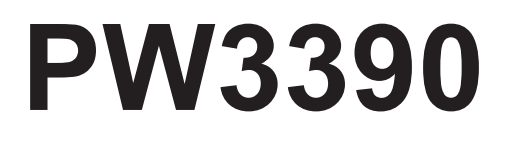

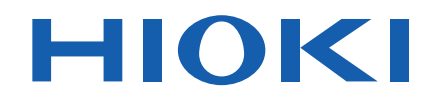

PW3390-01 PW3390-02

Manuale di istruzioni

# **ANALIZZATORE DI POTENZA POWER ANALYZER**

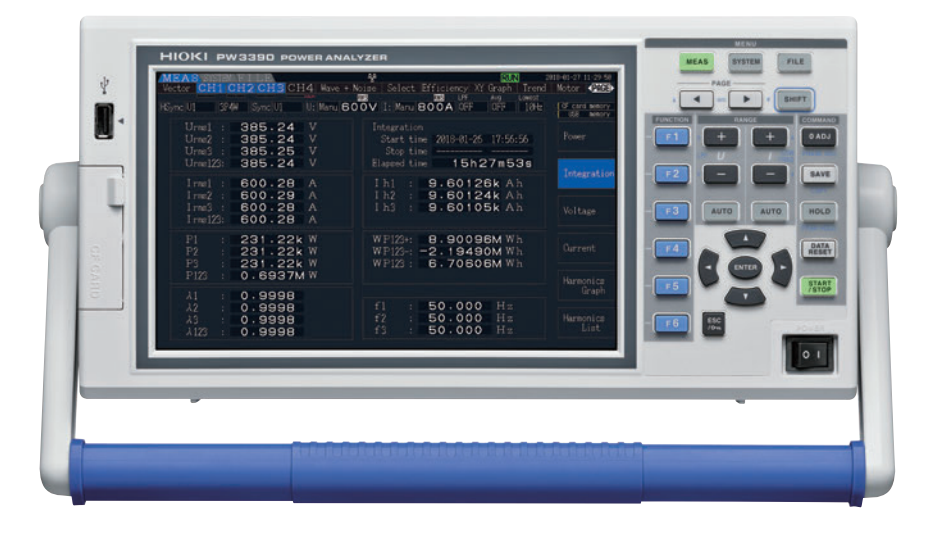

## **Video**

Eseguire la scansione di questo codice per guardare i video didattici. Potrebbero essere addebitati costi di trasporto.

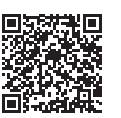

**Ultima edizione del manuale di istruzioni**

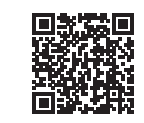

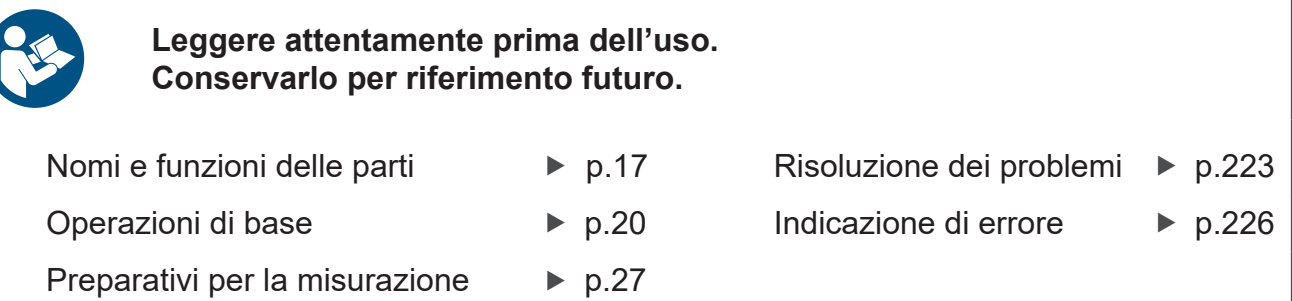

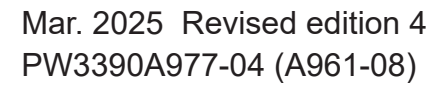

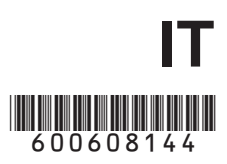

## Contenuto

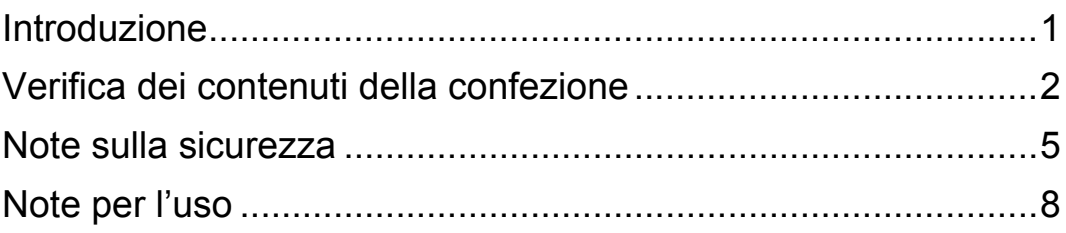

## **Capitolo 1** Panoramica **Panoramica** (13)

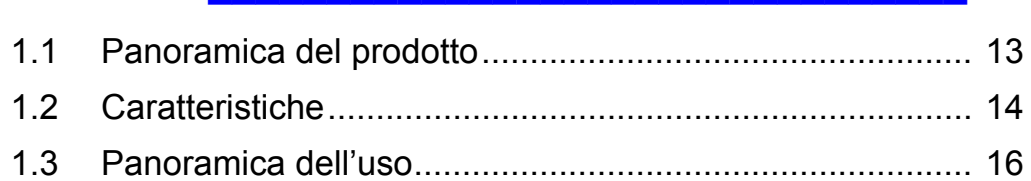

## **Capitolo 2 Nomi e funzioni delle parti, operazioni di base e schermate**  $\sim$  17

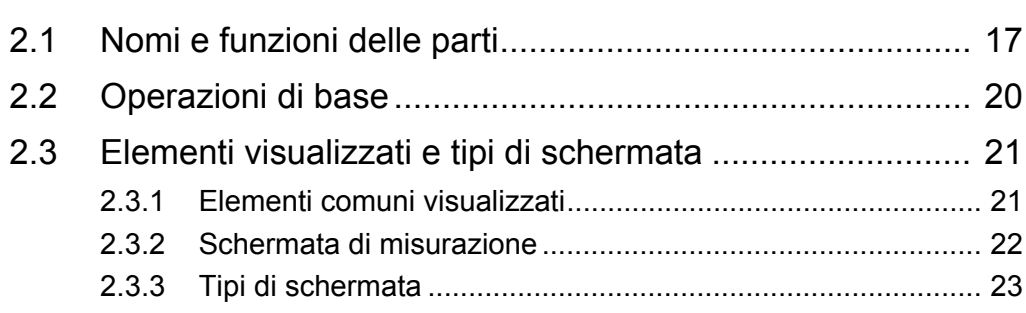

## **Capitolo 3 [Preparativi per la misurazione \\_\\_\\_\\_\\_\\_\\_\\_\\_\\_\\_\\_\\_\\_\\_\\_ 27](#page-34-0)** [3.1 Operazioni in generale...................................................... 27](#page-34-1) [3.2 Preparazioni iniziali dello strumento ................................. 28](#page-35-0)

- [3.3 Ispezione prima del funzionamento .................................. 30](#page-37-0)
- [3.4 Collegamento del cavo di alimentazione .......................... 31](#page-38-0)
- 3.5 Messa a terra funzionale dello strumento [\(durante la misurazione in ambienti rumorosi\) ..................31](#page-38-1) [3.6 Collegamento dei cavi di misurazione della tensione ....... 32](#page-39-0)
- [3.7 Collegamento dei sensori di corrente ............................... 33](#page-40-0)
- [3.8 Accensione e spegnimento dello strumento ..................... 36](#page-43-0) [3.9 Selezione della modalità di cablaggio............................... 37](#page-44-0)
- [3.10 Impostazione dei sensori di corrente ................................ 41](#page-48-0)

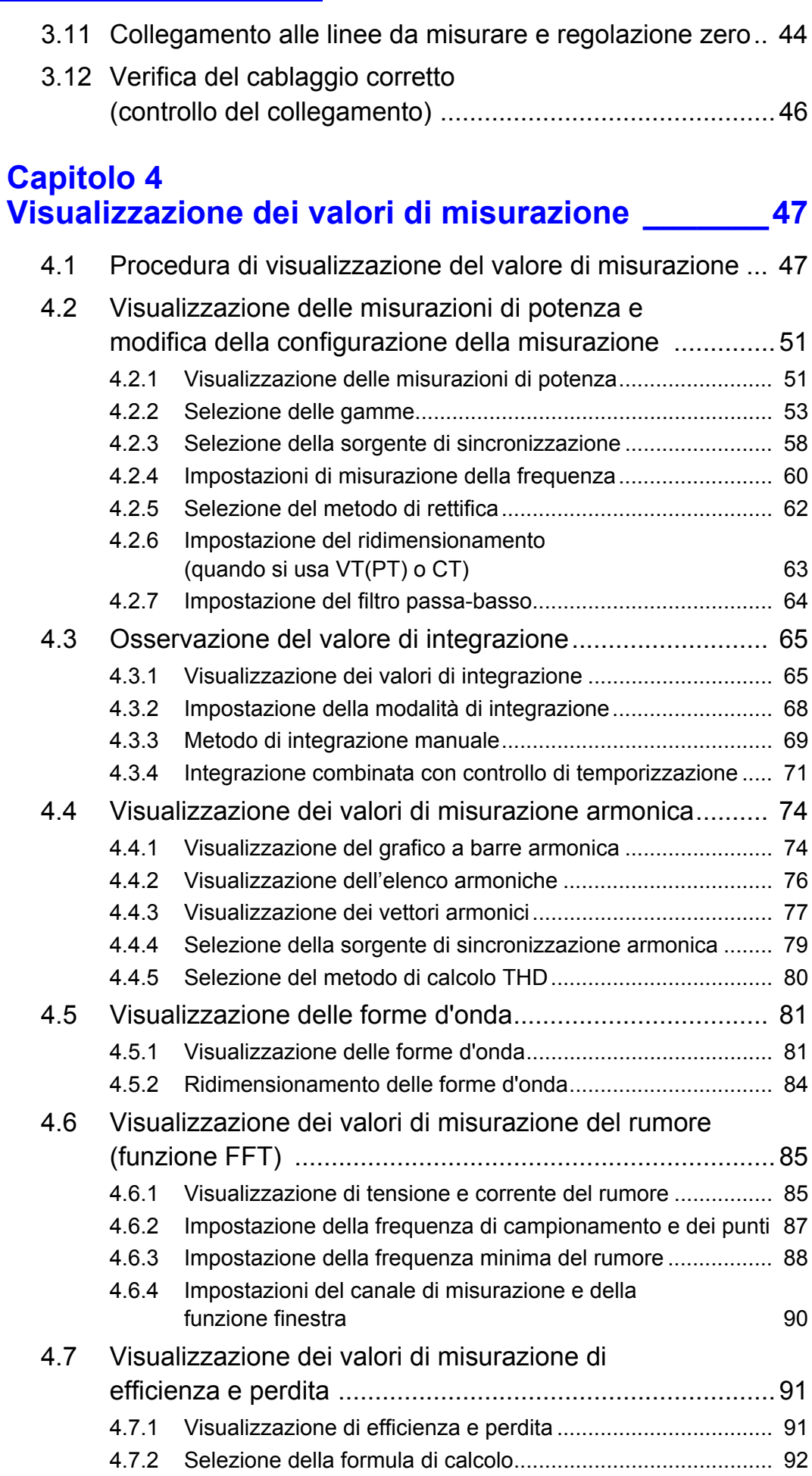

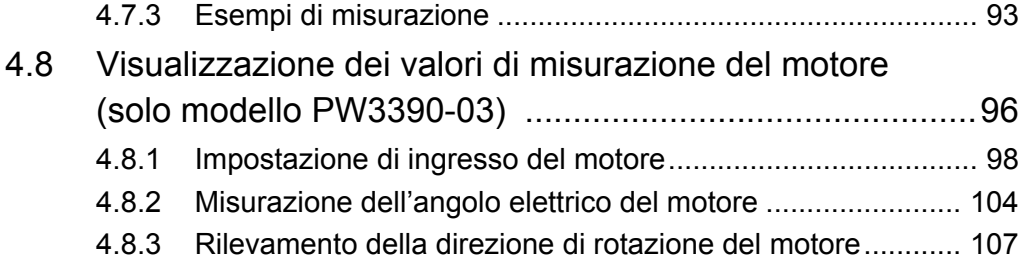

## **Capitolo 5 [Funzioni operative \\_\\_\\_\\_\\_\\_\\_\\_\\_\\_\\_\\_\\_\\_\\_\\_\\_\\_\\_\\_\\_\\_\\_\\_\\_ 109](#page-116-0)**

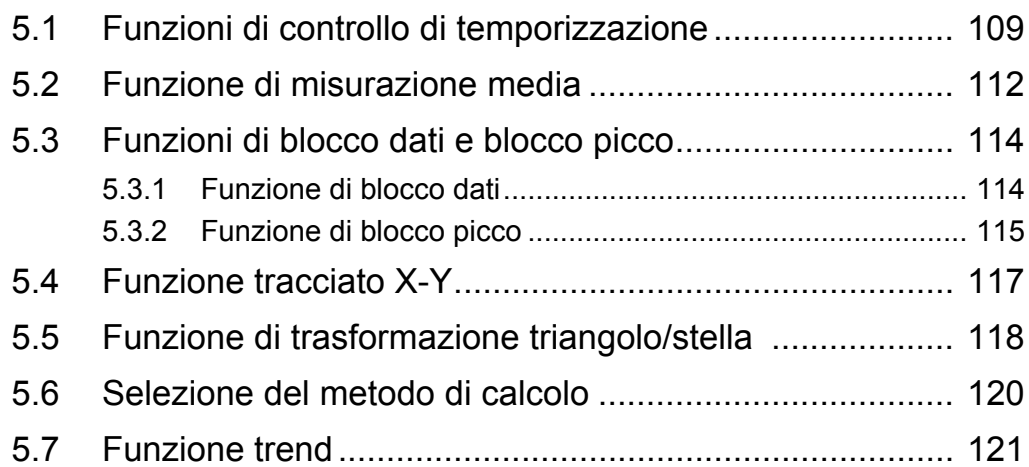

## **Capitolo 6 [Modifica delle impostazioni del sistema \\_\\_\\_\\_\\_\\_\\_ 129](#page-136-0)**

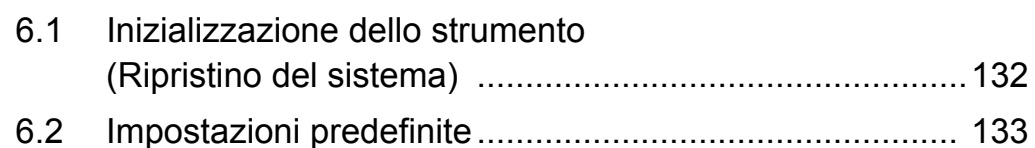

## **Capitolo 7 [Salvataggio dati e operazioni sui file \\_\\_\\_\\_\\_\\_\\_\\_\\_\\_ 135](#page-142-0)**

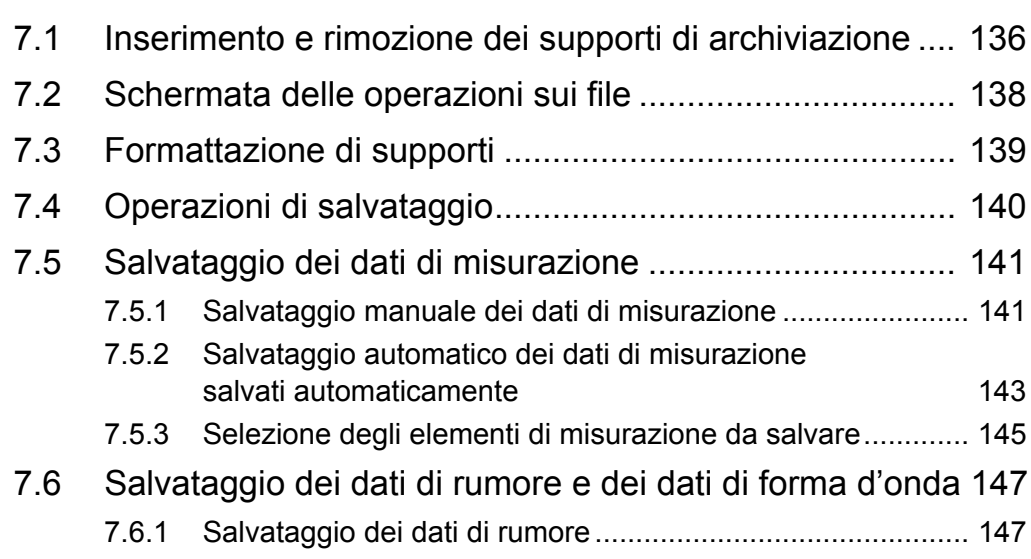

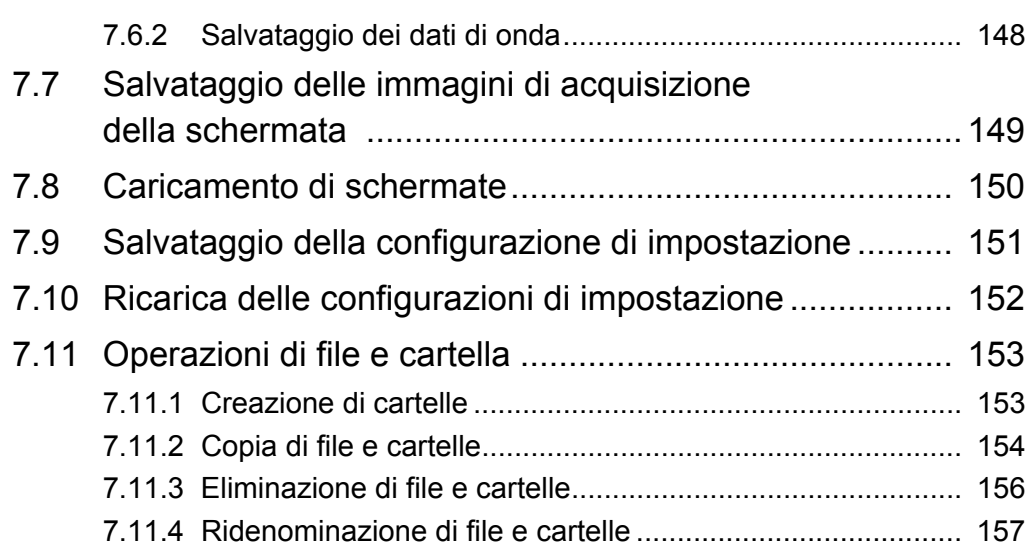

 $\mathcal{L}(\mathcal{L}(\mathcal{L}))$  and  $\mathcal{L}(\mathcal{L}(\mathcal{L}))$  and  $\mathcal{L}(\mathcal{L}(\mathcal{L}))$  . The contribution of  $\mathcal{L}(\mathcal{L})$ 

## **Capitolo 8 [Collegamento di dispositivi esterni \\_\\_\\_\\_\\_\\_\\_\\_\\_\\_\\_159](#page-166-0)**

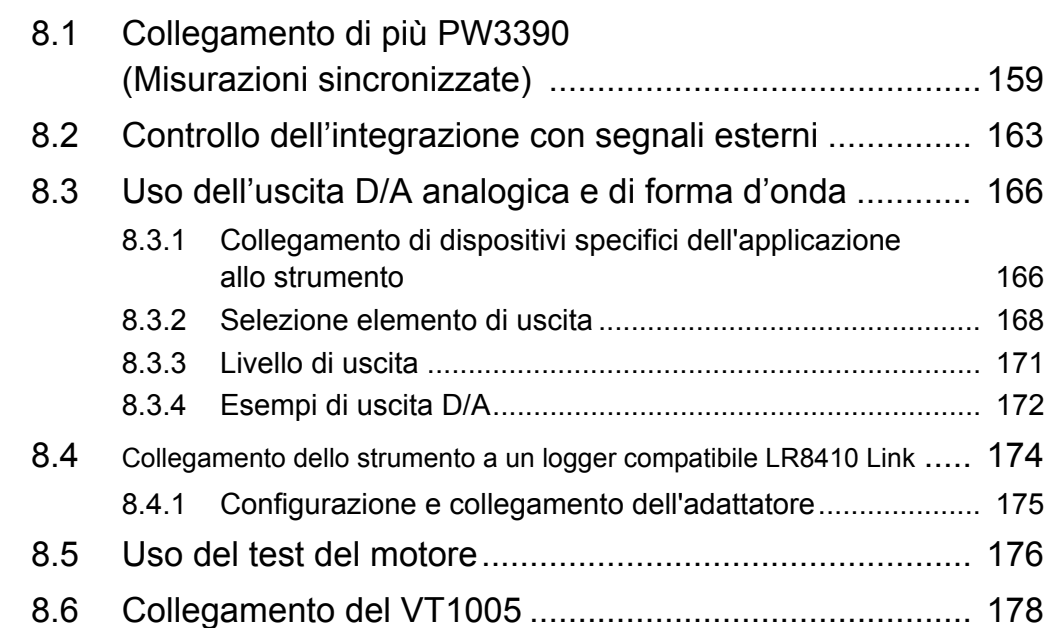

## **Capitolo 9 [Funzionamento con un computer\\_\\_\\_\\_\\_\\_\\_\\_\\_\\_\\_\\_\\_181](#page-188-0)**

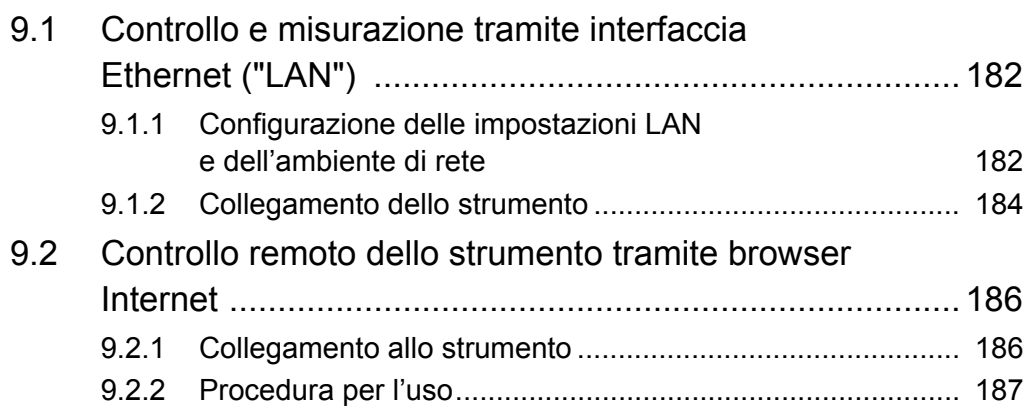

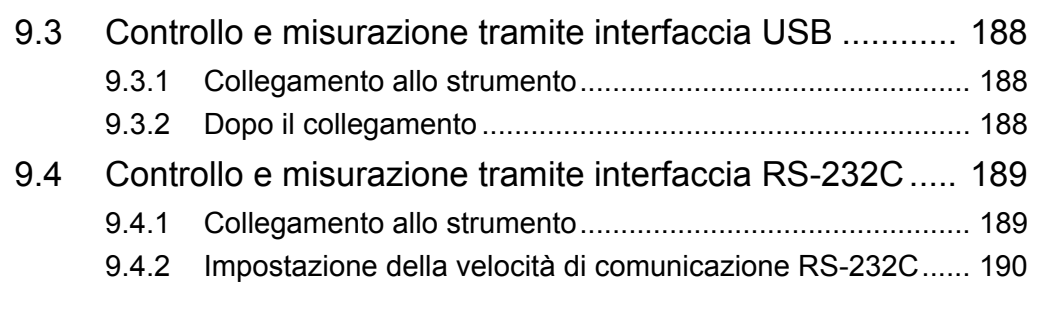

# **Capitolo 10**

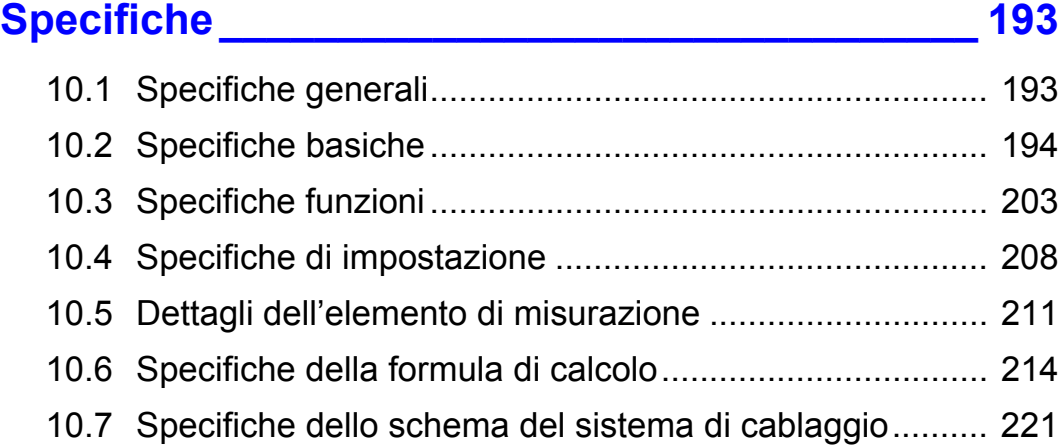

## **Capitolo 11 [Manutenzione e assistenza\\_\\_\\_\\_\\_\\_\\_\\_\\_\\_\\_\\_\\_\\_\\_\\_\\_\\_ 223](#page-230-0)**

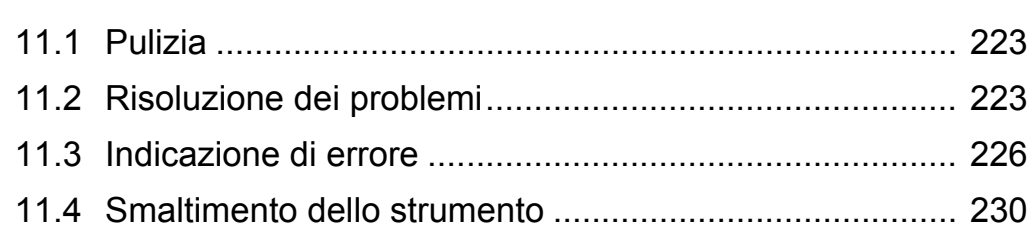

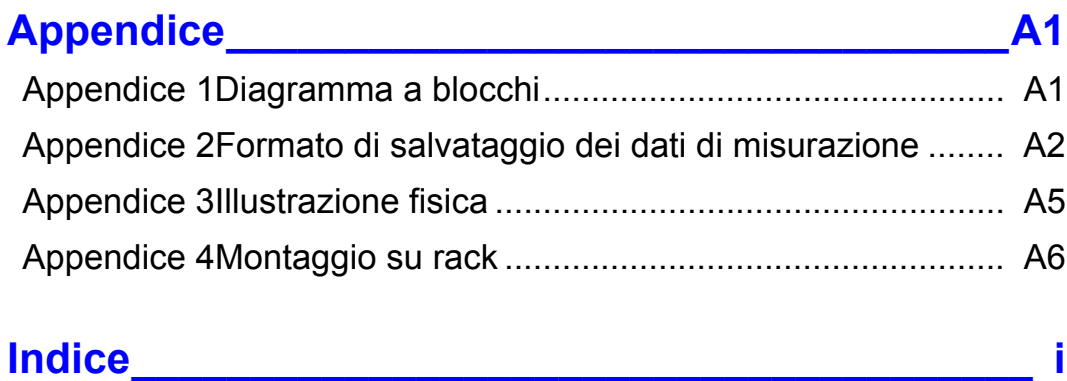

<u> 1989 - Johann Barnett, fransk politiker (</u>

## <span id="page-8-0"></span>**Introduzione**

Grazie per aver acquistato Analizzatore di potenza Hioki PW3390. Per ottenere le prestazioni ottimali dal prodotto a lungo termine, assicurarsi di leggere attentamente il presente manuale e tenerlo a portata di mano per riferimento futuro.

Per misurare la corrente, l'analizzatore di potenza richiede sonde di corrente a pinza o sonde di corrente CA/CC (opzioni, [\(pag. 3\),](#page-10-0) in seguito denominate genericamente "sensori di corrente"). Per i dettagli, consultare il manuale di istruzioni del sensore di corrente.

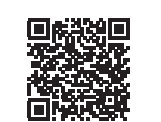

#### **Registrazione del prodotto**

Registrare questo prodotto per ricevere importanti informazioni sul prodotto. <https://www.hioki.com/global/support/myhioki/registration/>

### **Marchi di fabbrica**

- CompactFlash è un marchio registrato di Sandisk Corporation (USA).
- Excel e Windows sono marchi di fabbrica del gruppo Microsoft.
- Adobe e Adobe Reader sono marchi di fabbrica o marchi registrati di Adobe negli Stati Uniti e in altri Paesi.
- Il marchio e i logotipi Bluetooth® sono marchi registrati di proprietà di Bluetooth SIG, Inc. e l'uso di tali marchi da parte di Hioki E.E. Corporation è concesso su licenza. Gli altri marchi e le denominazioni commerciali appartengono ai rispettivi proprietari.

## **Numeri di modello del prodotto**

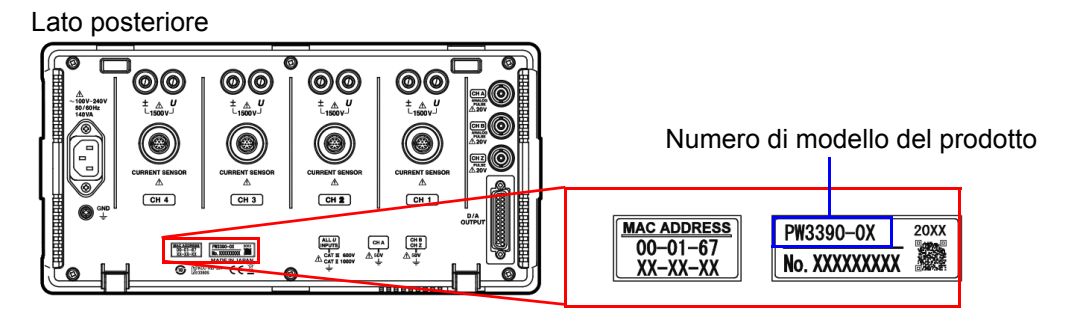

Il numero del modello del prodotto è indicato come di seguito a seconda della data di produzione.

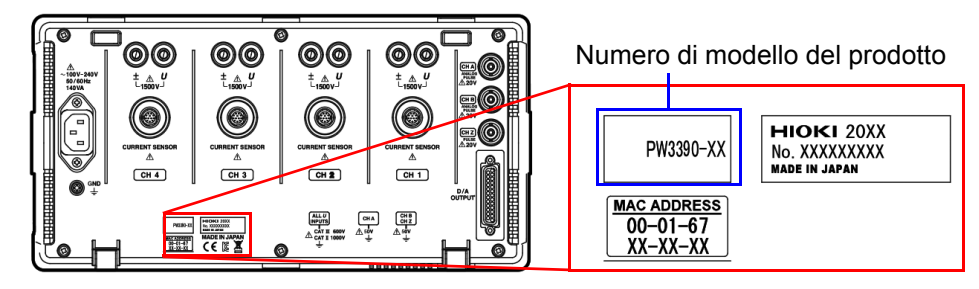

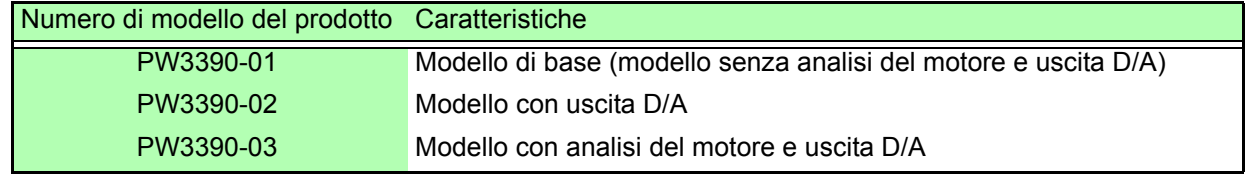

In questo documento, i termini "master" e "slave" usati nelle precedenti edizioni sono stati sostituiti rispettivamente con "primario" e "secondario".

## <span id="page-9-0"></span>**Verifica dei contenuti della confezione**

Quando si riceve lo strumento, ispezionarlo con cura per assicurarsi che non abbia subito danni durante il trasporto. In particolare, controllare gli accessori, gli interruttori del pannello e i connettori. In caso di danni evidenti, o se non funziona secondo le specifiche, rivolgersi al distributore o rivenditore autorizzato Hioki.

Verificare che siano stati forniti questi contenuti.

## **Strumento principale**

Analizzatore di potenza PW3390 ×1

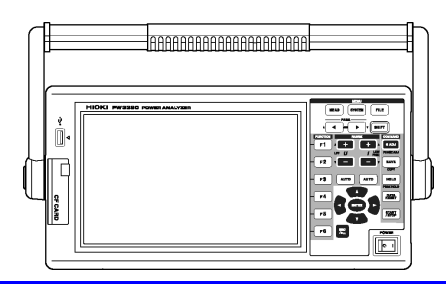

## **Accessori**

Cavo di alimentazione con messa a terra ×1

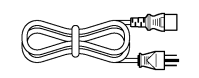

□ Cavo USB ×1

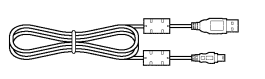

 Connettore D-Sub ×1 (usato solo con funzione di uscita D/A in dotazione su PW3390-02 o PW3390-03)

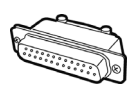

 $\square$  Manuale di istruzioni (questo documento)  $\times 1$ 

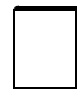

 $\square$  Guida alla misurazione  $\times$ 1

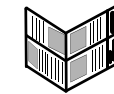

 Etichette dei cavi di ingresso (per identificare i cavi di tensione e i canali del sensore di corrente) ×2

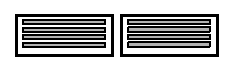

Affiggere allo strumento prima dell'uso. [\(pag. 28\)](#page-35-1)

## <span id="page-10-0"></span>**Opzioni**

Sono disponibili le seguenti opzioni per il prodotto. Rivolgersi al distributore o rivenditore autorizzato Hioki quando si effettua l'ordine.

Le parti opzionali sono soggette a modifica. Per informazioni aggiornate, visitare il nostro sito Web.

### **Opzioni di misurazione della tensione**

- Cavo di tensione L9438-50 (banana/banana; 1 ciascuno rosso e nero; con morsetti a coccodrillo/circa 3 m) CAT III 1000 V, 10 A / CAT IV 600 V, 10 A
- Cavo di tensione L1000 (banana/banana; 1 ciascuno rosso, verde, blu e grigio; 4 neri; con morsetti a coccodrillo/circa 3 m) CAT III 1000 V, 10 A / CAT IV 600 V, 10 A
- Prolunga e connettori di accoppiamento L4931 (banana/banana; 1 ciascuno rosso e nero/circa 1,5 m, per estensione di L9438-50 o L1000) CAT III 1000 V, 10 A / CAT IV 600 V, 10 A
- Cavo patch L1021-01 (banana/banana ramificato; 1 rosso/circa 0,5 m, per ramificazione di L9438-50 o L1000) CAT III 1000 V, 10 A / CAT IV 600 V, 10 A
- Cavo patch L1021-02 (banana/banana ramificato; 1 nero/circa 0,5 m, per ramificazione di L9438-50 o L1000) CAT III 1000 V, 10 A / CAT IV 600 V, 10 A
- Terminali a gancio L9243 (1 ciascuno rosso e nero) CAT II 1000 V, 1 A
- Adattatore di avvolgimento PW9000 (per trifase a 3 fili) CAT III 1000 V, 1 A / CAT IV 600 V, 1 A [\(pag. 32\)](#page-39-1)
- Adattatore di avvolgimento PW9001 (per trifase a 4 fili) CAT III 1000 V, 1 A / CAT IV 600 V, 1 A [\(pag. 32\)](#page-39-1)
- Divisore alta tensione AC/DC VT1005

## **Opzioni di misurazione della corrente**

- Sensore di corrente AC/DC CT6830 (2 A)
- Sensore di corrente AC/DC CT6831 (20 A)
- Sensore di corrente AC/DC CT6833 (200 A, lunghezza del cavo 5 m)
- Sensore di corrente AC/DC CT6833-01 (200 A, lunghezza del cavo 10 m)
- Sensore di corrente AC/DC CT6834 (500 A, lunghezza del cavo 5 m)
- Sensore di corrente AC/DC CT6834-01 (500 A, lunghezza del cavo 10 m)
- Sensore di corrente AC/DC CT6841 (20 A)
- Sensore di corrente AC/DC CT6843 (200 A)
- Sensore di corrente AC/DC CT6844 (500 A)
- Sensore di corrente AC/DC CT6845 (500 A)
- Sensore di corrente AC/DC CT6846 (1000 A)
- Sensore di corrente AC/DC CT6841-05 (20 A)
- Sensore di corrente AC/DC CT6843-05 (200 A)
- Sensore di corrente AC/DC CT6844-05 (500 A)
- Sensore di corrente AC/DC CT6845-05 (500 A)
- Sensore di corrente AC/DC CT6846-05 (1000 A)
- Sensore di corrente AC/DC CT6841A (20 A)
- Sensore di corrente AC/DC CT6843A (200 A)
- Sensore di corrente AC/DC CT6844A (500 A)
- Sensore di corrente AC/DC CT6845A (500 A)
- Sensore di corrente AC/DC CT6846A (1000 A)
- Sensore di corrente a pinza 9272-05 (20 A/200 A CA)
- Sensore di corrente AC/DC 9709-05 (500 A)
- Sensore di corrente AC/DC CT6862 (50 A)
- Sensore di corrente AC/DC CT6863 (200 A)
- Sensore di corrente AC/DC CT6865 (1000 A)
- Sensore di corrente AC/DC CT6872 (50 A, lunghezza del cavo 3 m)
- Sensore di corrente AC/DC CT6872-01 (50 A, lunghezza del cavo 10 m)
- Sensore di corrente AC/DC CT6873 (200 A, lunghezza del cavo 3 m)
- Sensore di corrente AC/DC CT6873-01 (200 A, lunghezza del cavo 10 m)
- Sensore di corrente AC/DC CT6862-05 (50 A)
- Sensore di corrente AC/DC CT6863-05 (200 A)
- Sensore di corrente AC/DC CT6865-05 (1000 A)

## *Verifica dei contenuti della confezione*

**4**

- Sensore di corrente AC/DC CT6875 (500 A, lunghezza del cavo 3 m)
- Sensore di corrente AC/DC CT6875-01 (500 A, lunghezza del cavo 10 m)
- Sensore di corrente AC/DC CT6876 (1000 A, lunghezza del cavo 3 m)
- Sensore di corrente AC/DC CT6876-01 (1000 A, lunghezza del cavo 10 m)
- Sensore di corrente AC/DC CT6877 (2000 A, lunghezza del cavo 3 m)
- Sensore di corrente AC/DC CT6877-01 (2000 A, lunghezza del cavo 10 m)
- Sensore di corrente AC/DC CT6904 (500 A)
- Sensore di corrente AC/DC CT6875A (500 A, lunghezza del cavo 3 m)
- Sensore di corrente AC/DC CT6875A-1 (500 A, lunghezza del cavo 10 m)
- Sensore di corrente AC/DC CT6876A (1000 A, lunghezza del cavo 3 m)
- Sensore di corrente AC/DC CT6876A-1 (1000 A, lunghezza del cavo 10 m)
- Sensore di corrente AC/DC CT6877A (2000 A, lunghezza del cavo 3 m)
- Sensore di corrente AC/DC CT6877A-1 (2000 A, lunghezza del cavo 10 m)
- Sensore di corrente AC/DC CT6904A (500 A)
- Box di corrente AC/DC PW9100-03 (50 A, 3 canali)
- Box di corrente AC/DC PW9100-04 (50 A, 4 canali)
- Box di corrente AC/DC PW9100A-3 (50 A, 3 canali)
- Box di corrente AC/DC PW9100A-4 (50 A, 4 canali)
- "Alimentatore per sensori di corrente CT9557 (alimentatore per sensori di corrente con funzione addizionale a 4 canali)"
- Cavo di conversione CT9900 (presa PL23-spina ME15W)
- Cavo di connessione CT9904 (per il collegamento di CT9557)
- Cavo di conversione CT9920 (presa PL14-spina ME15W)
- Ordine speciale: Versione con valore nominale di 5 A della Box di corrente AC/DC PW9100
- Ordine speciale: Versione ad alta precisione del Sensore di corrente AC/DC 9709-05
- Ordine speciale: Versione ad alta precisione del Sensore di corrente AC/DC CT6862-05
- Ordine speciale: Versione ad alta precisione del Sensore di corrente AC/DC CT6863-05
- Ordine speciale: Sensore di corrente AC/DC CT6904-01 (500 A, lunghezza del cavo 10 m)
- Ordine speciale: Sensore di corrente AC/DC CT6904-60 (800 A, lunghezza del cavo 3 m)
- Ordine speciale: Sensore di corrente AC/DC CT6904-61 (800 A, lunghezza del cavo 10 m)
- Ordine speciale: Sensore di corrente AC/DC CT6904A-1 (500 A, lunghezza del cavo 10 m)
- Ordine speciale: Sensore di corrente AC/DC CT6904A-2 (800 A, lunghezza del cavo 3 m)
- Ordine speciale: Sensore di corrente AC/DC CT6904A-3 (800 A, lunghezza del cavo 10 m)
- Sensore di corrente AC/DC con zero automatico CT7742 (2000 A)
- Sensore di corrente AC/DC CT7642 (2000 A)
- Sensore di corrente AC flessibile CT7044 (6000 A, φ100 mm)
- Sensore di corrente AC flessibile CT7045 (6000 A, φ180 mm)
- Sensore di corrente AC flessibile CT7046 (6000 A, φ254 mm)

### **Opzioni di collegamento**

- Cavo di connessione L9217 (BNC isolato/BNC isolato; 1,6 m; per ingresso analisi del motore) CAT II 600 V, 0,2 A / CAT III 300 V, 0,2 A **Vedere** ["8.5 Uso del test del motore" \(pag. 176\)](#page-183-1)
- Ordine speciale: Cavo di uscita D/A (D-sub a 25 pin/BNC maschio; conversione a 16 canali/2,5 m)
- Cavo di connessione 9683 (per sincronizzazione /1,5 m) **Vedere** ["Collegamento di più PW3390 \(Misurazioni sincronizzate\)" \(pag. 159\)](#page-166-2)
- Cavo LAN 9642 (5 m, con connettore di conversione diritto/incrociato)
- Cavo RS-232C 9637 (9 pin-9 pin/1,8 m, cavo incrociato)

### **Altre opzioni**

- Memoria per PC da 512 Mbyte 9728 (scheda CF 512 MB)
- Memoria per PC da 1 Gbyte 9729 (scheda CF 1 GB)
- Memoria per PC da 2 Gbyte 9830 (scheda CF 2 GB)
- Borsa di trasporto 9794 (tipo rigido dedicato per PW3390)
- Ordine speciale: Accessori di montaggio su rack (EIA/JIS)

## <span id="page-12-0"></span>**Note sulla sicurezza**

**Questo strumento è stato progettato in conformità agli standard di sicurezza IEC**  A AVVERTENZA **61010 ed è stato accuratamente testato per garantirne la sicurezza prima della consegna. Tuttavia, l'uso improprio dello strumento può causare lesioni o il decesso, nonché danni allo strumento. Tuttavia, l'uso dello strumento in modo non descritto in questo manuale potrebbe annullare le caratteristiche di sicurezza previste.**

**Assicurarsi di comprendere le istruzioni e le precauzioni contenute nel manuale prima dell'uso. Si declina ogni responsabilità per incidenti o lesioni non derivanti direttamente da difetti dello strumento.**

Il presente manuale contiene informazioni e avvertenze essenziali per il funzionamento sicuro del prodotto e per mantenerlo in condizioni operative sicure. Prima di utilizzare il prodotto, assicurarsi di leggere attentamente le seguenti avvertenze sulla sicurezza:

### Simboli di sicurezza

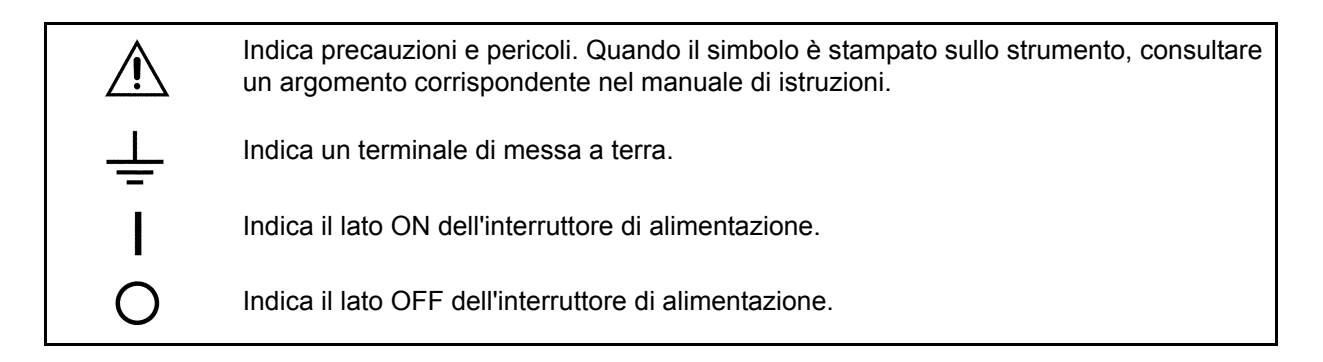

I seguenti simboli del presente manuale indicano l'importanza relativa di precauzioni e avvertenze.

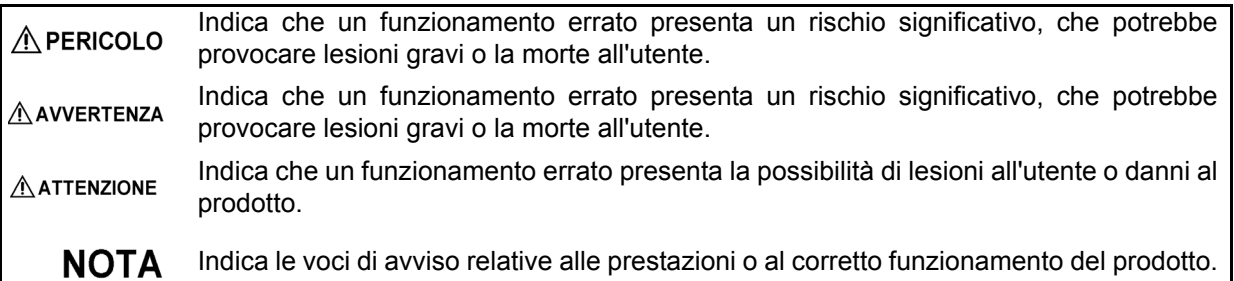

## Simboli e marcature

 $\epsilon$ 

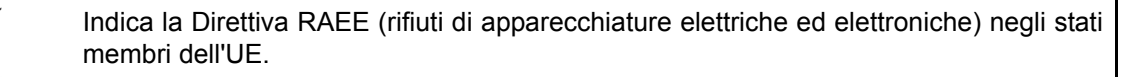

Indica la conformità del prodotto alle normative impostate dalla Direttiva UE.

## Altri simboli

## **Simboli contenuti nel presente manuale**

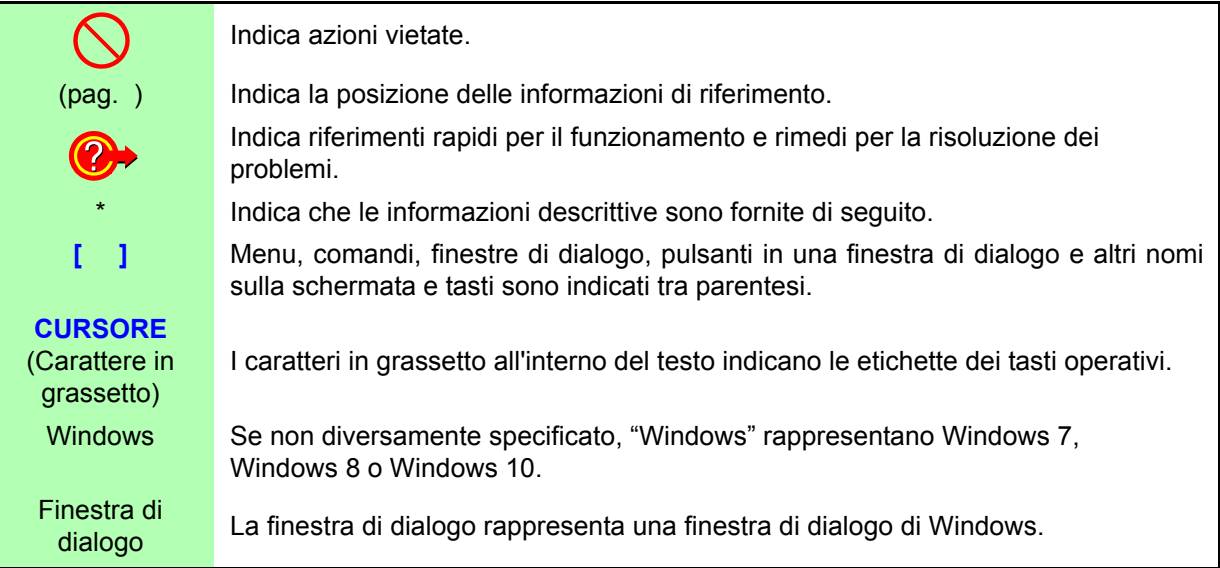

## **Terminologia dell'azione del mouse**

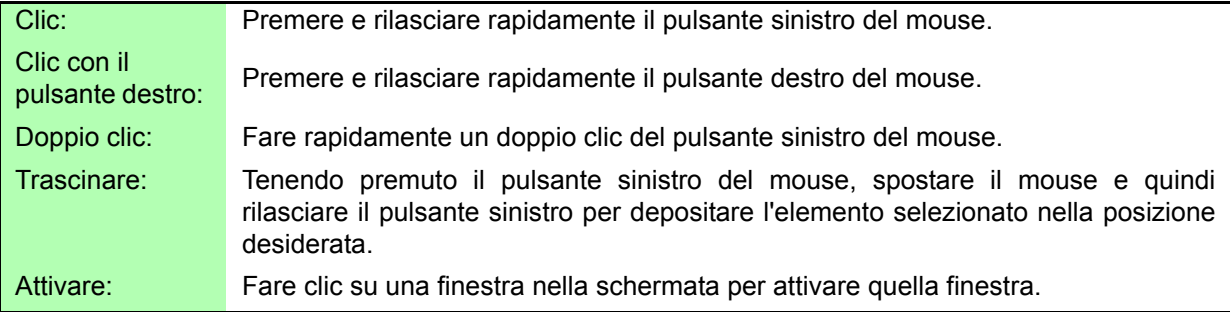

## **Precisione**

Le precisioni dichiarate su questo manuale sono espresse in termini di f.s. (fondo scala), rdg. (lettura) e dgt. (cifre), con i seguenti significati:

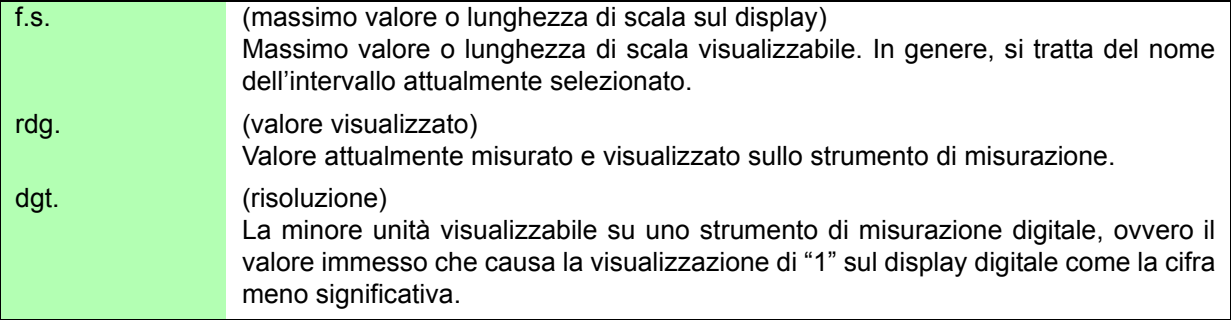

## Categorie di misura

Questo strumento è conforme ai requisiti di sicurezza CAT II (1000 V) e CAT III (600 V). Per garantire un funzionamento sicuro degli strumenti di misurazione, la norma IEC 61010 stabilisce standard di sicurezza per vari ambienti elettrici, classificati da CAT II a CAT IV e denominati categorie di misurazione.

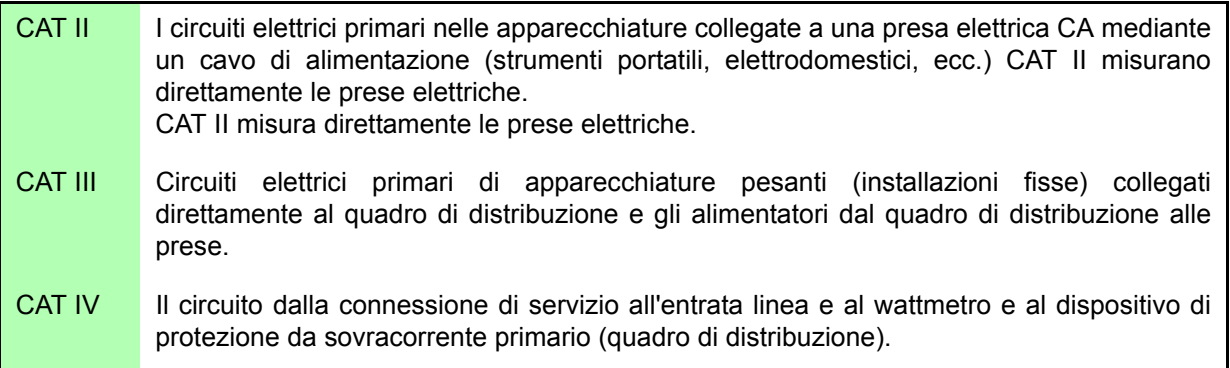

L'uso di uno strumento di misurazione in un ambiente designato con una categoria superiore rispetto a quella dello strumento potrebbe provocare gravi incidenti e deve essere attentamente evitato.

L'uso di uno strumento di misurazione non classificato CAT nelle applicazioni di misurazione da CAT II a CAT IV potrebbe provocare un incidente grave e deve essere attentamente evitato.

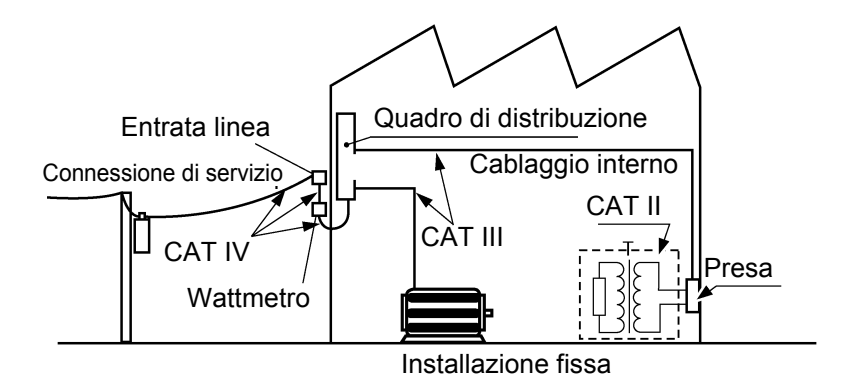

## <span id="page-15-2"></span><span id="page-15-0"></span>**Note per l'uso**

Seguire queste precauzioni per garantire un funzionamento sicuro e ottenere tutti i vantaggi delle varie funzioni.

### Prima dell'uso

Controllare se si sono verificati danni allo strumento durante la conservazione o la spedizione e verificare che lo strumento funzioni normalmente prima di utilizzarlo per la prima volta. In caso di danni, rivolgersi al distributore o rivenditore autorizzato Hioki.

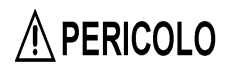

**Prima di utilizzare lo strumento, assicurarsi che l'isolamento dei cavi di alimentazione non sia danneggiato e che nessun conduttore nudo sia esposto in modo improprio. L'uso dello strumento in tali condizioni può provocare scosse elettriche, pertanto rivolgersi al proprio distributore o rivenditore autorizzato Hioki per le sostituzioni.**

## <span id="page-15-1"></span>Installazione dello strumento

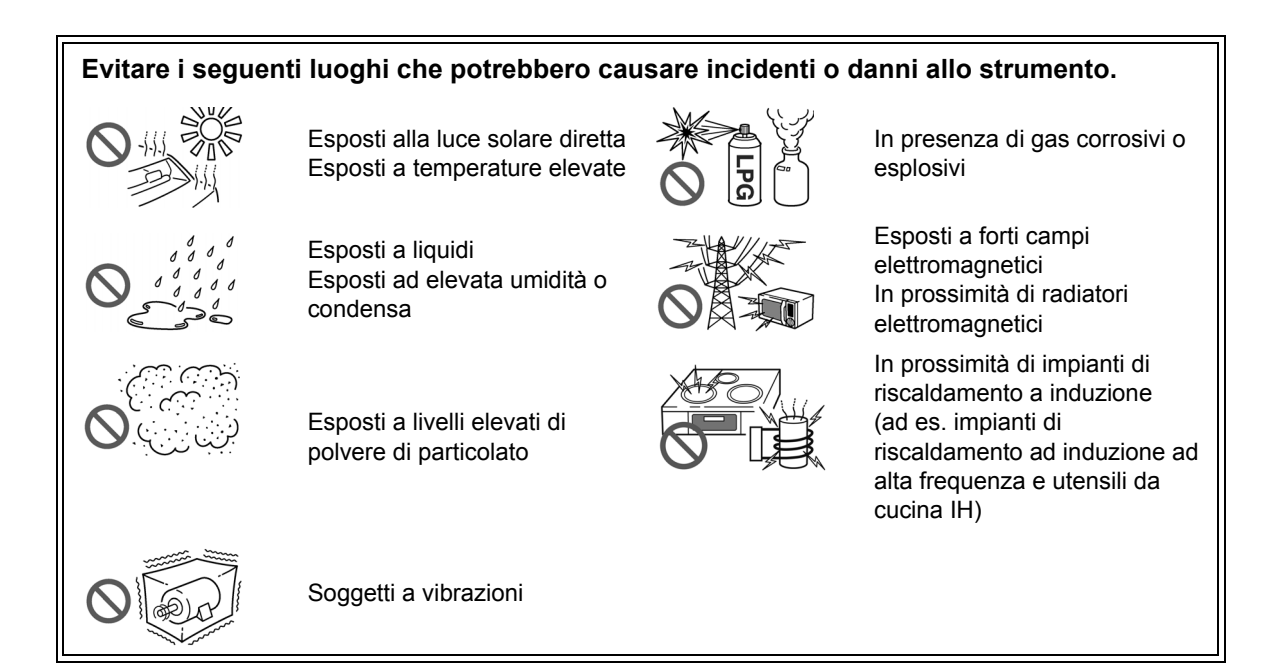

## <span id="page-15-3"></span>**Installazione**

- Lo strumento deve essere utilizzato solo con il fondo verso il basso o il retro.
- Le prese d'aria (sul lato destro dello strumento) non devono essere ostruite.

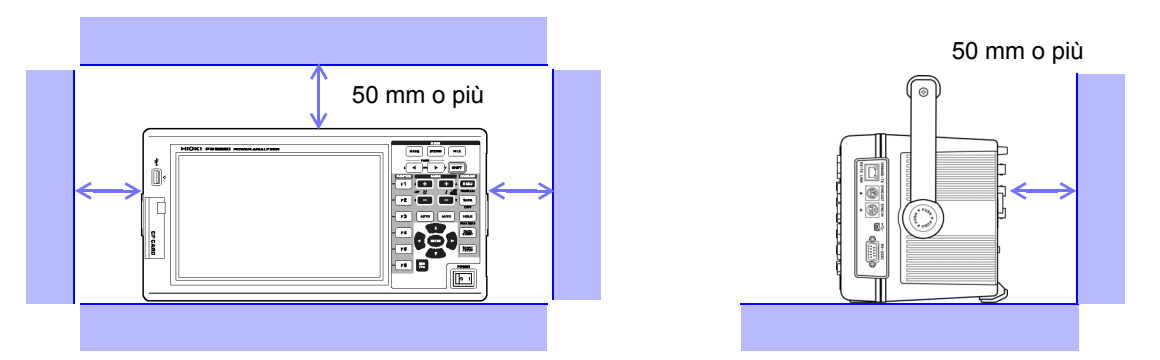

## Per maneggiare lo strumento

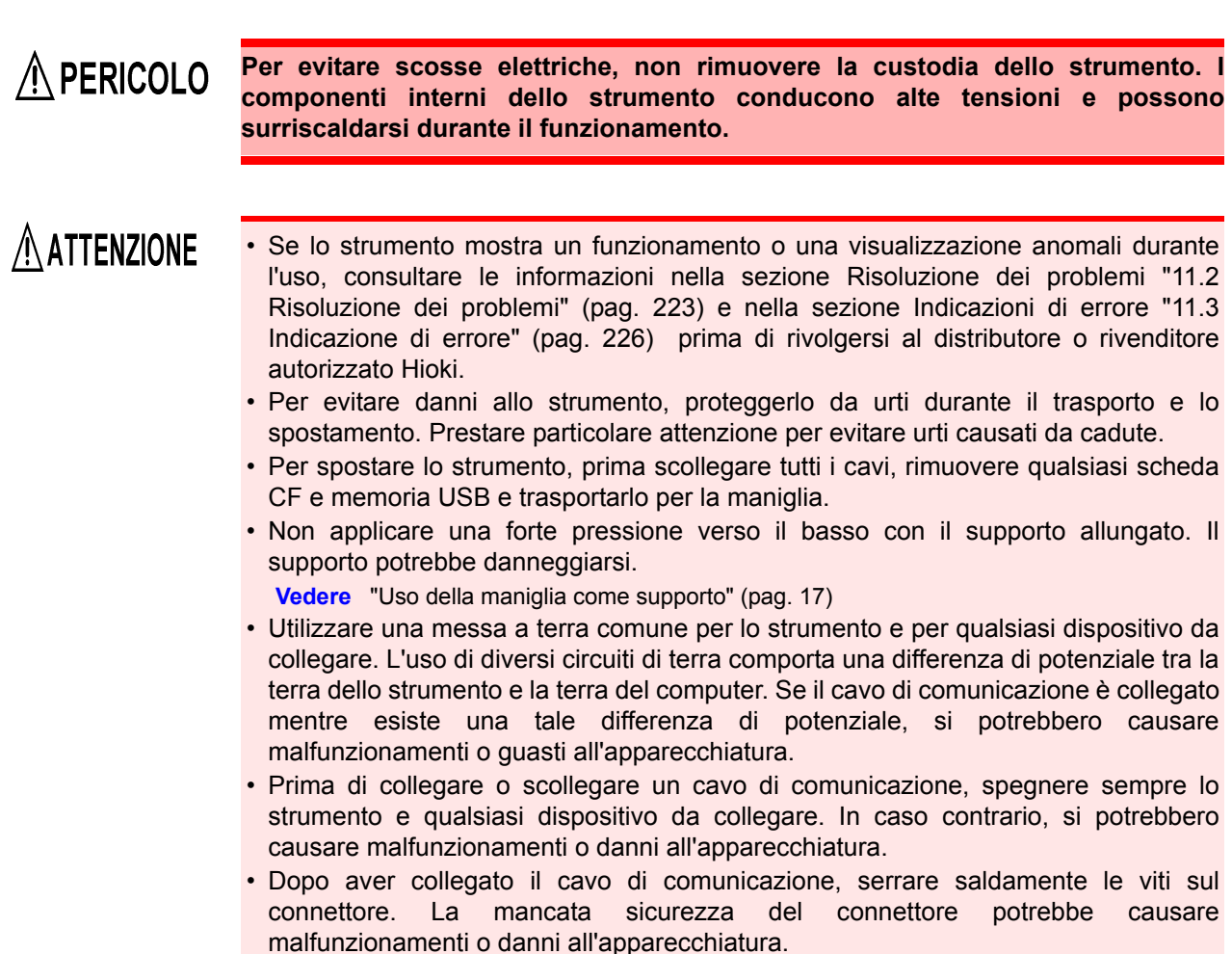

**NOTA** Questo strumento è conforme alla norma EN 61326 Classe A. Questo strumento potrebbe causare interferenze, se utilizzato in aree residenziali. Tale uso deve essere evitato, a meno che l'utente non adotti misure speciali per ridurre le emissioni elettromagnetiche al fine di prevenire interferenze alla ricezione di trasmissioni radio e televisive.

### er maneggiare i cavi e i sensori di corrente

## $\hat{N}$  PERICOLO

**Prima collegare i sensori di corrente o i cavi di tensione allo strumento, quindi alle linee attive da misurare. Osservare quanto segue per evitare scosse elettriche e cortocircuiti.**

- **Evitare che i morsetti del cavo di alimentazione tocchino due fili contemporaneamente. Non toccare mai il bordo dei morsetti metallici.**
- **Quando il sensore di corrente viene aperto, evitare che la parte metallica del morsetto tocchi qualsiasi metallo esposto o che sia in corto tra due linee e non utilizzare su conduttori scoperti.**
- **Per evitare cortocircuiti e pericoli potenzialmente letali, non collegare mai il sensore di corrente a un circuito che funzioni oltre la massima tensione nominale verso terra (consultare il manuale di istruzioni del sensore di corrente per le prestazioni massime.)**
- **Il sensore di corrente e i cavi di alimentazione devono essere collegati solo al lato secondario di un interruttore, in modo che l'interruttore possa prevenire incidenti in caso di cortocircuito. I collegamenti non devono mai essere effettuati sul lato primario di un interruttore, poiché un flusso di corrente illimitato potrebbe causare gravi incidenti in caso di cortocircuito.**
- **Collegare esclusivamente i cavi di alimentazione necessari per la misurazione.**
- **Per evitare scosse elettriche, verificare che la parte bianca o rossa (strato isolante) all'interno del cavo non sia esposta. Se è esposto un colore all'interno del cavo, non utilizzare il cavo.**

## A AVVERTENZA

**• Per utilizzare il sensore di corrente CA/CC CT6862, la linea da misurare deve essere temporaneamente scollegata.**

- **Per evitare scosse elettriche e cortocircuiti, spegnere l'alimentazione delle linee da misurare prima di effettuare i collegamenti ai terminali da misurare e accendere lo strumento.**
- **Per evitare scosse elettriche, non superare i valori nominali minimi indicati sullo strumento e sui terminali di misura.**

## $\land$  ATTENZIONE

- Per evitare scosse elettriche e cortocircuiti, utilizzare esclusivamente il cavo di alimentazione specificato per collegare i terminali di ingresso dello strumento al circuito da testare.
- Per motivi di sicurezza, quando si eseguono misurazioni, utilizzare esclusivamente il cavo di alimentazione opzionale. Evitare di calpestare o schiacciare i cavi, in quanto si potrebbe danneggiare l'isolamento dei cavi.
- Per evitare la rottura dei cavi, non piegarli o tirarli.
- Per evitare di danneggiare il cavo di alimentazione, afferrare la spina, non il cavo, quando si scollega dalla presa di corrente.
- Tenere i cavi ben lontani da fonti di calore, in quanto i conduttori scoperti potrebbero essere esposti se l'isolamento si fonde.
- Prestare attenzione a non far cadere i sensori di corrente e non sottoporli a urti meccanici, in quanto si potrebbero danneggiare le superfici di accoppiamento del nucleo e influire negativamente sulla misurazione.
- Fare attenzione quando si maneggiano i cavi, poiché il conduttore da misurare potrebbe diventare molto caldo.
- Quando si scollega il connettore, assicurarsi di rilasciare il blocco prima di staccare il connettore. Tirare forzatamente il connettore senza rilasciare il blocco o tirare il cavo può danneggiare il connettore.
- Per evitare danni allo strumento e ai sensori di corrente, non collegare o scollegare mai un sensore mentre è acceso o quando il sensore è bloccato attorno a un conduttore.

Prima del collegamento dei cavi di misurazione

#### **• Non utilizzare lo strumento su circuiti che superano i valori nominali indicati**   $\hat{N}$  PERICOLO **per il dispositivo stesso. Ciò potrebbe danneggiare lo strumento o causarne il surriscaldamento, con conseguenti lesioni personali. • Non superare mai la corrente nominale di ingresso di un sensore di corrente. Ciò potrebbe danneggiare lo strumento e causare lesioni personali. • Prima di accendere lo strumento, assicurarsi che la tensione di alimentazione**  AVVERTENZA **corrisponda a quanto indicato nel connettore di alimentazione dello strumento. Il collegamento ad una tensione di alimentazione non corretta potrebbe danneggiare il prodotto e presentare un pericolo elettrico. • Per evitare incidenti elettrici e per mantenere le specifiche di sicurezza di questo strumento, collegare il cavo di alimentazione in dotazione solo ad una presa.**  $\bigwedge$  ATTENZIONE Per motivi di sicurezza, scollegare il cavo di alimentazione quando lo strumento non viene utilizzato.

## Prima del collegamento alle linee da misurare

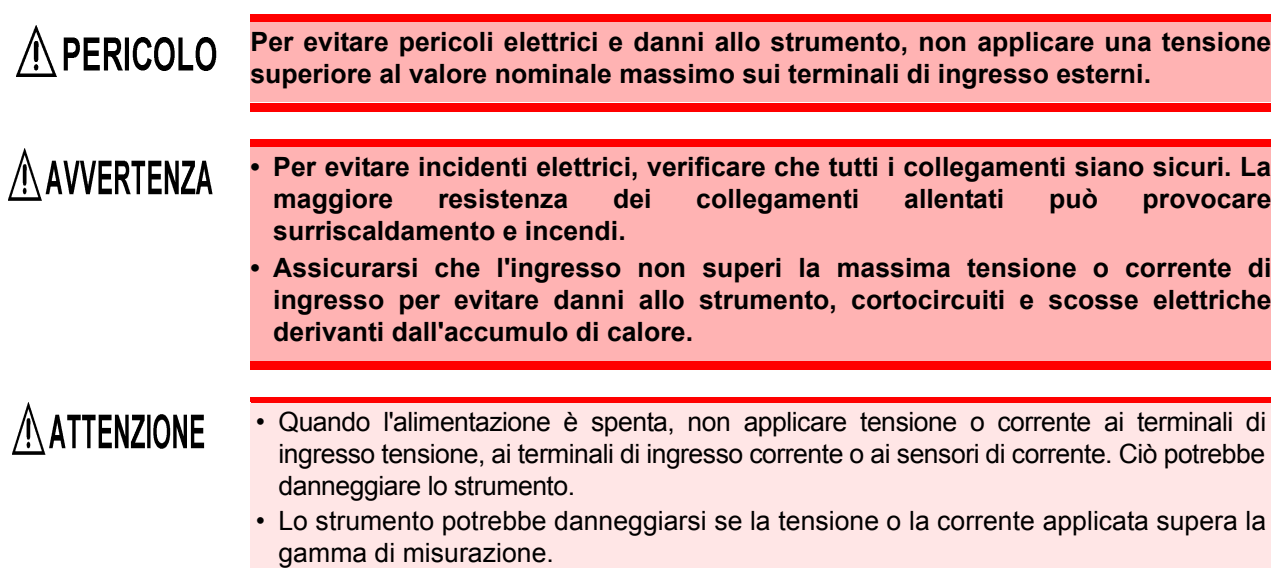

## Durante la misurazione

AVVERTENZA

**Se si verifica un'anomalia come fumo, rumori strani o odori sgradevoli, arrestare immediatamente la misurazione, scollegare dalle linee di misurazione, spegnere lo strumento, scollegare il cavo di alimentazione dalla presa e annullare qualsiasi modifica al cablaggio. Rivolgersi al distributore o rivenditore autorizzato Hioki prima possibile. Se si continua ad utilizzare lo strumento, si potrebbero provocare incendi o scosse elettriche.**

<u> 1989 - Johann Barnett, mars et al. 1989 - Anna ann an t-</u>

# <span id="page-20-0"></span>**Panoramica** Capitolo 1

## <span id="page-20-1"></span>**1.1 Panoramica del prodotto**

Analizzatore di potenza PW3390 Hioki è uno strumento ad alta precisione e ad ampio raggio per misurare la potenza elettrica dalle frequenze CC a quelle dell'inverter. Sono disponibili quattro canali di ingresso per supportare le misurazioni del sistema del motore dell'inverter monofase e trifase.

## Per lo sviluppo e la valutazione di motori dell'inverter ad alta efficienza

- Alta precisione e stabilità garantiscono misurazioni della potenza altamente riproducibili
- Misurazioni dell'angolo di fase elettrico necessarie per l'analisi del motore
- Misurare l'efficienza del motore collegandosi con un misuratore di coppia o un encoder ad alta precisione.

## Per lo sviluppo e la valutazione di fonti energetiche alternative come energia solare, eolica e celle a combustibile

- Misurare contemporaneamente l'alimentazione CA e CC.
- Misurare separatamente la potenza assorbita, venduta, consumata e rigenerata utilizzando la modalità CC e la potenza corrente e integrata (energia elettrica) in modalità RMS.
- Salvare i dati di misurazione a lungo termine su supporti di archiviazione ad alta capacità.

## Per la manutenzione del motore dell'inverter

- Misurare facilmente l'alimentazione secondaria dell'inverter sul posto.
- Misurare contemporaneamente la potenza primaria e secondaria dell'inverter.
- Misurare il rumore dell'inverter.

## <span id="page-21-0"></span>**1.2 Caratteristiche**

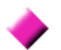

#### **Supporta più configurazioni del sistema di alimentazione**

- Sono disponibili quattro canali di ingresso di tensione e corrente isolati per supportare misurazioni multisistema simultanee, come alimentazione primaria e secondaria dell'inverter.
- Misurare le configurazioni di cablaggio del sistema di alimentazione da monofase a trifase, a quattro fili.
- L'ampia gamma di frequenza (da 0,5 Hz a 5 kHz fondamentali) supporta frequenze da CC a inverter.

### **Alta precisione su una vasta gamma**

- La precisione di base è ±0,04% rdg. ±0,05% f.s. a CC e da 0,5 Hz a 200 kHz.
- Misurazioni precise su una vasta gamma di frequenze portanti dell'inverter: ±0,2% rdg. ±0,1% f.s. a 10 kHz e 1,5% rdg. ±0,5% f.s. a 100 kHz.

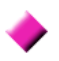

#### **Funzione di correzione della fase del sensore di corrente (caratteristica standard)**

• Questa funzione utilizza il sovracampionamento virtuale, una nuova tecnologia per correggere gli errori di fase del sensore di corrente con una risoluzione di 0,01° , consentendo una misurazione accurata dei componenti di potenza ad alta frequenza e con fattore di potenza basso contenuti nelle frequenze di commutazione dell'uscita dell'inverter.

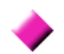

#### **Fornisce un'elaborazione rapida dei dati e un'elevata precisione**

- Pur mantenendo alta precisione, le misurazioni di potenza e l'analisi armonica si aggiornano ogni 50 ms.
- Durante le misurazioni a bassa frequenza, i dati vengono aggiornati automaticamente in sincronia con la frequenza, quindi non è necessaria alcuna commutazione di aggiornamento (velocità di aggiornamento dei dati) quando si passa da velocità di rotazione basse a alte.

#### **Ampie funzioni di analisi dei dati sono incluse come caratteristiche standard**

- Misurare simultaneamente RMS, MEAN, componenti CA e CC e forme d'onda fondamentali.
- Eseguire analisi armoniche fino al 100° ordine e analisi del rumore dell'inverter (FFT) fino a 200 kHz.
- Visualizzare le forme d'onda ad alta velocità campionate fino a 500 kS/s.
- Eseguire varie analisi con funzioni grafiche X-Y.

#### **Analisi simultanea di tutti i parametri**

• Analizza simultaneamente armoniche, rumore durante l'esecuzione di integrazione, visualizzando forme d'onda e grafico di tendenza.

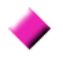

#### **Supporta misurazioni con sonde a pinza facili da usare e sonde penetranti ad alta precisione**

- Selezione tra varie sonde di corrente a pinza CA e CA/CC con gamme da 20 A a 1000 A.
- Misurare le correnti elevate con elevata precisione utilizzando le sonde del sensore di corrente a pinza.
- Le sonde di corrente a pinza eliminano la necessità di un contatto diretto problematico con il cablaggio.
- Gli effetti in fase sulle misurazioni dell'inverter vengono notevolmente ridotti isolando i sensori di corrente dagli oggetti di misurazione.

**Strumento a unità singola ideale per applicazioni portatili e montate su rack**

- Piccolo e leggero (circa 4,6 kg), con una comoda maniglia per il trasporto [\(pag. 17\)](#page-24-4).
- Montabile su rack nello spazio verticale di 170 mm (EIA 4U).

### **La varietà di interfacce è fornita di serie**

- Include interfacce di comunicazione Ethernet e USB 2.0 High Speed a 100 Mbps.
- Supporta sistemi di comunicazione dati ad alta velocità.
- Fornisce una porta USB sul pannello anteriore e uno slot per schede CF dedicati per dispositivi di archiviazione rimovibili.
- Dotato di supporti ad alta capacità per l'archiviazione dei dati ad alta velocità.

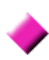

#### **Il programma applicativo per PC fornisce controllo remoto e acquisizione dati [\(pag. 181\)](#page-188-1)**

- Con lo strumento collegato a un computer tramite LAN, cavo USB o RS-232C, utilizzare il programma applicativo per PC per acquisire dati sul computer e controllare lo strumento da remoto. Scaricare il programma applicativo per PC dal sito Web di Hioki. (https://www.hioki.com)
- Anche senza il programma applicativo per PC, le stesse operazioni possono essere eseguite utilizzando un browser per accedere alla funzione del server HTTP.

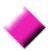

### **La funzione di verifica del cablaggio evita errori di cablaggio [\(pag. 46\)](#page-53-1)**

• La visualizzazione del vettore evita errori di cablaggio, verificando anche il cablaggio trifase complicato.

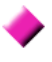

#### **La funzionalità di sincronizzazione multistrumento supporta ulteriori Canale di misurazione canali di misurazione [\(pag. 159\)](#page-166-2)**

- Misura con un massimo di 8 strumenti contemporaneamente.
- Gli strumenti secondario (slave) misurano e registrano i dati in sincronizzazione con lo strumento primario (master).
- Utilizzando il programma applicativo per PC, acquisire e registrare in modo sincrono dati su un massimo di 8 strumenti.

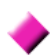

#### **Preparato per le opzioni di valutazione del motore [\(pag. 176\)](#page-183-1)**

- La potenza del motore può essere determinata misurando l'uscita del misuratore di coppia e la velocità di rotazione.
- Supporta ingressi di misurazione della coppia di tipo CC analogico e uscita di frequenza.
- Supporta uscite CC analogico e impulsi di rotazione per ingressi di misurazione.
- Supporta segnali di fase Z dell'encoder per misurazioni di fase con impulsi dell'encoder standard.

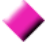

#### **Opzione di uscita D/A per l'uscita della forma d'onda [\(pag. 166\)](#page-173-2)**

- Emette fino a 16 parametri di misurazione analogici su 16 canali di uscita D/A.
- Le forme d'onda di tensione e corrente campionate a 500 kHz nella modalità di uscita della forma d'onda forniscono forme d'onda di tensione e corrente isolate in modo sicuro per altri strumenti di misurazione della forma d'onda.

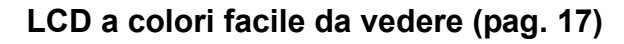

• Include un display LCD TFT a colori da 9 pollici.

• Visualizza facilmente forme d'onda e grafici sull'ampio display da 800  $\times$  480 punti.

1

## <span id="page-23-0"></span>**1.3 Panoramica dell'uso**

## **Assicurarsi di leggere ["Note per l'uso" \(pag. 8\)](#page-15-2) prima della misurazione.**

Osservare le procedure di seguito per eseguire le misurazioni. Il salvataggio e l'analisi dei dati sul computer possono essere eseguiti secondo necessità.

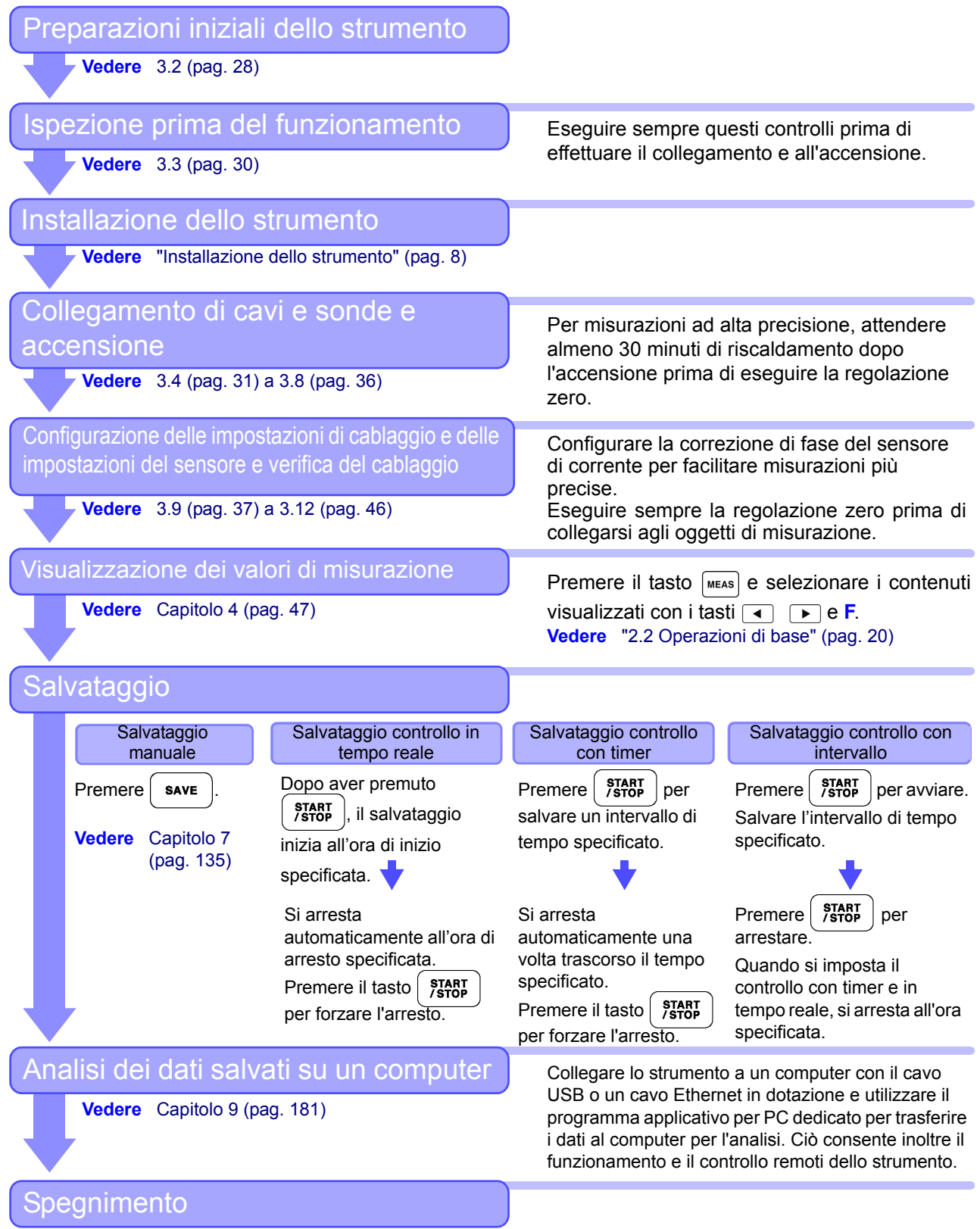

**Vedere** [3.8 \(pag. 36\)](#page-43-1)

## <span id="page-24-0"></span>**Nomi e funzioni delle parti, operazioni di base e schermate** Capitolo 2

## <span id="page-24-4"></span><span id="page-24-3"></span><span id="page-24-1"></span>**2.1 Nomi e funzioni delle parti**

<span id="page-24-2"></span>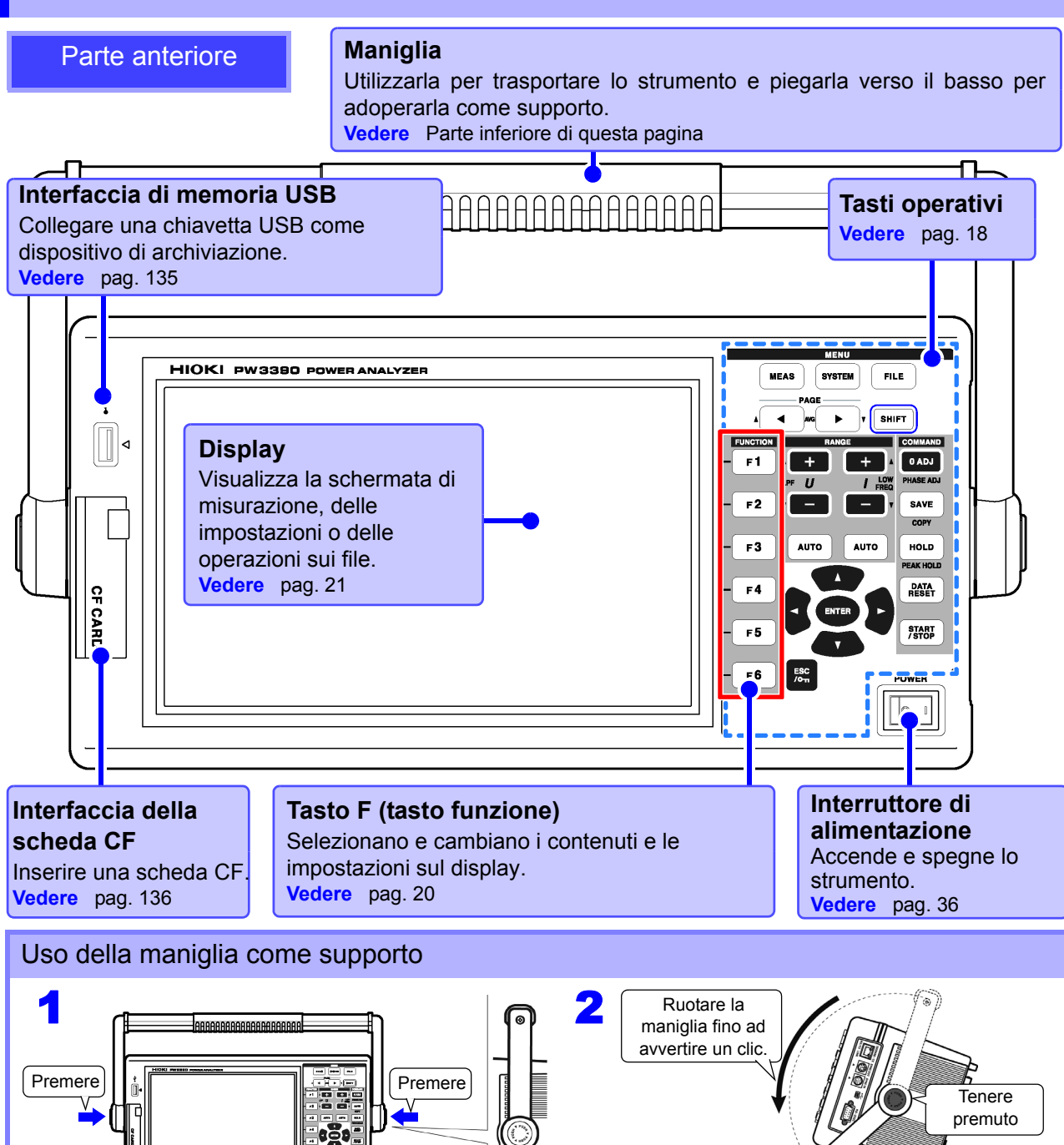

### <span id="page-25-0"></span>**Tasti operativi**

#### **Tasti MENU** (selezione della schermata) Premere un tasto per selezionare una schermata (il tasto acceso indica la selezione attuale). Visualizza la schermata di misurazione per visualizzare i valori di misurazione. È possibile selezionare gamme di tensione e corrente e modificare le impostazioni del filtro passa-basso. **MEAS** [\(pag. 23\)](#page-30-1) Visualizza la schermata delle impostazioni per impostare i criteri di misurazione, la modalità di cablaggio (sistemi di fase), il controllo del cablaggio e la configurazione dell'ambiente di **SYSTEM** sistema. [\(pag. 24\)](#page-31-0) Visualizza la schermata delle operazione sui file per eseguire operazioni sui file salvati su **FILE** supporti di archiviazione e selezionare i formati di file di dati. [\(pag. 25\)](#page-32-0)

#### **Tasti PAGE**

- Cambiano la pagina della schermata.
- Consente di configurare la misurazione media [\(pag. 112\)](#page-119-1).

#### **Tasti RANGE**

- I tasti *U* + e cambiano la gamma di misurazione della tensione, mentre i tasti *I* + e – cambiano la gamma di misurazione della corrente.
- Premendo il tasto **AUTO** si attiva la gamma automatica [\(pag. 54\)](#page-61-0).
- Questi tasti impostano anche il filtro passa-basso [\(pag. 64\)](#page-71-1) e l'impostazione del limite di misurazione inferiore [\(pag. 60\)](#page-67-1).

#### **Tasto ENTER**

Accetta le selezioni e cambia le impostazioni.

#### **Tasti CURSORE**

Sposta i cursori.

#### **Tasto ESC**

Annulla l'ultima modifica di un'impostazione e la riporta allo stato originale.

#### **(Blocco tasti)**

Tenere premuto per tre secondi per attivare/ disattivare il blocco tasti. Lo stato di blocco tasti viene indicato nella parte superiore della schermata [\(pag. 21\)](#page-28-2).

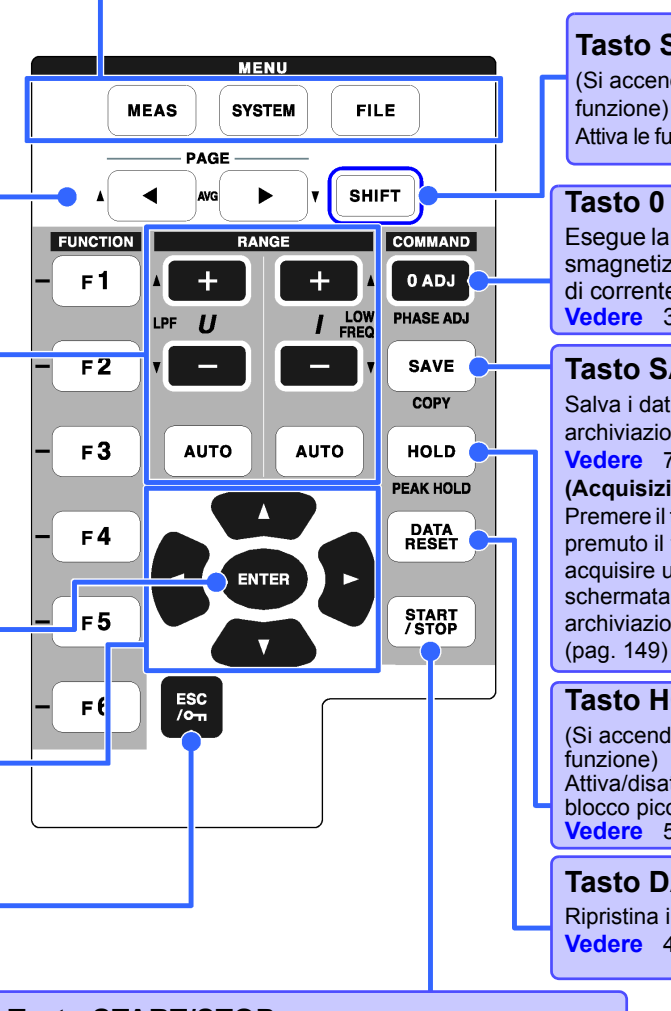

## **Tasto SHIFT**

(Si accende quando è in funzione) Attiva le funzioni di alternanza tasti.

#### **Tasto 0 ADJ**

Esegue la regolazione zero e la smagnetizzazione del sensore di corrente. **Vedere** [3.11 \(pag. 44\)](#page-51-1)

#### **Tasto SAVE**

Salva i dati sui supporti di archiviazione. **Vedere** [7.5.2 \(pag. 143\)](#page-150-1) **(Acquisizione schermata)** Premere il tasto **SAVE** dopo aver premuto il tasto **SHIFT** per acquisire un'immagine della schermata sui supporti di archiviazione specificati.

**Tasto HOLD** (Si accende quando è in funzione) Attiva/disattiva la funzione di blocco picco. **Vedere** [5.3 \(pag. 114\)](#page-121-2)

**Tasto DATA RESET** Ripristina i valori di integrazione. **Vedere** [4.3.1 \(pag. 65\)](#page-72-2)

#### **Tasto START/STOP**

(Si accende quando è in funzione) Avvia e arresta le operazioni di integrazione e salvataggio. Per riavviare l'integrazione e il salvataggio: Premere il tasto **DATA RESET** per ripristinare i valori di integrazione, quindi premere questo tasto. (Premere il tasto **START/ STOP** senza ripristinare il valore di integrazione per aggiungere il risultato di integrazione a quello precedente.)

• Quando si abilita la funzione di blocco tasti, tutte le altre operazioni con i tasti vengono disabilitate.

• Lo stato di blocco tasti viene mantenuto anche se si spegne l'alimentazione.

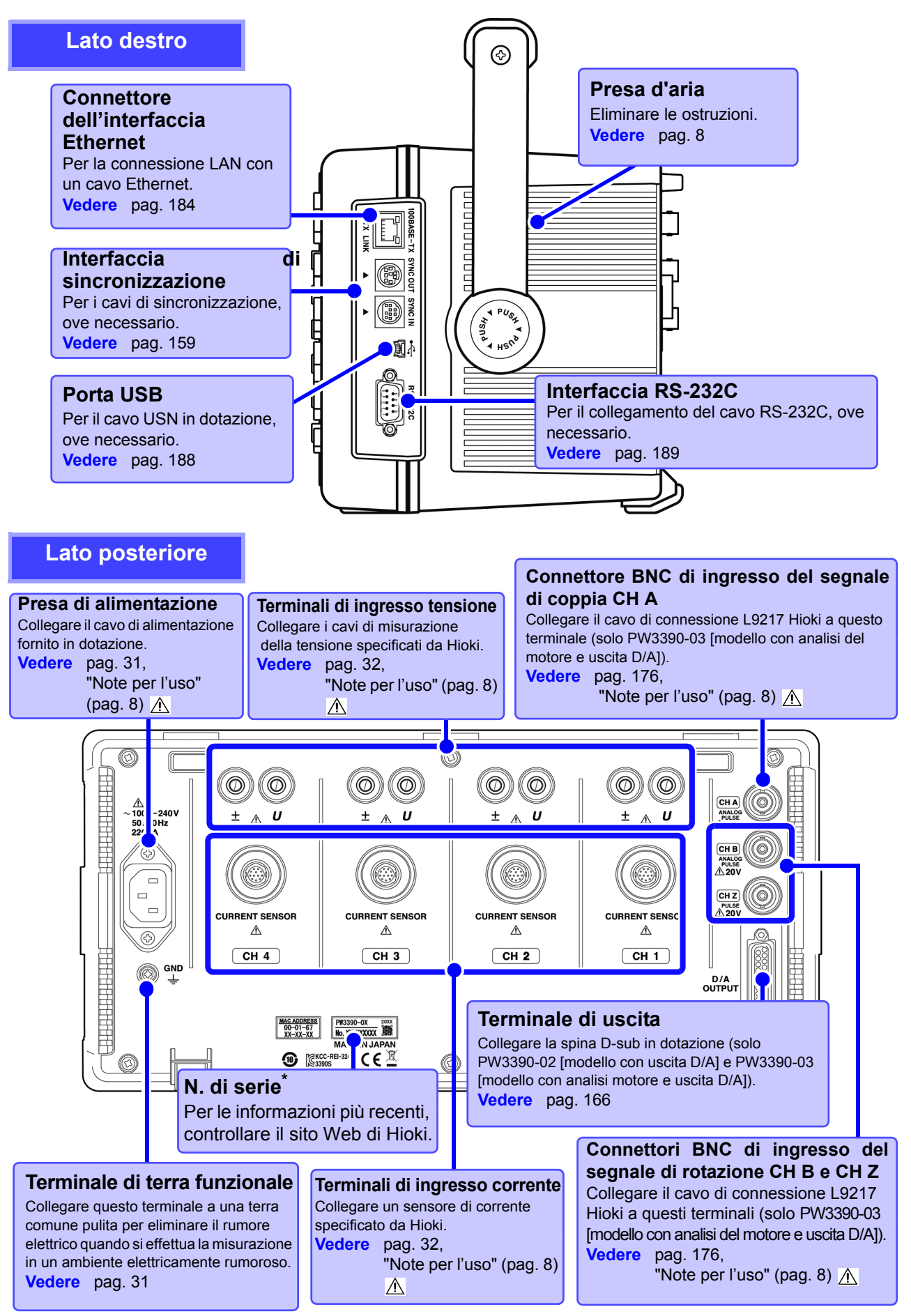

**\*** Necessario per il controllo del prodotto. Non staccare l'etichetta.

## <span id="page-27-1"></span><span id="page-27-0"></span>**2.2 Operazioni di base**

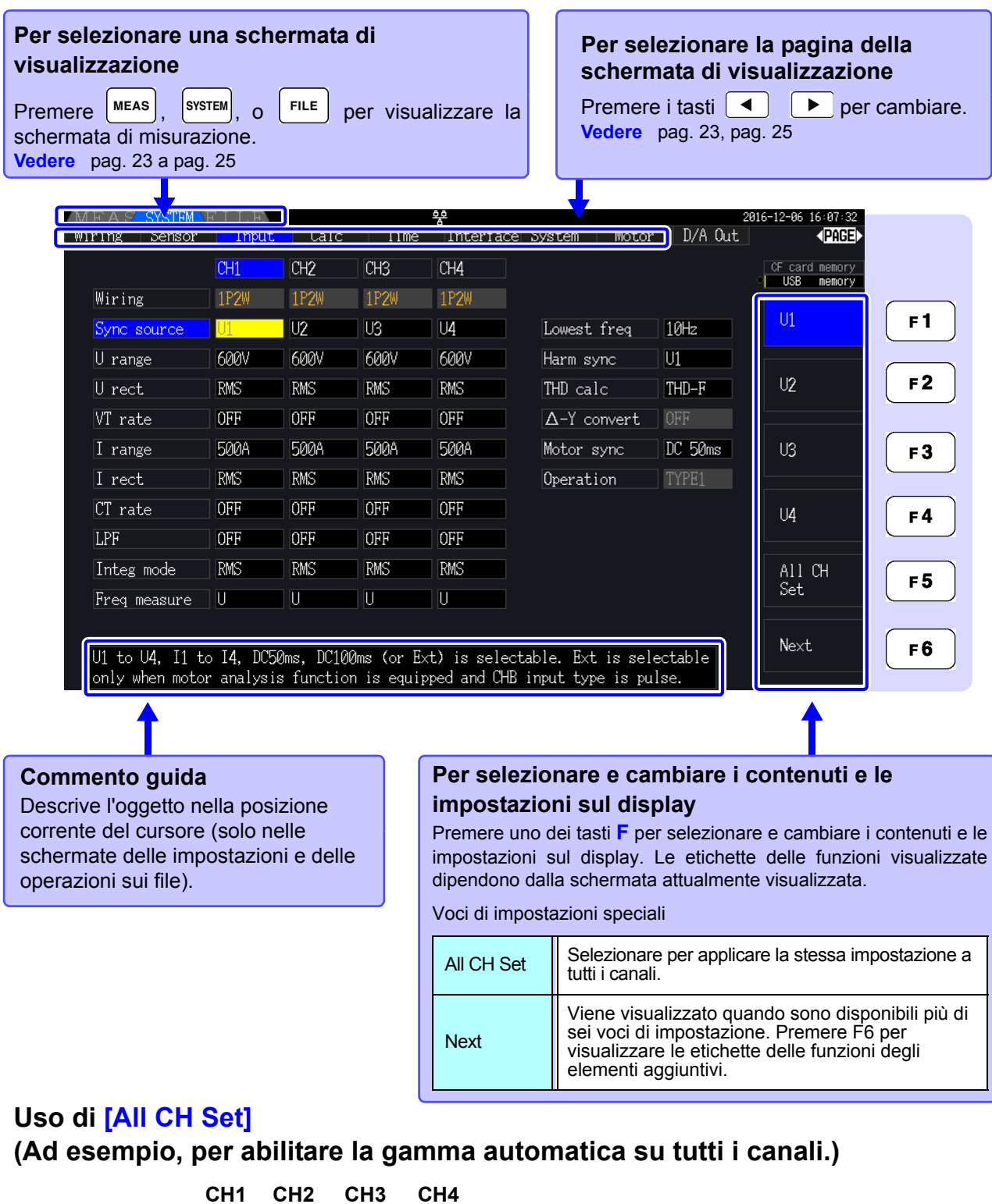

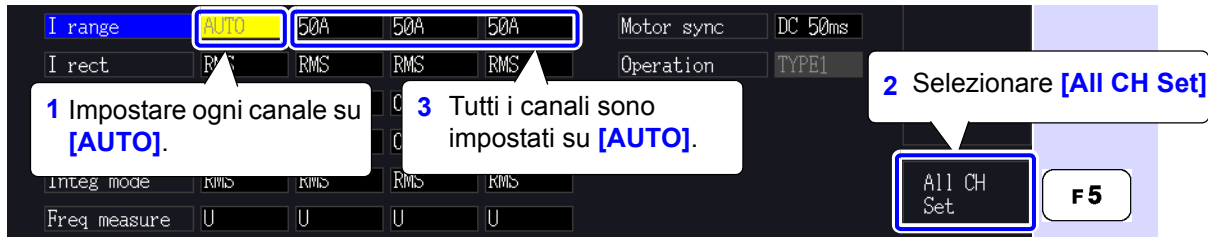

## <span id="page-28-0"></span>**2.3 Elementi visualizzati e tipi di schermata**

## <span id="page-28-1"></span>**2.3.1 Elementi comuni visualizzati**

Questi elementi vengono visualizzati su ogni schermata.

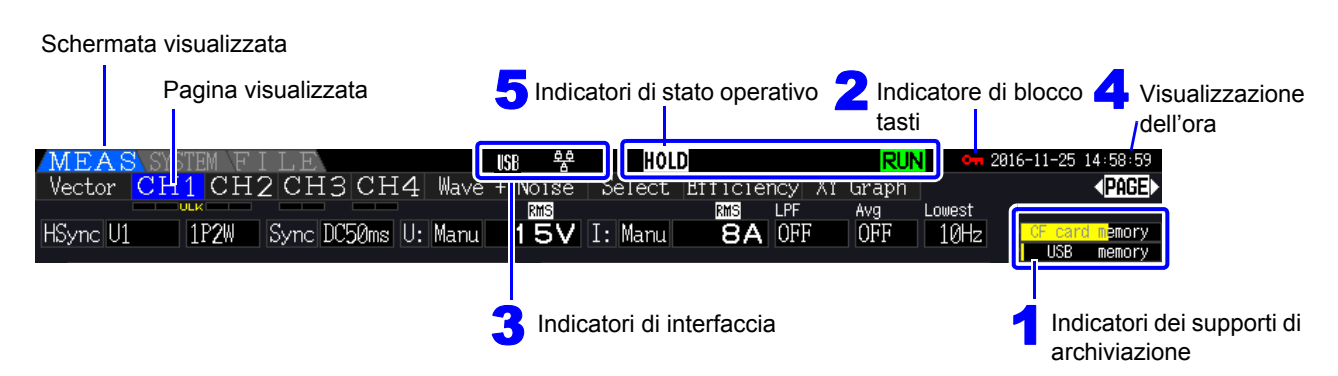

## 1 **Indicatori dei supporti di archiviazione**

Indicatori di livello per la scheda CF e la chiavetta USB. Lo spazio di archiviazione utilizzato è indicato in giallo e diventa rosso quando il supporto è pieno al 95%.

<span id="page-28-2"></span>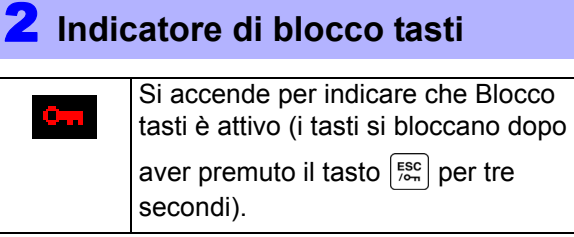

## 3 **Indicatori di interfaccia**

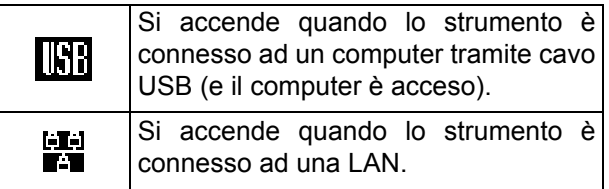

## 4 **Visualizzazione dell'ora**

Visualizza la data e l'ora attuali. Per impostare l'orologio: [\(pag. 131\)](#page-138-0)

## 5 **Indicatori di stato operativo**

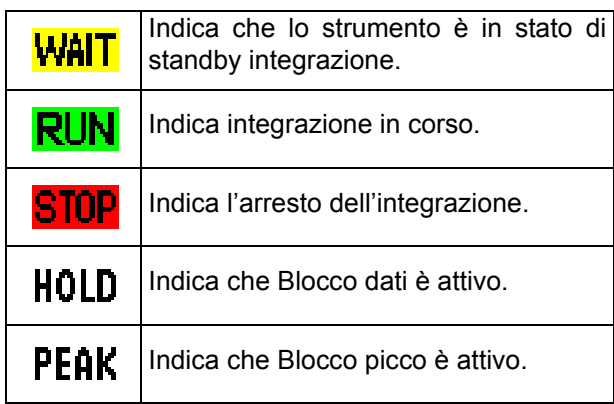

## <span id="page-29-0"></span>**2.3.2 Schermata di misurazione**

Questi elementi visualizzati sono disponibili solo nella schermata di misurazione.

#### 9 Trasformazione Δ-Y<br>Sorgente di Sorgente di<br>sincronizzazione 8 4 Filtro passa-basso Sorgente di armonica sincronizzazione J XY Grank (PAGE) **12 CH3** Δ Wave Noise Select Efficie owest 3P3W3M Sync DC50ms U: Manul 1 50V II: Autol **TAIOFF HSync<sup>UT</sup>** OFF  $10Hz$ CF card memory Gamma di<br>tensione Gamma di<br>corrente Modalità di cablaggio **6** Limite di misurazione inferiore Indicatori di visualizzazione fuori picco Misurazione media Sincronizzazione sbloccata Picco di corrente fuori scala Picco di tensione fuori scala

## 1 **Indicatori di visualizzazione fuori picco**

Questi indicatori vengono visualizzati in rosso nella parte inferiore della scheda della pagina di ciascun canale (da CH1 a CH4). Indicano (da sinistra) quando vengono superate le gamme dei picchi di tensione e corrente [\(pag. 50\)](#page-57-0) e quando la sincronizzazione è sbloccata [\(pag. 59\).](#page-66-0)

## 2 **Modalità di cablaggio**

Indica la modalità di cablaggio selezionata [\(pag. 37\)](#page-44-1). La modalità di cablaggio (selezione del sistema di fase) deve essere impostata in modo da corrispondere ai collegamenti di misurazione effettivi.

## 3 **Gamma di tensione/gamma di**

#### **corrente**

- Indica le impostazioni delle gamme di tensione e corrente.
- Le impostazioni vengono effettuate con i tasti **RANGE** [\(pag. 54\).](#page-61-0)
- Una volta impostata manualmente la gamma, viene visualizzato **[MANU]**.
- Quando viene abilitata la gamma automatica, viene visualizzato **[AUTO]** [\(pag. 53\)](#page-60-1).

## 4 **Filtro passa-basso**

Indica l'impostazione del filtro passa-basso [\(pag. 64\).](#page-71-1) Per modificare l'impostazione, tenere premuto il

tasto mentre si preme un tasto **LPF** (uno dei

tasti o **RANGE** più a sinistra).

## 5 **Misurazione media**

Indica lo stato di impostazione della misurazione media [\(pag. 112\)](#page-119-1).

Per cambiare l'impostazione, tenere premuto sHIFT

mentre si preme il tasto  $\overline{AVG}$   $\left( \begin{array}{c} \leftarrow \\ \end{array} \right)$  o  $\left( \begin{array}{c} \leftarrow \\ \end{array} \right)$  del tasto **PAGE**.

## 6 **Limite di misurazione inferiore**

Visualizza l'impostazione del limite di misurazione inferiore [\(pag. 60\).](#page-67-1) Per modificare l'impostazione,

tenere premuto il tasto  $\lceil \frac{1}{n+1} \rceil$  mentre si preme un

tasto **LOW FREQ** (uno dei tasti $\begin{bmatrix} + \\ - \end{bmatrix}$  o  $\begin{bmatrix} - \\ - \end{bmatrix}$ **RANGE** più a destra).

### 7 **Sorgente di sincronizzazione**

Indica il segnale della sorgente di sincronizzazione che determina il periodo (tra zero cross) utilizzato come base per tutti i calcoli [\(pag. 58\).](#page-65-1) L'impostazione viene effettuata nella pagina delle impostazioni di ingresso della schermata delle impostazioni.

## 8 **Sorgente di sincronizzazione armonica**

Indica la sorgente del segnale di sincronizzazione utilizzata per le misurazioni armoniche [\(pag. 79\)](#page-86-1). L'impostazione viene effettuata nella pagina delle impostazioni di ingresso della schermata delle impostazioni.

## 9 **Trasformazione** Δ**-Y**

Indica se la trasformazione Δ-Y è abilitata o disabilitata (ON/OFF)[\(pag. 118\)](#page-125-1). L'impostazione viene effettuata nella pagina delle impostazioni di ingresso della schermata delle impostazioni.

## <span id="page-30-0"></span>**2.3.3 Tipi di schermata**

<span id="page-30-1"></span>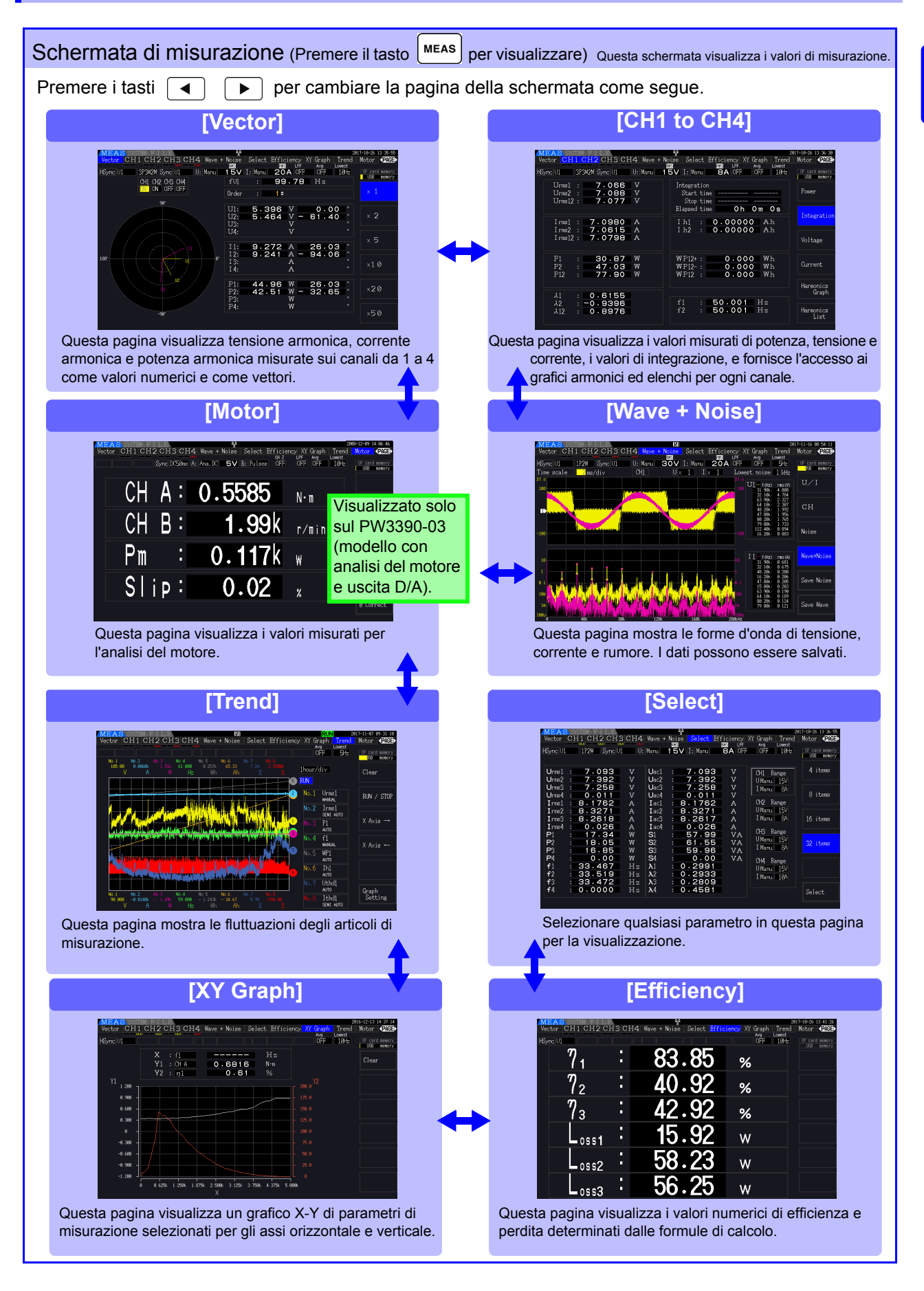

<span id="page-31-0"></span>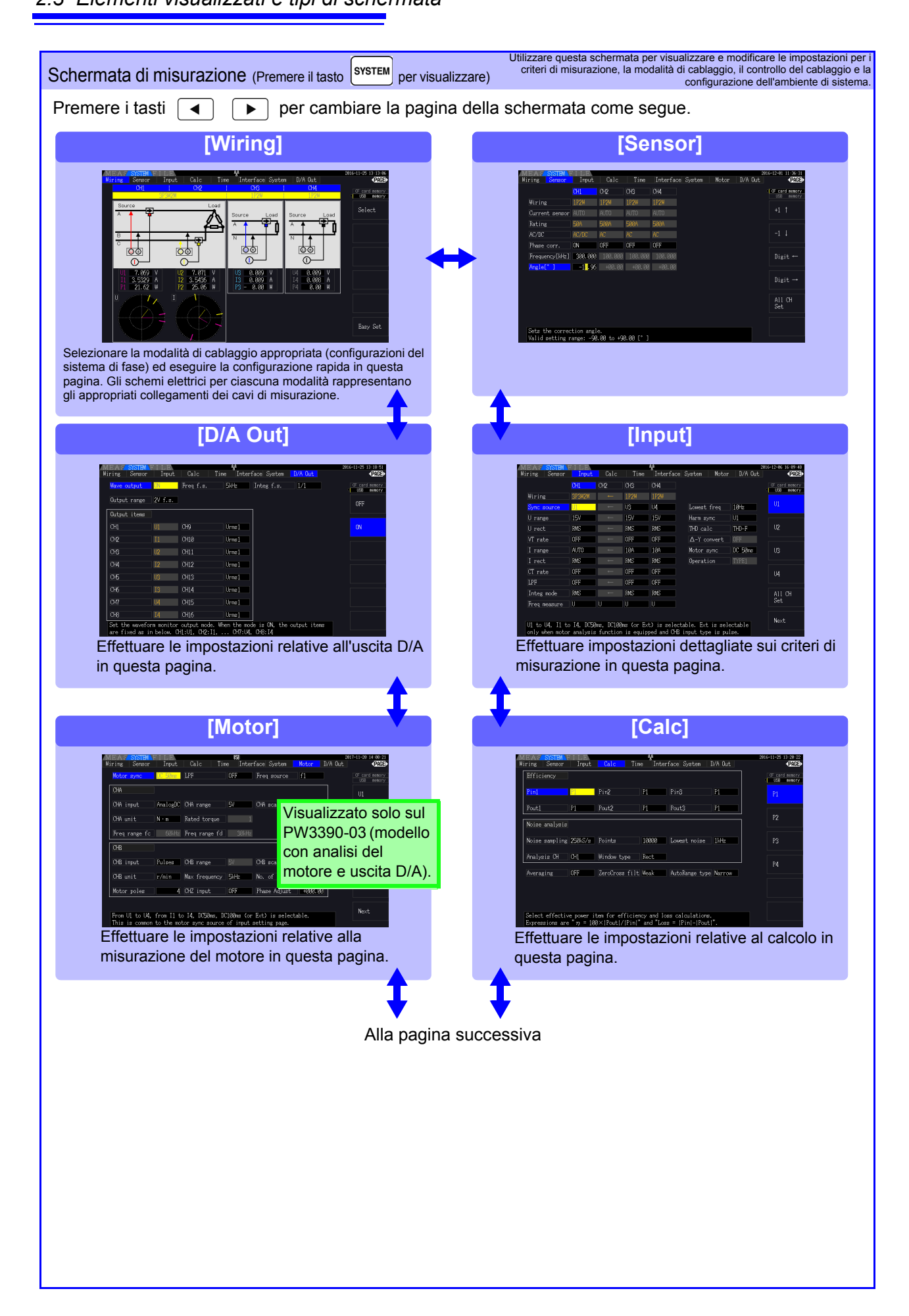

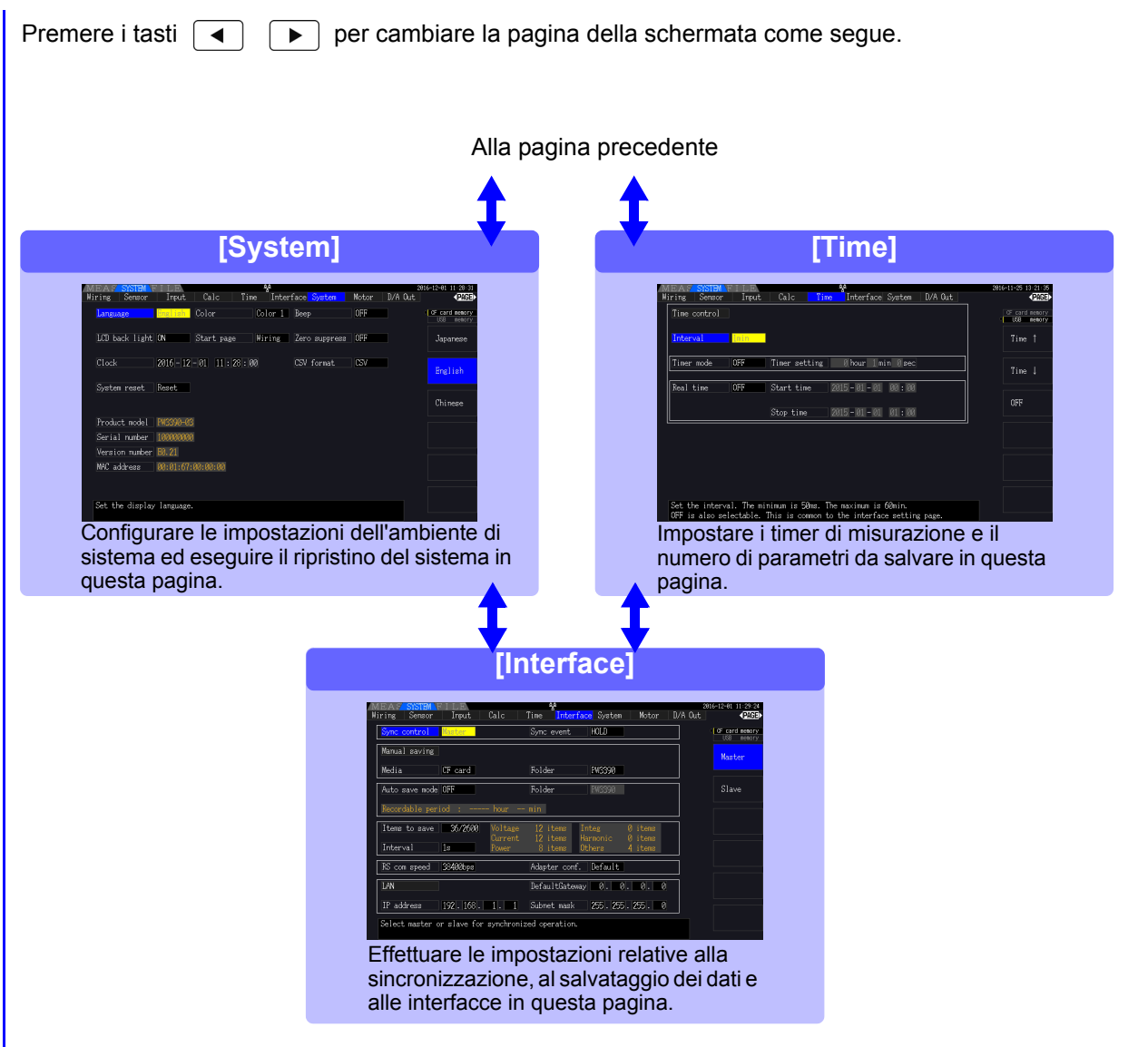

<span id="page-32-0"></span>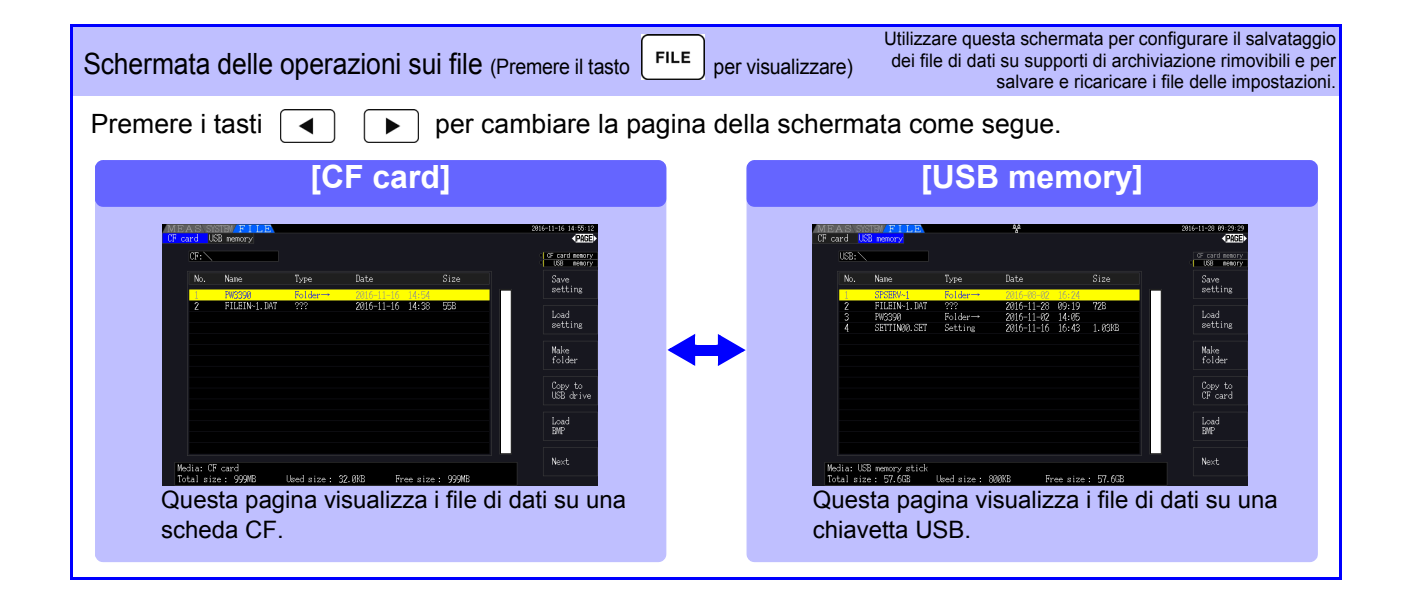

# <span id="page-34-0"></span>**Preparativi per la misurazione** Capitolo 3

## <span id="page-34-1"></span>**3.1 Operazioni in generale**

**Vedere** [3.12 \(pag. 46\)](#page-53-0)

Applicare le etichette adesive appropriate sui Preparazioni iniziali dello strumento cavi di tensione e sui sensori di corrente. **Vedere** [3.2 \(pag. 28\)](#page-35-0) Quindi, raggruppare i cavi di tensione insieme ai tubi a spirale. Ispezione prima del funzionamento Eseguire sempre questi controlli prima di effettuare il collegamento e all'accensione. **Vedere** [3.3 \(pag. 30\)](#page-37-0) Installazione dello strumento **Vedere** ["Installazione dello strumento" \(pag. 8\)](#page-15-1) Collegamento del cavo di alimentazione **Vedere** [3.4 \(pag. 31\)](#page-38-0) Collegamento dei cavi di misurazione ∫তে ෧෧ **@@**  $@@$ ෧෧ della tensione  $\circledcirc$ 0 6 (©) (@ **Vedere** [3.6 \(pag. 32\)](#page-39-0)  $\frac{m}{\sqrt{CH3}}$  $\frac{1}{\sqrt{\frac{1}{12}}}$  $\frac{m}{\sqrt{c+1}}$ Collegamento dei sensori di corrente ு **Vedere** [3.7 \(pag. 33\)](#page-40-0) Lato posteriore Accensione Per una migliore precisione, attendere che si riscaldi per almeno 30 minuti prima di eseguire **Vedere** [3.8 \(pag. 36\)](#page-43-0) la regolazione zero e la misurazione. Impostazione della modalità di Configurare la correzione di fase del sensore di cablaggio e dei sensori di corrente corrente per facilitare misurazioni più precise. **Vedere** [3.9 \(pag. 37\)](#page-44-0) a [3.10 \(pag. 41\)](#page-48-0) Collegamento alle linee da misurare Eseguire sempre la regolazione zero prima di collegarsi agli oggetti di misurazione. [\(pag. 44\)](#page-51-0) **Vedere** [3.11 \(pag. 44\)](#page-51-0) Verifica del cablaggio corretto

## <span id="page-35-1"></span><span id="page-35-0"></span>**3.2 Preparazioni iniziali dello strumento**

Prima di iniziare la misurazione per la prima volta, eseguire quanto segue.

## Apporre le etichette del cavo di ingresso fornite in dotazione per ciascun cavo di tensione e sensore di corrente

Le etichette sono fornite per indicare chiaramente quale cavo si collega a ciascun connettore di ingresso.

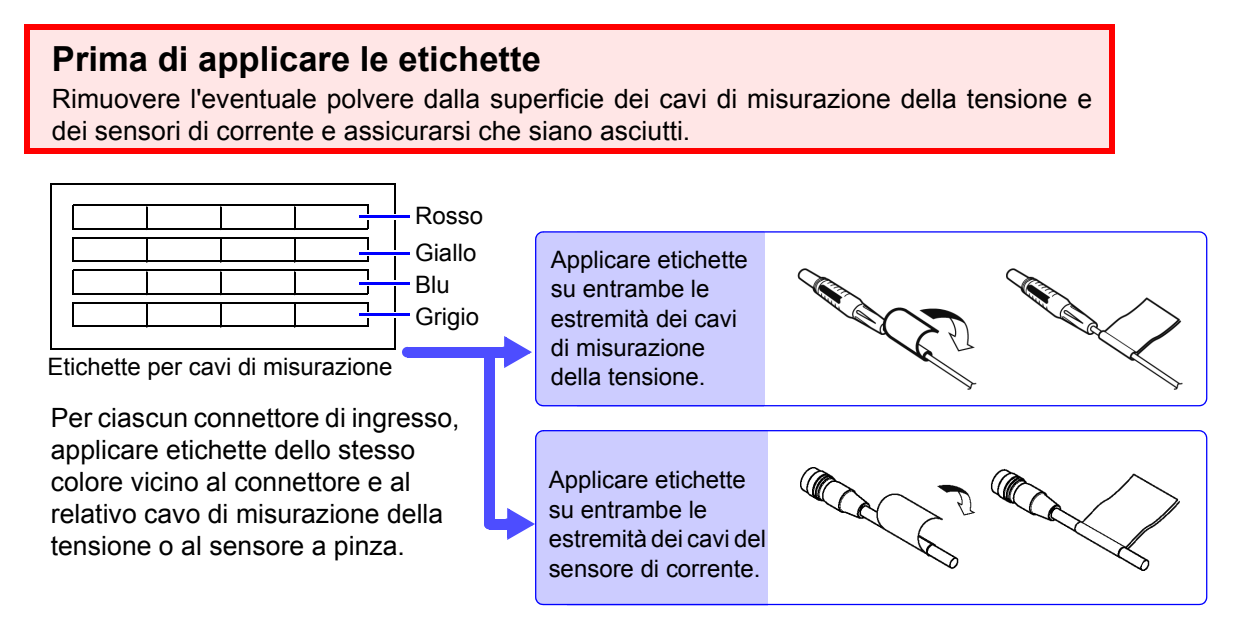

## Raggruppare i cavi di misurazione della tensione insieme ai tubi a spirale

Cinque tubi a spirale sono forniti con il cavo di tensione modello L9438-50. Utilizzare i tubi a spirale secondo necessità per avvolgere insieme i cavi rosso e nero.

#### **Elementi di preparazione**

Cavo di tensione L9438-50

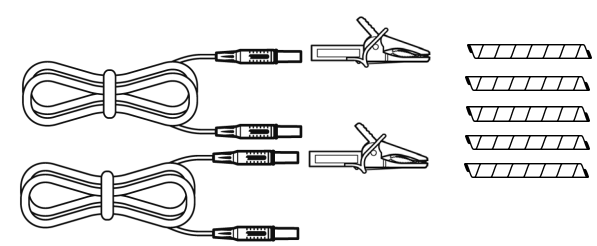

Morsetti a coccodrillo ×2 (uno ciascuno rosso e nero) Cavi spina a banana ×2 (uno ciascuno rosso e nero) Tubi a spirale ×5 (per raggruppare i cavi)
### **Procedura**

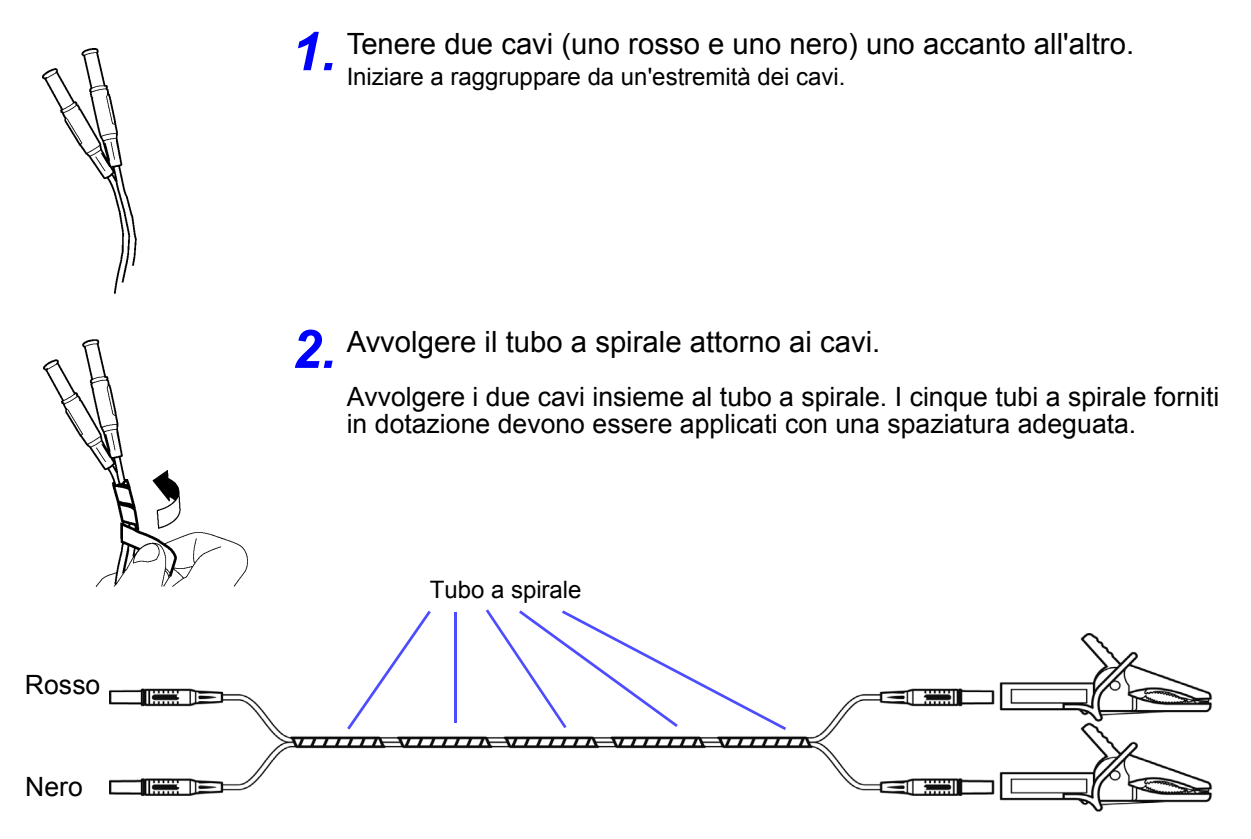

## <span id="page-37-0"></span>**3.3 Ispezione prima del funzionamento**

Controllare se si sono verificati danni allo strumento durante la conservazione o la spedizione e verificare che lo strumento funzioni normalmente prima di utilizzarlo per la prima volta. In caso di danni, rivolgersi al distributore o rivenditore autorizzato Hioki.

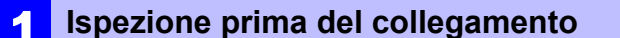

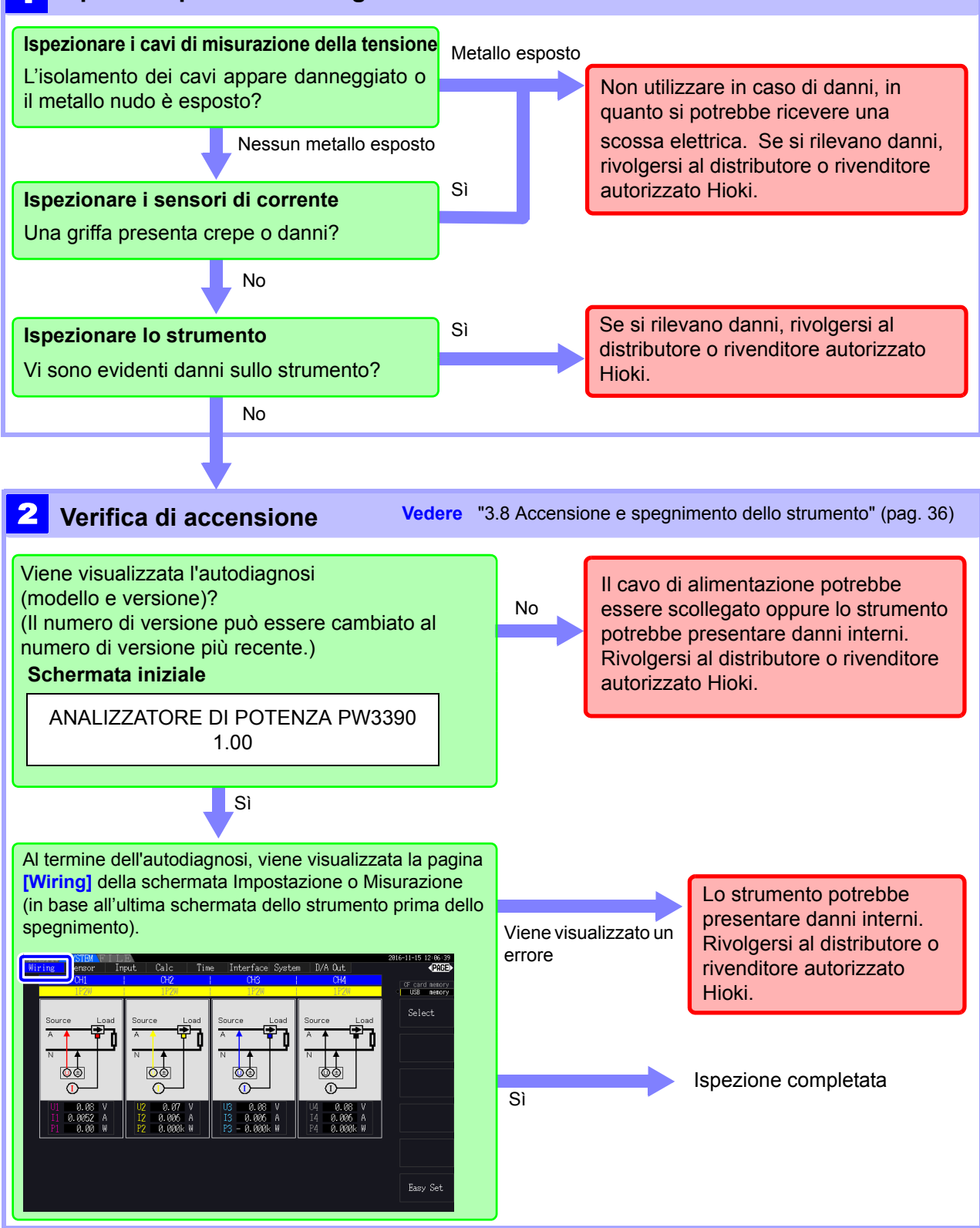

## **3.4 Collegamento del cavo di alimentazione**

Assicurarsi di leggere ["Note per l'uso" \(pag. 8\)](#page-15-0) prima di collegare l'alimentazione. Collegare il cavo di alimentazione all'ingresso di alimentazione dello strumento e inserirlo in una presa.

### Procedura di collegamento

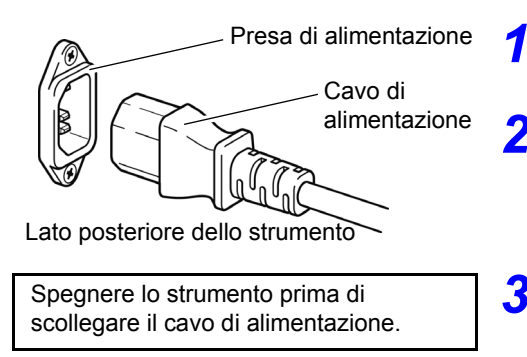

- *1.* Verificare che l'interruttore di alimentazione dello strumento sia spento.
- *2.* Verificare che la tensione di linea corrisponda ai requisiti dello strumento e collegare il cavo di alimentazione all'ingresso di alimentazione dello strumento.
- *3.* Collegare l'altra estremità del cavo di alimentazione ad una presa.

## **3.5 Messa a terra funzionale dello strumento (durante la misurazione in ambienti rumorosi)**

Eseguire la messa a terra funzionale dello strumento.

Collegare il terminale di messa a terra funzionale a una terra comune pulita per eliminare gli effetti di rumore quando si effettua la misurazione in un ambiente elettricamente rumoroso.

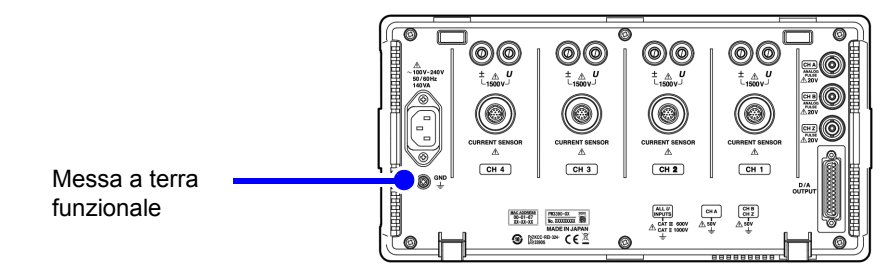

## <span id="page-39-0"></span>**3.6 Collegamento dei cavi di misurazione della tensione**

Assicurarsi di leggere ["Note per l'uso" \(pag. 8\)](#page-15-0) prima di collegare i cavi di misurazione. Inserire il cavo di misurazione della tensione nei connettori di misurazione della tensione sullo strumento (il numero di collegamenti dipende dalle linee da misurare e dalla modalità di cablaggio selezionata).

### Procedura di collegamento

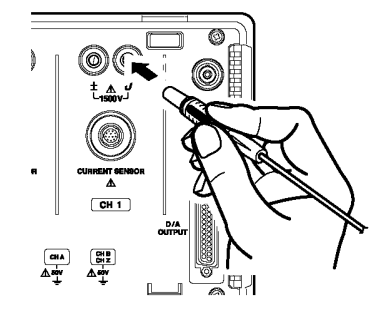

Inserire ciascun cavo di tensione nel connettore con lo stesso colore del canale indicato.

Inserire completamente le spine nei terminali.

### **Collegamento dell'adattatore di cablaggio**

L'uso dell'adattatore di avvolgimento PW9000/PW9001 può ridurre il numero dei cavi di tensione usati per il cablaggio di misurazione.

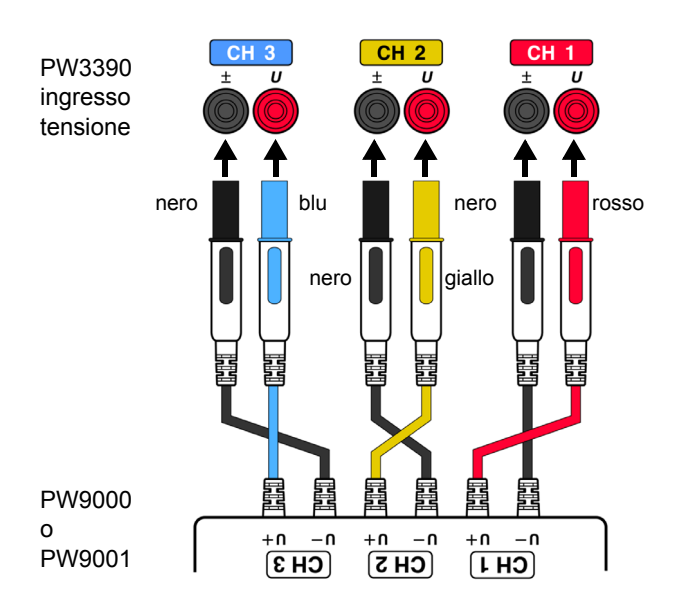

Per la misurazione del sistema trifase a 3 fili (3P3W3M), l'uso di PW9000 può ridurre il numero di cavi di tensione da sei a tre.

Per la misurazione del sistema trifase a quattro fili (3P4W), l'uso di PW9001 può ridurre il numero di cavi di tensione da sei a quattro.

### **Collegamento del cavo patch**

L'uso del cavo patch L1021 può distribuire una tensione immessa su più canali.

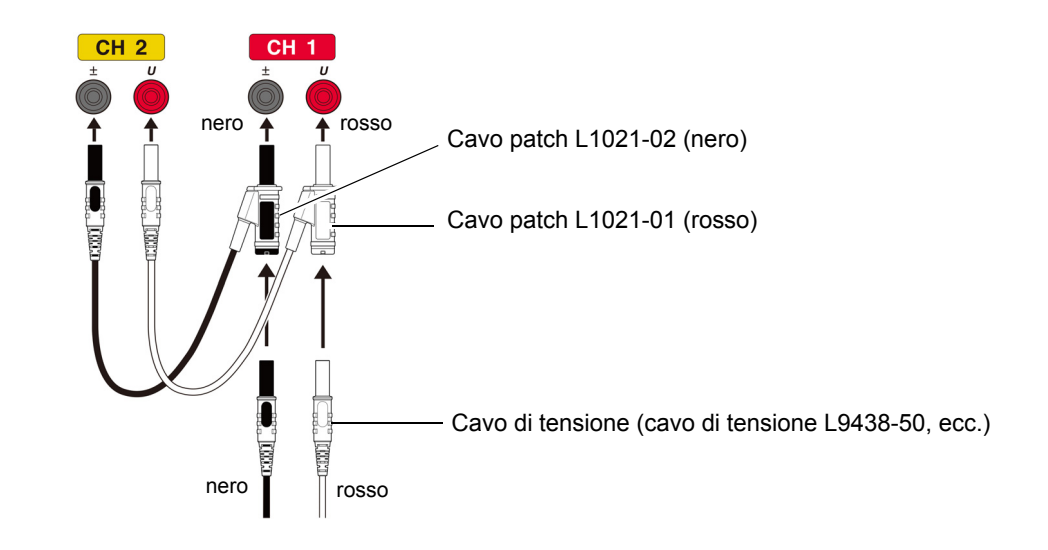

# <span id="page-40-0"></span>**3.7 Collegamento dei sensori di corrente**

Assicurarsi di leggere ["Note per l'uso" \(pag. 8\)](#page-15-0) prima di collegare i cavi di misurazione. Inserire i cavi del sensore di corrente nei connettori di misurazione della corrente sullo strumento (il numero di collegamenti dipende dalle linee da misurare e dalla modalità di cablaggio selezionata). Consultare il manuale di istruzioni fornito con il sensore di corrente per i dettagli delle specifiche e le procedure di utilizzo.

### Procedura di collegamento

Allineare in modo che la banda spessa sia posizionata nella parte superiore dello strumento (rivolta verso l'alto).

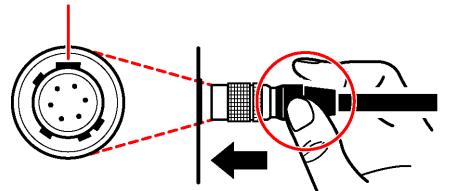

Afferrare la parte superiore della parte metallica.

- **1** Allineare la posizione guida del connettore.
	- Spingere il connettore verso l'interno finché non si blocca in posizione.

Afferrare la parte metallica del connettore e farlo

scorrere verso di sé per sganciare il blocco.

Lo strumento riconosce automaticamente il tipo di sensore di corrente.

### Scollegamento dei sensori di corrente

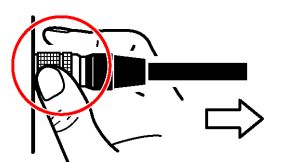

Afferrare la parte metallica.

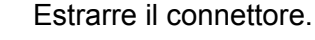

I sensori di corrente nelle serie 9709, 9272, CT6860 e CT6840 sono disponibili in due varianti: una versione con un connettore in metallo, nel qual caso il numero del modello termina in -05, e un'altra con un connettore in plastica nera, nel qual caso - 05 viene omesso. I sensori con un connettore metallico possono essere collegati direttamente al terminale di ingresso della corrente dello strumento.

I sensori di corrente con un connettore di plastica nero (i cui numeri di modello sono privi di -05) possono essere collegati al terminale di ingresso della corrente dello strumento utilizzando il cavo di conversione CT9900 opzionale.

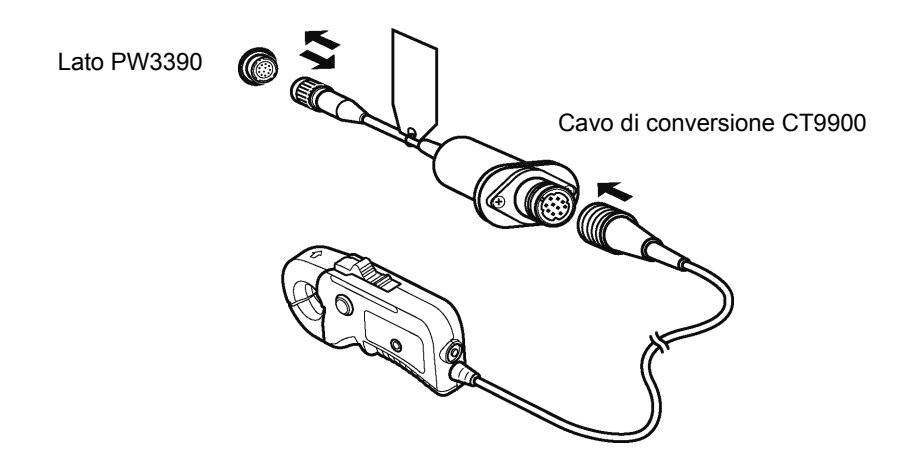

Quando si collega CT6865 (con valore nominale 1000 A) o CT6846 (con valore nominale 1000 A) con il cavo di conversione CT9900, il sensore viene riconosciuto come sensore CA/CC da 500 A. Utilizzare un'impostazione del rapporto CT di 2.00.

### **Collegamento dei sensori serie CT7000**

I sensori di corrente CT7642, CT7742, CT7044, CT7045 e CT7046 possono essere utilizzati per misurare correnti elevate di 1000 A e superiori. Quando si utilizzano questi sensori di corrente, collegarli allo strumento tramite il cavo di conversione CT9920.

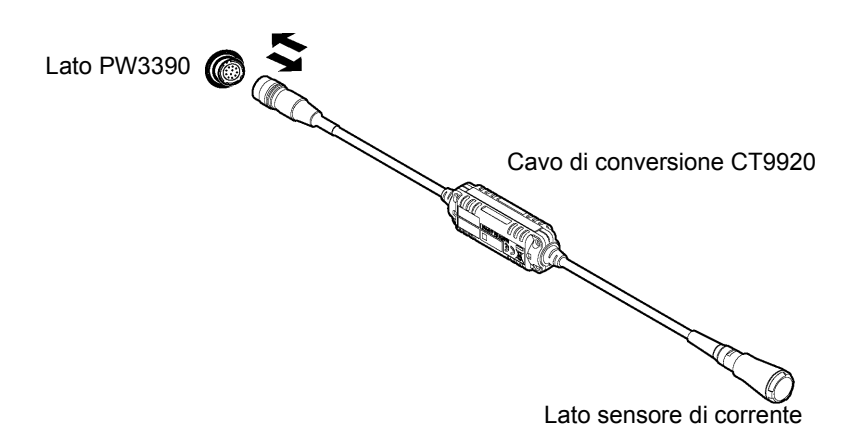

Quando si collega un sensore tramite il cavo di conversione CT9920, è necessario configurare un'impostazione per selezionare il sensore di corrente in uso. **Vedere** ["3.10 Impostazione dei sensori di corrente" \(pag. 41\)](#page-48-0)

**Per misurare la tensione e la corrente oltre la gamma dello strumento o del sensore di corrente**

Utilizzare un VT (PT) o CT esterno. Specificando il rapporto di avvolgimento VT o CT sullo strumento, è possibile leggere direttamente il livello di ingresso sul lato primario.

**Vedere** ["4.2.6 Impostazione del ridimensionamento \(quando si usa VT\(PT\) o CT\)" \(pag. 63\)](#page-70-0)

 $\land$  PERICOLO

**Durante il cablaggio, evitare di toccare i terminali VT (PT), CT o di ingresso. I contatti attivi esposti possono causare scosse elettriche o altri incidenti, con conseguenti lesioni personali o morte.**

AVVERTENZA

- **Quando si utilizza un VT esterno (PT), evitare di cortocircuitare l'avvolgimento secondario. Se si applica tensione al primario quando il secondario è in corto, un flusso di corrente elevato nel secondario potrebbe bruciarlo e causare un incendio.**
	- **Quando si utilizza un CT esterno, evitare di interrompere il circuito dell'avvolgimento secondario. Se la corrente passa attraverso il primario quando il secondario è aperto, l'alta tensione sul secondario potrebbe presentare pericoli.**
- **NOTA** • La differenza di fase in un VT (PT) o CT esterno può causare errori di misurazione della potenza. Per una precisione di misurazione della potenza ottimale, utilizzare un VT (PT) o CT che presenti una differenza di fase minima alla frequenza operativa.
	- Per garantire la sicurezza quando si utilizza un VT (PT) o CT, un lato del secondario deve essere messo a terra.

## <span id="page-43-0"></span>**3.8 Accensione e spegnimento dello strumento**

Assicurarsi di leggere ["Note per l'uso" \(pag. 8\)](#page-15-0) prima di accendere lo strumento. Collegare il cavo di alimentazione e i cavi di misurazione di tensione e corrente prima di accendere lo strumento.

### Accensione dello strumento

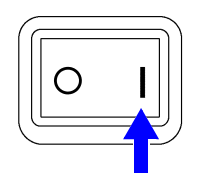

Accendere lo strumento  $( \ | \ )$ .

Lo strumento esegue un'autodiagnosi all'accensione di 10 secondi. **Vedere** [3.3 \(pag. 30\)](#page-37-0) Lo strumento esegue un'autodiagnosi all'accensione di 10 secondi.

Al termine dell'autodiagnosi, viene visualizzata la pagina **[Wiring]** della schermata delle impostazioni (schermata iniziale). Se **[Start page]** viene impostato su **[Last Screen]** [\(pag. 131\)](#page-138-0), appare l'ultima schermata di misurazione visualizzata.

**NOTA** In caso di errore di autodiagnosi, l'operazione si arresta nella schermata di autodiagnosi. Se l'errore si ripresenta dopo aver spento e riacceso, lo strumento potrebbe danneggiarsi. Eseguire la seguente procedura:

- 1. Arrestare la misurazione, scollegare i cavi di misurazione dall'oggetto da misurare e spegnere lo strumento.
- 2. Scollegare il cavo di alimentazione e tutti i cavi dallo strumento.
- 3. Rivolgersi al distributore o rivenditore autorizzato Hioki.

Per la massima precisione, dopo aver acceso lo strumento, attendere un periodo di riscaldamento di almeno 30 minuti prima di eseguire la regolazione zero. [\(pag. 44\)](#page-51-0)

### Spegnimento dello strumento

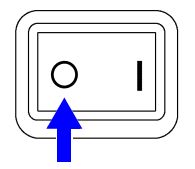

Spegnere l'interruttore di alimentazione ( $\bigcap$ ).

## <span id="page-44-1"></span>**3.9 Selezione della modalità di cablaggio**

Selezionare la modalità di cablaggio in modo che corrisponda ai sistemi di fase da misurare. Sono disponibili otto modalità di cablaggio.

### Per aprire la pagina [Wiring]

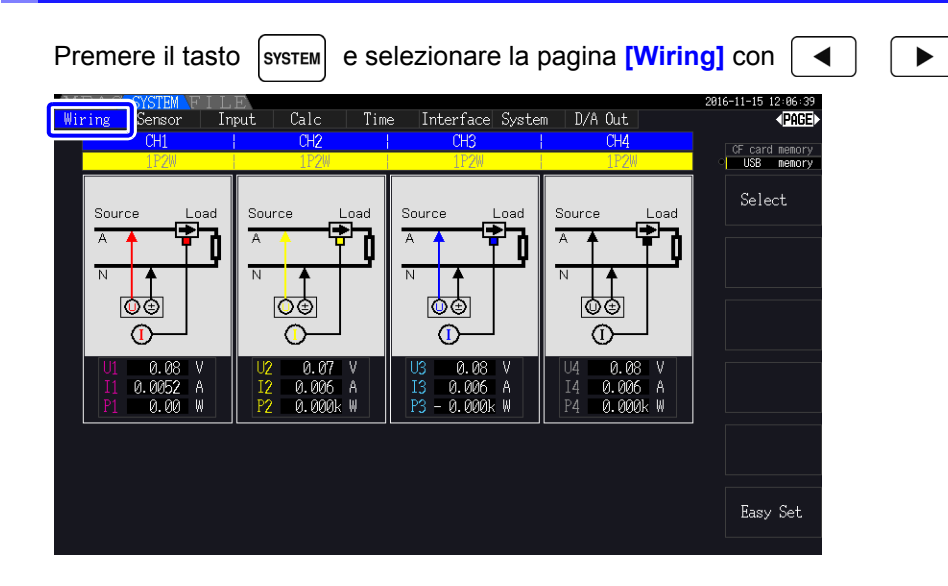

### <span id="page-44-0"></span>Per selezionare la modalità di cablaggio

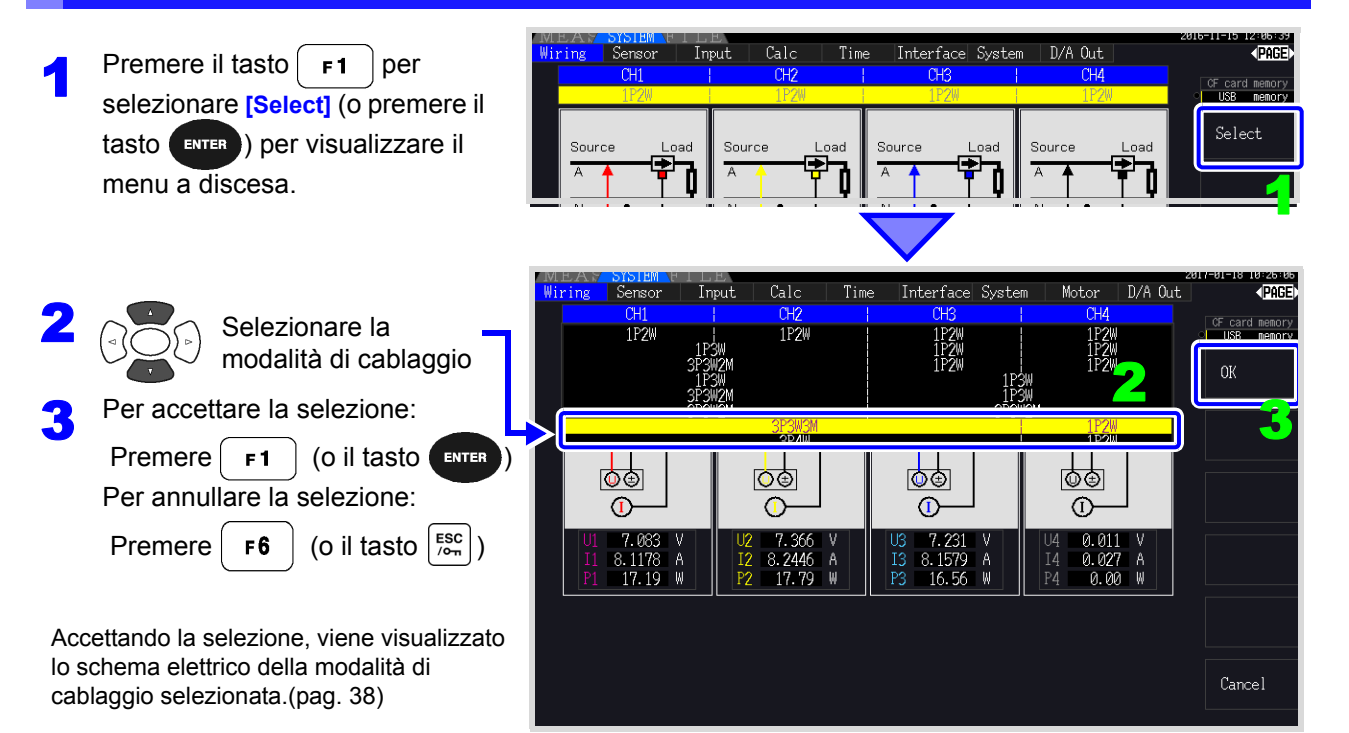

**NOTA** 

- Per misurare la potenza multifase, utilizzare lo stesso tipo di sensore di corrente su ciascuna linea di fase. Ad esempio, per misurare l'alimentazione trifase a 4 fili, utilizzare i sensori di corrente dello stesso modello sui canali da 1 a 3.
	- Quando si utilizza un sensore di corrente con valore nominale del sensore commutabile (come il modello 9272-05), impostare il valore nominale del sensore in modo che corrisponda a quello della linea.
	- Quando la modalità di cablaggio selezionata utilizza più canali, le impostazioni specifiche del canale (come la gamma di tensione) sono collegate alle impostazioni del primo canale.

### <span id="page-45-0"></span>Schema di configurazione del cablaggio

### Modalità di cablaggio 1. Monofase, 2 fili (1P2W) × 4

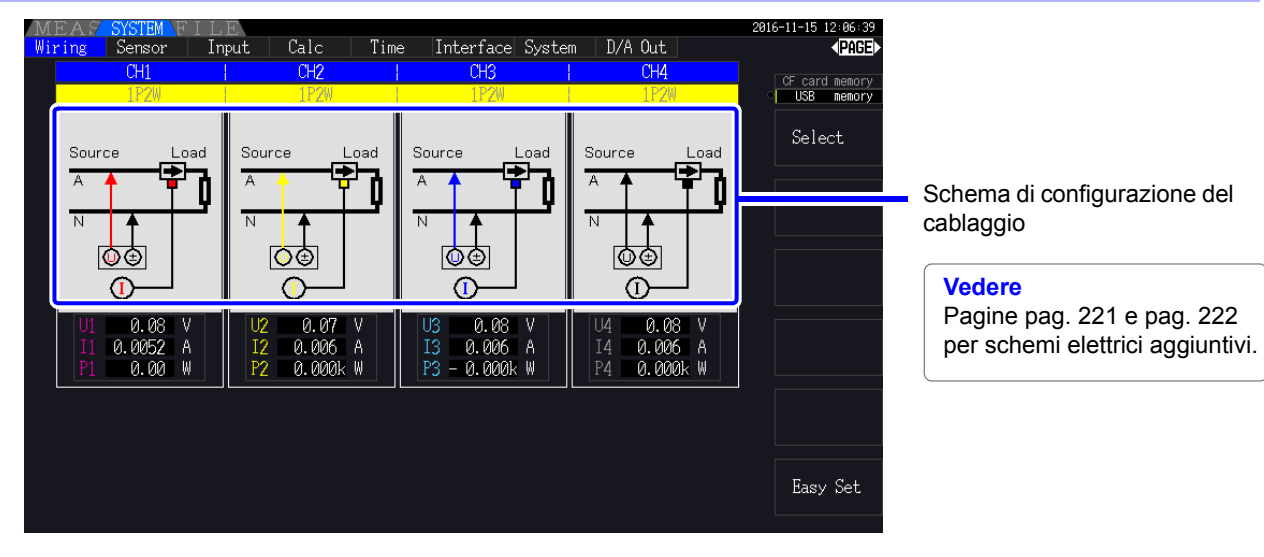

### Modalità di cablaggio 2. Monofase, 3 fili (1P3W) + monofase, 2 fili (1P2W) × 2

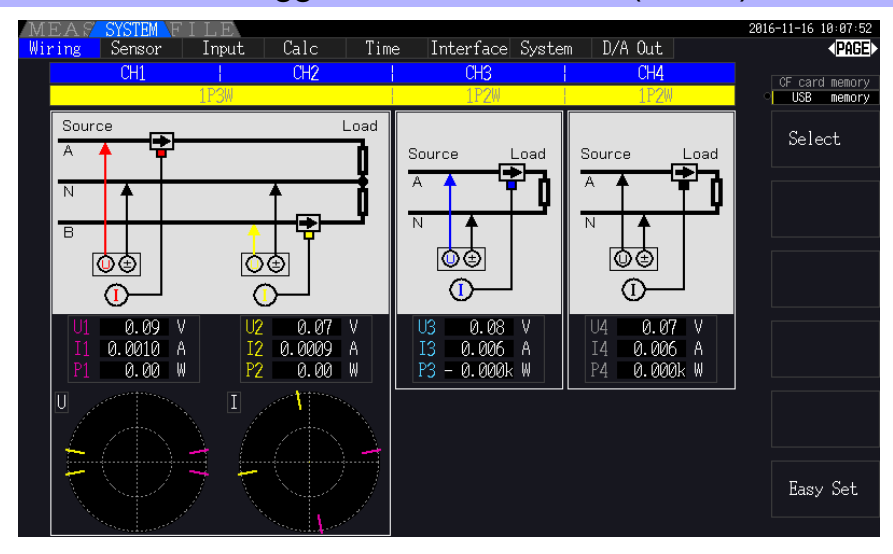

### Modalità di cablaggio 3. Trifase, 3 fili (3P3W3M) + monofase, 2 fili (1P2W) × 2

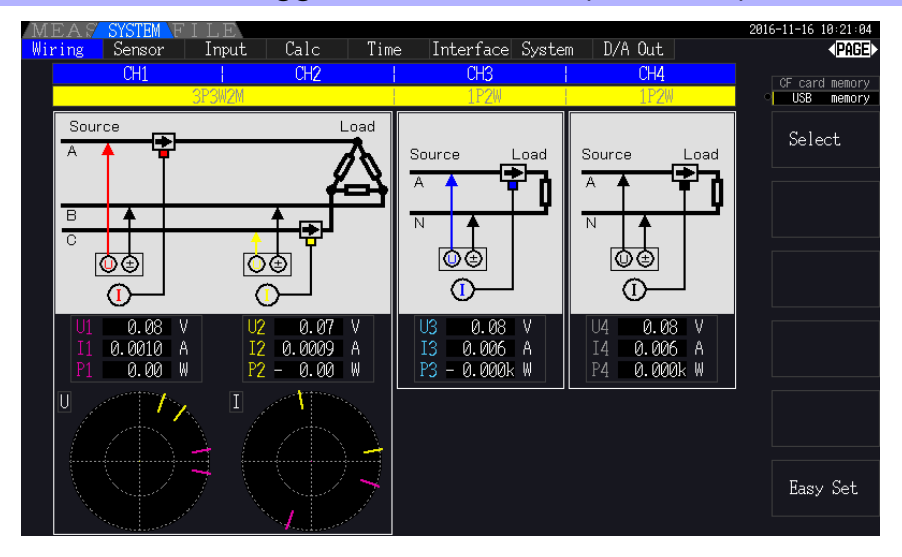

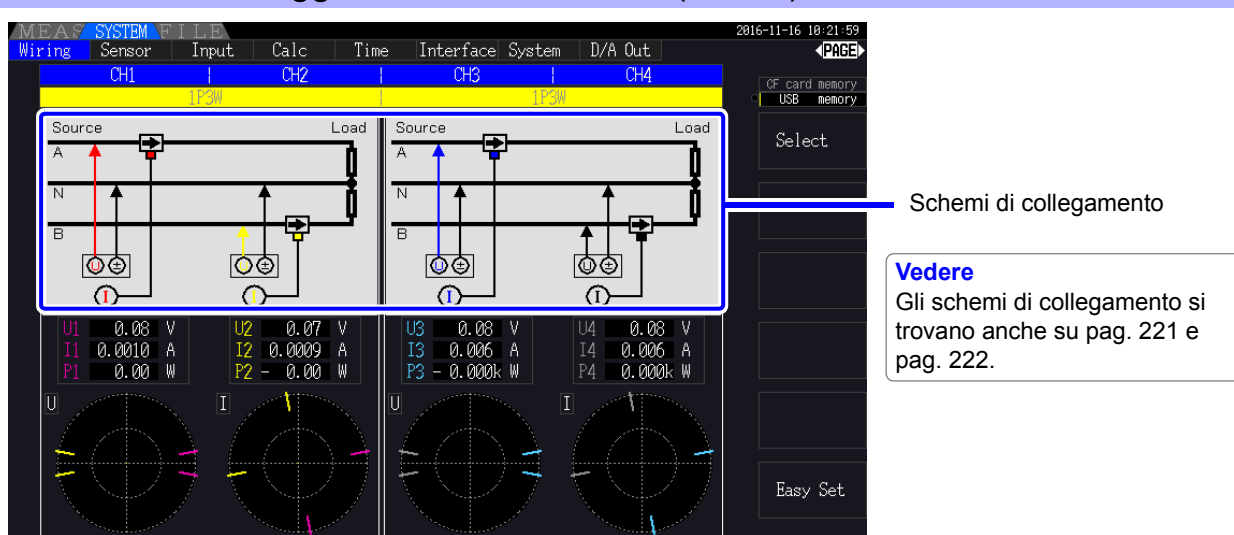

### Modalità di cablaggio 4. Monofase, 3 fili (1P2W) × 2

### Modalità di cablaggio 5. Trifase, 3 fili (3P3W2M) + monofase, 3 fili (1P3W)

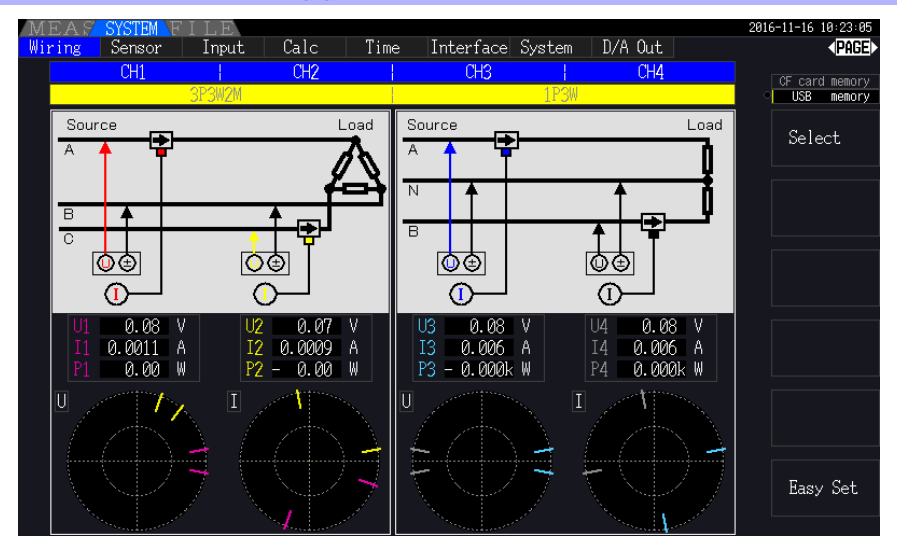

### Modalità di cablaggio 6. Trifase, 3 fili (3P3W2M) × 2

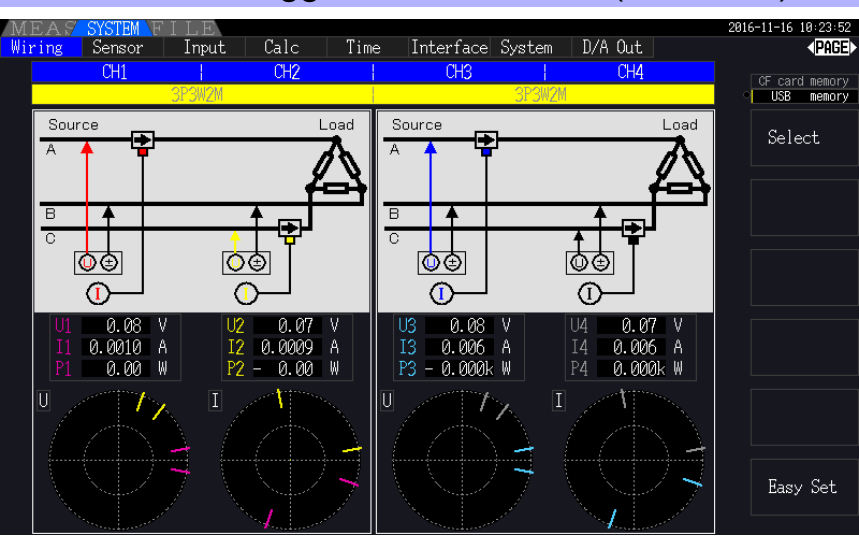

### Modalità di cablaggio 7. Trifase, 3 fili (3P3W3M) + monofase, 2 fili (1P2W)

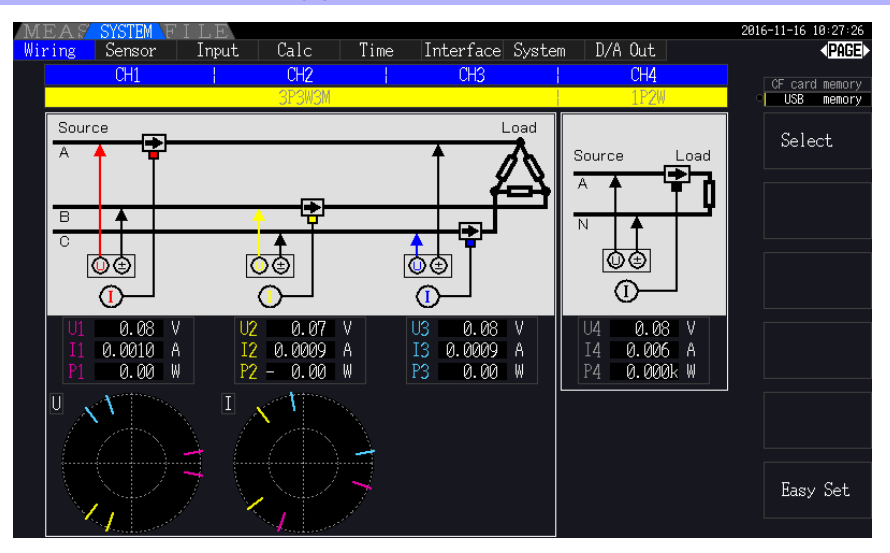

### Modalità di cablaggio 8. Trifase, 4 fili (3P4W) + monofase, 2 fili (1P2W)

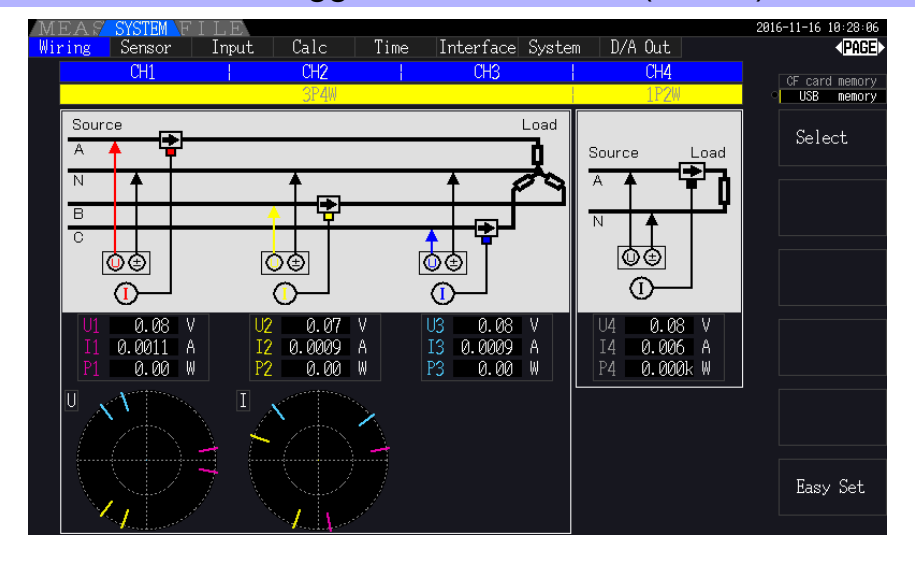

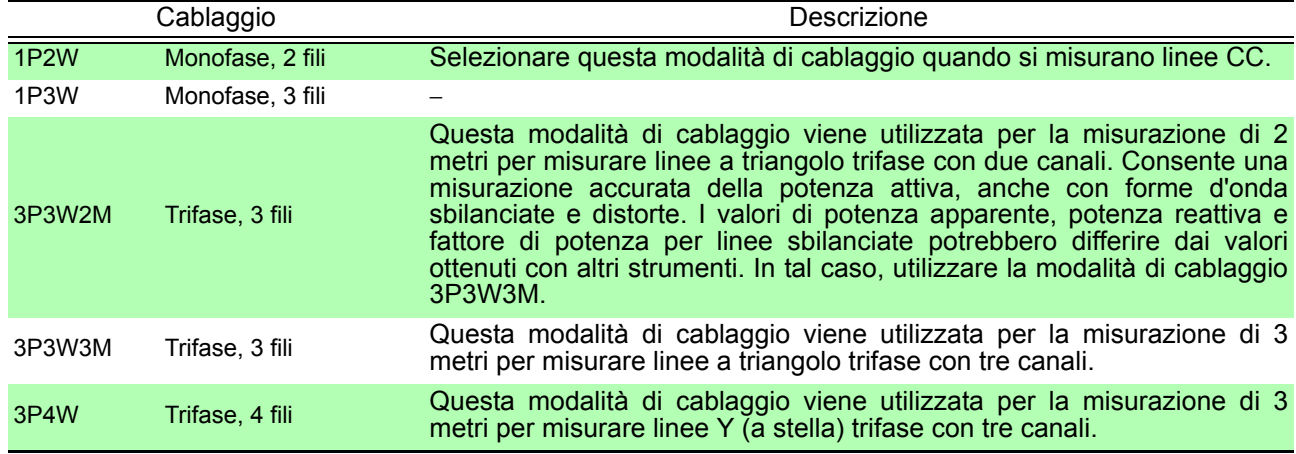

## <span id="page-48-0"></span>**3.10 Impostazione dei sensori di corrente**

### Selezione dei sensori di corrente in uso

Se un sensore di corrente elevata CT7044, CT7045, CT7046, CT7642 o CT7742 è stato collegato al terminale di ingresso della corrente dello strumento tramite il cavo di conversione CT9920, impostare il modello o la velocità di uscita del sensore di corrente in uso.

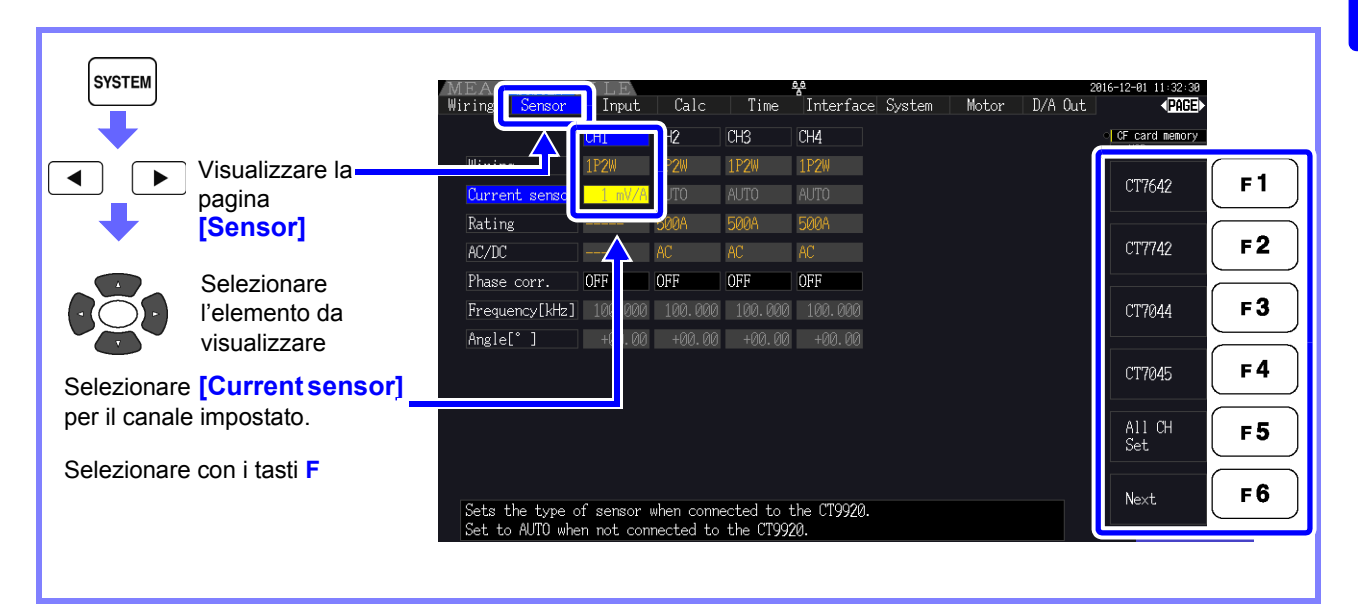

### **NOTA**

Se un sensore ad alta precisione che non richiede il collegamento diretto del cavo di conversione CT9920 a uno dei terminali di ingresso della corrente dello strumento, non è necessario selezionare il sensore di corrente poiché lo strumento lo rileverà automaticamente.

### <span id="page-48-1"></span>Configurazione della correzione di fase del sensore di corrente

In generale, l'errore di fase tende ad aumentare gradualmente per i sensori di corrente nel dominio ad alta frequenza della banda di frequenza (vedere la figura illustrativa di seguito).

L'errore di misurazione della potenza nel dominio ad alta frequenza può essere ridotto utilizzando le informazioni sulle caratteristiche di fase univoche del sensore per correggere l'errore di fase.

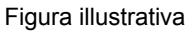

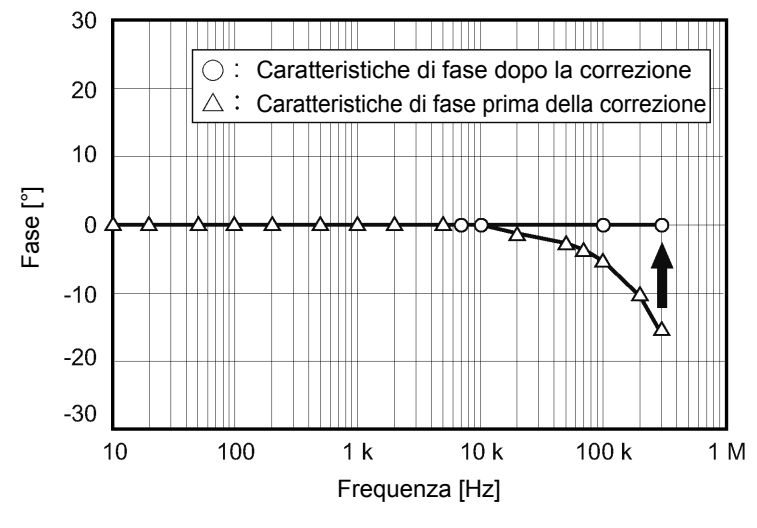

### *3.10 Impostazione dei sensori di corrente*

### **Valori rappresentativi delle caratteristiche di fase del sensore di corrente**

Controllare il sito Web di Hioki per i valori rappresentativi delle caratteristiche di fase per i sensori di corrente che non sono elencati nella tabella.

Cercare "Typical Values of Current Sensor's Phase Characteristics" sul sito https://www.hioki.com/

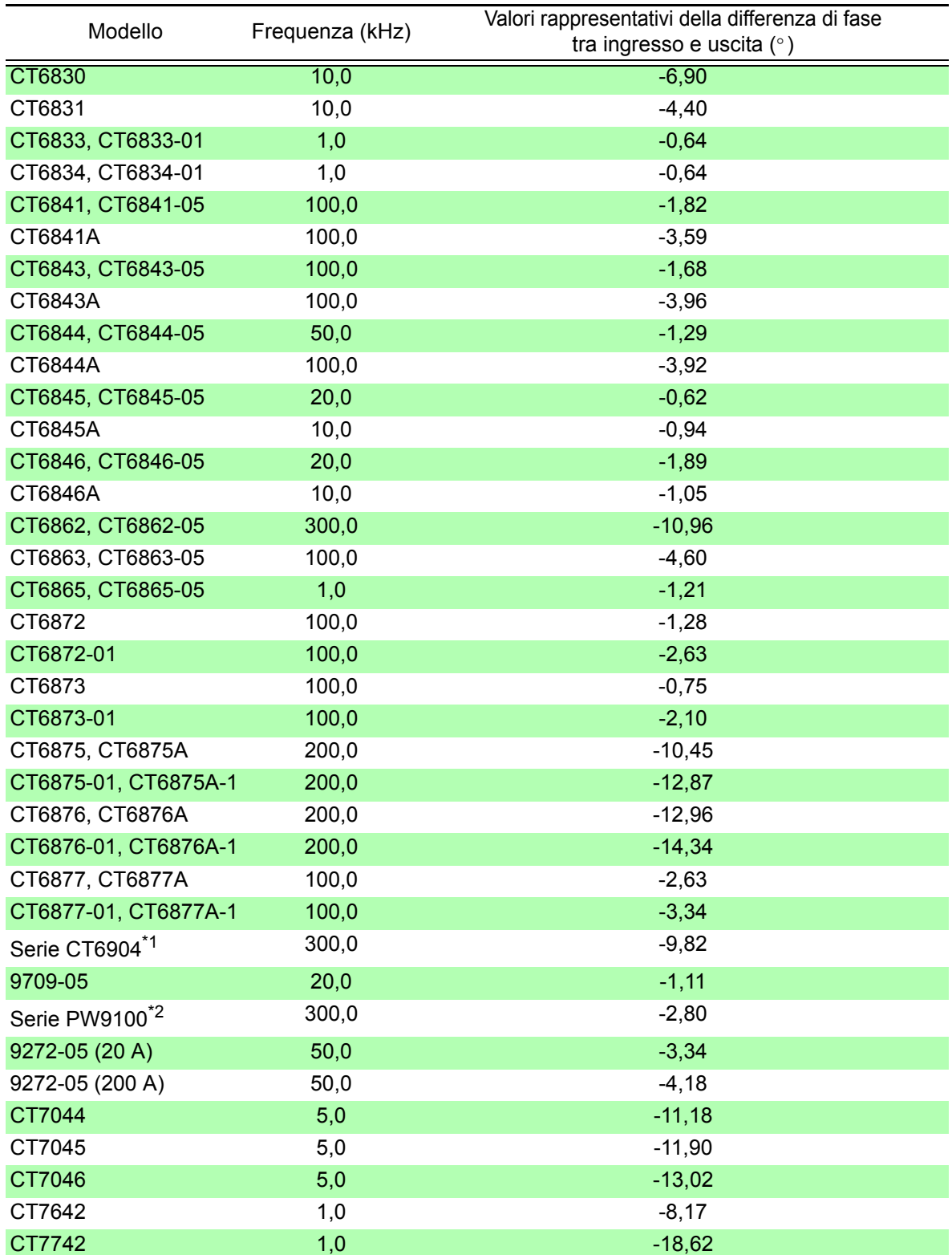

\*1. CT6904, CT6904-01, CT6904-60, CT6904-61, CT6904A, CT6904A-1, CT6904A-2, CT6904A-3 \*2. PW9100-03, PW9100-04, PW9100A-3, PW9100A-4

I valori rappresentativi di tutti i sensori riflettono le seguenti condizioni:

• Lunghezza standard del cavo (non utilizzo di una prolunga)

• Conduttore in misurazione posizionato al centro del sensore

Se si utilizza il VT1005, per l'impostazione vengono utilizzati diversi valori rappresentativi della differenza di fase.

**Vedere** ["8.6 Collegamento del VT1005" \(pag. 178\)](#page-185-0)

**3**Capitolo 3 Preparativi per la misurazione Capitolo 3 Preparativi per la misurazione

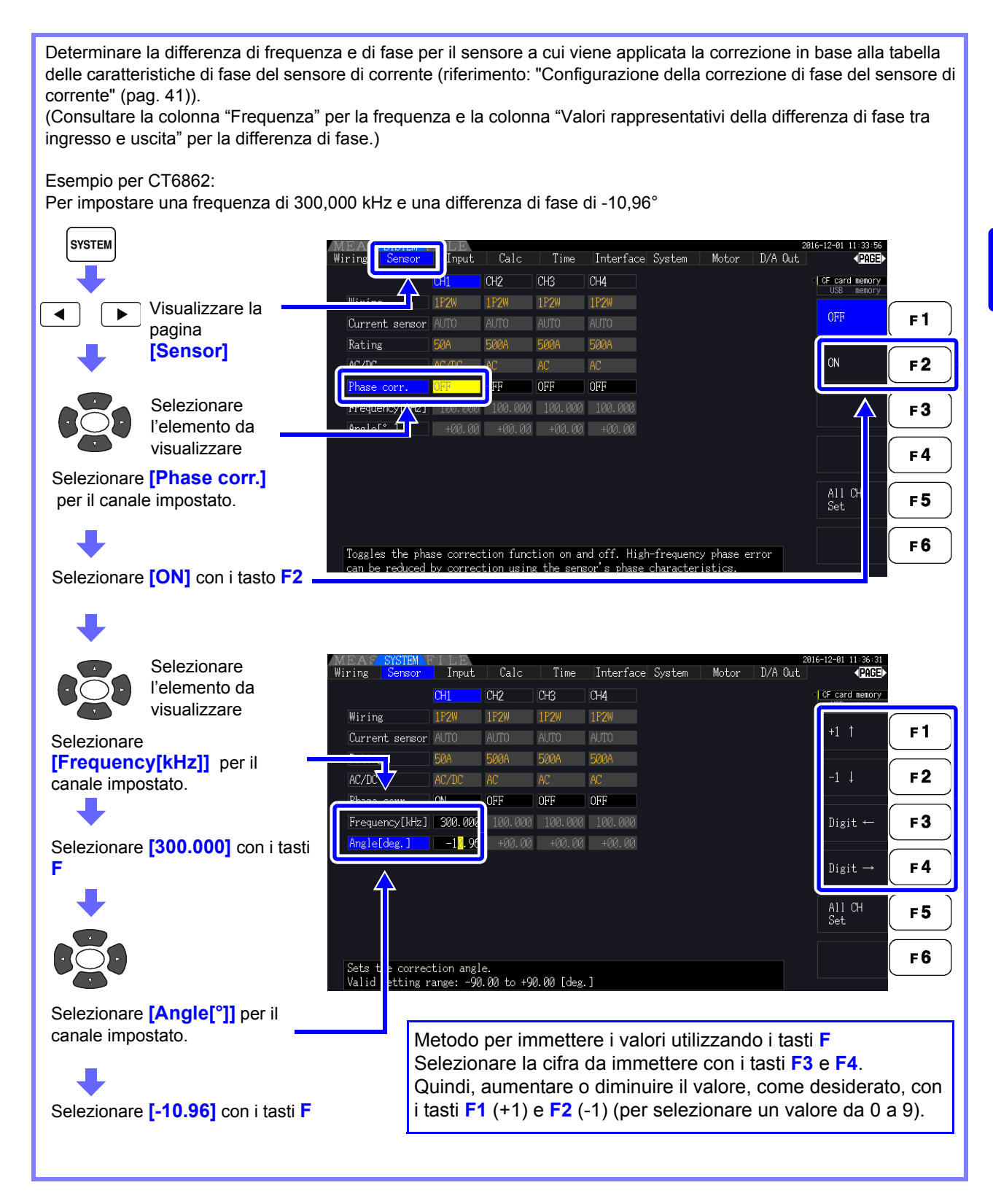

### **NOTA**

- La gamma di impostazione valida per l**'** impostazione [**°**] dell'angolo è compresa da -90**°** a +90**°** Tuttavia, la differenza di tempo calcolata dalla differenza di frequenza e fase è limitata alla gamma da -200 μs a 200 μs e i calcoli della correzione di fase vengono eseguiti con una risoluzione di 5 ns.
- Impostare la differenza di frequenza e fase in base al sensore di corrente in uso.
- L'uso di un'impostazione errata può comportare una correzione errata, che a sua volta potrebbe far aumentare l'errore di misurazione. Assicurarsi di immettere le impostazioni con precisione.

## <span id="page-51-0"></span>**3.11 Collegamento alle linee da misurare e regolazione zero**

Assicurarsi di leggere prima di ["Note per l'uso" \(pag. 8\)](#page-15-0) effettuare il collegamento alle linee.

Eseguire sempre la regolazione zero prima di collegarsi alle linee.

Quindi, collegare i morsetti di misurazione della tensione e i sensori di corrente alle linee di misurazione secondo gli schemi elettrici su schermo. Per una precisione corretta, collegare alle linee esattamente come mostrato.\*

\* Lo schema appare quando è selezionata la modalità di cablaggio.[\(pag. 37\)](#page-44-0)

**Sebbene lo strumento sia in grado di misurare più linee contemporaneamente, AN PERICOLO per evitare scosse elettriche e cortocircuiti, non collegare cavi non necessari.**

**NOTA** Le fasi sono denominate A, B e C sul display dello schema elettrico. Sostituire con nomi equivalenti come R, S e T o U, V e W, a seconda dei casi.

### Regolazione zero e smagnetizzazione

Per ottenere la precisione specificata, dopo un riscaldamento di 30 minuti, eseguire la regolazione zero su entrambi i canali di misurazione di tensione e corrente.

Quando si utilizza un sensore di corrente CA/CC, eseguire la smagnetizzazione insieme alla regolazione zero.

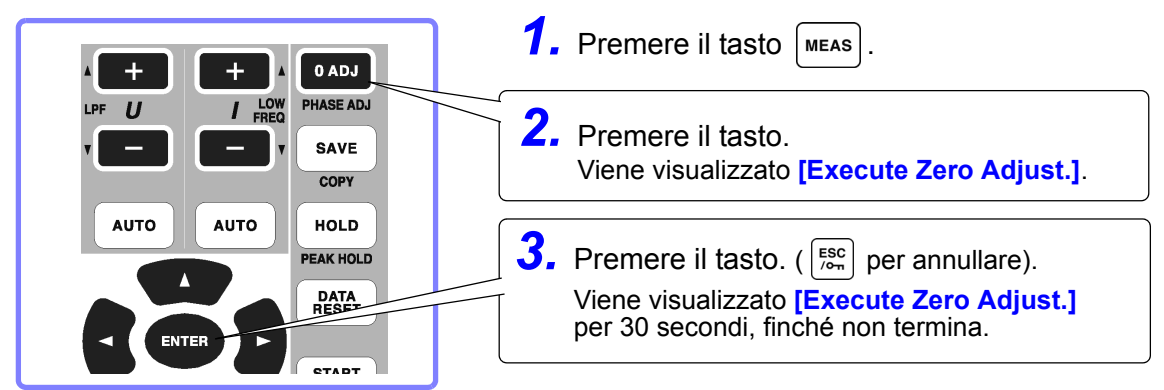

**NOTA** 

• Eseguire la regolazione zero solo dopo aver collegato il sensore di corrente allo strumento (una regolazione corretta richiede che il sensore di corrente sia collegato).

- Eseguire la regolazione zero prima di collegarsi alle linee da misurare (una regolazione corretta richiede l'assenza di tensione o corrente in ingresso).
- Per una precisione di misurazione ottimale, è necessario eseguire la regolazione zero entro la gamma di temperatura ambiente specificata.
- I tasti operativi sono disabilitati durante la regolazione zero.
- Se lo strumento è dotato della funzionalità di analisi del motore, la regolazione zero non è applicabile per l'ingresso CC analogico sui canali A e B. Eseguire la regolazione zero speciale dalla schermata del motore.

**Vedere** ["4.8 Visualizzazione dei valori di misurazione del motore \(solo modello](#page-103-0)  [PW3390-03\)" \(pag. 96\)](#page-103-0)

### <span id="page-51-1"></span>Collegare i cavi di misurazione della tensione alle linee di misurazione

Esempio: Lato secondario dell'interruttore

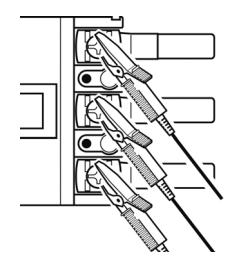

Agganciare saldamente i cavi a parti metalliche come terminali a vite sul lato carico o barre di distribuzione.

Cavo di tensione L9438-50

### <span id="page-52-0"></span>Collegare i sensori di corrente alle linee di misurazione

(Esempio: 9272-05)

Assicurarsi di collegare ogni pinza ad un solo conduttore. Non è possibile ottenere una misurazione corretta se una pinza è collegata a più di un conduttore.

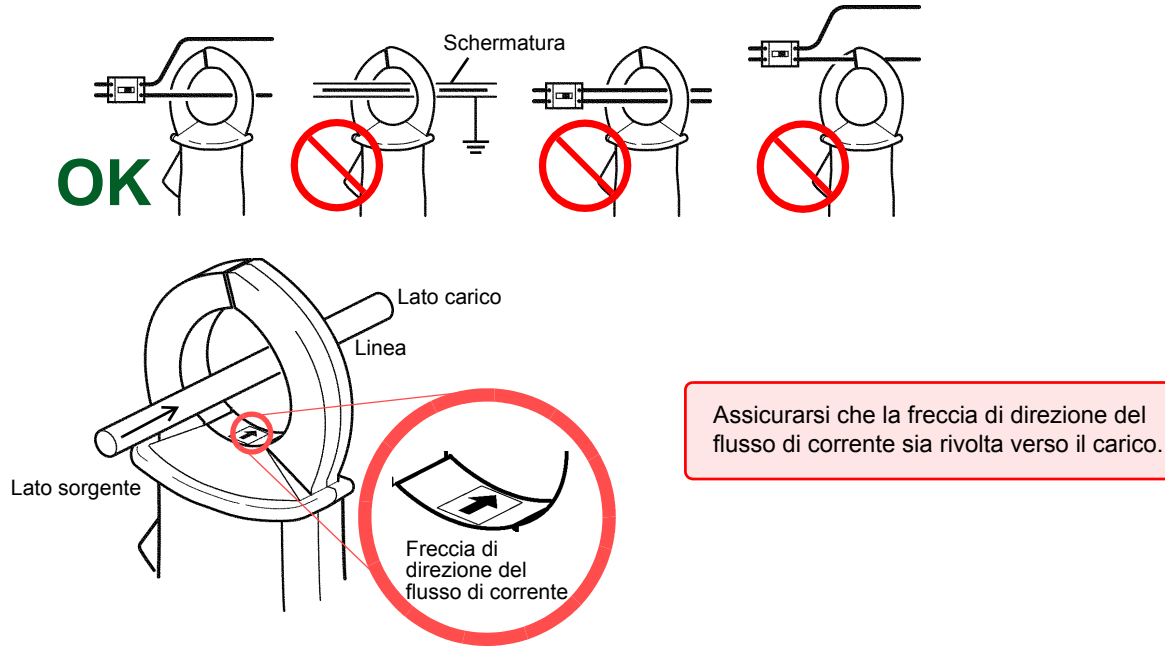

### Configurazione rapida (Easy Set)

Se l'alimentazione della linea di misurazione è spenta, accenderla prima di eseguire la **NOTA** configurazione rapida.

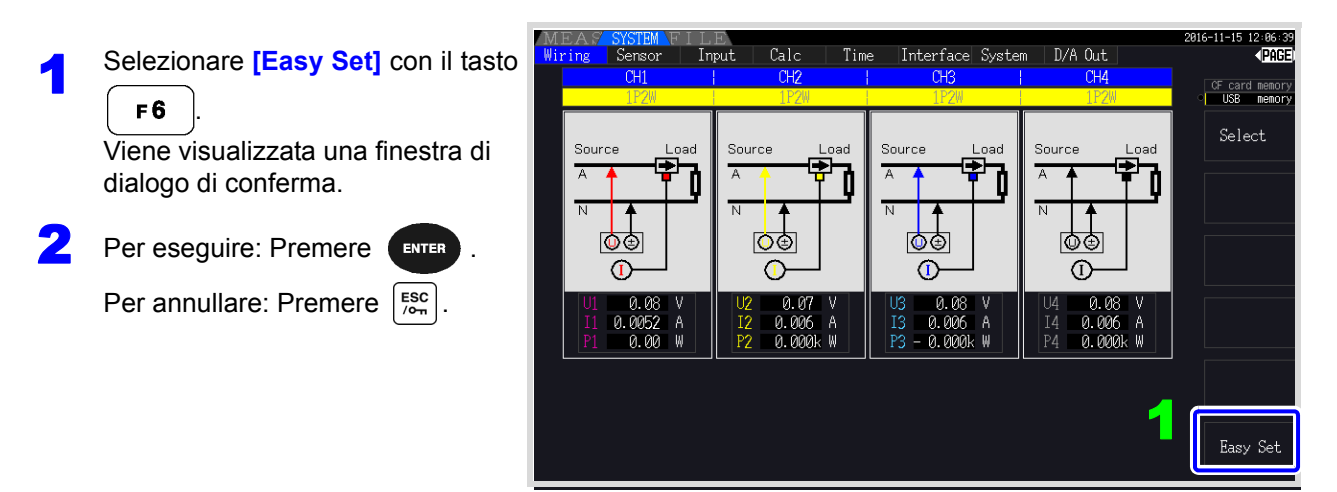

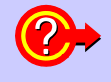

**Quali impostazioni sono interessate dalla configurazione rapida?** Per misurazioni accurate, devono essere configurate correttamente impostazioni come gamma e sorgente di sincronizzazione. Eseguendo l'impostazione rapida si configurano automaticamente le seguenti impostazioni sui valori consigliati da Hioki per la modalità di cablaggio selezionata (sistema trifase): gamme di tensione e corrente, sorgente di sincronizzazione, limite di frequenza di misurazione inferiore, modalità di integrazione, sorgente di sincronizzazione armonica e sistema di rettifica.

Eseguire la configurazione rapida quando si utilizza lo strumento per la prima volta e quando si **NOTA** passa a una configurazione di linea diversa.

## **3.12 Verifica del cablaggio corretto (controllo del collegamento)**

Il corretto collegamento alle linee è necessario per misurazioni accurate. Consultare i valori misurati e le visualizzazioni del vettore per verificare che i cavi di misurazione siano collegati correttamente.

### Per sistemi 1P2W

disuguali

Se la direzione del vettore (fase) o

il colore non sono corretti

### Per sistemi diversi da 1P2W

Verificare che venga • Verificare che vengano visualizzati i valori di visualizzato un valore di misurazione appropriato. misurazione Source Load Source Load appropriati. • Verificare che i vettori siano visualizzati con la gamma appropriata. 10 G 心す டு∉ Œ Œ Valore di tensione misurato Valore di corrente misurato 0.000 Ш Valore di potenza attiva 0.00 misurato Tensione **Corrente** Gamma della linea del vettore I colori corrispondono alle linee corrispondenti nello schema elettrico. **In tal caso Controllo** • I cavi sono collegati saldamente ai connettori di misurazione della tensione Se il valore di tensione misurato è sullo strumento? [\(pag. 32\)](#page-39-0) troppo alto o troppo basso I cavi di misurazione della tensione sono collegati correttamente alle linee? [\(pag. 44\)](#page-51-1) • I cavi sono collegati saldamente ai connettori di misurazione della corrente sullo strumento? [\(pag. 33\)](#page-40-0) • I sensori di corrente sono collegati correttamente alle linee? [\(pag. 45\)](#page-52-0) Se il valore di corrente misurato • I sensori di corrente sono appropriati per la corrente di linea da misurare? non è corretto • Se si utilizza il sensore a pinza 9272-05, la gamma del sensore è impostata correttamente? • I cavi di misurazione della tensione sono collegati correttamente alle linee? Se il valore di potenza attiva [\(pag. 44\)](#page-51-1) misurata è negativo • L'indicatore a freccia sui sensori di corrente è rivolto verso il carico? **Vettori di tensione:** • I cavi sono collegati saldamente alle prese di misurazione della tensione sullo strumento? [\(pag. 32\)](#page-39-0) I morsetti del cavo di misurazione della tensione sono collegati correttamente alle linee? [\(pag. 44\)](#page-51-1) Se i vettori sono troppo corti o

### **Vettori di corrente:**

- I cavi sono collegati saldamente ai connettori di misurazione della corrente sullo strumento? [\(pag. 33\)](#page-40-0)
- I sensori di corrente sono collegati correttamente alle linee? [\(pag. 45\)](#page-52-0)
- I sensori di corrente sono appropriati per la corrente di linea da misurare? • Se si utilizza il sensore a pinza 9272-05, la gamma del sensore è impostata correttamente?

#### **Vettori di tensione:**

• Controllare che i morsetti di misurazione della tensione siano collegati alle linee secondo lo schema elettrico.

### **Vettori di corrente:**

• Controllare che i sensori di corrente siano collegati alle linee secondo lo schema elettrico.

• La gamma di visualizzazione dei diagrammi vettoriali assume carichi induttivi (ad esempio, con un **NOTA** motore). I vettori possono apparire fuori gamma quando si misura un fattore di potenza prossimo allo zero o carichi capacitivi.

- Quando si misurano più linee 1P3W o trifase contemporaneamente, i vettori non vengono visualizzati correttamente quando la frequenza della sorgente di sincronizzazione armonica è diversa da quella delle linee da misurare.
- Quando si misurano i sistemi 3P3W2M, la potenza attiva (P) misurata su ciascun canale può essere negativa.

# **Visualizzazione dei valori di Capitolo 4**

## **4.1 Procedura di visualizzazione del valore di misurazione**

La seguente procedura visualizza i valori di misurazione.

## **Procedura di visualizzazione (di seguito viene visualizzata la modalità di cablaggio 1P2W)**

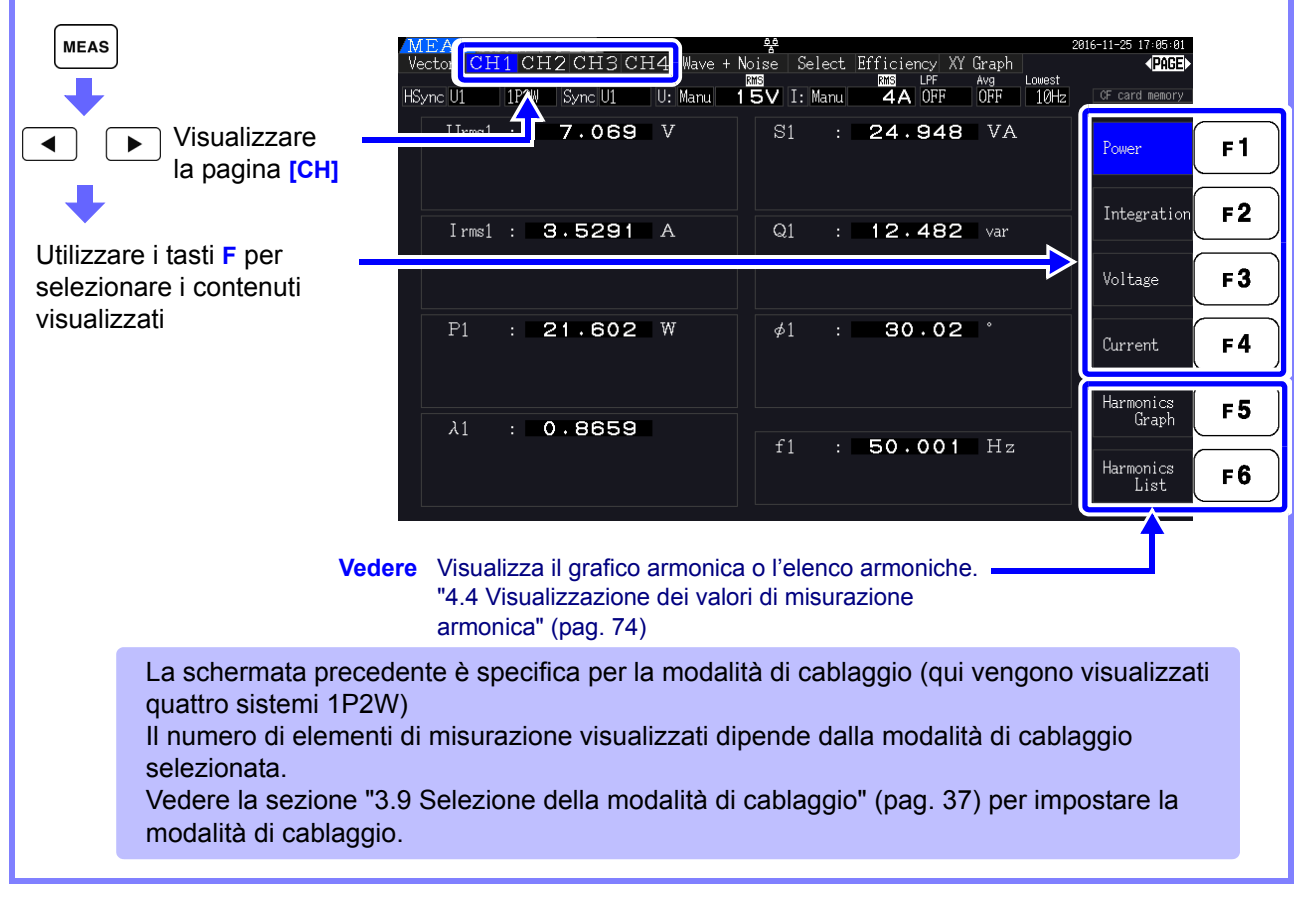

### *4.1 Procedura di visualizzazione del valore di misurazione*

### Selezione degli elementi misurati per la visualizzazione

Da tutti gli elementi misurati, selezionare quelli che si desidera visualizzare su una schermata.

Premere  $\begin{bmatrix} \blacktriangleleft \end{bmatrix}$   $\begin{bmatrix} \blacktriangleright \end{bmatrix}$  per visualizzare la pagina **[Select]**.

In primo luogo, premere un tasto **F** per selezionare il numero di elementi da visualizzare.

4 elementi visualizzati 8 elementi visualizzati

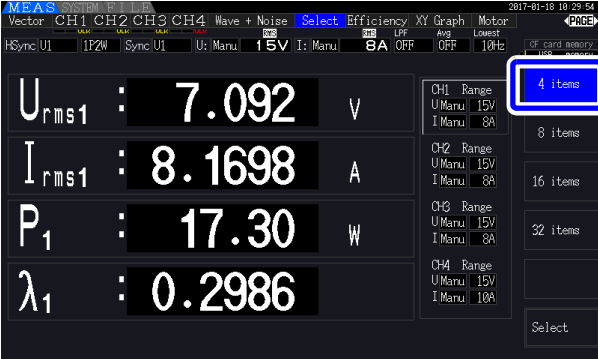

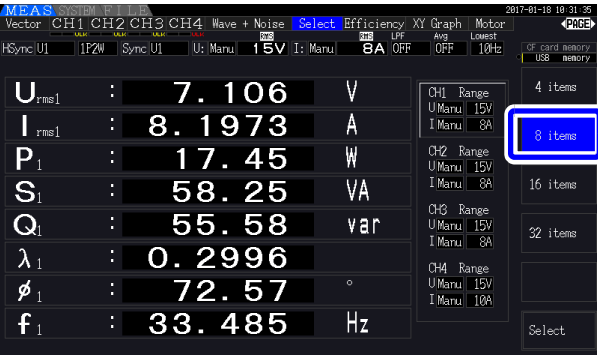

### 16 elementi visualizzati 32 elementi visualizzati

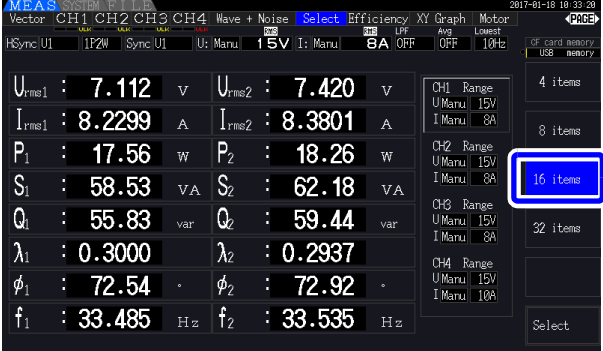

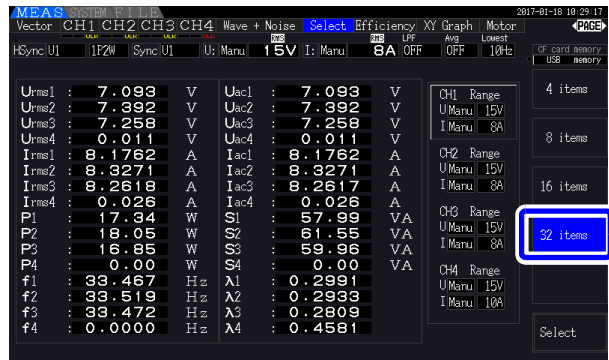

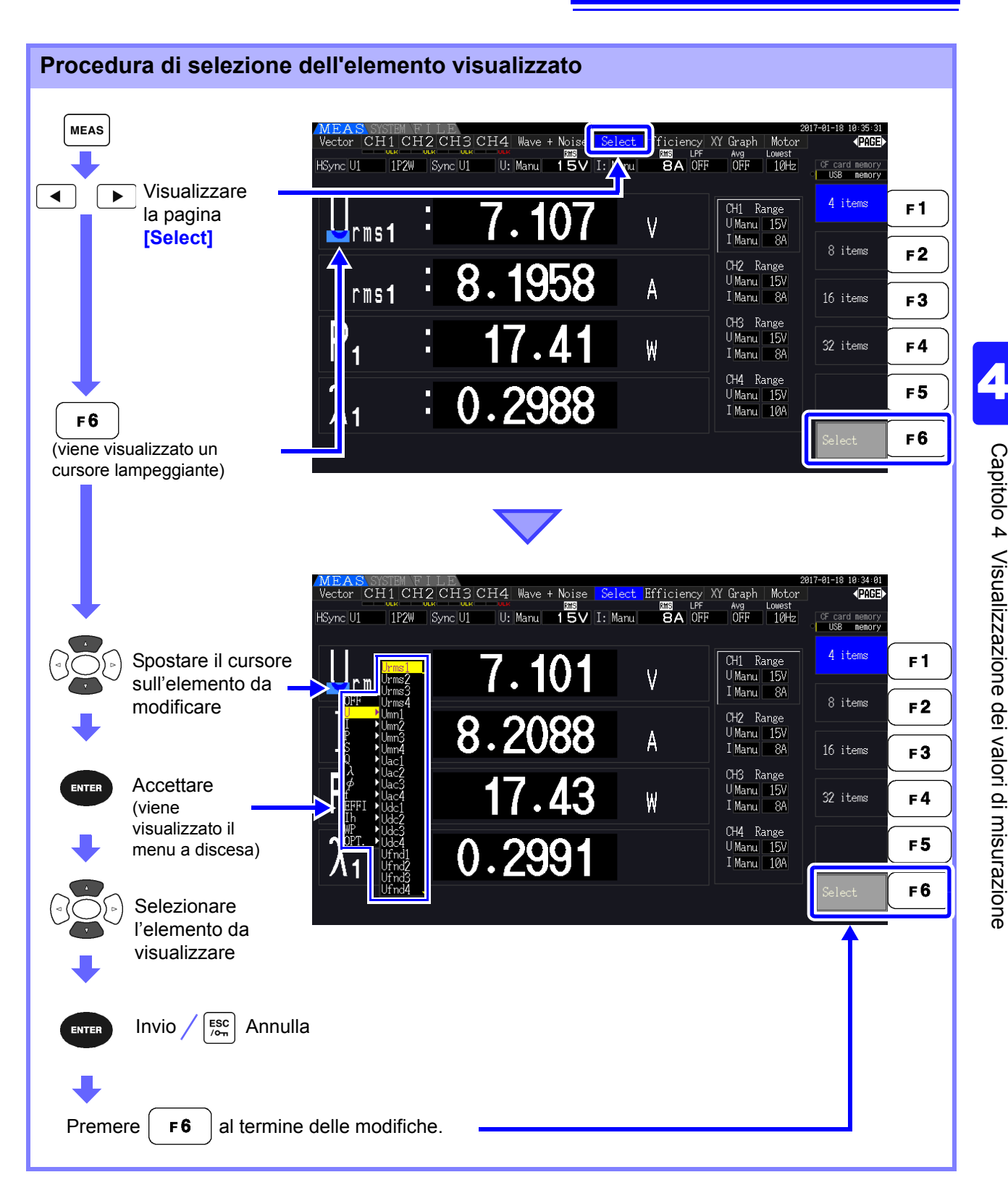

### *4.1 Procedura di visualizzazione del valore di misurazione*

### Informazioni sulle gamme valide e visualizzabili

La gamma di misurazione valida (gamma di precisione garantita) è compresa tra l'1% e il 110% della gamma di fondo scala (tranne per il fatto che la tensione valida è limitata a 1000 V nella scala 1500 V). La gamma di visualizzazione di questa unità è compresa tra il livello di soppressione zero e il 120% della gamma di misurazione.

La seguente visualizzazione indica la misurazione fuori scala.

I dati delle misurazioni oltre la gamma vengono salvati come "+9999.9E+99"\* e non aggiunti al valore integrato.

#### **Vedere** Formato dei dati del valore di misurazione [\(pag. A4\)](#page-241-0)

Se viene misurato un ingresso pari o inferiore all'impostazione di soppressione zero per la gamma di misurazione, il valore misurato non cambia da zero. Per visualizzare livelli di ingresso anche bassi, disattivare l'impostazione di soppressione zero o impostarla su 0,1%.

#### **Vedere** Livello di soppressione zero: OFF (impostazione iniziale), 0,1% f.s., 0,5%f.s. [\(pag. 131\)](#page-138-1)

\* Quando i dati vengono aperti con un software per foglio di calcolo come Excel, le misurazioni oltre la gamma possono essere visualizzate, ad esempio, come "9.9999E+102".

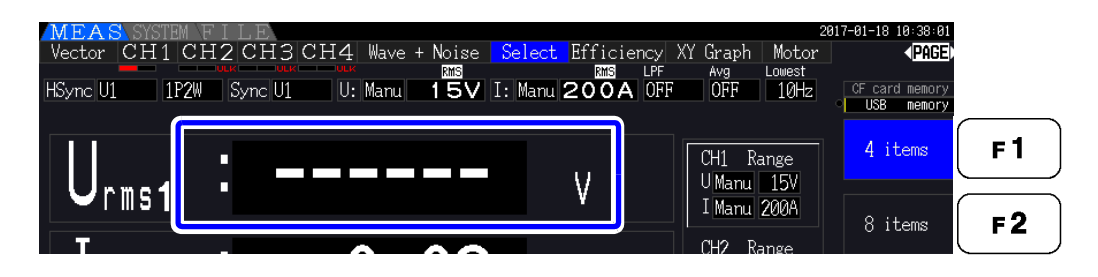

### Informazioni sugli indicatori di fuori picco

Gli indicatori di fuori picco si accendono quando la tensione di ingresso o il valore di picco della forma d'onda di corrente supera il triplo della gamma di fondo scala (tranne la gamma di 1500 V, quando la tensione supera ±2000 V, vedere la figura seguente). Gli indicatori vengono visualizzati su tutte le schermate, in modo che sia possibile osservare il fuori picco anche su canali attualmente non selezionati. Esempio: La seguente schermata indica che la tensione CH 1 e la corrente CH 3 sono ai livelli di fuori picco.

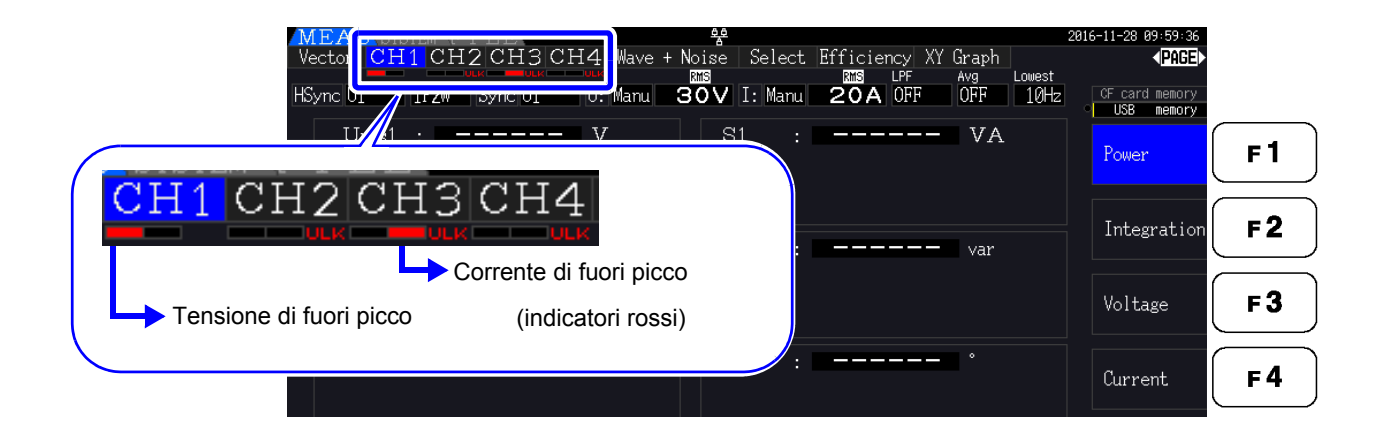

## **4.2 Visualizzazione delle misurazioni di potenza e modifica della configurazione della misurazione**

## **4.2.1 Visualizzazione delle misurazioni di potenza**

Durante la visualizzazione delle misurazioni di potenza, **[Power]**, **[Voltage]** e **[Current]** vengono visualizzati in modo che possano essere verificati i valori misurati. Premere versi per visualizzare la

schermata di misurazione e selezionare la pagina **[CH]** desiderata con i tasti  $\mathbf{A} \mathbf{A} \mathbf{B}$ . Le misurazioni di potenza possono essere visualizzate in un elenco e possono essere visualizzati valori dettagliati di tensione e corrente.

### Visualizzazione della potenza

Premere  $\vert$  F1  $\vert$ . (Nella schermata vengono visualizzati i valori per la modalità di cablaggio 1, quattro sistemi 1P2W.)

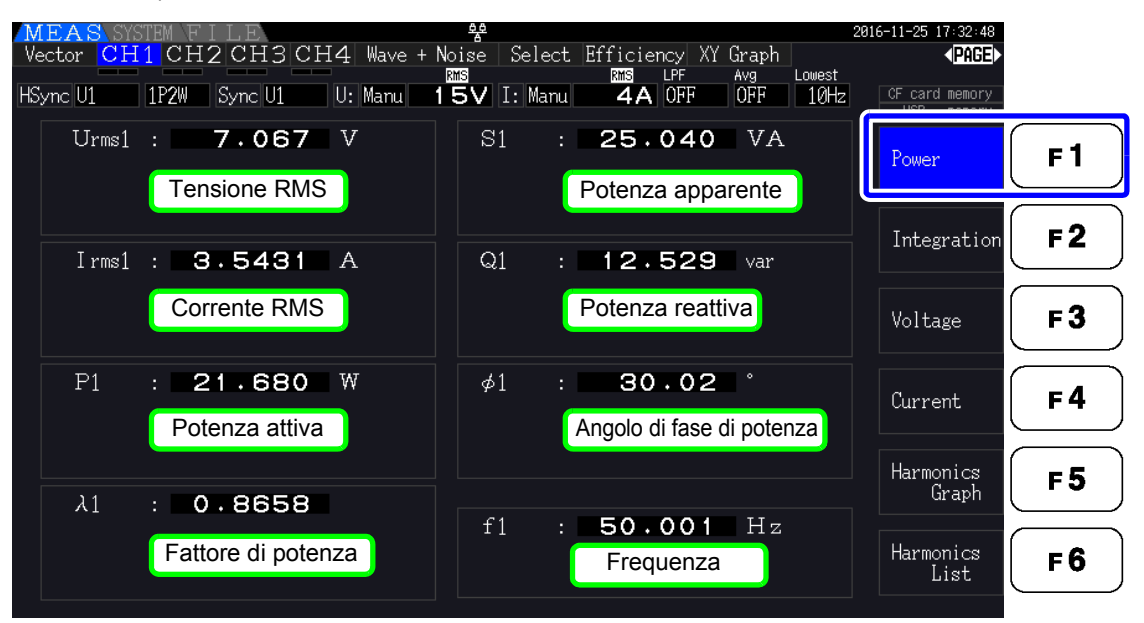

**NOTA** 

- Il valore convertito RMS rettificato medio viene visualizzato per Urms o Irms in base all'impostazione di rettifica.
	- **Vedere** ["4.2.5 Selezione del metodo di rettifica" \(pag. 62\)](#page-69-0)
	- La polarità del fattore di potenza  $(\lambda)$ , della potenza reattiva (Q) e dell'angolo di fase di potenza (φ) mostra LEAD o LAG. "Nessun segno di polarità" significa "LAG" e "-" significa "LEAD".
	- La polarità del fattore di potenza, della potenza reattiva e dell'angolo di fase di potenza potrebbe non essere stabile quando la tensione e la corrente presentano una differenza di livello elevata o l'angolo di fase di potenza è circa zero.
	- Durante la misurazione 3P3W2M, la potenza attiva (P), la potenza reattiva (Q), la potenza apparente (S), il fattore di potenza (Ι ) e l'angolo di fase di potenza (φ) per ciascun canale indicano risultati di misurazione intermedi. Utilizzare i valori totali (P12, P34, ecc.) ai fini della valutazione finale.

**51**

*4.2 Visualizzazione delle misurazioni di potenza e modifica della configurazione della misurazione*

### Visualizzazione della tensione

Premere  $\vert$  **F3**  $\vert$ . Nella schermata vengono visualizzati i valori per la modalità di cablaggio 7 (trifase/a 3 fili (3P3W3M)+monofase/a 2 fili (1P2W)).

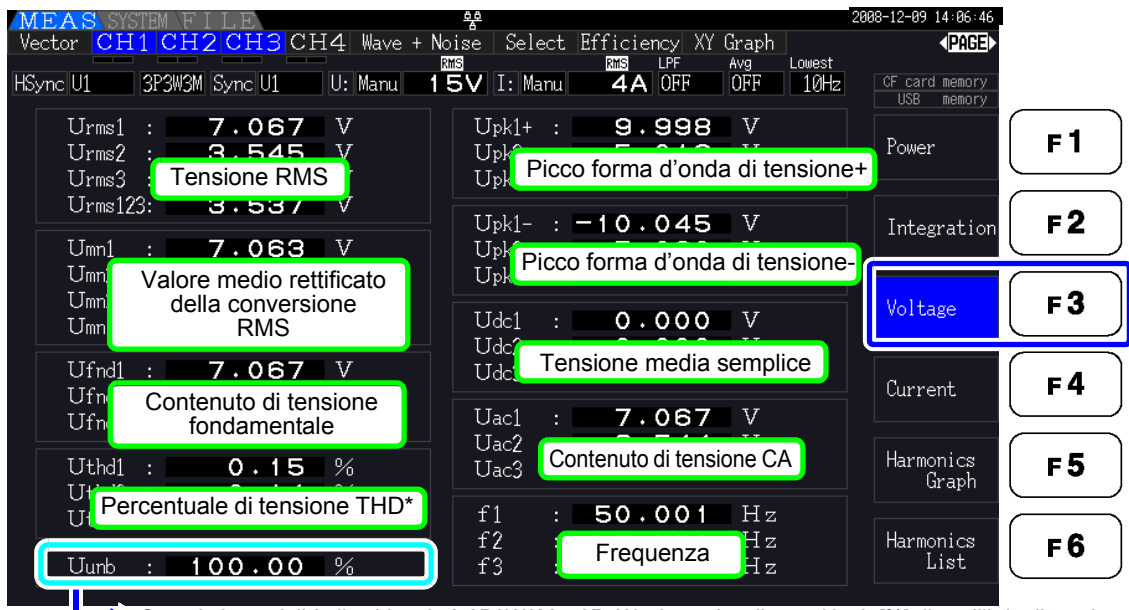

Quando la modalità di cablaggio è 3P3W3M o 3P4W, viene visualizzato Uunb [%] di squilibrio di tensione. \* Quando la modalità di integrazione è impostata su CC, viene visualizzato Urf [%] della frequenza di ripple tensione, anziché la distorsione armonica totale della tensione.

### Visualizzazione della corrente

Premere  $\vert$  F4  $\vert$ . Nella schermata vengono visualizzati i valori per la modalità di cablaggio 7 (trifase/a 3 fili (3P3W3M)+monofase/a 2 fili (1P2W)).

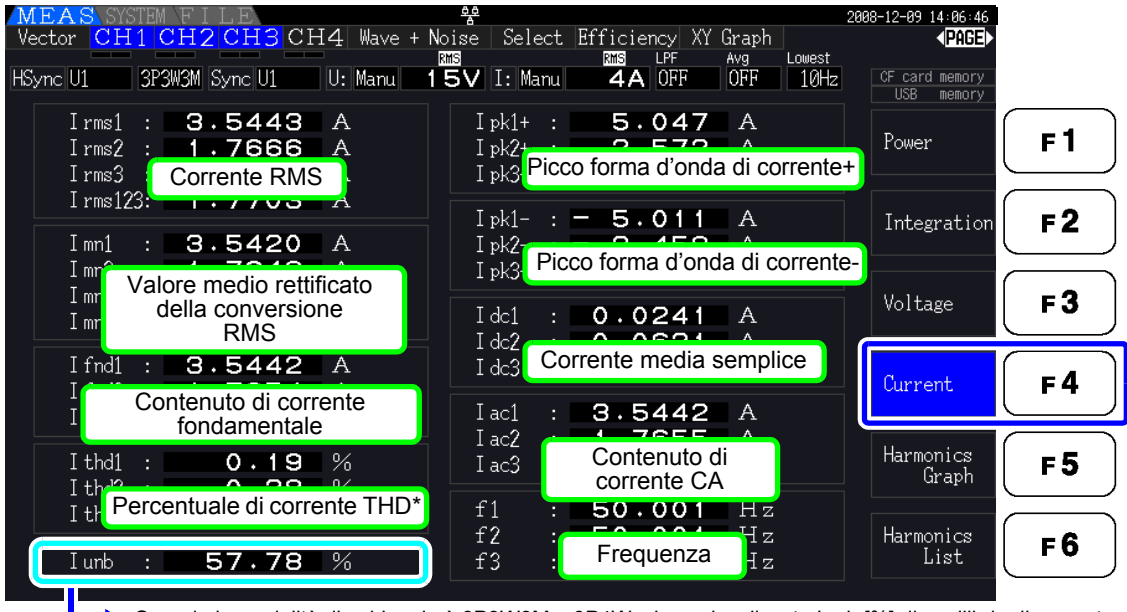

Quando la modalità di cablaggio è 3P3W3M o 3P4W, viene visualizzato Iunb [%] di squilibrio di corrente. Quando la modalità di integrazione è impostata su CC, viene visualizzato Irf [%] della frequenza di ripple corrente, anziché la distorsione armonica totale della corrente.

## <span id="page-60-0"></span>**4.2.2 Selezione delle gamme**

Le gamme di misurazione vengono selezionate come descritto di seguito.

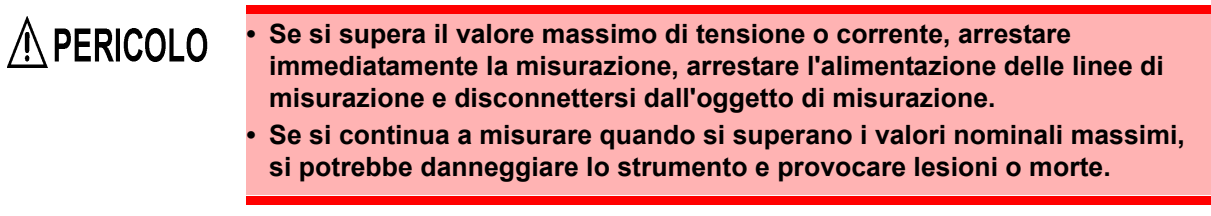

## AVVERTENZA

**• La tensione di ingresso massima è 1500 V, ±2000 V di picco. Non utilizzare una tensione superiore per evitare danni all'unità o lesioni.**

**• Non superare mai la corrente nominale massima di ingresso sul sensore di corrente, poiché potrebbero verificarsi danni allo strumento o lesioni o morte.**

### Tipi di impostazione della gamma

È possibile selezionare le gamme di misurazione in due modi:

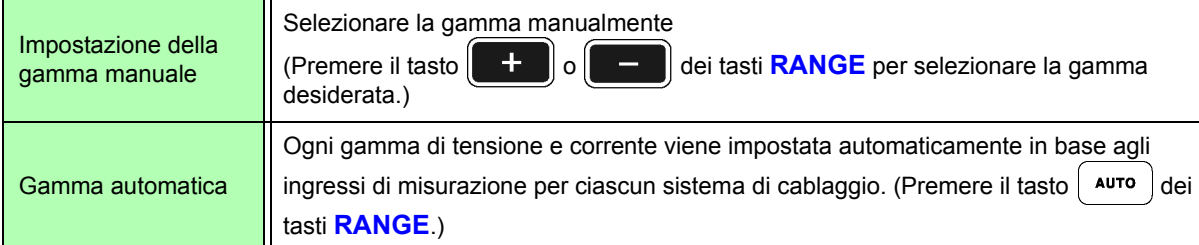

### Visualizzazione della gamma

La selezione della gamma attiva viene visualizzata nelle posizioni della schermata di misurazione mostrata di seguito (tranne nelle pagine **[Efficiency]**, **[XY Graph]** e **[Motor]**). Le selezioni di gamma manuale sono indicate da **[Manu]** e le selezioni di gamma automatica da **[Auto]**.

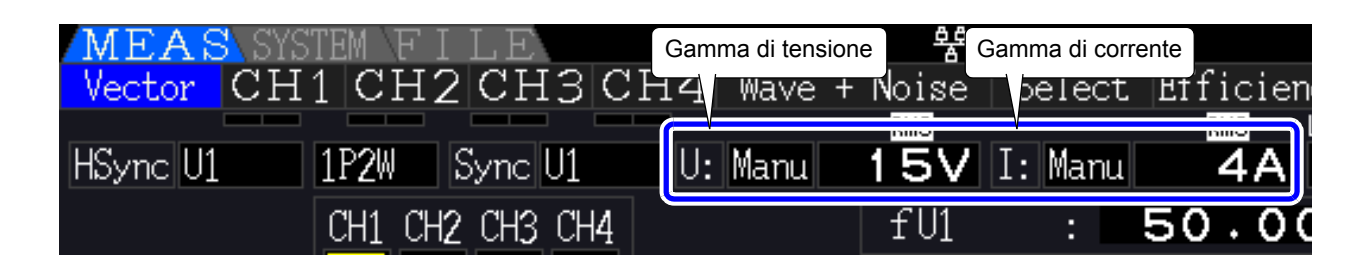

4

*4.2 Visualizzazione delle misurazioni di potenza e modifica della configurazione della misurazione*

### Procedura di impostazione della gamma

Le gamme possono essere impostate nelle seguenti pagine della schermata di misurazione: **[Vector]**, **[CH]** (qualsiasi), **[Wave + Noise]**, **[Select]** e **[Input]**. Modificare la gamma con i tasti **RANGE**.

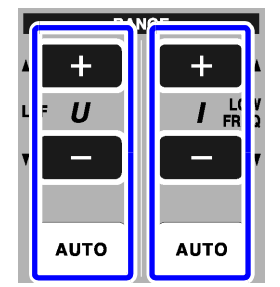

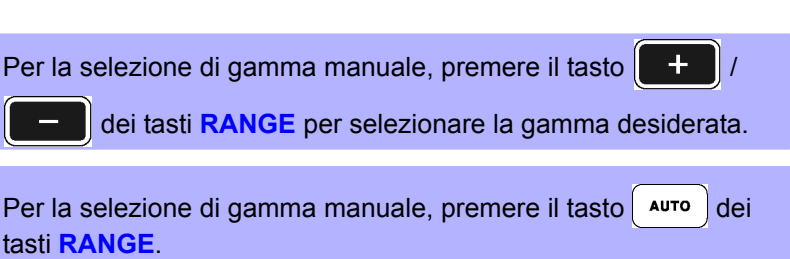

Gamma di tensione Gamma di corrente

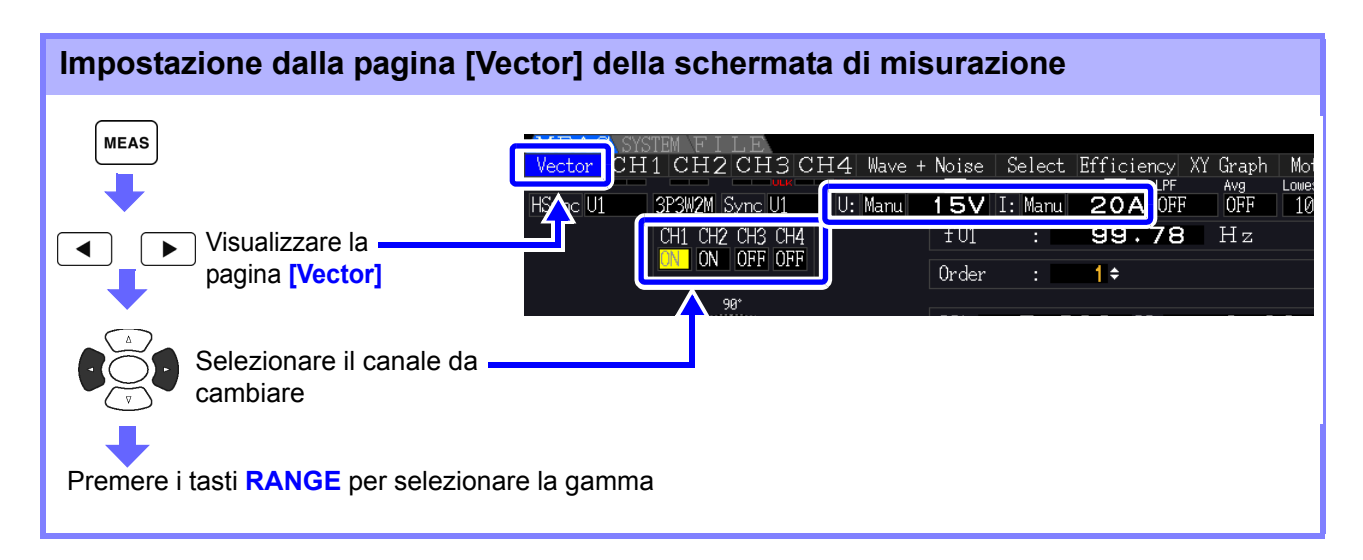

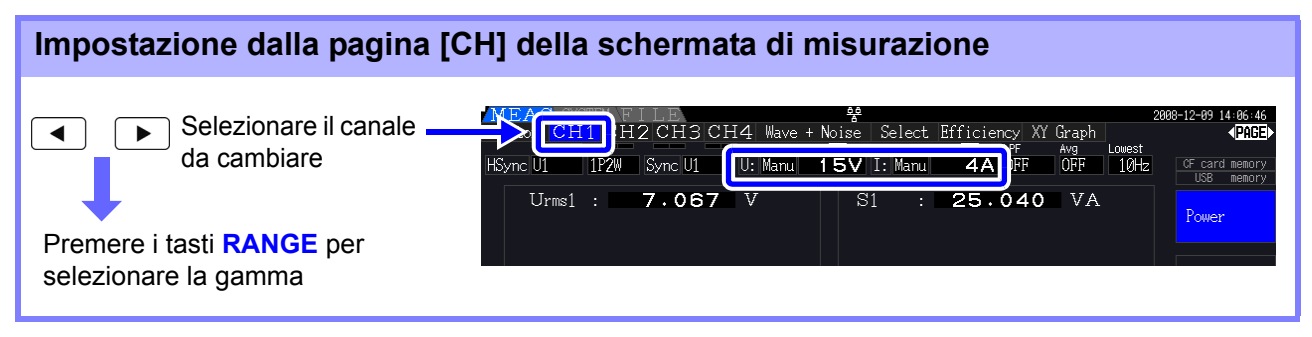

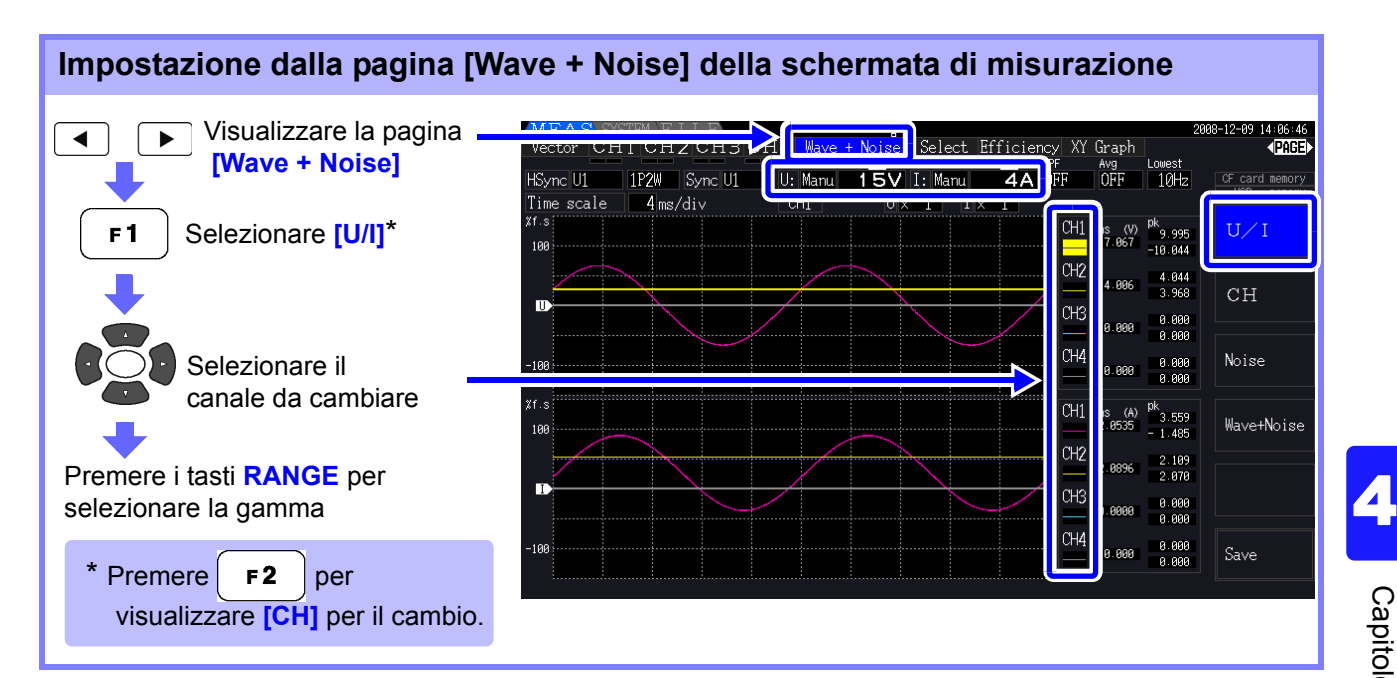

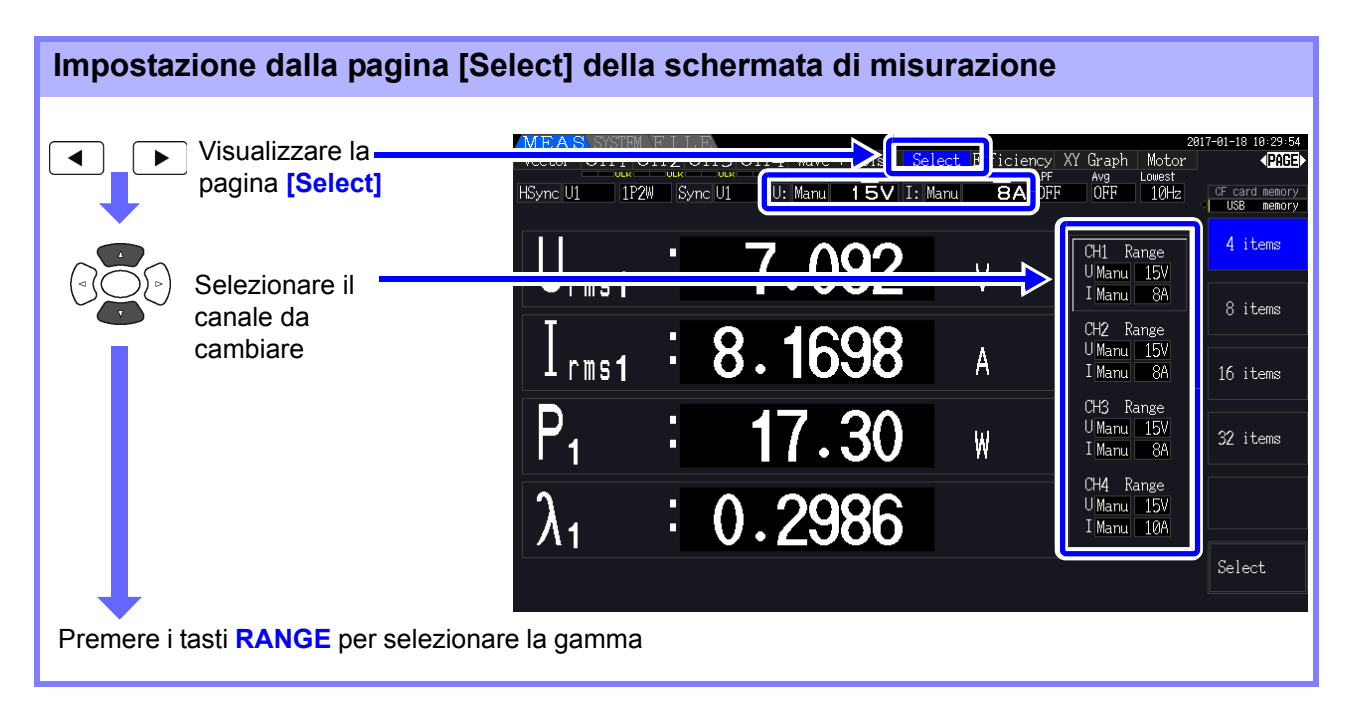

*4.2 Visualizzazione delle misurazioni di potenza e modifica della configurazione della misurazione*

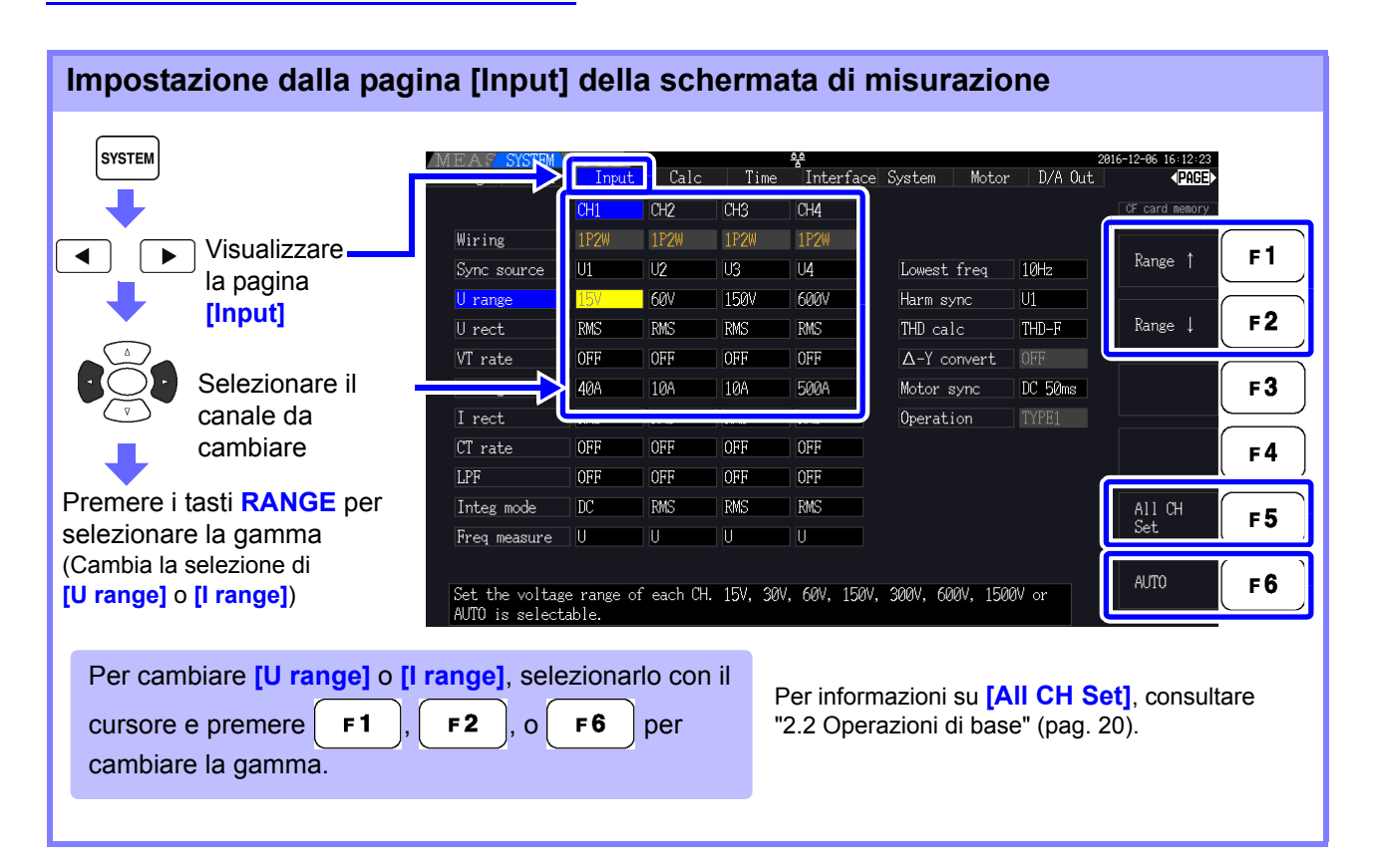

### **NOTA**

Quando si misurano più canali con una modalità di cablaggio diversa da 1P2W, tutti i canali vengono forzati sulla stessa gamma. In tal caso, la gamma di ciascun canale viene impostata in modo che corrisponda al canale impostato sulla gamma più bassa.

### Intervallo della gamma automatica

Questa impostazione determina il comportamento di gamma automatica e può essere specificata per ciascun sistema di cablaggio. Selezionare **[Wide]** se la gamma cambia frequentemente a causa di ampie fluttuazioni.

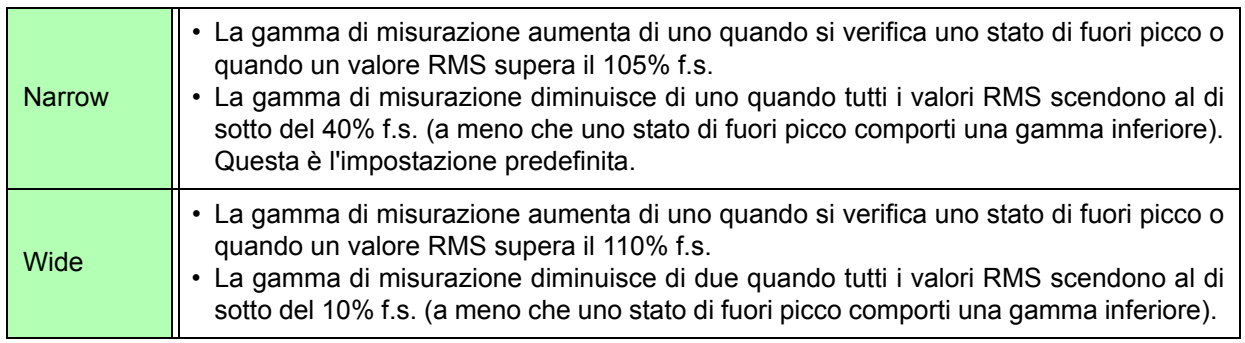

### **NOTA**

Quando la trasformazione Δ-Y è abilitata [\(pag. 118\)](#page-125-0), la tensione di diminuzione della gamma è 1 /  $\sqrt{3}$  (circa 0,57735) f.s.

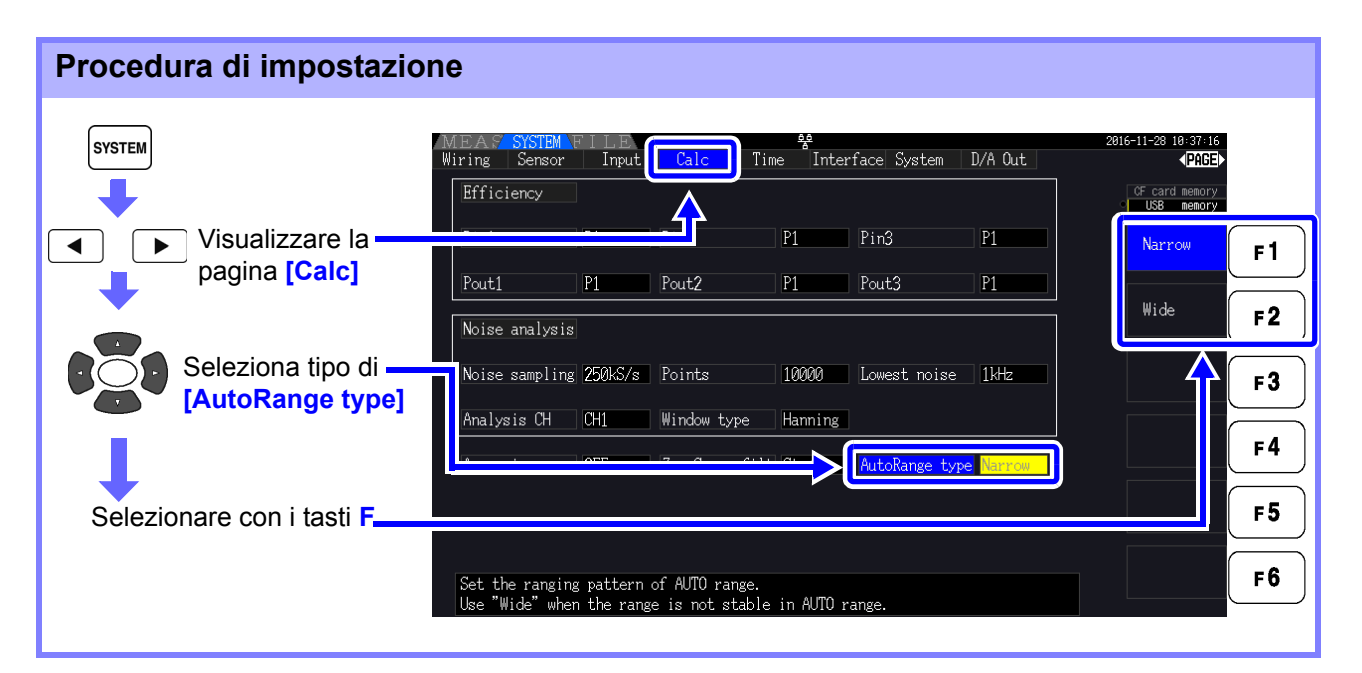

### **NOTA**

- Se la gamma cambia frequentemente anche quando è selezionata l'impostazione **[Wide]** per **[AutoRange type]**, si consiglia di impostare la gamma manuale. **Vedere** ["4.2.2 Selezione delle gamme" \(pag. 53\)](#page-60-0)
- All'avvio dell'integrazione, la gamma selezionata in quel momento diventa fissa e la gamma automatica viene disabilitato.

### **4.2.3 Selezione della sorgente di sincronizzazione**

Selezionare l'origine per determinare il ciclo fondamentale (tra zero-cross) su cui basare i vari calcoli. Come uso generale, per ciascun cablaggio, selezionare la tensione del canale di misurazione per il canale che misura la corrente alternata e 50 ms CC per il canale che misura la corrente continua. Quando si misurano forme d'onda alternate distorte con molto rumore, come le forme d'onda PWM, è possibile ottenere misurazioni accurate combinando opportunamente le impostazioni in ["Impostazione](#page-66-0) [del filtro zero-cross" \(pag. 59\)](#page-66-0).

Selezionare tra i seguenti 11 elementi per ciascuna modalità di cablaggio. Premere sistemi per effettuare l'impostazione nella schermata delle impostazioni.

Da U1 a U4 (impostazione predefinita), da I1 a I4, DC 50 ms, DC 100 ms, Ext\*

La sorgente di sincronizzazione selezionata viene visualizzata come **[Sync]** nella schermata di misurazione.

Utilizzare l'impostazione **[Ext]** quando si esegue la misurazione basata su impulsi durante l'analisi del motore o quando si misura l'angolo elettrico.

\* Il test del motore viene installato e CH B viene impostato solo per l'ingresso impulsi.

#### **Procedura di impostazione della sorgente di sincronizzazione SYSTEM**  $\Box$  Calc Interface System Motor D/A Out Input Time  $\overline{CH2}$  $CH3$  $CH4$ CF card memory Visualizzare  $\blacktriangleleft$  $\overline{111}$ la pagina  $\overline{\overline{\mathsf{u}}\overline{\mathsf{u}}}$ ĪЛ  $\overline{u}$ Lowest freq 10Hz  $F<sub>1</sub>$ **[Input] TAMV TAMV**  $\overline{600}$ Harm sync  $\overline{01}$ **TAZIV**  $U$ 2 THD calc **RMS** RMS **RMS RMS**  $THD-F$ **Selezionare**  $F<sub>2</sub>$ OFF OFF OFF OFF  $VT$  rate  $\Delta$ -Y convert OFF **[Sync source]** per 200 **20A 20A** U3 I range **20A** Motor sync DC 50ms  $F3$ il canale da I rect **RMS RMS** RMS RMS Operation cambiare. CT rate OFF OFF OFF OFF U4A  $F<sub>4</sub>$ Selezionare con i tasti **F** Integ mode **RMS RMS RMS RMS**  $F<sub>5</sub>$ **[All CH Set]** e **[Next]**:  $Freeq$  measure  $|U|$ l U I l UI  $\overline{\mathbf{u}}$ **Vedere** ["2.2 Operazioni di base"](#page-27-0)  F<sub>6</sub>  $\left| \right.$  U1 to U4, I1 to I4, DC50ms, DC100ms (or Ext) is selectable. Ext is selectable only when motor analysis function is equipped and CHB input type is pulse. [\(pag. 20\)](#page-27-0)

### **NOTA**

**58**

• Quando si misura l'ingresso CA con le impostazioni **[DC 50 ms]** e **[DC 100 ms]**, i valori visualizzati fluttuano e la misurazione corretta non è possibile. Selezionare un elemento da **[U1]** a **[U4]** o da **[I1]** a **[I4]**.

- Tensione e corrente condividono la stessa sorgente di sincronizzazione su ogni canale.
- **[DC 50 ms]** è l'intervallo di calcolo più rapido per le misurazioni CC. Tuttavia, se l'interferenza di ingresso (rumore della linea di alimentazione 50/60-Hz) fa fluttuare i valori di misurazione, selezionare **[DC 100 ms]**.
- Quando si seleziona U o I come sorgente di sincronizzazione, l'ampiezza deve rimanere almeno del 30% f.s.
- Anche quando si seleziona U o I come sorgente di sincronizzazione, se viene applicata una frequenza superiore a 5 kHz o inferiore alla frequenza minima di misurazione, la frequenza visualizzata potrebbe differire dalla frequenza di ingresso. Per la sorgente di sincronizzazione, selezionare un ingresso con una frequenza fondamentale da 0,5 Hz a 5 kHz e specificare la frequenza di misurazione minima corrispondente.
- I valori di misurazione potrebbero diventare instabili alla frequenza attorno alla frequenza misurabile più bassa, poiché la sincronizzazione è sbloccata.

### <span id="page-66-0"></span>Impostazione del filtro zero-cross

Quando si seleziona U o I, impostare il livello del filtro zero-cross.

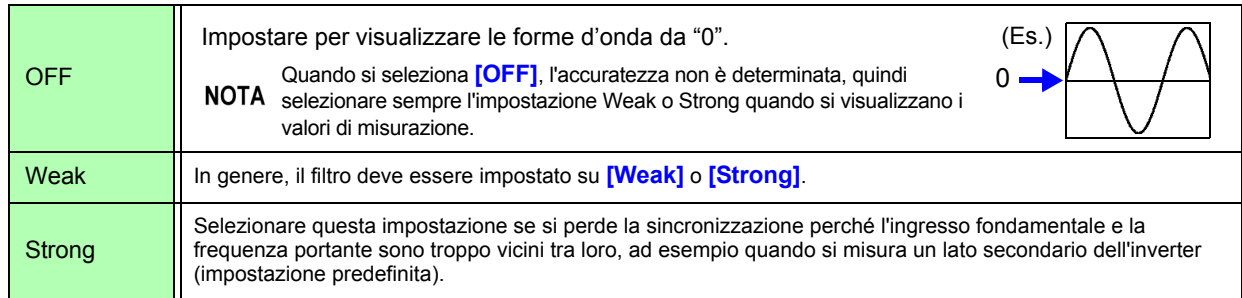

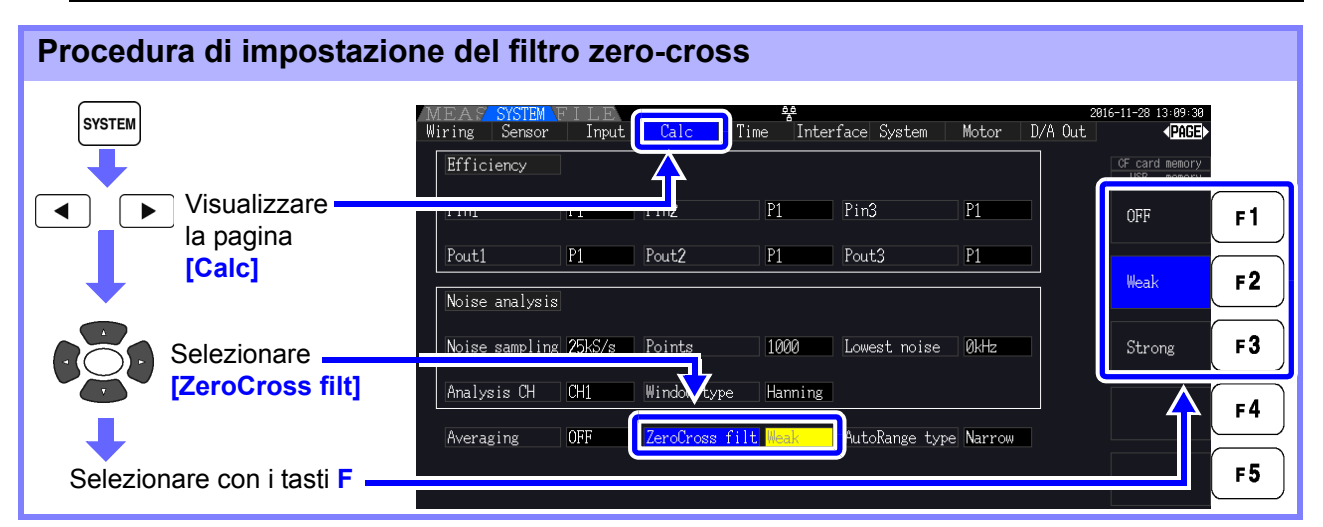

### Informazioni sugli indicatori di sblocco sincronizzazione

Quando non è possibile acquisire un segnale di sincronizzazione, viene visualizzato \* l'indicatore di sblocco sincronizzazione (vedere la figura seguente). Gli indicatori per tutti i canali vengono visualizzati su tutte le schermate, quindi gli eventi di sblocco sincronizzazione sono visibili anche quando si verificano su canali che non sono attualmente selezionati per la visualizzazione.

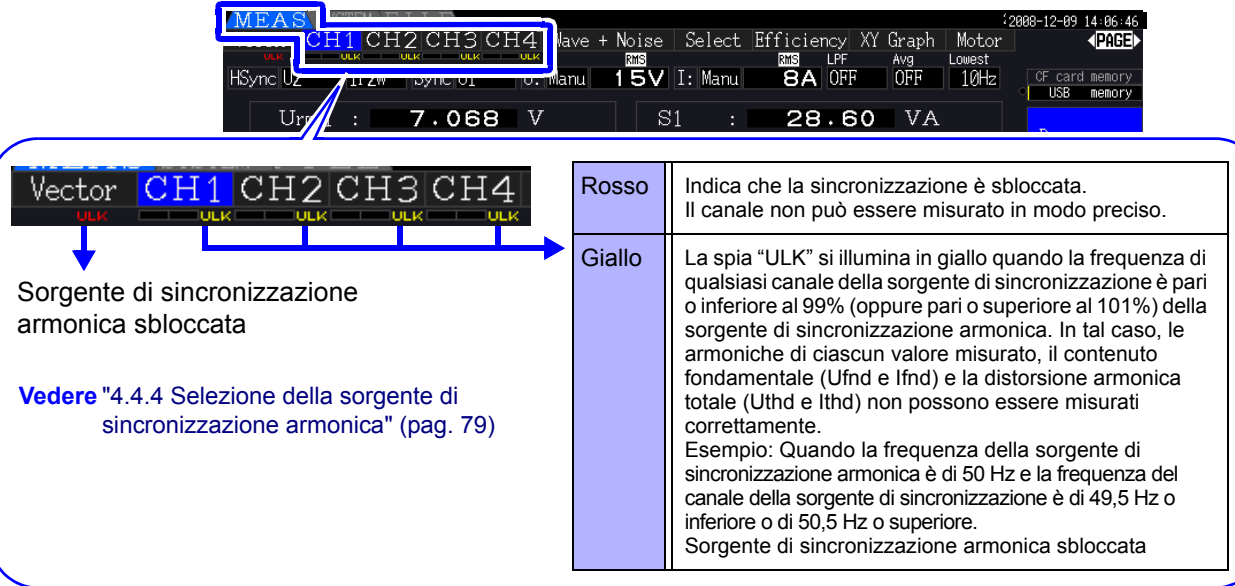

Se la frequenza della sorgente di sincronizzazione selezionata (ingresso) non è compresa tra 0,5 Hz e 5 kHz o se non è presente alcun segnale di ingresso della sorgente di sincronizzazione o se l'ampiezza dell'ingresso è troppo bassa (inferiore al 30% f.s.)

### **4.2.4 Impostazioni di misurazione della frequenza**

Configurando le impostazioni U o I per ciascun canale di ingresso, lo strumento può misurare simultaneamente più frequenze in diversi sistemi di cablaggio.

### Sistema di visualizzazione della misurazione della frequenza

- 0,5000 Hz  $\rightarrow$  9,9999 Hz  $\rightarrow$  10,000 Hz  $\rightarrow$  99,999 Hz  $\rightarrow$  100,00 Hz  $\rightarrow$  999,99 Hz  $\rightarrow$  1,0000 kHz  $\rightarrow$ 5,0000 kHz
- 0,5000 Hz  $\leftarrow$  9,8999 Hz  $\leftarrow$  9,900 Hz  $\leftarrow$  98,999 Hz  $\leftarrow$  99,00 Hz  $\leftarrow$  989,99 Hz  $\leftarrow$  0,9900 kHz  $\leftarrow$ 5,0000 kHz
- Per altre frequenze di ingresso della misurazione (non comprese tra 0,5 Hz e 5 kHz): Viene visualizzato "0,0000 Hz" per frequenze inferiori a 0,5 Hz e - "------ Hz" per 5 kHz e superiori.

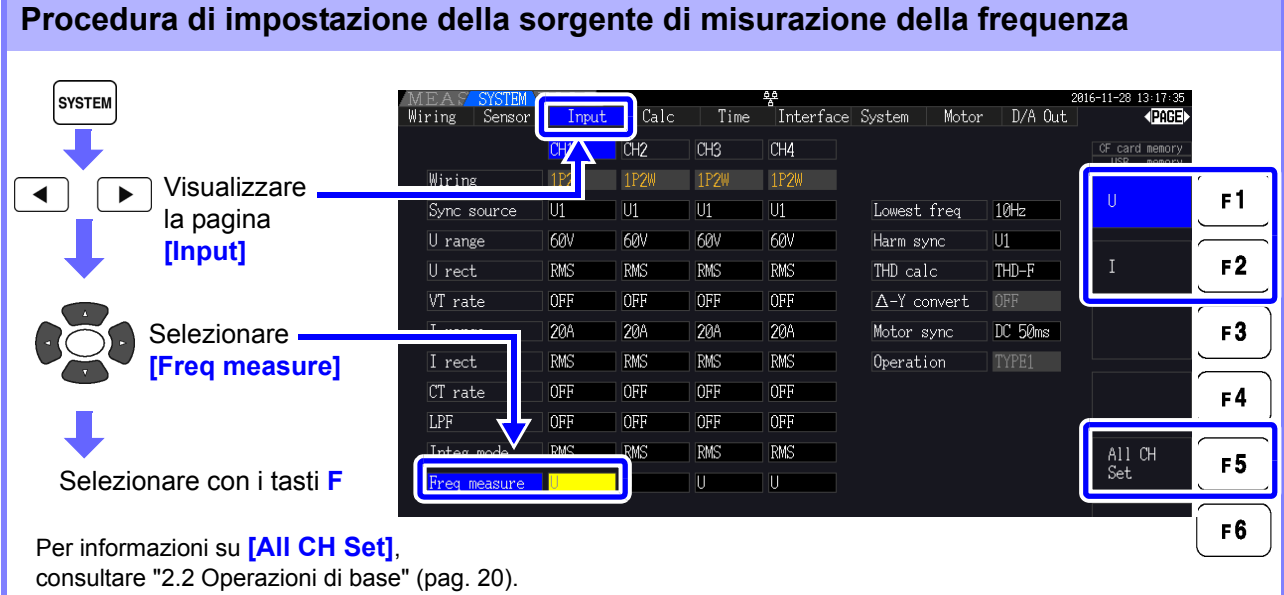

Specificare la frequenza di misurazione più bassa (limite) per le misurazioni di frequenza. Impostare la frequenza di misurazione più bassa in base alla frequenza di ingresso. L'impostazione viene visualizzata come valore **[Lowest]** nella schermata di misurazione.

### **Impostazione della frequenza di misurazione più bassa nella schermata di misurazione**

Questa impostazione è disponibile su tutte le pagine della schermata di misurazione.

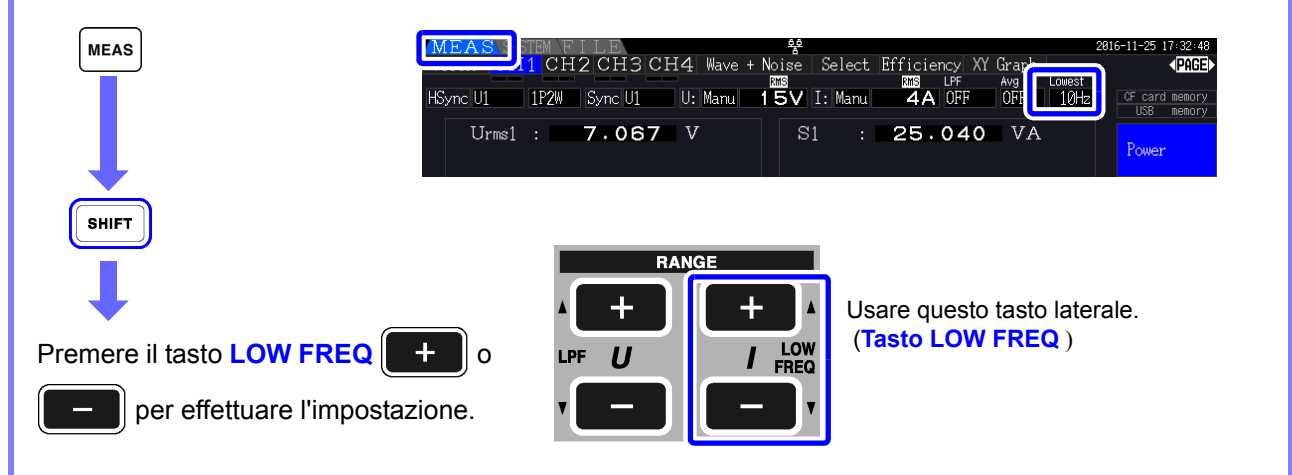

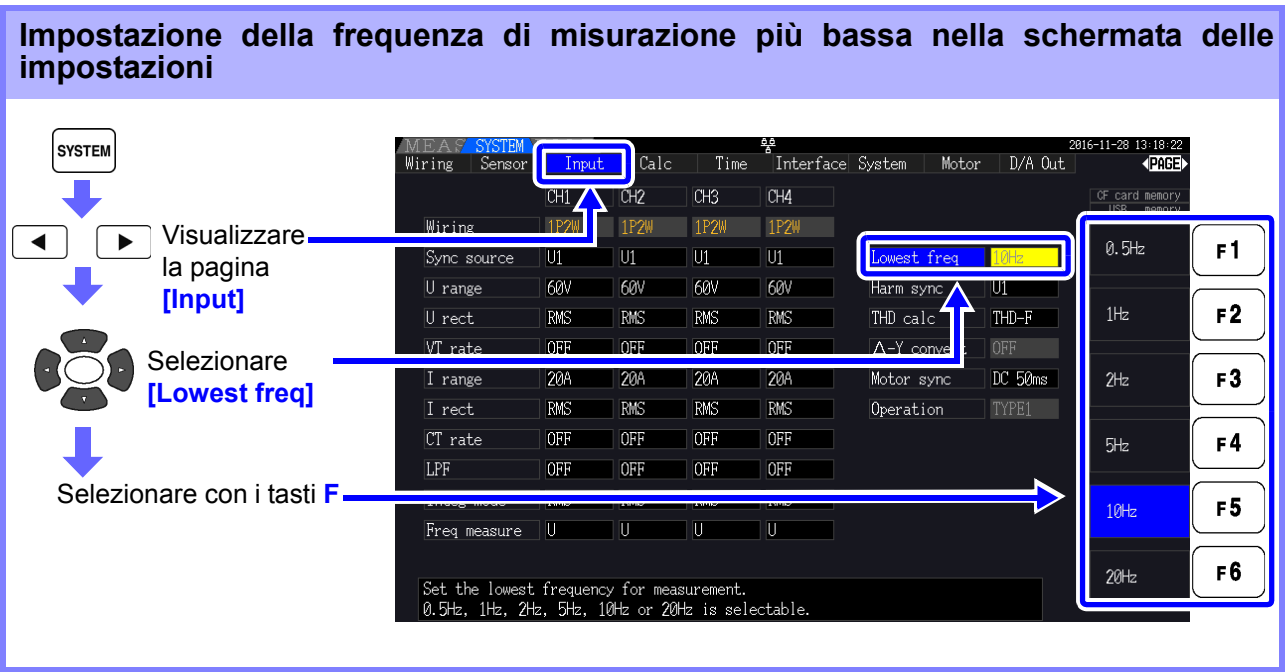

**NOTA** 

• La gamma di misurazione della frequenza è compreso tra 0,5 Hz e 5 kHz (all'interno della gamma di frequenza di sincronizzazione). Le frequenze di ingresso al di fuori di questa gamma non possono essere misurate.

- L'accuratezza garantita della misurazione della frequenza prevede l'ingresso dell'onda sinusoidale di almeno il 30% della gamma di misurazione della sorgente di misurazione della frequenza. La misurazione della frequenza potrebbe non essere possibile con altri segnali di ingresso.
- Per segnali di ingresso di 45 Hz e inferiori, la velocità di aggiornamento dei dati dipende dalla frequenza di ingresso.
- Se viene applicata una frequenza superiore a 5 kHz o inferiore alla frequenza minima di misurazione, la frequenza visualizzata potrebbe differire dalla frequenza di ingresso.

*4.2 Visualizzazione delle misurazioni di potenza e modifica della configurazione della misurazione*

## <span id="page-69-0"></span>**4.2.5 Selezione del metodo di rettifica**

Selezionare il metodo di rettifica della tensione o della corrente da utilizzare per il calcolo della potenza apparente, della potenza reattiva e del fattore di potenza. Sono selezionabili due metodi di rettifica per ciascun ingresso di tensione e corrente. Effettuare questa selezione prima della misurazione.

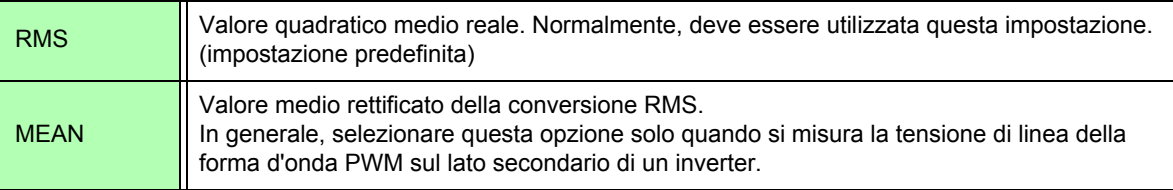

Le impostazioni **[MEAN]** e **[RMS]** per ciascuna gamma vengono effettuate nelle pagine **[CH]**.

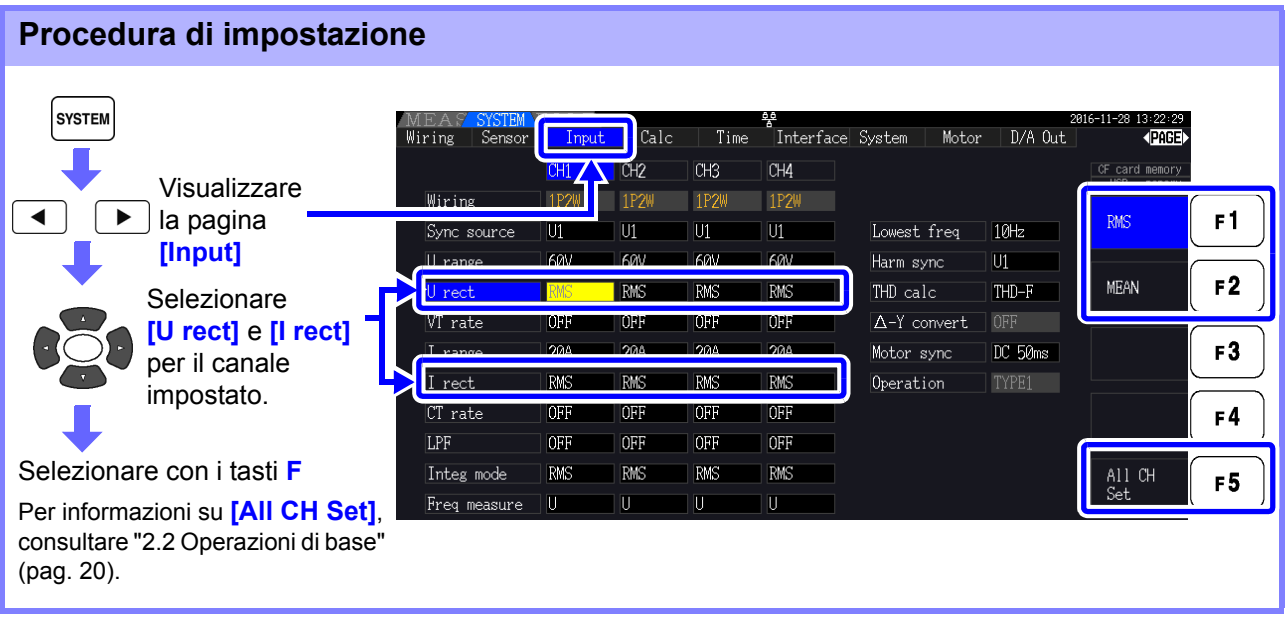

### <span id="page-70-0"></span>**4.2.6 Impostazione del ridimensionamento (quando si usa VT(PT) o CT)**

Impostare il rapporto VT o CT quando si utilizza VT(PT) o CT esterno. Una volta impostato un rapporto, viene visualizzato **[VT]** o **[CT]** oltre ogni impostazione della gamma nella pagina **[CH]**.

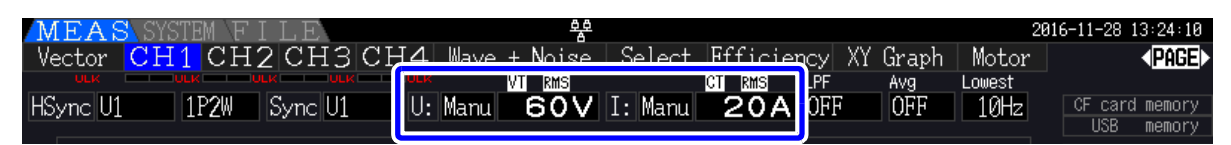

La gamma impostabile è la seguente.

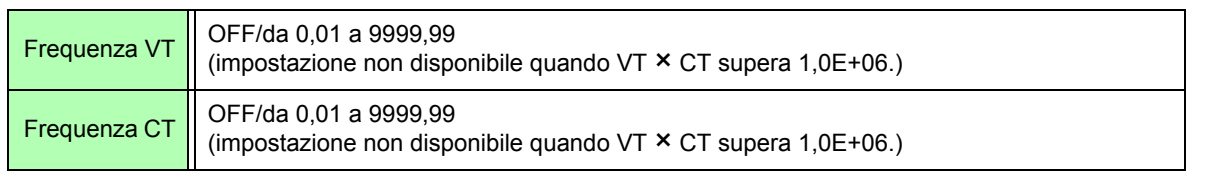

**NOTA** Quando si seleziona **[OFF]**, i rapporti VT e CT sono entrambi 1,00.

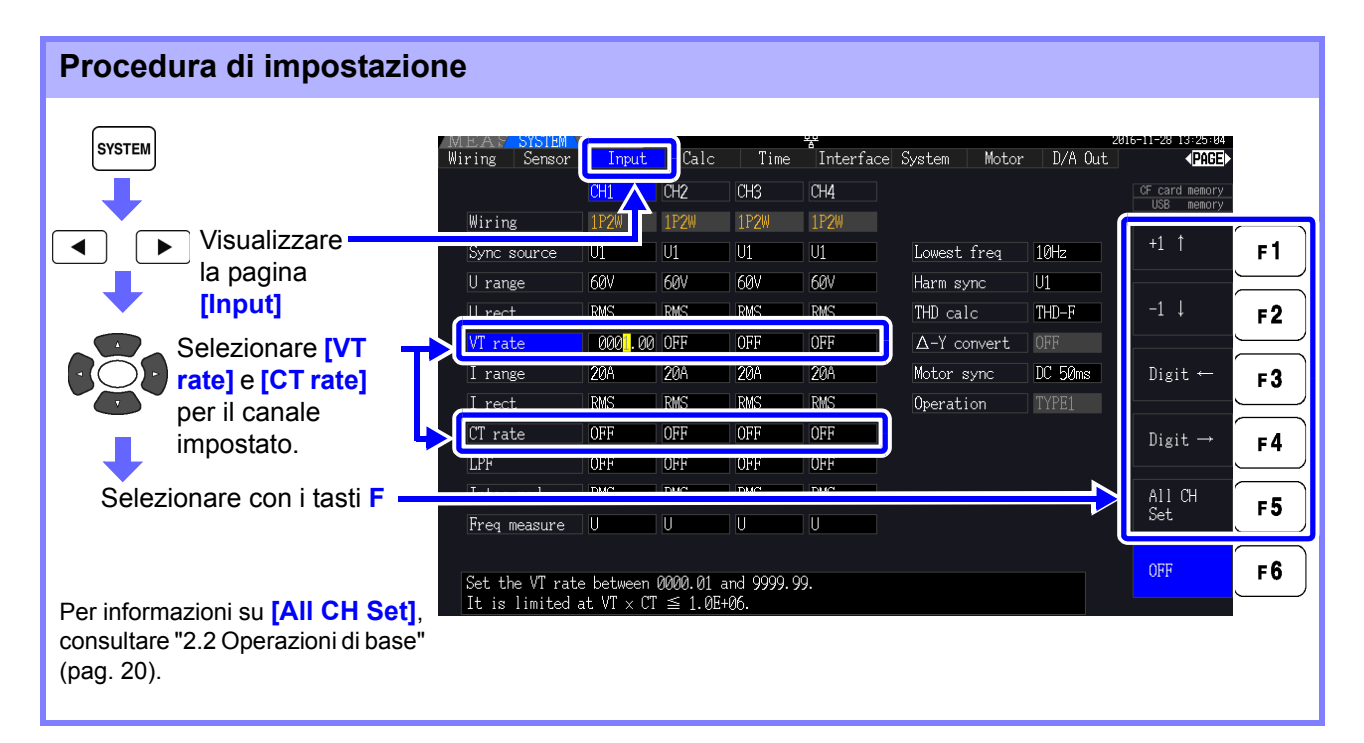

**63**

## **4.2.7 Impostazione del filtro passa-basso**

Lo strumento include una funzione filtro passa-basso per limitare la gamma di frequenza di misurazione. Abilitare il filtro per rimuovere componenti armonici o rumore estraneo durante la misurazione. La frequenza di taglio del filtro può essere selezionata tra le seguenti quattro impostazioni e può essere impostata in modo diverso per ciascun sistema di cablaggio.

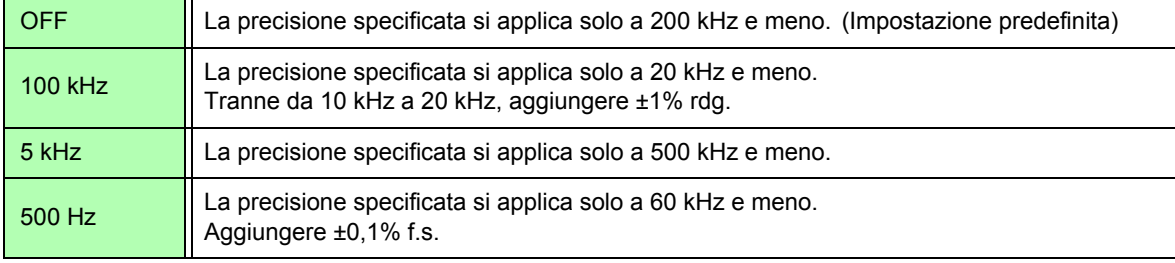

L'impostazione del filtro passa-basso appare in **[LPF]** nella schermata di misurazione.

Il filtro passa-basso rifiuta i componenti armonici e può impedire una misurazione accurata di **NOTA** potenza, efficienza e perdita. Si consiglia di impostare il filtro passa-basso su **[OFF]** per consentire una misurazione accurata, a meno che non si desideri rifiutare i componenti armonici.

### **Impostazione della frequenza di taglio nella schermata di misurazione**

L'impostazione può essere effettuata dalla pagina **[Vector]**, ogni **[CH]**, **[Wave + Noise]** e **[Select]** nella schermata di misurazione.

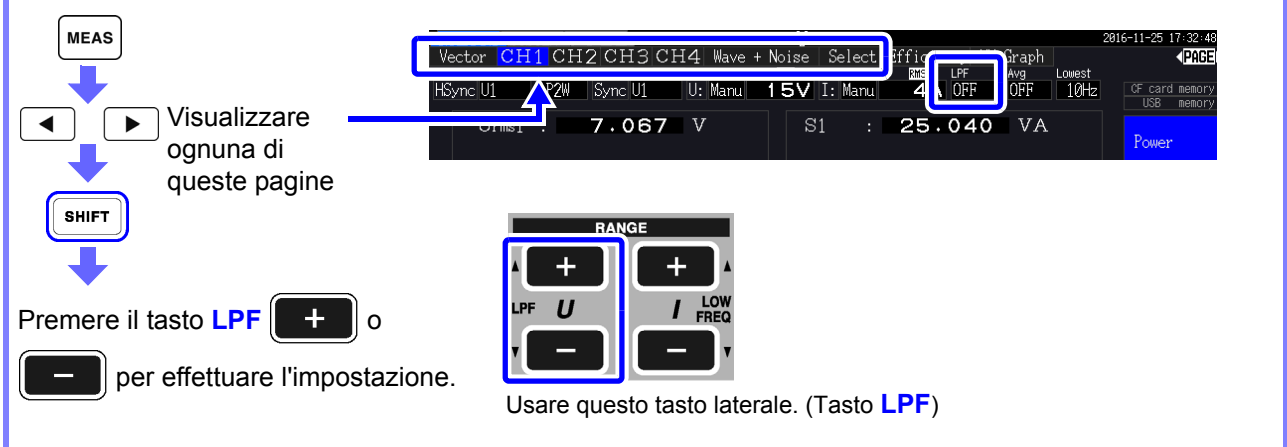

### **Selezione della frequenza di taglio nella schermata delle impostazioni.**

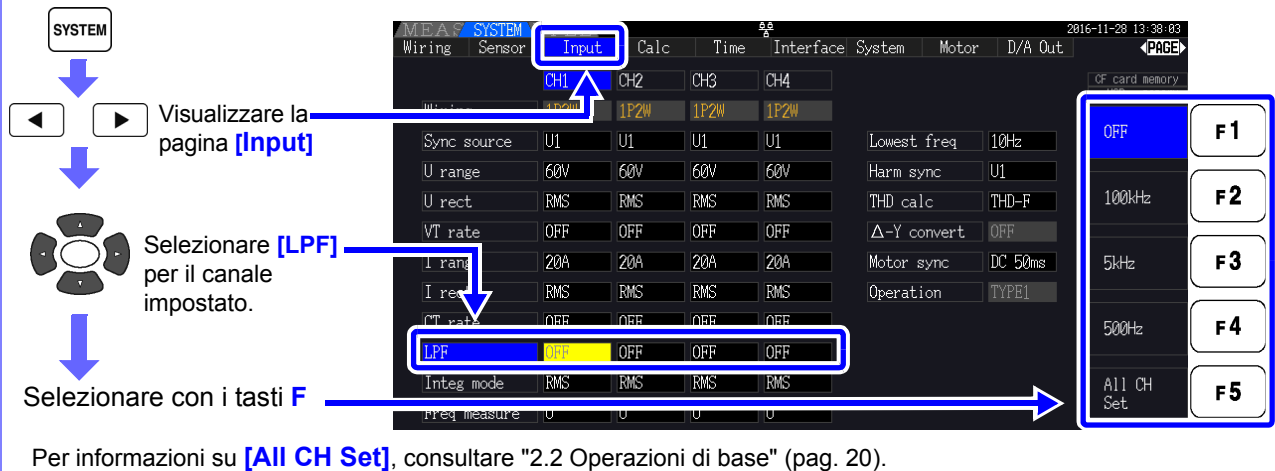
# **4.3 Osservazione del valore di integrazione**

# **4.3.1 Visualizzazione dei valori di integrazione**

La corrente (I) e la potenza attiva (P) sono integrate su tutti i canali contemporaneamente. Vengono visualizzati i valori positivi, negativi e totali.

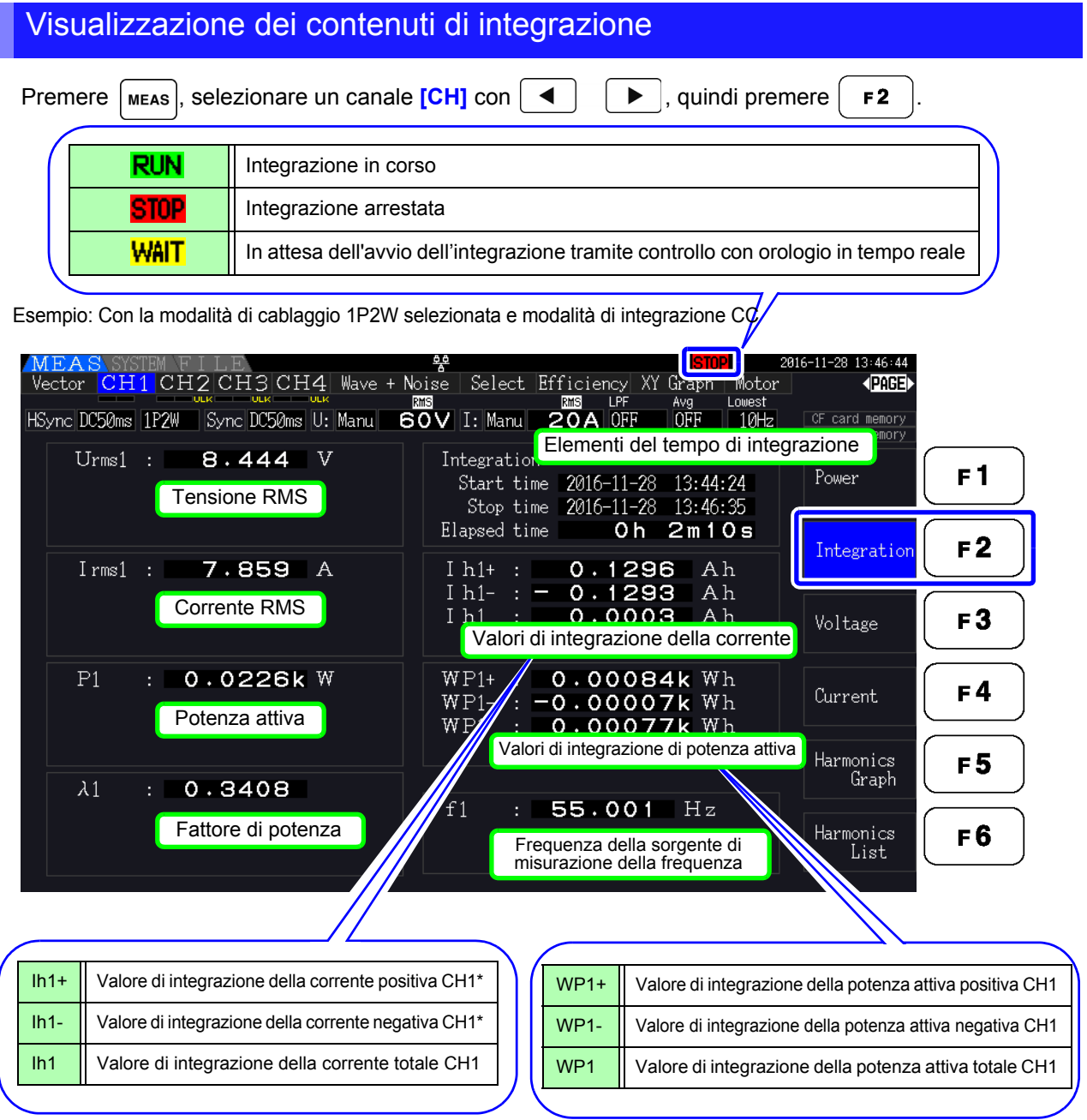

\* Visualizzato solo per la modalità di integrazione CC

Gli elementi che possono essere integrati dipendono dalla modalità di cablaggio e integrazione **NOTA** selezionati.

#### **Vedere** ["3.9 Selezione della modalità di cablaggio" \(pag. 37\),](#page-44-0) ["4.3.2 Impostazione della modalità di](#page-75-0)  [integrazione" \(pag. 68\)](#page-75-0)

Questi elementi possono essere selezionati e visualizzati nella schermata di visualizzazione selezione.

#### *4.3 Osservazione del valore di integrazione*

### Prima di iniziare l'integrazione

- *1.* Verificare che l'orologio sia impostato correttamente. **Vedere** ["Clock" \(pag. 131\)](#page-138-0)
- *2.* Selezionare la modalità di integrazione. **Vedere** [4.3.2 \(pag. 68\)](#page-75-0)
- *3.* Impostare le funzioni di controllo del tempo desiderate (controlli con intervallo, timer e orologio). **Vedere** [4.3.4 \(pag. 71\)](#page-78-0)

Impostare "OFF" per le impostazioni dell'ora durante l'integrazione manuale.

4. Effettuare le impostazioni appropriate per il salvataggio su scheda CF e quando si utilizza l'uscita D/A, se necessario.

**Vedere** ["7.3 Formattazione di supporti" \(pag. 139\)](#page-146-0), ["8.3 Uso dell'uscita D/A analogica e di forma d'onda" \(pag.](#page-173-0)  [166\)](#page-173-0)

#### Avvio, arresto e ripristino dell'integrazione

Queste funzioni possono essere controllate tramite operazioni dei tasti o comandi di comunicazione.

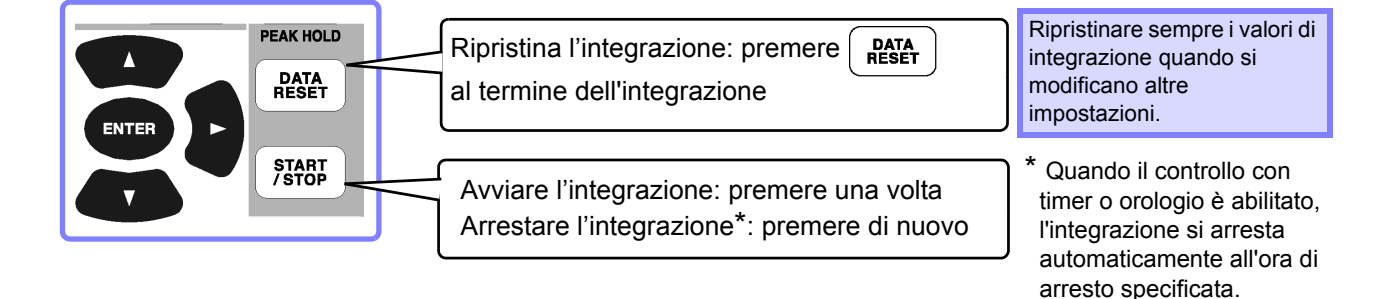

• L'avvio, l'arresto e il ripristino del valore dell'integrazione non possono essere eseguiti nelle **NOTA** schermate delle impostazioni o delle operazioni sui file. Queste funzioni sono disponibili solo nella schermata di misurazione.

> • Il controllo remoto tramite comunicazioni LAN può essere eseguito utilizzando le stesse operazioni sul controllo remoto dal browser Internet.

**Vedere** ["9.2 Controllo remoto dello strumento tramite browser Internet" \(pag. 186\)](#page-193-0)

- Il tempo di integrazione massimo è di 9999 ore, 59 minuti e 59 secondi, dopodiché **NOTA** l'integrazione si arresta automaticamente.
	- L'avvio, l'arresto e il ripristino dell'integrazione tramite i tasti operativi e il controllo esterno agiscono contemporaneamente su tutti gli elementi di integrazione.
	- Le seguenti quantità fisiche possono essere misurate mediante l'integrazione per ciascun sistema di cablaggio e modalità di integrazione CC.

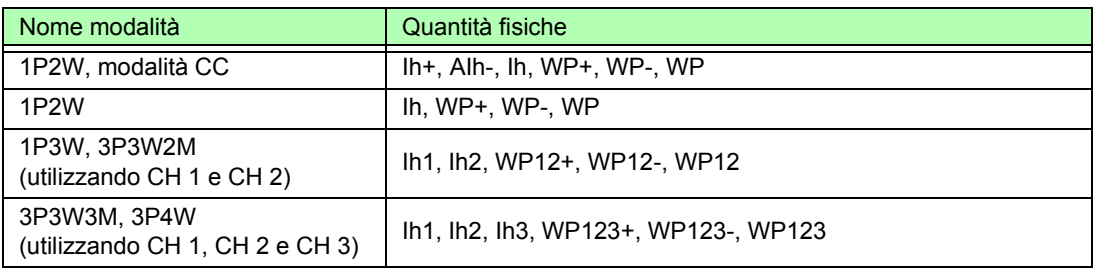

- I risultati del calcolo per ciascun canale sono integrati a 20 volte al secondo, quindi i valori di integrazione possono differire per i dispositivi di misurazione con diverse frequenze di risposta o di campionamento e per diversi metodi di calcolo.
- Quando la gamma automatica è abilitato per qualsiasi elemento, la gamma di misurazione effettiva viene fissata sull'impostazione di corrente nel momento in cui inizia l'integrazione, quindi impostare in anticipo la gamma per evitare immissioni oltre la gamma.
- Per l'integrazione della corrente, la modalità CC integra la corrente istantanea e la modalità RMS integra la corrente RMS.
- Per l'integrazione della potenza, la modalità CC integra la potenza istantanea e la modalità RMS integra la potenza attiva.
- Quando l'integrazione è abilitata (incluso In attesa "Wait" per il controllo con orologio), le impostazioni non possono essere modificate se non per cambiare schermata e le funzioni di blocco dati e blocco picco.
- Quando il blocco dati o il blocco picco è attivo, l'integrazione continua internamente anche quando i valori visualizzati sono fissi. Anche così, sono i dati visualizzati emessi su scheda CF e uscite D/A.
- I valori visualizzati dell'integrazione non sono influenzati dallo stato di blocco picco.
- Se si verifica un'interruzione di corrente durante l'integrazione, l'integrazione si riavvia al ripristino dell'alimentazione.

4

### <span id="page-75-0"></span>**4.3.2 Impostazione della modalità di integrazione**

Selezionare la modalità di integrazione per ogni canale. Sono disponibili due opzioni per ogni sistema di cablaggio.

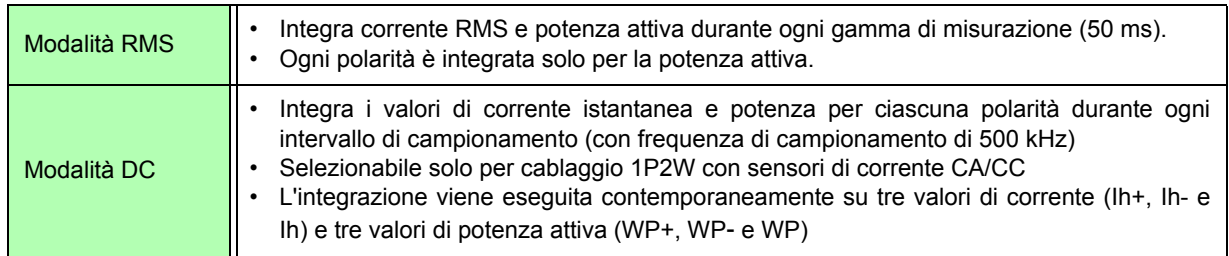

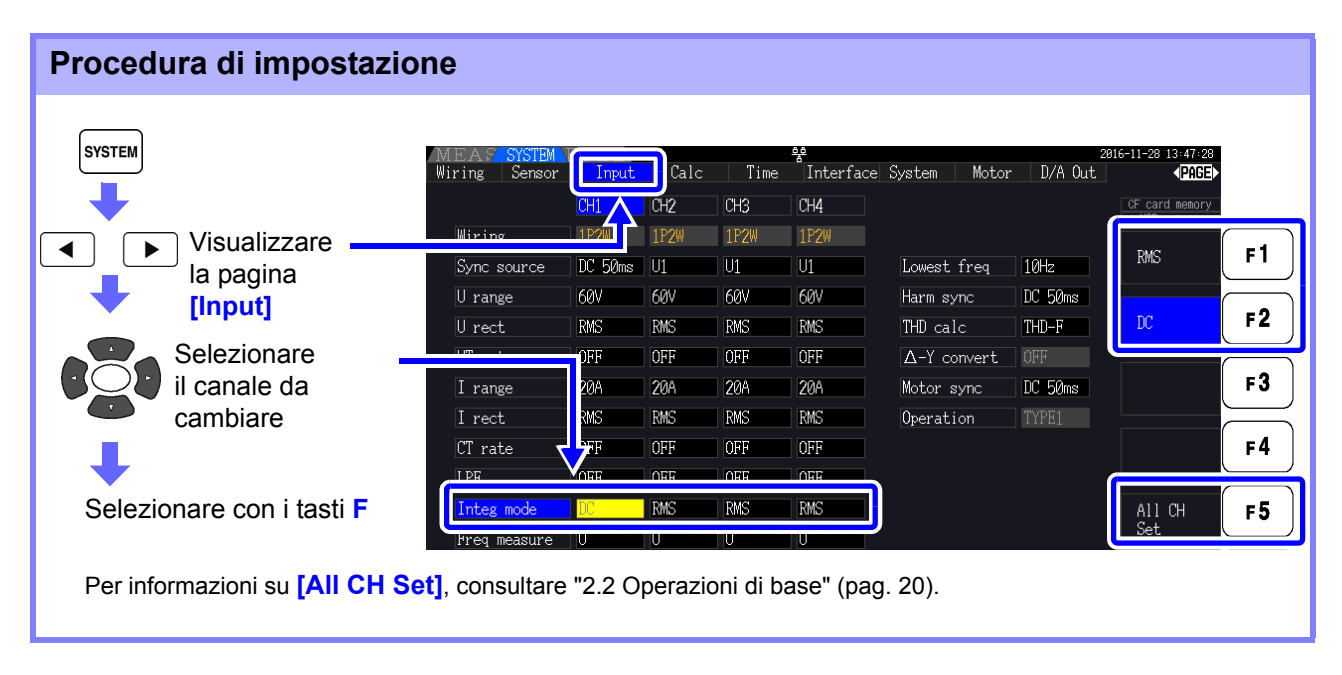

La visualizzazione di THD (distorsione armonica totale) o RF (fattore di ripple) del valore di **NOTA** misurazione viene determinata in base all'impostazione della modalità di integrazione. Quando si seleziona la modalità di integrazione RMS, viene visualizzato THD e quando si seleziona la modalità DC, viene visualizzato RF.

# <span id="page-76-0"></span>**4.3.3 Metodo di integrazione manuale**

Questo metodo avvia e arresta l'integrazione tramite operazione manuale.

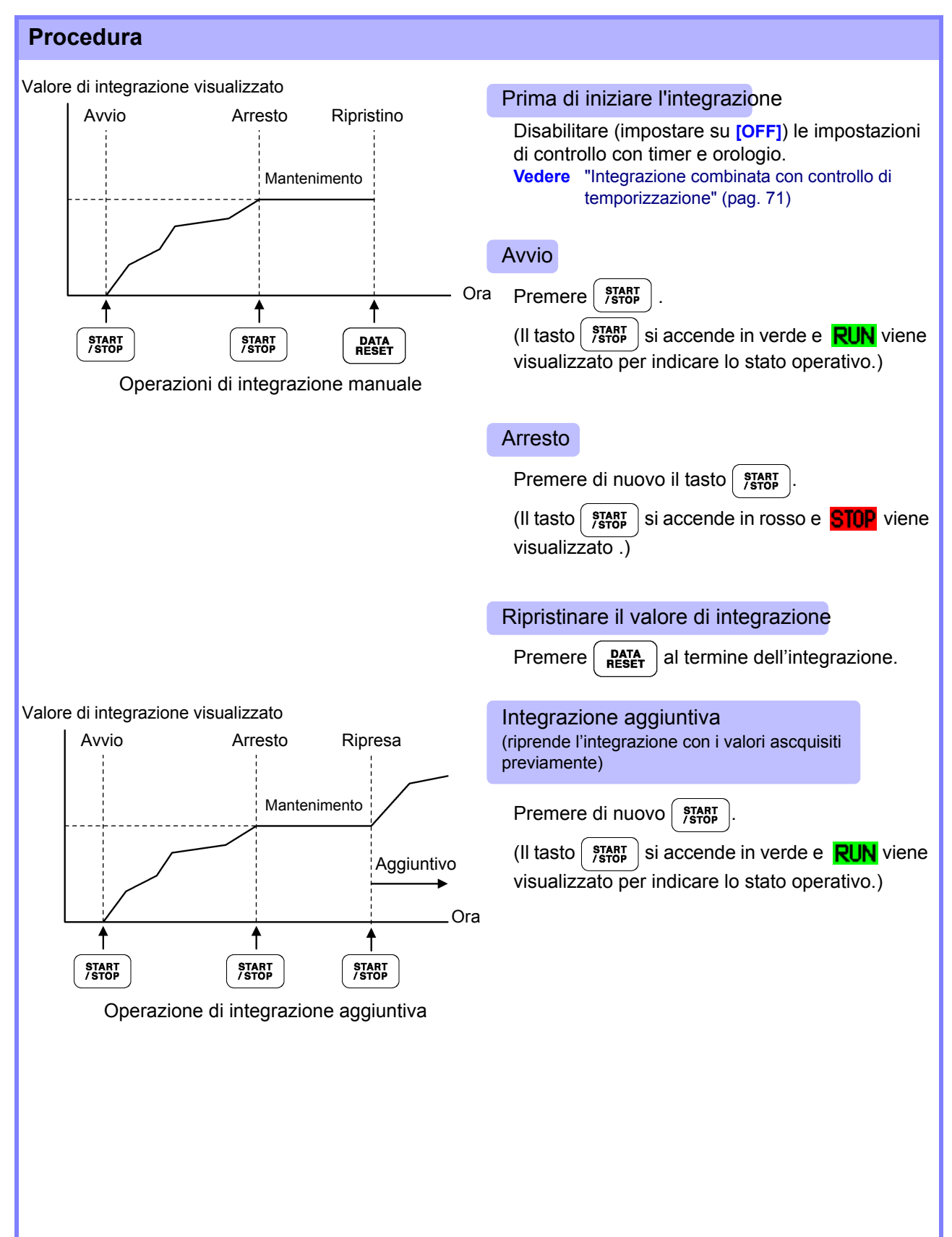

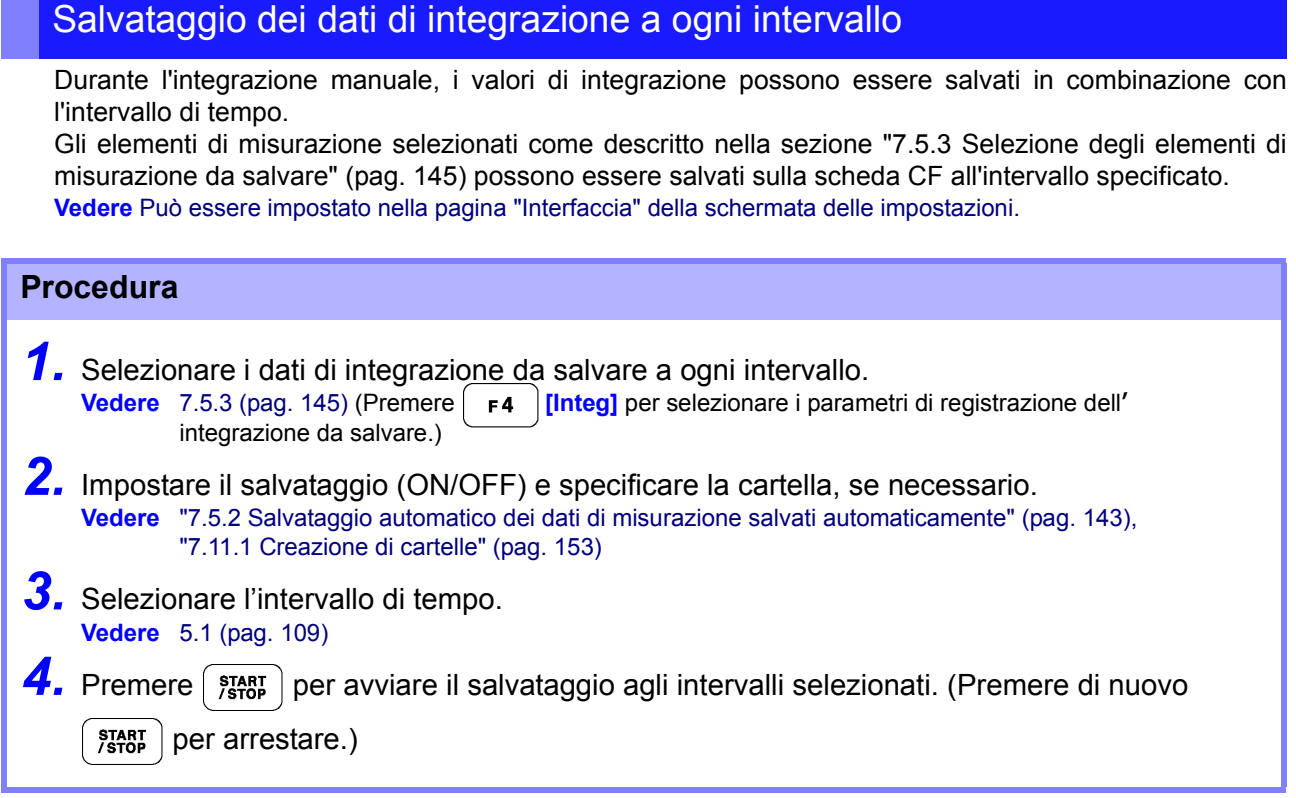

- Il tempo massimo di integrazione è di 9999 ore, 59 minuti e 59 secondi.
- **NOTA** Il tempo massimo di integrazione e ui sesso die, de inimula è de documento internamente anche Quando il blocco dati o il blocco picco è attivo, l'integrazione continua internamente anche quando i valori visualizzati sono fissi. Anche così, sono i dati visualizzati emessi su scheda CF e uscite D/A.

### <span id="page-78-0"></span>**4.3.4 Integrazione combinata con controllo di temporizzazione**

Dopo aver specificato le impostazioni di timer e orologio, premere  $\left\{\right.^{star}_{\text{stop}}\right\}$  per avviare e arrestare l'integrazione agli orari specificati. L'integrazione può essere controllata con i seguenti tre metodi di temporizzazione.

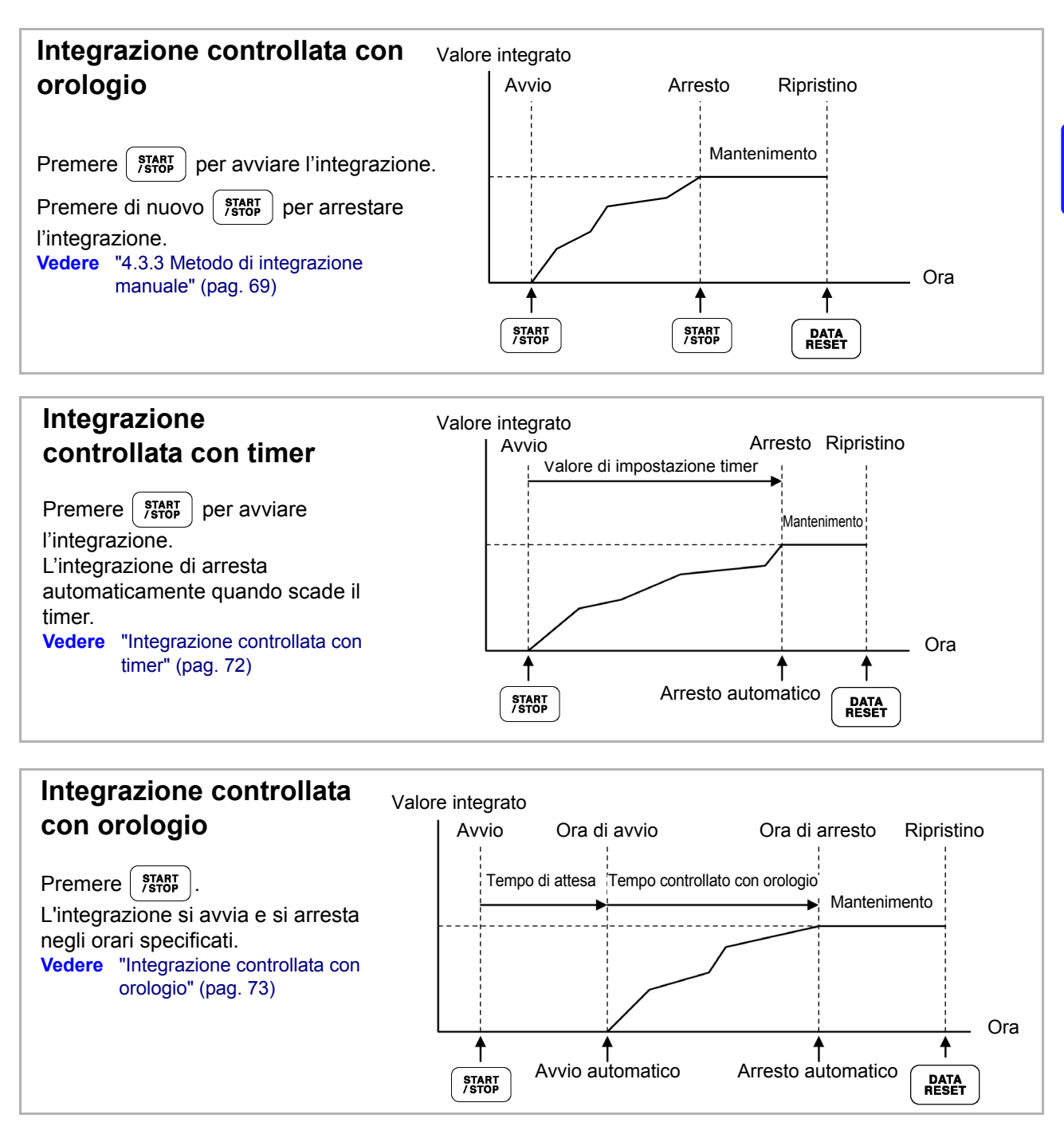

Quando è abilitato un intervallo, l'attivazione di blocco dati o blocco picco premendo il tasto **NOTA HOLD** provoca l'aggiornamento della visualizzazione ad ogni intervallo. Inoltre, quando il controllo timer o orologio è abilitato, i dati di misurazione finali vengono visualizzati all'ora di arresto specificata.

### <span id="page-79-0"></span>Integrazione controllata con timer

L'integrazione viene eseguita per la durata specificata e si arresta alla scadenza del timer. I risultati del calcolo vengono mantenuti costanti quando il timer si arresta.

Se il salvataggio automatico è abilitato, i valori di integrazione vengono salvati sulla scheda CF all'avvio e all'arresto dell'integrazione. Se viene anche specificato un intervallo di tempo, i valori di integrazione totali fino a quel punto vengono salvati ad ogni intervallo.

**Vedere** ["7.5.2 Salvataggio automatico dei dati di misurazione salvati automaticamente" \(pag. 143\)](#page-150-0)

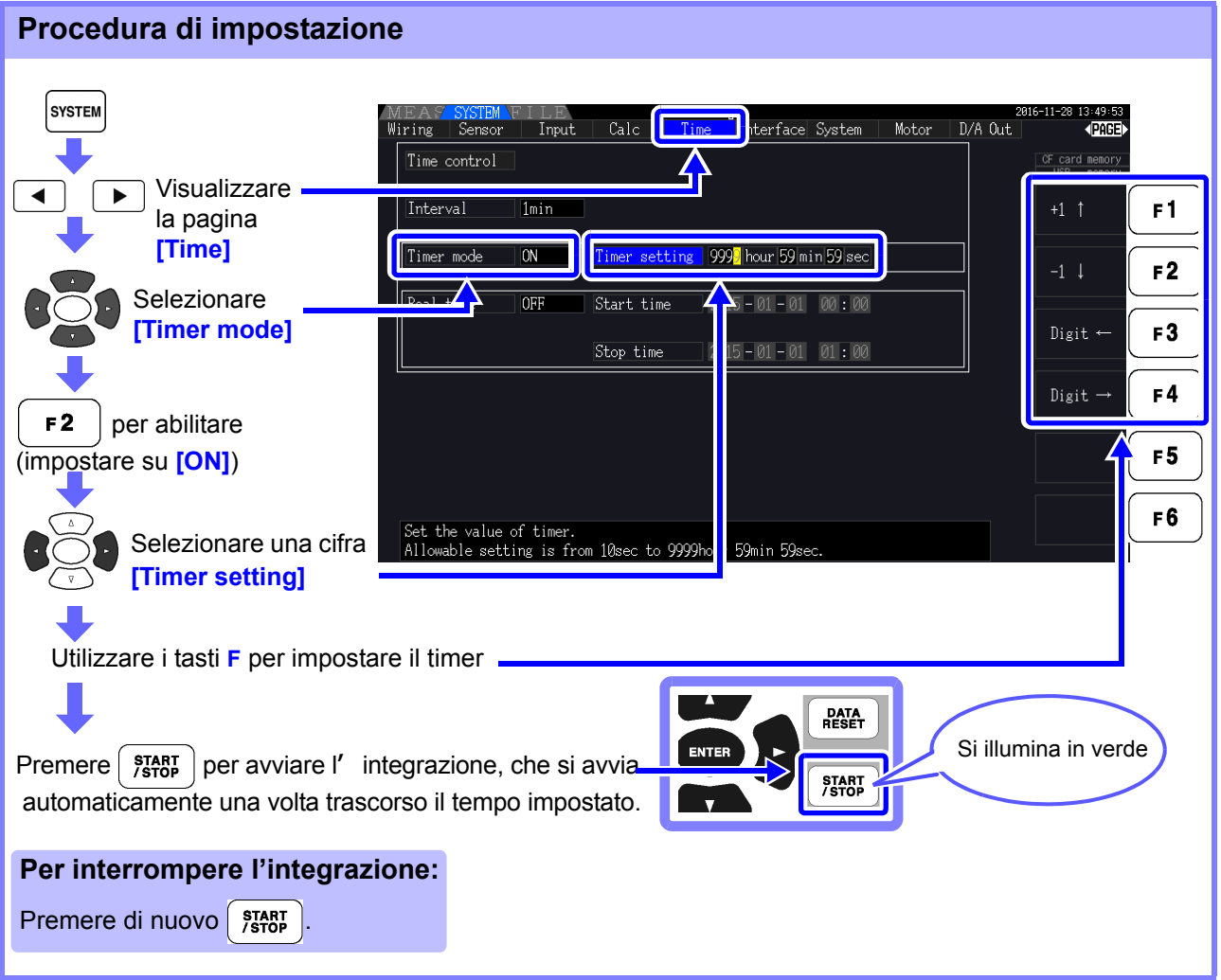

- L'integrazione si arresta alla scadenza del timer (o si verifica l'ora di arresto dell'orologio). **NOTA** Quando ciò si verifica prima della fine di un intervallo, l'ultimo intervallo viene ignorato.
	- La gamma di impostazione è da 10 secondi ("0 ore 0 min 10 sec") a "9999 ore, 59 min 59 sec sec".
	- Se il controllo della temporizzazione con orologio è impostato più a lungo dell'impostazione del timer, l'integrazione inizia all'ora di avvio dell'orologio e si arresta quando il timer è scaduto (l'ora di arresto dell'orologio viene ignorata).
	- Premendo  $\begin{bmatrix} \text{star} \\ \text{stop} \end{bmatrix}$  prima che il timer scada durante l'integrazione controllata con timer, si arresta l'integrazione e si mantengono i valori di integrazione. In tal caso, premendo di nuovo START<br>/STOP si riprende l'integrazione e continua per la durata del timer impostato (integrazione

aggiuntiva).

### <span id="page-80-0"></span>Integrazione controllata con orologio

Dopo aver premuto  $\left[\frac{17000}{24000}\right]$ , lo strumento attende l'ora di avvio dell'orologio specificata. L'integrazione quindi inizia e continua fino all'ora di arresto dell'orologio specificata.

Se il salvataggio automatico è abilitato, i valori di integrazione vengono salvati sulla scheda CF agli orari di avvio e arresto specificati. Se viene anche specificato un intervallo di tempo, i valori di integrazione totali fino a quel punto vengono salvati dopo ogni intervallo.

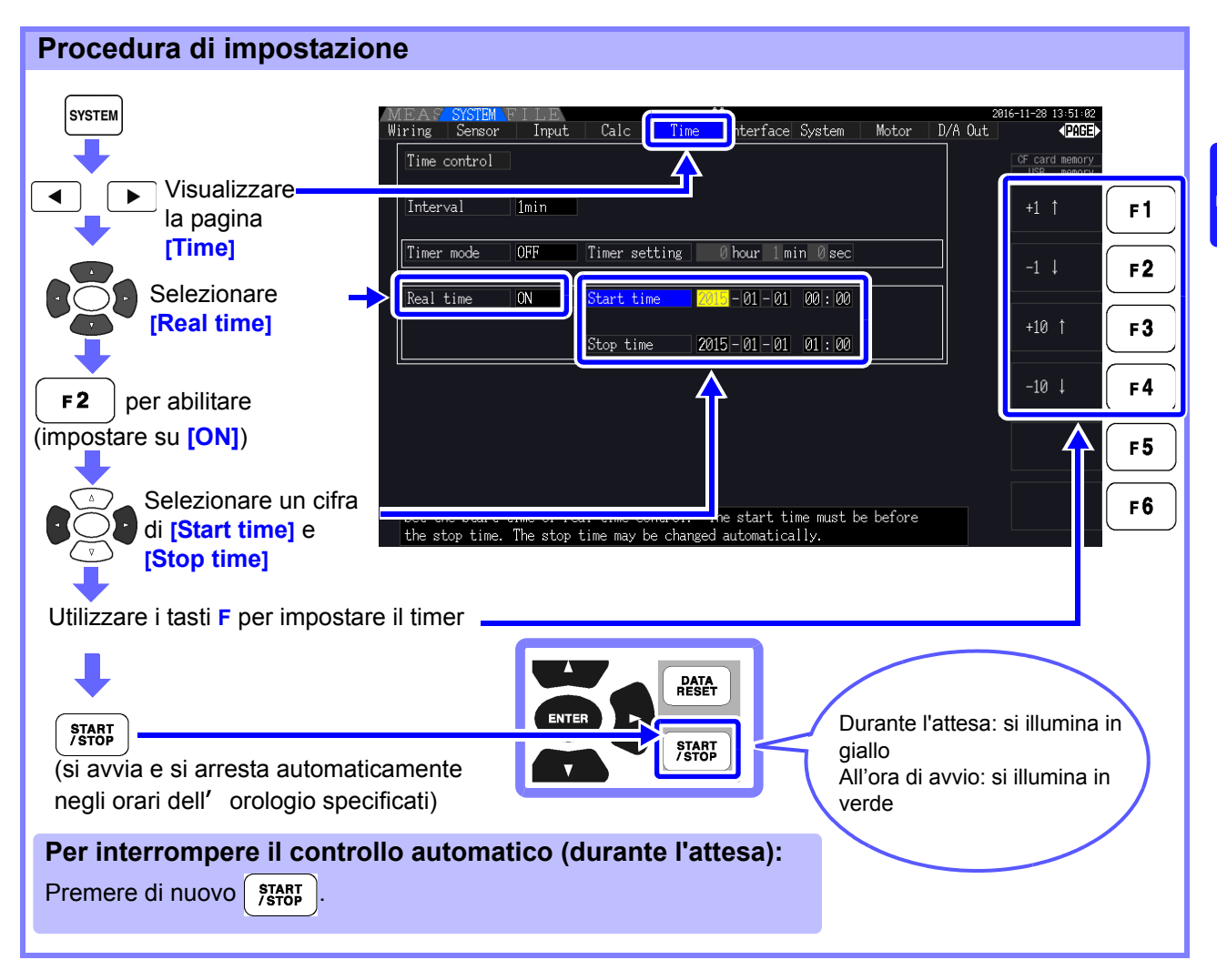

- Le impostazioni di controllo con orologio sono in unità da 1 minuto. **NOTA** 
	- Gli anni di impostazione dell'orologio sono AD (era cristiana) e 24 ore (ad esempio, 6 dicembre 2017, 10:16 appare come 2017-12-06 22:16)
	- Se è già trascorso un determinato orario, il controllo con orologio viene considerato disabilitato (OFF).
	- Quando l'integrazione viene interrotta durante il controllo della temporizzazione con orologio, il controllo con orologio viene disabilitato (OFF).
	- Se il controllo della temporizzazione con orologio è impostato più a lungo dell'impostazione del timer, l'integrazione inizia all'ora di avvio dell'orologio e si arresta quando il timer è scaduto (l'ora di arresto dell'orologio viene ignorata).
	- L'integrazione si arresta dopo 9999 ore, 59 minuti e 59 secondi se l'intervallo tra l'ora di avvio e di arresto dell'orologio è impostato più a lungo.

# **4.4 Visualizzazione dei valori di misurazione armonica**

# **4.4.1 Visualizzazione del grafico a barre armonica**

I risultati dell'analisi armonica di tensione, corrente e potenza attiva sullo stesso canale possono essere visualizzati come un grafico a barre. Vengono visualizzati anche i dati numerici per l'ordine selezionato dal cursore.

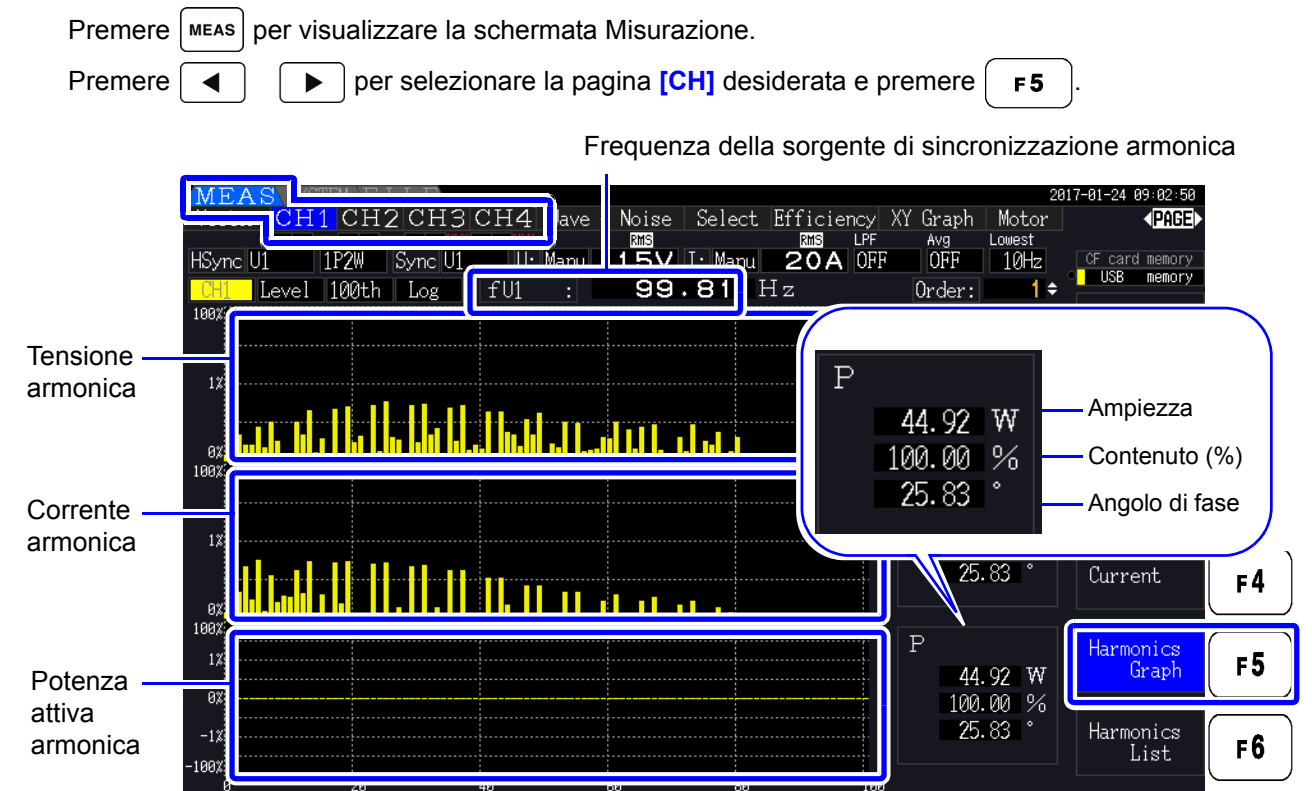

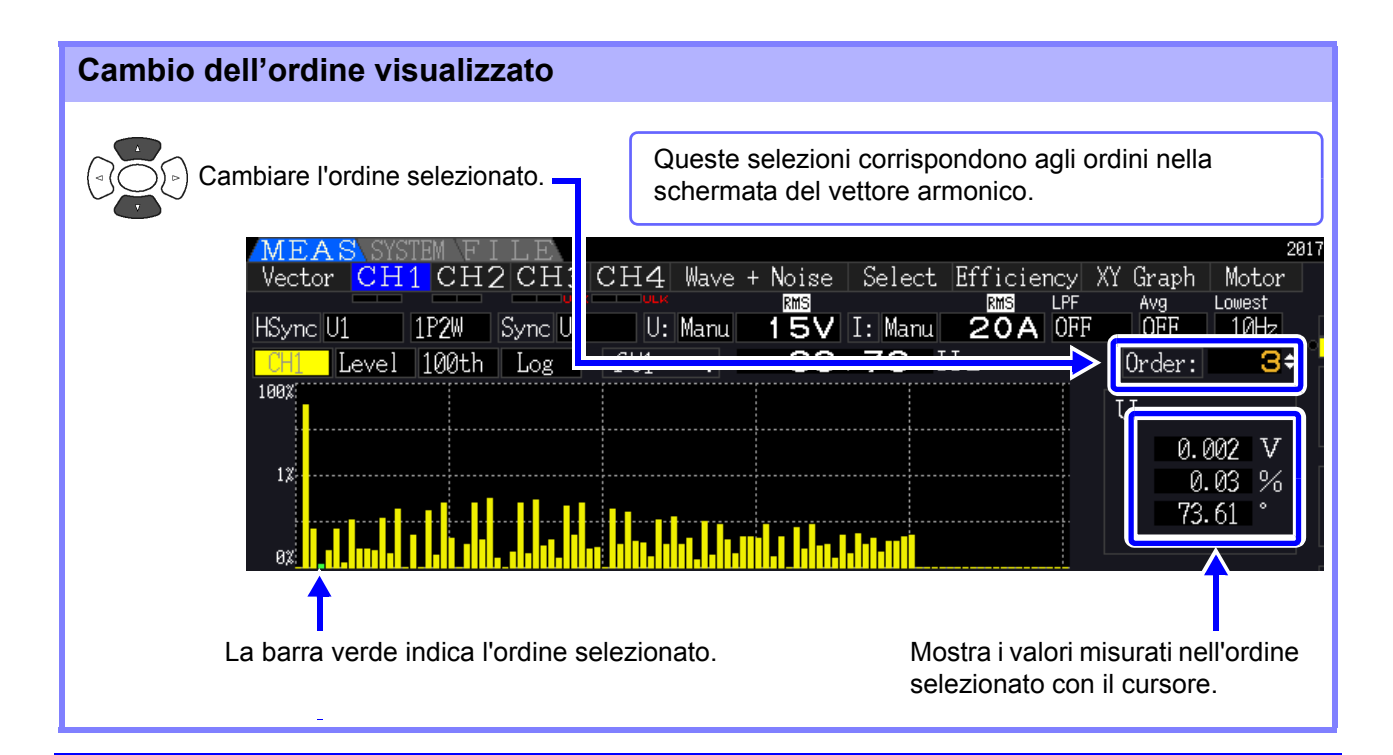

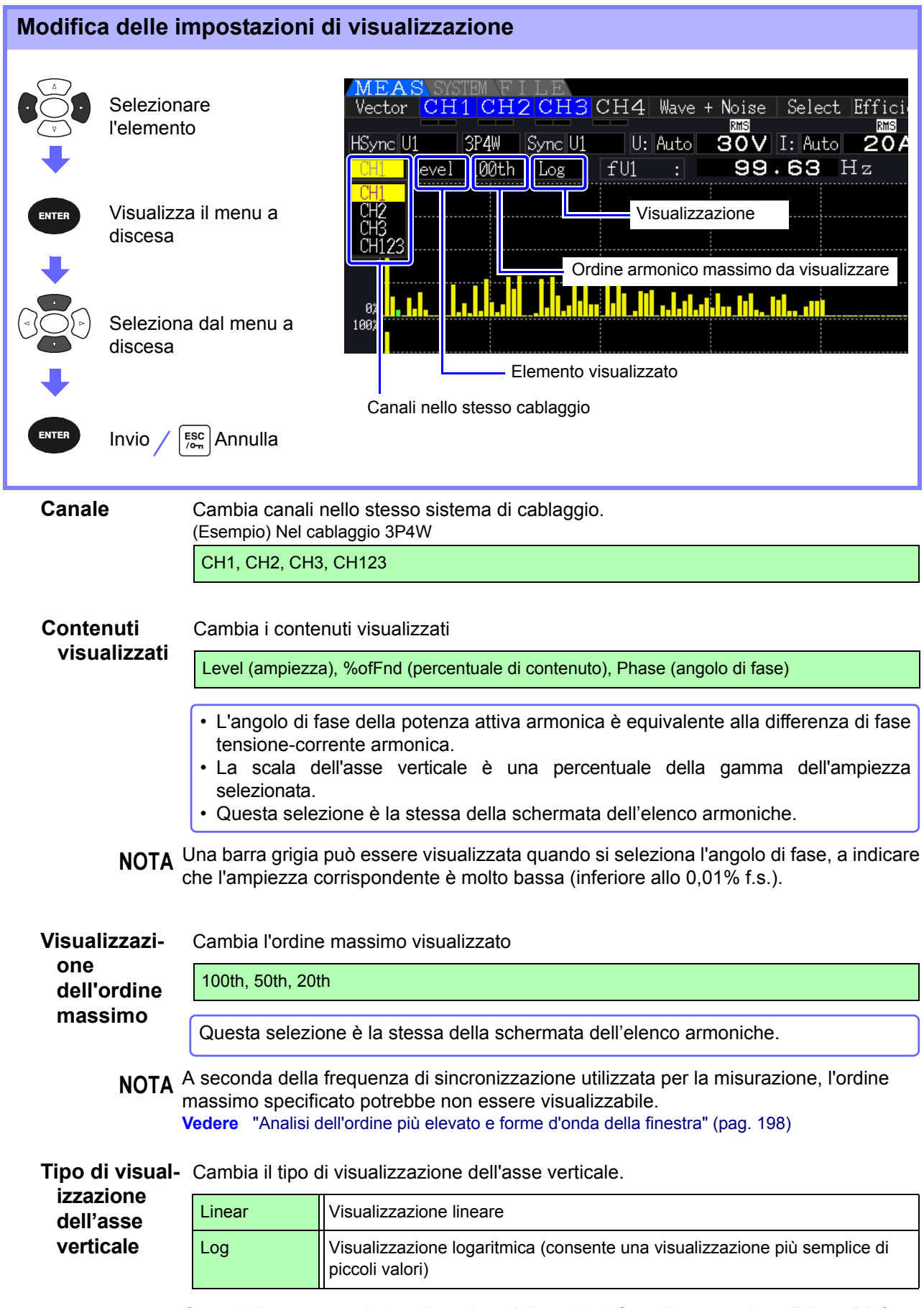

Quando il contenuto di visualizzazione è l'angolo di fase, l'impostazione **[Linear]** è fissa e non può essere modificata.

### **4.4.2 Visualizzazione dell'elenco armoniche**

I risultati dell'analisi armonica di tensione, corrente e potenza attiva sullo stesso canale possono essere visualizzati come un elenco.

Premere  $\left[\right.$  MEAS per visualizzare la schermata Misurazione.

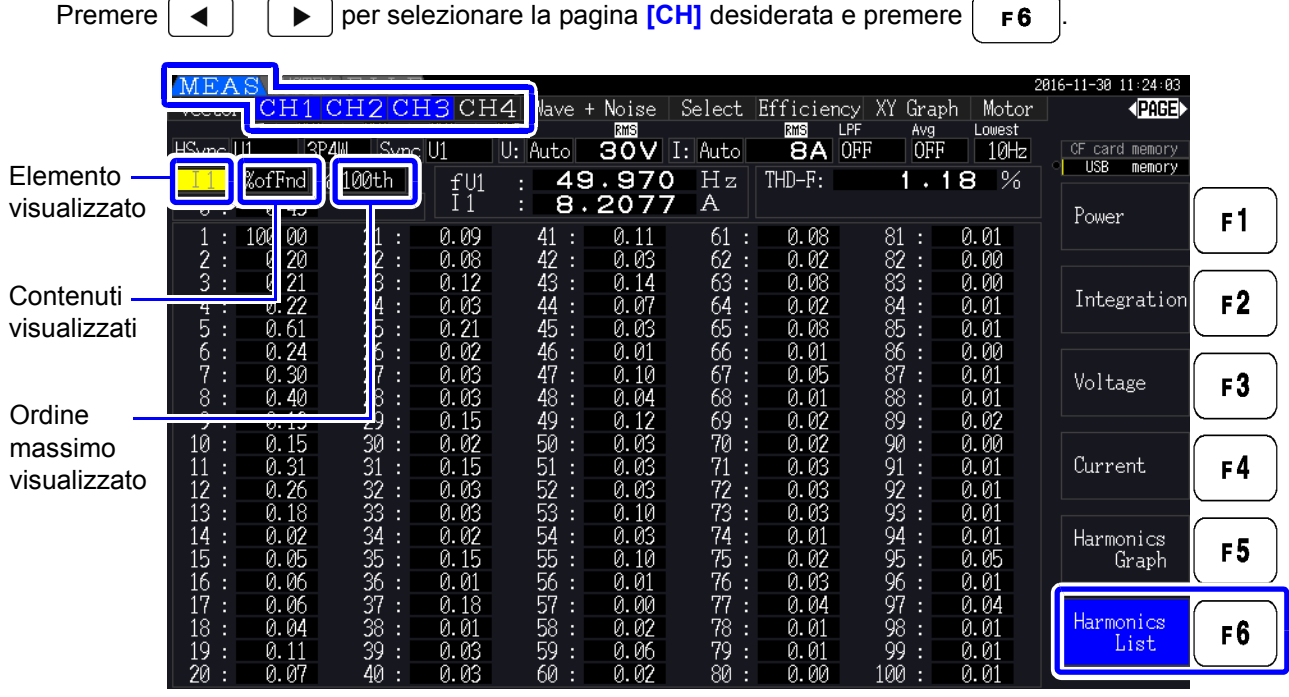

#### Modifica delle impostazioni di visualizzazione

Consultare pag. 75 per le procedure di modifica delle impostazioni di visualizzazione.

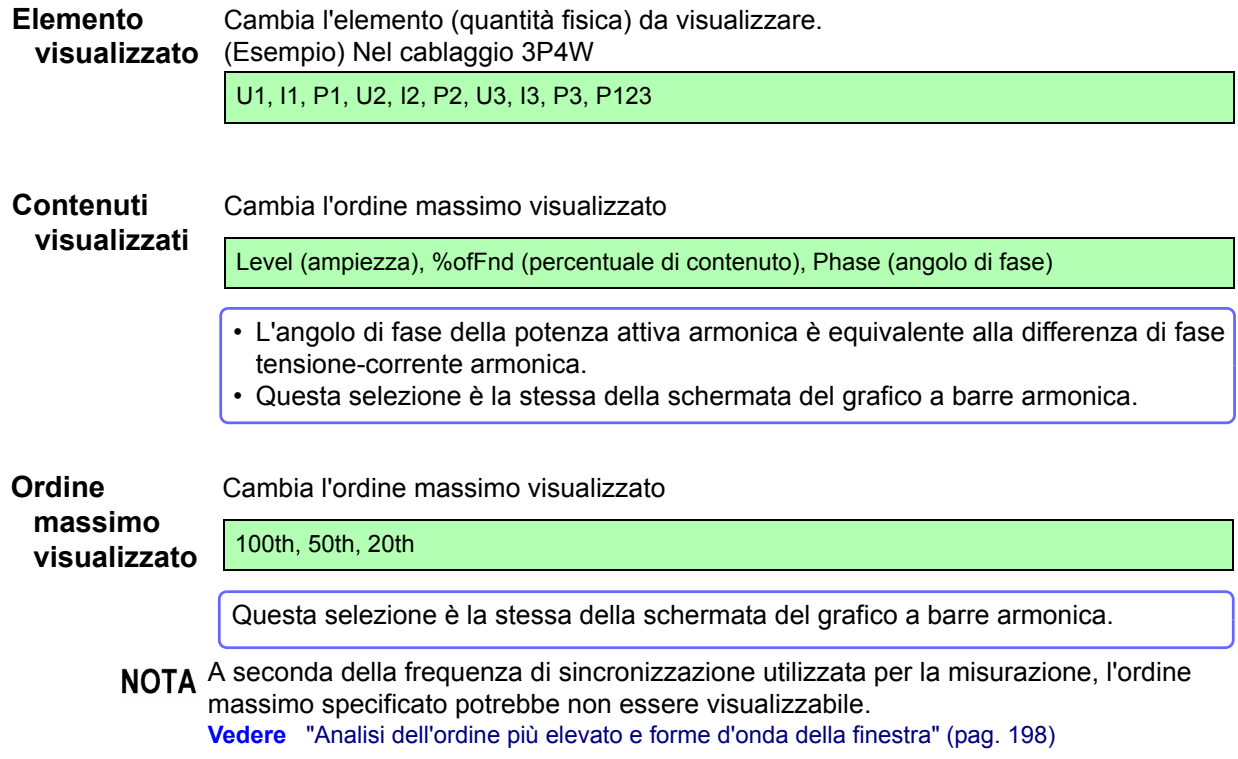

# **4.4.3 Visualizzazione dei vettori armonici**

La tensione, la corrente e l**'** angolo di fase di ciascun ordine armonico vengono visualizzati in un diagramma vettoriale che mostra la relazione di fase tra tensione e corrente. Vengono visualizzati anche i valori numerici per l'ordine selezionato.

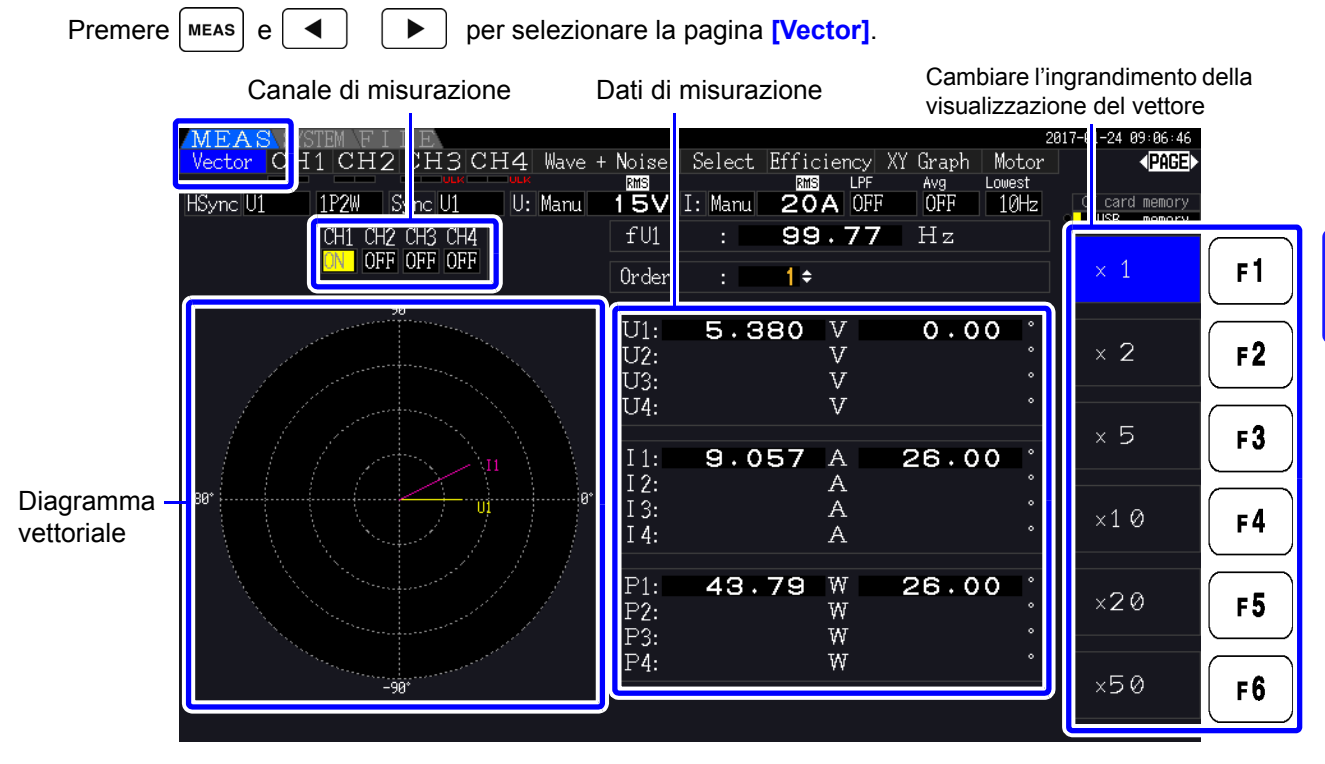

• La tensione e la corrente per tutti i canali vengono visualizzate su una schermata. **NOTA** 

- Gli angoli di fase tensione-corrente sono determinati in relazione allo standard  $(0^{\circ})$  della forma d'onda fondamentale utilizzata come sorgente di sincronizzazione armonica.
- L'angolo di fase della potenza attiva armonica è equivalente alla differenza di fase tensionecorrente armonica dello stesso ordine sullo stesso canale.

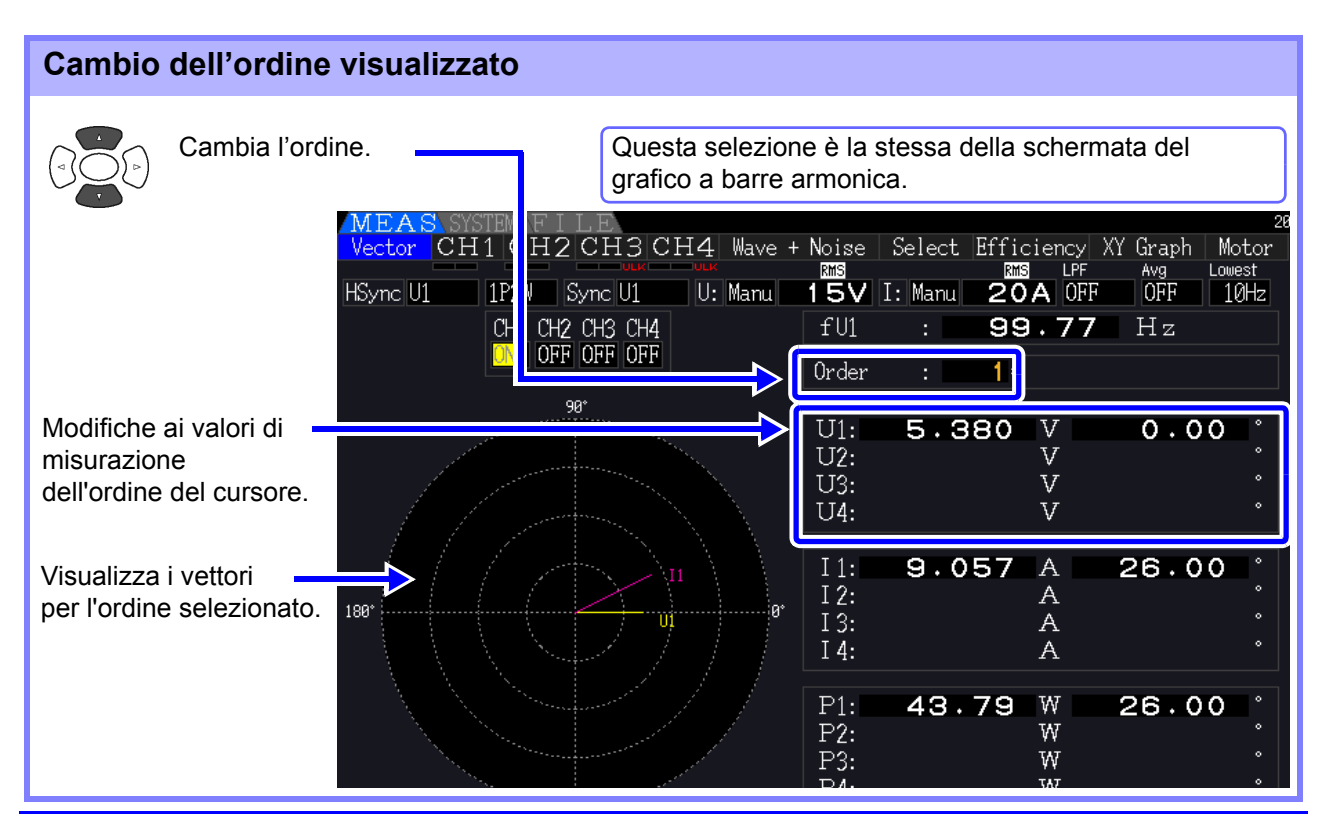

4

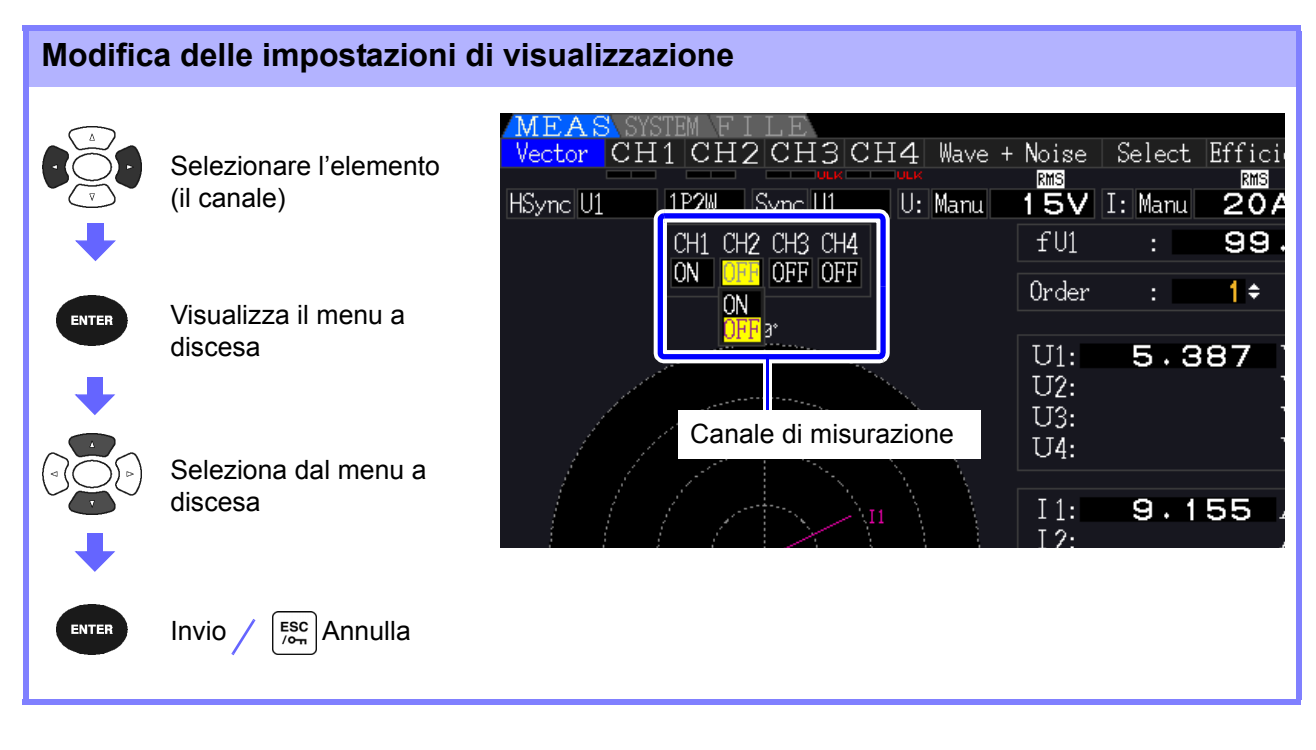

**Canale di misurazione** Cambia i canali da visualizzare. I canali di impostazione non utilizzati su **[OFF]** possono semplificare la visualizzazione.

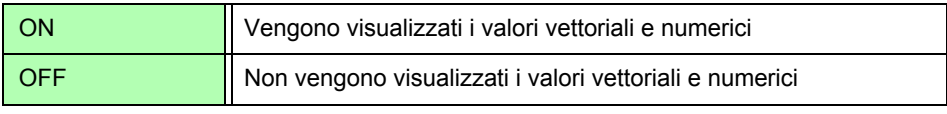

### **4.4.4 Selezione della sorgente di sincronizzazione armonica**

**[Harm sync src]** deve essere selezionato per l'analisi armonica. Le selezioni disponibili dipendono dalla sorgente di ingresso.

• Utilizzo di un ingresso di tensione o di corrente di misurazione come sorgente di sincronizzazione

#### Da U1 a U4, da I1 a I4

La frequenza della forma d'onda di tensione o di corrente di misurazione viene campionata per la sincronizzazione dell'analisi armonica.

Per tutti i canali, il punto di riferimento (0°) per tutte le misurazioni dell'angolo di fase è la forma d'onda fondamentale della sorgente di sincronizzazione armonica.

• Utilizzo dell'orologio fisso interno dello strumento come sorgente di sincronizzazione

#### DC50 ms, DC100 ms

Le forme d'onda vengono campionate in sincronia con la temporizzazione di 50 ms utilizzata dallo strumento per l'aggiornamento dei dati e per l'analisi armonica. Utilizzare questa sorgente quando nessun ingresso è abbastanza stabile per la sincronizzazione. Quando si seleziona DC100 ms, 50 Hz viene misurato come armonica di quinto ordine e 60 Hz come armonica di sesto ordine.

• Uso di un segnale esterno come sorgente di sincronizzazione (PW3390-03)

#### Ext

Questa impostazione è disponibile solo quando è installata la funzione di analisi del motore e CH B è impostato per l'ingresso impulsi. Le forme d'onda vengono campionate in sincronia con i fronti di salita degli impulsi immessi su CH B per eseguire analisi armoniche. **Vedere** ["4.8.1 Impostazione di ingresso del motore" \(pag. 98\)](#page-105-0)

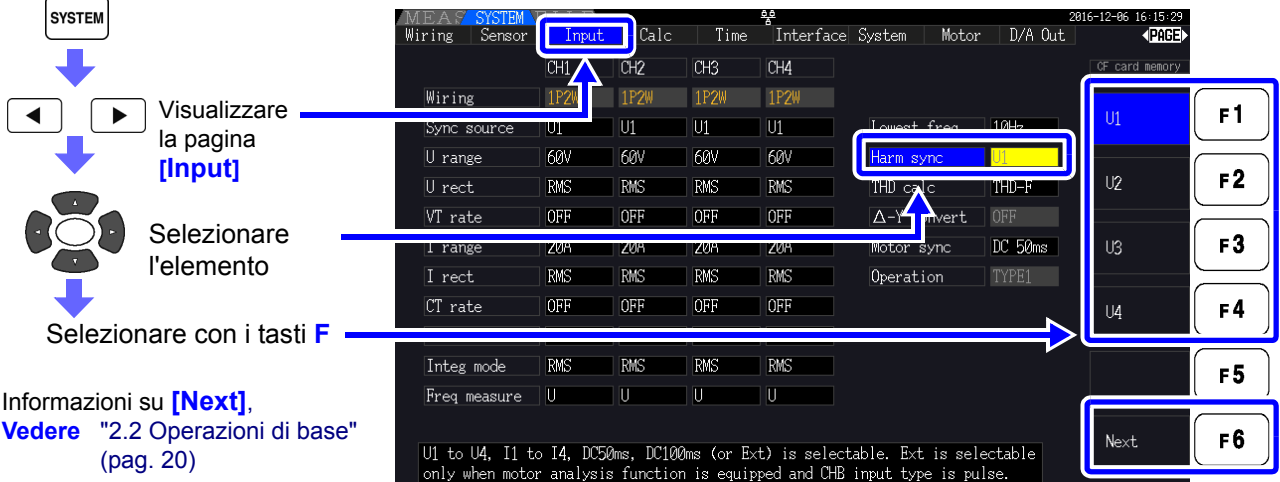

- La stessa sorgente di sincronizzazione armonica è condivisa da tutti i canali. L'analisi **NOTA** armonica non può essere eseguita correttamente su canali con frequenza di ingresso diversa dalla sorgente di sincronizzazione armonica selezionata.
	- La sorgente di sincronizzazione armonica selezionata qui viene anche utilizzata come sorgente di sincronizzazione per le visualizzazioni delle forme d'onda.
	- L'analisi corretta non è possibile nelle seguenti situazioni:
		- 1. Se il segnale della sorgente di sincronizzazione è molto distorto
		- 2. Se la frequenza del segnale della sorgente di sincronizzazione è inferiore al limite inferiore della gamma valida
		- 3. Se la frequenza della sorgente di sincronizzazione è instabile

# **4.4.5 Selezione del metodo di calcolo THD**

Selezionare se utilizzare il metodo THD-F o THD-R per calcolare la distorsione armonica totale. Il metodo di calcolo selezionato è applicabile sia alla tensione armonica che alla corrente.

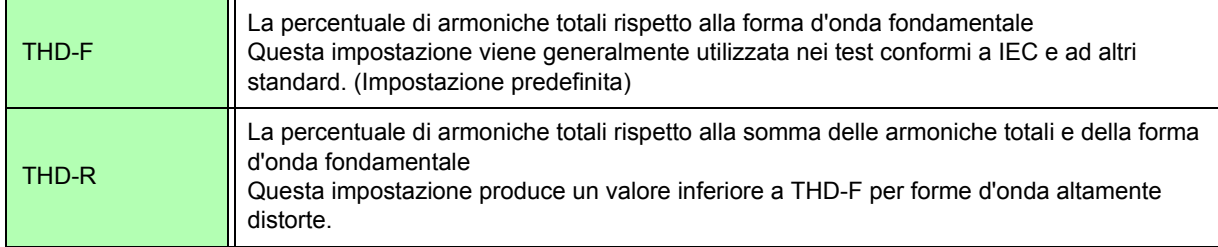

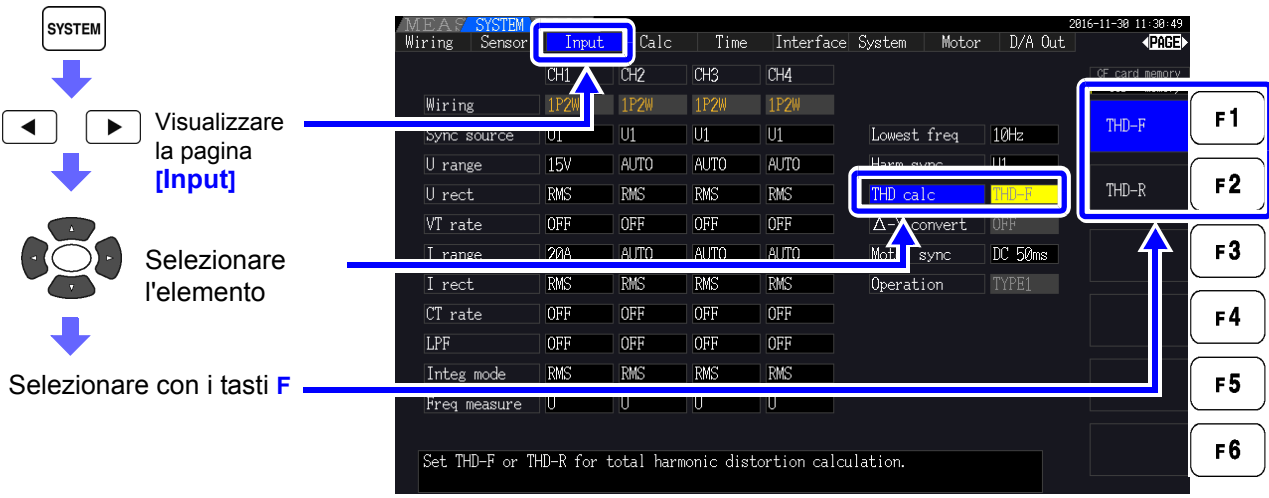

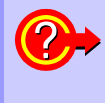

#### **Cosa è THD?**

THD è l'abbreviazione di distorsione armonica totale: la quantità totale di distorsione del segnale causata da tutte le armoniche.

# **4.5 Visualizzazione delle forme d'onda**

### <span id="page-88-0"></span>**4.5.1 Visualizzazione delle forme d'onda**

Le forme d'onda di tensione e corrente misurate su un massimo di quattro canali possono essere visualizzate separatamente in base a tensione, corrente o canale.

Le forme d'onda vengono campionate a 500 kS/s, con l'intervallo di tempo visualizzato per schermo determinato dalla temporizzazione della sorgente di sincronizzazione armonica.

L'intervallo della forma d'onda visualizzato su una schermata è determinato dall'impostazione **[Time scale]**.

### Visualizzazione separata delle forme d'onda di tensione e corrente

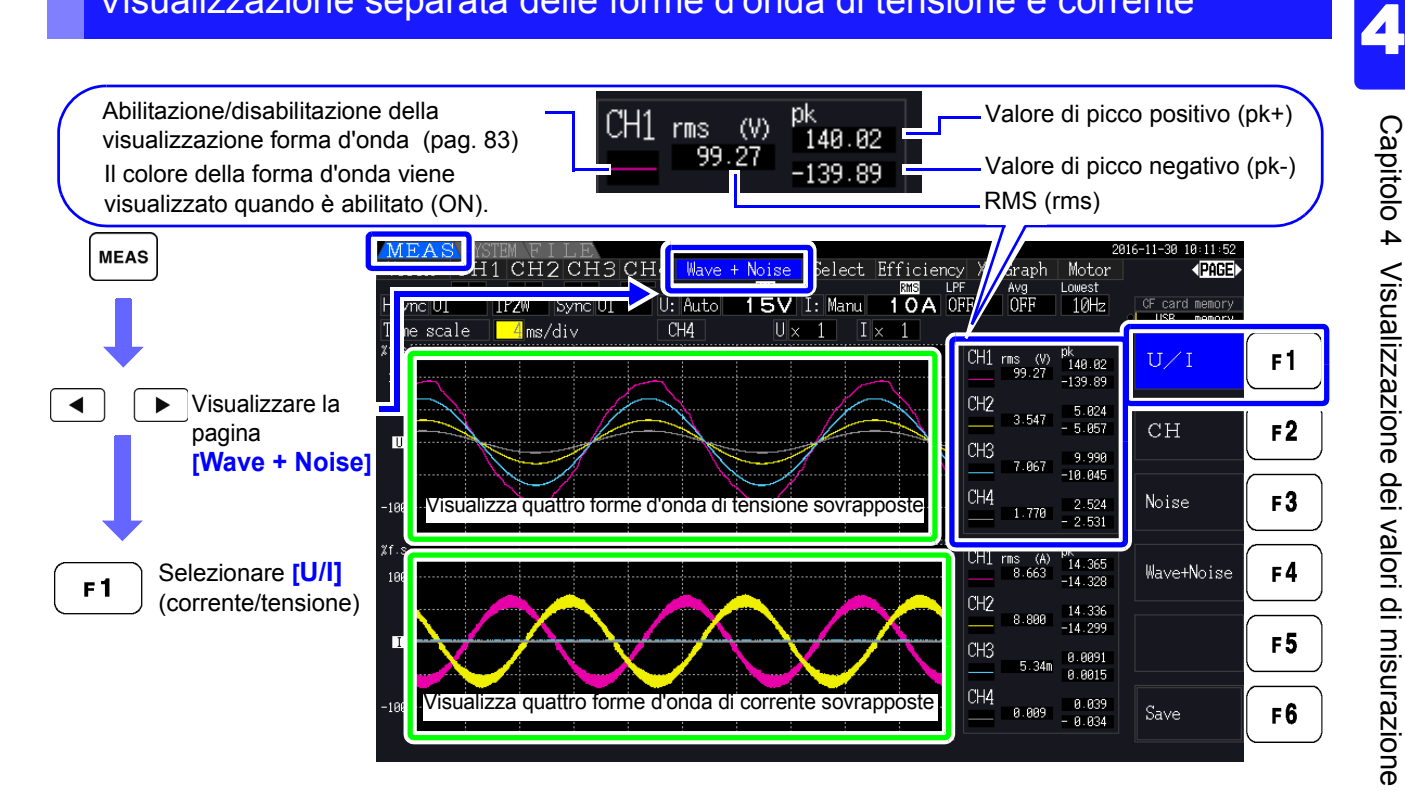

### Visualizzazione di forme d'onda del canale separato

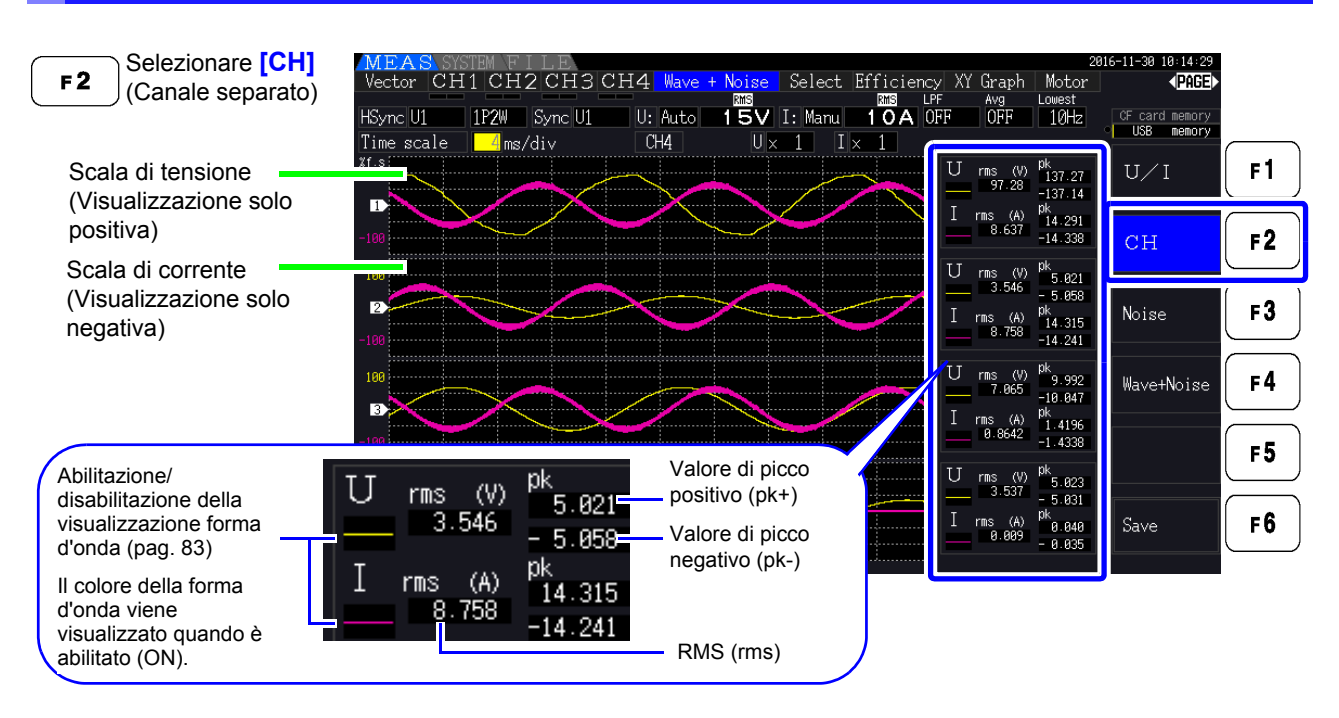

#### • Le forme d'onda e i valori di misurazione numerici visualizzati a destra non sono sincronizzati **NOTA** con i tempi di misurazione.

- I valori della forma d'onda visualizzati non sono l'RMS calcolato e i valori numerici di picco.
- L'asse verticale della forma d'onda viene visualizzato come percentuale della gamma di fondo scala di ciascun canale, quindi le ampiezze dei diversi canali non sono direttamente comparabili.
- Per visualizzare le forme d'onda a partire da un'ampiezza zero, consultare ["Procedura di](#page-66-0) [impostazione del filtro zero-cross" \(pag. 59\)](#page-66-0).
- Premendo il tasto HOLD si attiva lo stato **HOLD**. Tuttavia, gli aggiornamenti dei dati di visualizzazione non funzionano per la visualizzazione della forma d'onda. Consultare ["5.3.1](#page-121-0) [Funzione di blocco dati" \(pag. 114\).](#page-121-0)

#### <span id="page-90-0"></span>Nascondere e visualizzare forme d'onda

Selezionare se visualizzare o meno le forme d'onda. Le impostazioni disponibili sono **[U/I]** e **[CH]**.

**NOTA** 

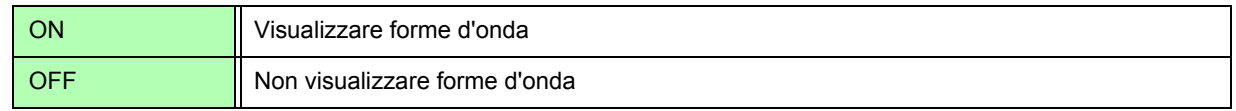

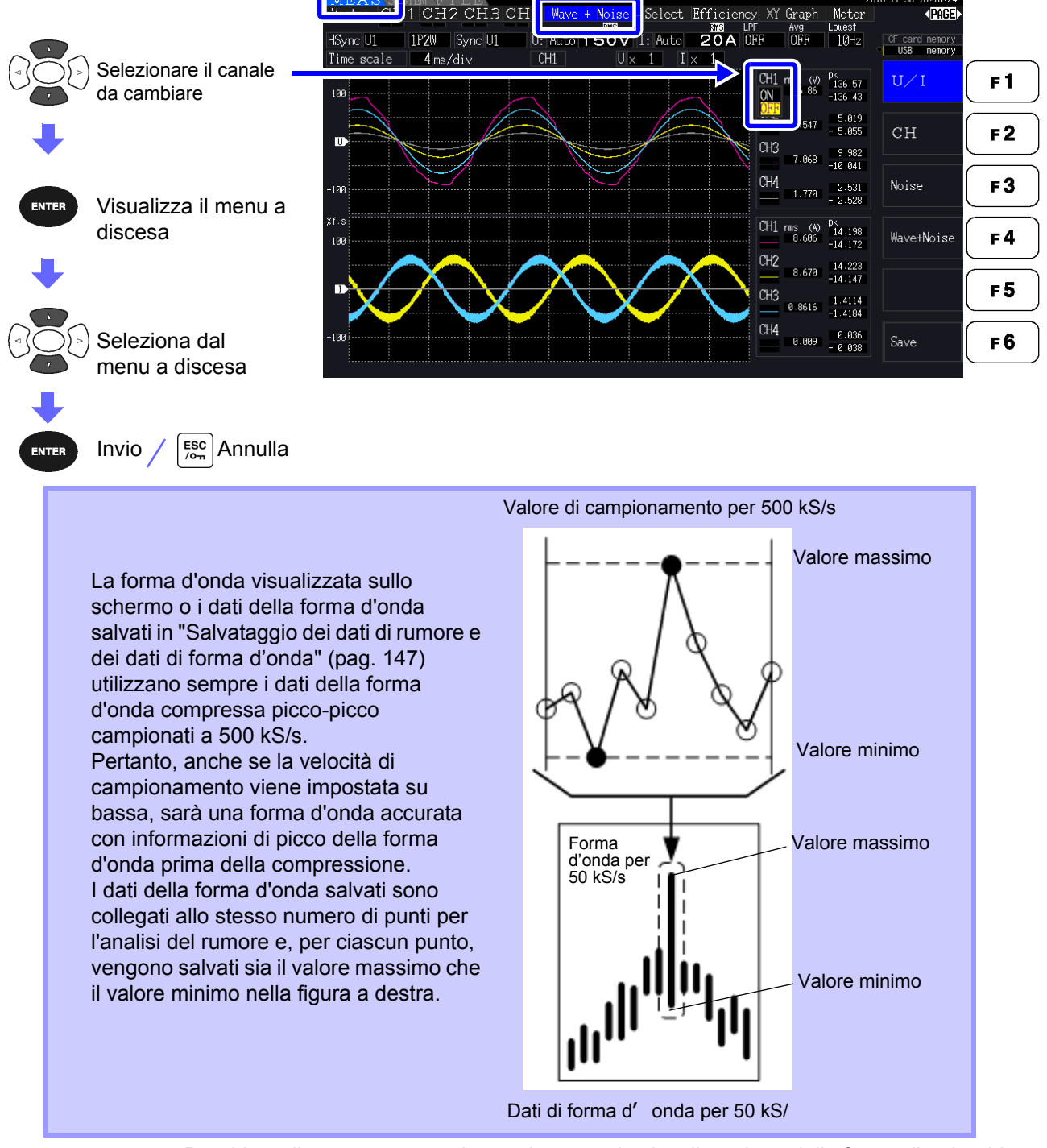

• Per ridurre il tempo necessario per rinnovare la visualizzazione della forma d'onda, ridurre il numero di punti per l'analisi del rumore. Il rinnovo più veloce della visualizzazione è di 1000 punti. Vedere ["4.6.2 Impostazione della frequenza di campionamento e dei punti"](#page-94-0)  [\(pag. 87\)](#page-94-0)

• La modifica delle impostazioni per la visualizzazione della forma d'onda e l'analisi del rumore non influisce sull'alimentazione elettrica o sul campionamento per la misurazione armonica.

### **4.5.2 Ridimensionamento delle forme d'onda**

Le forme d'onda possono essere ridotte e ingrandite per una comoda visualizzazione e per verificare i dettagli. Effettuare questa impostazione usando i tasti cursore sulla pagina **[Wave + Noise]**. **Vedere** ["4.5.1 Visualizzazione delle forme d'onda" \(pag. 81\)](#page-88-0)

### Modifica dell'ingrandimento dell'asse verticale

Le forme d'onda di tensione e corrente possono essere ridimensionate verticalmente (l'ingrandimento è lo stesso per tutti i canali).

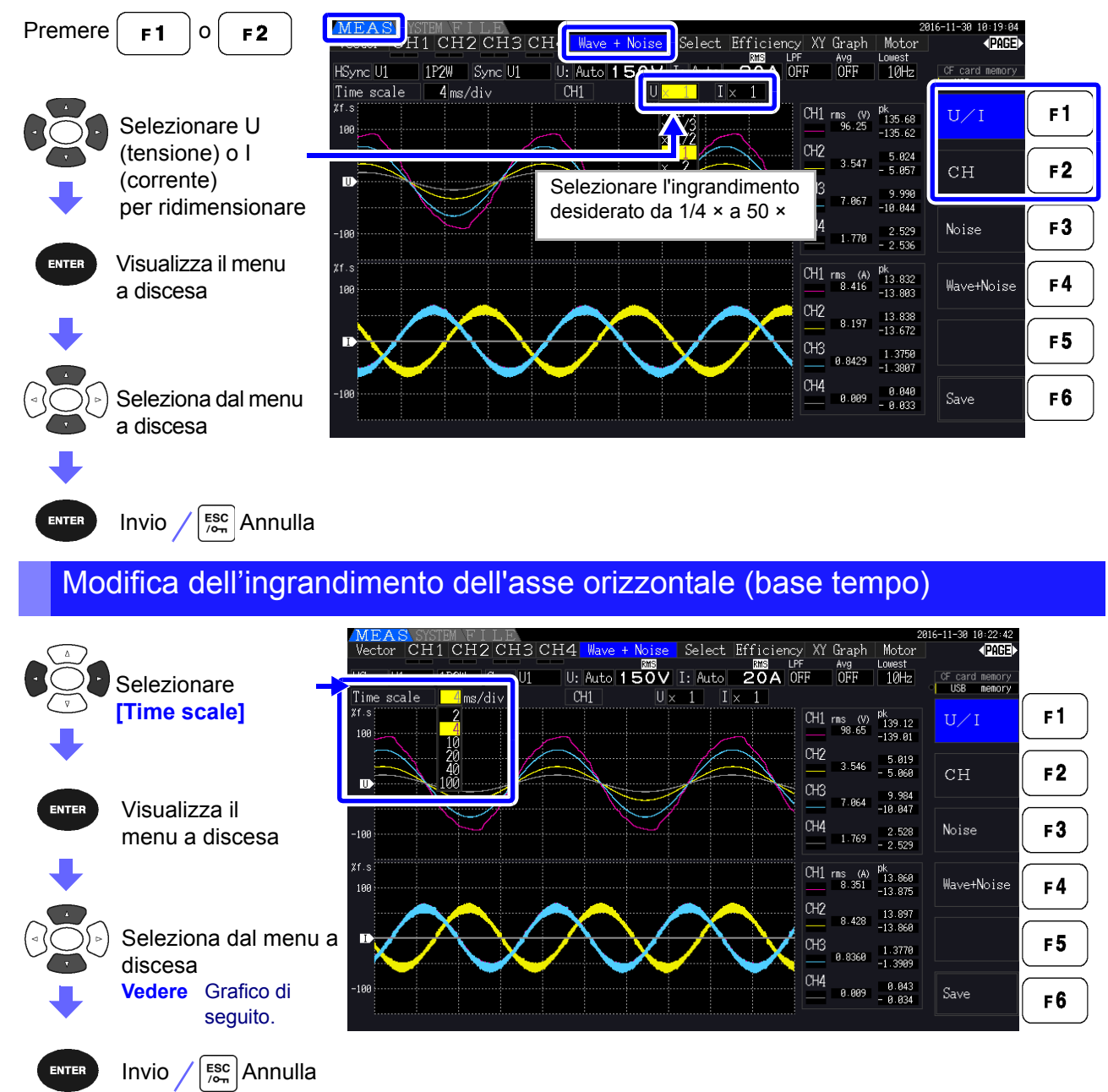

• La frequenza di campionamento della forma d'onda è fissata a 500 kS/s.

**NOTA** • Le selezioni della base di tempo disponibili dipendono dal numero selezionato di punti di analisi del rumore, come segue.

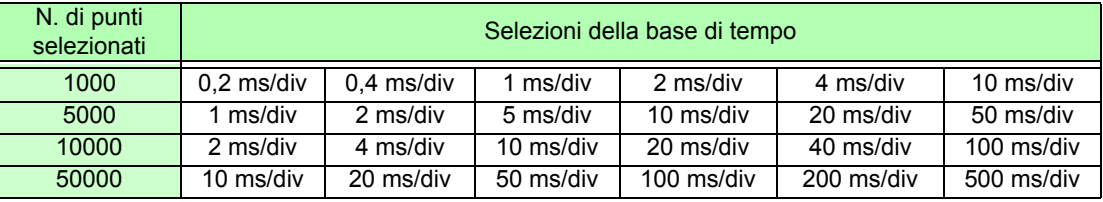

# **4.6 Visualizzazione dei valori di misurazione del rumore (funzione FFT)**

Eseguire l'analisi FFT sulla tensione e sulla corrente di un canale selezionato per visualizzare il rumore fino a 200 kHz come grafico e come valori numerici. Questa funzione è utile per monitorare la frequenza portante di un inverter, l'ingresso di rumore armonico su linee elettriche commerciali o l'alimentazione CC.

Per ulteriori informazioni su come modificare le impostazioni della funzione, consultare ["4.6.2](#page-94-0)  [Impostazione della frequenza di campionamento e dei punti" \(pag. 87\).](#page-94-0)

I valori numerici del rumore possono essere salvati su supporti di archiviazione. **Vedere** ["7.5.3 Selezione degli elementi di misurazione da salvare" \(pag. 145\)](#page-152-0)

(Selezionare **[Other]** con il tasto  $\mathbf{r} \cdot \mathbf{s}$  e impostare il valore di picco del rumore.)

### <span id="page-92-1"></span>**4.6.1 Visualizzazione di tensione e corrente del rumore**

La tensione e la corrente del rumore possono essere visualizzate in grafici separati insieme a valori numerici.

I valori numerici di tensione e corrente del rumore a dieci frequenze vengono visualizzati in ordine di ampiezza decrescente.

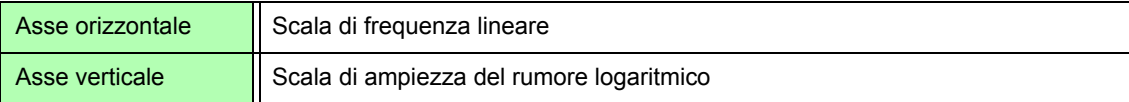

### <span id="page-92-0"></span>Visualizzazione del rumore

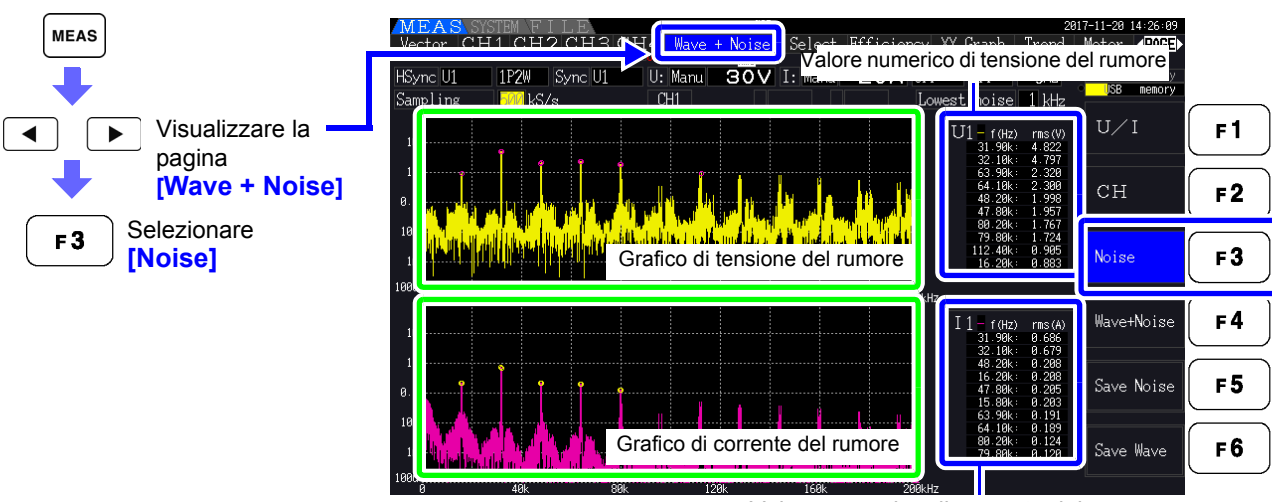

Valore numerico di corrente del rumore

#### Visualizzazione di forme d'onda e rumore

La forma d'onda da analizzare e i risultati dell'analisi del rumore possono essere visualizzati contemporaneamente.

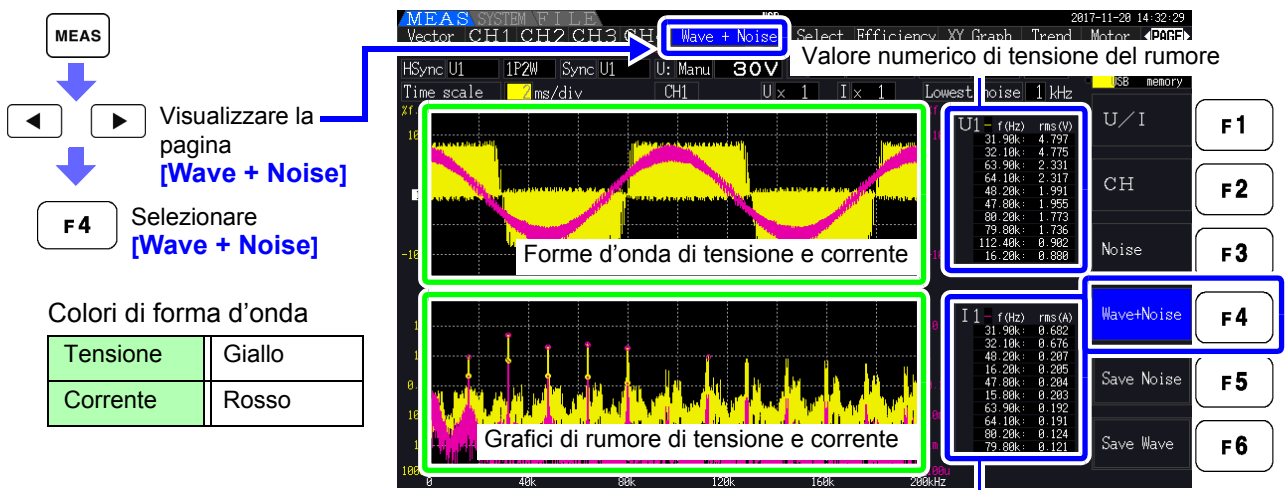

Valore numerico di corrente del rumore

Premendo il tasto HOLD si attiva lo stato **HOLD**. Tuttavia, gli aggiornamenti dei dati di **NOTA** visualizzazione non funzionano per la visualizzazione della forma d'onda. **Vedere** ["5.3.1 Funzione di blocco dati" \(pag. 114\)](#page-121-0)

### <span id="page-94-0"></span>**4.6.2 Impostazione della frequenza di campionamento e dei punti**

Impostare la frequenza di campionamento FFT e il numero di punti in base alla frequenza del rumore da analizzare.

Queste impostazioni si trovano nella pagina **[Calc]** della schermata delle impostazioni.

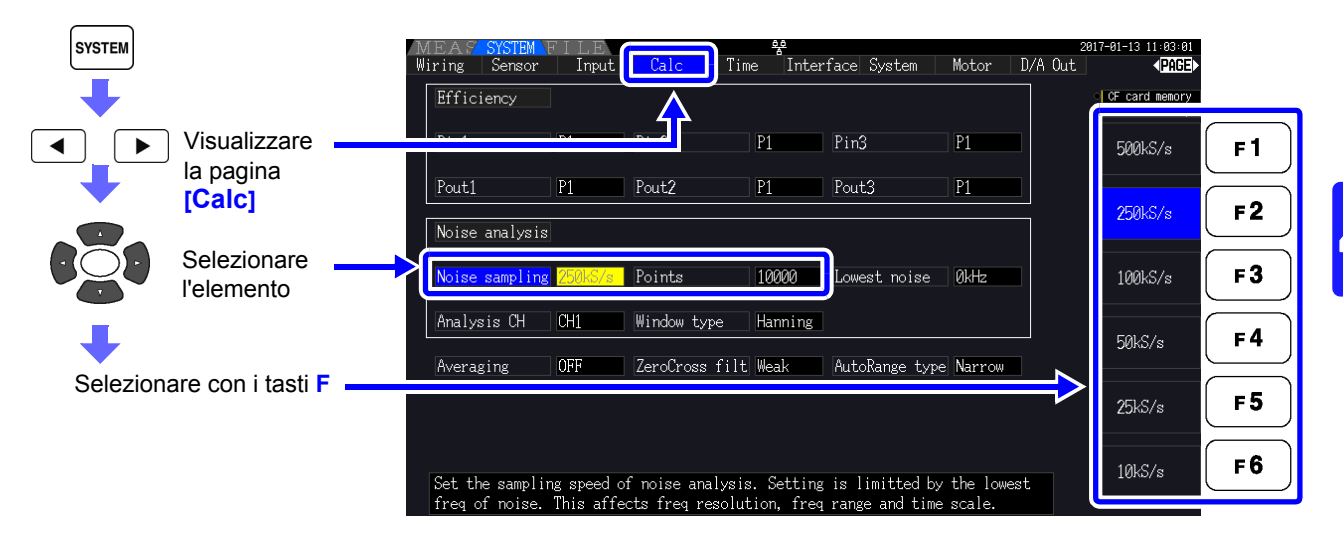

Il campionamento può essere selezionato sull'impostazione **[Noise]** nella pagina **[Wave + Noise]** della schermata di misurazione.

Per il metodo di visualizzazione, consultare ["Visualizzazione del rumore" \(pag. 85\)](#page-92-0).

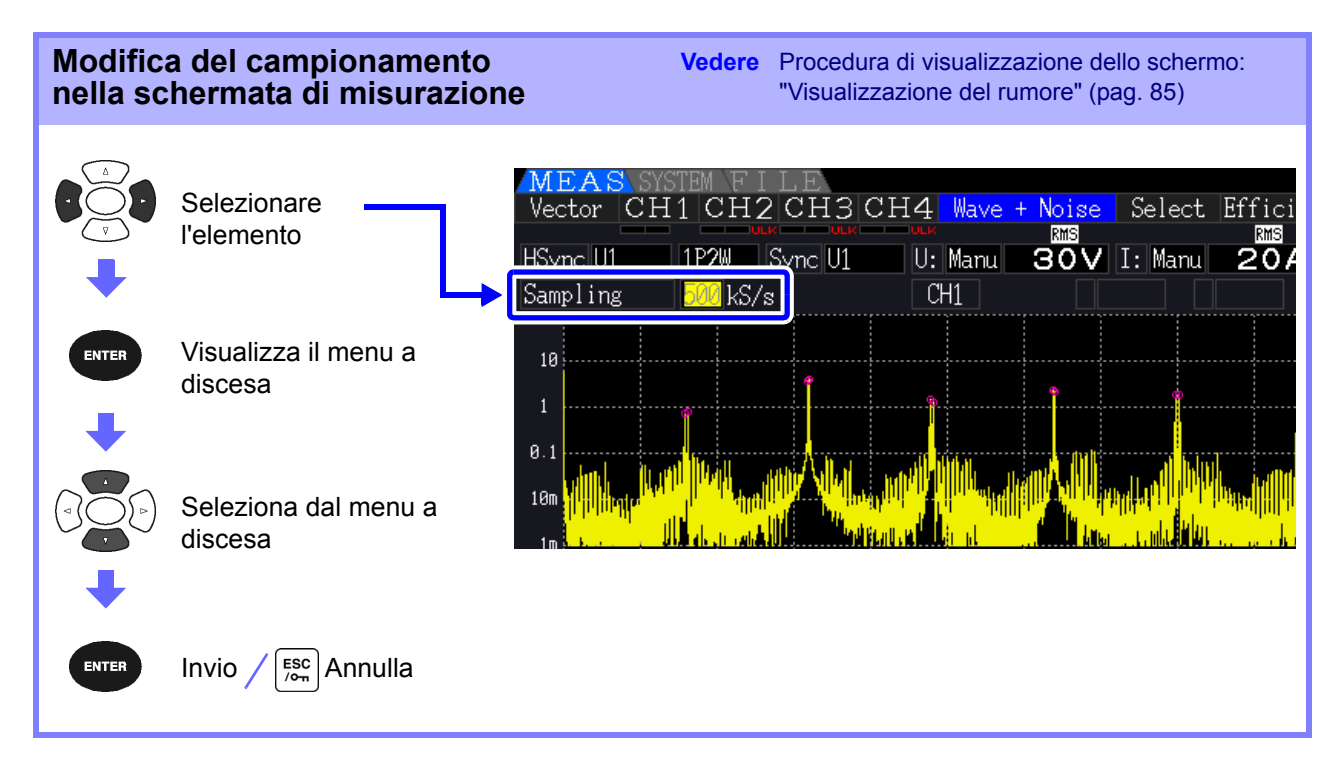

### *4.6 Visualizzazione dei valori di misurazione del rumore (funzione FFT)*

La frequenza più alta che può essere analizzata dipende dall'impostazione di campionamento come segue.

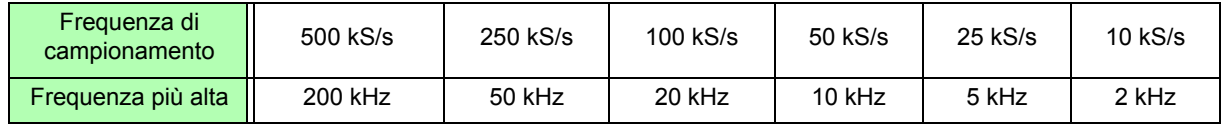

Inoltre, la risoluzione della frequenza dell'analisi del rumore dipende dall'impostazione della frequenza di campionamento e dal numero di punti.

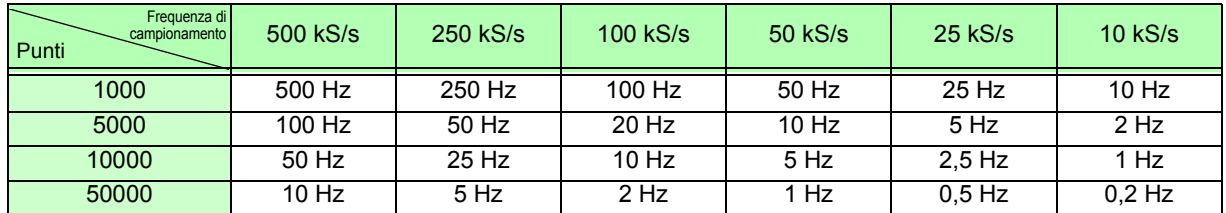

#### **NOTA**

• Il filtro anti-alias interno dello strumento viene impostato automaticamente in base all'impostazione di campionamento, in modo che gli effetti di aliasing vengano soppressi anche a frequenze di campionamento lente.

• La modifica della frequenza di campionamento non influisce sulle misurazioni di potenza o sulla gamma di frequenza delle misurazioni armoniche.

• L'aggiornamento della visualizzazione dell'analisi del rumore non è collegato ad altri dati di misurazione come potenza o armoniche.

Il salvataggio dei dati non è sincronizzato con il salvataggio dei dati di potenza o armonica.

• Il numero di punti determina il tempo necessario per l'analisi, quindi un numero maggiore di punti determina tempi di aggiornamento più lenti. L'aggiornamento di 1.000 punti richiede circa 400 ms, 5.000 punti circa 1 secondo, 10.000 punti circa 2 secondi e 50.000 punti circa 15 secondi.

- Per analizzare i dettagli della frequenza del rumore, selezionare un campionamento rapido o un numero elevato di punti (ad esempio, per analizzare la differenza tra 50 Hz e 60 Hz, selezionare una risoluzione di frequenza di 10 Hz o inferiore).
- L'impostazione della frequenza di campionamento è collegata all'impostazione di visualizzazione della base di tempo della forma d'onda.

### **4.6.3 Impostazione della frequenza minima del rumore**

Impostare la frequenza minima di acquisizione per i valori numerici del rumore in base alla frequenza del rumore da analizzare. Il limite inferiore può essere impostato da 0 Hz a 10 kHz con incrementi di 1 kHz. L'impostazione si applica a **[Noise]** e **[Wave + Noise]**. Effettuare questa impostazione nella pagina **[Calc]** della schermata delle impostazioni.

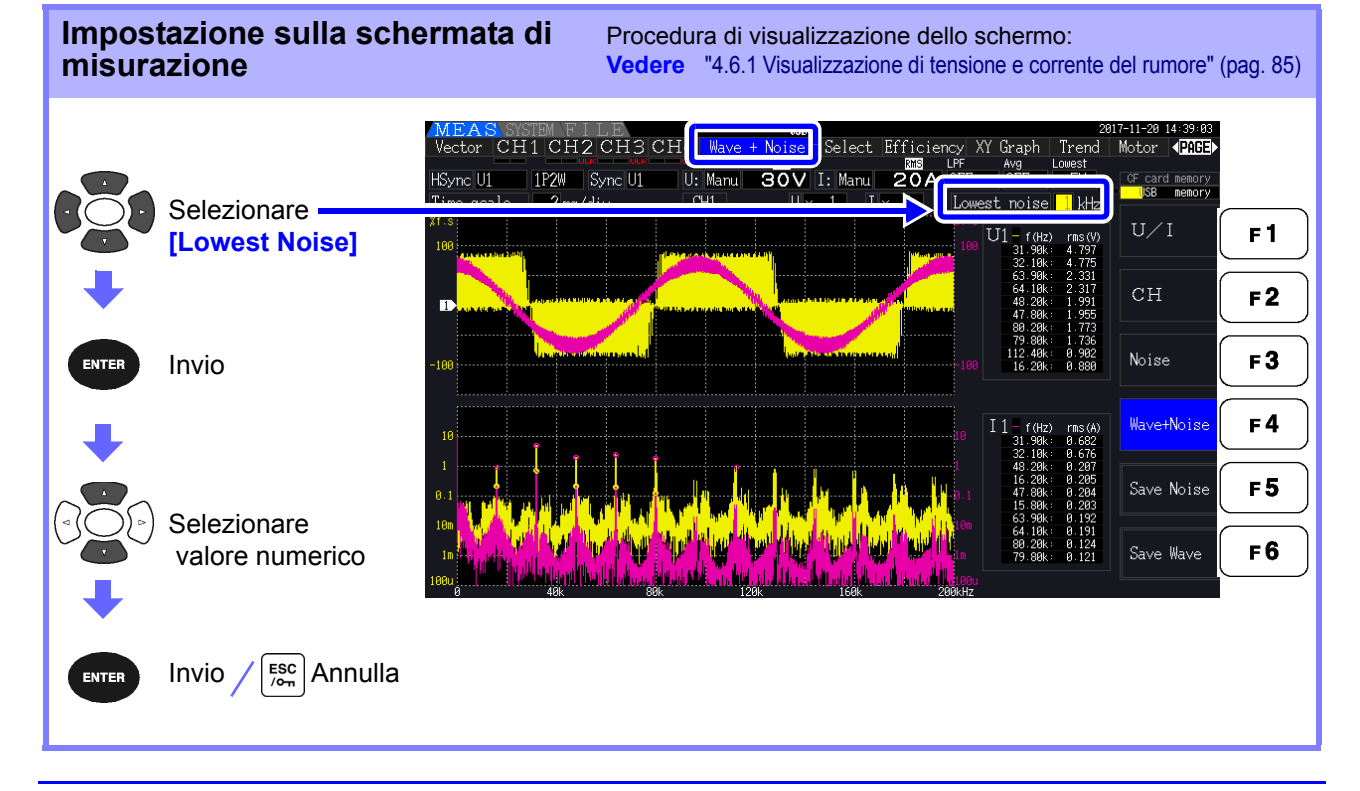

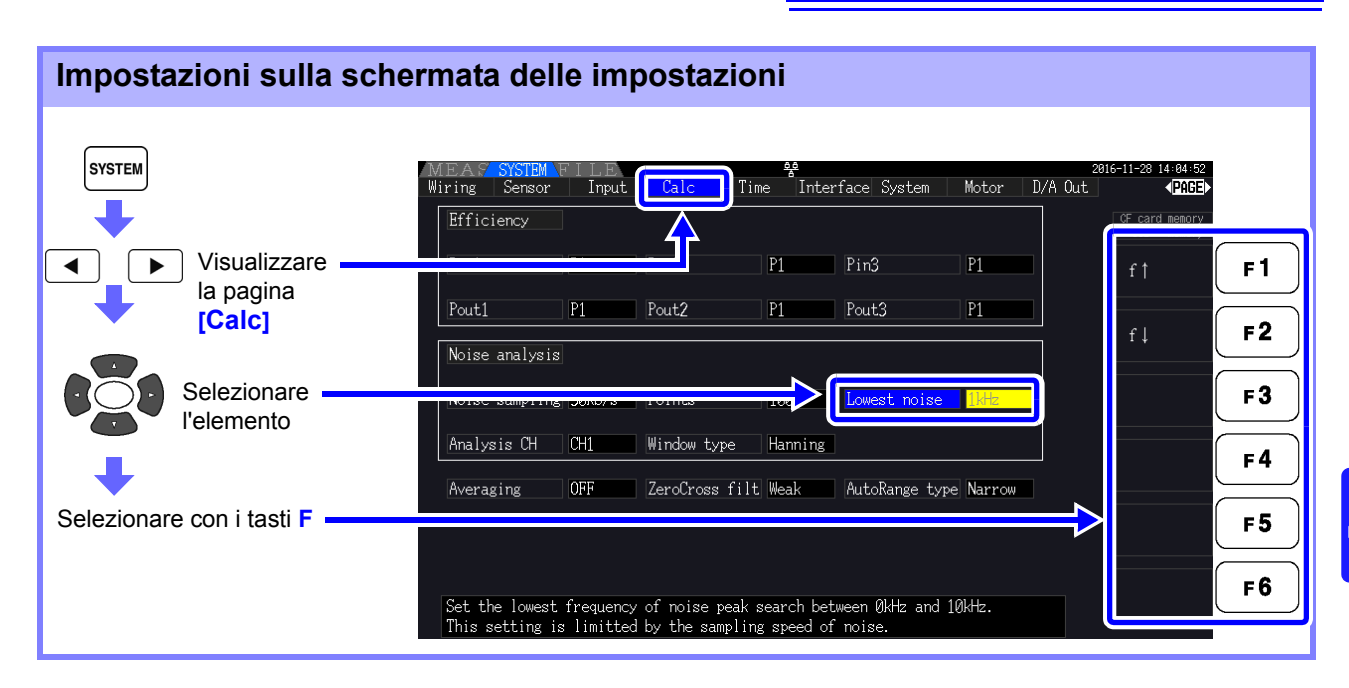

Un valore numerico di rumore viene riconosciuto come valore di picco quando la sua ampiezza è maggiore dei livelli dei successivi punti di frequenza inferiore e superiore nei risultati di calcolo FFT della tensione e della corrente e vengono acquisiti i dieci valori di picco più alti.

In tal caso, le frequenze al di sotto della frequenza minima del rumore impostata vengono ignorate.

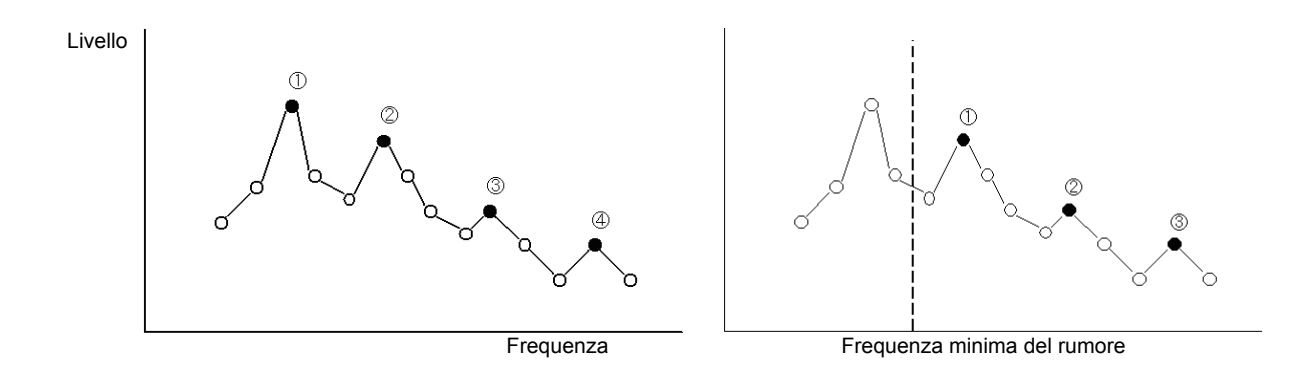

La gamma di impostazioni disponibili per la frequenza minima del rumore dipende **NOTA** dall'impostazione della frequenza di campionamento del rumore.

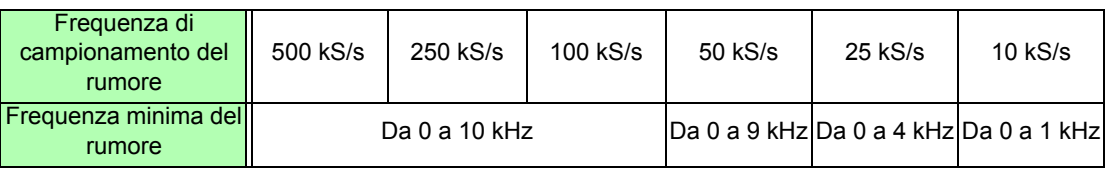

### **4.6.4 Impostazioni del canale di misurazione e della funzione finestra**

Selezionare i canali di misurazione e la funzione finestra per i calcoli dell'analisi del rumore.

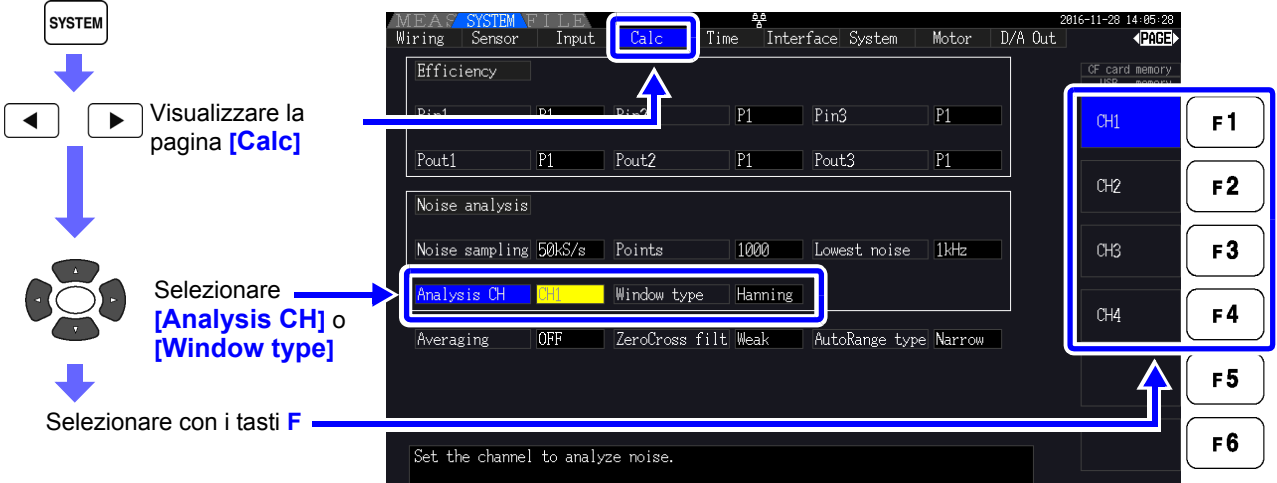

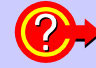

#### **Cosa è Window type?**

L'analisi del rumore viene eseguita applicando i calcoli FFT a un intervallo specifico di una forma d'onda definita dal numero specificato di punti alla frequenza di campionamento specificata. L'elaborazione di un intervallo estratto di una forma d'onda è denominata "elaborazione finestra". Il calcolo FFT dell'intervallo di forme d'onda specificato deve essere ripetuto periodicamente. Su questo strumento, la forma d'onda visualizzata viene visualizzata con la finestra definita.

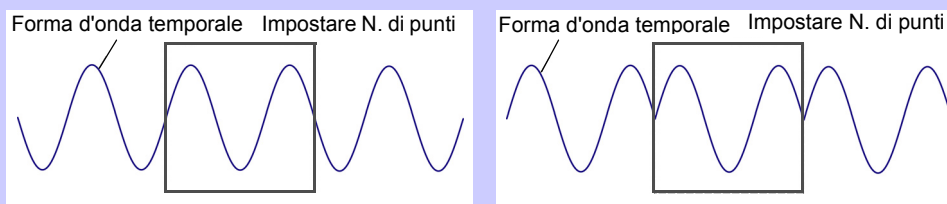

Forma d'onda temporale originale Forma d'onda supposta per FFT

Quando il numero di punti specificato per il calcolo FFT non coincide con il periodo della forma d'onda di misurazione, i fronti della forma d'onda all'interno della finestra diventano discontinui (denominati "errori di dispersione") e viene rilevato un rumore inesistente. Window type consente di sopprimere gli errori di dispersione collegando agevolmente i fronti delle forme d'onda.

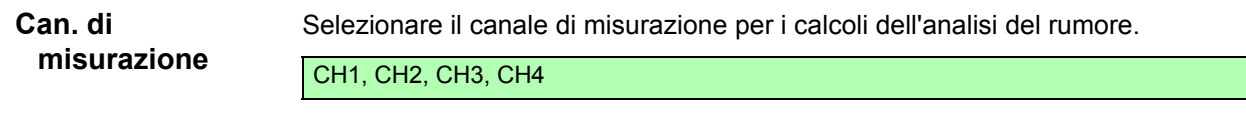

**Window type** Selezionare funzione finestra.

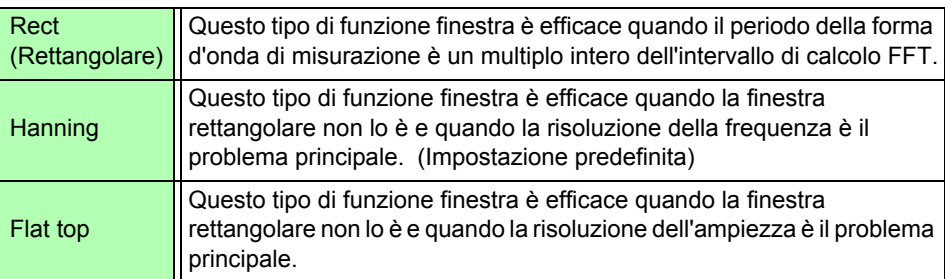

# <span id="page-98-0"></span>**4.7 Visualizzazione dei valori di misurazione di efficienza e perdita**

Questo strumento utilizza i valori di potenza attiva e potenza del motore per calcolare e visualizzare l'efficienza (η [%]) e la perdita [W]. Ad esempio, l'efficienza di ingresso-uscita e la perdita interna dell'inverter e l'efficienza di ingresso-uscita e la perdita del motore, nonché l'efficienza totale, possono essere calcolate da un singolo strumento.

- La misurazione della potenza del motore (Pm) può essere selezionata solo su modelli dotati **NOTA** di funzionalità di analisi del motore.
	- I valori di misurazione possono essere sparsi quando si misurano carichi fortemente fluttuanti o transitori. In tal caso, utilizzare la funzione di misurazione media.
	- Sui sistemi di cablaggio con diverse gamme di potenza, i calcoli utilizzano i dati della gamma di potenza massima.
	- Sui sistemi di cablaggio con diverse sorgenti di sincronizzazione, i calcoli utilizzano i dati più recenti al momento del calcolo.
	- Quando una delle due potenze di uscita è una corrente continua (CC), l'impostazione della sorgente sincronizzata per il canale per misurare CC uguale al lato della corrente alternata può eliminare le irregolarità del valore di misurazione efficiente. Ad esempio, nel seguente esempio di collegamento [\(pag. 93\)](#page-100-0) su ["Misurazione di efficienza e perdita di un alimentatore](#page-100-1) [a commutazione"](#page-100-1) in generale, la sorgente di sincronizzazione CH1 è impostata su U1, mentre la sorgente di sincronizzazione CH2 è impostata su 50 msDC, ma quando la fluttuazione è elevata e non vi sono irregolarità nel valore di misurazione efficiente, impostare la sorgente di sincronizzazione CH2 su U1 uguale a CH1.

### **4.7.1 Visualizzazione di efficienza e perdita**

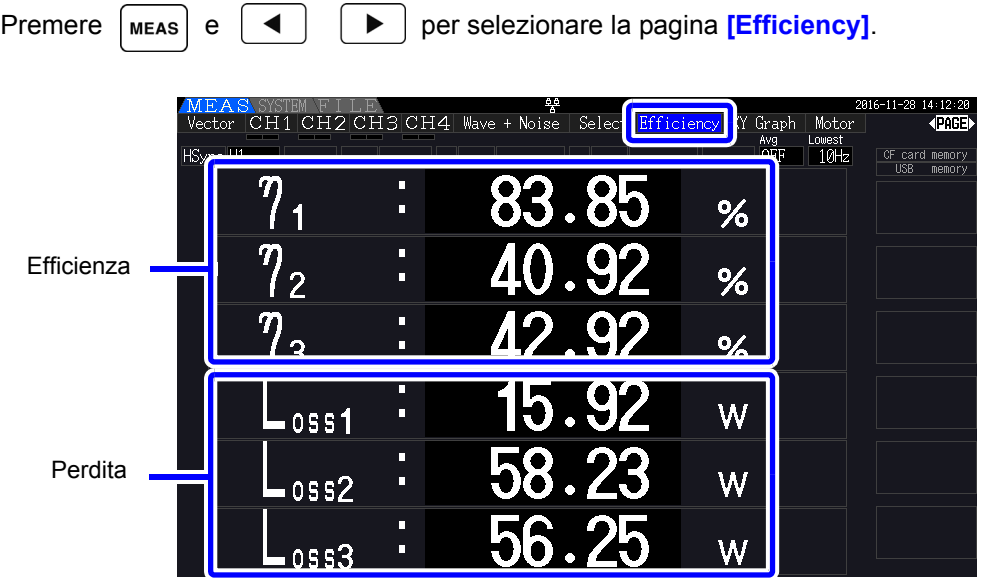

• La gamma di visualizzazione per efficienza (η [%]) è compresa tra 0,00% e 200,00%. **NOTA** • La gamma di visualizzazione per perdita [W] è compresa tra 0% e ±120% della gamma di potenza.

4

# **4.7.2 Selezione della formula di calcolo**

È possibile selezionare fino a tre formule (da  $\eta$ 1 a  $\eta$ 3, e da Loss1 a Loss3) per i calcoli di efficienza ( $\eta$ ) e perdita. Selezionare gli elementi di calcolo da tutti i valori di potenza attiva Pin e Pout da applicare alle seguenti formule.

 $η = 100 \times |Pout|/|Pin|$ Perdita = |Pin| - |Pout|

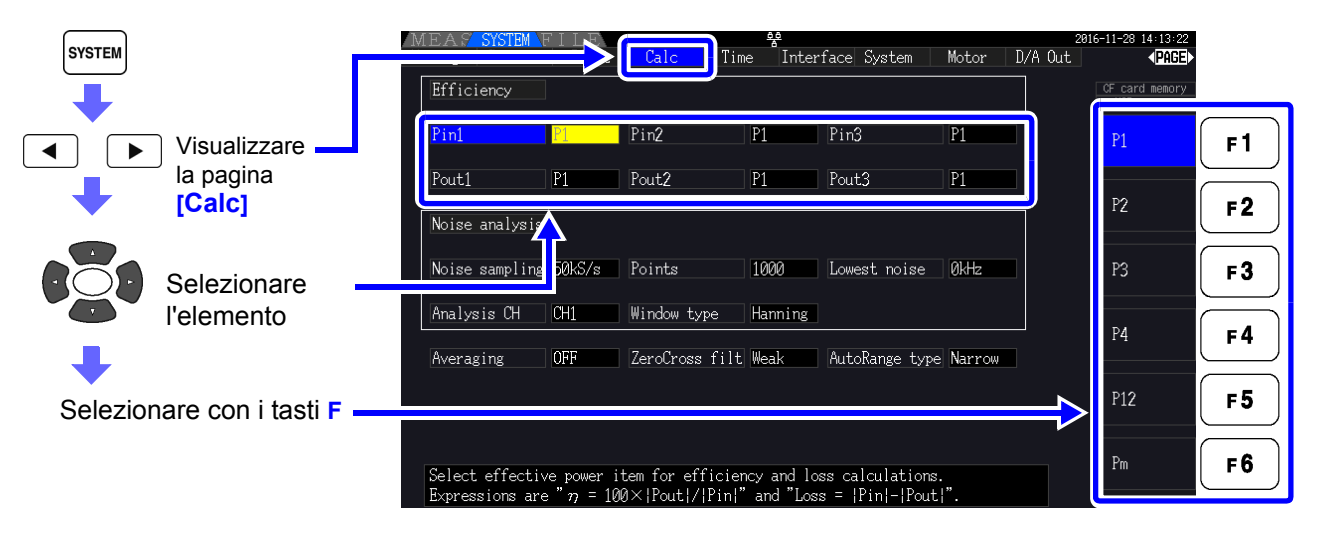

**[Pm]** può essere selezionato su modelli dotati di funzionalità di analisi del motore utilizzando le **NOTA** seguenti impostazioni:

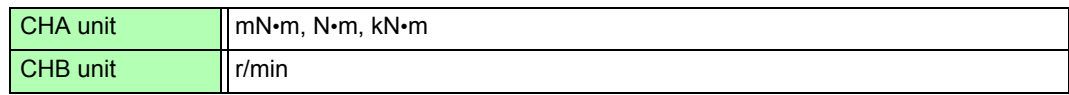

# **4.7.3 Esempi di misurazione**

Di seguito viene visualizzato un esempio di misurazione dell'efficienza e della perdita. Prima di misurare, eseguire i preparativi in ["Capitolo 3 Preparativi per la misurazione" \(pag. 27\)\)](#page-34-0) ed effettuare i collegamenti e le impostazioni appropriati.

### <span id="page-100-1"></span>Misurazione di efficienza e perdita di un alimentatore a commutazione

Esempio: I lati di ingresso e uscita dell'alimentatore a commutazione sono collegati rispettivamente a CH 1 e CH 2 dello strumento.

<span id="page-100-0"></span>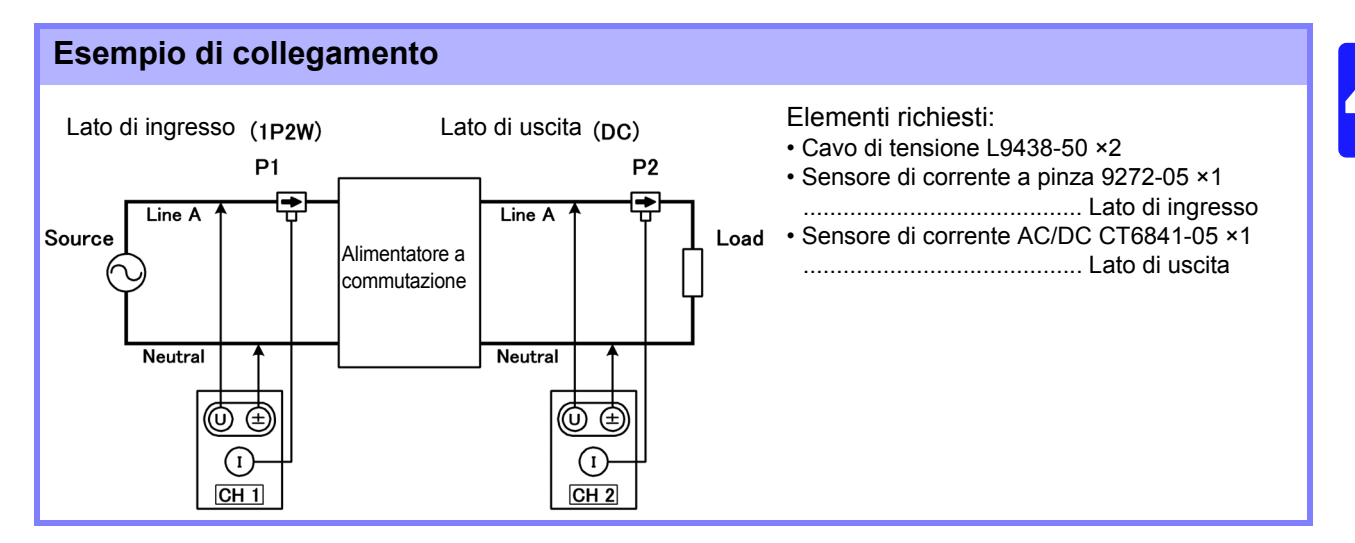

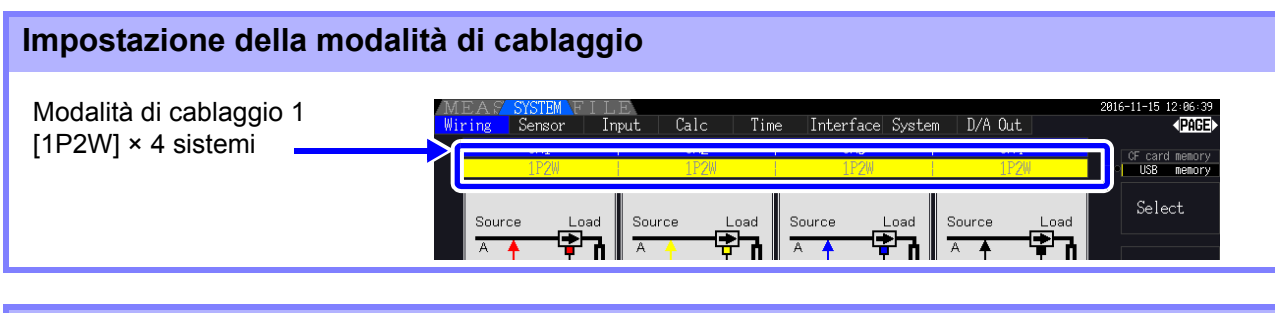

#### **Impostazione della formula di calcolo**

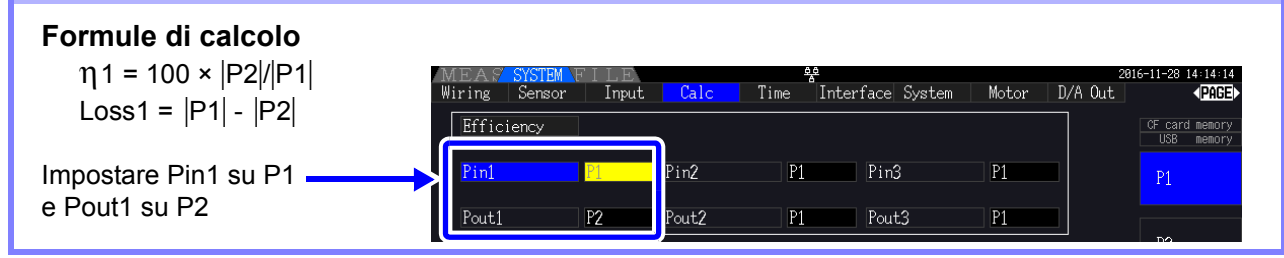

#### *4.7 Visualizzazione dei valori di misurazione di efficienza e perdita*

#### Misurazione di efficienza e perdita di un inverter

Esempio: L'ingresso dell'inverter è collegato a CH 3 e le uscite sono collegate a CH 1 e CH 2 dello strumento.

#### **Esempio di collegamento**

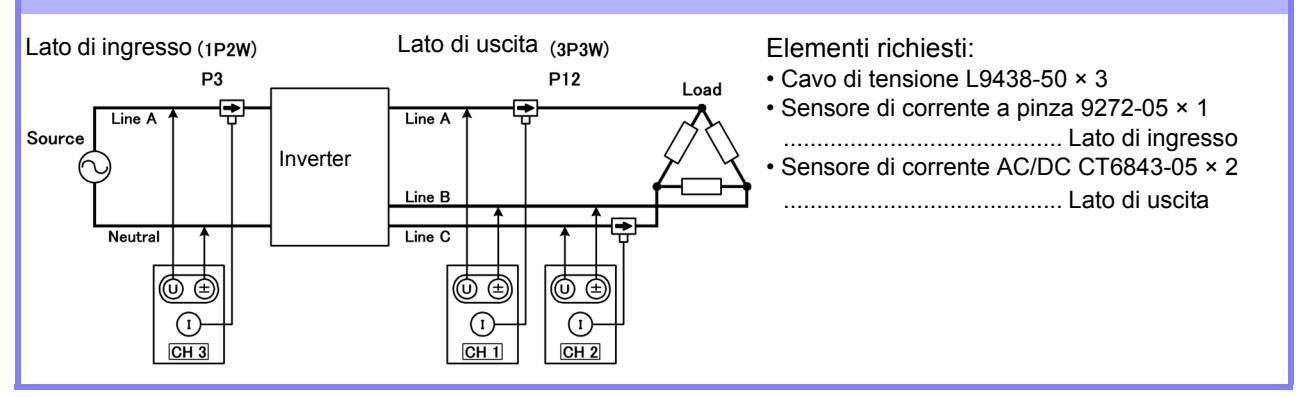

#### **Impostazione della modalità di cablaggio**

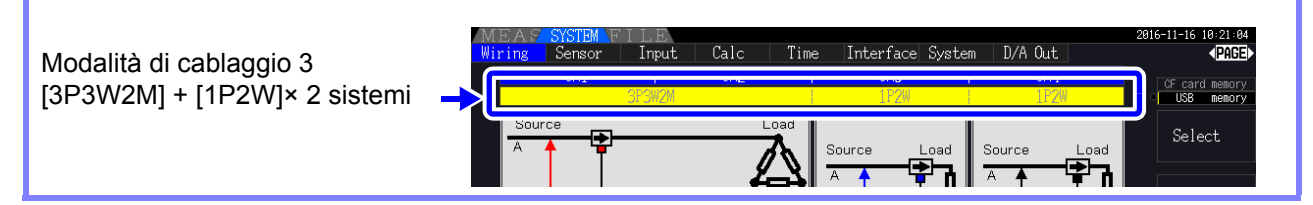

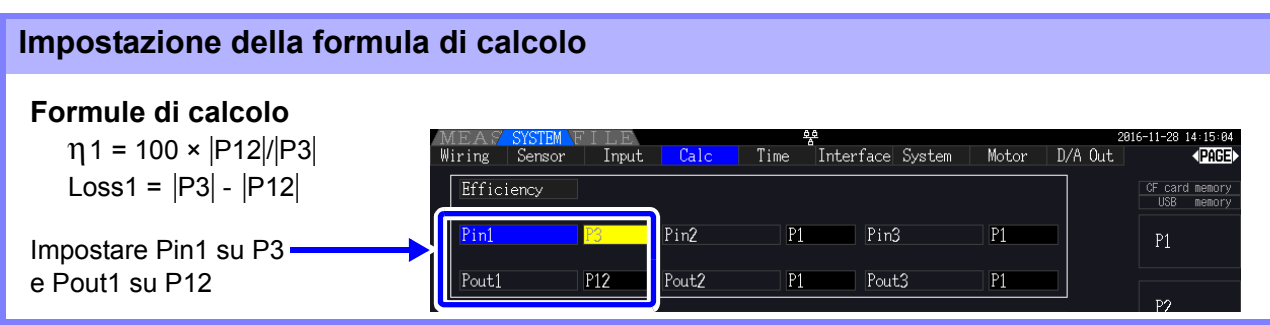

#### Misurazione di efficienza e perdita di un inverter e motore

Esempio: Gli ingressi dell'inverter sono collegati a CH 1 e CH 2, le uscite dell'inverter a CH 3 e CH 4 dello strumento, l'uscita analogica dal tachimetro all'ingresso del segnale di rotazione CH B e l'uscita analogica dal misuratore di coppia all'ingresso del segnale di coppia CH A.

Per informazioni sul collegamento del misuratore di coppia o del tachimetro, consultare [8.5 \(pag. 176\).](#page-183-0)

#### **Esempio di collegamento**

Elementi richiesti: Richiede PW3390-03 (modello con analisi del motore e uscita D/A).

- Cavo di tensione L9438-50 ×4
- Sensore di corrente a pinza 9272-05 ×2 ..........Lato di ingresso
- Sensore di corrente AC/DC CT6843-05 ×2 .....Lato di uscita
- Tachimetro ×1 .....Con funzionalità di uscita impulsi
- Misuratore di coppia ×1
- Cavo di connessione L9217 ×2

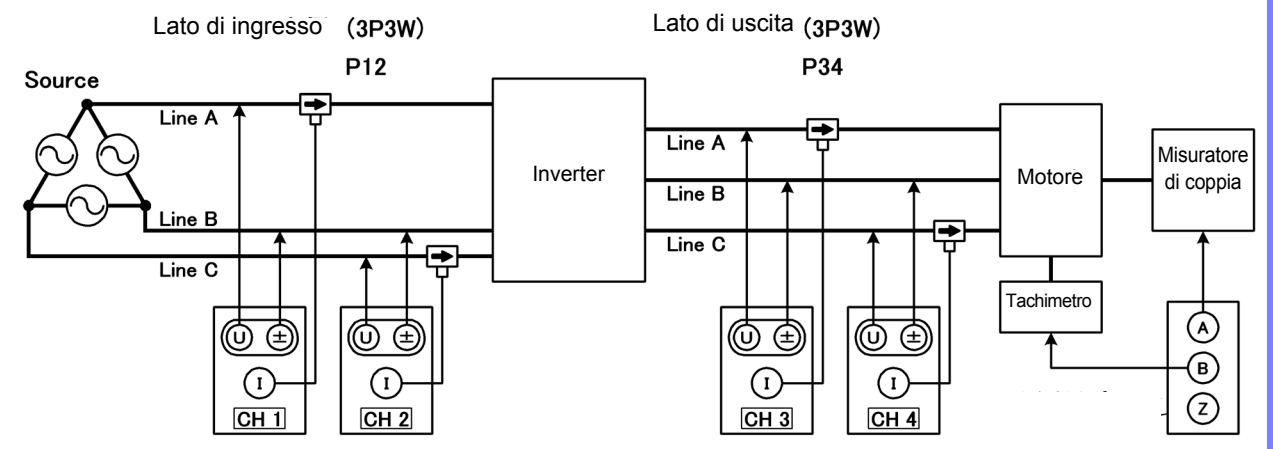

### **Impostazione della modalità di cablaggio**

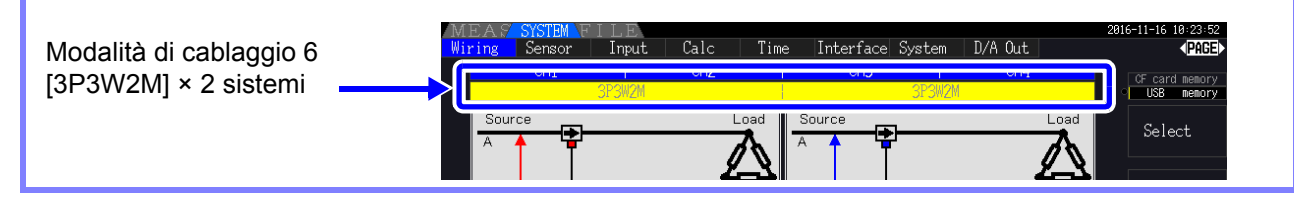

#### **Impostazione della formula di calcolo**

#### **Formule di calcolo**

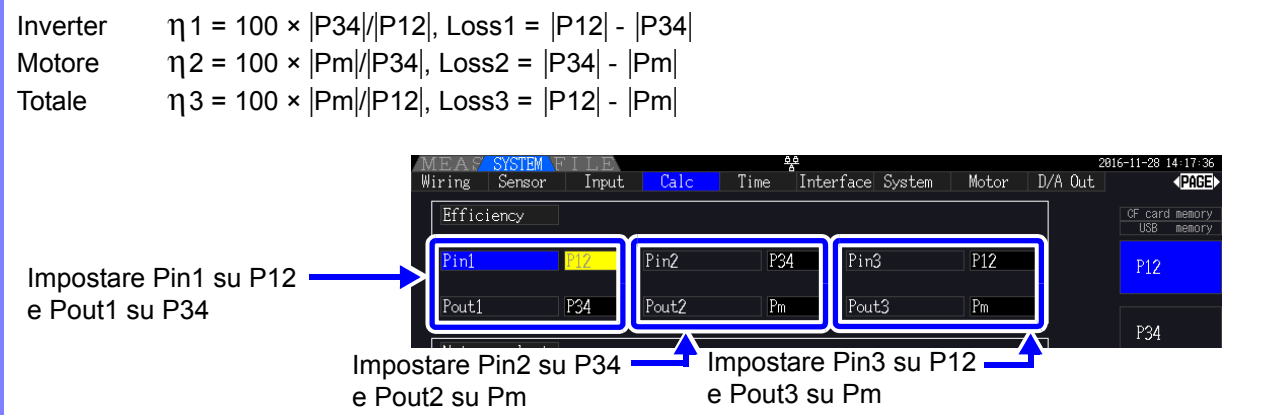

**NOTA** Il misuratore di coppia e il tachimetro devono avere il tempo di risposta dell'uscita più veloce possibile.

# **4.8 Visualizzazione dei valori di misurazione del motore (solo modello PW3390-03)**

È possibile eseguire l'analisi del motore utilizzando PW3390-03 (modello con analisi del motore e uscita D/A). Quando è installata la funzione di analisi del motore, la pagina **[Motor]** appare nelle schermate di misurazione e delle impostazioni.

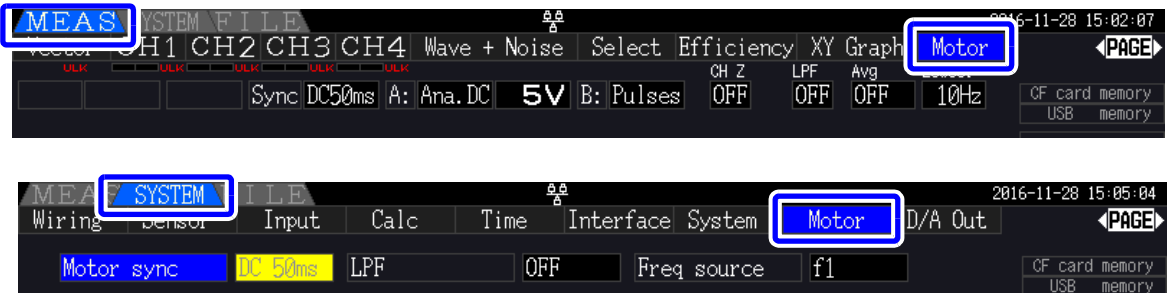

La funzione di analisi del motore acquisisce i segnali dai dispositivi di rilevamento della rotazione come un sensore di coppia e un encoder rotativo e misura gli elementi di analisi del motore (coppia, velocità di rotazione, potenza del motore e scorrimento).

L'efficienza del motore, l'efficienza totale e la perdita possono essere calcolate in combinazione con le funzioni di ["4.7 Visualizzazione dei valori di misurazione di efficienza e perdita" \(pag. 91\)](#page-98-0).

#### Impostazione della sorgente di sincronizzazione del motore Premere  $|\text{meas}| e | \blacktriangleleft | |$   $\blacktriangleright |$  per selezionare la pagina [Motor]. Impostazione della gamma Impostazione della sorgente di Impostazione della sincronizzazione del motore CH B gamma CH A Vector  $CH1$  CH<sub>2</sub> H3CH4 Wave Noise Select ifficiency XY Graph PAGE **5V** B: Pulses | OFF OFF OFF **ISvncIDC50m** A: Ana. DC  $.0001$ -0  $N \cdot m$ Coppia  $.00k$ 0  $r/m$ in: Velocità di rotazione  $.000k$ W Potenza del motore Slip X 0 Correct Le misurazioni del motore possono essere visualizzate contemporaneamente con la tensione e la corrente di

ingresso del motore, le misurazioni della potenza e l'efficienza del motore. **Vedere** ["Selezione degli elementi misurati per la visualizzazione" \(pag. 48\)](#page-55-0)

**NOTA** 

**96**

- Quando le unità di misurazione **[CH A]** vengono impostate su **[V]** e **[Hz]** o le unità **[CH B]** su un'impostazione diversa da **[r/min]**, la visualizzazione **[Pm]** della potenza del motore viene sempre disabilitata ("OFF").
	- Quando le unità di misurazione **[CH B]** vengono impostate su **[V]**, non è possibile calcolare lo scorrimento e viene visualizzato **[- - - - - -]**.

### Esecuzione della regolazione zero

Eseguire la regolazione dello zero per compensare la polarizzazione del segnale di ingresso prima di misurare la tensione CC analogico su CH A o CH B.

Se viene visualizzato un valore diverso da zero per la coppia o la velocità di rotazione quando non si verifica alcuna coppia o rotazione, eseguire la regolazione zero prima di applicare qualsiasi ingresso di coppia o rotazione.

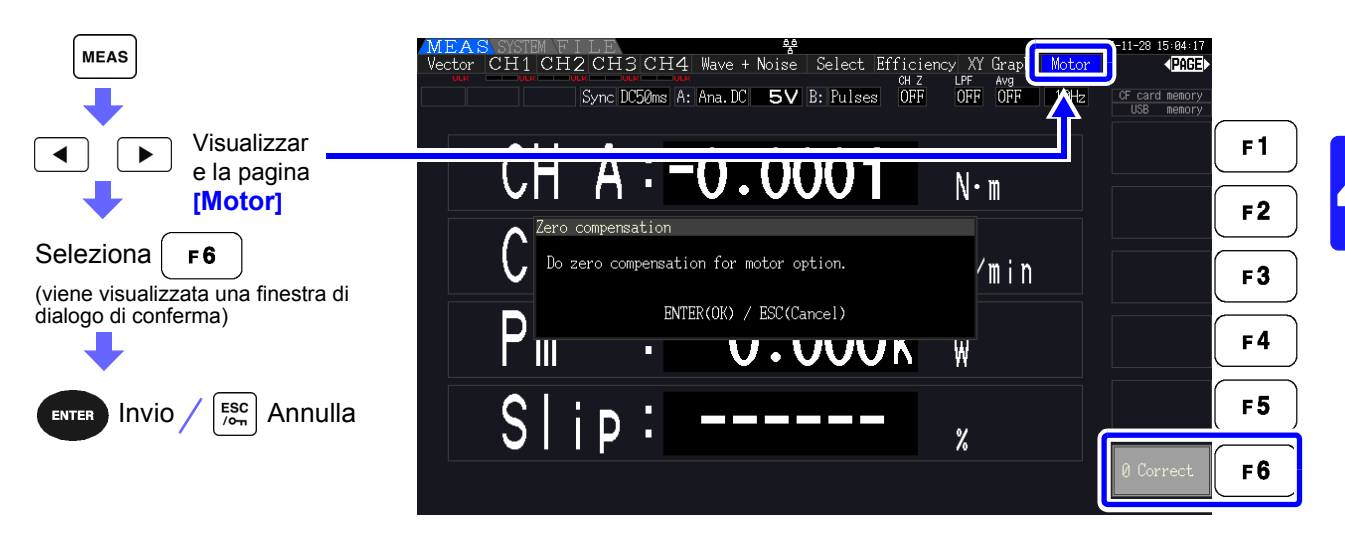

- Questa particolare funzione di regolazione dello zero si applica solo alla funzione di analisi **NOTA** del motore, quindi gli altri canali di ingresso (da CH 1 a CH 4) non sono interessati. Per eseguire la regolazione dello zero su tali canali, vedere la sezione ["3.11 Collegamento alle linee](#page-51-0) [da misurare e regolazione zero" \(pag. 44\)](#page-51-0).
	- La regolazione zero è applicabile solo ai canali di ingresso CC analogico.
	- L'intervallo di regolazione zero massimo è ±10% della gamma di fondo scala, al di fuori del quale non si verifica alcuna regolazione.

*4.8 Visualizzazione dei valori di misurazione del motore (solo modello PW3390-03)*

### <span id="page-105-0"></span>**4.8.1 Impostazione di ingresso del motore**

Impostare in base al motore da misurare o al sensore di coppia o al tachimetro collegati. **Vedere** ["8.5 Uso del test del motore" \(pag. 176\)](#page-183-0)

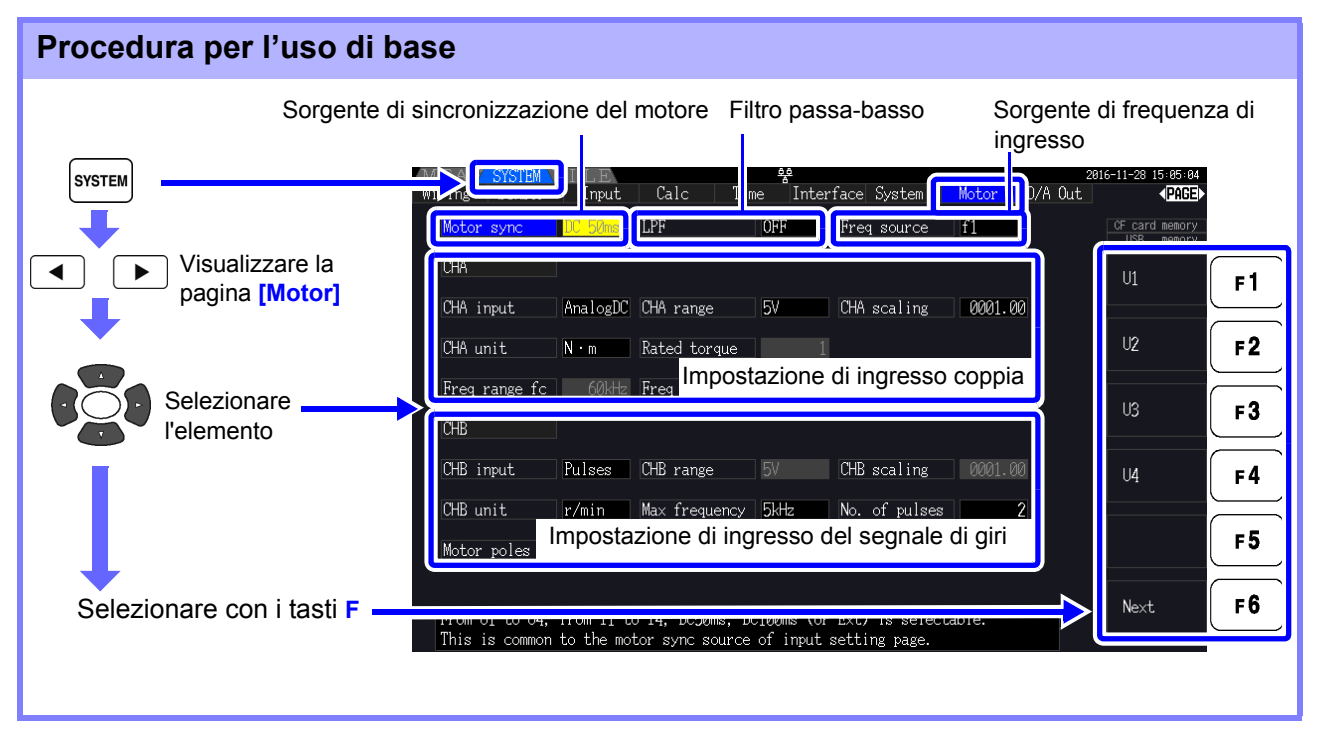

#### Selezione della sorgente di sincronizzazione del motore

Selezionare la sorgente del segnale che determina il periodo da utilizzare come base per i calcoli di analisi del motore. Gli elementi di analisi del motore vengono misurati in base al periodo della sorgente selezionata qui.

Da U1 a U4, da I1 a I4, DC50 ms (impostazione predefinita), DC100 ms, Ext

**Vedere** ["4.2.3 Selezione della sorgente di sincronizzazione" \(pag. 58\)](#page-65-0)

La sorgente di sincronizzazione del motore selezionata viene visualizzata come **[Sync]** nella schermata del motore.

• Tutti gli elementi di analisi del motore dipendono dalla stessa sorgente di sincronizzazione. **NOTA** 

- Quando si misura l'efficienza del motore in combinazione con le funzioni della sezione ["4.7](#page-98-0)  [Visualizzazione dei valori di misurazione di efficienza e perdita" \(pag. 91\)](#page-98-0), selezionare la stessa sorgente di sincronizzazione di quella dei canali di ingresso di tensione e corrente del motore. La precisione di misurazione ottimale è possibile quando i periodi di calcolo sono gli stessi.
	- **[Ext]** è selezionabile solo quando CH B è impostato per l'ingresso impulsi.

#### Impostazioni del filtro passa-basso (LPF)

Quando CH A o CH B è impostato per l'ingresso CC analogico, abilitare il filtro per eliminare il rumore armonico.

Le misurazioni devono normalmente essere eseguite con il filtro disabilitato (OFF), ma deve essere abilitato (ON) quando i valori di misurazione sono destabilizzati dagli effetti del rumore elettrico esterno.

#### ON, OFF (impostazione predefinita)

- L'impostazione LPF è la stessa per CH A e CH B. L'impostazione indipendente non è **NOTA** disponibile.
	- Quando CH A è impostato per l'ingresso di frequenza e CH B è impostato per l'ingresso impulsi, l'impostazione LPF non ha alcun effetto.

### Selezione della sorgente di riferimento della frequenza di ingresso

Per calcolare lo scorrimento del motore, selezionare una sorgente di riferimento per misurare la frequenza di ingresso del motore.

f1, f2, f3, f4

**Vedere** ["4.2.4 Impostazioni di misurazione della frequenza" \(pag. 60\)](#page-67-0)

Formula di calcolo dello scorrimento

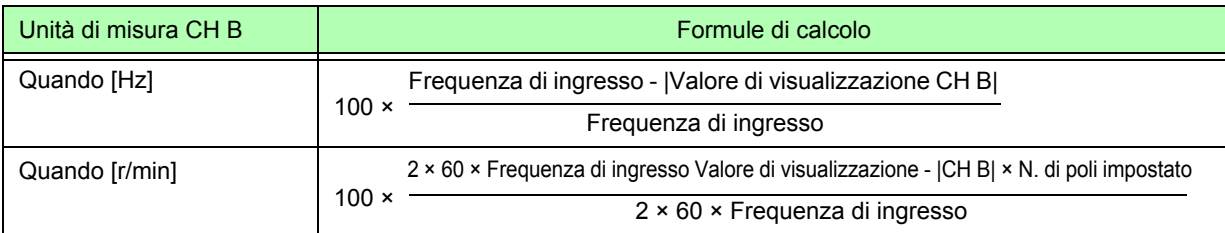

• Per calcolare lo scorrimento, impostare CH B in base al segnale di ingresso di rotazione. **NOTA** • Come frequenza di ingresso, selezionare il segnale più stabile tra la tensione e la corrente fornite al motore.

### Impostazione dell'ingresso di coppia (CH A)

Selezionare il tipo di segnale di ingresso dal sensore di coppia collegato a CH A.

#### **CHA input**

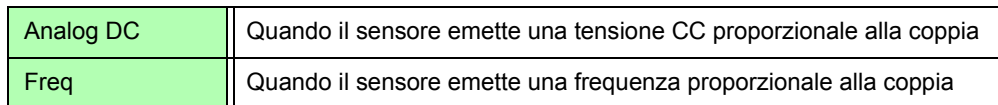

Gli elementi di impostazione disponibili dipendono dallo stato delle seguenti impostazioni.

4

*4.8 Visualizzazione dei valori di misurazione del motore (solo modello PW3390-03)*

#### **Quando è selezionato [AnalogDC]**

Quando **[CHA input]** è impostato su **[AnalogDC]**, impostare questi tre elementi per adattare il sensore: **[CHA range]**, **[CHA scaling]**, e **[CHA unit]**.

Esempio: Quando la coppia nominale è 500 N• m e la gamma di uscita del sensore di coppia è ±10 V.

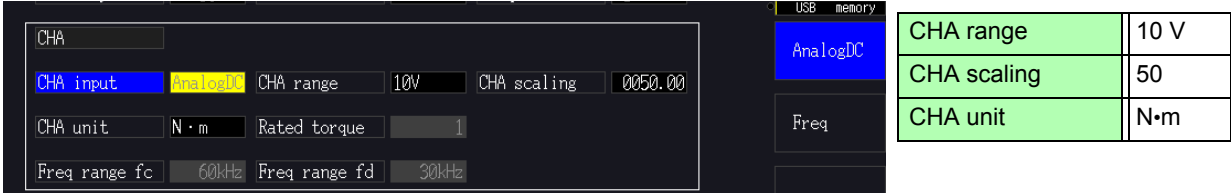

**CHA range** Selezionare per adattare la tensione di uscita del sensore di coppia.

1V, 5V, 10V

NOTA La gamma CH A può essere selezionata con i tasti della gamma di tensione dalla pagina del motore della schermata di misurazione.

**CHA scaling** Impostabile da 0,01 a 9999,99. Il valore di misurazione visualizzato per la tensione di ingresso CH A = CH A × valore di ridimensionamento CH A. Impostare **[CHA unit]** in base al valore di coppia che corrisponde a un Volt di uscita del sensore di coppia. (Valore di ridimensionamento = coppia nominale max. del sensore  $\div$  valore di tensione della scala di uscita) In questo esempio, il valore di ridimensionamento è 50.  $(50 = 500$  N·m  $\div$  10)

**CHA unit** Impostare per adattare il sensore di coppia.

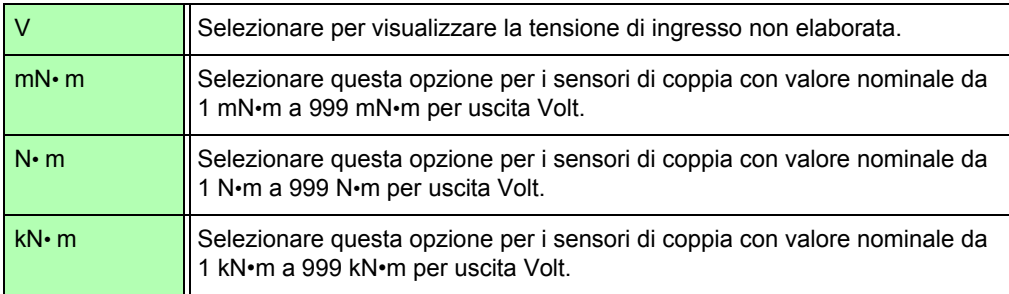

Quando le unità CH A sono impostate su **[V]**, la potenza del motore **[Pm]** non viene visualizzata.
### **Quando è selezionato [Freq]**

Quando **[CHA input]** è impostato su **[Freq]**, eseguire queste quattro impostazioni per adattare il sensore: **[CHA unit]**, **[Rated torque]**, **[Freq range fc]**, e **[Freq range fd]**.

Esempio 1: Utilizzando un sensore di coppia con valore nominale a 500 N• m per un intervallo di uscita di 60 kHz ±20 kHz

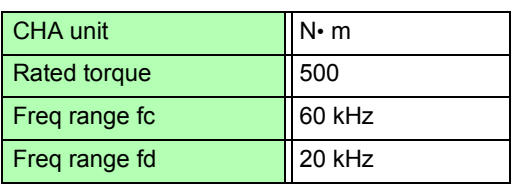

| CHA           |                     |               |             |             |         | Hz                                       |
|---------------|---------------------|---------------|-------------|-------------|---------|------------------------------------------|
| CHA input     | Freq                | CHA range     | 10V         | CHA scaling | 0050.00 |                                          |
| mit           |                     | Rated torque  | 500         |             |         | $mN - m$                                 |
| Freq range fc | $60$ <sub>kHz</sub> | Freq range fd | $20$ k $Hz$ |             |         | $\mathbf{M}$<br><b>Contract Contract</b> |

Esempio 2: Utilizzando un sensore di coppia con valore nominale a 2 kN• m, con una coppia nominale positiva massima che fornisce un'uscita di 15 kHz e una coppia nominale negativa massima che fornisce un'uscita di 5 kHz

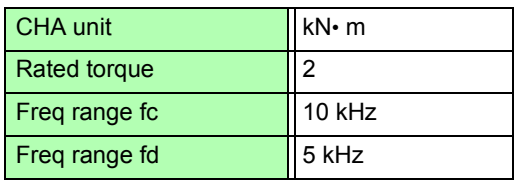

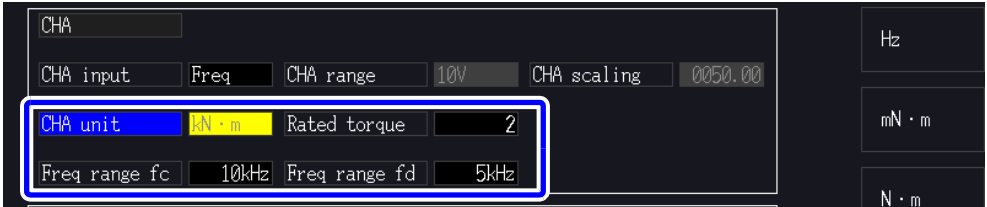

#### **CHA unit** Impostare per adattare il sensore di coppia collegato.

Hz, mN• m, N• m, kN• m

- Quando le unità CH A sono impostate su **[Hz]**, la potenza del motore (Pm) non viene visualizzata.
	- Selezionare fc+fd per frequenze inferiori a 100 kHz e fc-fd per frequenze superiori a 1 kHz. Non è possibile impostare oltre i limiti del valore numerico.
- **Rated torque** Immettere un numero intero da 1 a 999. Impostare la coppia nominale massima del sensore di coppia nelle corrispondenti unità CH A.

#### Freq range fc Impostare un valore compreso tra 1 kHz e 100 kHz con incrementi di 1 kHz. **Freq range fd** Impostare fc sulla frequenza centrale corrispondente alla coppia zero e impostare fd

sulla frequenza corrispondente alla coppia nominale massima.

### *4.8 Visualizzazione dei valori di misurazione del motore (solo modello PW3390-03)*

### Impostazione dell'ingresso del segnale di rotazione (CH B)

Seleziona il tipo di segnale di rotazione da applicare a CH B

#### **CHB input**

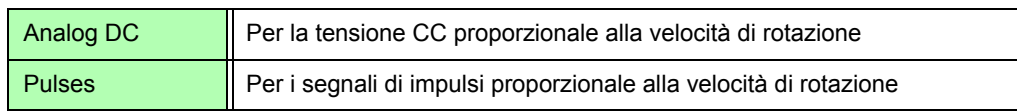

Gli elementi di impostazione disponibili dipendono dallo stato delle seguenti impostazioni.

### **Quando è selezionato [Analog DC]**

Quando **[CHB input]** è impostato su **[AnalogDC]**, impostare questi tre elementi per adattare il segnale di rotazione: **[CHB range]**, **[CHB scaling]**, e **[CHB unit]**.

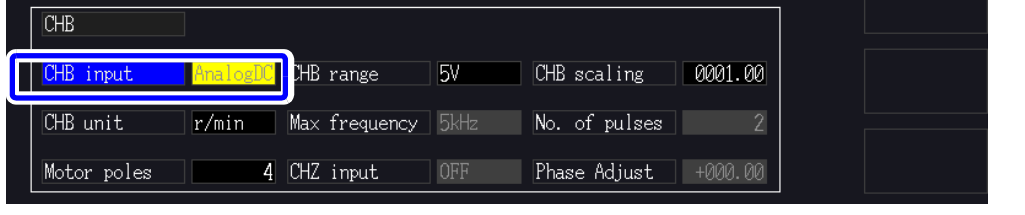

**CHB range** Selezionare per adattare l'ingresso di tensione del segnale di rotazione applicato.

1 V, 5 V, 10 V

**CHB scaling** Impostabile da 0,01 a 9999,99. Il valore di misurazione visualizzato per la tensione di ingresso CH B = CH B × valore di ridimensionamento CH B. Impostare **[CH B unit]** in base alla velocità di rotazione che corrisponde a un Volt del segnale di rotazione.

**CHB unit** Selezionare sempre r/min quando si misura la potenza del motore (Pm).

V, Hz, r/min

- La gamma CH B può essere selezionata con i tasti della gamma di corrente dalla pagina del motore della schermata di misurazione.
	- Impostare il numero di poli del motore durante la misurazione dello scorrimento. [\(pag. 103\)](#page-110-0)

### **Quando è selezionato [Pulses]**

Quando **[CHB input]** è impostato su **[Pulses]**, effettuare queste sei impostazioni per adattare il segnale di rotazione: **[CHB unit]**, **[Max frequency]**, **[No. of pulses]**, **[Motor poles]**, **[CHZ input]** e **[Phase Adjust]**.

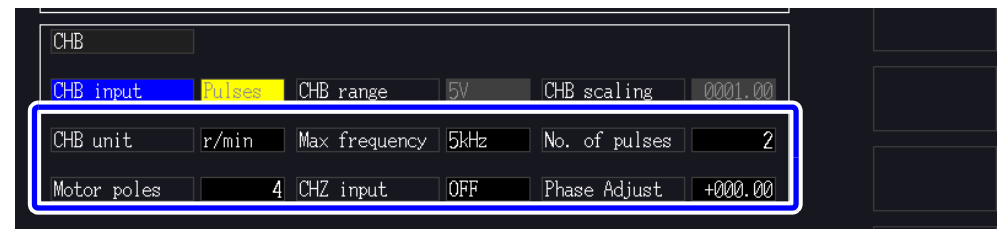

**CHB unit** Selezionare sempre *[r/min]* quando si misura la potenza del motore (Pm).

Hz, r/min

NOTA La gamma di misurazione quando le unità CH B sono impostate su Hz è compreso tra 0,5 Hz e 5 kHz.

I valori di misurazione sono calcolati come N. di impulsi × Frequenza di ingresso impulsi 2 × Impostazione di conteggio impulsi

Quando la frequenza di ingresso del segnale di impulsi è superiore alla gamma di misurazione, impostare il conteggio di impulsi appropriato.

**Max frequency**

Determinare il valore di misurazione di fondo scala per CH B. Per le cifre visualizzate per la rotazione e la potenza del motore, il valore calcolato nella frequenza impostata qui viene determinato come fondo scala. Selezionare un valore maggiore più vicino al valore massimo della frequenza di tensione immessa nel motore. Ad esempio, quando viene immessa una tensione massima di 133 Hz nel motore, selezionare 500 Hz.

(Quando è impostato CH B per l'uscita D/A, questa impostazione è il valore di fondo scala.)

100 Hz, 500 Hz, 1 kHz, 5 kHz

#### **No. of pulses** Impostare il numero di impulsi per rotazione meccanica da 1 a 60.000. I valori di impostazione disponibili sono multipli della metà del numero di poli del motore. (Per un encoder rotativo di tipo incrementale che fornisce 1000 impulsi per rotazione, impostare su 1000.)

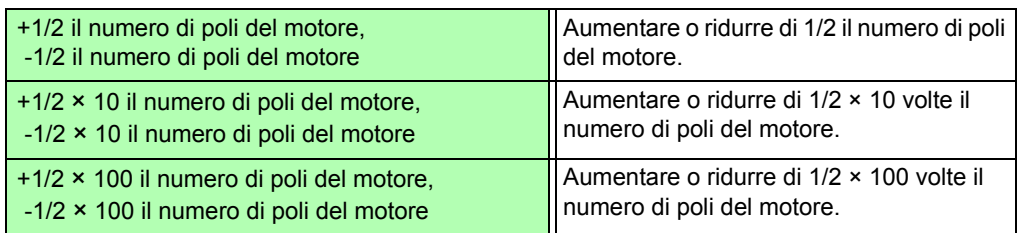

#### <span id="page-110-0"></span>**Motor Poles** Impostare il numero di poli del motore come numero pari tra 2 e 98.

(Il calcolo dello scorrimento e il segnale di rotazione immessi come frequenza corrispondente all'angolo di rotazione meccanico vengono convertiti nella frequenza corrispondente all'angolo elettrico.)

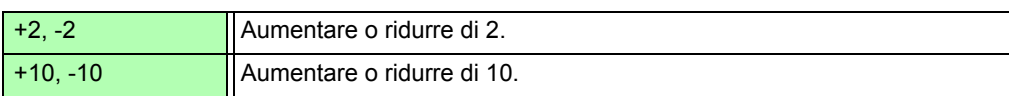

**NOTA** L'impostazione del polo del motore viene abilitato premendo  $\mathbf{F5}$  (Set). Assicurarsi

di premere  $\mathsf{F5}$  (Set) dopo aver modificato l'impostazione.

**CH Z input** Selezionare il segnale da immettere in CH Z

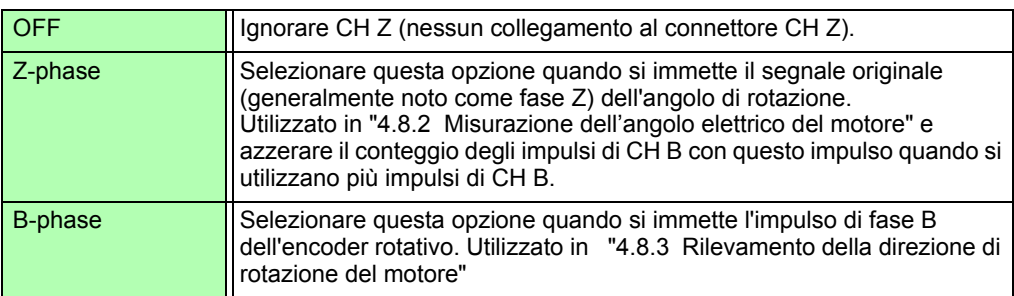

**Phase Adjust** Impostare il valore di correzione della regolazione zero fase desiderato. Per impostare il valore di correzione in base all'ingresso del segnale, utilizzare la funzione di

regolazione zero fase nella schermata di misurazione ( $\lceil \frac{\text{SHET}}{\text{SHET}} \rceil + \rceil$  0 ADJ $\lceil \frac{\cdot}{\cdot} \rceil$ ).

**Vedere** ["Impostazione manuale del valore di correzione della regolazione zero fase" \(pag. 106\)](#page-113-0)

### <span id="page-111-0"></span>**4.8.2 Misurazione dell'angolo elettrico del motore**

Se **[Harm sync src]** è impostato su **[Ext]** quando gli impulsi vengono immessi in CH B per il segnale di rotazione, è possibile vedere lo sfasamento di tensione e corrente in base agli impulsi.

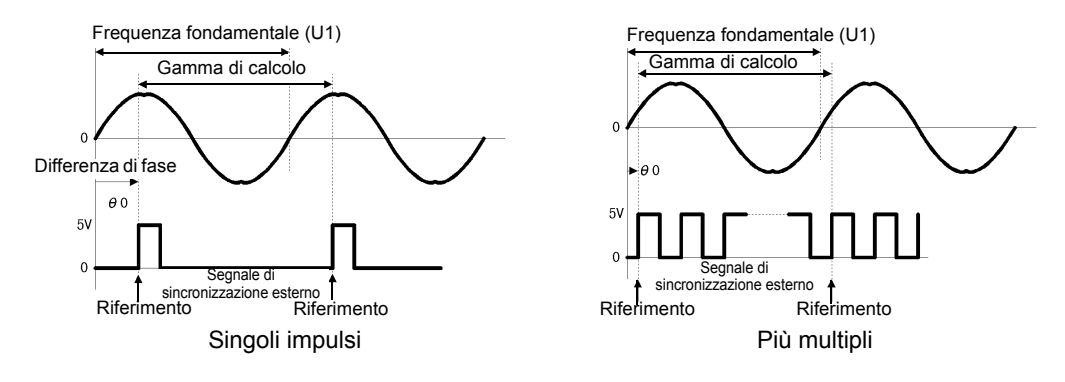

### **Misurazione dell'angolo elettrico con più impulsi**

- Si consiglia l'uso del segnale originale (fase Z). Il segnale originale (fase Z) funge da impulso di riferimento per misurazioni di fase coerenti.
- Quando vengono utilizzati più impulsi come ingresso del segnale di rotazione senza il segnale originale (fase Z), l'impulso di riferimento viene determinato al momento della sincronizzazione, quindi al momento della nuova sincronizzazione dopo lo sblocco della sincronizzazione, un impulso diverso può diventare lo standard di riferimento.
- L'analisi armonica mediante sincronizzazione con l'impulso di ingresso del segnale di **NOTA** rotazione richiede che il conteggio di impulsi sia un multiplo intero della frequenza di ingresso. Ad esempio, un motore a 4 poli richiede un conteggio di impulsi che sia un multiplo intero di due e un motore a 6 poli richiede un conteggio di impulsi che sia un multiplo intero di tre.
	- Quando un motore con cablaggio interno viene misurato come un sistema di cablaggio 3P3W3M, gli angoli di fase di tensione e corrente possono essere misurati utilizzando la funzione di trasformazione Δ-Y.

### Regolazione zero fase (PHASE ADJ)

Premere  $\lceil \frac{1}{2} \rceil$  e  $\lceil \frac{1}{2} \rceil$  per correggere (zero) qualsiasi differenza di fase tra l'impulso di ingresso del segnale di rotazione e il contenuto fondamentale U1.

- La regolazione zero fase è disponibile solo quando CH B è impostato per l'ingresso impulsi e **NOTA [Harm sync src]** è impostato su **[Ext]**. In caso contrario, l'esecuzione di questa operazione con i tasti non ha alcun effetto.
	- Quando la sincronizzazione armonica è sbloccata, questa operazione con i tasti non ha alcun effetto.
	- Premere  $\sqrt{\frac{BATA}{BEST}}$  per cancellare il valore di correzione.

### **Esempio di misurazione dell'angolo elettrico**

- *1.* Senza fornire corrente a un motore, ruotarlo dal lato di carico mentre si misura la tensione indotta ai suoi terminali di ingresso.
- *2.* Eseguire la regolazione zero fase. (Azzerare qualsiasi differenza di fase tra la forma d'onda fondamentale dell'ingresso di tensione indotta come U1 e il segnale di impulsi.)
- *3.* Applicare corrente per ruotare il motore. (L'angolo di fase corrente-tensione misurato dallo strumento è l'angolo elettrico basato sulla fase di tensione indotta.)
- La differenza di fase è influenzata dalla forma d'onda di impulso del segnale di ingresso di **NOTA** rotazione e dal ritardo del circuito interno dello strumento, che causa errori di misurazione quando si misurano frequenze molto diverse da quella in cui è stata eseguita la regolazione zero fase.

### *4.8 Visualizzazione dei valori di misurazione del motore (solo modello PW3390-03)*

### <span id="page-113-0"></span>Impostazione manuale del valore di correzione della regolazione zero fase

È possibile impostare il valore di correzione della regolazione zero fase desiderato.

Il valore di correzione della regolazione fase zero può essere impostato come desiderato entro la gamma da - 180,00° a + 180,00°. Immettere la differenza di fase tra l'impulso del segnale di ingresso di rotazione e la componente fondamentale U1.

Se si utilizza lo strumento in un ambiente in cui l'angolo di fase è espresso come valore compreso tra 0° e 360 $^{\circ}$ , immettere dopo la conversione in un valore compreso tra -180 $^{\circ}$  e +180 $^{\circ}$ .

• La regolazione zero fase è valida solo quando CH B è impostato sull'ingresso impulsi e **NOTA [Harmonic sync source]** è impostato su **[Ext]**. Non è possibile immettere alcuna impostazione se CH B non è impostato su ingresso impulsi.

• Nella schermata viene visualizzato l'attuale valore di correzione della regolazione zero fase.

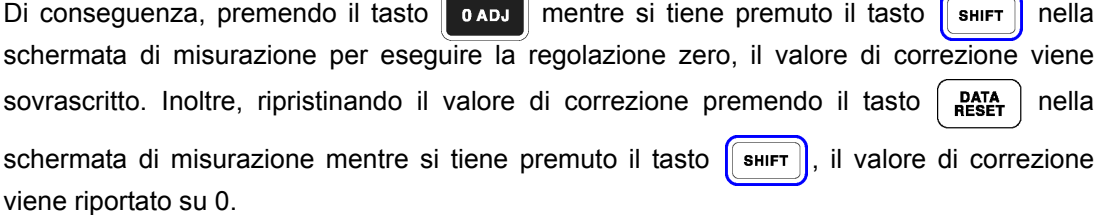

• Il valore di correzione della regolazione zero fase impostato viene sottratto alla tensione basata sugli impulsi e ai valori misurati della fase di corrente.

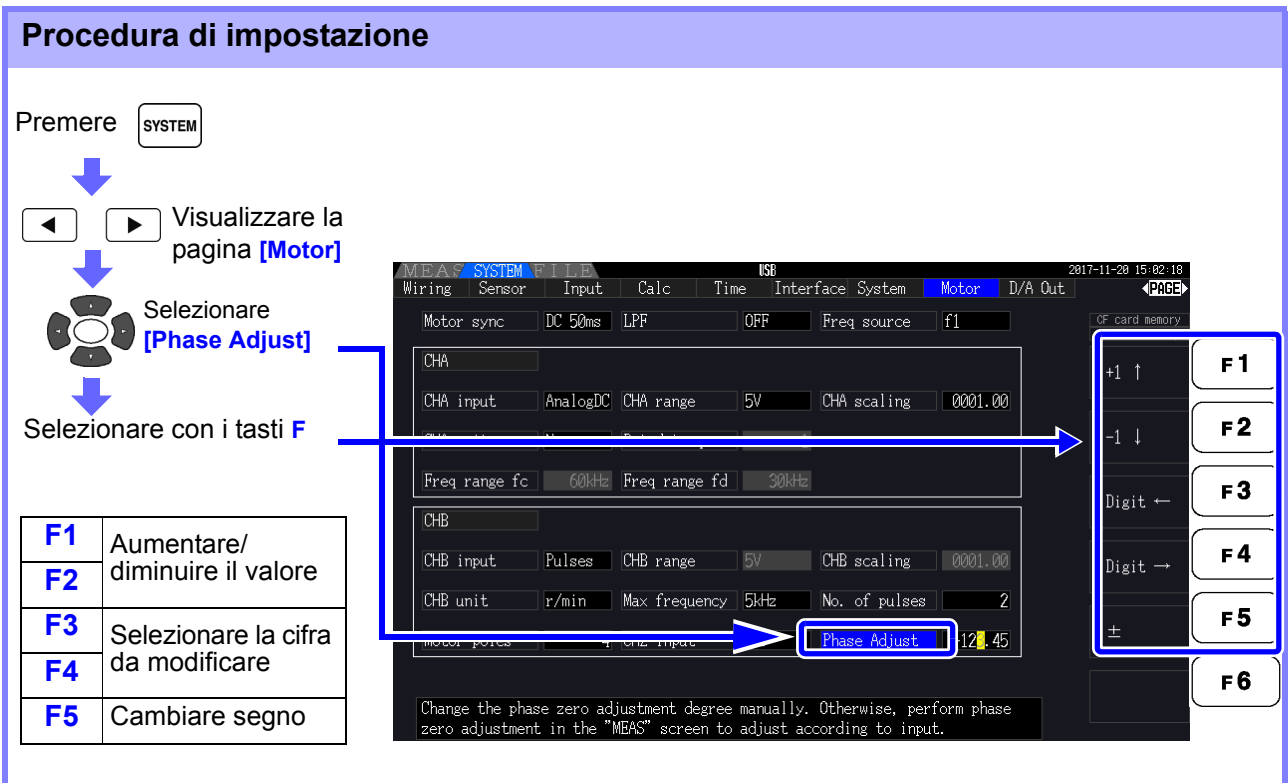

### <span id="page-114-0"></span>**4.8.3 Rilevamento della direzione di rotazione del motore**

Quando l'impulso di fase A e l'impulso di fase B dell'encoder rotativo di tipo incrementale vengono immessi nei connettori di ingresso del segnale di rotazione CH B e CH Z, è possibile rilevare la direzione di rotazione dell'asse e il codice polare può essere assegnato al numero di rotazioni.

Quando si seleziona l'impostazione [B Phase] per l'ingresso CH Z, viene rilevata la direzione di rotazione. La direzione di rotazione è determinata da un altro livello direzionale (High/Low) nei tempi di rilevamento di salita/discesa dell'impulso di A Phase e dell'impulso B Phase.

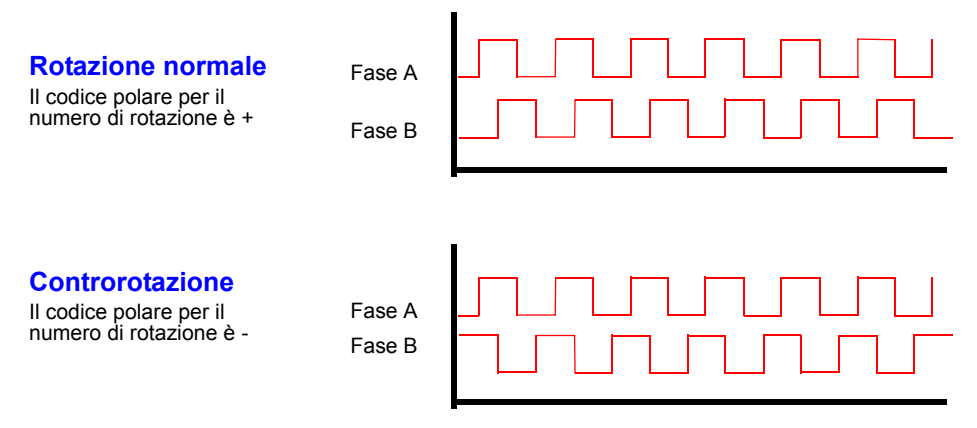

La direzione di rotazione rilevata viene assegnata come codice polare al valore di misurazione del numero di rotazioni e riflessa anche nel valore di misurazione della potenza del motore [Pm].

Il rilevamento della direzione di rotazione e l'acquisizione del segnale originale (impulso di fase **NOTA** Z) non possono essere eseguiti contemporaneamente. Utilizzare il segnale originale (impulso di fase Z) quando si misura l'angolo elettrico del motore utilizzando più impulsi.

*4.8 Visualizzazione dei valori di misurazione del motore (solo modello PW3390-03)*

# **Funzioni**

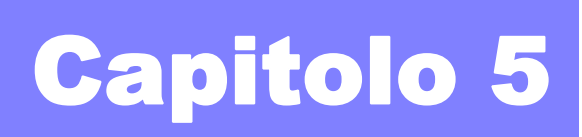

# <span id="page-116-0"></span>**5.1 Funzioni di controllo di temporizzazione**

Sono disponibili tre tipi di controlli di temporizzazione: intervallo, timer per il conto alla rovescia e impostazioni dell'orologio in tempo reale. Il controllo di temporizzazione può essere applicato alle operazioni di salvataggio e integrazione della scheda CF.

**Vedere** ["4.3 Osservazione del valore di integrazione" \(pag. 65\)](#page-72-0), ["7.5.2 Salvataggio automatico dei dati di](#page-150-0)  [misurazione salvati automaticamente" \(pag. 143\)](#page-150-0)

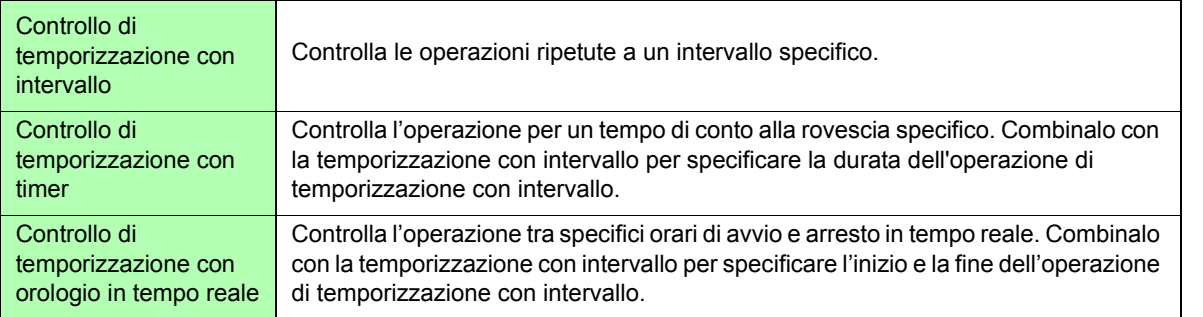

### **NOTA**

#### **Prima di iniziare l'integrazione e il salvataggio utilizzando le funzioni di controllo di temporizzazione**

- Prima di utilizzare il salvataggio automatico o l'integrazione, assicurarsi che l'orologio in tempo reale sia impostato correttamente su [\(pag. 131\)](#page-138-0).
- Il controllo di temporizzazione non può essere impostato in modo indipendente sul salvataggio e l'integrazione della scheda CF.
- L'integrazione è sempre attiva, quindi quando una funzione di controllo di temporizzazione è attiva, sul display viene visualizzato **RUN**. Quando il controllo di temporizzazione si è arrestato, premere  $\binom{part}{user}$  per ripristinare l'integrazione e cancellare l'indicatore  $STOP$ .
- Anche quando è abilitata una funzione di controllo di temporizzazione, è necessario premere

**START<br>/STOP** per iniziare l'operazione.

#### **Informazioni di controllo di temporizzazione con intervallo**

• Se il controllo con timer o orologio non è attivo, l'integrazione si arresta automaticamente

a 9999 ore, 59 minuti e 59 secondi. In tal caso, premere  $\int \frac{\rho_{\text{max}}}{\rho_{\text{max}}}$  per ripristinare il valore di integrazione e riavviare l'integrazione.

- La temporizzazione con intervallo non è disponibile quando l'impostazione dell'intervallo di tempo è superiore alle impostazioni del timer o dell'orologio (avvio/arresto).
- Quando l'ora di fine delle impostazioni del timer o dell'orologio è diversa dall'ora di fine dell'ultimo intervallo, l'impostazione del timer o dell'orologio ha la priorità.
- Quando si modifica l'impostazione dell'intervallo, cambia anche il numero di elementi di dati registrabili [\(pag. 145\)](#page-152-0) (intervalli più lunghi consentono di registrare più elementi di dati).

#### **Informazioni di controllo di temporizzazione con timer**

- Quando le impostazioni di controllo con orologio definiscono un intervallo di tempo più lungo dell'impostazione del timer, l'integrazione inizia all'ora di avvio dell'orologio specificata e si arresta al termine dell'impostazione del timer (qualsiasi ora di arresto del controllo con orologio viene ignorata).
- Durante l'integrazione e prima dell'arresto del timer, premendo  $\frac{\text{span}}{\text{span}}$  si interrompe l'integrazione, ma si mantiene il valore di integrazione. In tal caso, premendo di nuovo

START<br>/STOP si riprende l'integrazione fino all'arresto del timer ("integrazione aggiuntiva").

#### **Informazioni di controllo di temporizzazione con orologio**

- Quando si abilita il controllo con orologio per un intervallo di tempo più lungo dell'impostazione del timer, l'integrazione inizia all'ora di avvio dell'orologio specificata e si arresta al termine dell'impostazione del timer (qualsiasi ora di arresto del controllo con orologio viene ignorata).
- Una volta trascorso il tempo impostato, il controllo in tempo reale viene considerato disattivato **[OFF]**.
- Quando l'integrazione viene interrotta durante il periodo di controllo con orologio, il controllo con orologio viene disabilitato **[OFF]**.

Per operazioni di integrazione, vedere il grafico in ["4.3.4 Integrazione combinata con](#page-78-0) [controllo di temporizzazione" \(pag. 71\).](#page-78-0)

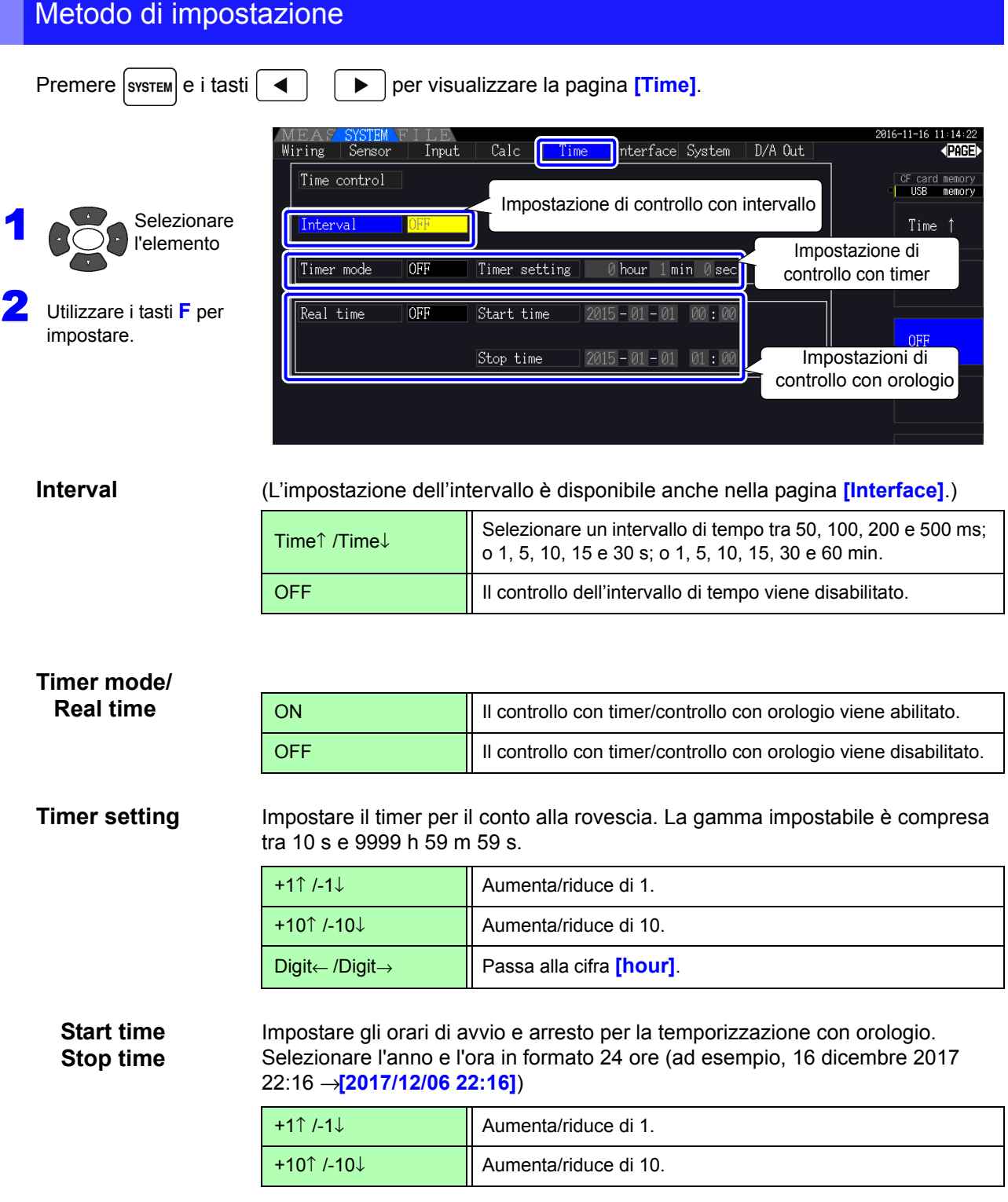

### **5.2 Funzione di misurazione media**

La funzione di misurazione media calcola la media dei valori misurati e visualizza il risultato. Questa funzione può essere utilizzata per ottenere valori di visualizzazione più stabili quando i valori misurati fluttuano e causano grandi variazioni nella visualizzazione.

Esegue la misurazione media su tutti i valori di misurazione istantanei, comprese le armoniche e la sorgente di sincronizzazione del motore.

OFF Misurazione media disabilitata. FAST Misurazione media abilitata. Il tempo di risposta\* è 0,2 s. MID Misurazione media abilitata. Il tempo di risposta è 1,0 s. SLOW Misurazione media abilitata. Il tempo di risposta è 5 s. SLOW2 Misurazione media abilitata. Il tempo di risposta è 25 s. SLOW3 Misurazione media abilitata. Il tempo di risposta è 100 s.

L'impostazione di misurazione media può essere selezionata tra le seguenti.

\* Periodo che deve rientrare nella precisione quando l'ingresso passa da 0% a 100% f.s.

**Metodo di misurazione media** 

**NOTA** 

- Misurazione media dell'indice (applicabile alla frequenza di aggiornamento dati di 50 ms)
- La misurazione media viene applicata alla tensione (U), alla corrente (I) e alla potenza (P), prima di eseguire calcoli.
- Per le armoniche, i valori RMS e la percentuale vengono calcolati in valori medi-valori istantanei e l'angolo di fase viene calcolato in media tra la parte reale e la parte immaginaria dopo il calcolo FFT.
- Le differenze di fase, i rapporti di distorsione e i rapporti di squilibrio vengono calcolati dai dati medi come sopra.
- I valori di picco, integrazione e rumore sono esclusi.
	- Quando la misurazione media viene abilitata, la misurazione media viene applicata a tutti i dati salvati.

### Configurazione della misurazione media nella schermata di misurazione

L'impostazione di misurazione media viene visualizzata in **[Avg]** nella parte superiore della schermata di misurazione.

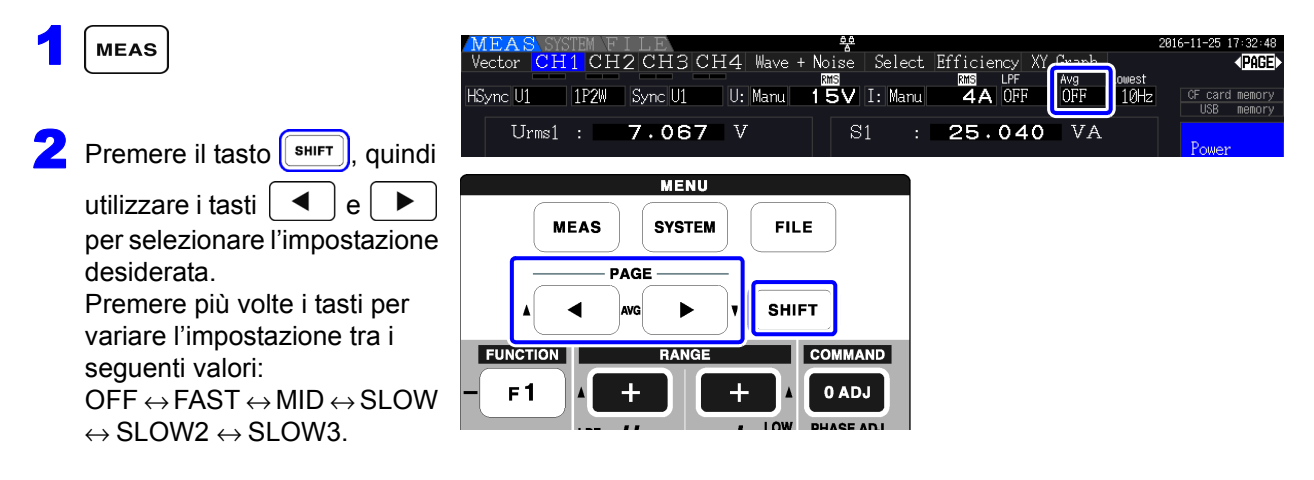

### Configurazione della misurazione media nella schermata delle impostazioni

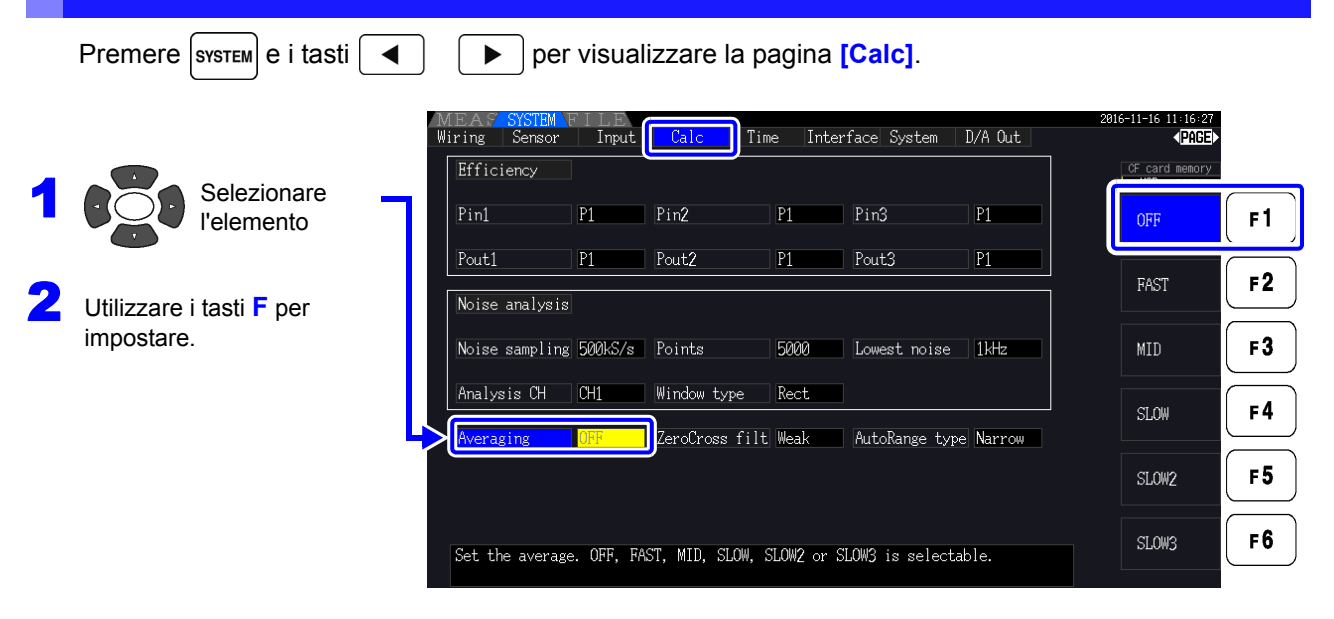

# **5.3 Funzioni di blocco dati e blocco picco**

### **5.3.1 Funzione di blocco dati**

Premendo  $\left\lceil \right\rceil$  notabilita l'aggiornamento di tutti i valori di misurazione e le forme d'onda visualizzati. In questo stato, i dati su altre schermate possono essere visualizzati come erano al momento della pressione di  $\int$  HoLD

L'aggiornamento dei dati dei valori di misurazione interni non è sincronizzato con l'aggiornamento della visualizzazione. I valori di misurazione interni vengono aggiornati in 50 ms (frequenza di aggiornamento dati interni). I dati di forma d'onda e rumore vengono aggiornati al momento del completamento del calcolo. Tuttavia, la visualizzazione della forma d'onda e del rumore non viene aggiornata.

Mentre il blocco dati è attivo, viene visualizzato  $\text{HOLD}$  e il tasto  $\left( \begin{array}{c} \text{mod } n \\ \text{mod } n \end{array} \right)$  si illumina in rosso.

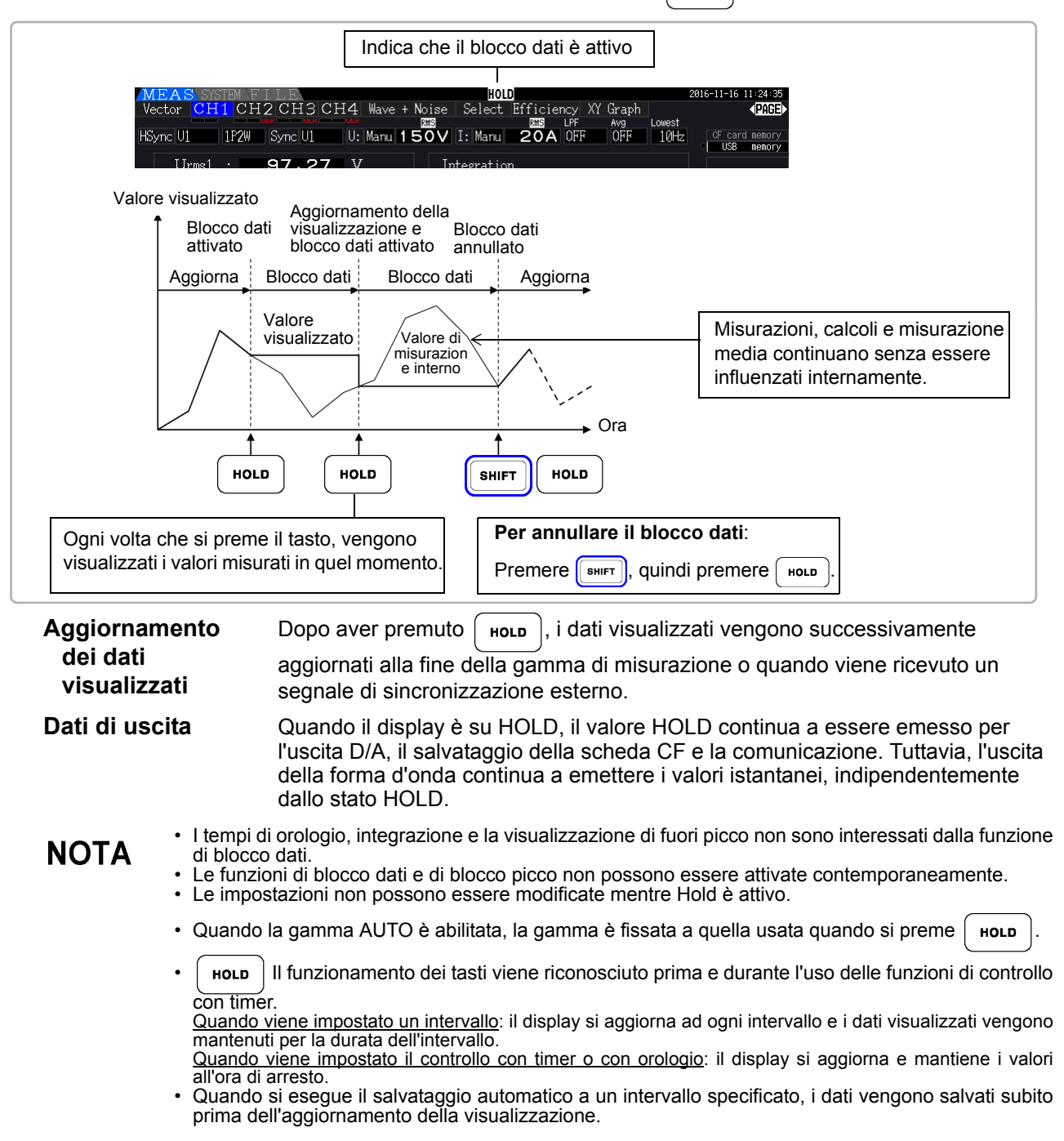

### **5.3.2 Funzione di blocco picco**

Premendo  $\lceil \frac{\text{shiff}}{\text{shiff}} \rceil$  dopo aver premuto  $\lceil \frac{\text{shiff}}{\text{shiff}} \rceil$  si attiva lo stato di blocco picco, in cui vengono aggiornati solo gli elementi che superano i valori massimi precedenti. Ciò è utile, ad esempio, per misurare la corrente di spunto del motore.

Quando il blocco picco è attivo, viene visualizzato  $PEAK$  e il tasto  $\int$  Holp  $\int$  si illumina in rosso.

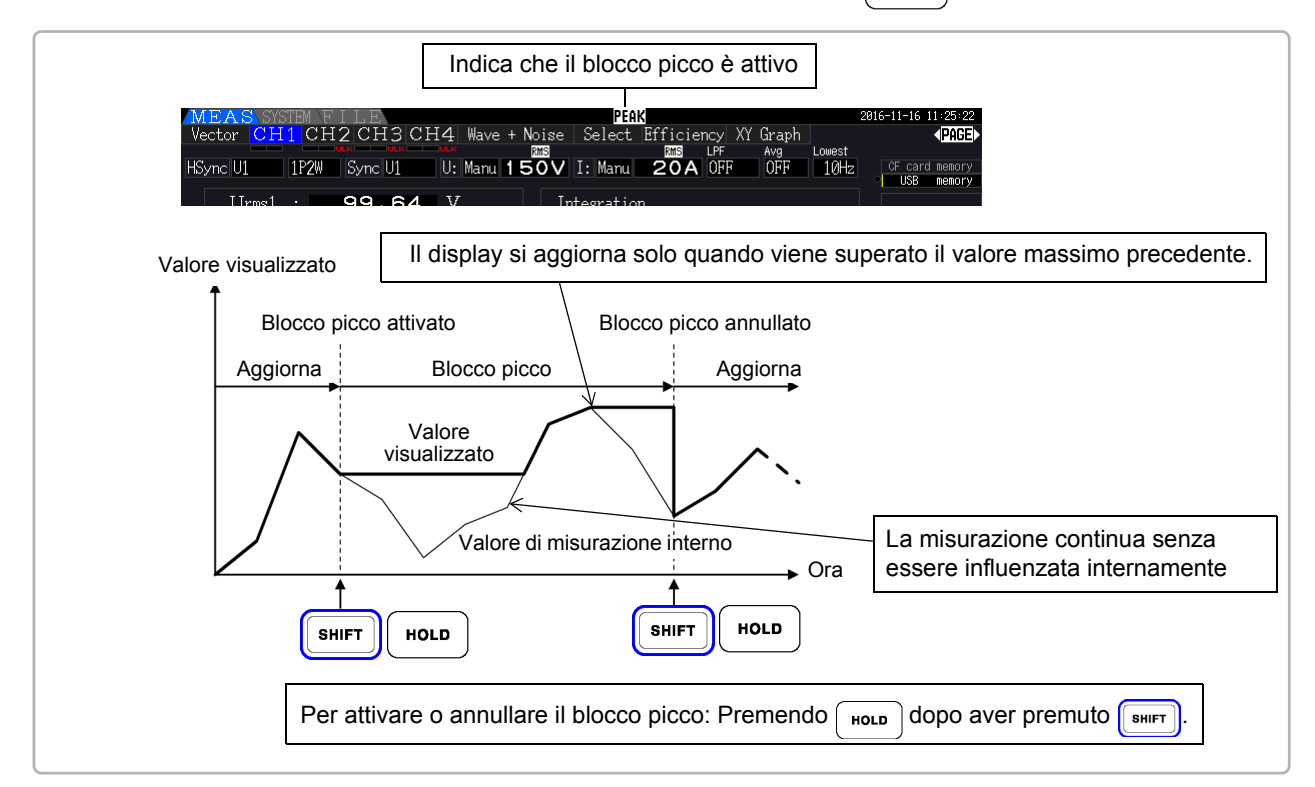

Premendo  $\int$  HoLD  $\int$  quando blocco picco è attivo si ripristinano i valori di picco e si riprende con nuovi picchi da quel punto.

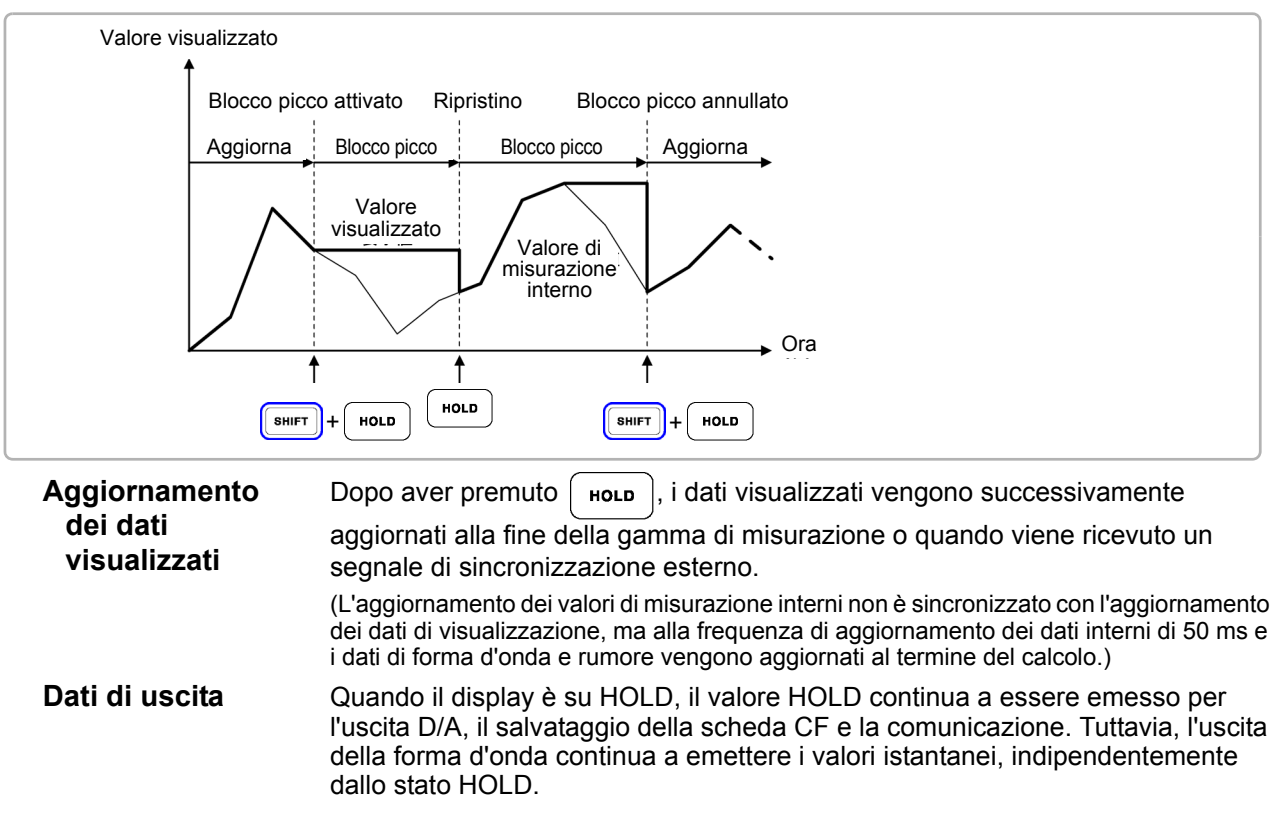

### **NOTA**

- Le visualizzazioni della forma d'onda e i valori di integrazione non sono influenzati dal blocco picco.
- Quando la misurazione media viene abilitata, il valore massimo viene riconosciuto solo dopo aver calcolato la media dei valori misurati.
- Le funzioni di blocco dati e di blocco picco non possono essere attivate contemporaneamente.
- Sul display viene visualizzato **[- - - -]** per i valori fuori scala. In tal caso, annullare temporaneamente il blocco picco e passare alla gamma appropriata.
- I valori massimi per blocco picco sono valori assoluti, quindi se -60 W viene misurato dopo +50 W, il valore assoluto di -60 W è maggiore e sul display viene visualizzato **[-60W]**.
- Le impostazioni non possono essere modificate mentre blocco picco è attivo.
- Quando si esegue il salvataggio automatico a un intervallo specificato, i dati vengono salvati subito prima dell'aggiornamento della visualizzazione.

### Uso del blocco picco con funzioni di controllo di temporizzazione

Quando si abilita l'impostazione controllo intervallo, viene visualizzato il valore massimo all'interno di ogni intervallo.

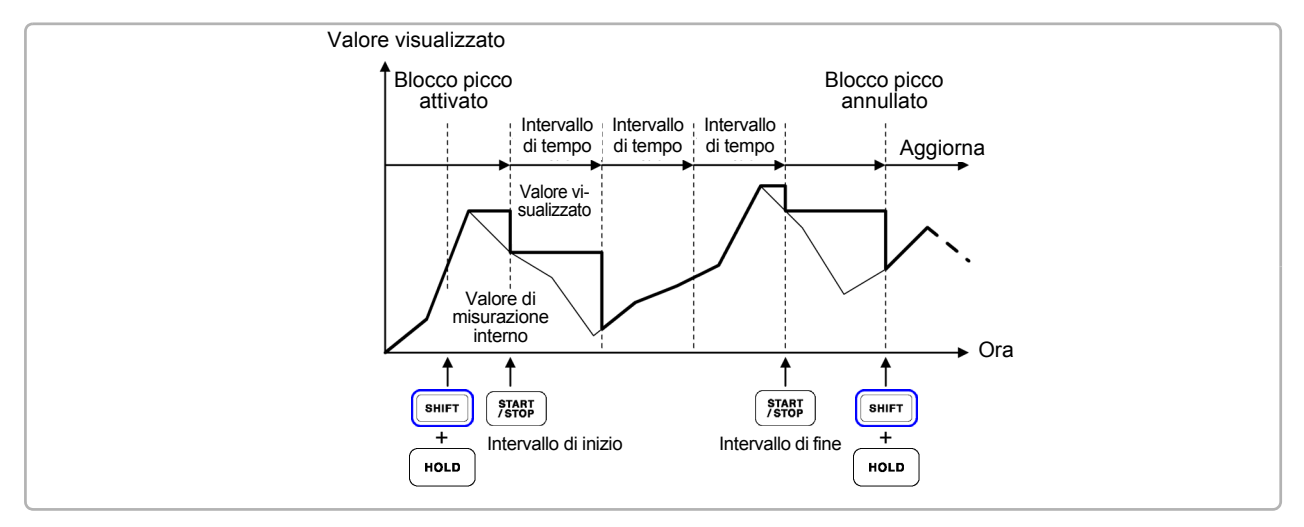

Quando si abilita l'impostazione di controllo con **timer o orologio**, viene visualizzato (e mantenuto) il valore massimo tra i tempo di avvio e arresto.

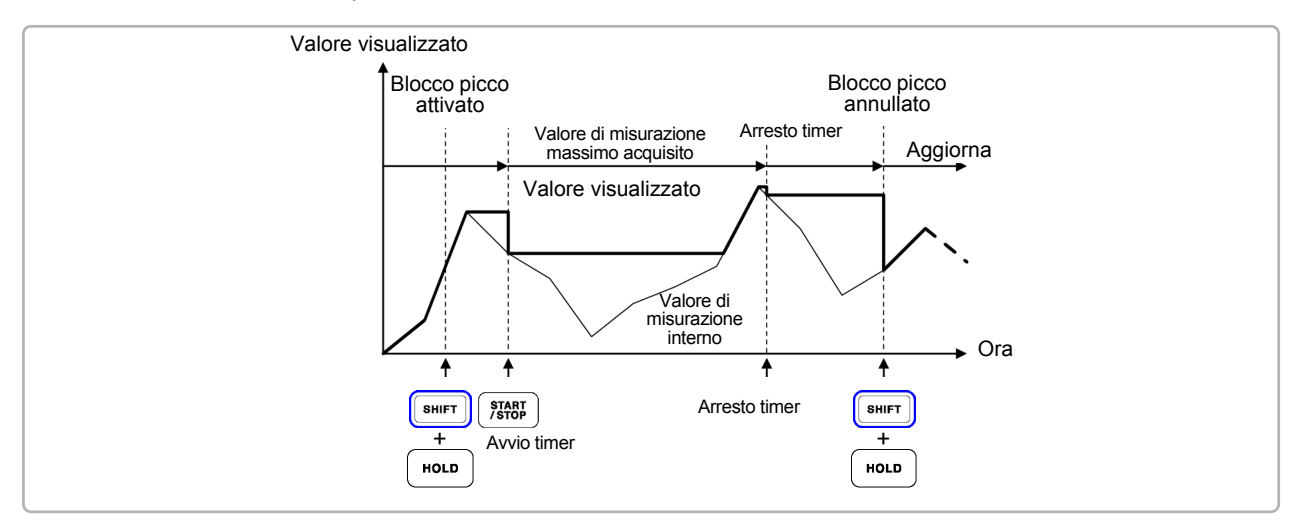

**NOTA** 

- La funzione di blocco picco può essere abilitata prima o durante l'operazione di controllo di temporizzazione. Tuttavia, quando il controllo di temporizzazione è attivo, il valore massimo si ottiene solo dopo aver abilitato la funzione di blocco picco.
	- Il tempo di massima occorrenza di input non viene visualizzato.
	- Consultare ["5.1 Funzioni di controllo di temporizzazione" \(pag. 109\)](#page-116-0) per i dettagli sulle impostazioni per i controlli di temporizzazione con intervallo, timer e orologio.

# **5.4 Funzione tracciato X-Y**

Selezionare i parametri per gli assi x e y (orizzontale e verticale) negli elementi di misurazione di base per creare semplici grafici X-Y. Le schermate del tracciato possono essere salvate e stampate come immagini di acquisizione della schermata.

### Visualizzazione del grafico XY

Premere  $|\text{meas}|e| \blacktriangleleft | \blacktriangleleft |$  itasti per visualizzare la pagina **[XY Graph]**.

Si inizia a tracciare il grafico X-Y e si procede alla frequenza di aggiornamento della visualizzazione.

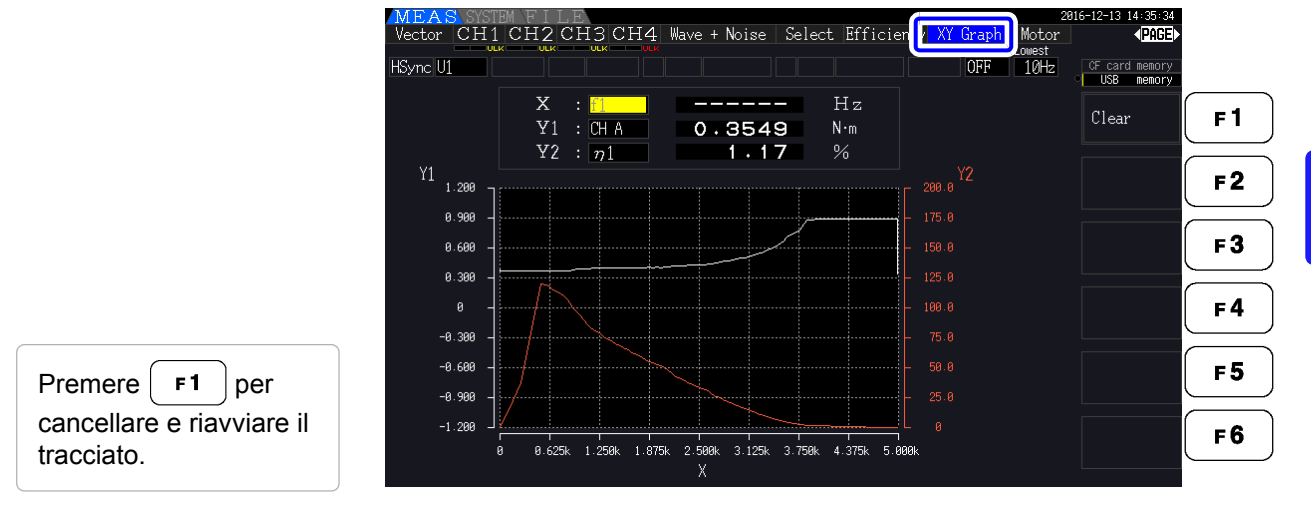

### **NOTA**

- I dati tracciati non vengono archiviati in memoria, quindi vanno persi quando si cambia lo schermo.
- Quando si selezionano gli elementi con gamma AUTO, i dati vengono cancellati quando la gamma interna viene commutata in gamma AUTO.

#### **Procedura di impostazione della visualizzazione** Spostare il cursore WEAS SOFFICH2 CH3 CH4 Wave + Noise Select Efficiency XY **IPOGE** iraph. Motor evidenziato Avg<br>OFF HSync U1  $\frac{1}{2}$ sull'elemento u⊦ca<br>TNRR d memor<br>**memor** visualizzato  $\bar{\mathbf{y}}$ ō  $.00k$  $r/min$  $F<sub>1</sub>$ Clear  $Y'$  $\circ \cdot \circ \circ$ (parametro) da Y7  $\overline{\circ}$  .  $00$ w modificare.  $F<sub>2</sub>$  $_{\mathrm{Y1}_{_{200.0}}}$ ENTE Invio  $175.8$ Elemento visualizzato F<sub>3</sub>  $150.0$ (parametro) (Visualizza il menu a  $125.8$ Un parametro dell'asse x e due discesa) parametri dell'asse y possono  $F<sub>4</sub>$ 100.0 essere impostati.  $75.8$ Selezionare un 50.0 F 5 parametro per la  $25.8$ visualizzazione.  $F6$ ø  $45.8$ .<br>90.0k -188.8⊮ ESC Annulla Invio ENTER

I dati visualizzati vengono cancellati e il tracciato si riavvia.

### **5.5 Funzione di trasformazione triangolo/ stella**  $(A - Y)$

Per i sistemi di cablaggio 3P3W3M (modalità cablaggio 7 on [pag. 40](#page-47-0)), i valori di configurazione del cablaggio Δ (triangolo) vengono convertiti in valori di cablaggio Y (Wye) (configurazione 'stella') in modo che i valori misurati siano equivalenti a quelli delle linee 3P4W.

Quando questa funzione è abilitata, anche quando un motore dispone di un cablaggio Wye interno e il punto centrale (neutro) è inaccessibile, può essere misurato utilizzando la tensione di fase per emulare la configurazione Wye.

La trasformazione Δ-Y analizza le forme d'onda di tensione dopo aver eseguito la conversione vettoriale usando un neutro virtuale.

Sebbene le forme d'onda di tensione, i valori di misurazione della tensione e le tensioni armoniche siano tutte immesse come tensioni di linea, vengono calcolate come tensioni di fase.

#### **Illustrazione di trasformazione** Δ**-Y**

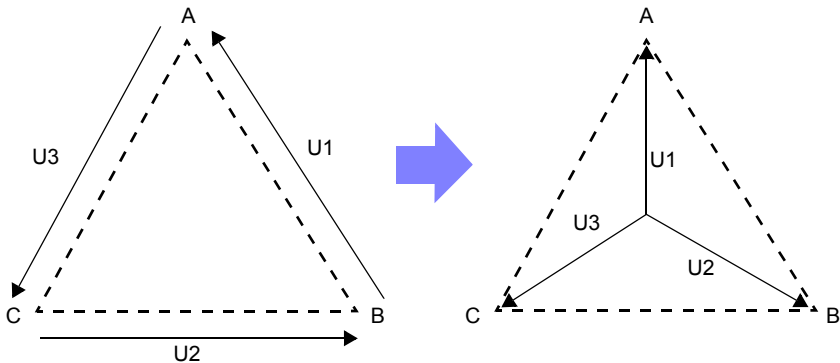

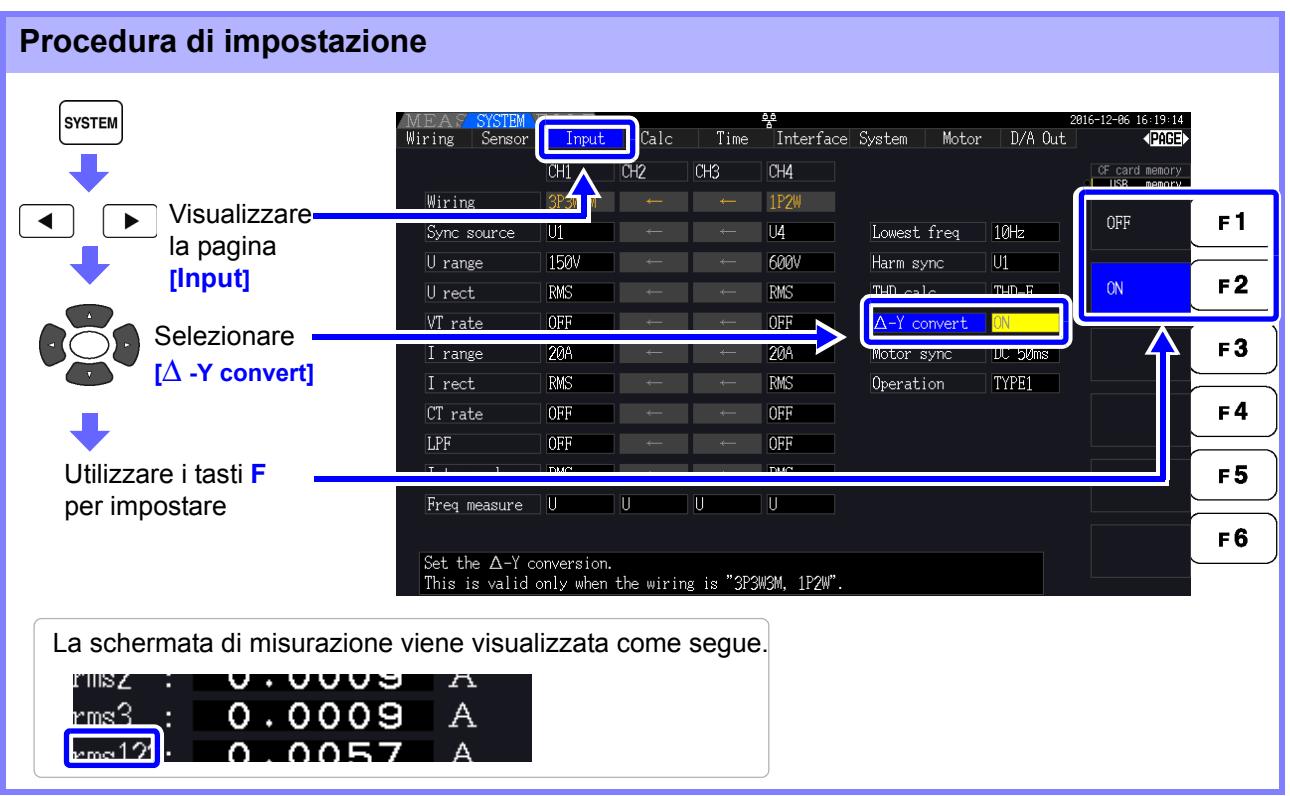

### **NOTA**

- La trasformazione Δ-Y può essere selezionata solo per il cablaggio 3P3W3M.
- Quando la trasformazione Δ-Y è abilitata, il diagramma vettoriale nella schermata di cablaggio è lo stesso di quello per 3P4W (piuttosto che il diagramma vettoriale 3P3W3M).
- Quando la tensione di gamma automatica e la trasformazione Δ-Y sono abilitate, il livello di commutazione di gamma per la successiva gamma inferiore viene calcolato per 1 /  $\sqrt{3}$  volte (circa 0,57735 volte) il valore di intervallo di fondo scala. **Vedere** ["Intervallo della gamma automatica" \(pag. 57\)](#page-64-0)

## **5.6 Selezione del metodo di calcolo**

Una funzione per modificare i metodi di calcolo della potenza apparente e della potenza reattiva quando il cablaggio è 3P3W3M (consultare ["Modalità di cablaggio 7. Trifase, 3 fili \(3P3W3M\) + monofase, 2 fili](#page-47-0) [\(1P2W\)" \(pag. 40\)\)](#page-47-0). Quando si misura la forma d'onda PWM utilizzando l'impostazione per il metodo di rettifica "MEAN", è possibile migliorare la reciproca compatibilità con i valori di misurazione di altri wattmetri.

Esistono due tipi di impostazioni, TYPE1 e TYPE2, ed entrambi sono validi solo durante il cablaggio 3P3W3M.

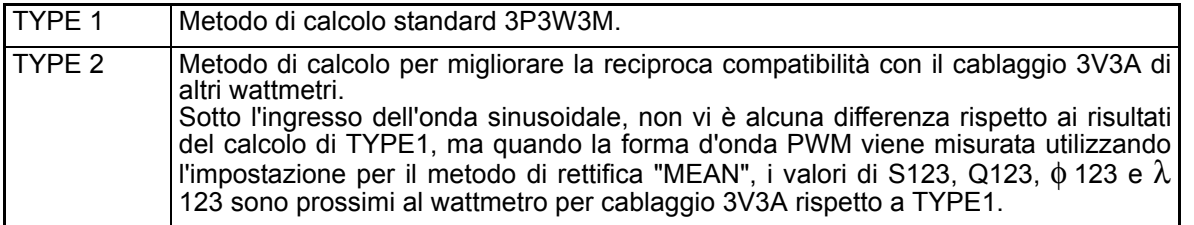

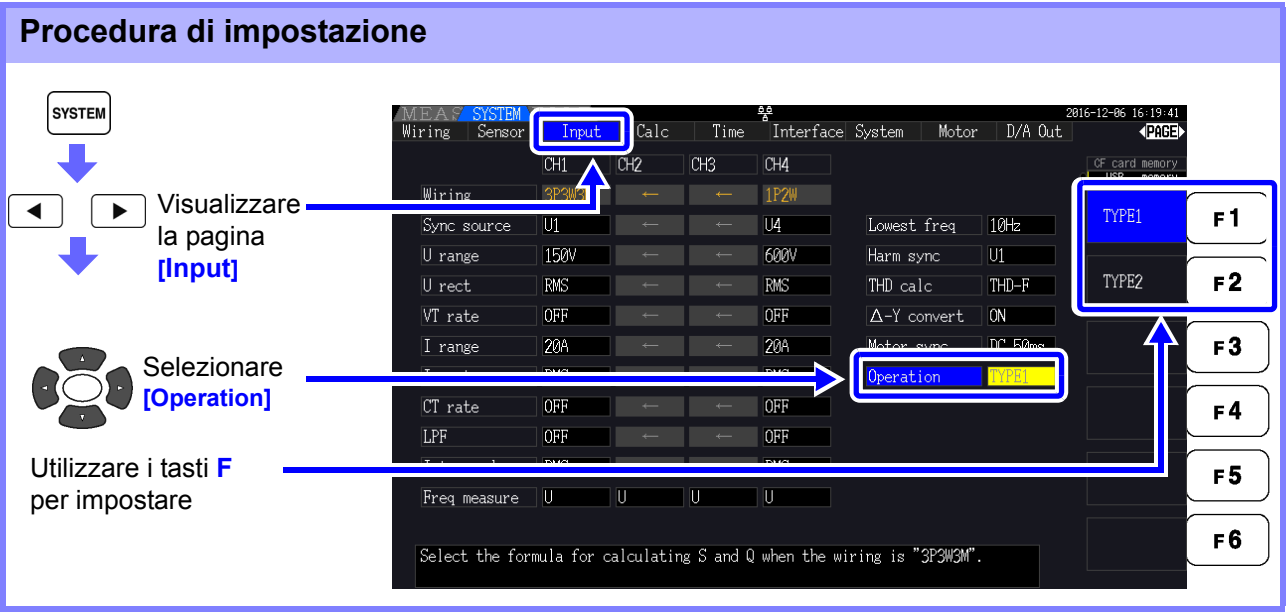

**NOTA** 

- Utilizzare TYPE1 per uso generico. Utilizzare TYPE2 quando è necessaria la reciproca compatibilità, ad esempio quando si cambia dal dispositivo attualmente in uso.
- Tutti i valori di misurazione non sono interessati tranne i valori di S123, Q123, φ123, e  $λ$ 123.
- Quando la funzione di trasformazione  $Δ-Y e ON$ , non vi è alcuna differenza tra i risultati di calcolo di TYPE1 e TYPE2 anche con la forma d'onda PWM.

### **5.7 Funzione trend**

È possibile selezionare fino a otto parametri di misurazione di base e visualizzare le fluttuazioni nei rispettivi valori misurati come grafico. Le schermate generate possono essere salvate come schermate.

### Visualizzazione della schermata di trend

Premere  $|\text{Meas}|e| \blacktriangleleft | |e| \blacktriangleright |$  i tasti per visualizzare la pagina [**Trend**].

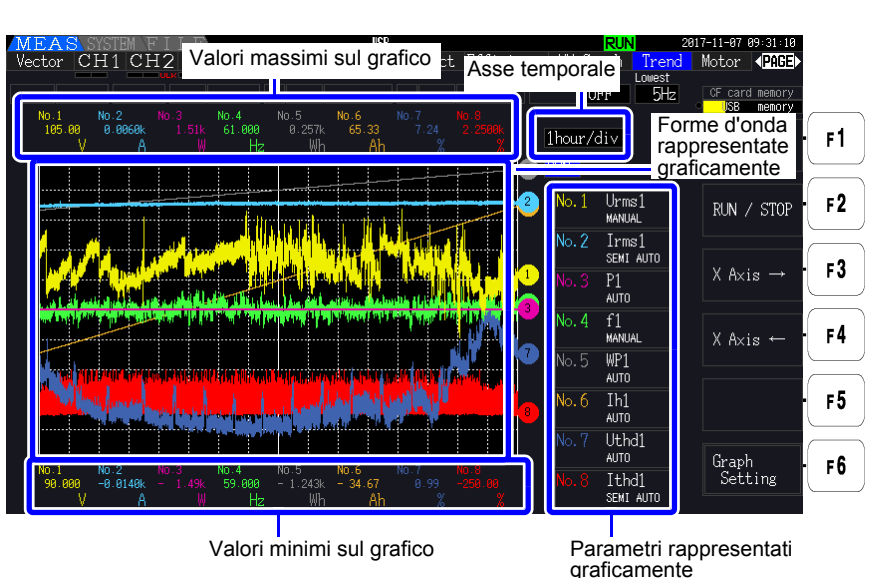

**Parametri rappresentati graficamente** Vengono visualizzati il numero del grafico, il parametro rappresentato graficamente e l'impostazione della scala. Viene visualizzato **[SEMI AUTO]** se è stato impostato un fattore di scala, mentre viene visualizzato **[AUTO]** o **[MANUAL]** se si usa, rispettivamente, l'impostazione AUTO o MANUAL.

**Metodo di visualizzazi one a grafico** Le forme d'onda del grafico visualizzate vengono generate rappresentando graficamente le forme d'onda di uscita D/A virtuali sullo schermo. Di conseguenza, alcune combinazioni di parametri di visualizzazione possono comportare grafici di forma insolita basati sulle regole di uscita D/A. • Regole di uscita D/A

- **Vedere**: ["8.3.3 Livello di uscita" \(pag. 171\)](#page-178-0), ["8.3.4 Esempi di uscita D/A" \(pag. 172\)](#page-179-0)
- Impostazioni di scala di integrazione e fondo scala di frequenza **Vedere**: ["8.3.2 Selezione elemento di uscita" \(pag. 168\)](#page-175-0)

Nella schermata di trend, i valori misurati che non rientrano nella gamma di visualizzazione **NOTA** (consultare ["10.5 Dettagli dell'elemento di misurazione" \(pag. 211\)](#page-218-0)) in linea di principio vengono troncati al valore di visualizzazione massimo.

Questa funzionalità si applica alle seguenti visualizzazioni:

- Forme d'onda del grafico
- Icone che indicano i valori misurati attuali

Per salvare le fluttuazioni dei valori misurati, utilizzare insieme la funzione di salvataggio automatico [\(pag. 143\).](#page-150-0)

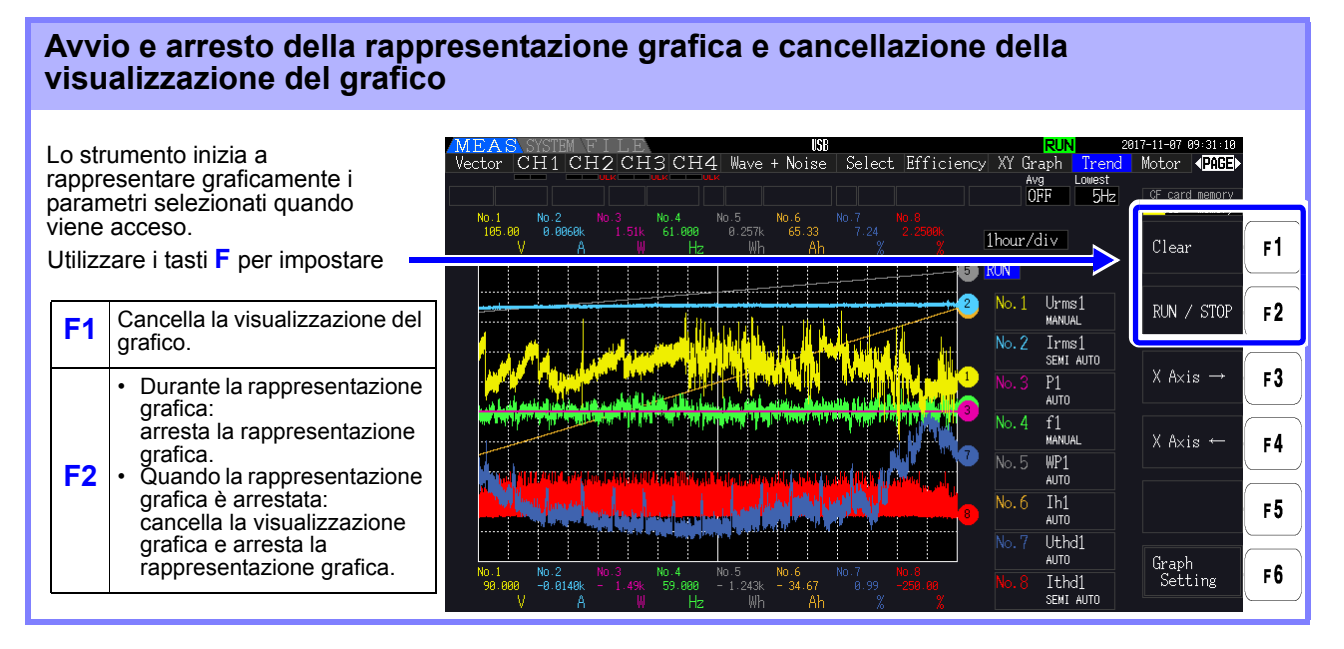

Oltre a quanto menzionato in precedenza, la visualizzazione del grafico viene cancellata nelle seguenti **NOTA** circostanze:

- Quando si modificano le impostazioni dell'asse temporale del grafico di trend o del parametro del grafico
- Quando viene modificata un'impostazione relativa ai valori misurati, ad esempio la gamma
- Quando si modifica un'impostazione nella schermata di sistema
- Quando viene avviata l'integrazione o quando viene ripristinato il valore di integrazione
- Quando lo strumento è acceso
- Quando viene eseguita un'operazione di controllo che comporta una delle circostanze di cui sopra mediante l'interfaccia di comunicazione\*

L'uso dei pulsanti o l'integrazione nella schermata di sistema potrebbe comportare la cancellazione accidentale della visualizzazione del grafico. Hioki consiglia di evitare di aprire la schermata di sistema se non si desidera cancellare la visualizzazione del grafico.

\*Per ulteriori informazioni sull'interfaccia di comunicazione, consultare ["Capitolo 9](#page-188-0)  [Funzionamento con un computer" \(pag. 181\).](#page-188-0)

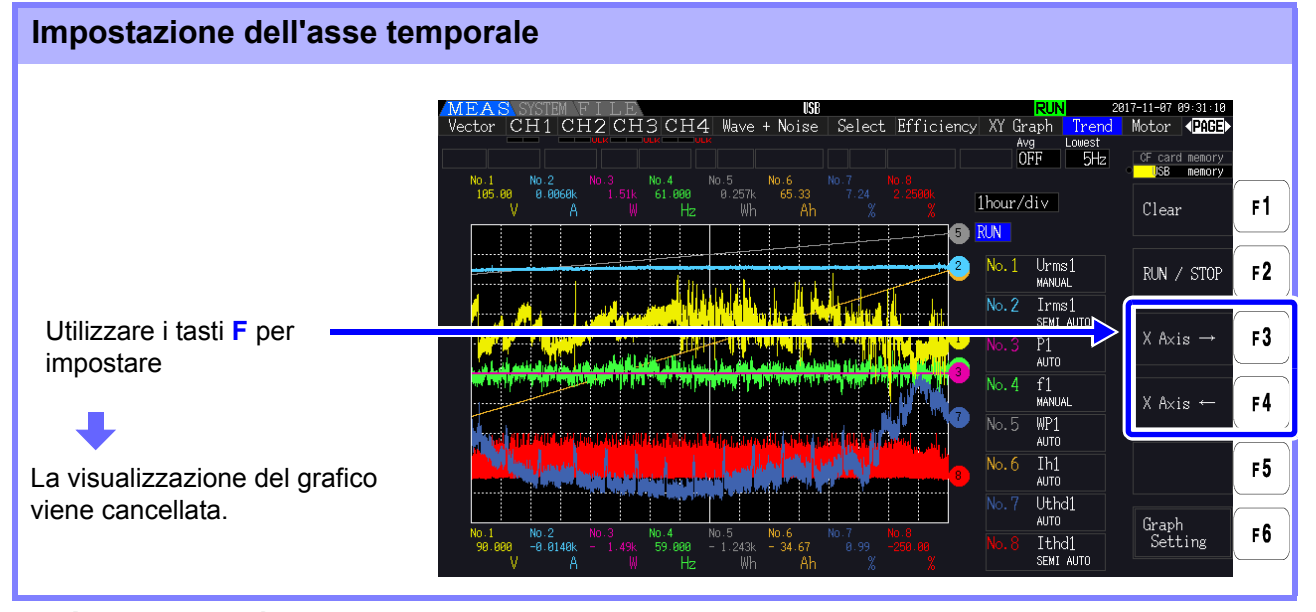

**Asse temporale** 1,5 s/div, 3 s/div, 6 s/div, 12 s/div, 30 s/div

1 min/div, 3 min/div, 6 min/div, 10 min/div, 30 min/div 1 ora/div, 3 ora/div, 6 ora/div, 12 ora/div, 1 giorno/div

**NOTA** 

L'uso di un'impostazione di asse temporale di grandi dimensioni potrebbe comportare un ritardo prima dell'inizio della rappresentazione grafica. In tal caso, lo strumento visualizza **[NOW WAITING]** fino all'inizio della rappresentazione grafica.

### Configurazione dei grafici di trend

Premendo il tasto  $\mathsf{F6}$  viene visualizzata la schermata di impostazione del grafico di trend. Premendo di nuovo il tasto  $\begin{bmatrix} 5 \ 1 \end{bmatrix}$   $\begin{bmatrix} 5 \ \infty \end{bmatrix}$  si ritorna alla schermata di trend.

### **Impostazione dei parametri di rappresentazione grafica**

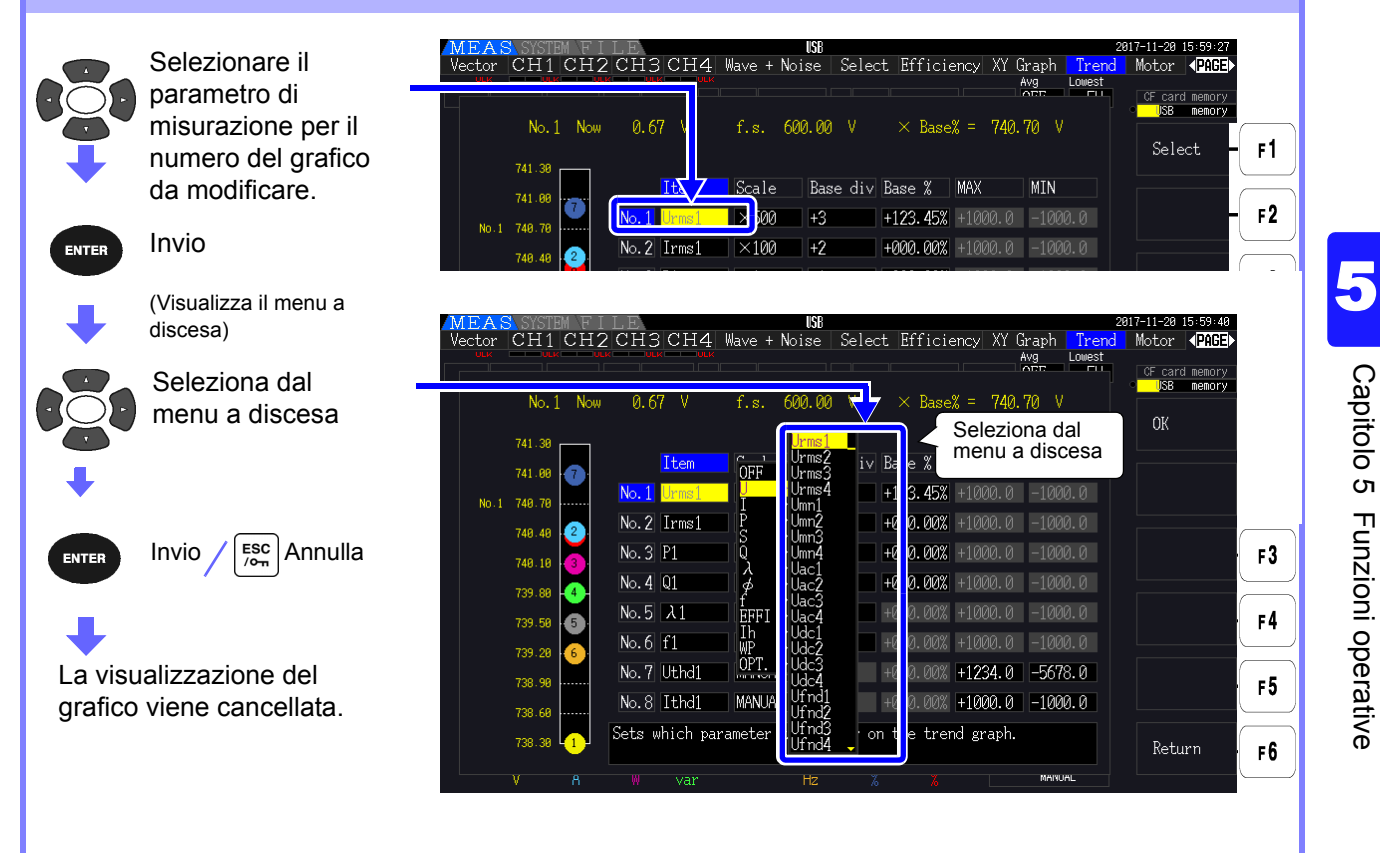

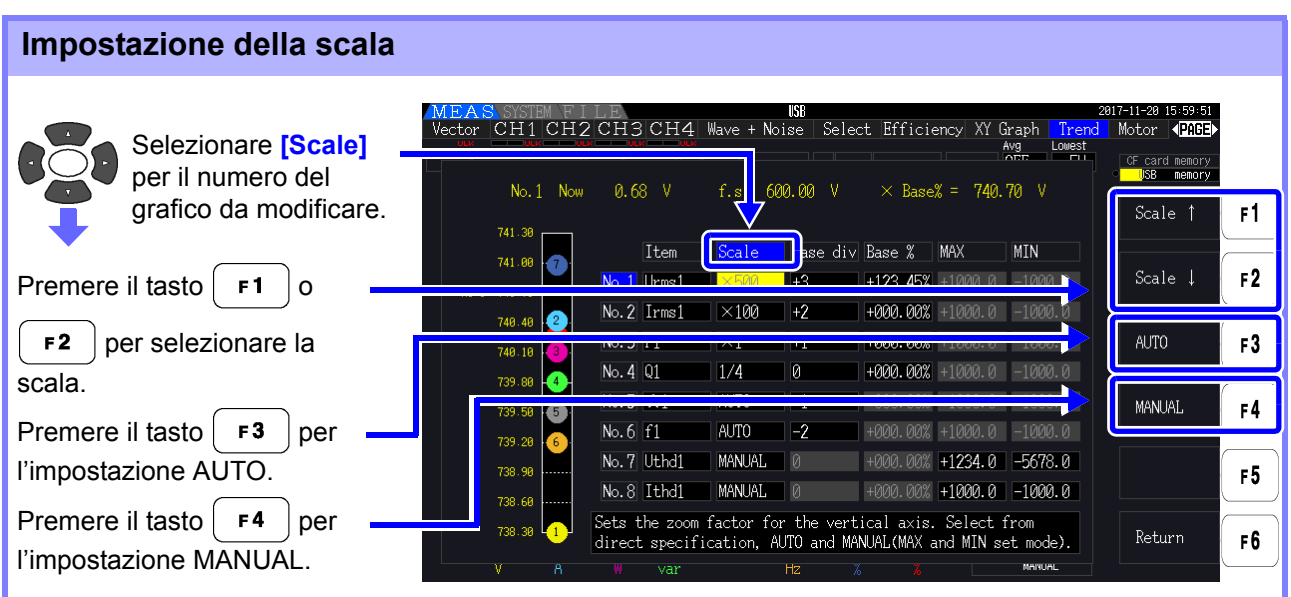

**Scala** 1/8, 1/4, 1/2, ×1, ×2, ×5, ×10, ×20, ×50, ×100, ×200, ×500

**NOTA** 

- Se si imposta la scala su **[×1]**, il valore per divisione sull'asse verticale sarà il 25% del valore di fondo scala di ciascun elemento tracciato.
- Per ulteriori informazioni sulla relazione tra parametri rappresentati graficamente e valori di fondo scala referenziati, consultare ["8.3.3 Livello di uscita" \(pag. 171\).](#page-178-0)
- Quando la scala è impostata su **[AUTO]**, il valore della scala sarà impostato in modo che i valori massimo e minimo per la forma d'onda rappresentata graficamente si adattino allo spazio disponibile.
- Quando la scala è impostata su **[MANUAL]**, è possibile impostare i valori massimo e minimo che verranno visualizzati sul grafico di trend.

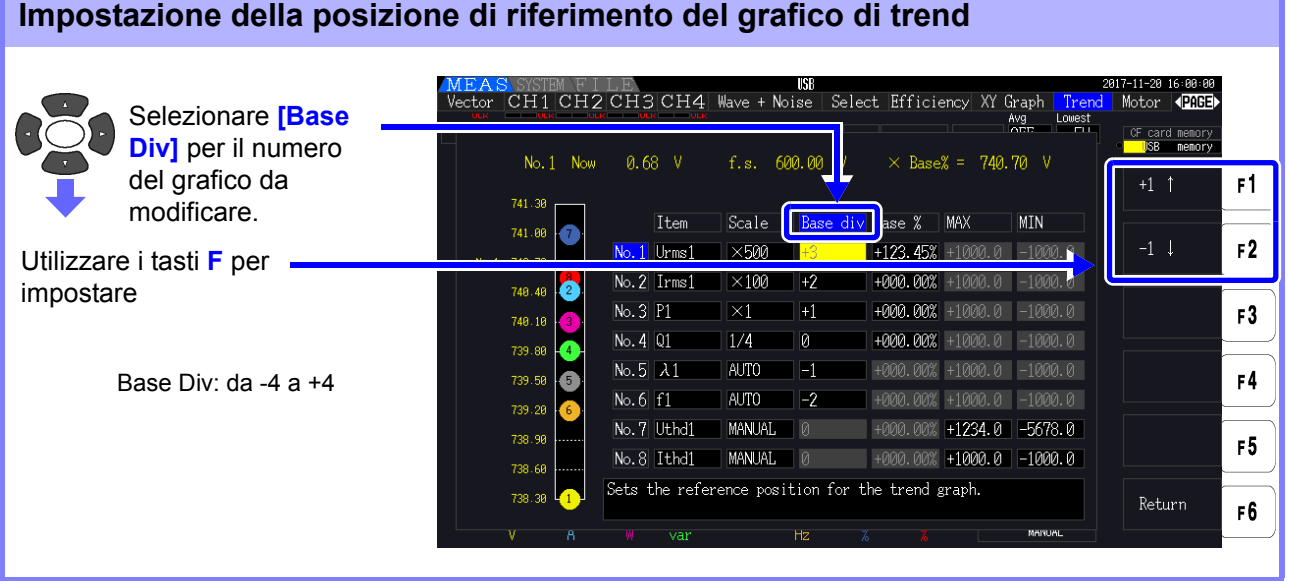

### **NOTA**

- La modifica della posizione di riferimento durante l'utilizzo dell'impostazione della scala **[AUTO]** potrebbe causare la selezione di un valore di scala diverso dal valore di scala selezionato per la posizione iniziale (posizione di riferimento 0) a causa di una modifica del dominio che può essere rappresentata graficamente.
	- L'impostazione **[Base Div]** non è disponibile mentre si utilizza l'impostazione di scala **[MANUAL]**.

Vengono rappresentati graficamente solo i valori tra i valori massimo e minimo impostati.

### **Impostazione del valore corrispondente alla posizione di riferimento (percentuale del fondo scala)**

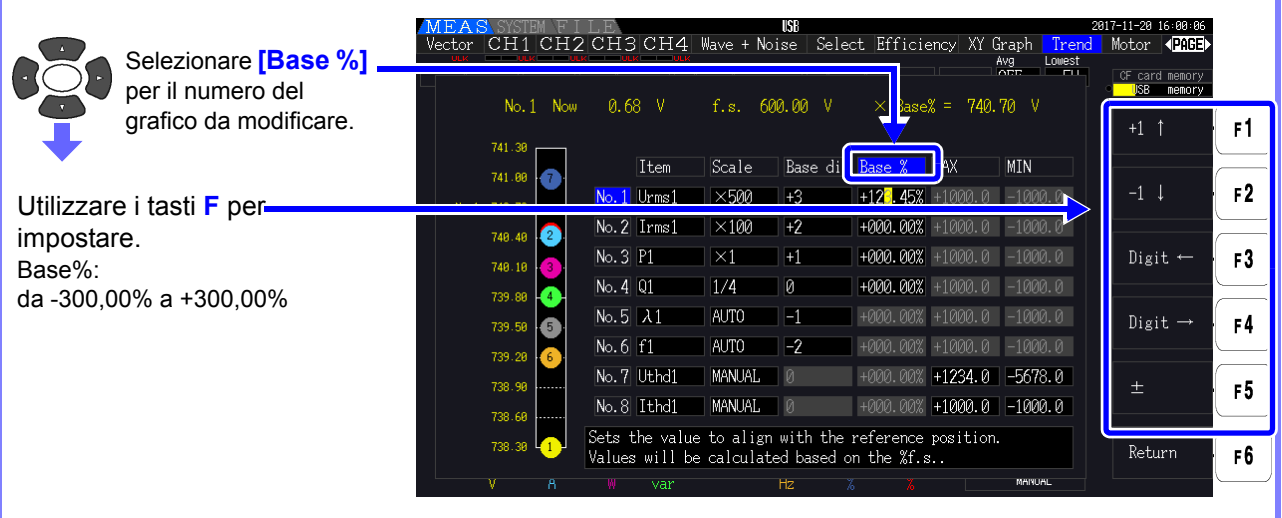

### **NOTA**

- La formula visualizzata in precedenza consente di verificare il valore dell'elemento tracciato che corrisponde alla posizione di riferimento.
	- L'impostazione **[Base %]** non è disponibile mentre si utilizza l'impostazione di scala **[AUTO]**. Il valore corrispondente alla posizione di riferimento viene determinato automaticamente in base ai valori massimo e minimo per la forma d'onda rappresentata graficamente.
	- L'impostazione **[Base %]** non è disponibile mentre si utilizza l'impostazione di scala **[MANUAL]**.

Vengono rappresentati graficamente solo i valori tra i valori massimo e minimo impostati.

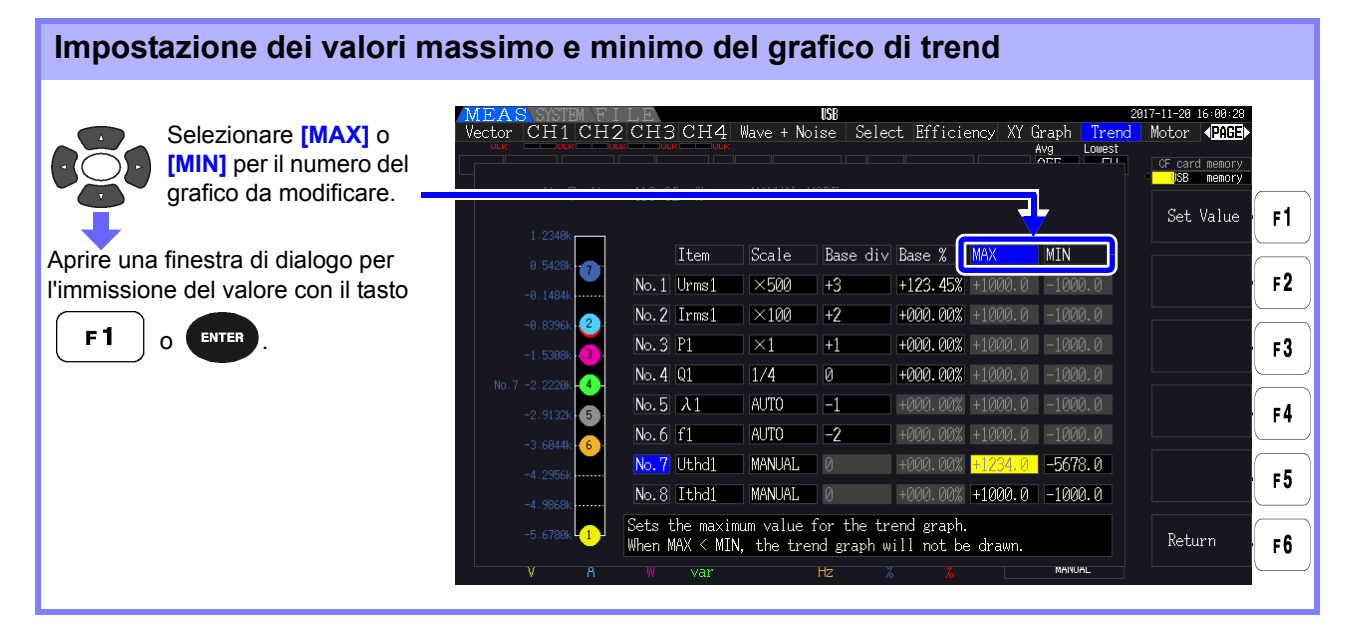

### **NOTA**

- Le impostazioni **[MAX]** e **[MIN]** non sono disponibili quando si utilizza un'impostazione della scala diversa da **[MANUAL]**.
- Non viene generato alcun grafico di trend se il valore **[MAX]** è inferiore al valore **[MIN]** o se il valore **[MIN]** è maggiore del valore **[MAX]**.

### Finestra di dialogo per l'immissione del valore

### **Immissione dei valori**

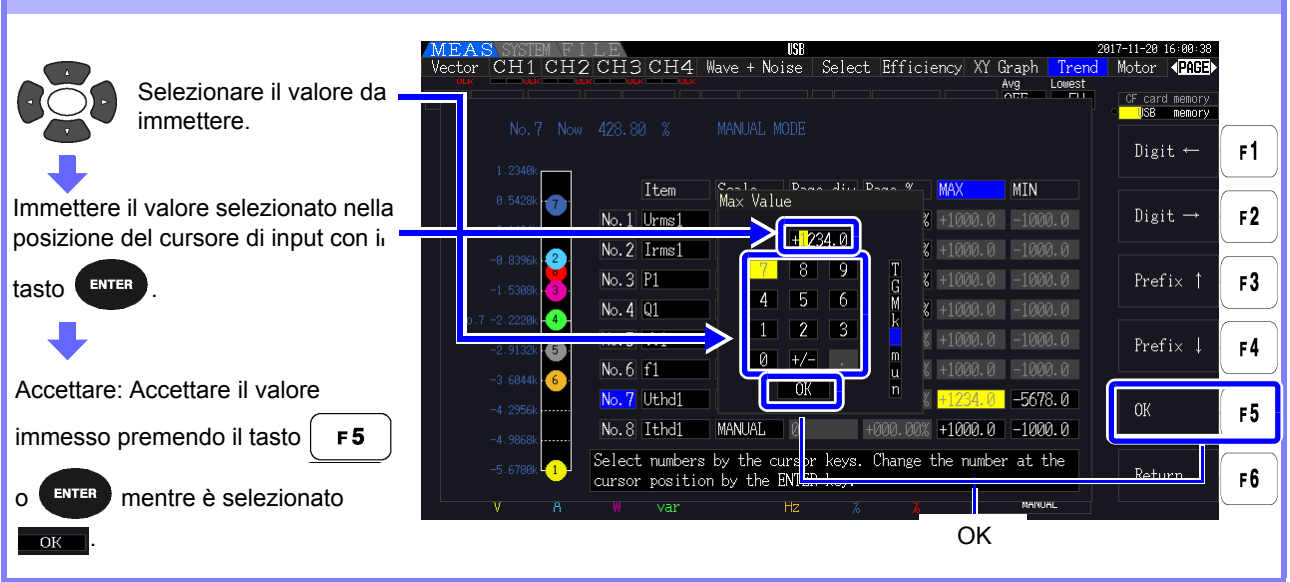

Il valore della cifra minima è fisso su 0. Se il cursore di input si trova sulla cifra minima, non **NOTA** sarà possibile immettere alcun valore.

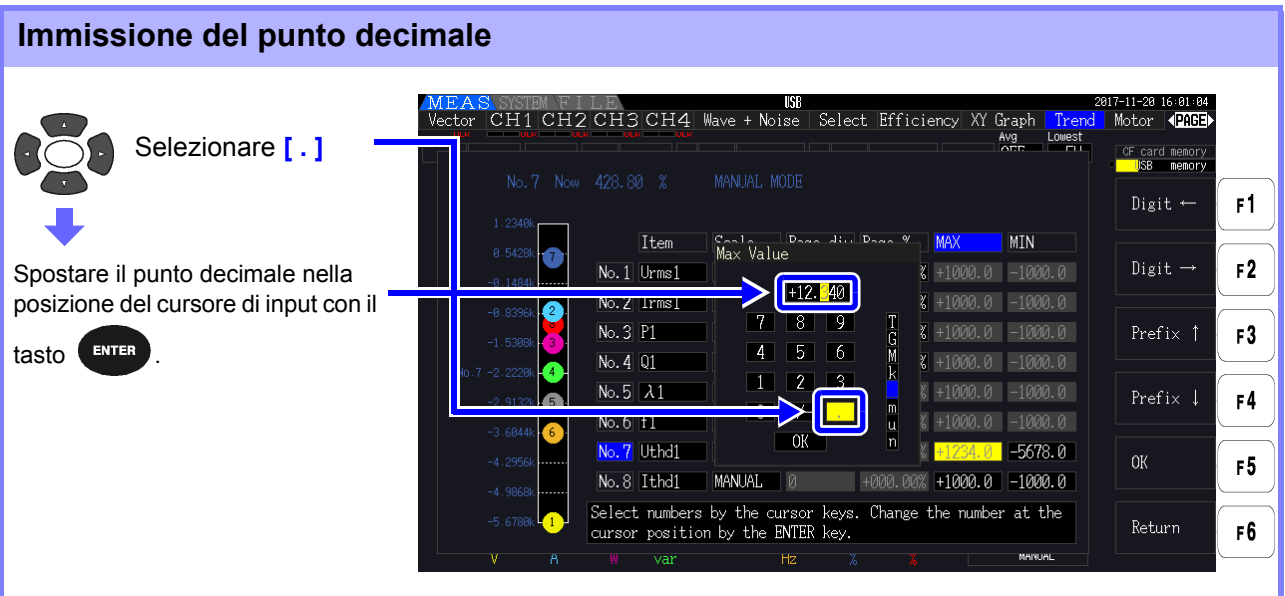

NOTA • Non è possibile immettere un punto decimale se il cursore di input si trova sulla cifra massima.

• Il cursore di input salta la posizione del punto decimale. Se si desidera impostare un numero intero, spostare il cursore di input sulla cifra minima e immettere il punto decimale.

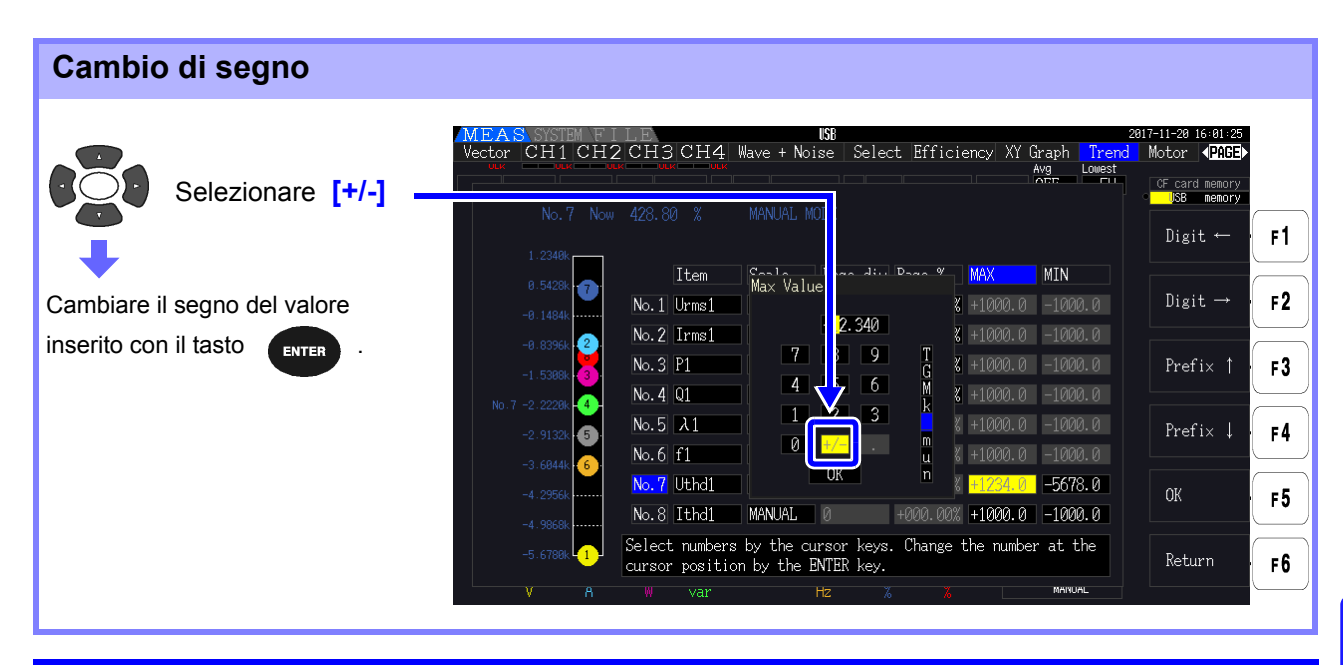

### **Spostamento del cursore di input**

Spostare il cursore a sinistra o a destra con il tasto  $\boxed{F1}$  o  $\boxed{F2}$ 

**NOTA** Il cursore di input viene visualizzato solo sulle cifre del valore. Salta il punto decimale

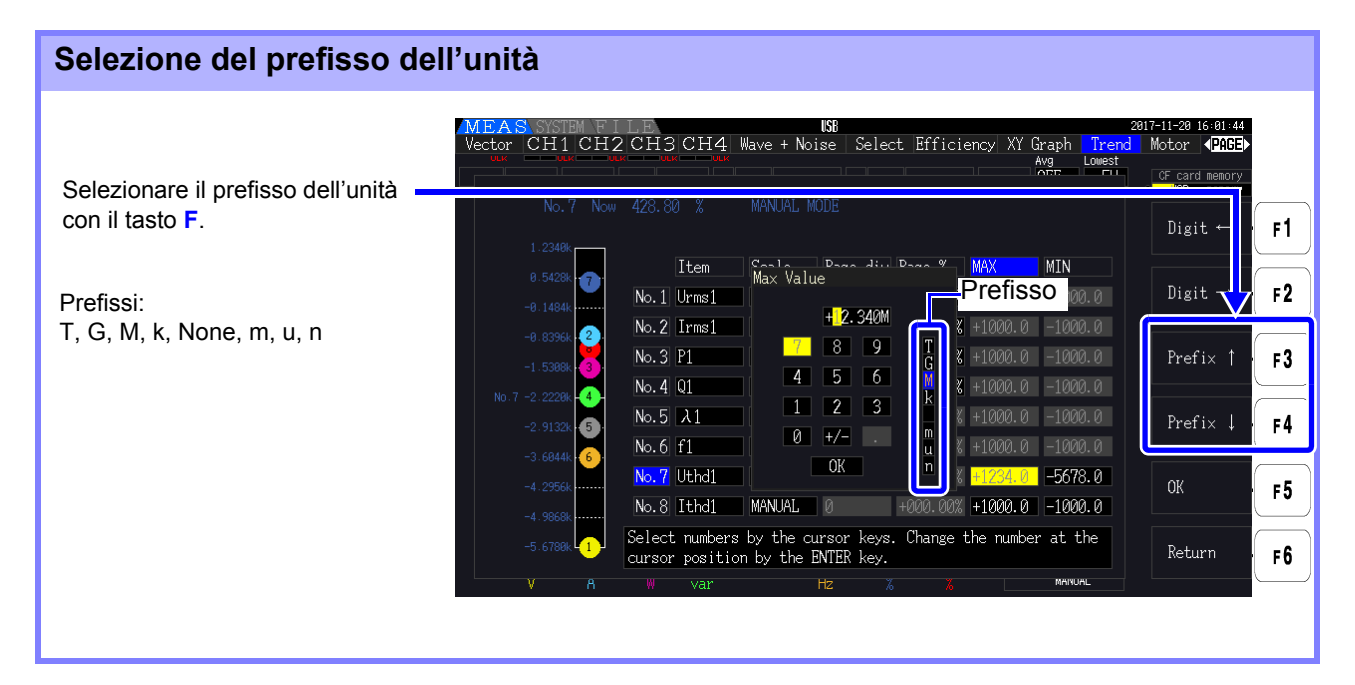

I valori mostrati nel grafico di trend vengono visualizzati dopo essere stati regolati per la **NOTA** posizione del punto decimale e il prefisso dell'unità appropriati. Di conseguenza, le posizioni dei punti decimali e i prefissi per i valori mostrati nel grafico di trend e i valori immessi potrebbero non concordare.

<u> 1970 - Jan Barat, politik a</u>

# **Modifica delle impostazioni del Capitolo 6**

Nella pagina **[System]**, visualizzare le informazioni sulla versione dello strumento e modificare le impostazioni come lingua di visualizzazione, segnali acustici e colori dello schermo.

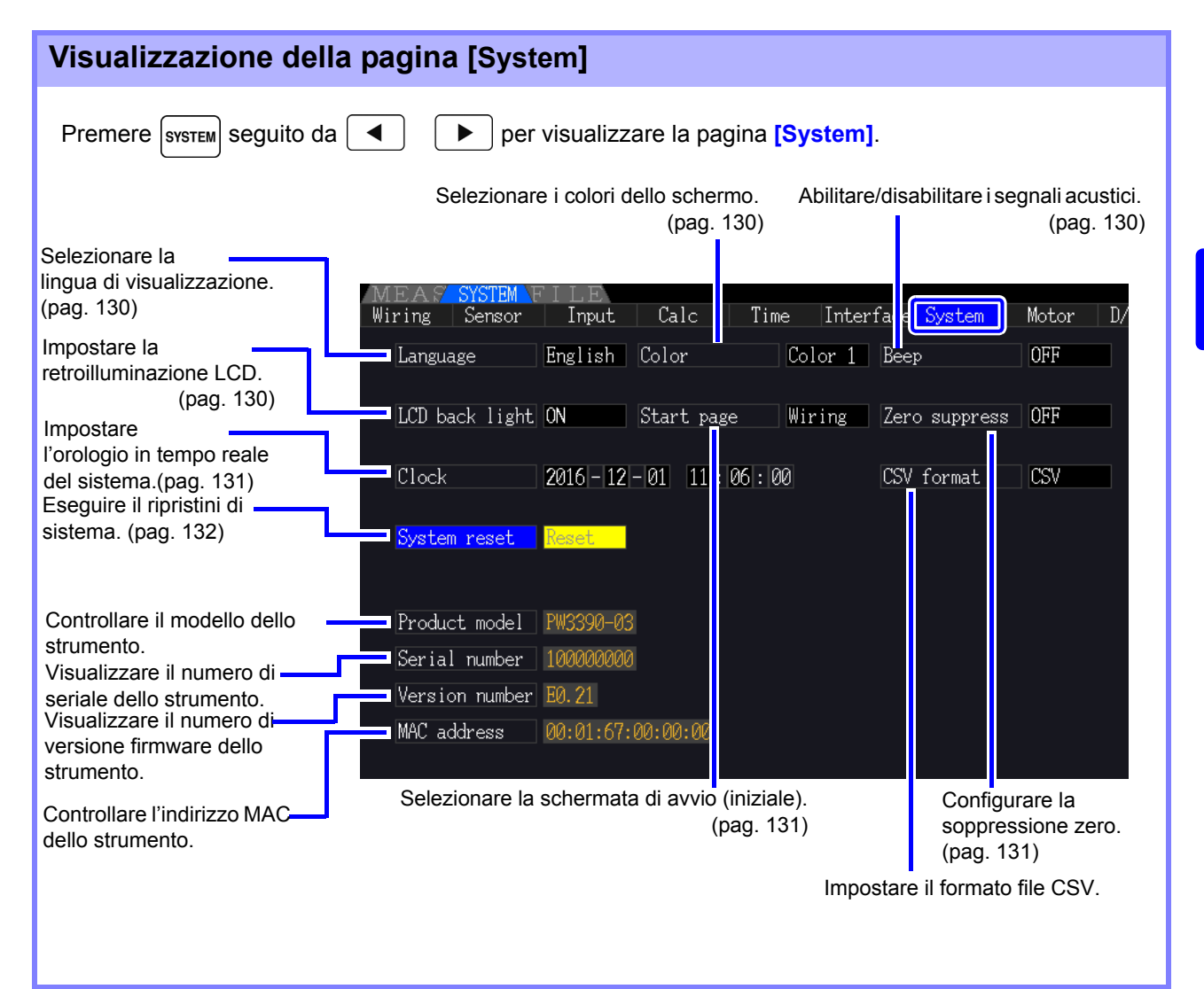

### Descrizione degli elementi di impostazione

 $\sqrt{2}$ Utilizzare i tasti **contributo per selezionare un elemento e i tasti <b>F** per modificarne l'impostazione.

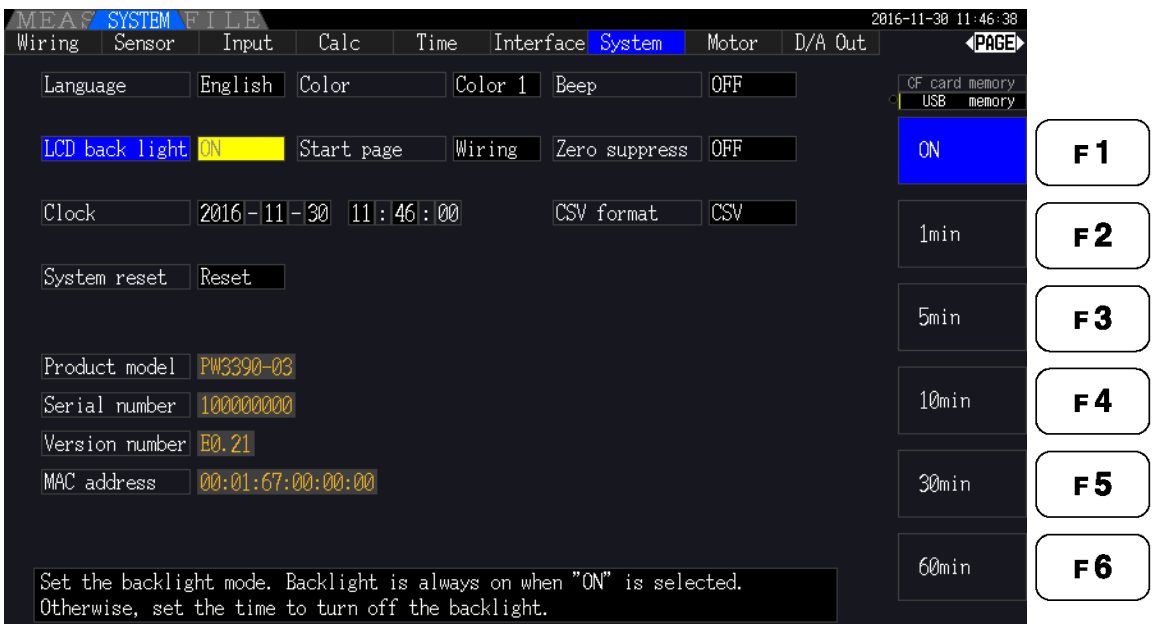

#### <span id="page-137-2"></span>**Language** Selezionare la lingua di visualizzazione.

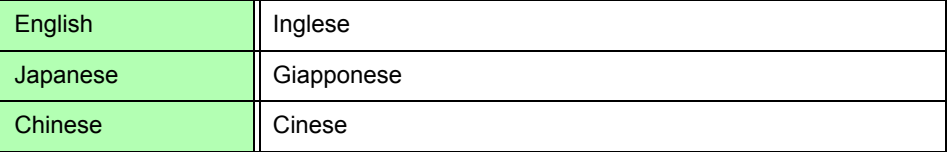

<span id="page-137-1"></span>Color Selezionare lo schema di colore dello schermo.

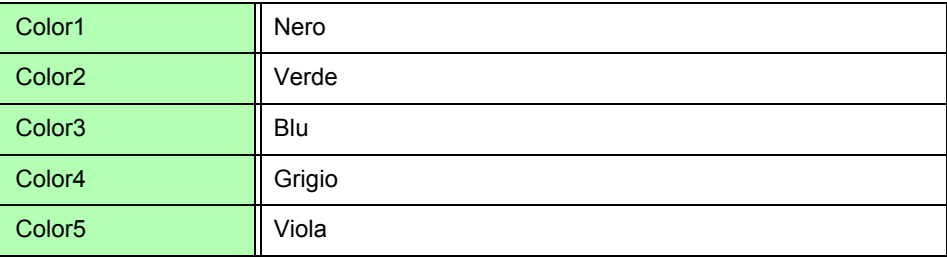

<span id="page-137-0"></span>Beep Impostare per abilitare o disabilitare i segnali acustici di pressione del tasto.

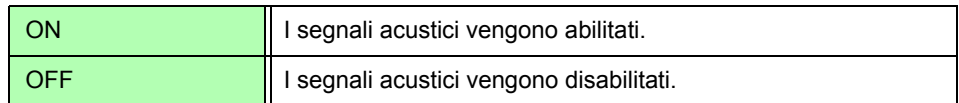

<span id="page-137-3"></span>**LCD back light** La retroilluminazione può essere impostata per spegnersi dopo un periodo di inattività dei tasti.

La schermata riappare dopo aver premuto un tasto qualsiasi.

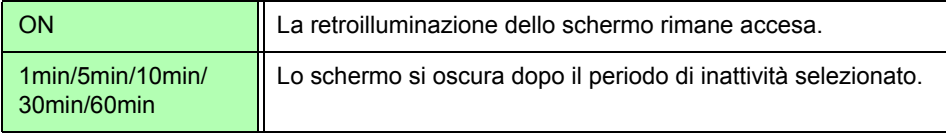

<span id="page-138-1"></span>**Start page** Selezionare la schermata da visualizzare all'accensione dello strumento.

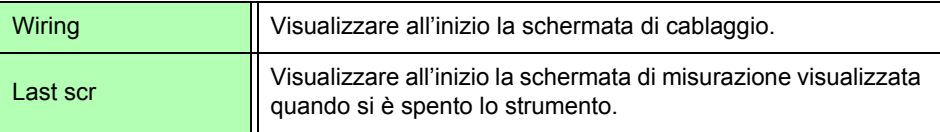

**Zero suppress** Questa impostazione stabilisce un livello al di sotto del quale i valori vengono trattati come zero ai fini dell'acquisizione dei dati.

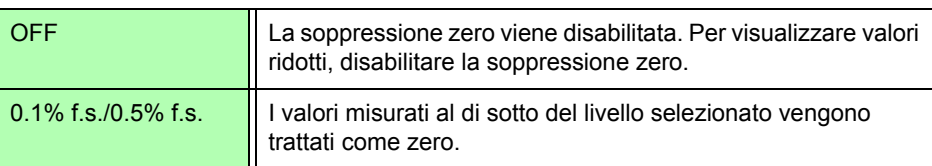

<span id="page-138-2"></span><span id="page-138-0"></span>**Clock** Imposta l'orologio in tempo reale interno. I dati vengono salvati e gestiti in base a questa impostazione.

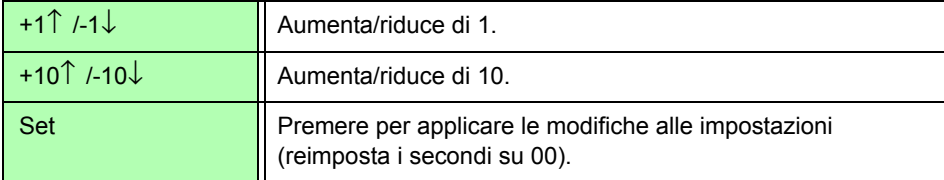

**CSV format** Imposta il formato file CSV. Questa impostazione si applica ai dati di misurazione salvati manualmente, nonché a tutti i dati di misurazione e dati delle forme d'onda salvati automaticamente.

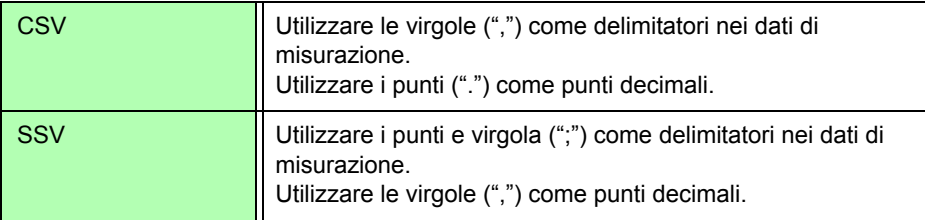

### <span id="page-139-0"></span>**6.1 Inizializzazione dello strumento (Ripristino del sistema)**

Se lo strumento funziona in modo anomalo, consultare ["Prima di restituire per la riparazione" \(pag. 224\)](#page-231-0)". Se la causa non può essere determinata, eseguire un ripristino del sistema.

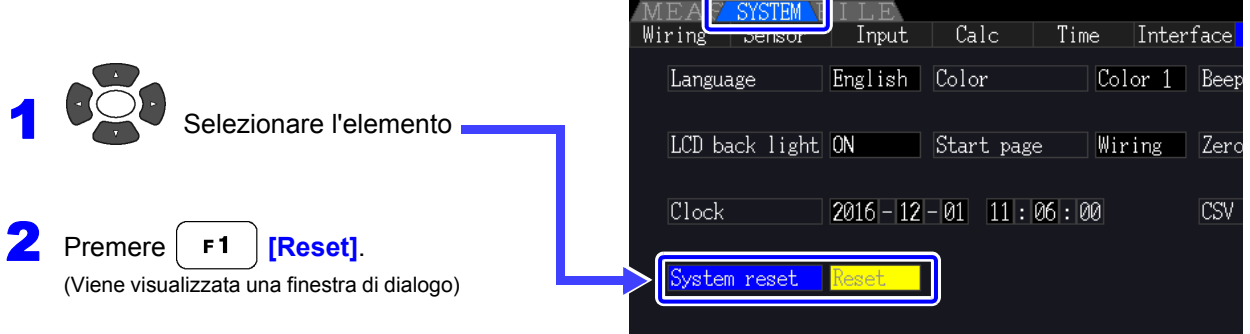

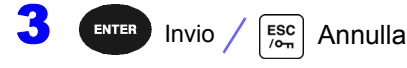

Il ripristino del sistema ripristina tutti i valori predefiniti, tranne la lingua di visualizzazione e **NOTA** le impostazioni di comunicazione. Tutti i dati di misurazione vengono cancellati dalla schermata e dalla memoria interna. **Vedere** ["6.2 Impostazioni predefinite" \(pag. 133\)](#page-140-0)

### <span id="page-139-1"></span>Ripristino all'accensione

Per ripristinare tutte le impostazioni dello strumento ai valori predefiniti, tenere premuto il tasto li surri mentre si accende l'alimentazione. È denominato "ripristino all'accensione". Tutte le impostazioni, inclusa la lingua di visualizzazione e le impostazioni di comunicazione, vengono inizializzate.

**1** Spegnere lo strumento. **Vedere**["3.8 Accensione e spegnimento dello strumento" \(pag. 36\)](#page-43-0)

2 Premere il tasto **GENET** mentre si accende lo strumento e tenere premuto il tasto **GENET** finché non viene visualizzato **"BOOT-KEY-RESET READY. Please release the SHIFT key."**.

# <span id="page-140-0"></span>**6.2 Impostazioni predefinite**

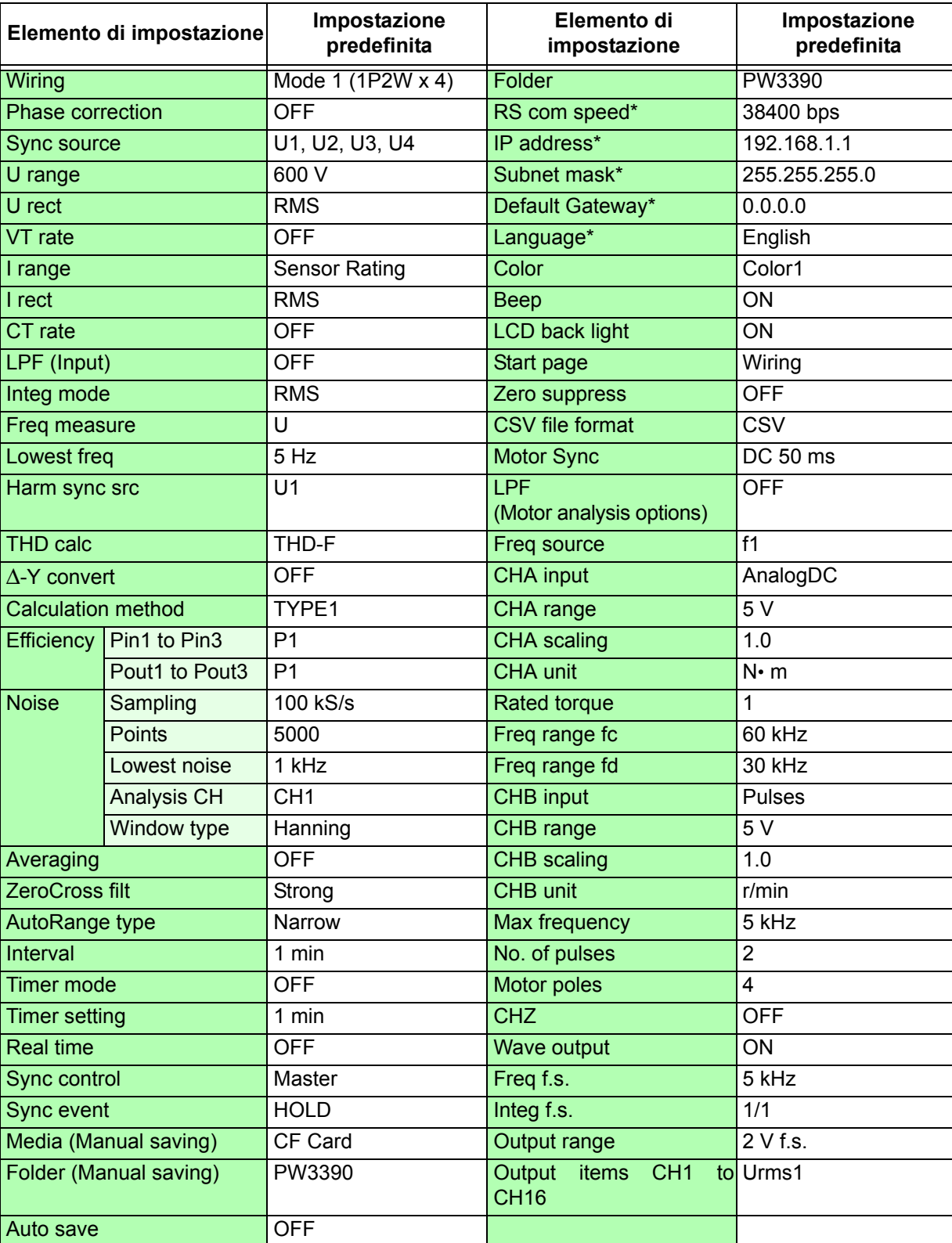

Le impostazioni predefinite sono le seguenti.

\* Elementi non inizializzati dal ripristino di sistema (inizializzati solo dal ripristino all'accensione, [pag.132\)](#page-139-1).

**NOTA** 

Anche le impostazioni per la visualizzazione della misurazione e la registrazione dei dati vengono inizializzate.

# **Salvataggio dati e operazioni sui file**Capitolo 7

Lo strumento supporta il salvataggio delle configurazioni delle impostazioni, dei dati di misurazione, dei dati della forma d'onda e delle immagini della schermata sulla scheda CF o sulla chiavetta USB (è possibile ricaricare solo le configurazioni delle impostazioni).

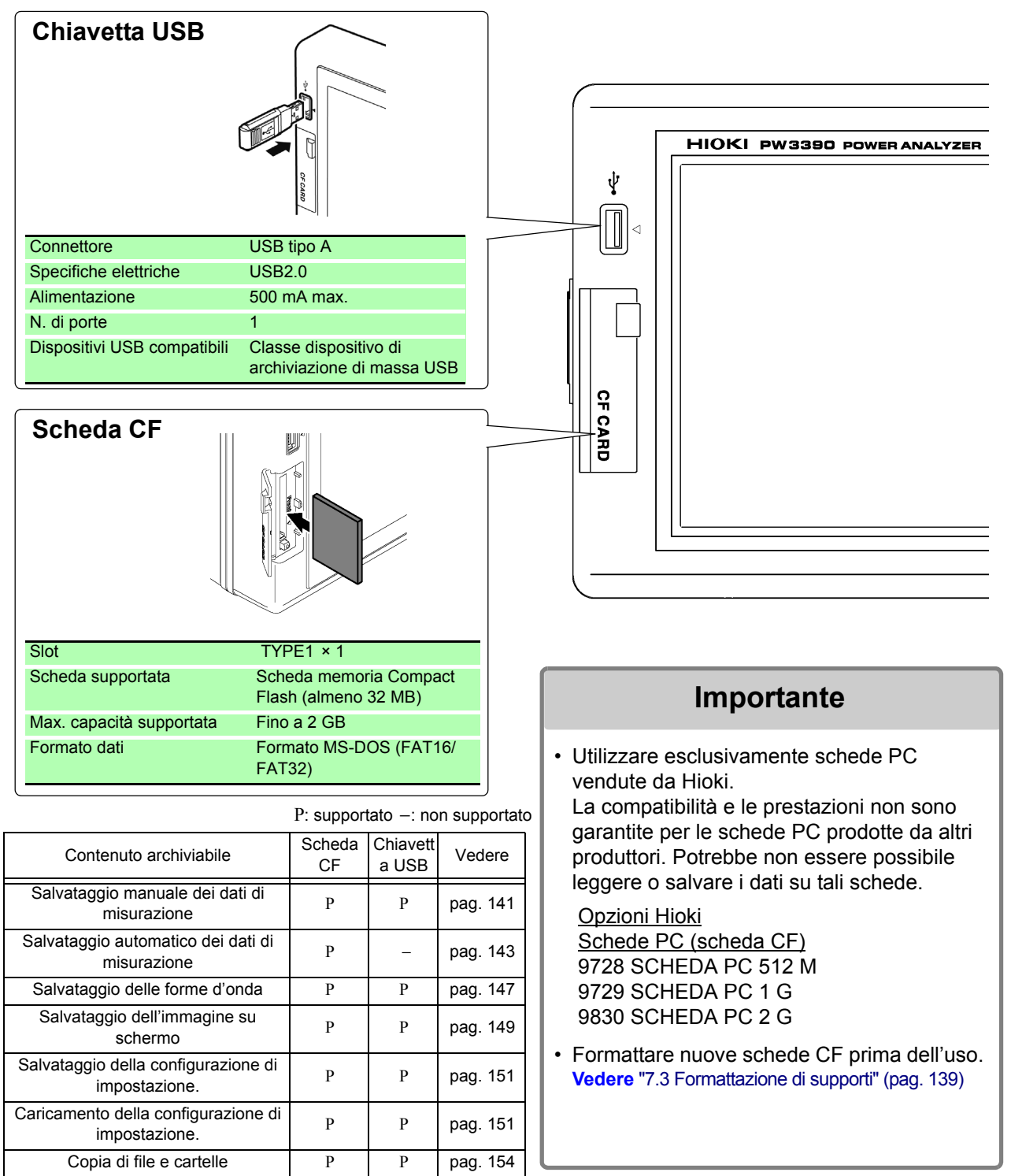

### **7.1 Inserimento e rimozione dei supporti di archiviazione**

Inserire e rimuovere schede CF e chiavette USB come segue.

### **Scheda CF**

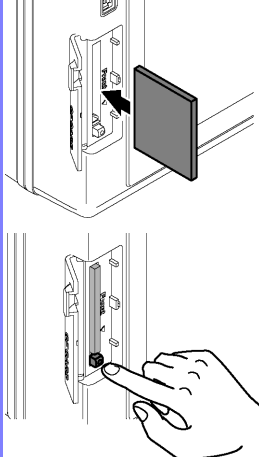

### **Per inserire una scheda CF**

Aprire il coperchio dello slot della scheda CF e con il segno *A* rivolto verso lo schermo, inserire la scheda nella direzione indicata dalla freccia fino in fondo.

### **Per rimuovere una scheda CF.**

Aprire il coperchio dello slot della scheda CF, premere il pulsante di espulsione in modo che sporga, quindi premerlo di nuovo per espellere la scheda CF.

### **Chiavetta USB**

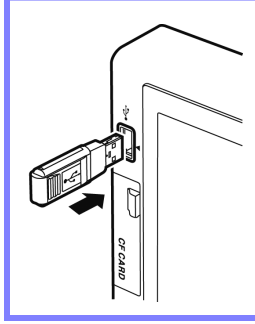

Inserire una chiavetta USB nella porta USB sulla parte anteriore dello strumento (ed estrarla per rimuoverla).

- Non inserire dispositivi diversi da una chiavetta USB.
- Non tutte le chiavette USB disponibili in commercio sono compatibili.
### ATTENZIONE

- Hioki non è in grado di recuperare dati da supporti di archiviazione danneggiati o difettosi a causa di anomalie. Non siamo inoltre in grado di fornire un risarcimento per tale perdita di dati, indipendentemente dal contenuto o dalla causa del problema o del danno. Si consiglia di eseguire il backup di tutti i dati importanti.
- Evitare di forzare l'inserimento di supporti di archiviazione al contrario o con orientamento errato, poiché ciò potrebbe danneggiare il supporto o lo strumento.
- Se il pulsante di espulsione è troppo sporgente, spingerlo dentro e quindi inserire la scheda CF completamente nello slot. L'inserimento della scheda CF con il pulsante di espulsione sporgente potrebbe danneggiare lo strumento. Se non è possibile inserire la scheda CF fino in fondo, non forzarla. Piuttosto, premere il pulsante di espulsione in modo che la scheda CF venga espulsa. Quindi, premere nuovamente il pulsante di espulsione e inserire la scheda CF completamente nello slot.
- Prestare attenzione quando si utilizzano tali prodotti perché l'elettricità statica potrebbe danneggiare la scheda CF o causare un malfunzionamento dello strumento.
- Gli indicatori Media-Busy [\(pag. 21\)](#page-28-0) si illuminano in verde quando si accede ai supporti di archiviazione. Non spegnere lo strumento mentre è acceso un indicatore. Evitare inoltre di rimuovere i supporti di archiviazione durante l'accesso, poiché ciò potrebbe danneggiare i dati archiviati.
- Rimuovere il supporto di archiviazione durante il trasporto dello strumento. In caso contrario, lo strumento o il supporto potrebbero danneggiarsi.
- Non spostare lo strumento con una chiavetta USB installata. In caso contrario, lo strumento o il supporto potrebbero danneggiarsi.
- Alcune chiavette USB sono facilmente influenzate dall'elettricità statica. Fare attenzione a maneggiare la chiavetta USB per evitare danni all'unità o malfunzionamenti dello strumento dovuti a elettricità statica.
- Alcune chiavette USB potrebbero impedire l'accensione dello strumento o il riconoscimento dell'unità quando viene inserito. In tal caso, accendere lo strumento prima di inserire la chiavetta USB. Si consiglia di testare una chiavetta USB prima dell'uso.
- **NOTA** I supporti di archiviazione hanno una durata utile limitata. Dopo un uso prolungato, la lettura e la scrittura dei dati non riescono, a quel punto il supporto deve essere sostituito.

# <span id="page-145-0"></span>**7.2 Schermata delle operazioni sui file**

La schermata delle operazioni sui file è descritta di seguito.

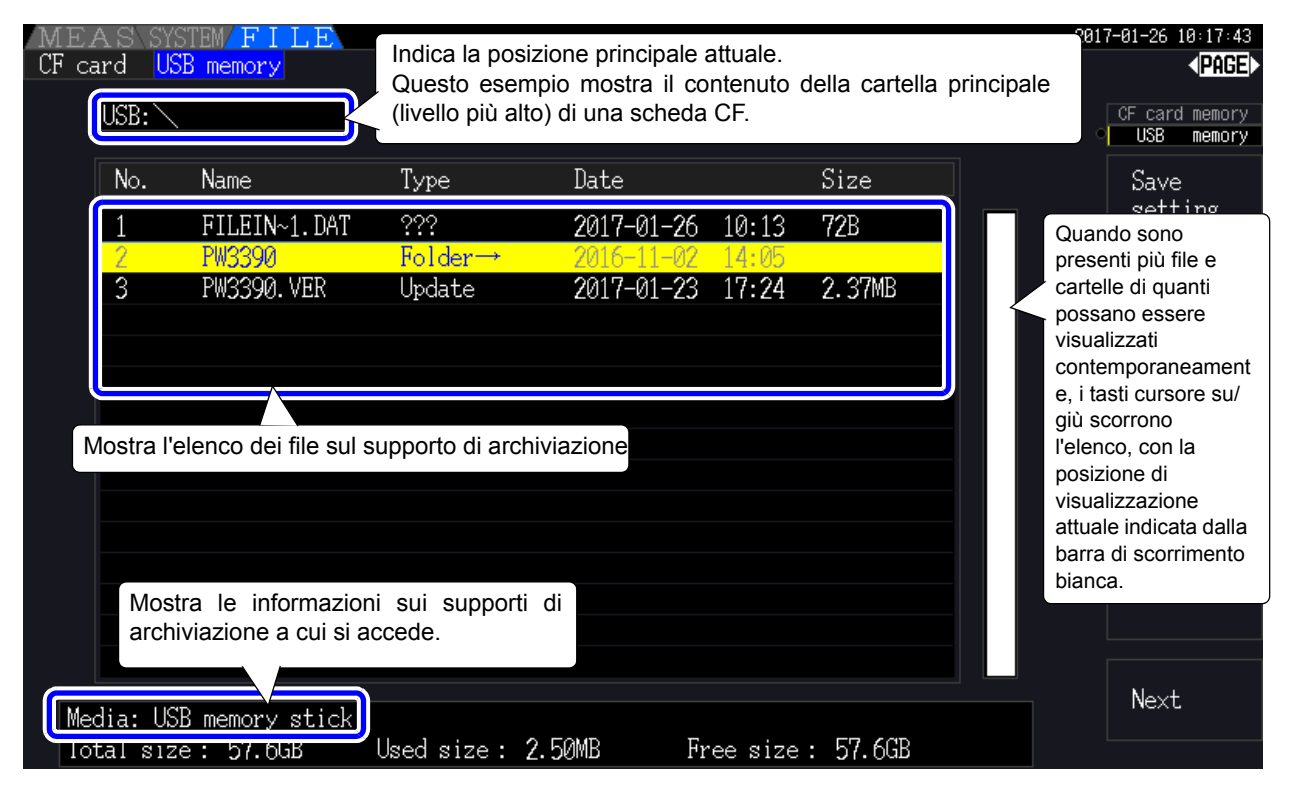

**NOTA** La schermata delle operazioni sui file non è disponibile durante il salvataggio automatico.

### Informazioni sui tipi di file

Possono essere archiviati i seguenti tipi di dati di file.

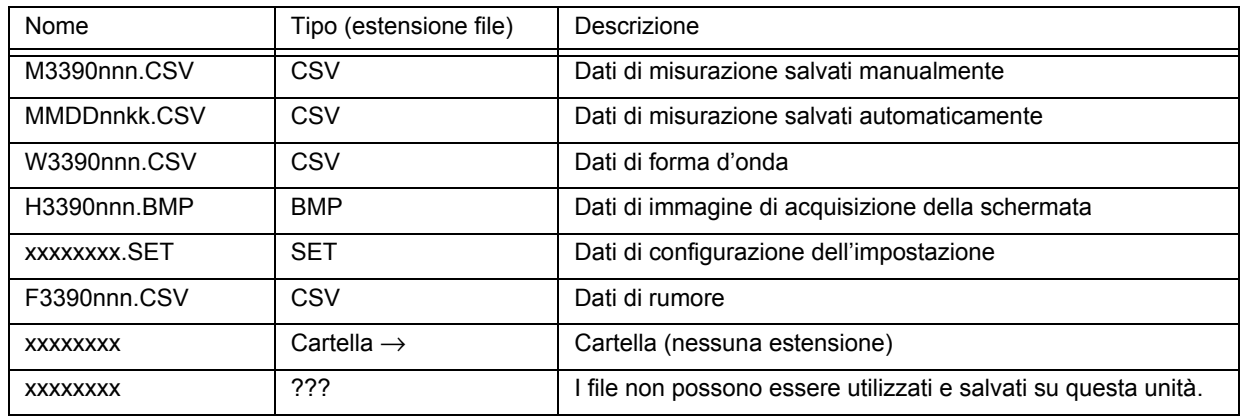

• In questa tabella, 'nnn' e 'nn' indicano un numero di serie (da 000 a 999 o da 00 a 99) all'interno della stessa cartella e 'kk' è un numero seriale di un file suddiviso quando la dimensione del file supera i 100 MB. MMDD indica mese e giorno.

• L'impostazione dei file di configurazione può essere facoltativamente assegnata a nomi (fino a otto caratteri)

### <span id="page-145-1"></span>Modifica delle cartelle, selezione della cartella principale

- Dalla cartella principale, premere (ENTER ) o il tasto cursore destro per visualizzare il contenuto della cartella attualmente selezionata.
- Premere il tasto cursore sinistro per tornare alla cartella principale.
- Le cartelle all'interno di cartelle diverse da quella principale non sono accessibili.

# **7.3 Formattazione di supporti**

Formattare un supporto se non è già formattato (inizializzato). Inserire il supporto da formattare [\(pag. 136\)](#page-143-0) e avviare la formattazione.

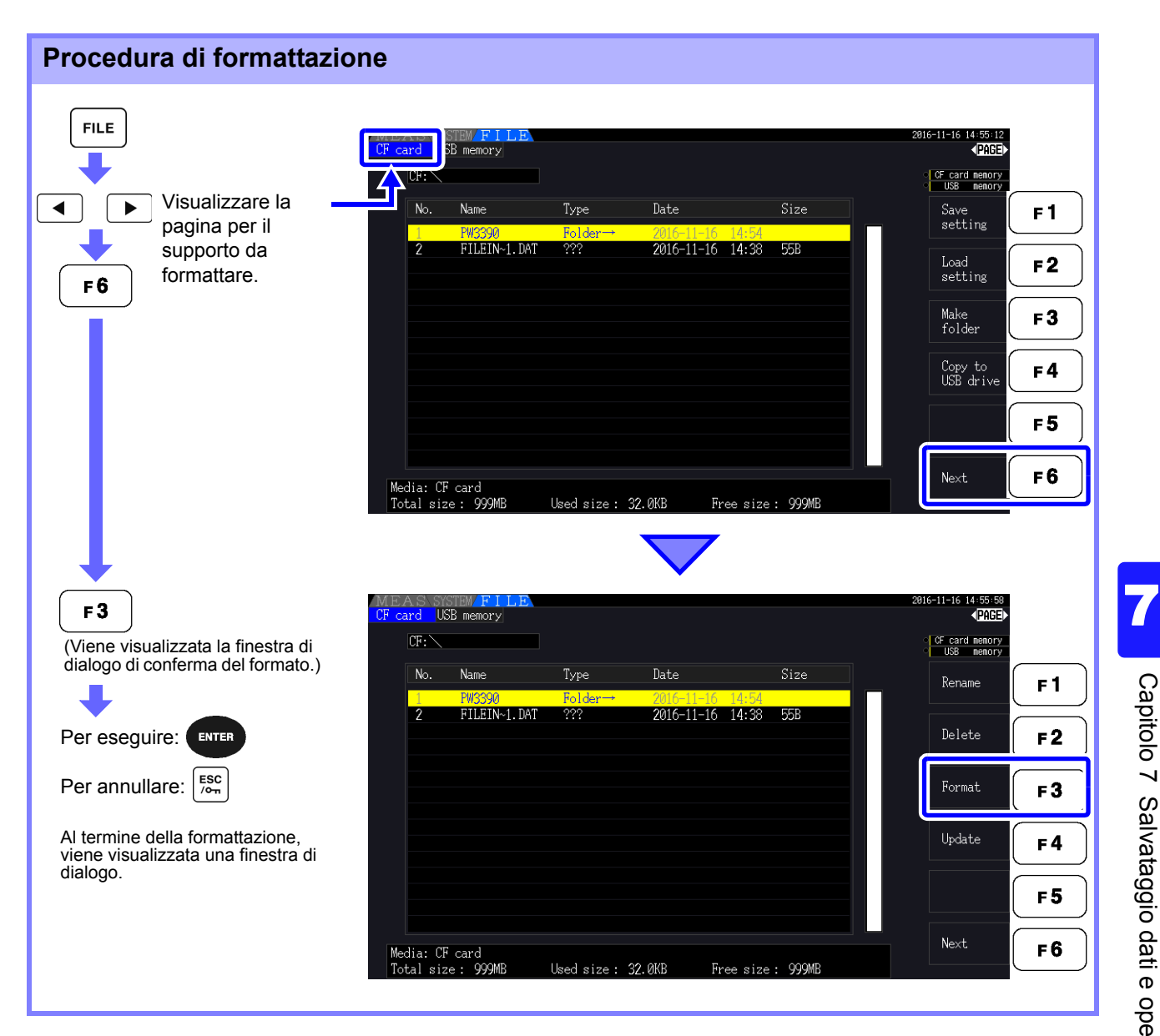

### **NOTA**

La formattazione cancella tutti i dati archiviati sul supporto in modo che non possano essere recuperati. Eseguire solo dopo aver verificato che non verranno persi file importanti. Si raccomanda di conservare una copia di backup di tutti i dati importanti archiviati su un supporto.

#### **Aggiornamento**   $F<sub>4</sub>$

Questo tasto viene utilizzato esclusivamente per l'aggiornamento del firmware.

**NOTA** 

# **7.4 Operazioni di salvataggio**

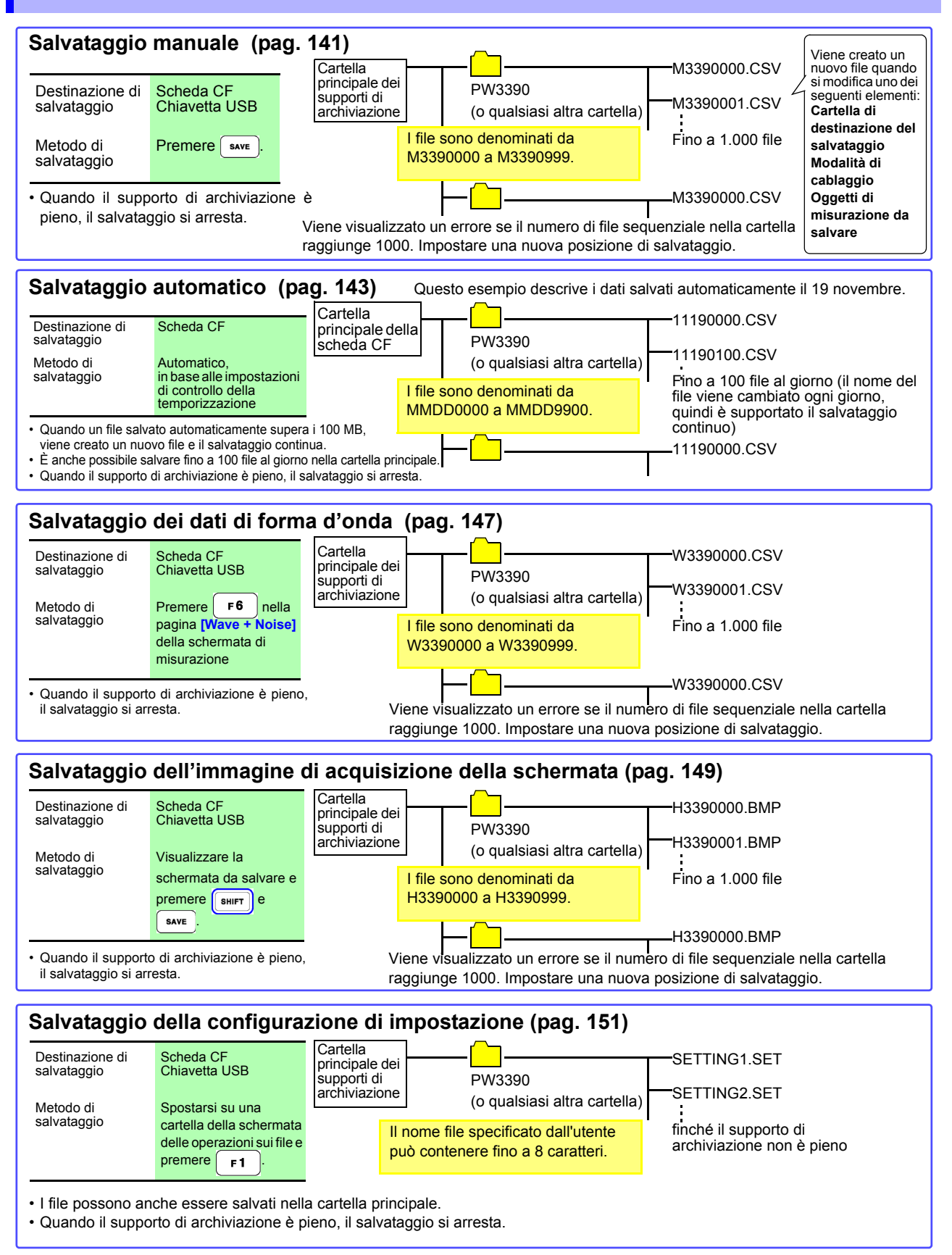

- Il numero massimo di file da salvare nella cartella principale per il salvataggio manuale, la forma d'onda e la copia della schermata è fino a 512 file in formato FAT16.
- La modifica della destinazione di salvataggio o l'accensione e lo spegnimento dello strumento ripristina i numeri sequenziali. Dopo aver reimpostato i numeri sequenziali, i file appena creati vengono numerati saltando in sequenza i numeri esistenti.

# **7.5 Salvataggio dei dati di misurazione**

I dati di misurazione possono essere salvati manualmente o automaticamente.

Tutti i valori di misurazione, comprese le armoniche e i valori di picco delle funzioni FFT, possono essere selezionati per il salvataggio.

I file vengono salvati in formato CSV.

<span id="page-148-2"></span>**NOTA** Sia il salvataggio manuale che quello automatico sono disabilitati durante l'accesso ai supporti di archiviazione (l'indicatore Media-Busy si illumina in verde, [\(pag. 21\)\)](#page-28-0).

### <span id="page-148-0"></span>**7.5.1 Salvataggio manuale dei dati di misurazione**

Premere  $\vert$  save  $\vert$  per salvare i valori misurati al momento della pressione del tasto. Specificare gli elementi da salvare in anticipo.

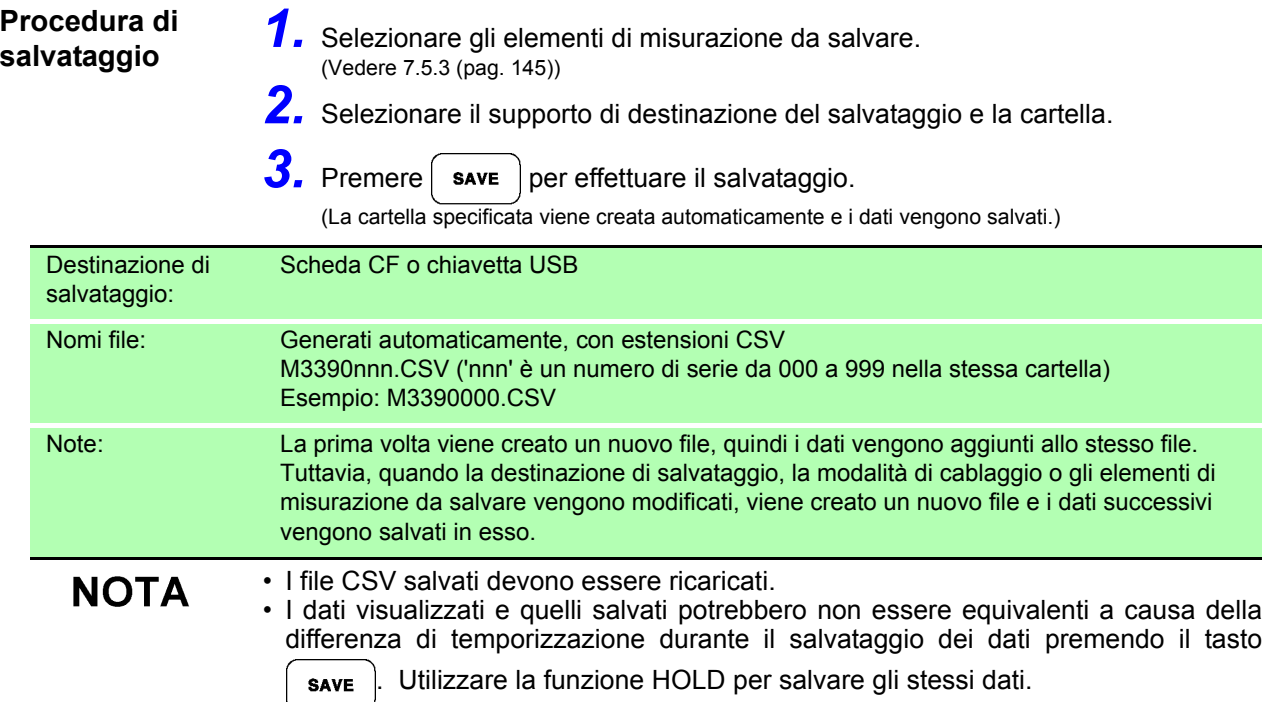

<span id="page-148-1"></span>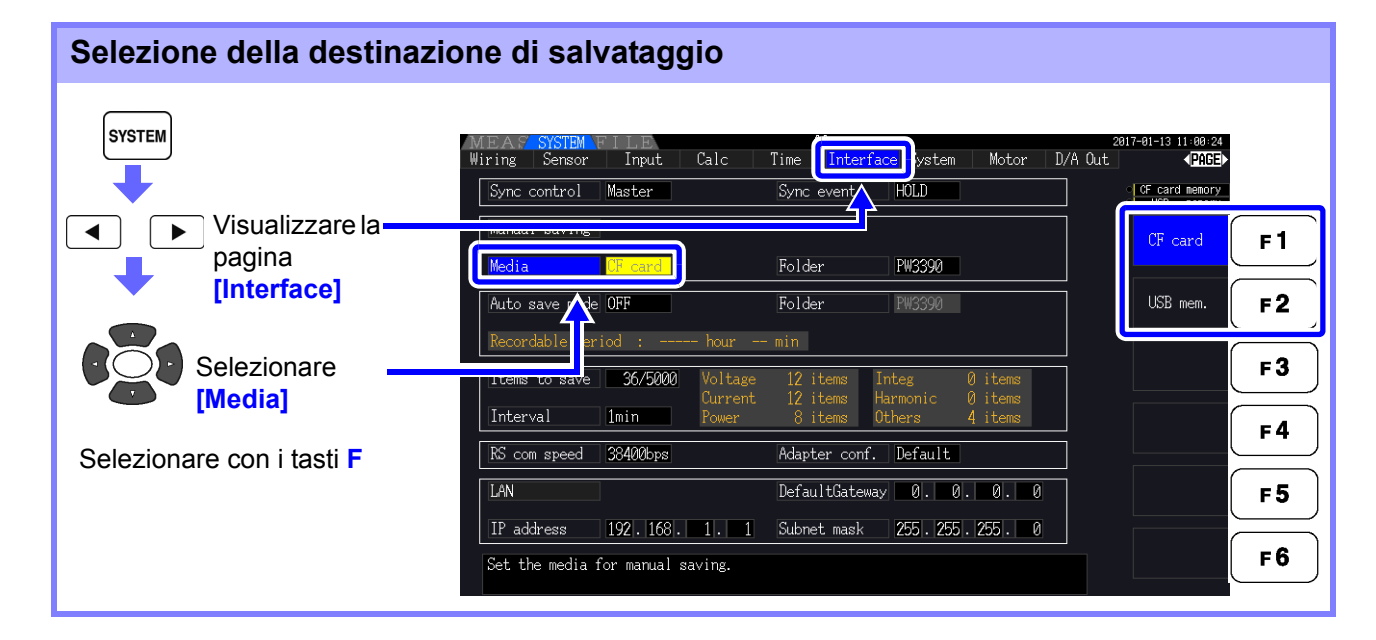

<span id="page-149-0"></span>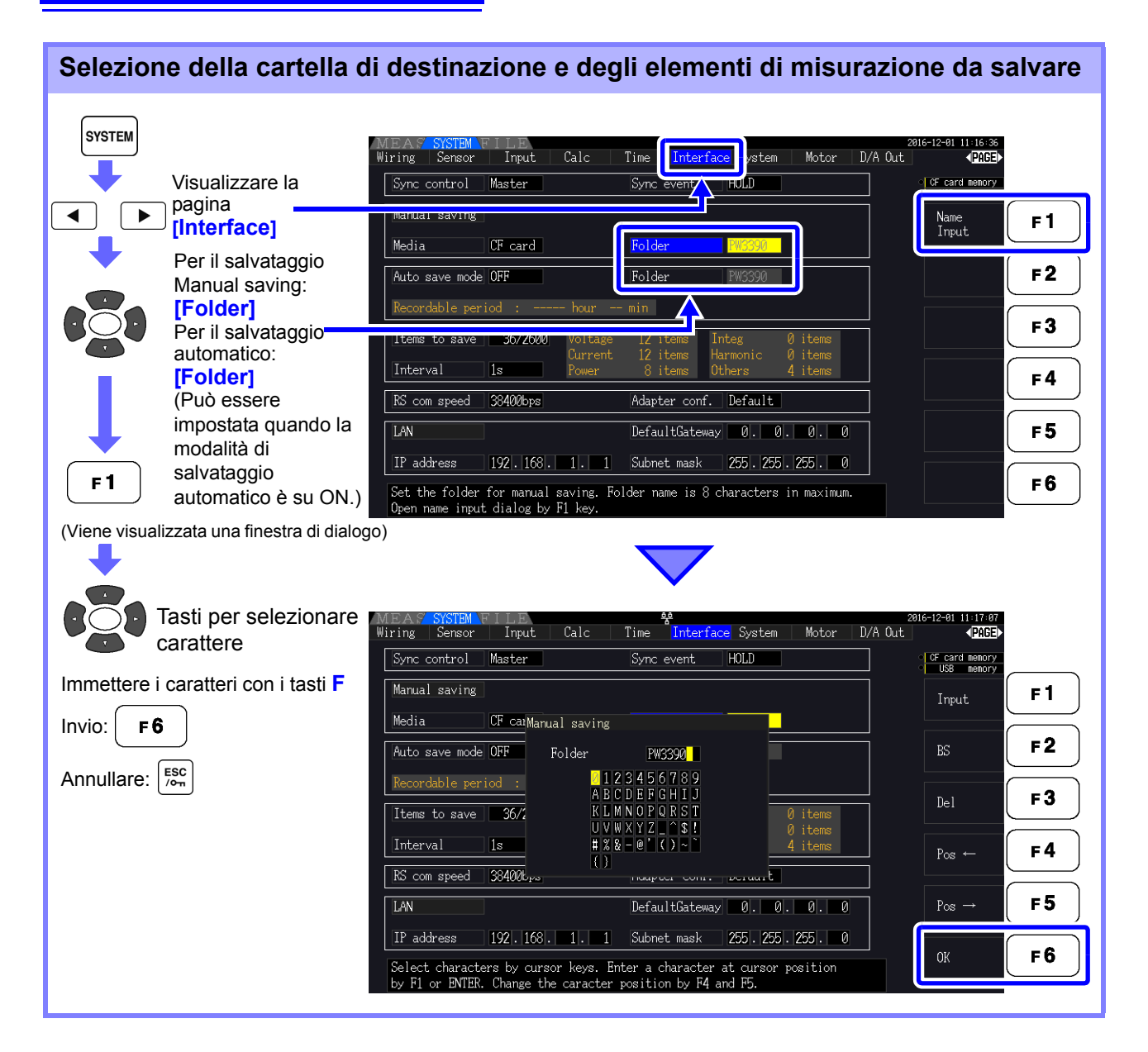

#### **Elementi di impostazione della finestra di dialogo**

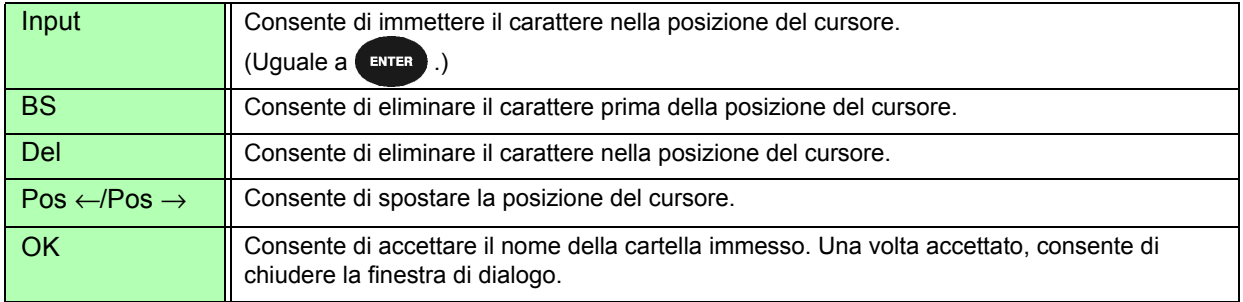

### **NOTA**

I nomi delle cartelle possono avere un massimo di otto caratteri.

### <span id="page-150-2"></span><span id="page-150-0"></span>**7.5.2 Salvataggio automatico dei dati di misurazione salvati automaticamente**

Ogni valore di misurazione può essere salvato automaticamente all'ora specificata. Gli elementi specificati in precedenza vengono salvati.

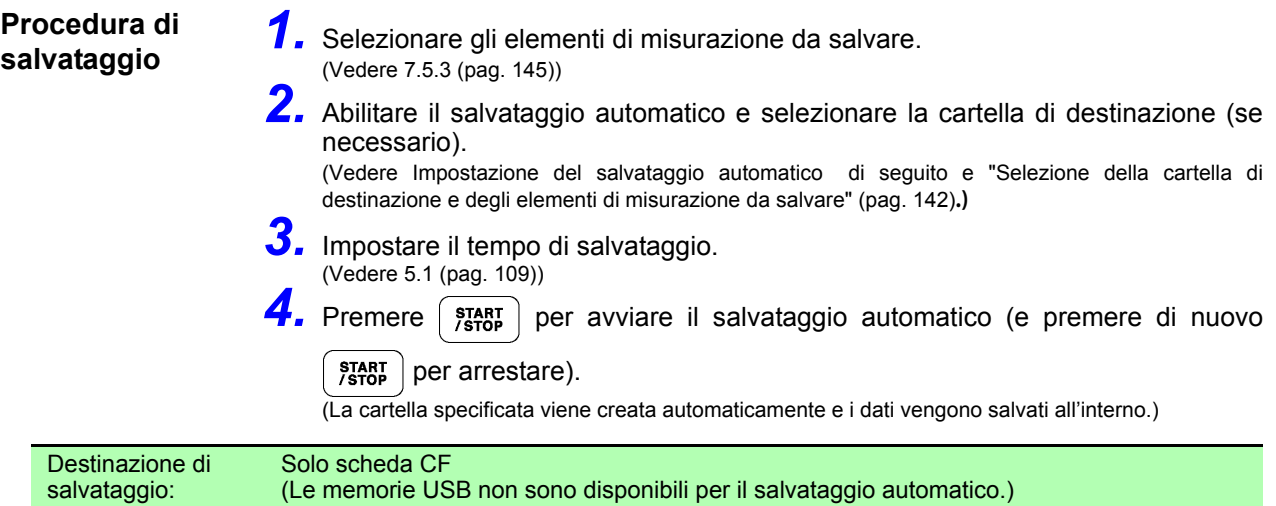

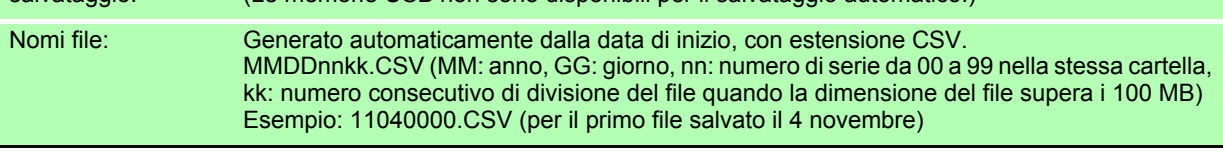

• I file CSV salvati per intervallo sono solo per ricaricare. **NOTA** • Quando il salvataggio automatico è abilitato, il salvataggio manuale e il salvataggio della forma d'onda non sono disponibili.

• Se il salvataggio automatico viene avviato durante il salvataggio manuale, la forma d'onda o la copia della schermata, alcuni dati potrebbero andare perduti.

<span id="page-150-1"></span>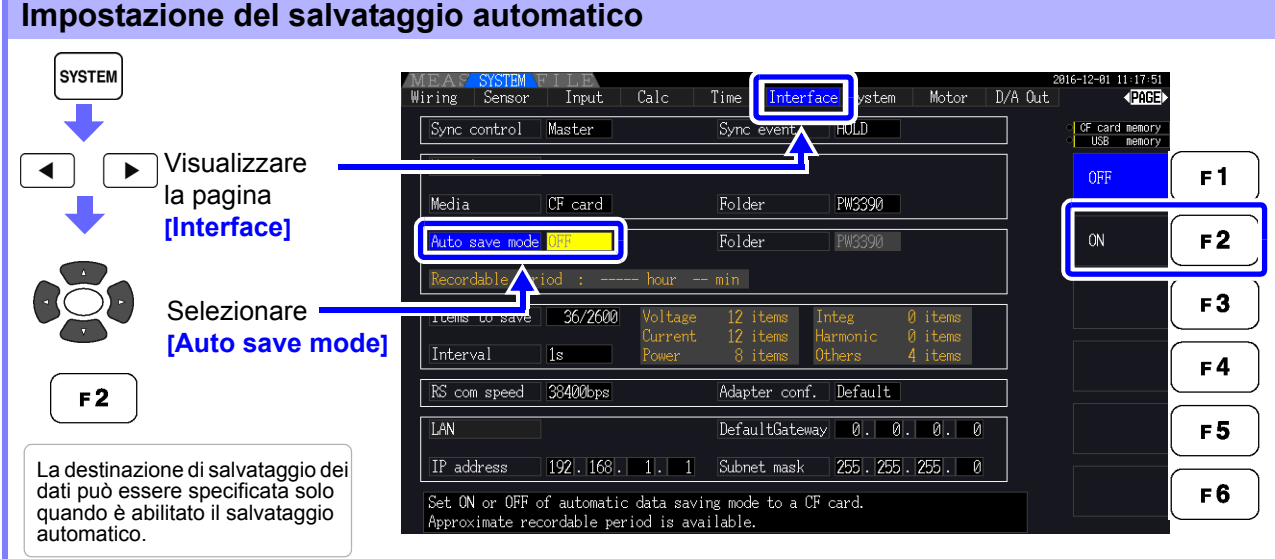

### **NOTA**

- Il numero massimo di punti dati che è possibile registrare [\(pag. 145\)](#page-152-1) dipende dal tempo dell'intervallo (intervalli più lunghi consentono di registrare più punti dati).
- Quando il salvataggio automatico è disabilitato (**[OFF]**), non è possibile impostare **[Folder]**.
- I nomi delle cartelle possono avere un massimo di otto caratteri.

#### **Tempo di registrazione disponibile restante**

Quando si abilita **[Auto save mode]**, viene visualizzato il tempo di registrazione disponibile restante sui supporti selezionati. Il tempo restante visualizzato è un'approssimazione calcolata dalla capacità del supporto di archiviazione, dal numero di elementi di registrazione e dal tempo di intervallo.

*7.5 Salvataggio dei dati di misurazione*

### Operazioni del salvataggio automatico

I controlli di temporizzazione disponibili per il salvataggio automatico sono i seguenti.

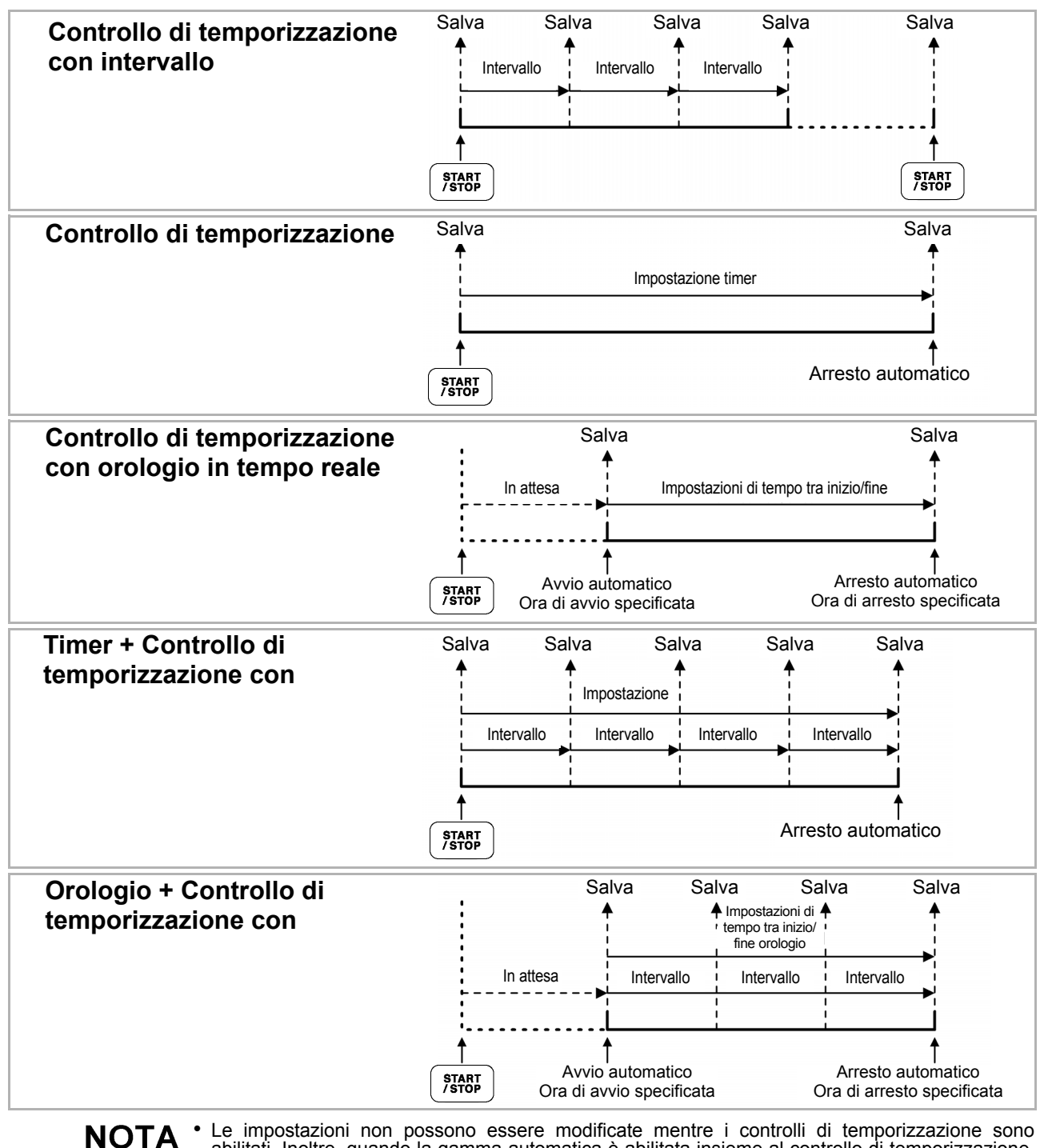

abilitati. Inoltre, quando la gamma automatica è abilitata insieme al controllo di temporizzazione, l'intervallo attivo quando si preme  $\frac{1}{10}$  start  $\frac{1}{10}$  rimane fisso.

- Tutti i dati vengono salvati nello stesso file in controllo di temporizzazione. Quando l'integrazione viene ripristinata, i dati vengono salvati in un nuovo file alla successiva ora di avvio.
- Quando l'ora di arresto timer e l'ora di fine dell'intervallo non corrispondono, l'ora di arresto timer ha la priorità e l'ultimo intervallo viene troncato.
- Quando l'ora di arresto controllo orologio e l'ora di arresto dell'intervallo non corrispondono, l'ora di arresto controllo orologio ha la priorità e l'ultimo intervallo viene troncato.
- Quando il supporto di archiviazione è pieno durante il salvataggio automatico, viene visualizzato un errore e il salvataggio si arresta. In tal caso, è possibile riprendere il salvataggio automatico (utilizzando un file denominato automaticamente con lo stesso nome) sostituendo la scheda CF con un'altra scheda CF (formattata).Per portare l'intervallo su OFF, vedere [\(pag. 111\)](#page-118-0)

## <span id="page-152-0"></span>**7.5.3 Selezione degli elementi di misurazione da salvare**

È possibile selezionare gli elementi da salvare sul supporto di archiviazione.

Il numero di elementi che è possibile registrare dipende dall'impostazione della temporizzazione dell'intervallo.

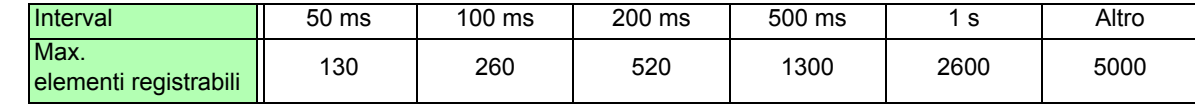

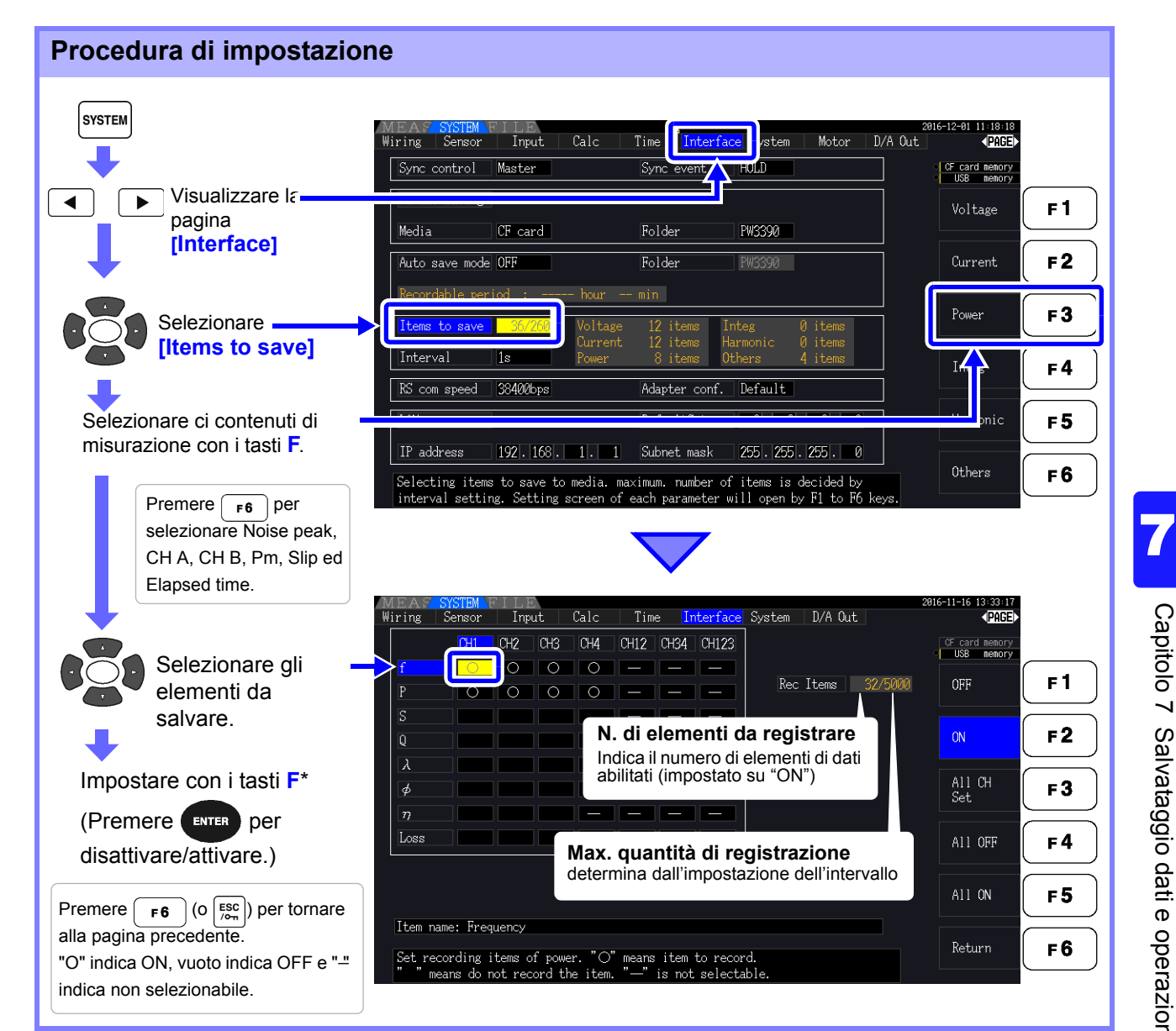

#### <span id="page-152-1"></span>**\* Contenuti di impostazione**

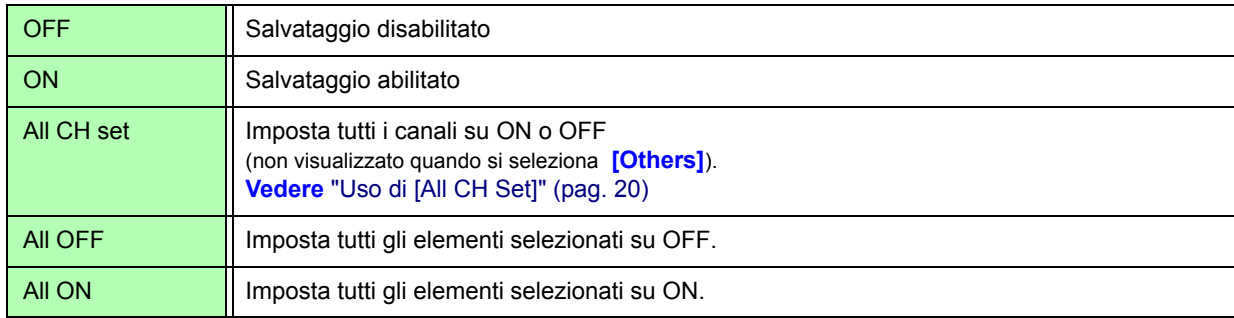

### Quando si seleziona [Harmonic]

Quando si seleziona **[Harmonic]** per i contenuti di misurazione da salvare, è possibile selezionare gli ordini in uscita, massimi e minimi, oltre agli elementi da salvare.

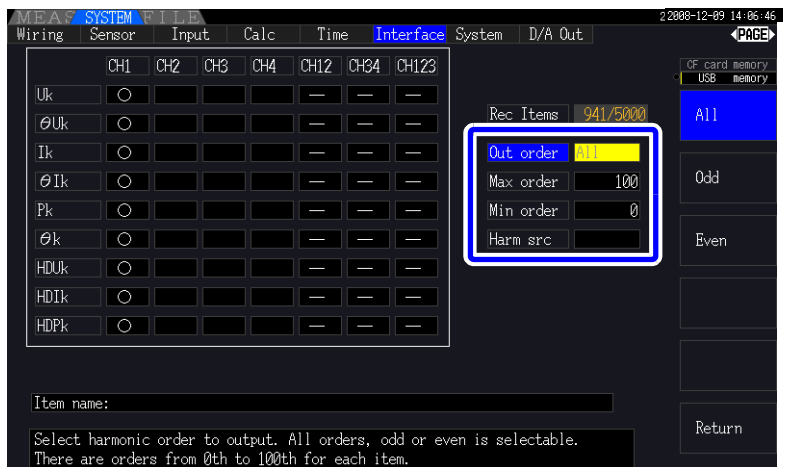

**Out order** Selezionare gli ordini in uscita.

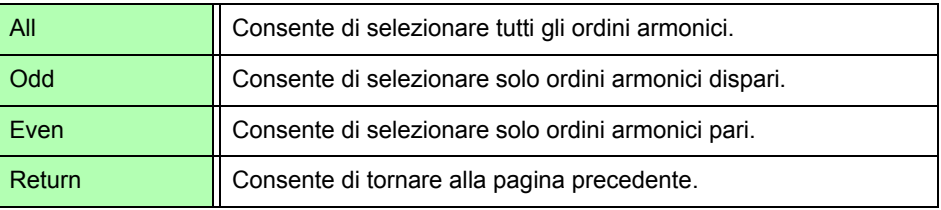

**Max order** Impostare l'ordine massimo da emettere. La gamma impostabile è compresa tra 0 e 100.

Questa impostazione deve essere superiore all'impostazione di ordine minimo.

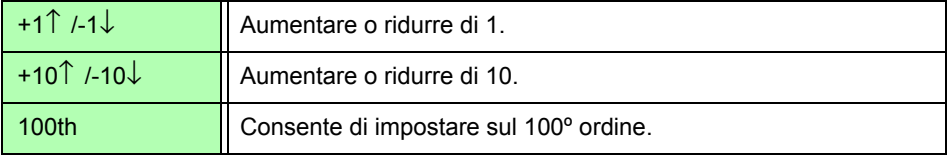

**Min order** Impostare l'ordine minimo da emettere. La gamma impostabile è compresa tra 0 e 100.

Questa impostazione deve essere inferiore all'impostazione di ordine massimo.

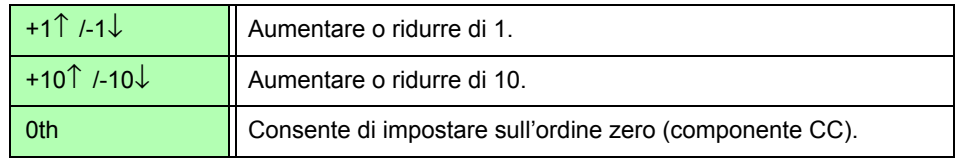

**Harm src (Sorgente armonica)** Questa impostazione memorizza la frequenza misurata della sorgente di sincronizzazione armonica.

## <span id="page-154-0"></span>**7.6 Salvataggio dei dati di rumore e dei dati di forma d'onda**

# **7.6.1 Salvataggio dei dati di rumore**

Questa operazione salva la forma d'onda visualizzata nella pagina **[Wave + Noise]** come file CSV.

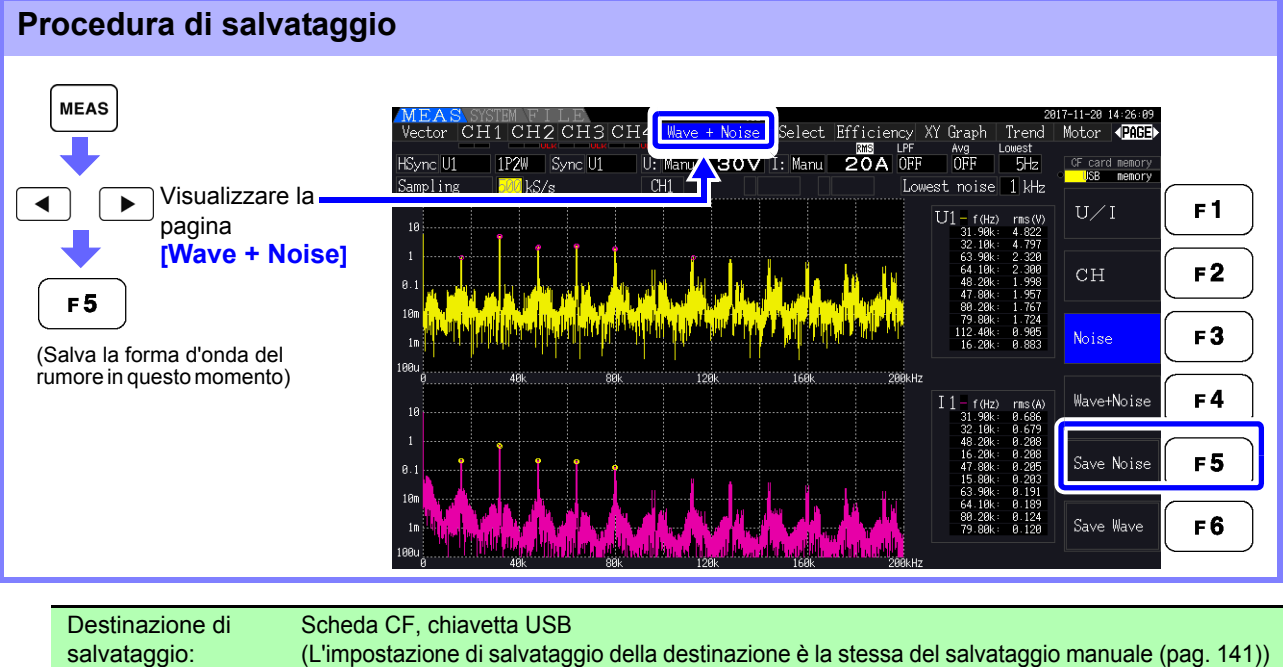

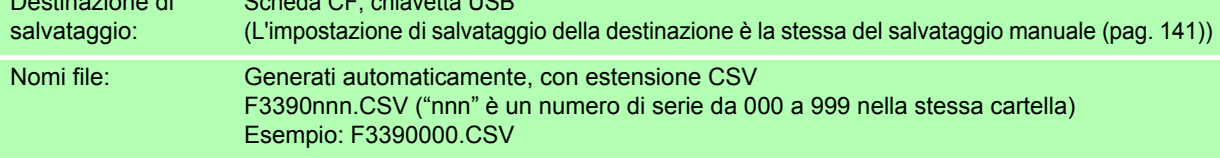

• I dati vengono salvati per i canali per i quali sono stati abilitati i calcoli dell'analisi del **NOTA** rumore.

- Le forme d'onda del rumore non possono essere salvate durante l'operazione di salvataggio automatico.
- Il rumore di tensione e il rumore di corrente vengono salvati insieme come dati della forma d'onda del rumore per ciascuna frequenza analizzata. **Vedere** ["4.6 Visualizzazione dei valori di misurazione del rumore \(funzione FFT\)" \(pag. 85\)](#page-92-0)

# **7.6.2 Salvataggio dei dati di onda**

Questa operazione salva la forma d'onda visualizzata nella pagina **[Wave + Noise]** come file CSV.

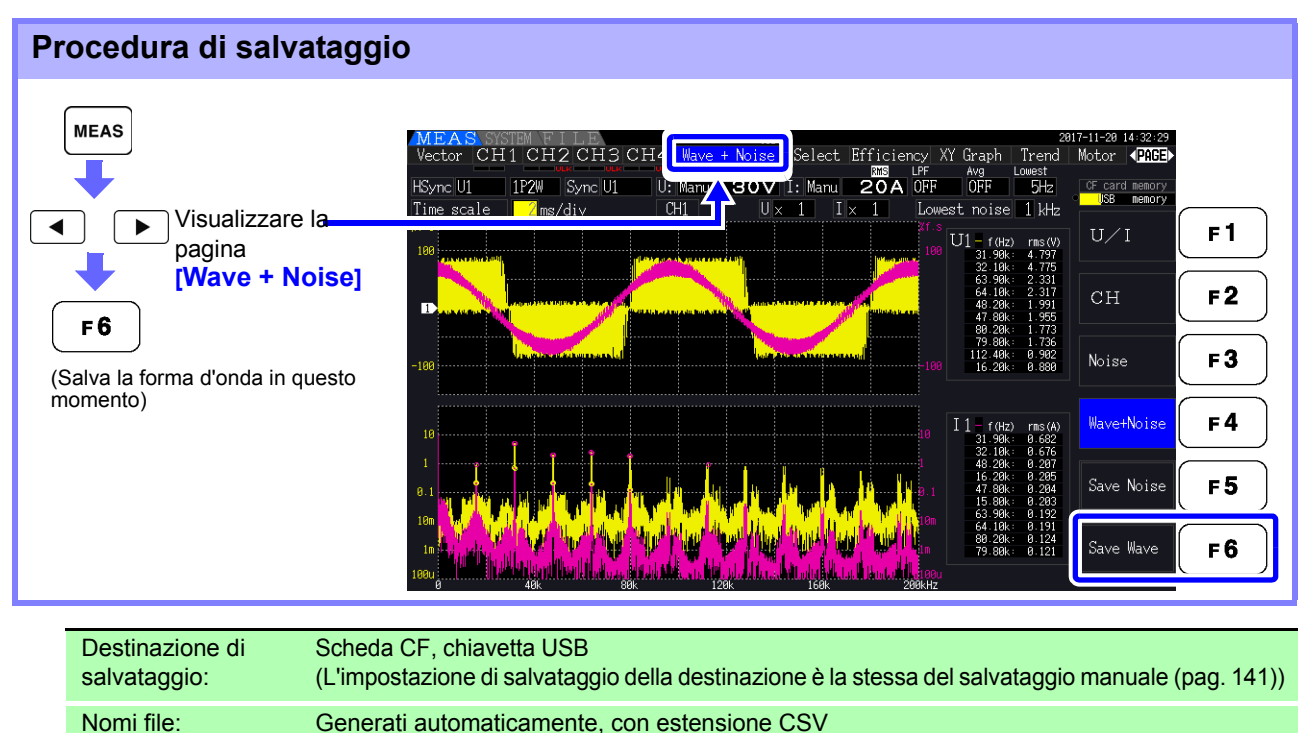

• Gli elementi con schermo spento non vengono salvate. **NOTA** 

Esempio: W3390000.CSV

• Le forme d'onda non possono essere salvate durante l'operazione di salvataggio automatico.

W3390nnn.CSV ("nnn" è un numero di serie da 000 a 999 nella stessa cartella)

- I dati della forma d'onda vengono salvati come set di dati Max/Min compressi piccopicco.
	- **Vedere** ["4.5.1 Visualizzazione delle forme d'onda" \(pag. 81\)](#page-88-0)

• Nei file salvati che contengono dati di forma d'onda, le intestazioni precedono i valori elencati di seguito:

Per i valori massimi delle forme d'onda di tensione, da WAVE\_U1(MAX) a WAVE\_U4(MAX) Per i valori minimi delle forme d'onda di tensione, da WAVE\_U1(MIN) a WAVE\_U4(MIN) Per i valori massimi delle forme d'onda di corrente, da WAVE\_I1(MAX) a WAVE\_I4(MAX) Per i valori minimi delle forme d'onda di corrente, da WAVE\_I1(MIN) a WAVE\_I4(MIN)

### <span id="page-156-1"></span><span id="page-156-0"></span>**7.7 Salvataggio delle immagini di acquisizione della schermata**

La schermata attualmente visualizzata può essere salvata come file bitmap bmp a 256 colori (estensione del nome del file BMP).

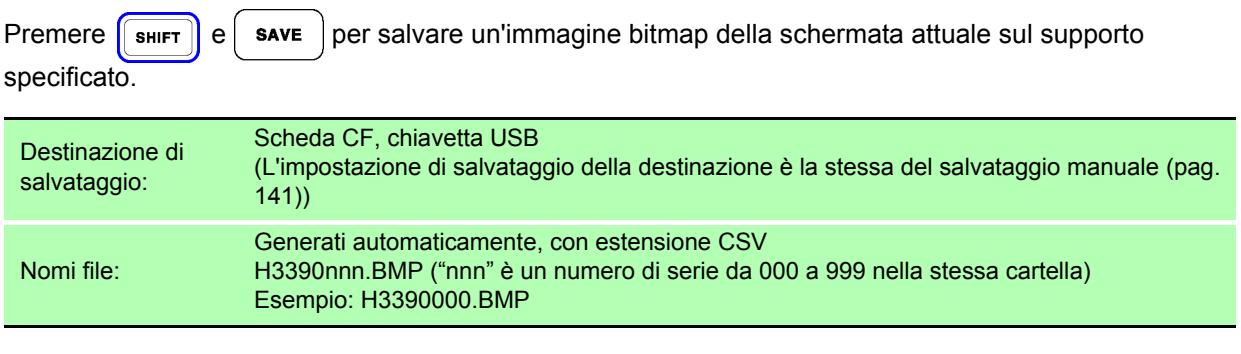

È inoltre possibile salvare le immagini di acquisizione della schermata mentre è in corso il **NOTA** salvataggio automatico. Tuttavia, l'operazione di salvataggio automatico ha la precedenza e l'operazione di acquisizione della schermata non viene eseguita se l'intervallo è 1 s o meno.

# **7.8 Caricamento di schermate**

È possibile caricare i file di schermate salvati in precedenza e visualizzarne i contenuti sullo schermo.

**Caricamento di schermate (esempio che illustra come caricare un file immagine all'interno di una cartella sulla scheda CF)**

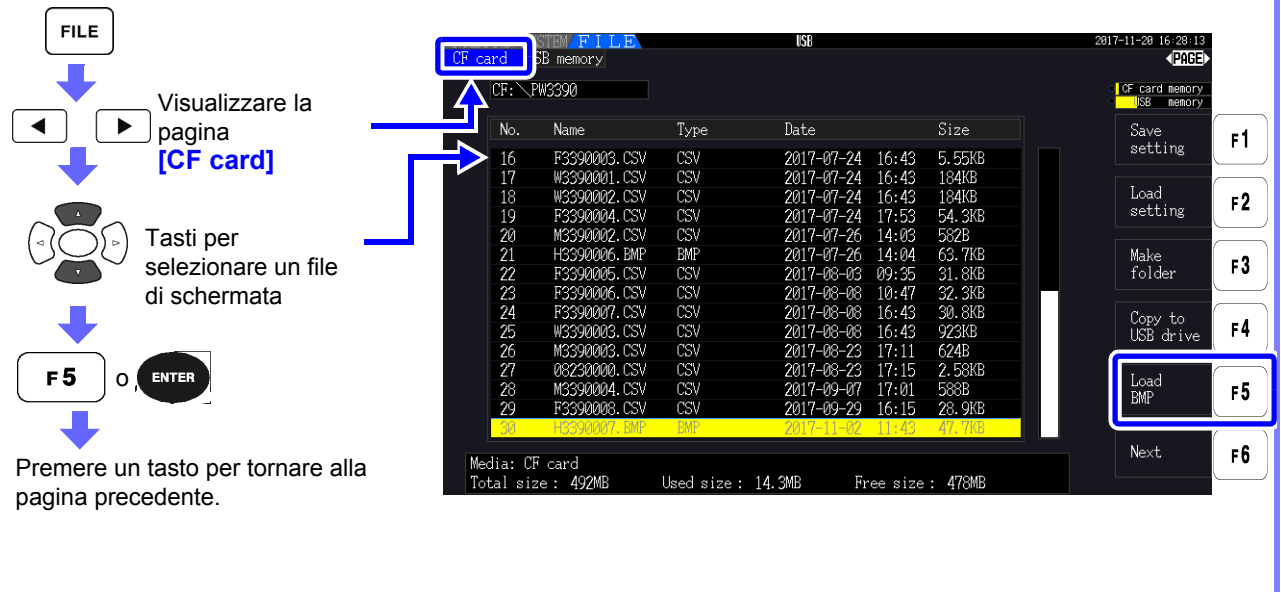

- **NOTA** • Non aprire le immagini non salvate con PW3390.
	- Per ulteriori informazioni su come caricare un file all'interno di una cartella, consultare ["7.2](#page-145-0) [Schermata delle operazioni sui file" \(pag. 138\).](#page-145-0)

# <span id="page-158-0"></span>**7.9 Salvataggio della configurazione di impostazione**

Varie impostazioni dello strumento possono essere salvate su supporti di archiviazione come file di impostazioni.

### **Procedura di salvataggio (esempio: salvataggio su una cartella della scheda CF)**

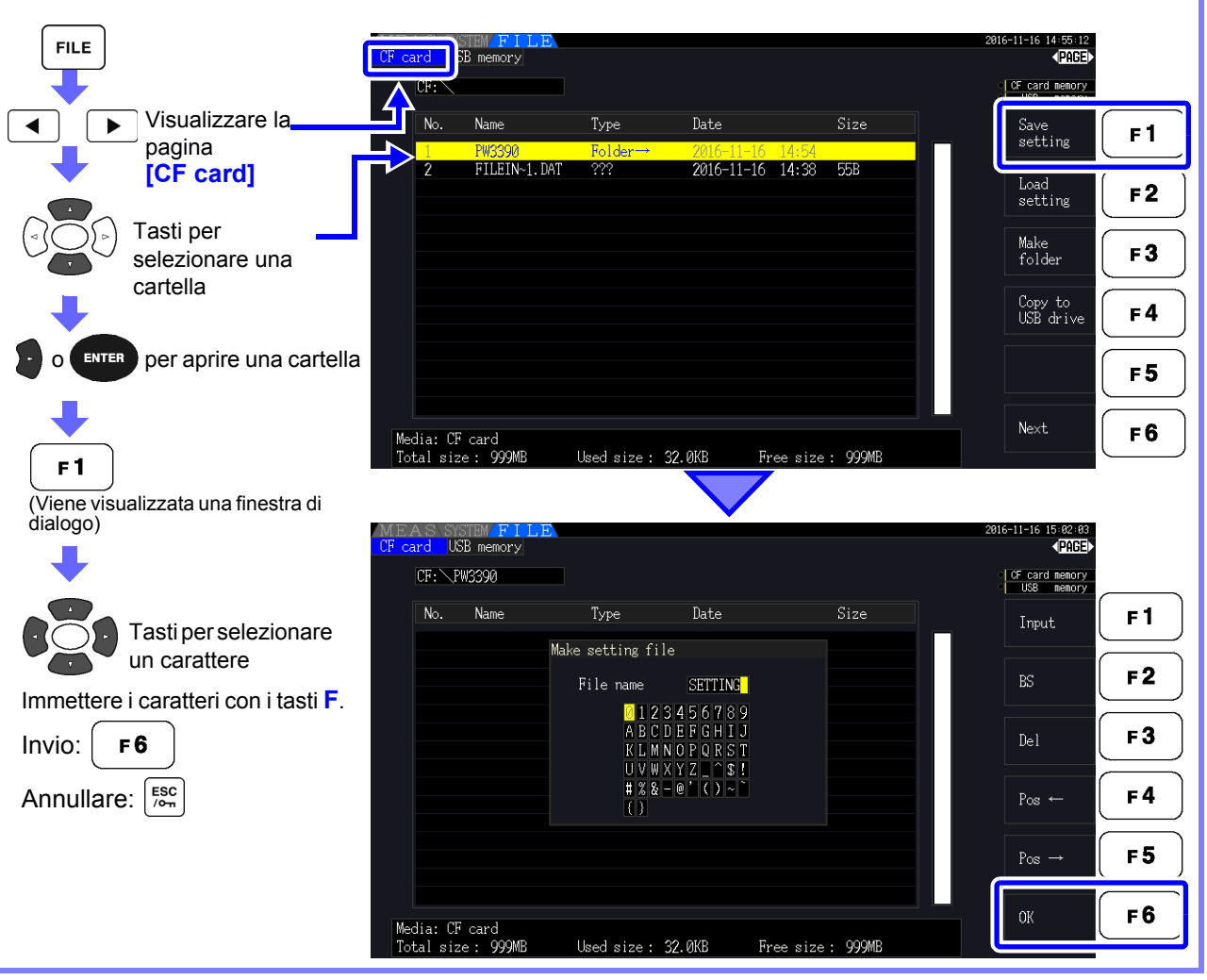

#### **Elementi di impostazione della finestra di dialogo**

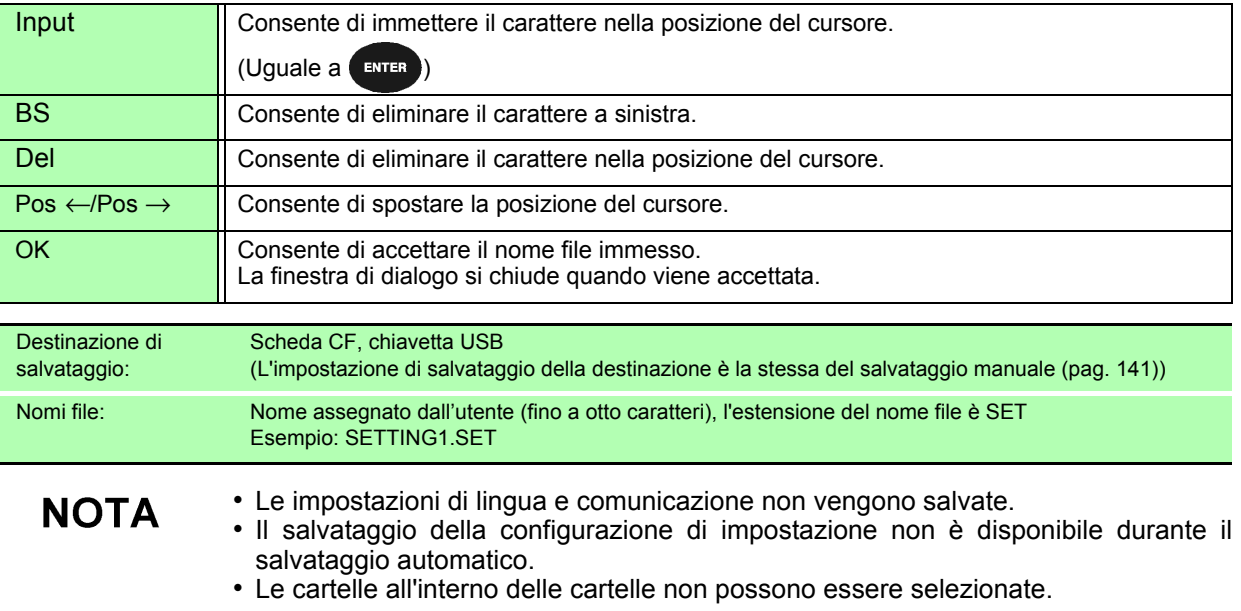

## **7.10 Ricarica delle configurazioni di impostazione**

Le impostazioni salvate in precedenza possono essere ricaricate dai file di configurazione di impostazione.

**Procedura di caricamento (esempio: caricamento di un file di configurazione di impostazione da una cartella della scheda CF.) FILE** u4:55:12<br>**⊲PAGE** SB memory CF card memor<br>USB memor Visualizzare ◀ Name Type Date  $Size$ Save<br>setting F<sub>1</sub> la pagina **[CF card]** FILEIN~1.DAT  $rac{101}{222}$  $\frac{2010}{11}$   $\frac{11}{10}$   $\frac{11}{11}$   $\frac{11}{10}$   $\frac{11}{11}$   $\frac{11}{10}$  $55B$ Load<br>setting  $F<sub>2</sub>$ Tasti per selezionare Make<br>folder una cartella F3 Copy to<br>USB drive  $F<sub>4</sub>$ o **ENTER** per aprire F<sub>5</sub> una cartella Next F6 Media: CF card **QQQMR** Used size: 32.0KB Free size: 999MB Tasti per selezionare un file di configurazione di USB memory 4DT. impostazione  $CF \cdot \diagdown PWS390$ CF card memor<br>USB memor  $N_0$  $N$ ame Type Date  $\overline{\text{Size}}$ Save<br>setting  $F<sub>1</sub>$  $($ O  $($  ENTER  $F<sub>2</sub>$  $\begin{tabular}{|c|} \hline \quad \quad \quad & \quad \quad \quad & \quad \quad \quad \\ \hline \textbf{Load} & \quad \quad \quad & \quad \quad \\ \textbf{setting} & \quad \quad \quad \\ \hline \end{tabular}$  $F<sub>2</sub>$ (Viene visualizzata una finestra di dialogo) Make<br>folder  $F3$ Copy to<br>USB drive  $Invio:$   $enres$  $F<sub>4</sub>$ Annullare: | Esc  $F<sub>5</sub>$ Next F6 Media: CF card<br>Total size : 999MB Used size: 48.0KB Free size: 999ME

### **NOTA**

• Per ripristinare le impostazioni, il modello dello strumento e la configurazione del sensore devono essere gli stessi. In caso contrario, le impostazioni non vengono ripristinate.

Ad esempio, il file delle impostazioni per un PW3390-01 non può essere caricato da un PW3390-02.

- Il caricamento di un file delle impostazioni salvato da uno strumento con firmware precedente alla versione 2.00 su uno strumento con firmware versione 2.00 o più recente può causare la modifica della schermata di misurazione.
- Ad eccezione del backup delle impostazioni prima e dopo l'aggiornamento di uno strumento, non è consigliabile caricare i file delle impostazioni salvati da uno strumento che esegue una versione diversa del firmware.

# **7.11 Operazioni di file e cartella**

### **7.11.1 Creazione di cartelle**

Sia il salvataggio automatico che il salvataggio manuale richiedono la creazione di una cartella di destinazione del salvataggio.

Inserire il supporto di archiviazione prima di creare cartelle. [\(pag. 136\)](#page-143-1)

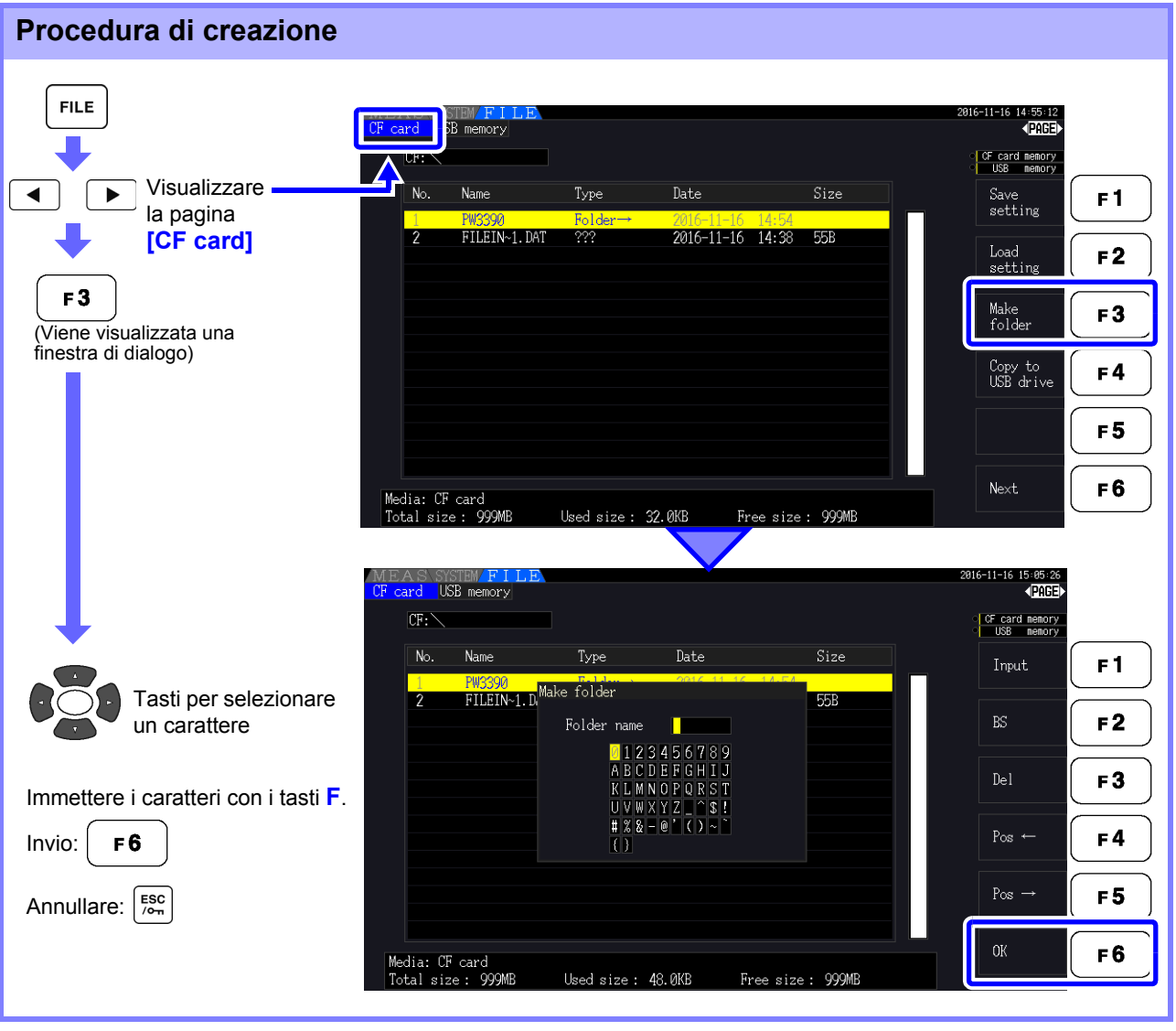

#### **Elementi di impostazione della finestra di dialogo**

**NOTA** 

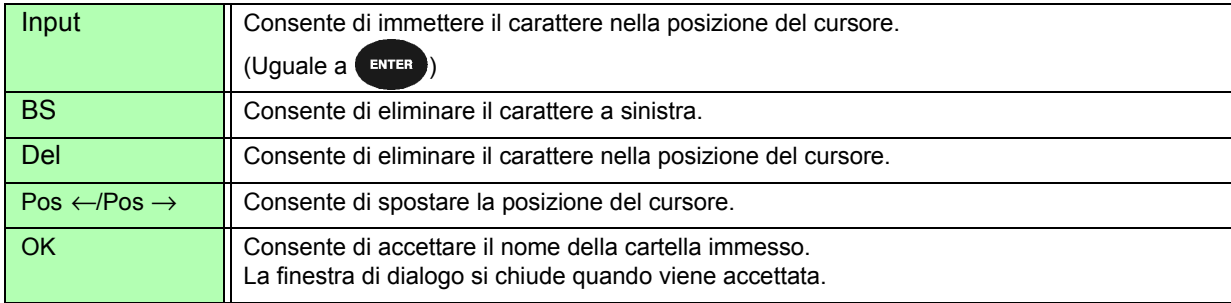

#### • I nomi delle cartelle possono avere un massimo di otto caratteri.

• Le cartelle possono essere salvati solo nella cartella principale.

### **7.11.2 Copia di file e cartelle**

I file possono essere copiati tra una scheda CF e una chiavetta USB. Inserire la scheda CF e la chiavetta USB prima di copiare. [\(pag. 136\)](#page-143-1)

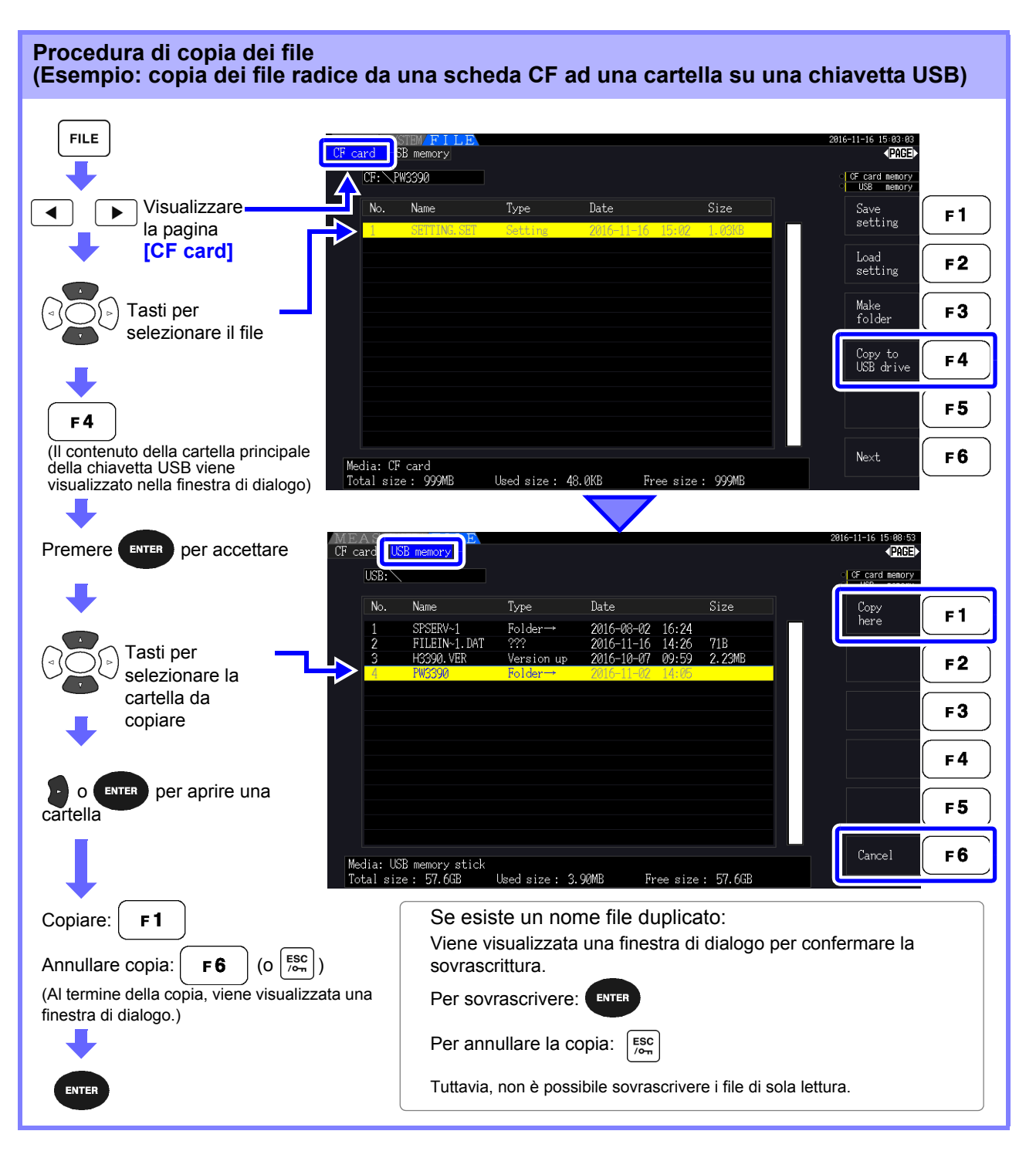

**NOTA** 

- I file possono essere copiati da cartelle sul supporto di archiviazione di origine.
- I file e le cartelle possono essere copiati nella cartella principale sul supporto di archiviazione di destinazione.
- Se esiste un file duplicato nella destinazione, viene visualizzato un errore. Cambiare il nome della cartella e riprovare. **Vedere** ["7.11.4 Ridenominazione di file e cartelle" \(pag. 157\)](#page-164-0)

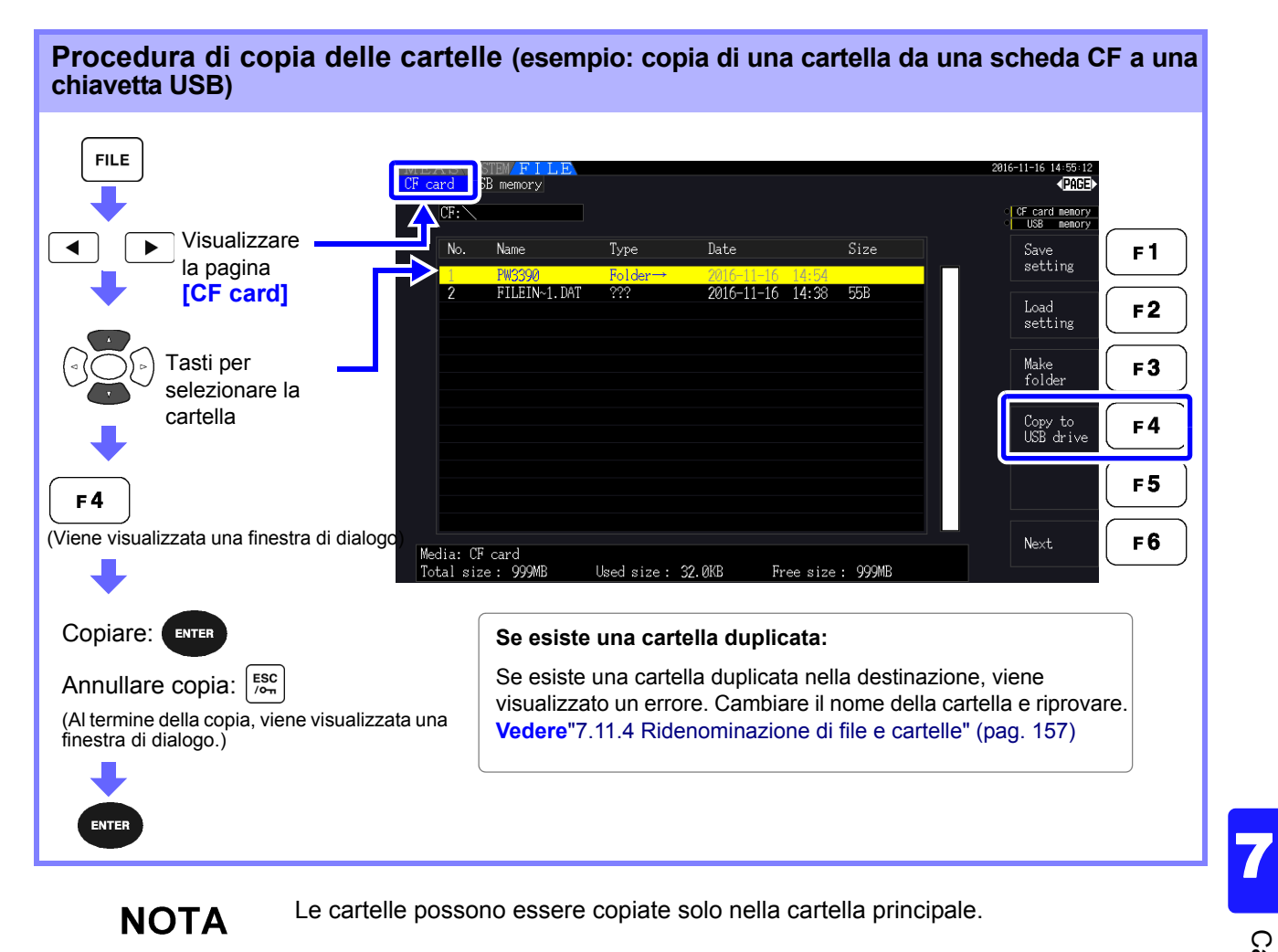

### **7.11.3 Eliminazione di file e cartelle**

I file possono essere eliminati dal supporto di archiviazione. Inserire i supporti di archiviazione prima di eliminare i file. [\(pag. 136\)](#page-143-1)

#### **Procedura di eliminazione (esempio: eliminazione di un file (o una cartella) da una scheda CF)**

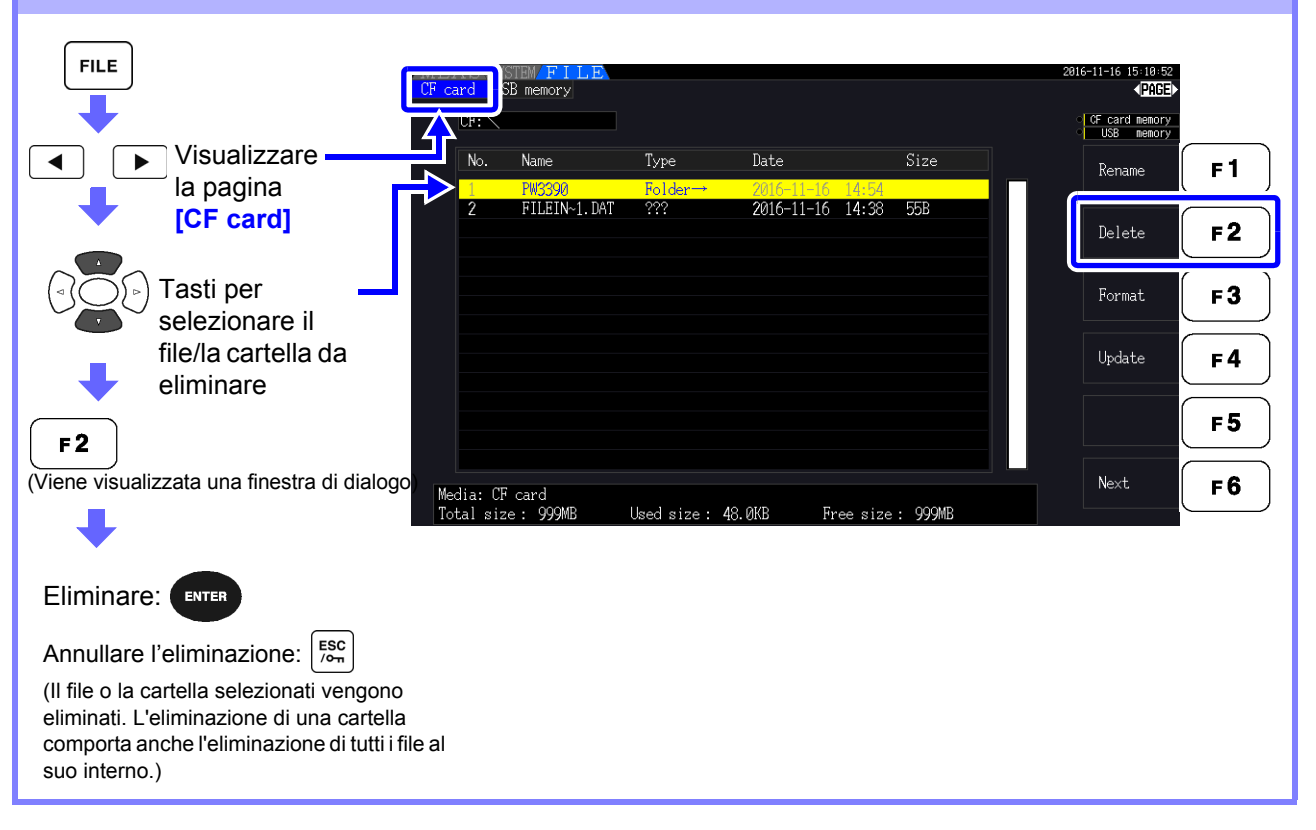

**NOTA** 

Per eliminare un file all'interno di una cartella, aprire la cartella e selezionare il file. **Vedere** ["Modifica delle cartelle, selezione della cartella principale" \(pag. 138\)](#page-145-1)

### <span id="page-164-0"></span>**7.11.4 Ridenominazione di file e cartelle**

È possibile ridenominare i file sul supporto di archiviazione. Inserire i supporti di archiviazione prima di rinominare un file. [\(pag. 136\)](#page-143-1)

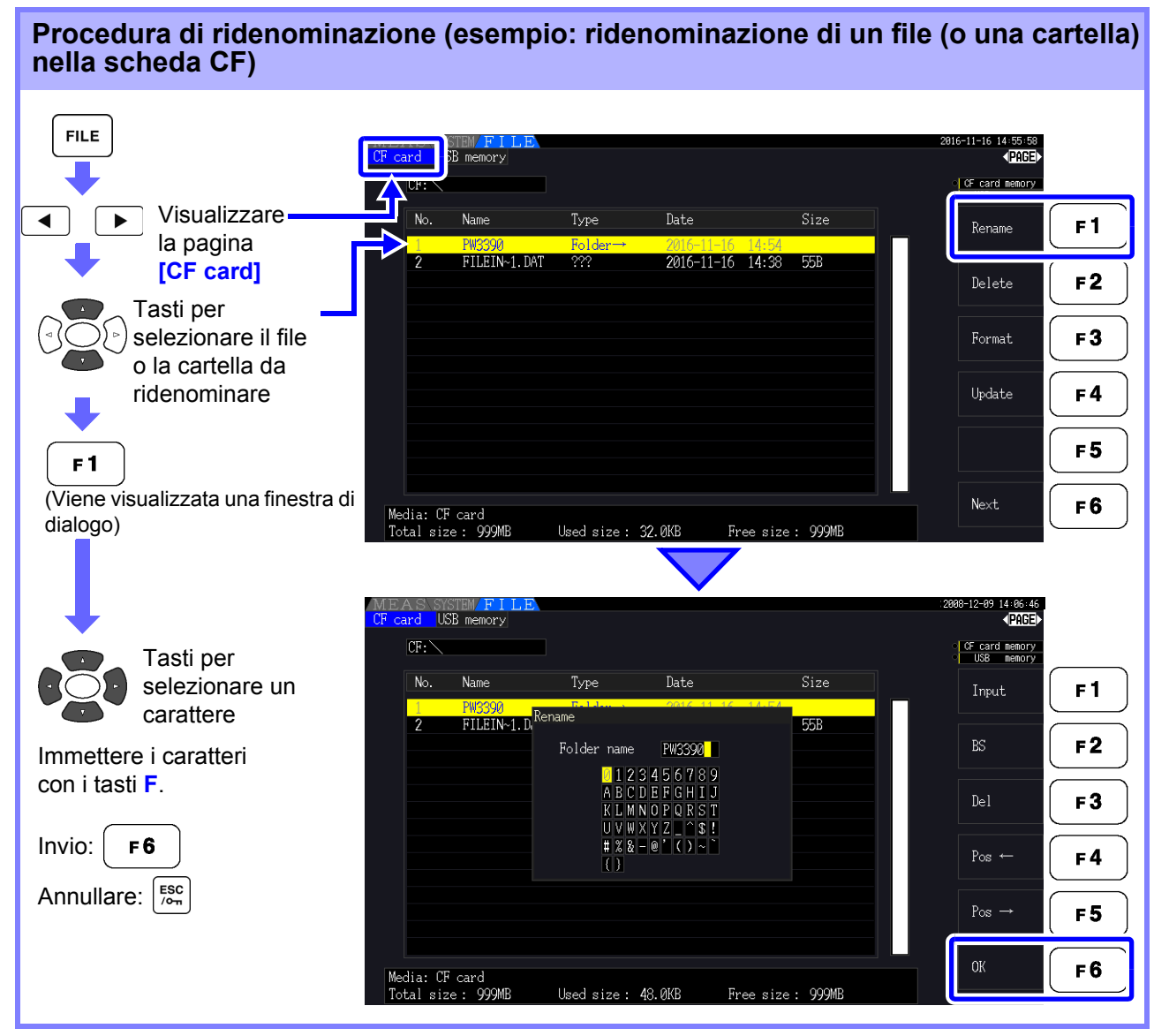

#### **Elementi di impostazione della finestra di dialogo**

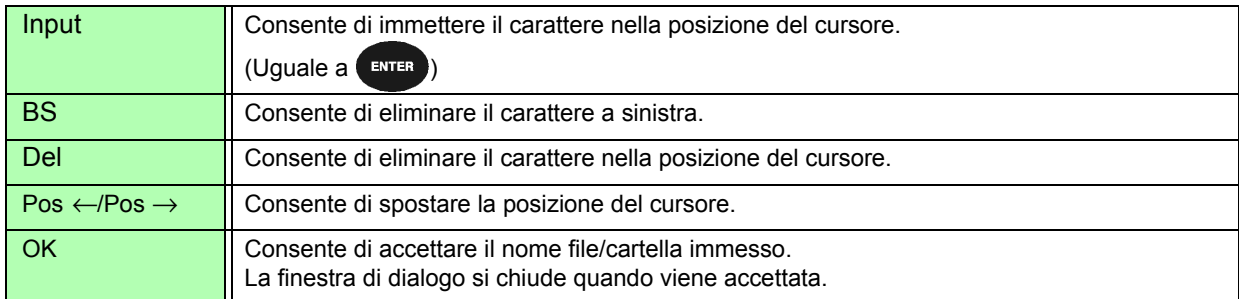

### **NOTA**

- I nomi delle cartelle possono avere un massimo di otto caratteri.
- Per ridenominare un file all'interno di una cartella, aprire la cartella e selezionare il file.

**Vedere** ["Modifica delle cartelle, selezione della cartella principale" \(pag. 138\)](#page-145-1)

# **Collegamento di dispositivi esterni**Capitolo 8

## **8.1 Collegamento di più PW3390 (Misurazioni sincronizzate)**

È possibile collegare fino a otto PW3390 con il cavo di connessione Hioki 9683 opzionale (per misurazioni sincrone).

Quando è collegato, un PW3390 funziona come strumento primario (master) rispetto agli altri impostati come strumenti secondari (slave), fornendo misurazioni sincrone di più strumenti.

Il ritardo massimo della sincronizzazione è 5 μs/collegamento ed è 5 μs+50 ms per l'evento di sincronizzazione.

Le funzioni di controllo di temporizzazione possono essere applicate a misurazioni sincrone. **Vedere** ["5.1 Funzioni di controllo di temporizzazione" \(pag. 109\)](#page-116-0)

Gli PW3390 secondario (slave) sono sincronizzati dal primario (master) PW3390 per le seguenti operazioni.

- Tempi di aggiornamento dati e orologio (i tempi di aggiornamento dell'orologio e dei dati degli strumenti secondari [slave] sono gli stessi degli strumenti primari [master]).
- Controllo temporizzazione, avvio/arresto integrazione e ripristino dati (i tasti  $\frac{\text{part}}{\text{7570F}}$ ) e  $\frac{\text{part}}{\text{RFSFT}}$  sul strumento primario [master] controllano anche gli strumenti secondari [slave])
- Eventi (selezionare da blocco dati, salvataggio dati o acquisizione schermata)

# $\bigwedge$  ATTENZIONE

- Per evitare danni allo strumento, non inserire o rimuovere i connettori mentre è acceso.
- Stabilire un punto di messa a terra comune a un punto per tutti gli strumenti nel sistema di misurazione. Diversi punti di messa a terra potrebbero consentire pericolose differenze potenziali tra i terminali GND di strumento primario (master) e strumenti secondari (slave). Se i cavi di sincronizzazione sono collegati in tali condizioni, potrebbero verificarsi malfunzionamenti o danni.
- Visualizzare la schermata MEAS su entrambe le unità strumento primario (master) e **NOTA** strumenti secondari (slave), durante l'esecuzione del controllo del tempo, avvio/arresto dell'integrazione, ripristino dei dati ed evento HOLD.

*8.1 Collegamento di più PW3390 (Misurazioni sincronizzate)*

### Collegamento di più PW3390 con cavi di sincronizzazione

Questa descrizione utilizza un esempio di tre PW3390. Elementi richiesti: Tre PW3390, due cavi di collegamento modello 9683

- **Procedura** *1.* Verificare che tutti i PW3390 siano spenti.
	- *2.* Come mostrato di seguito, collegare i cavi di sincronizzazione tra i terminali OUT e IN del strumento primario (master) e di ciascuno strumento secondario (slave).
	- *3.* Accendere ogni strumento nel seguente ordine: strumento primario (master), strumento secondario (slave) 1, strumento secondario (slave) 2 (spegnere gli strumenti in ordine inverso).

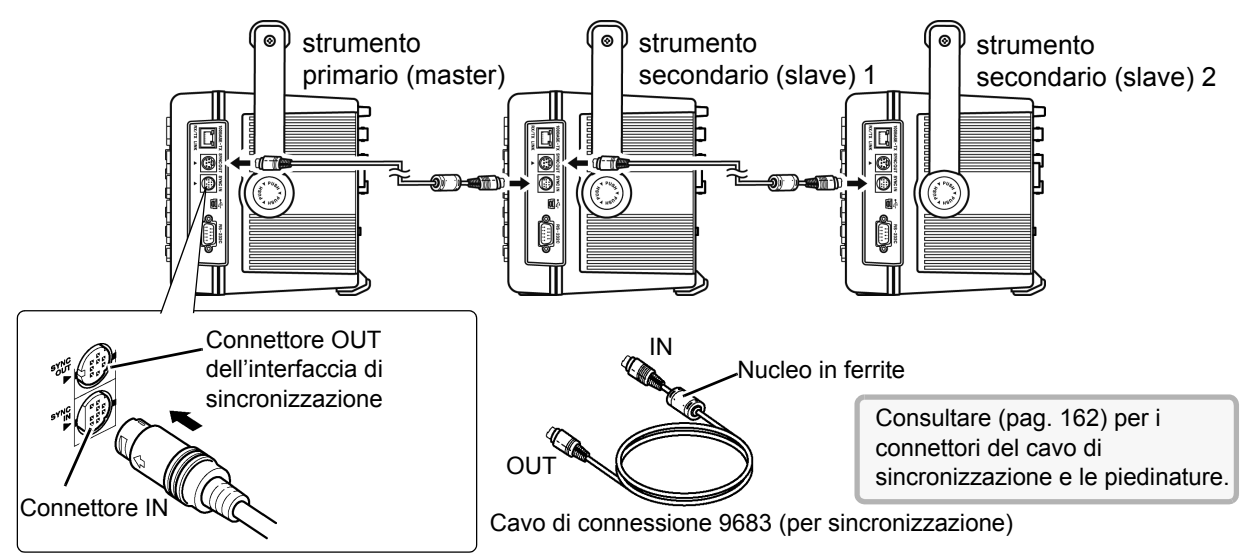

- **NOTA**
- Come singolo sistema di misurazione, le impostazioni vengono effettuate solo sul strumento primario (master).
- Durante il controllo sincrono, il cavo di connessione 9683 conduce segnali di controllo. Non scollegare mai un cavo di sincronizzazione durante il controllo sincrono, poiché i segnali di controllo verrebbero interrotti.
- Le estremità IN e OUT del cavo di connessione 9683 sono diverse. Non applicare una forza di inserimento eccessiva.
- Attivando in primo luogo gli strumenti secondari (slave) si potrebbero causare errori di sincronizzazione.

### <span id="page-168-0"></span>Impostazioni dello strumento per la misurazione sincrona

Impostare ogni strumento come strumento primario (master) o strumento secondario (slave). Queste impostazioni vengono effettuate nella pagina **[Interface]** della schermata delle impostazioni.

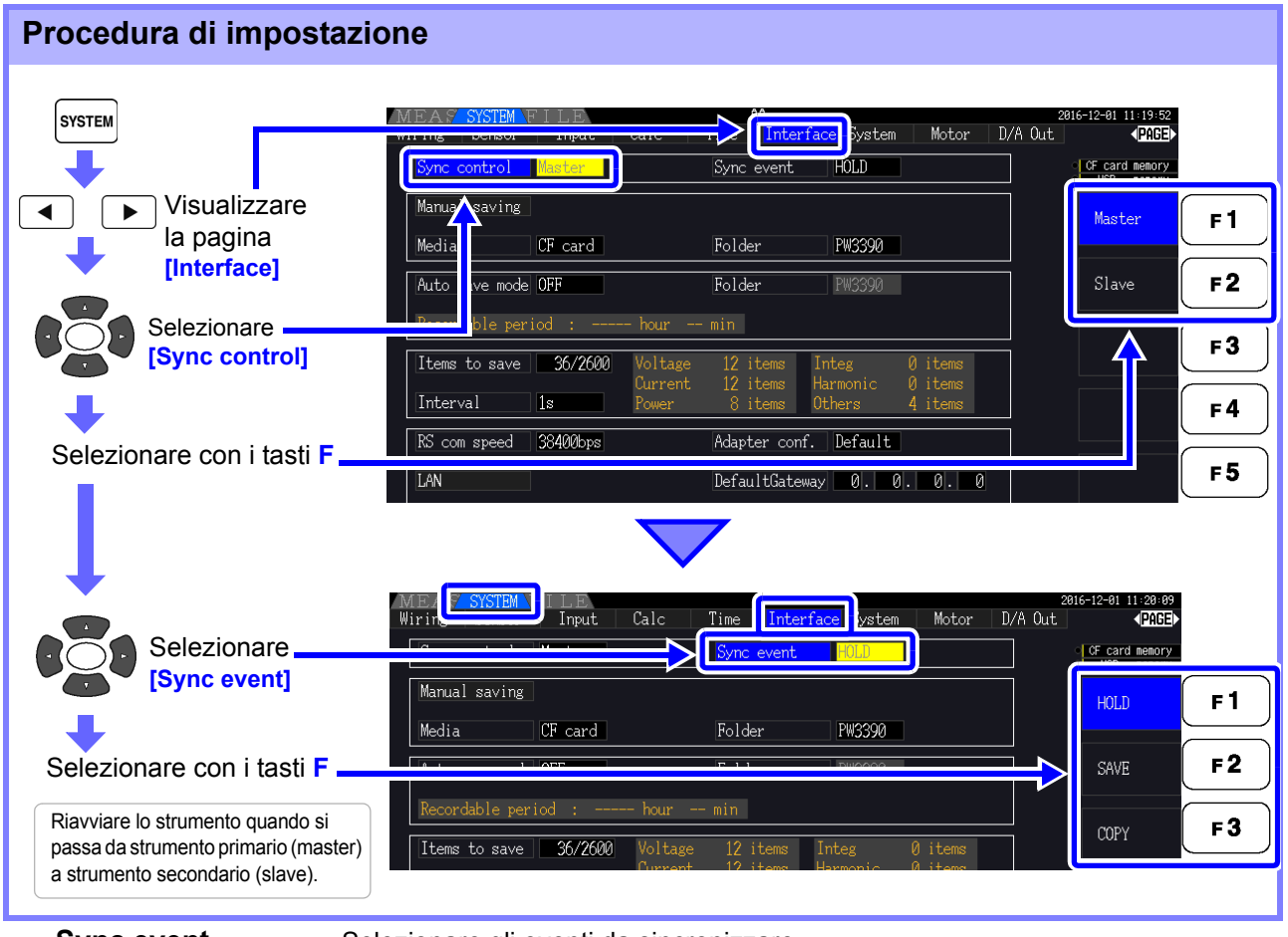

#### **Sync event** Selezionare gli eventi da sincronizzare

(Le impostazioni dello strumento primario [master] si riflettono sugli strumenti secondari [slave])

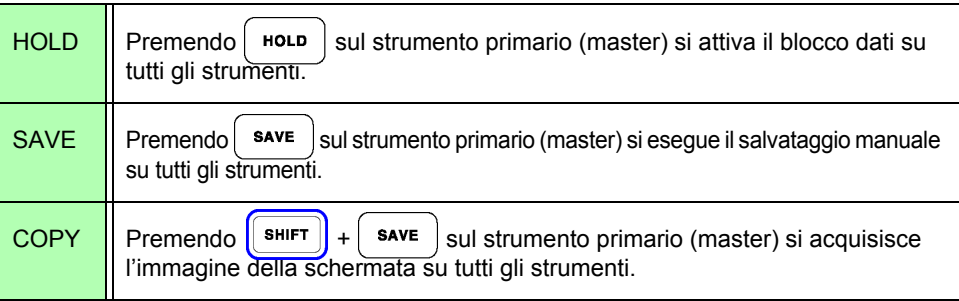

**NOTA** 

- Non è possibile impostare l'ora dell'orologio RTC, il timer e i tempi di avvio e arresto del controllo con orologio sugli strumenti secondario (slave).
- Selezionando **[SAVE]** o **[COPY]** come evento sincronizzato si imposta la cartella di destinazione di salvataggio manuale in modo appropriato e registra i dati su ciascun PW3390.

**Vedere** ["7.5.1 Salvataggio manuale dei dati di misurazione" \(pag. 141\),](#page-148-2) ["7.7 Salvataggio delle](#page-156-1)  [immagini di acquisizione della schermata" \(pag. 149\)](#page-156-1)

• Per salvare i dati di misurazione su supporti di archiviazione con una combinazione di controllo dell'intervallo di tempo, eseguire la stessa impostazione di intervallo sul strumento primario (master) e su tutti gli strumenti secondari (slave) e abilitare il salvataggio automatico (impostato su ON). In tal caso, selezionando **[SAVE]** come evento sincrono non si ha alcun effetto.

**Vedere** ["5.1 Funzioni di controllo di temporizzazione" \(pag. 109\)](#page-116-0), ["7.5.2 Salvataggio](#page-150-2)  [automatico dei dati di misurazione salvati automaticamente" \(pag. 143\)](#page-150-2)

• Confermare la visualizzazione di nessun errore sullo schermo dell'unità strumenti secondari (slave) durante l'esecuzione dell'evento di sincronizzazione.

#### <span id="page-169-0"></span>**Piedinature del cavo di sincronizzazione**

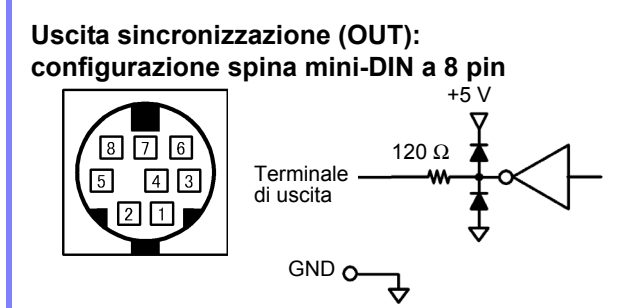

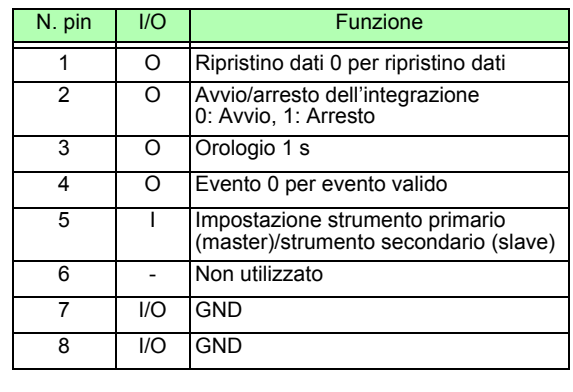

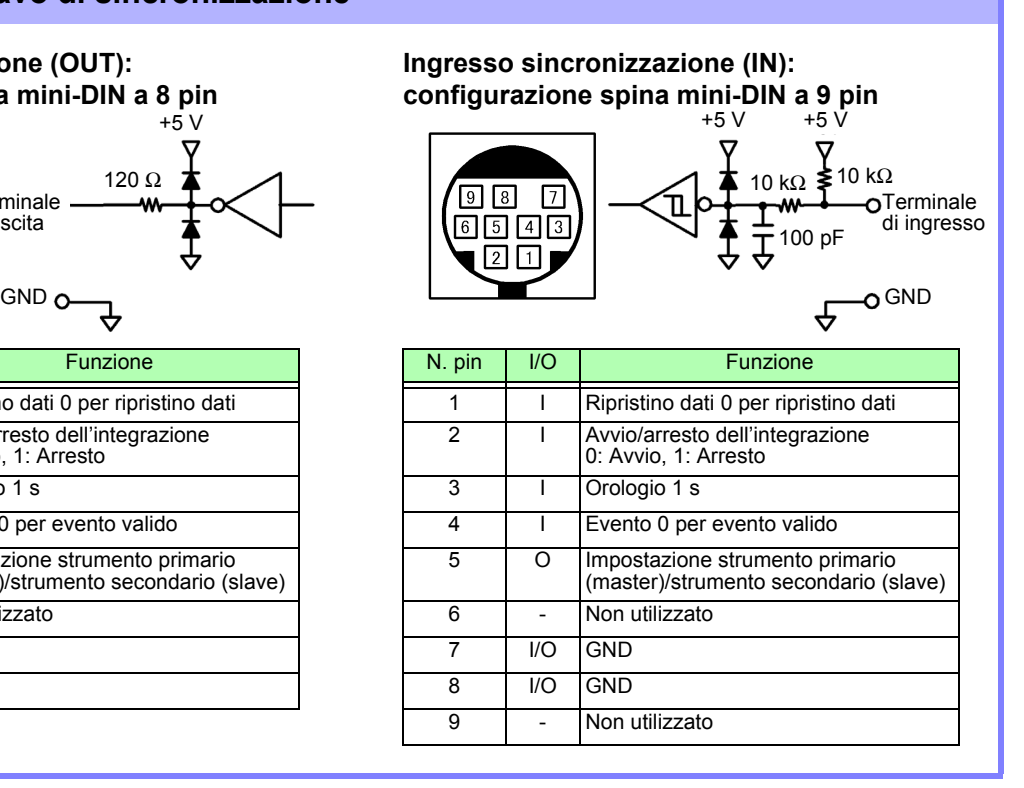

### **8.2 Controllo dell'integrazione con segnali esterni**

L'interfaccia di sincronizzazione fornita dal terminale SYNC IN dello strumento può essere utilizzata per avviare, arrestare, ripristinare l'integrazione ed eventi tramite segnali logici 0 V/5 V o segnali di contatto in corto/aperti.

#### **Disposizione dei pin del connettore rotondo a 9 pin per ingresso sincronizzazione (IN) e schema elettrico interno**

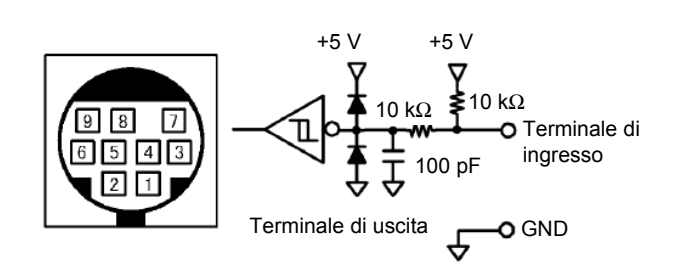

Fornire un dispositivo che alloca la funzionalità ai numeri di pin come segue per controllare lo strumento.

Per collegare il dispositivo allo strumento, tagliare il connettore OUT del cavo di connessione 9683 e collegare i suoi fili interni al dispositivo di controllo, facendo riferimento ai relativi colori.

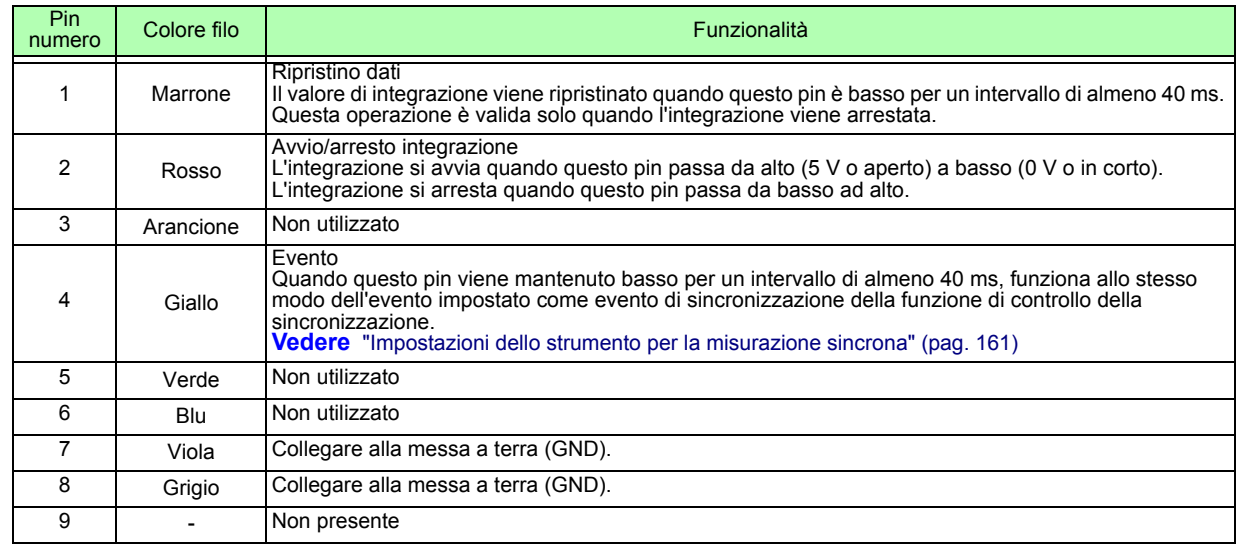

### **NOTA**

- Il pin 5 (colore del filo: verde) trasmette il segnale di uscita. Non cortocircuitarlo con gli altri pin.
- Assicurarsi di lasciare aperti tutti i pin non utilizzati.
- Utilizzare questa funzionalità con l'impostazione di controllo della sincronizzazione dello strumento su "Master."
- Per avviare o arrestare l'integrazione, ripristinare i dati di integrazione o eseguire l'operazione di blocco eventi, quindi visualizzare la schermata di misurazione. Queste operazioni non possono essere eseguite nella schermata delle impostazioni o nella schermata delle operazioni sui file.

#### *8.2 Controllo dell'integrazione con segnali esterni*

### Collegamento del cavo

Elementi richiesti: Cavo di connessione 9683 e dispositivo esterno che verranno utilizzati per controllare lo strumento

Collegare il cavo al terminale SYNC IN sul lato destro dello strumento. L'estremità del cavo con il morsetto in ferrite è l'estremità IN.

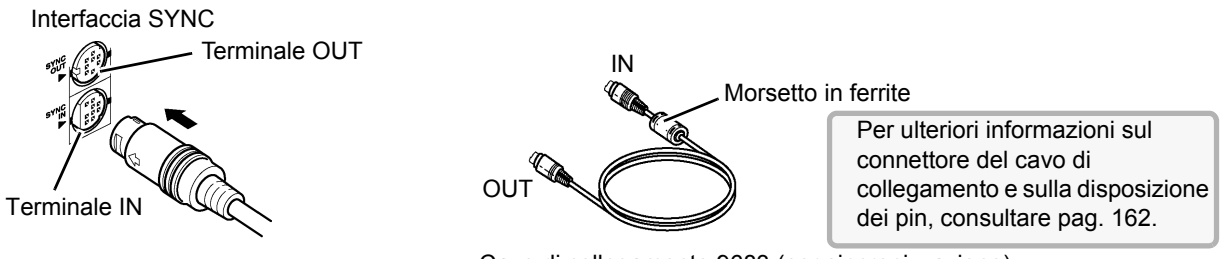

Cavo di collegamento 9683 (per sincronizzazione)

#### Temporizzazione segnale di controllo

I segnali di controllo esterni vengono rilevati agli intervalli mostrati nei grafici di temporizzazione di seguito.

#### **Avvio/arresto integrazione (pin N. 2)**

Questo segnale controlla l'avvio e l'arresto dell'integrazione. Ha lo stesso effetto della pressione del tasto **START/STOP** sul pannello di controllo dello strumento.

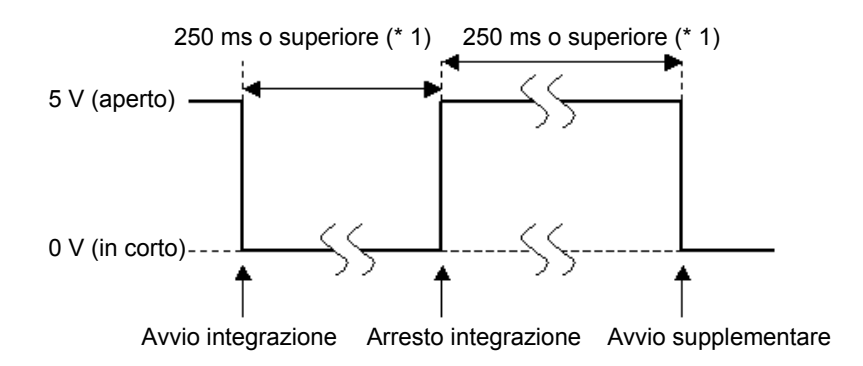

\*1. Con il salvataggio automatico attivato, 1 s o oltre.

### **Ripristino del valore di integrazione (pin N. 1)**

Questo segnale di controllo ripristina il valore di integrazione su zero. Ha lo stesso effetto della pressione del tasto **DATA RESET** sul pannello di controllo dello strumento.

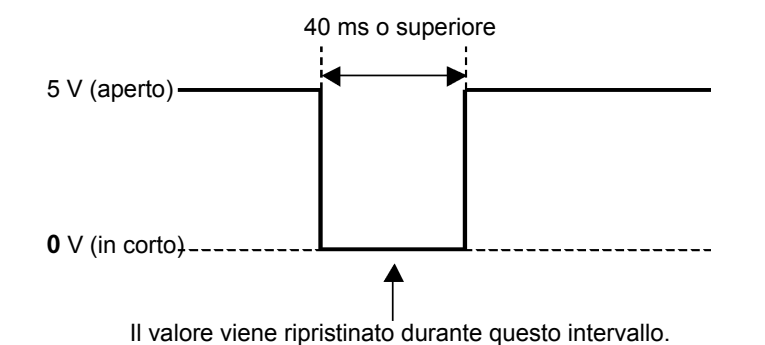

**NOTA** 

- Questo segnale viene ignorato se viene immesso durante l'integrazione.
- Immettere questo segnale dopo aver lasciato trascorrere un intervallo di almeno 250 ms (o quando è attivo il salvataggio automatico, almeno 1 s) dall'arresto dell'integrazione.

### **Evento (pin N. 4)**

Questo segnale controlla le operazioni di blocco, salvataggio manuale o acquisizione della schermata. Funziona allo stesso modo dell'evento impostato come evento di sincronizzazione della funzione di controllo della sincronizzazione.

**Vedere** ["7.5.1 Salvataggio manuale dei dati di misurazione" \(pag. 141\)](#page-148-2) e ["7.7 Salvataggio delle immagini di](#page-156-1)  [acquisizione della schermata" \(pag. 149\).](#page-156-1)

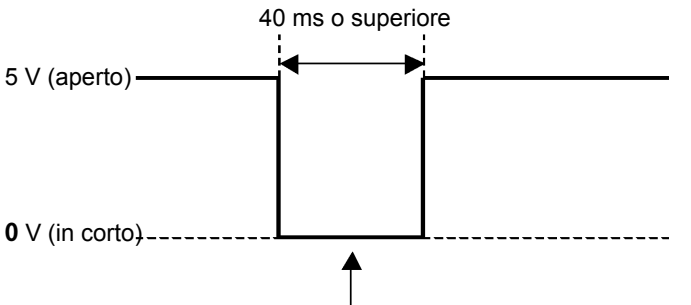

Il valore viene ripristinato durante questo intervallo.

**NOTA** 

- Questo segnale viene ignorato se viene immesso durante l'integrazione.
- Immettere questo segnale dopo aver lasciato trascorrere un intervallo di almeno 250 ms (o quando è attivo il salvataggio automatico, almeno 1 s) dall'arresto dell'integrazione.

 $\land$  ATTENZIONE

• Per evitare danni allo strumento, non immettere una tensione di 5,5 V o superiore. • Immettere segnali senza interferenze come segnali di controllo.

### **8.3 Uso dell'uscita D/A analogica e di forma d'onda**

L'uscita analogica [\(pag. 169\)](#page-176-0) o di forma d'onda [\(pag. 170\)](#page-177-0) è possibile per PW3390-02 e PW3390-03.

• PW3390-02 Modello con uscita D/A

• PW3390-03 Modello con analisi del motore e uscita D/A

Entrambe le uscite D/A forniscono 16 canali di uscita ed è selezionabile dagli elementi di misurazione di base.

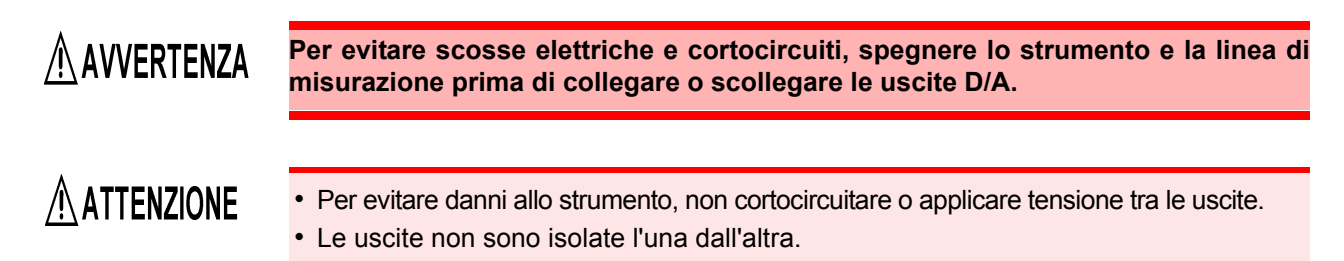

### **8.3.1 Collegamento di dispositivi specifici dell'applicazione allo strumento**

Utilizzare un connettore D-sub di accoppiamento per collegare le uscite D/A al dispositivo desiderato (oscilloscopio, data logger/registratore).

Per sicurezza, spegnere sempre lo strumento e i dispositivi prima di effettuare i collegamenti. Accendere lo strumento e i dispositivi dopo aver verificato i collegamenti.

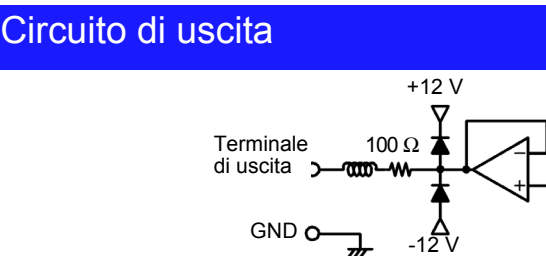

L'impedenza di ciascuna uscita è di circa 100 Ω, quindi gli ingressi della registrazione, **NOTA** DMM o altro dispositivo da collegare devono essere ad alta impedenza (almeno 1 MΩ). **Vedere** ["Capitolo 10 Specifiche" \(pag. 193\)](#page-200-0)

### Piedinatura del connettore di uscita D/A

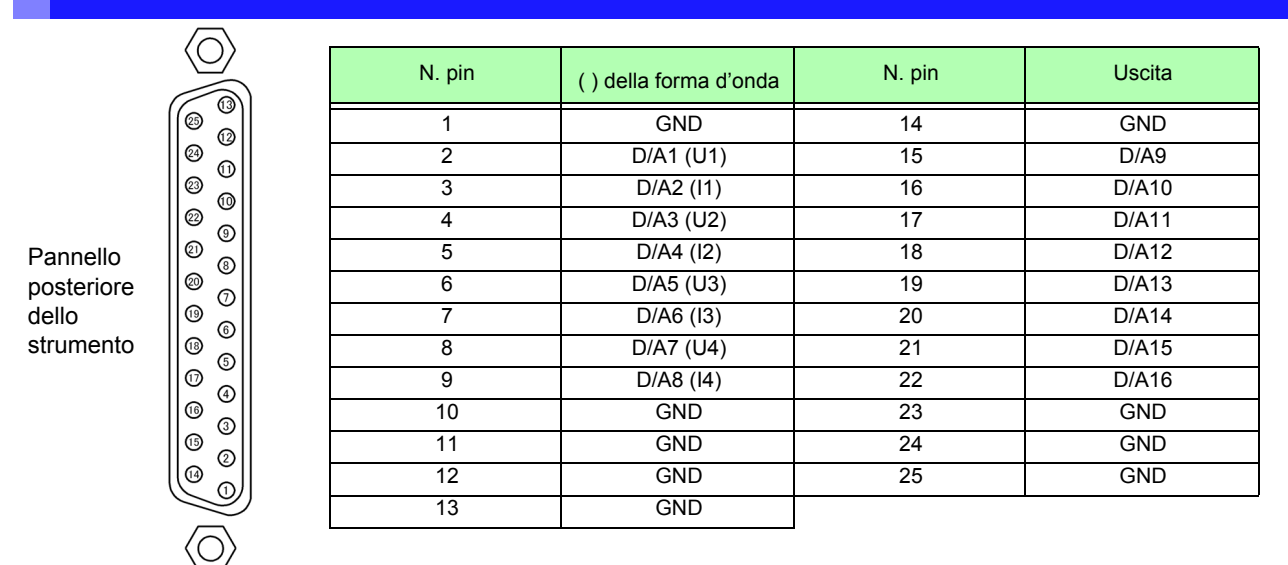

### Come collegare i terminali di uscita D/A

Utilizzare il connettore fornito (DB-25P-NR, D819678-2R Japan Aviation Electronics Industry, Ltd.) o un connettore equivalente per il collegamento al terminale di uscita D/A.

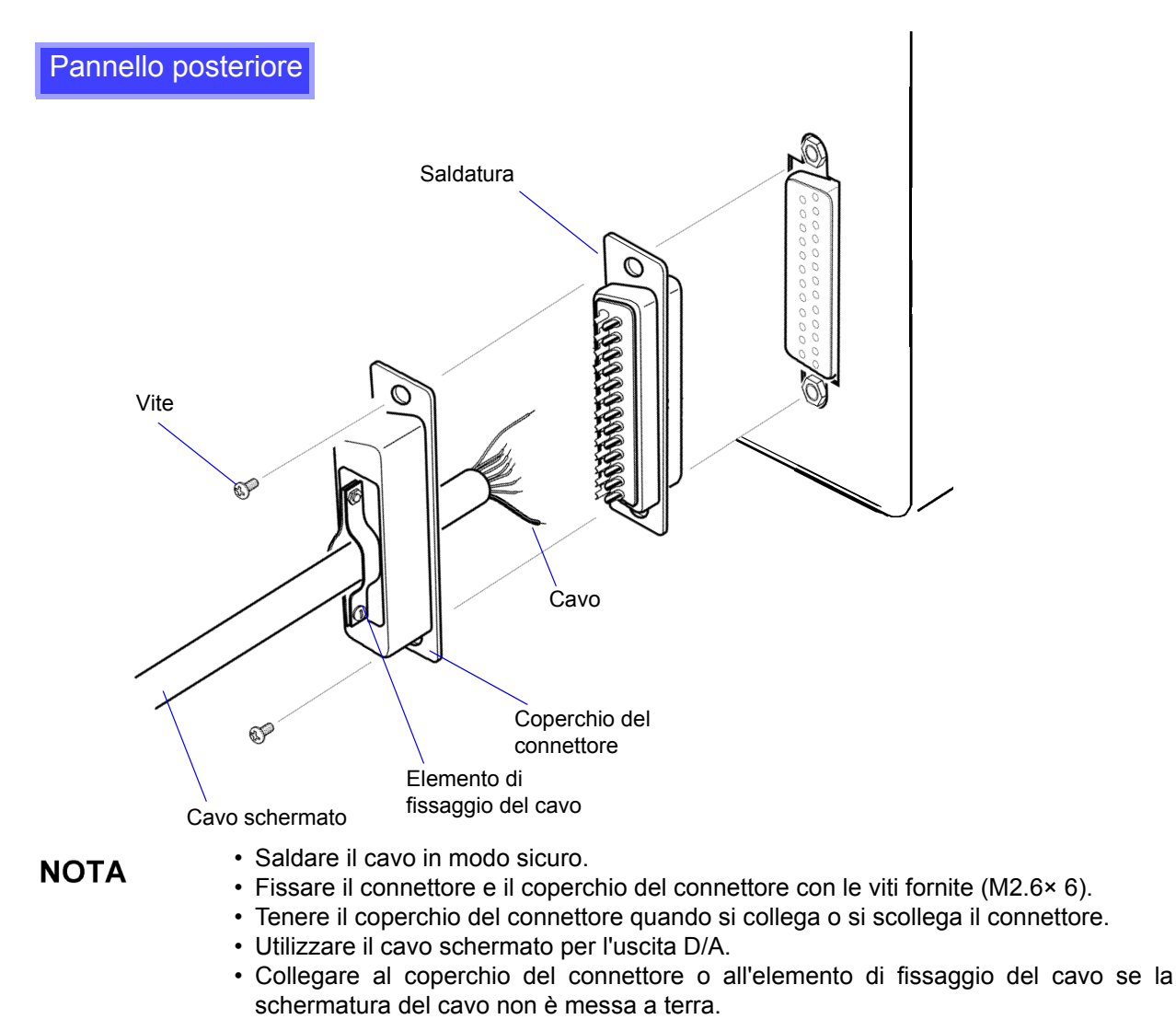

### **8.3.2 Selezione elemento di uscita**

Selezionare gli elementi per l'uscita D/A. È possibile selezionare fino a 16 elementi. Effettuare le impostazioni nella pagina **[D/A Out]** della schermata delle impostazioni.

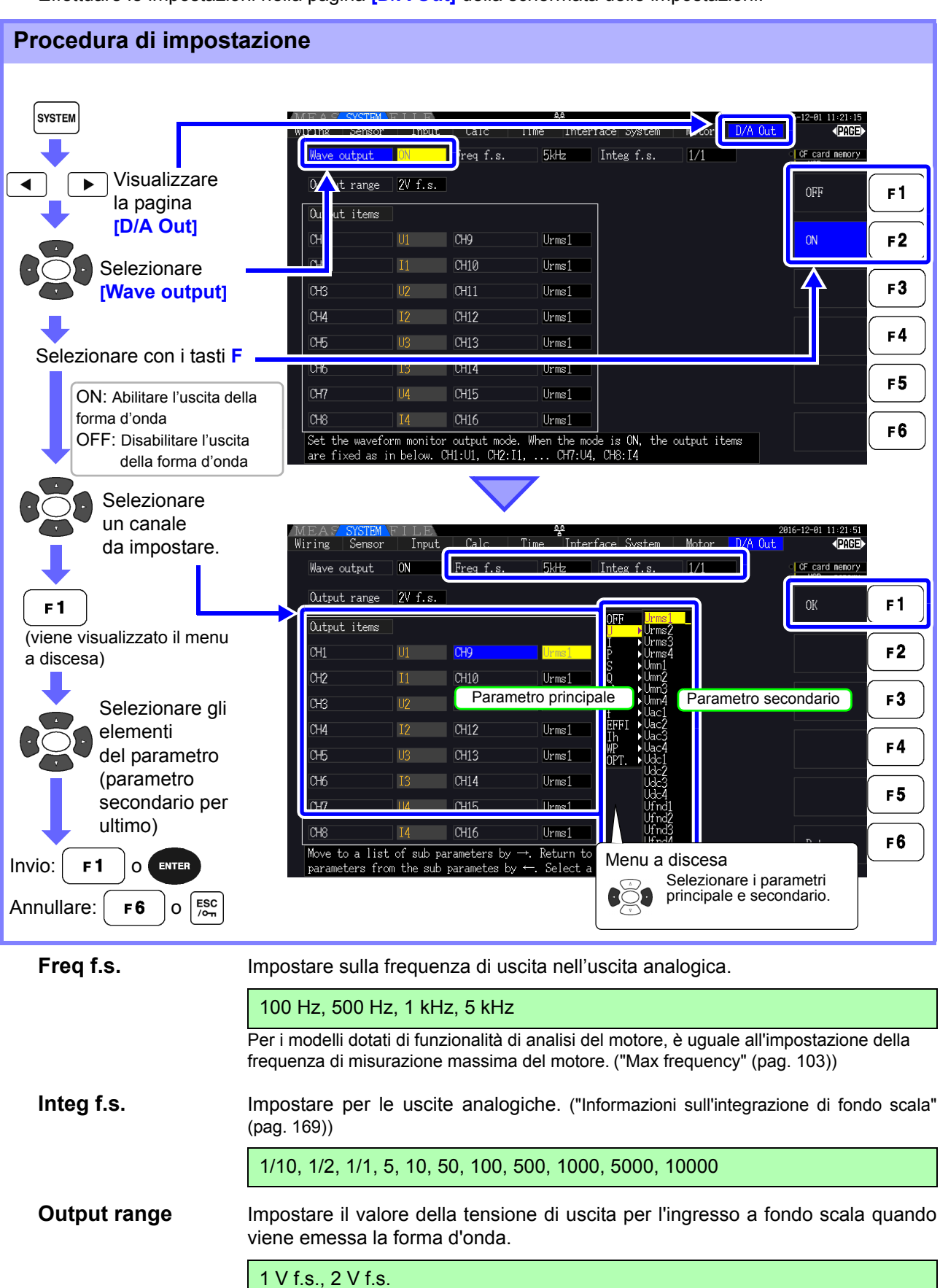

#### • L'uscita della forma d'onda può essere selezionata solo per i canali da 1 a 8 (da D/A1 **NOTA** a D/A8). I canali da 9 a 16 (da D/A9 a D/A16) sono solo per uscita analogica.

- I parametri di uscita per i logger compatibili con LR8410 Link sono gli stessi dei parametri di uscita per i canali da 9 a 16 (da D/A9 a D/A16).
- **Vedere** ["8.4 Collegamento dello strumento a un logger compatibile LR8410 Link" \(pag. 174\)](#page-181-0)
- Gli elementi selezionati nella schermata MEAS, SYSTEM o FILE vengono sempre emessi.

### <span id="page-176-0"></span>Informazioni sulle uscite analogiche

- I valori di misurazione dello strumento vengono emessi come tensioni CC convertite a livello.
- Gli ingressi di tensione e corrente (sensore) sono isolati dalle uscite.
- Selezionare un elemento di misurazione di base per ognuna di un massimo di 16 uscite o per un massimo di otto uscite della forma d'onda.
- La registrazione di trend a lungo termine è disponibile collegando un data logger o un registratore.

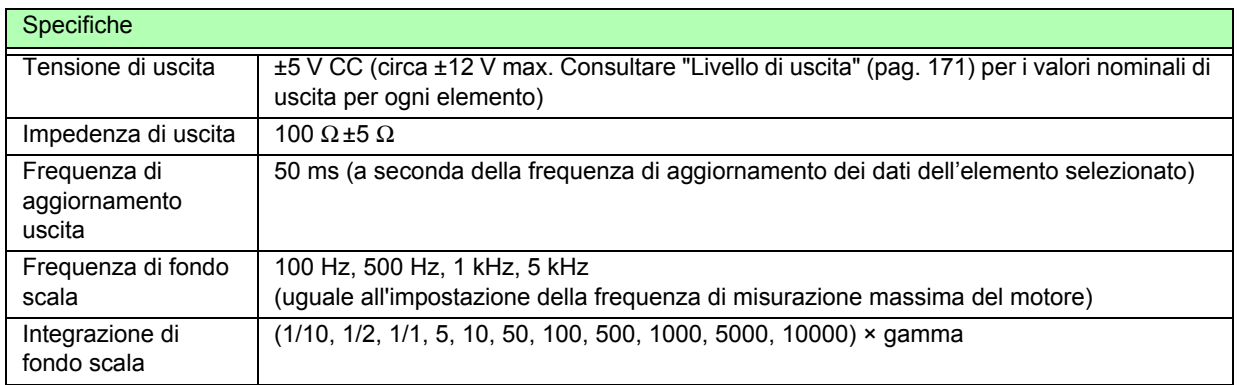

• Le tensioni di campo positive e negative sono rispettivamente di circa +6 e -6 V. (Per i picchi **NOTA** di tensione e corrente sono circa 5,3 V.)

- La tensione di uscita massima che può eventualmente essere emessa da un malfunzionamento, ecc. è di circa ±12 V.
- Quando si utilizza il rapporto VT o CT, l'uscita è ±5 V CC in "Rapporto VT/CT × gamma".
- In fase di blocco, blocco picco o misurazione media, il valore di uscita è il risultato di queste funzioni.
- Durante il blocco dati quando viene impostato un intervallo di tempo, le uscite vengono aggiornate ad ogni intervallo dopo l'avvio dell'integrazione.
- Quando la funzione di gamma automatica è abilitata, i livelli di uscita analogica cambiano con la gamma automatica è abilitata. Prestare attenzione a evitare errori di conversione della gamma quando si misurano valori che fluttuano rapidamente. Tali errori possono essere evitati utilizzando una gamma fissa, selezionata manualmente.
- I dati di analisi armonica diversi dagli elementi di misurazione di base non sono disponibili per l'uscita.

### <span id="page-176-1"></span>**Informazioni sull'integrazione di fondo scala**

Il valore di fondo scala è impostato per l'uscita analogica in integrazione.

Ad esempio, quando il valore di integrazione è inferiore al valore di fondo scala, il tempo necessario affinché il valore di integrazione raggiunga il fondo scala è lungo, quindi la tensione di uscita D/A cambia lentamente.

Al contrario, quando il valore di integrazione è maggiore del valore di fondo scala, il tempo necessario per raggiungere il valore di fondo scala diventa breve e la tensione di uscita D/A cambia rapidamente.

Il valore di fondo scala della potenza integrata può essere modificato per l'uscita D/A impostando il fondo scala di integrazione.

### <span id="page-177-0"></span>Informazioni sulle uscite delle forme d'onda

- I segnali di uscita sono forme d'onda dei valori istantanei di tensioni e correnti di ingresso.
- Gli ingressi di tensione e gli ingressi del sensore di corrente sono reciprocamente isolati.
- Combinarli con un oscilloscopio per osservare le forme d'onda di fenomeni come la corrente di spunto del dispositivo.

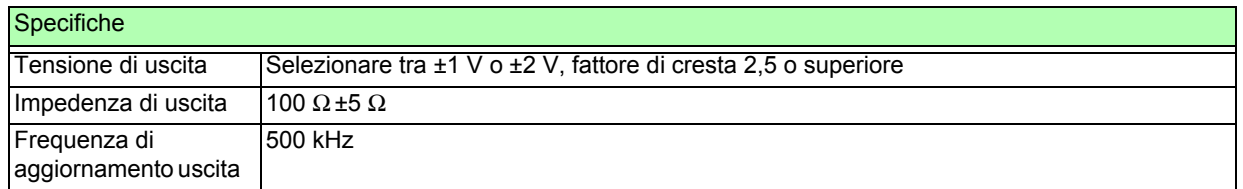

• D/A1: U1, D/A2: I1, D/A3: U2, D/A4: I2, D/A5: U3, D/A6: I3, D/A7: U4, D/A8: I4

- Il clipping della forma d'onda si verifica a circa ±7 V.
- La tensione di uscita massima che può eventualmente essere emessa da un malfunzionamento, ecc. è di circa ±12 V.
- Quando si utilizza il rapporto VT o CT, lo strumento emette una tensione che si ottiene moltiplicando la gamma per il rapporto VT o CT.
- L'uscita della forma d'onda è costituita da valori istantanei ininterrotti, indipendentemente dalle operazioni di blocco dati, blocco picco o misurazione media.
- Quando la funzione di gamma automatica è abilitata, i livelli di uscita analogica cambiano con la gamma automatica è abilitata. Prestare attenzione a evitare errori di conversione della gamma quando si misurano valori che fluttuano rapidamente. Tali errori possono essere evitati utilizzando una gamma fissa. Si consiglia di utilizzare un intervallo fisso per questo tipo di misurazione.

### <span id="page-178-0"></span>**8.3.3 Livello di uscita**

L'intervallo di uscita D/A di fondo scala è ±5 V CC. Ciò corrisponde agli intervalli di ingresso della misurazione di fondo scala come segue.

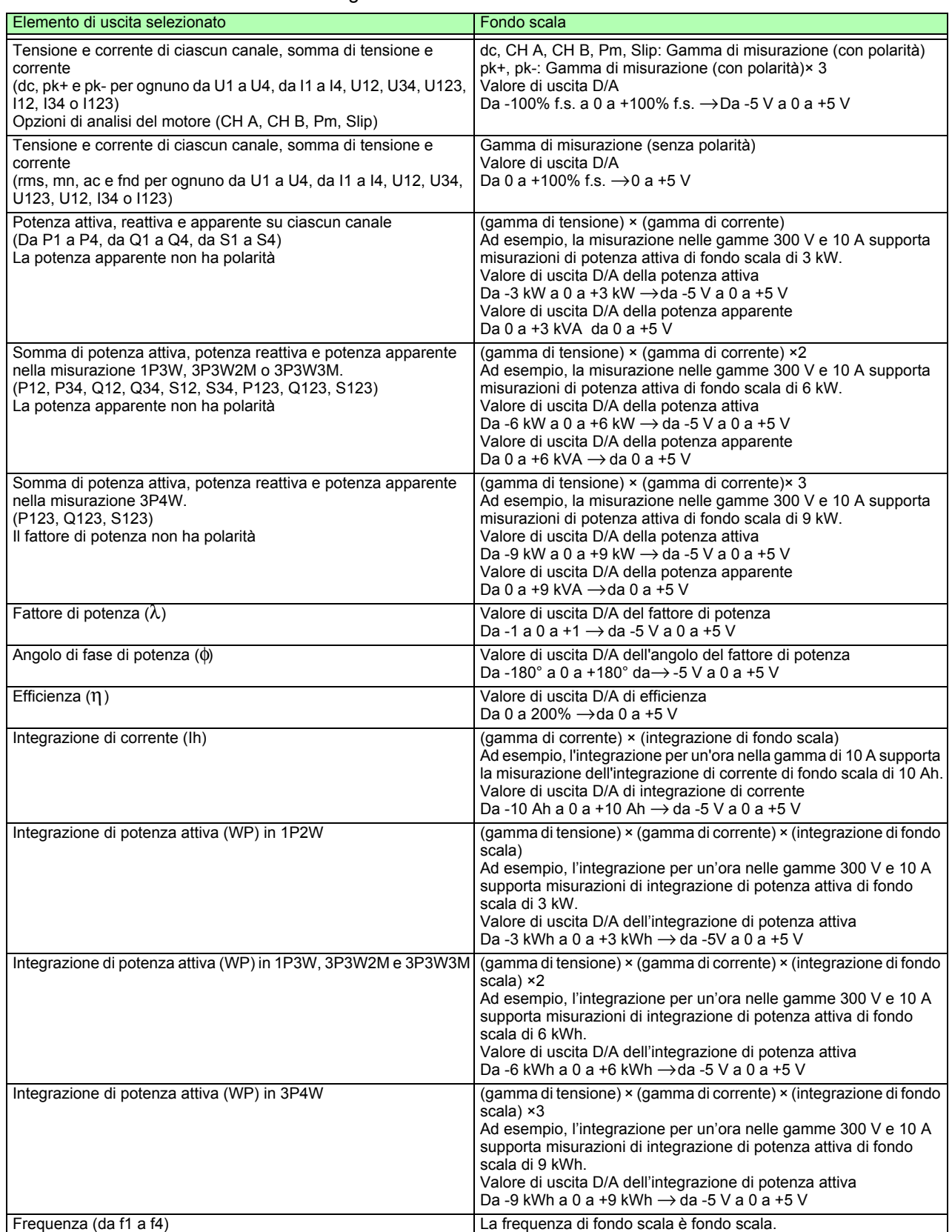

NOTA Consultare la sezione 10.5 "1. Elementi di misurazione di base" per elementi non elencati in precedenza.

### **8.3.4 Esempi di uscita D/A**

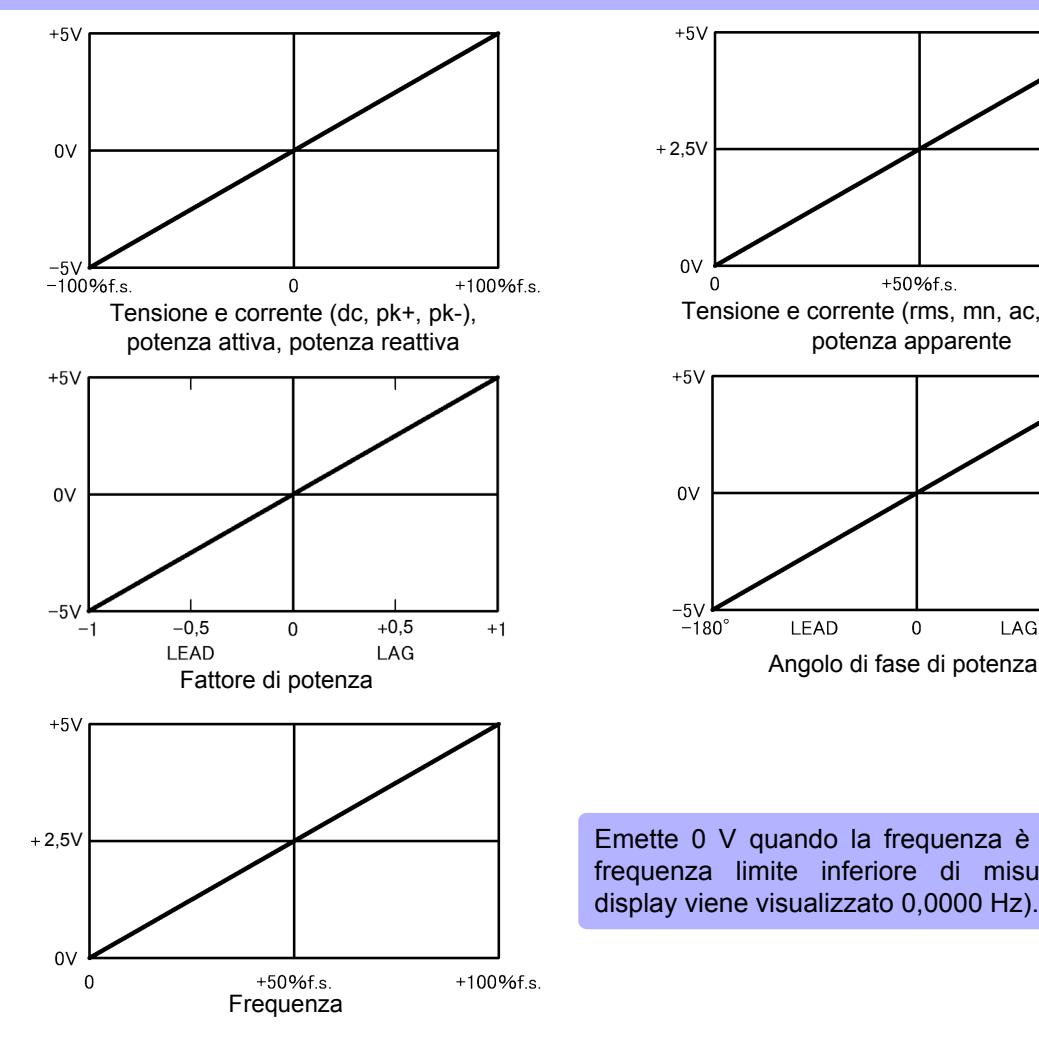

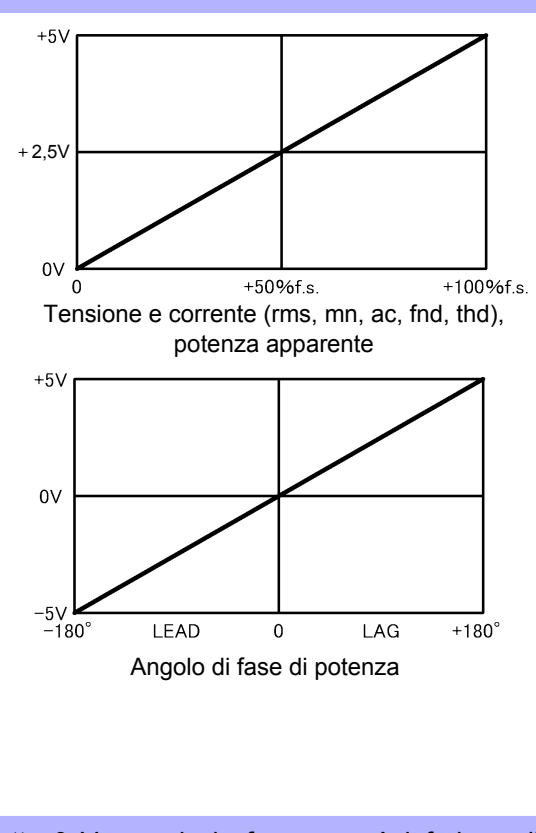

Emette 0 V quando la frequenza è inferiore alla frequenza limite inferiore di misurazione (sul display viene visualizzato 0,0000 Hz).
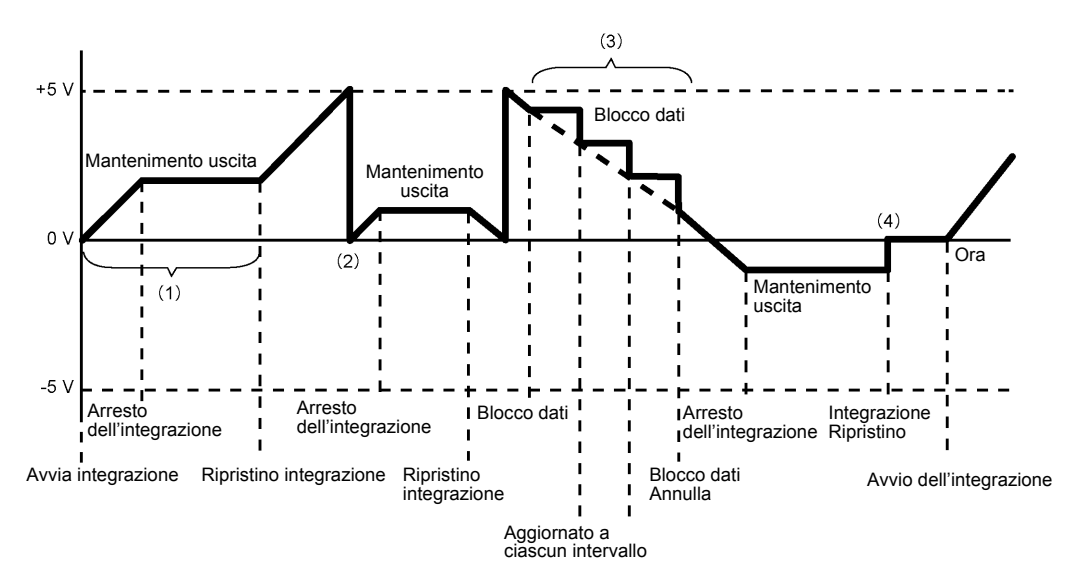

- (1) L'uscita analogica cambia all'avvio dell'integrazione e viene mantenuta costante dopo l'arresto dell'integrazione.
- (2) Quando il valore di integrazione supera ±5 V, l'uscita analogica diventa 0 V e le modifiche procedono da lì.
- (3) Quando il blocco dati è attivato durante l'integrazione, l'uscita analogica viene mantenuta costante. Tuttavia, quando si annulla il blocco dati, l'uscita analogica torna al valore di integrazione effettivo.
- (4) Il valore di integrazione viene ripristinato e l'uscita analogica diventa 0 V.

### **8.4 Collegamento dello strumento a un logger compatibile LR8410 Link**

Lo strumento può essere collegato al logger compatibile modello LR8410 Link Hioki (stazione di registrazione wireless LR8410-20) tramite Bluetooth®, consentendogli di inviare i valori misurati per i parametri di uscita D/A in modalità wireless al logger (da D/A9 a D/A16, fino a 8 parametri). La creazione di tale connessione consentirà al logger compatibile LR8410 Link di osservare e registrare i valori misurati dallo strumento insieme a target di misurazione come tensione, temperatura e umidità su più canali.

Per connettere lo strumento a un logger compatibile LR8410 Link, sono necessari il seguente adattatore di conversione ® seriale Bluetooth e l'adattatore di alimentazione:

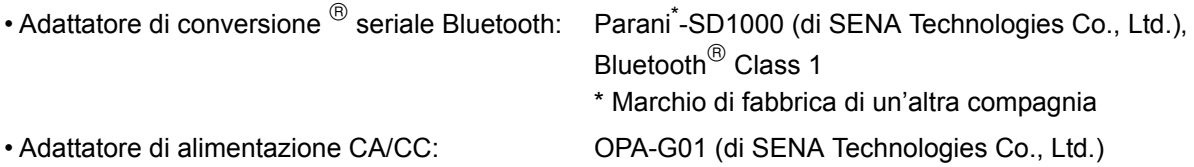

Precauzioni per l'uso

- Per garantire la sicurezza, assicurarsi di spegnere lo strumento prima di collegarlo all'adattatore. Accendere lo strumento dopo aver collegato l'adattatore.
- Consultare le precauzioni per l'uso di Parani-SD1000 per ulteriori informazioni sull'uso di Bluetooth<sup>®</sup>.
- Poiché i valori vengono visualizzati alla risoluzione del logger in uso, differiscono leggermente dai valori misurati visualizzati dallo strumento. Per registrare valori più vicini ai valori misurati dello strumento, scegliere una gamma appropriato per l'ingresso.

### **8.4.1 Configurazione e collegamento dell'adattatore**

- 1. Impostare la velocità di comunicazione dell'adattatore di conversione seriale Bluetooth<sup>®</sup>. La velocità viene impostata con DIP switch.
- 2. Fissare l'adattatore di conversione seriale Bluetooth $^{\circledR}$  al connettore D-sub a 9 pin dello strumento.

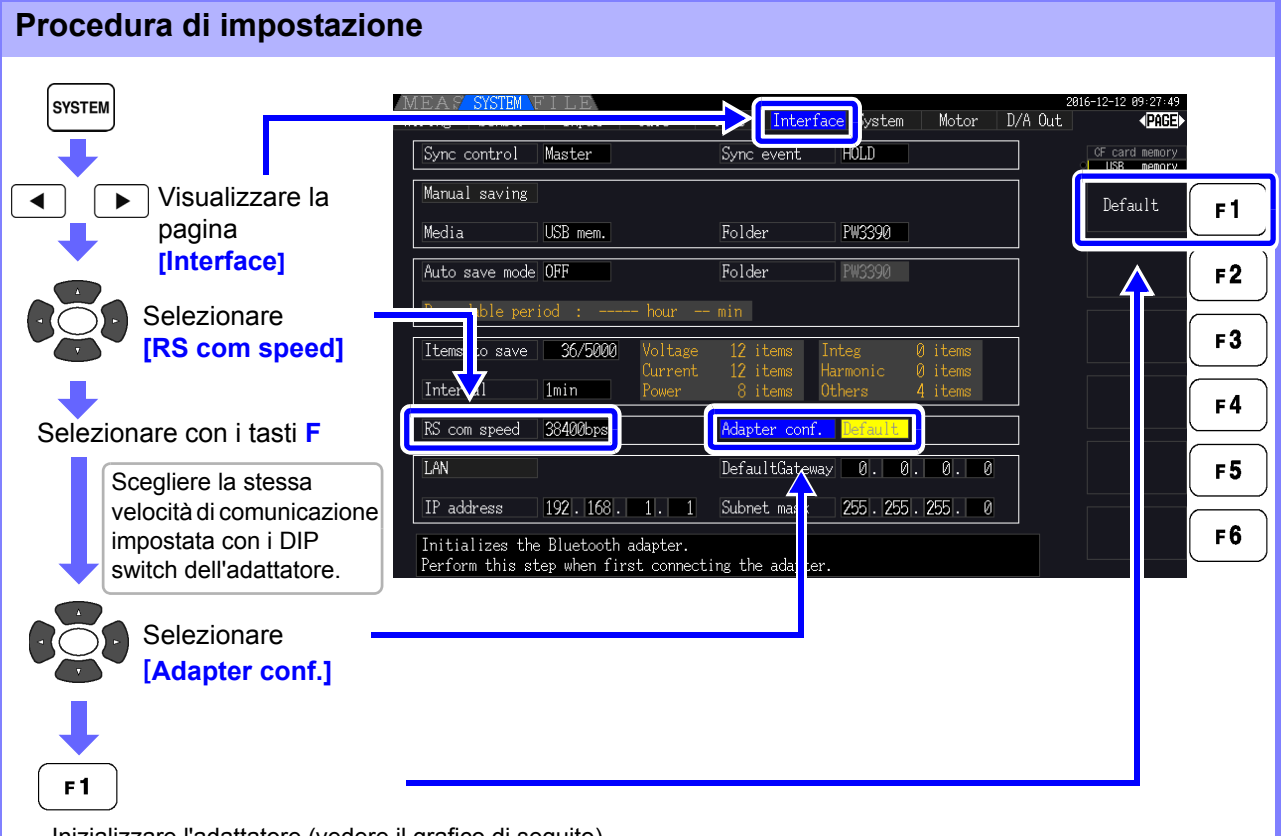

Inizializzare l'adattatore (vedere il grafico di seguito). Eseguire questo passaggio quando si collega l'adattatore per la prima volta dopo l'acquisto.

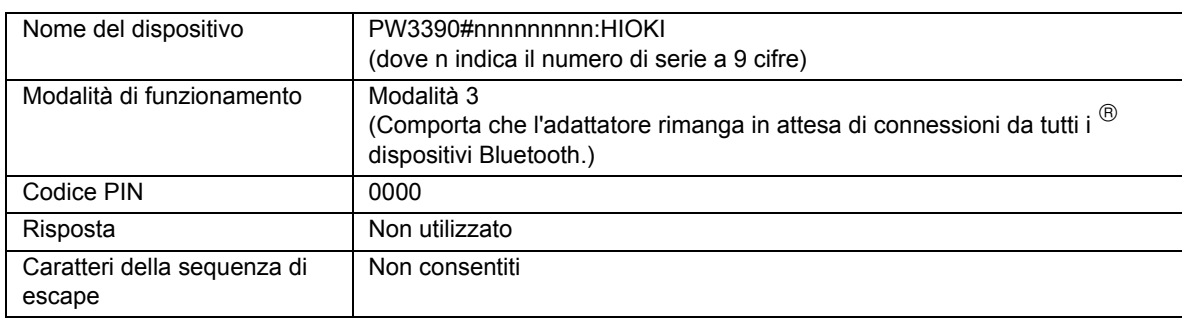

### **NOTA**

- Per ulteriori informazioni sulla configurazione, consultare il manuale di istruzioni di LR8410- 20.
- La modifica del campo di misurazione dello strumento mentre i suoi valori misurati vengono salvati automaticamente da un logger compatibile LR8410 Link impedisce al logger di salvare correttamente i valori. Impostare la gamma di misurazione sullo strumento con l'impostazione manuale della gamma prima di avviare il salvataggio automatico. Quando viene avviato il salvataggio automatico, le impostazioni di gamma automatica per tutti i canali vengono disattivate.
- I parametri di uscita per il logger compatibile con LR8410 Link sono gli stessi dei parametri di uscita per i canali di uscita D/A da 9 a 16 (da D/A9 a D/A16). **Vedere** ["8.3.2 Selezione elemento di uscita" \(pag. 168\).](#page-175-0)

# **8.5 Uso del test del motore**

L'analisi del motore può essere eseguita per PW3390-03.

Utilizzare la funzione di analisi del motore per misurare la coppia, la velocità di rotazione, la potenza del motore e lo scorrimento acquisendo segnali da un tachimetro, un sensore di coppia o un encoder rotativo (incrementale).

#### Collegamento di un misuratore di coppia e un tachimetro

Quando è installata la funzione di analisi del motore, applicare segnali di coppia al connettore CH A e segnali dell'encoder rotativo ai connettori CH B e CH Z (i connettori BNC isolati si trovano sul retro dello strumento).

I connettori CH A, CH B e CH Z sono isolati per supportare misuratori di coppia e tachimetri con diversi potenziali di terra.

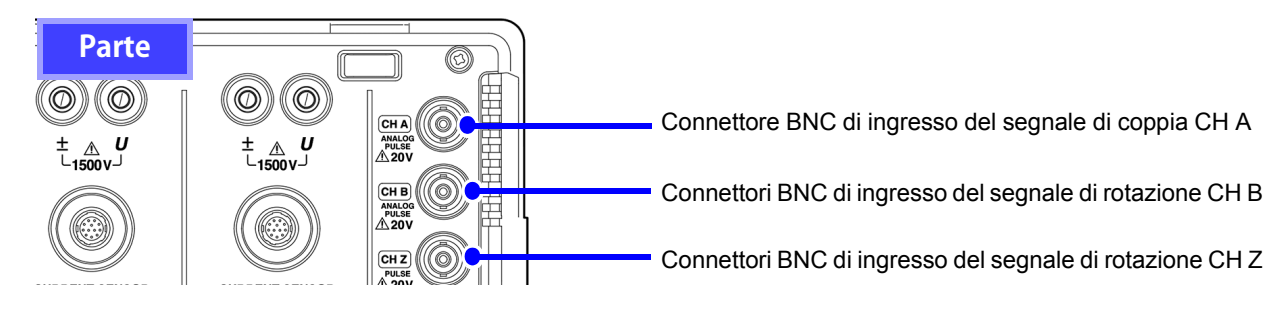

### AVVERTENZA

**Per evitare scosse elettriche e danni allo strumento, osservare quanto segue durante il collegamento ai connettori BNC di ingresso del segnale di coppia CH A e ai connettori BNC di ingresso del segnale di rotazione CH B e CH Z.**

- **Prima del collegamento, spegnere lo strumento e qualsiasi dispositivo da collegare.**
- **Non superare i valori massimi del segnale di ingresso**
- **Potrebbe verificarsi un incidente grave se una spina cade e viene a contatto con un altro conduttore durante il funzionamento. Assicurarsi che tutti i collegamenti siano sicuri.**

### $\land$  ATTENZIONE

Quando si scollega una spina BNC, afferrare sempre la spina e rilasciare il blocco prima di estrarla. Tentare di estrarre una spina senza rilasciare il blocco o tirare con forza il cavo danneggerà i connettori.

**Blocco** Perni guida sul connettore Tacche sulla spina BNC dello strumento **Collegare lo strumento e i dispositivi di ingresso utilizzando i cavi di connessione L9217 Hioki.**

Elementi richiesti: Cavi di connessione L9217 Hioki (se necessari) dispositivi di ingresso

- *1.* Verificare che lo strumento e i dispositivi di ingresso siano spenti. *2.* Come mostrato negli esempi nella pagina successiva, collegare i connettori di uscita sui dispositivi di ingresso allo strumento utilizzando i cavi di collegamento. *3.* Accendere lo strumento. **Procedura**
	- *4.* Accendere i dispositivi collegati.

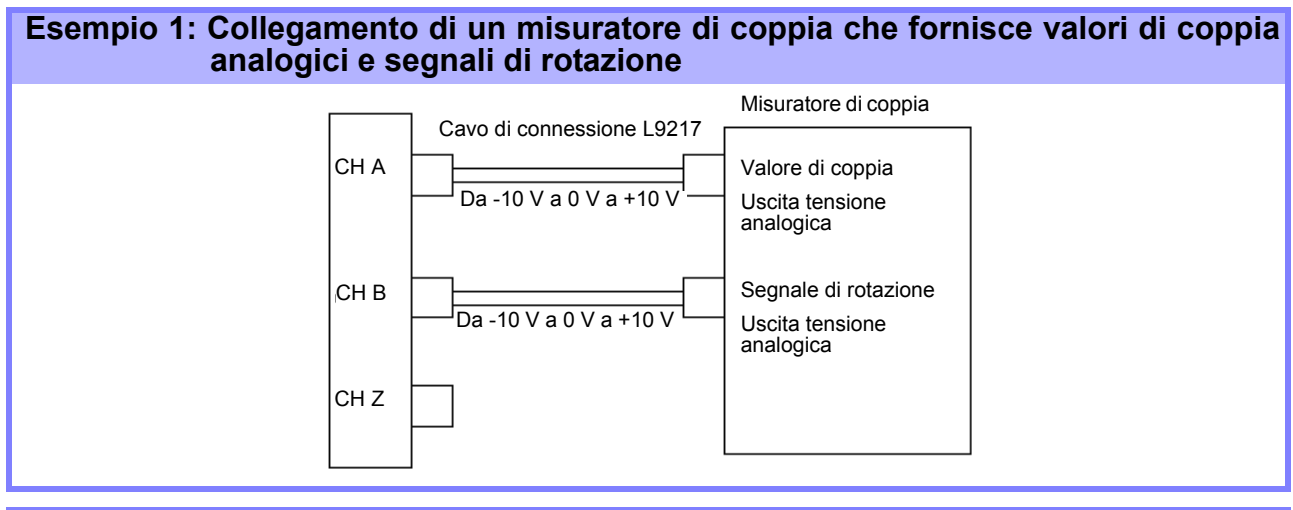

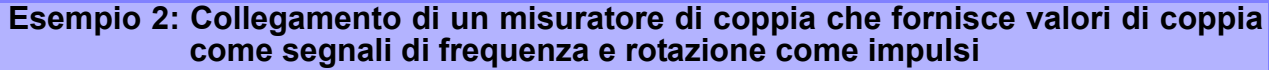

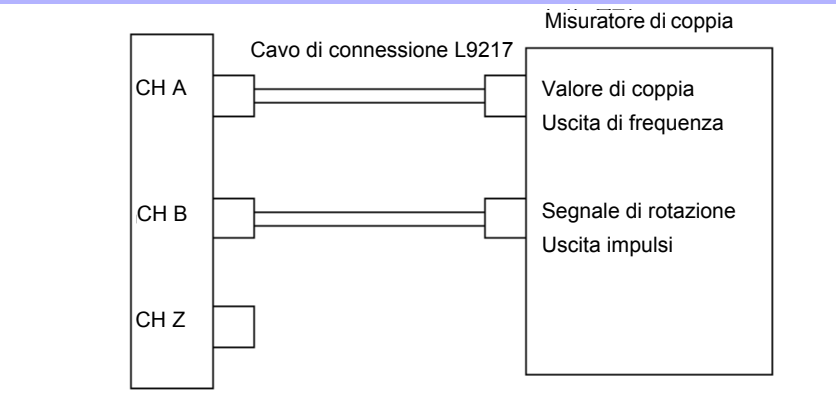

#### **Esempio 3: Collegamento di un misuratore di coppia che fornisce valori di coppia ed encoder rotativo incrementale**

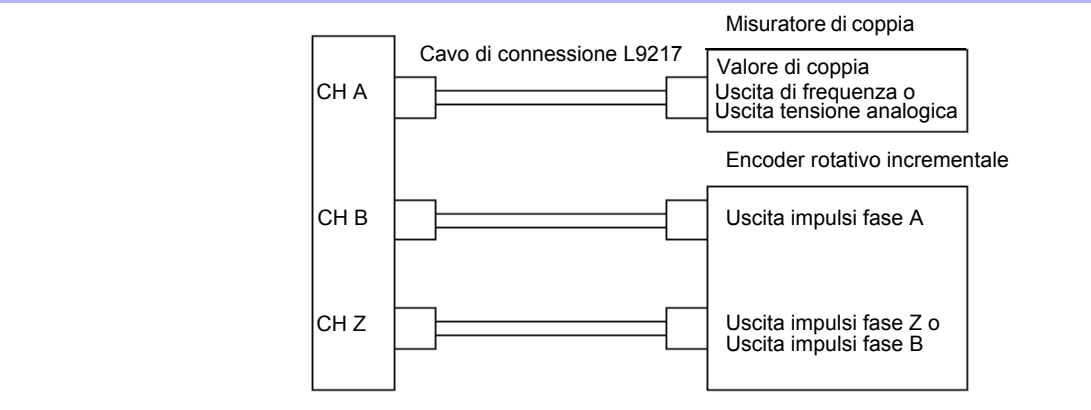

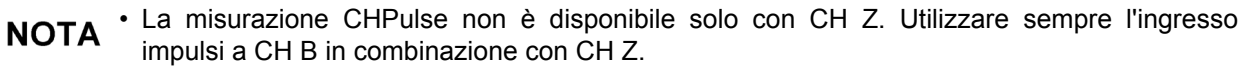

• Quando si utilizza CH Z (segnale di posizione originale o fase Z), applicare un treno di almeno quattro impulsi a CH B.

#### Impostazioni di analisi del motore sullo strumento, visualizzazione dei valori misurati

Vedere la sezione ["4.8 Visualizzazione dei valori di misurazione del motore \(solo modello PW3390-03\)"](#page-103-0)  [\(pag. 96\)](#page-103-0) per i display di misurazione e le procedure di impostazione dello strumento.

# **8.6 Collegamento del VT1005**

Il VT1005 è un divisore CA/CC che converte la tensione di ingresso di 5 kV al massimo (nessuna categoria di misurazione) ed emette tensione con un rapporto di 1000:1 con elevata precisione. Il VT1005 dispone di caratteristiche di frequenza con eccellente planarità e caratteristiche di temperatura

stabili. Oltre alle misurazioni di tensione, il divisore può essere utilizzato per misurazioni di potenza ad alta precisione, se combinato con un misuratore di potenza.

#### Impostazione di ridimensionamento (VT)

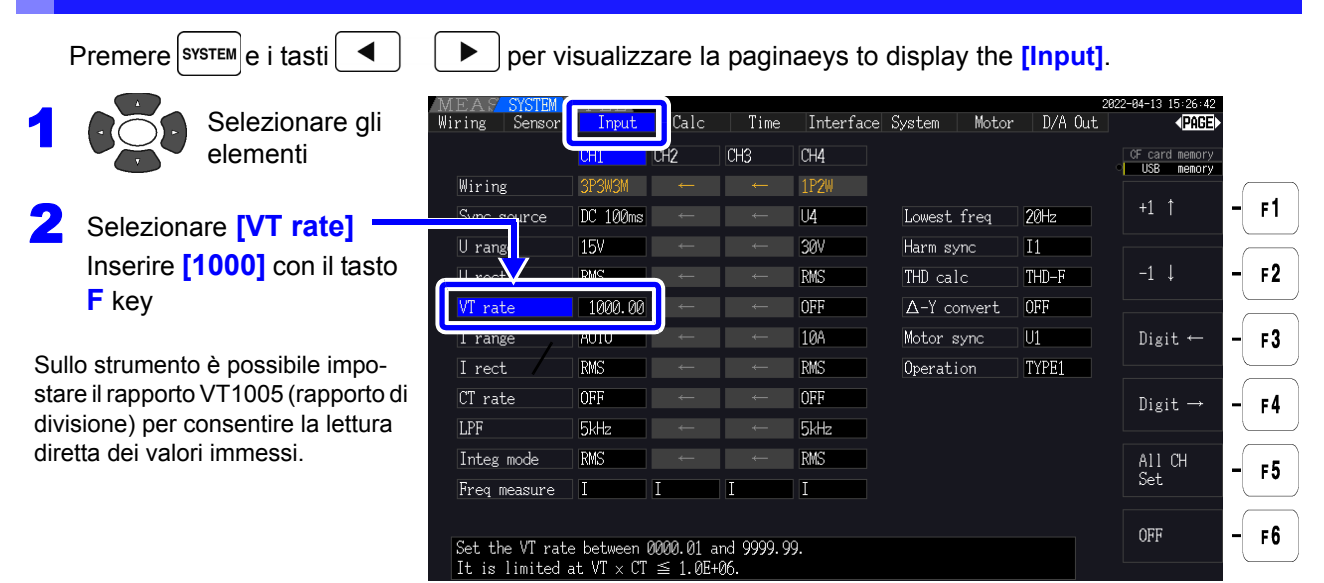

#### Impostazione del valore della compensazione di fase

Impostando il valore della compensazione di fase sullo strumento, è possibile eseguire la compensazione di fase includendo il divisore, il cavo di collegamento e il sensore di corrente per ridurre la componente di errore nelle misurazioni di potenza effettuate nelle regioni ad alta frequenza.

**NOTA** 

1

corrente da utilizzare.

Inserire accuratamente il valore della compensazione di fase.

Impostazioni errate possono far sì che il processo di compensazione aumenti l'errore di misurazione.

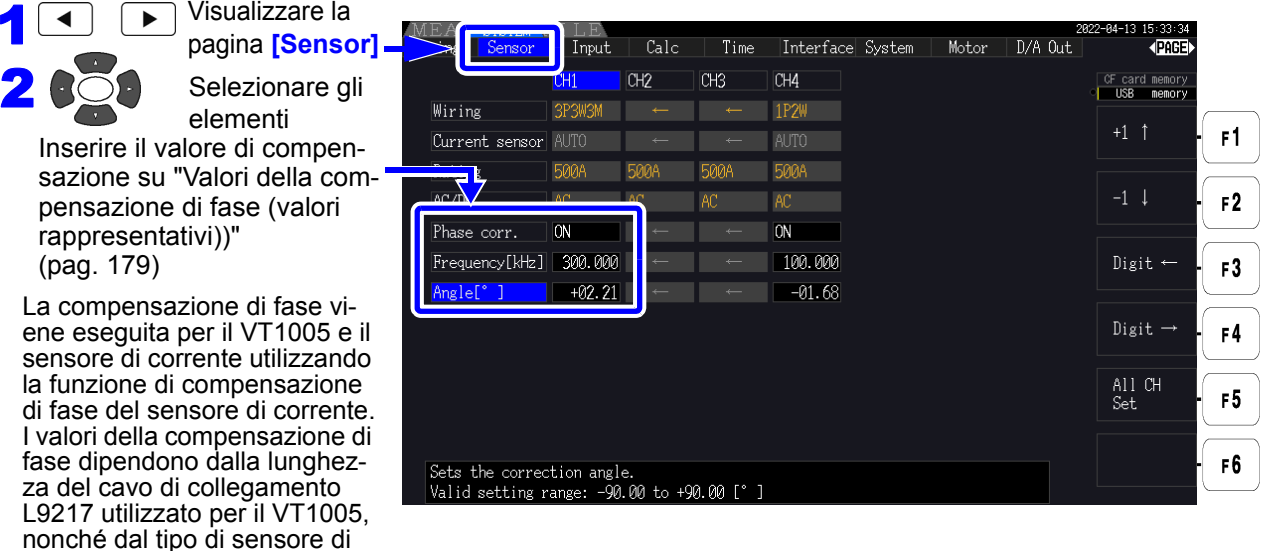

#### <span id="page-186-0"></span>**Valori della compensazione di fase (valori rappresentativi)**

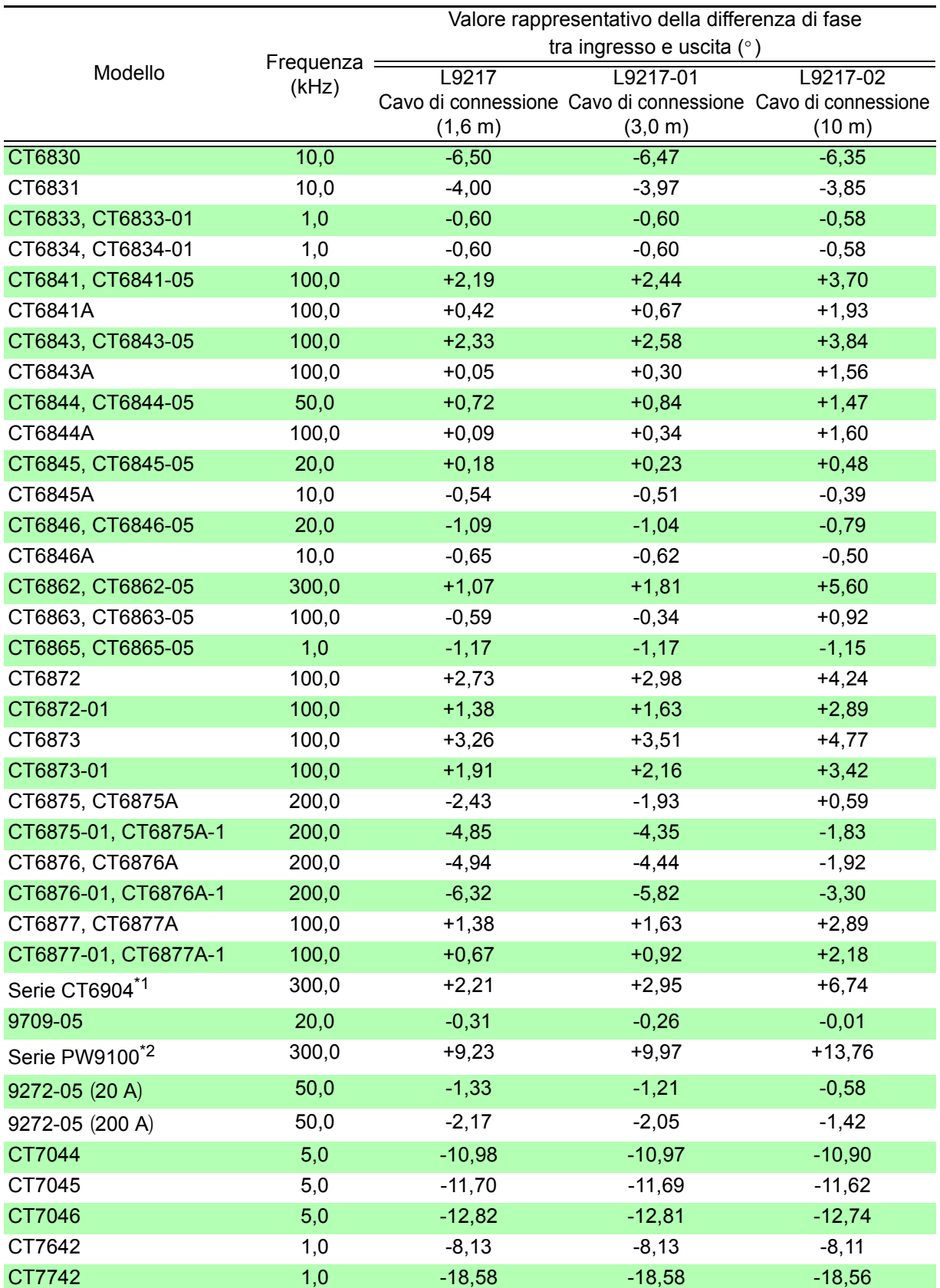

Per il sensore di corrente viene utilizzata la lunghezza standard del cavo. Il conduttore è posizionato al centro del sensore.

\*1**:**CT6904, CT6904-01, CT6904-60, CT6904-61, CT6904A, CT6904A-1, CT6904A-2, CT6904A-3

\*2**:** PW9100-03, PW9100-04, PW9100A-3, PW9100A-4

# **Funzionamento con un computer** Capitolo 9

Lo strumento include interfacce USB ed Ethernet standard per collegare un computer per il controllo remoto. Lo strumento può essere controllato da comandi di comunicazione e i dati di misurazione possono essere trasferiti al computer utilizzando il programma applicativo dedicato.

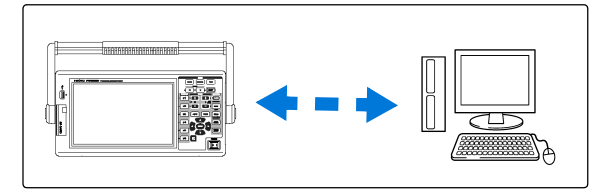

Precauzioni per l'uso:

Utilizzare solo un'interfaccia per volta (USB, LAN o RS-232C). Il tentativo di uso simultaneo di più interfacce potrebbe causare malfunzionamenti dello strumento, ad esempio l'interruzione delle comunicazioni.

#### Funzionalità di connessione Ethernet ("LAN")

- •**Controllare lo strumento da remoto tramite browser Internet.** [\(pag. 186\)](#page-193-0)
- •**Controllare lo strumento da remoto con comandi di comunicazione**  (creando un programma e connettendosi alla porta del comando di comunicazione TCP/IP. Il numero di porta di TCP/IP è fisso su 3390).
- **•Impostare lo strumento utilizzando il programma applicativo dedicato per trasferire i dati di misurazione sul computer.**

#### Funzionalità di collegamento USB

•**Impostare lo strumento utilizzando il programma applicativo dedicato per trasferire i dati di misurazione sul computer**

(il driver USB del programma deve essere installato sul computer).

#### Funzionalità di collegamento RS-232C

**•Controllo dello strumento con comandi di comunicazione.**

**•Configurazione delle impostazioni dello strumento e invio dei dati di misurazione a un computer con un'applicazione dedicata.**

NOTA \* L'applicazione dedicata, il driver USB e il Manuale di istruzioni del comando di comunicazione possono essere scaricati dal nostro sito Web (https://www.hioki.com).

- Per comunicare con lo strumento, utilizzare solo uno dei seguenti: controllo remoto, applicazione dedicata o comandi di comunicazione. L'uso simultaneo di più metodi di comunicazione provoca malfunzionamenti dello strumento, ad esempio interrompendo la comunicazione con il computer.
- Non utilizzare lo strumento contemporaneamente sia in remoto che manualmente.

### **9.1 Controllo e misurazione tramite interfaccia Ethernet ("LAN")**

Il controllo remoto è disponibile tramite browser Internet. I dati di misurazione vengono trasferiti al computer utilizzando il software dedicato.

Prima di comunicare, configurare le impostazioni LAN dello strumento per l'ambiente di rete e collegare lo strumento a un computer con il cavo Ethernet.

- NOTA Consultare il manuale per l'uso del programma applicativo per le procedure per l'uso.
	- Consultare il Manuale di istruzioni del comando di comunicazione per le procedure delle comunicazione del comando. (Entrambi possono essere scaricati dal sito https://www.hioki.com).

### <span id="page-189-0"></span>**9.1.1 Configurazione delle impostazioni LAN e dell'ambiente di rete**

Configurare le impostazioni LAN dello strumento

- NOTA Effettuare sempre queste impostazioni prima di connettersi alla rete. La modifica delle impostazioni durante la connessione può duplicare gli indirizzi IP di altri dispositivi di rete e, in caso contrario, le informazioni non corrette dell'indirizzo potrebbero essere presentate alla rete.
	- Lo strumento non supporta DHCP (assegnazione automatica dell'indirizzo IP) su una rete.

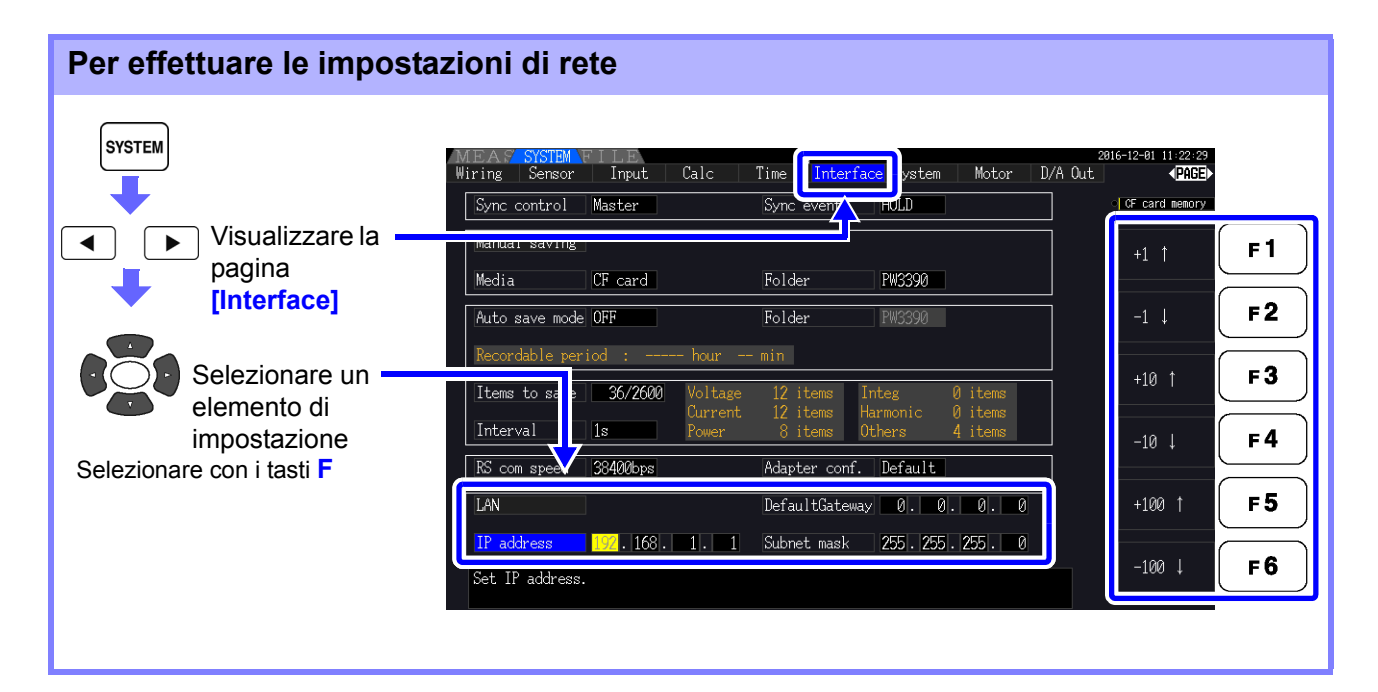

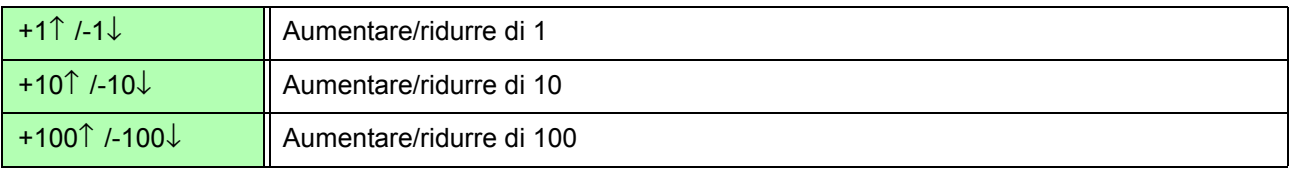

#### Voci di impostazione

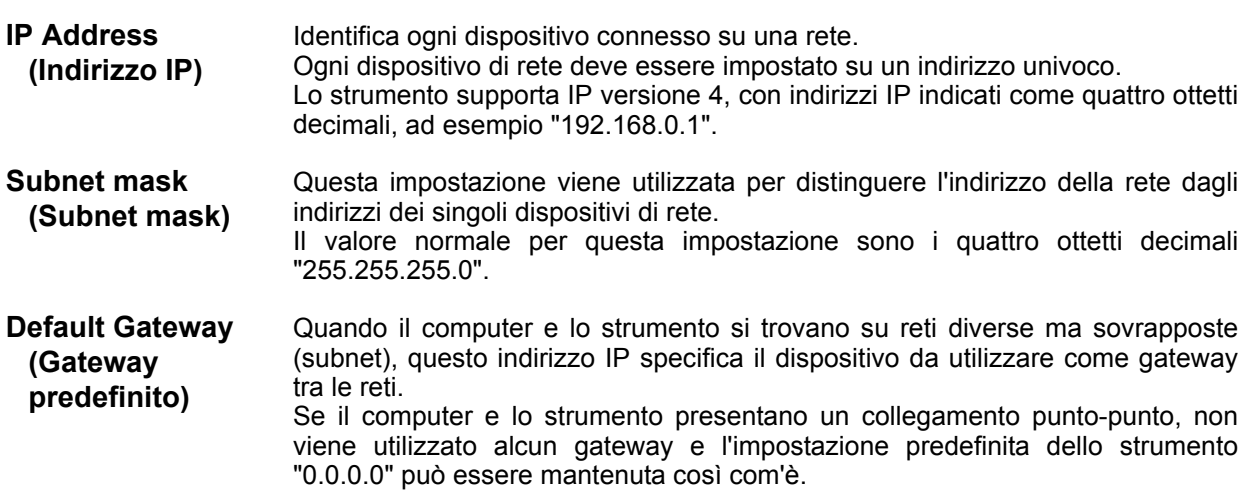

#### Configurazione dell'ambiente di rete

Default Gateway

#### **Esempio 1: Connessione dello strumento a una rete esistente** Per connettersi a una rete esistente, l'amministratore del sistema di rete (reparto IT) deve prima assegnare le impostazioni. Alcune impostazioni del dispositivo di rete non devono essere duplicate. Ottenere attività di amministratore per le seguenti voci e annotarle. IP address \_\_\_.\_\_\_.\_\_\_.\_\_\_ Subnet mask \_\_\_.\_\_\_.\_\_\_.\_\_\_

### **Esempio 2: Connessione di vari strumenti ad un singolo computer utilizzando un hub**

Quando si crea una rete locale senza connessione esterna, si consigliano i seguenti indirizzi IP privati.

Configurare la rete utilizzando gli indirizzi da 192.168.1.0 a 192.168.1.24 IP address............................ Computer:192.168.1.1 Analizzatori di potenza: assegnare a ciascuno strumento nell'ordine di 192.168.1.2, 192.168.1.3, 192.168.1.4, ... Subnet mask........................ 255.255.255.0 Default Gateway .................. 0.0.0.0

#### **Esempio 3: Connessione di uno strumento ad un singolo computer tramite 9642 Cavo LAN**

È possibile utilizzare 9642 Cavo LAN con l'adattatore di connessione in dotazione per connettere uno strumento a un computer, nel qual caso l'indirizzo IP può essere impostato liberamente. Utilizzare gli indirizzi IP privati consigliati.

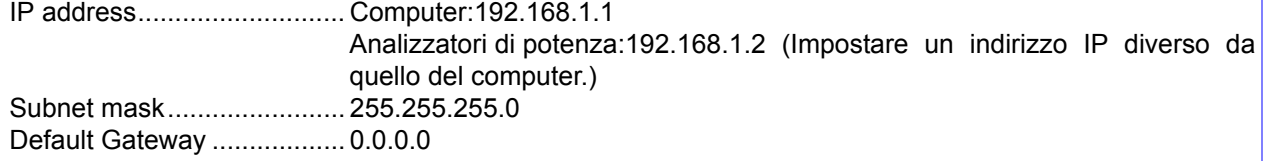

### <span id="page-191-0"></span>**9.1.2 Collegamento dello strumento**

Collegare lo strumento al computer con un cavo LAN Ethernet.

ATTENZIONE Quando si collega lo strumento alla LAN mediante un cavo LAN di lunghezza superiore a 30 m o con un cavo posizionato all'esterno, adottare le contromisure appropriate che includono l'installazione di un dispositivo di protezione da sovratensione per le LAN. Tale cablaggio del segnale è sensibile all'illuminazione indotta, che può causare danni allo strumento.

#### **Elementi richiesti: Quando si connette lo strumento a una rete esistente**

(preparare uno degli elementi seguenti):

- Cavo Ethernet a passante diretto Cat 5, conforme 100BASE-TX (disponibile in commercio). Per una comunicazione 10BASE, è possibile utilizzare un cavo conforme 10BASE-T.
- Cavo LAN Hioki 9642 (opzionale)

#### **Quando si collega uno strumento a un singolo computer**

(preparare uno degli elementi seguenti):

- Cavo crossover conforme 100BASE-TX
- Cavo a passante diretto 100BASE-TX con adattatore crossover
- Cavo LAN Hioki 9642 (opzionale)

#### Interfaccia Ethernet ("LAN") dello strumento

Il connettore dell'interfaccia Ethernet si trova sul lato destro.

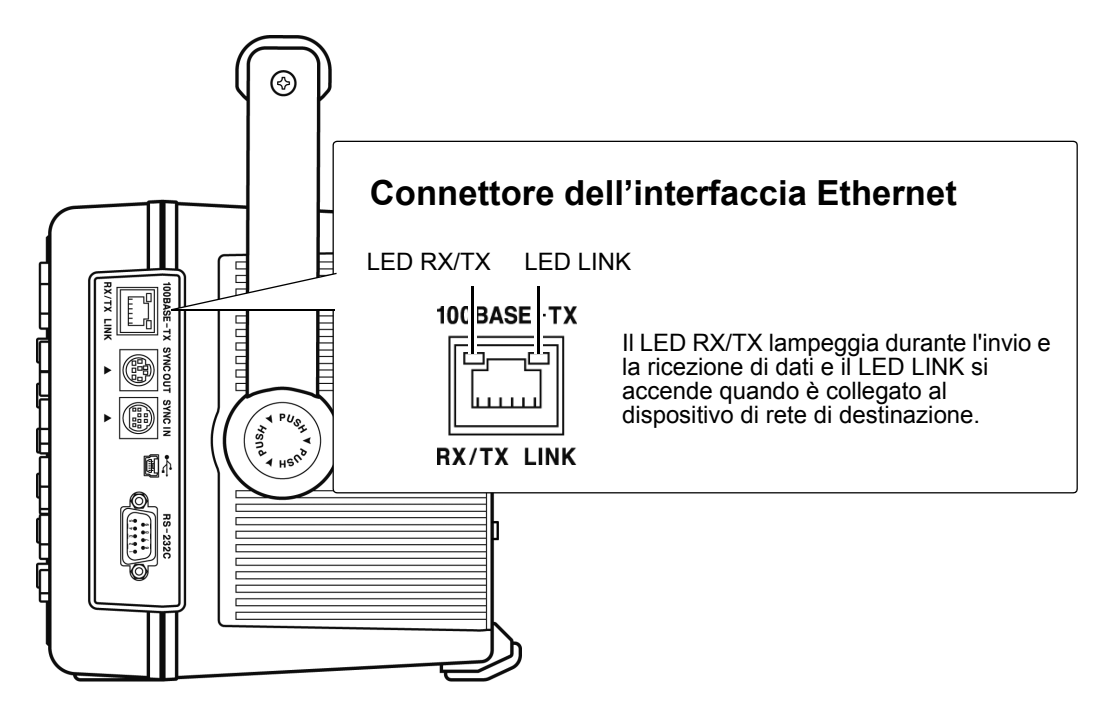

#### Collegamento dello strumento al computer con un cavo Ethernet ("LAN").

Collegare adottando la seguente procedura.

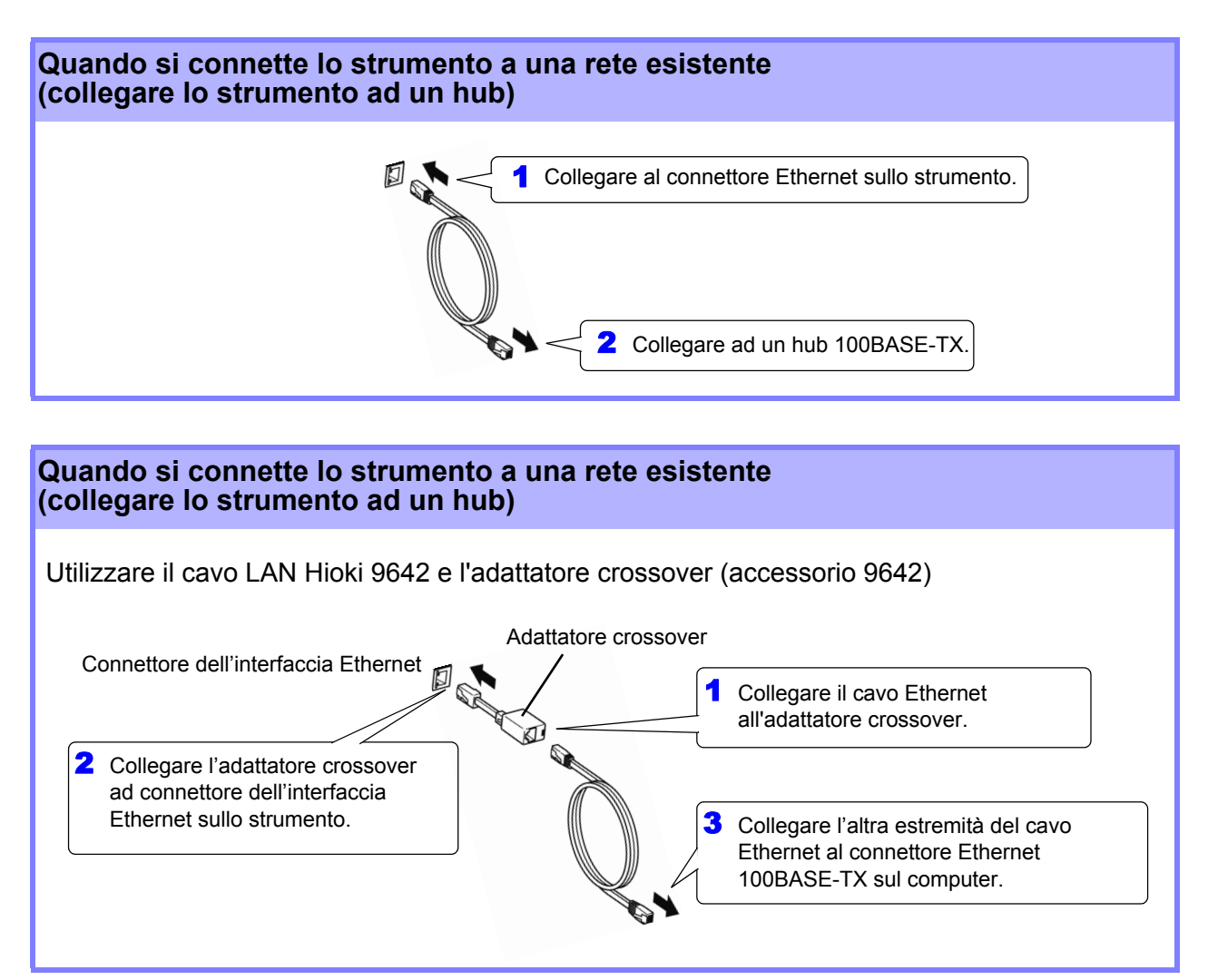

Quando si stabilisce la connessione Ethernet, l'indicatore LAN appare nella parte superiore della schermata, come mostrato di seguito.

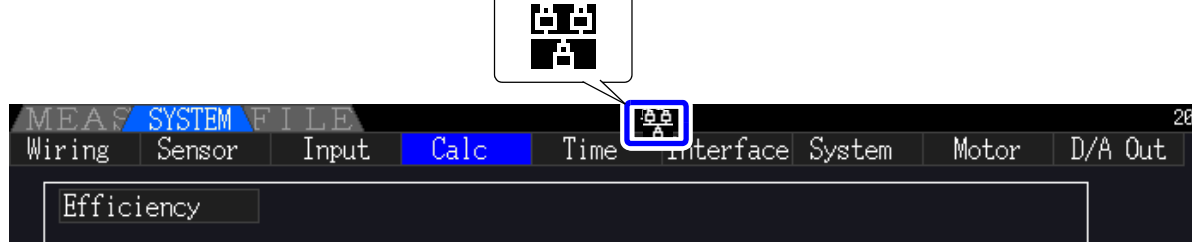

### <span id="page-193-0"></span>**9.2 Controllo remoto dello strumento tramite browser Internet**

Lo strumento include una funzione server HTTP standard che supporta il controllo remoto tramite un browser Internet su un computer. Il display dello strumento e i tasti del pannello di controllo vengono emulati nel browser. Le procedure per l'uso sono le stesse dello strumento.

• Il livello di sicurezza del browser Internet deve essere impostato su Medio o Medio-alto. **NOTA** 

• Potrebbe verificarsi un'operazione indesiderata se si tenta il controllo remoto da più computer contemporaneamente. Utilizzare un computer per volta per il controllo remoto.

### **9.2.1 Collegamento allo strumento**

Avviare il browser per Internet e digitare "http://" seguito dall'indirizzo IP assegnato allo strumento nella barra degli indirizzi del browser.

Ad esempio, se l'indirizzo IP dello strumento è 192.168.0.1, digitare come segue.

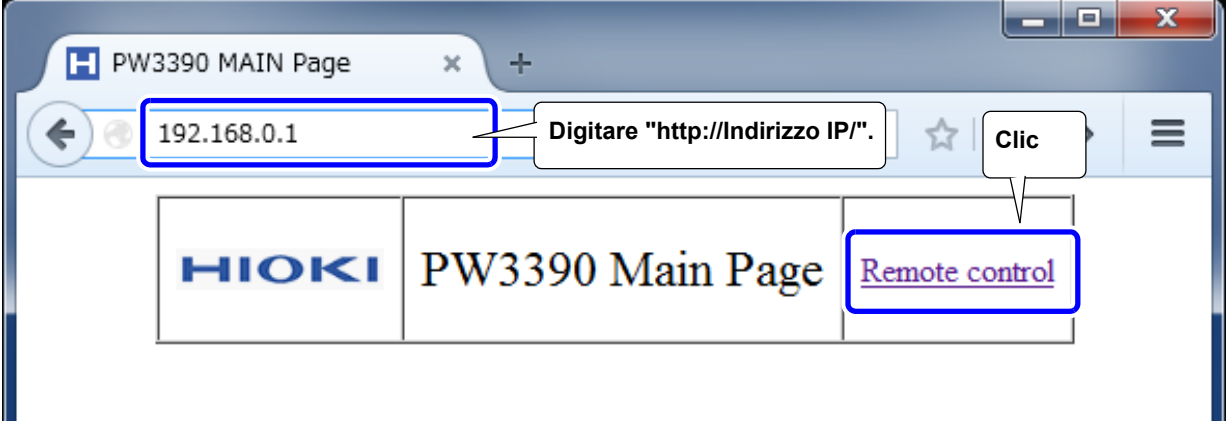

Quando la pagina principale appare come illustrato, è stata stabilita la connessione allo strumento. Fare clic sul link **[Remote control]** per passare alla pagina Remote Control.

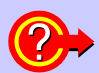

#### **Cosa succede se la pagina principale non viene visualizzata?**

- Controllare le impostazioni di rete sullo strumento e l'indirizzo IP del computer. **Vedere** ["9.1.1 Configurazione delle impostazioni LAN e dell'ambiente di rete" \(pag. 182\)](#page-189-0)
- 喉 • Verificare che il LED LINK nel connettore Internet Ethernet sia acceso e che (l'indicatore LAN) sia visualizzato sullo schermo dello strumento. **Vedere** ["9.1.2 Collegamento dello strumento" \(pag. 184\)](#page-191-0)

### **9.2.2 Procedura per l'uso**

Le emulazioni dello schermo dello strumento e del pannello di controllo vengono visualizzate nel browser. Fare clic sui tasti del pannello di controllo per eseguire le stesse operazioni dei tasti dello strumento. Per abilitare l'aggiornamento automatico della schermata del browser, impostare Update Time nel menu Auto Update.

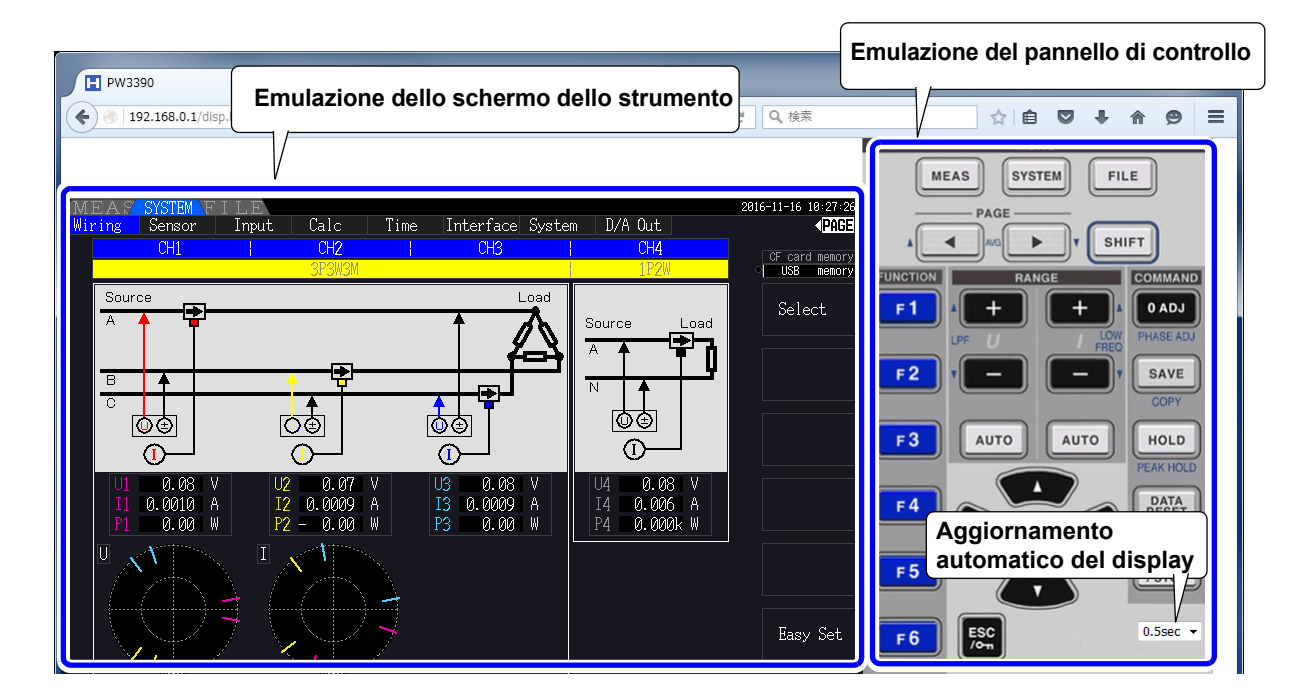

**Impostazioni di aggiornamento automatico del display** 

L'emulazione dello schermo dello strumento si aggiorna agli intervalli specificati.

OFF, 0,5 s, 1 s, 2 s, 5 s, 10 s

**NOTA** 

- Il browser ingrandito o ridotto potrebbe causare un'azione insolita. Utilizzare il browser visualizzato con lo stesso ingrandimento.
	- Quando l'aggiornamento automatico del display non viene utilizzato o l'impostazione della frequenza di aggiornamento del display automatico è relativamente lunga, il funzionamento dello strumento potrebbe causare una visualizzazione anomala del display; tuttavia, non si tratta di un malfunzionamento dello strumento. Specificare la frequenza di aggiornamento della visualizzazione automatica in modo appropriato.
	- Potrebbe non essere possibile utilizzare lo strumento come previsto con alcuni browser Internet.

9*8*

### **9.3 Controllo e misurazione tramite interfaccia USB**

Lo strumento può essere impostato e i dati di misurazione trasferiti su un computer tramite un collegamento USB standard.

NOTA • Installare il software dedicato su un computer prima di collegare questo strumento a un computer.

- Consultare il manuale del programma applicativo per le procedure per l'uso.
- Per collegare lo strumento a un computer, è necessario installare un driver USB dedicato.
	- Il driver USB dedicato è collegato al software dedicato.

(Compatibile con Windows 7 (32 bit, 64 bit), Windows 8 (32 bit, 64 bit), Windows 10 (32 bit, 64 bit).)

Porta USB sul computer

L'applicazione dedicata e il driver USB possono essere scaricati dal nostro sito Web (https://www.hioki.com).

### **9.3.1 Collegamento allo strumento**

Collegare lo strumento al computer con un cavo USB. Non sono necessarie impostazioni dello strumento per stabilire il collegamento USB.

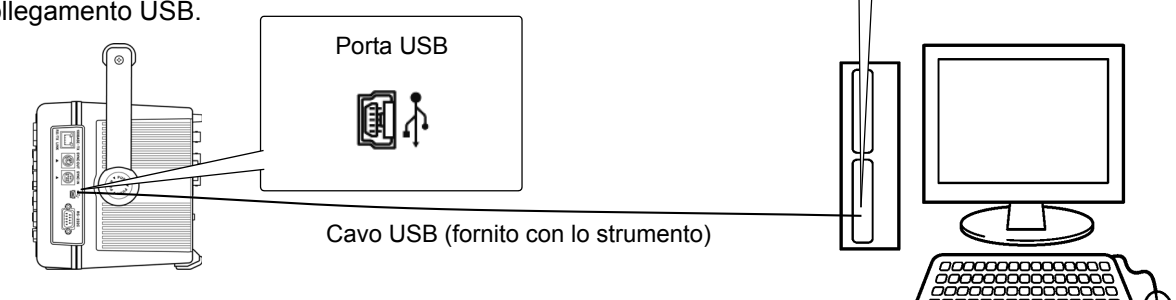

L'indicatore USB viene visualizzato quando viene stabilito il collegamento al computer.

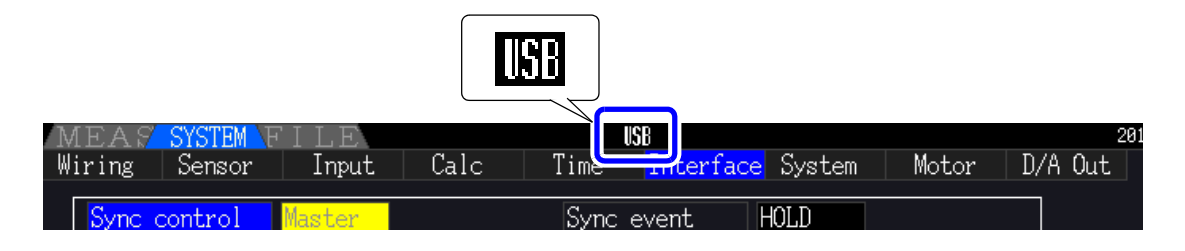

 $\bigwedge$  ATTENZIONE • Per evitare guasti, non scollegare o ricollegare il cavo USB durante il funzionamento dello strumento.

• Collegare lo strumento e il computer a una messa a terra comune. L'uso di una messa a terra diversa potrebbe comportare una differenza di potenziale tra lo strumento e il computer. La differenza di potenziale sul cavo USB può causare malfunzionamenti e guasti.

Se lo strumento e il computer sono spenti mentre sono collegati tramite il cavo USB, **NOTA** accendere prima il computer. Non è in grado di comunicare se lo strumento viene prima acceso.

### **9.3.2 Dopo il collegamento**

Installare il driver USB sul computer prima di eseguire il programma applicativo dedicato.

### **9.4 Controllo e misurazione tramite interfaccia RS-232C**

Lo strumento viene fornito di serie con un'interfaccia RS-232C, che consente di controllare lo strumento e inviare i dati di misurazione a un computer utilizzando i comandi di comunicazione dopo aver collegato lo strumento a un computer con un cavo RS-232C.

Utilizzare solo un'interfaccia alla volta (LAN, USB o RS-232C). L'uso simultaneo di più  $\bigwedge$  ATTENZIONE interfacce potrebbe causare malfunzionamenti dello strumento, ad esempio l'interruzione delle comunicazioni.

• Consultare il manuale per l'uso del programma applicativo per le procedure per l'uso. • Consultare il Manuale di istruzioni del comando di comunicazione per le procedure delle comunicazione del comando. (Entrambi possono essere scaricati dal sito https:// www.hioki.com).

### **9.4.1 Collegamento allo strumento**

Cavo consigliato: Cavo RS-232C 9637 (9 pin-9 pin/1,8 m, cavo incrociato)

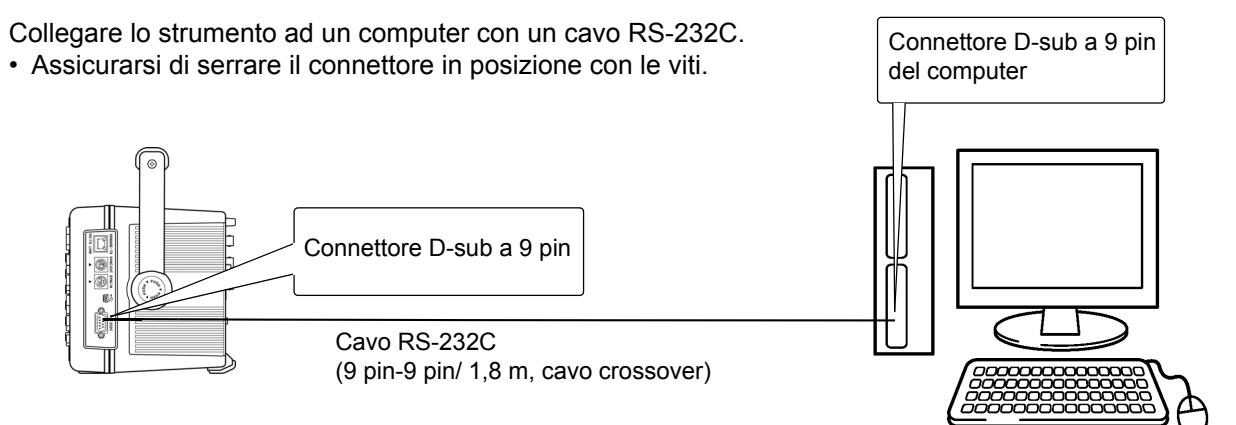

9*8*

### **9.4.2 Impostazione della velocità di comunicazione RS-232C**

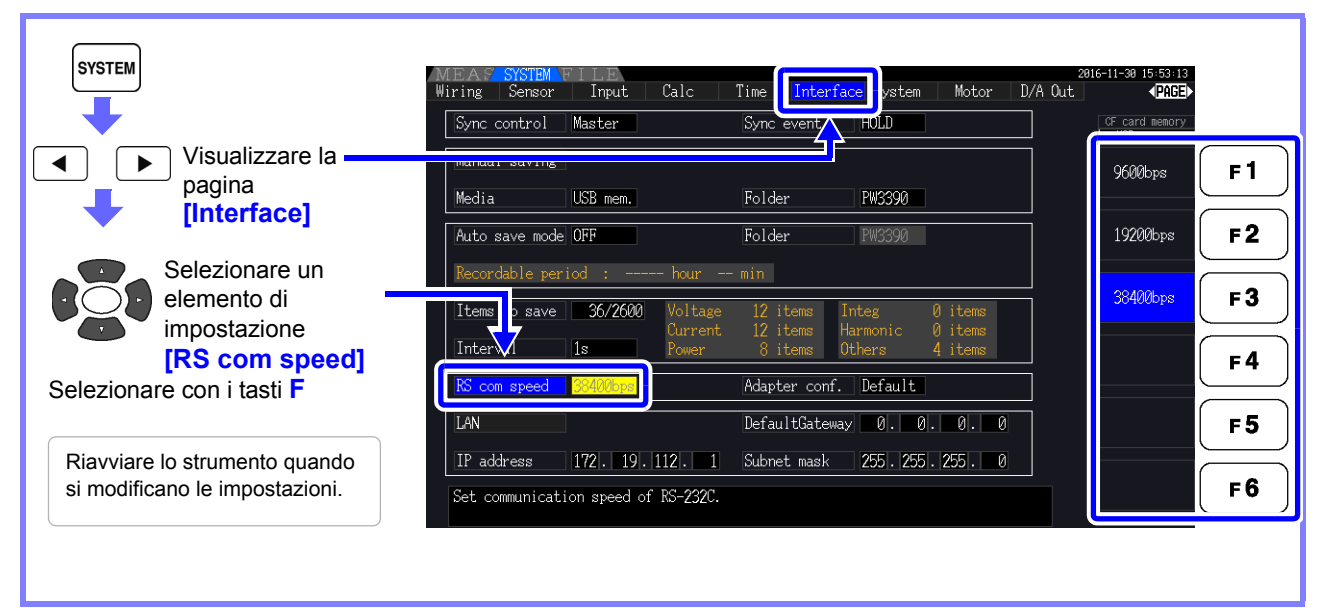

Impostazione della velocità di comunicazione del PC

Utilizzare le stesse impostazioni del protocollo di comunicazione usate dallo strumento.

- Asincrono
- Velocità di comunicazione: 9600/19200/38400 bps (utilizzare le stesse impostazioni dello strumento)
- Bit di stop: 1
- Lunghezza dati: 8 bit
- Controllo di parità: Nessuna
- Controllo flusso: Nessuna

NOTA <sup>• Quando si collega lo strumento a un controller (DTE), fornire un cavo incrociato che</sup> soddisfi le specifiche del connettore dello strumento e del connettore del controller.

• Se si utilizza un cavo seriale USB, potrebbe essere necessario un convertitore maschio/ femmina o un convertitore dritto/incrociato. Fornire un convertitore maschio/femmina o un convertitore dritto/incrociato che soddisfi le specifiche del connettore dello strumento e del connettore USB/cavo seriale.

I connettori I/O dello strumento adottano le specifiche del terminale (DTE). Lo strumento utilizza solo i pin 2, 3, 5, 7 e 8. Gli altri pin non vengono utilizzati.

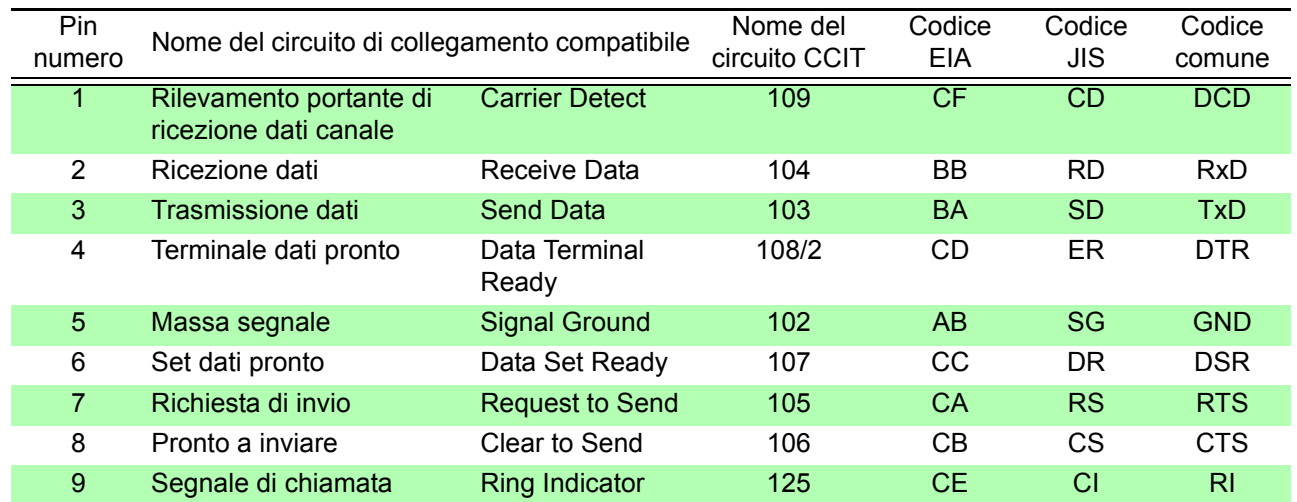

#### **Cavo incrociato**

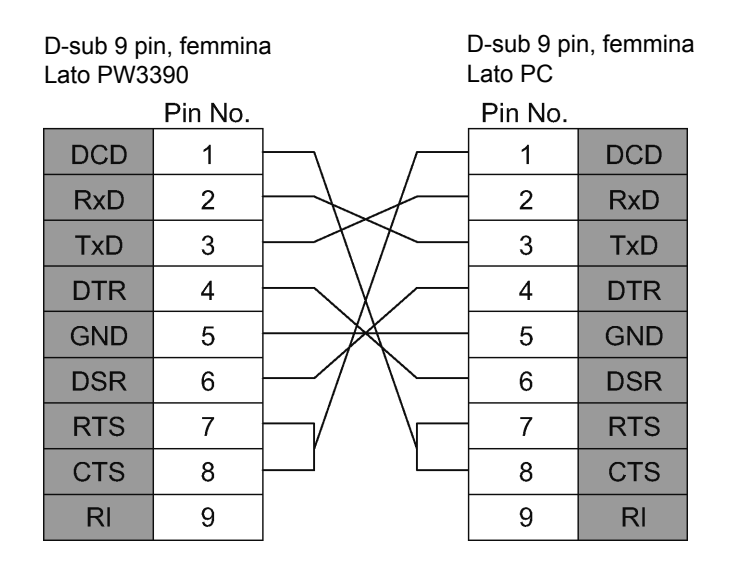

# **Specifiche** Capitolo 10

# **10.1 Specifiche generali**

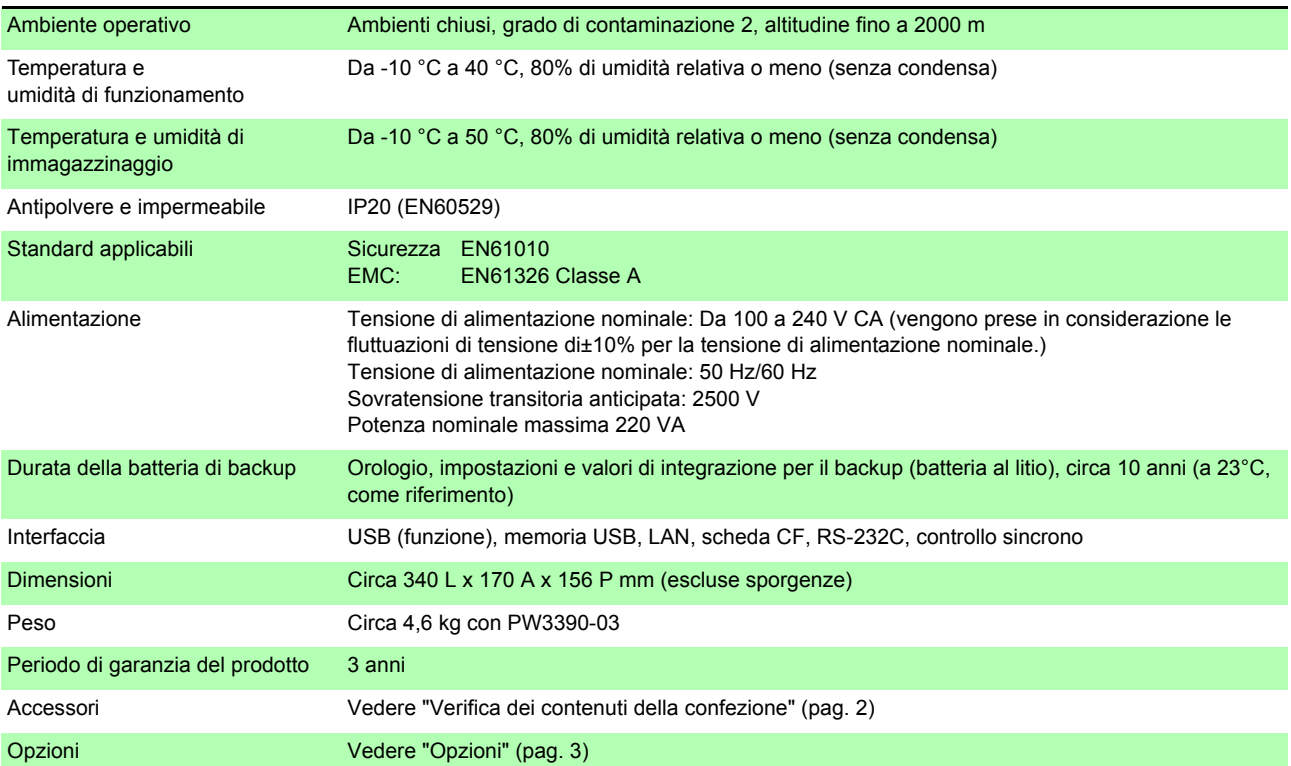

# **10.2 Specifiche basiche**

#### 1. Specifiche di ingresso per la misurazione di potenza

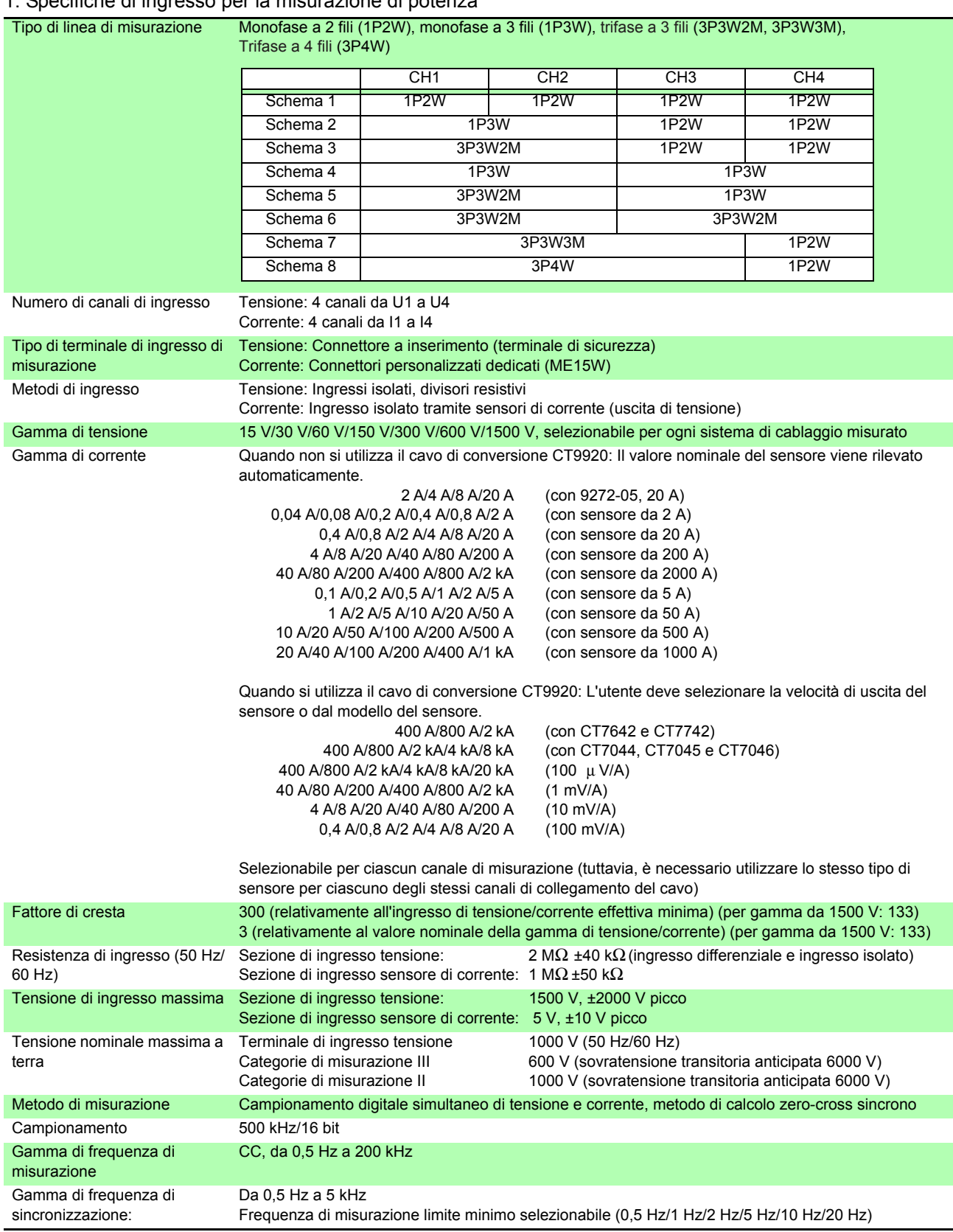

#### 1. Specifiche di ingresso per la misurazione di potenza

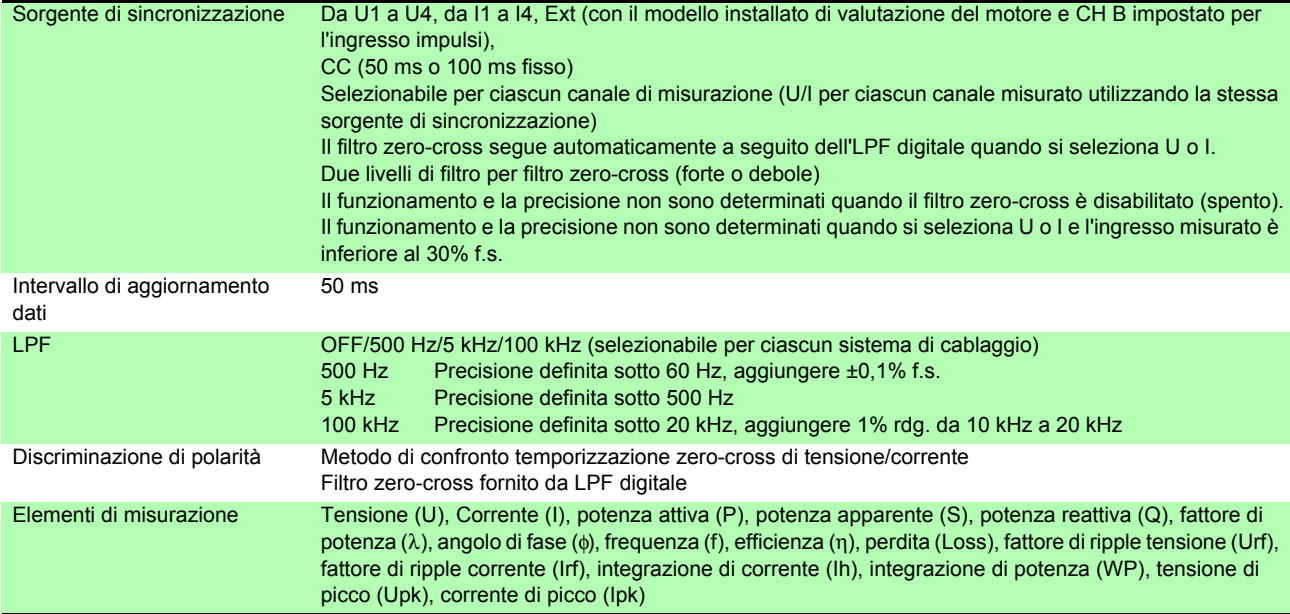

*10.2 Specifiche basiche*

#### 1. Specifiche di ingresso per la misurazione di potenza

Precisione

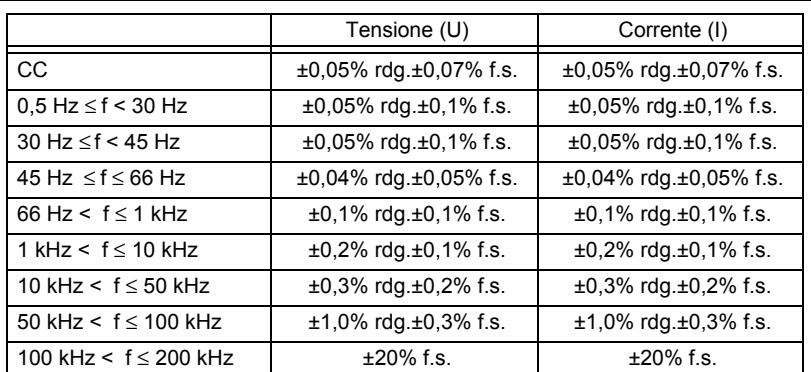

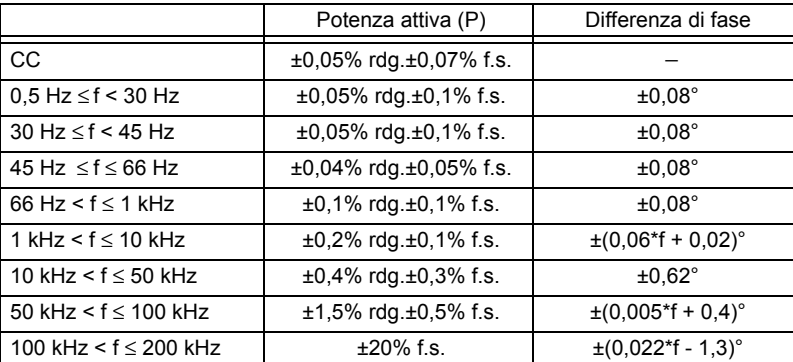

I valori di f nelle tabelle sopra sono indicati in kHz.

I valori di precisione per la tensione e la corrente CC sono definiti per Udc e Idc, mentre i valori di precisione per frequenze diverse da CC sono definiti per Urms e Irms.

I valori di precisione per i valori di differenza di fase sono definiti per l'ingresso di fondo scala con un fattore di potenza pari a zero e il filtro LPF disabilitato.

I valori di precisione per i valori di tensione, corrente e potenza attiva nella gamma di frequenza da 0,5 Hz a 10 Hz sono forniti come valori di riferimento.

I valori di precisione per valori di tensione e potenza attiva superiori a 220 V nella gamma di frequenza da 10 Hz a 16 Hz sono forniti come valori di riferimento.

I valori di precisione per valori di tensione e potenza attiva superiori a 750 V nella gamma di frequenza da 30 kHz a 100 kHz sono forniti come valori di riferimento.

I valori di precisione per i valori di tensione e potenza attiva superiori a (22000/f [kHz]) V nella gamma di frequenza da 100 kHz a 200 kHz sono forniti come valori di riferimento.

I valori di precisione per valori di tensione e potenza attiva superiori a 1000 V sono forniti come valori di riferimento.

I valori di precisione per i valori di differenza di fase al di fuori della gamma di frequenza da 45 Hz a 66 Hz sono forniti come valori di riferimento.

Per tensioni superiori a 600 V, aggiungere quanto segue alla precisione della differenza di fase:

500 Hz <  $f$  ≤ 5 kHz: ±0,3°

5 kHz < f ≤ 20 kHz: ±0,5°

20 kHz < f ≤ 200 kHz: ±1°

Aggiungere ±20 μV alla precisione della corrente CC e della potenza attiva (a 2 V f.s.)

Aggiungere la precisione del sensore di corrente ai valori di precisione sopra riportati per corrente, potenza attiva e differenza di fase.

Tuttavia, la precisione combinata viene definita separatamente per le opzioni di misurazione di corrente elencate di seguito.

Precisione combinata se utilizzata con le opzioni di misurazione di corrente PW9100-03 o PW9100-04 (con gamma PW3390 come f.s.)

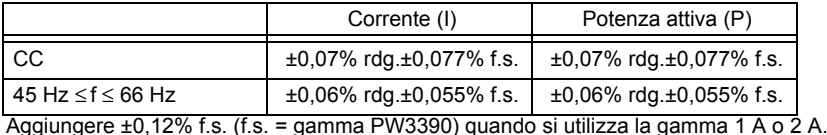

Precisione combinata se utilizzata con una delle seguenti opzioni di misurazione di corrente: alta precisione per ordini speciali 9709-05, alta precisione CT6862-05 o alta precisione CT6863-05 (con gamma PW3390 come f.s.)

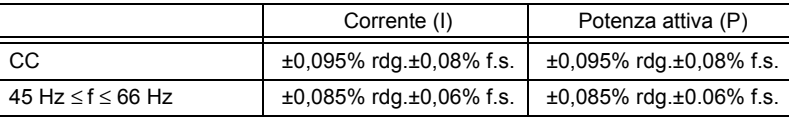

Applicare le definizioni di precisione LPF ai valori di precisione precedenti quando si utilizza LPF.

#### 1. Specifiche di ingresso per la misurazione di potenza

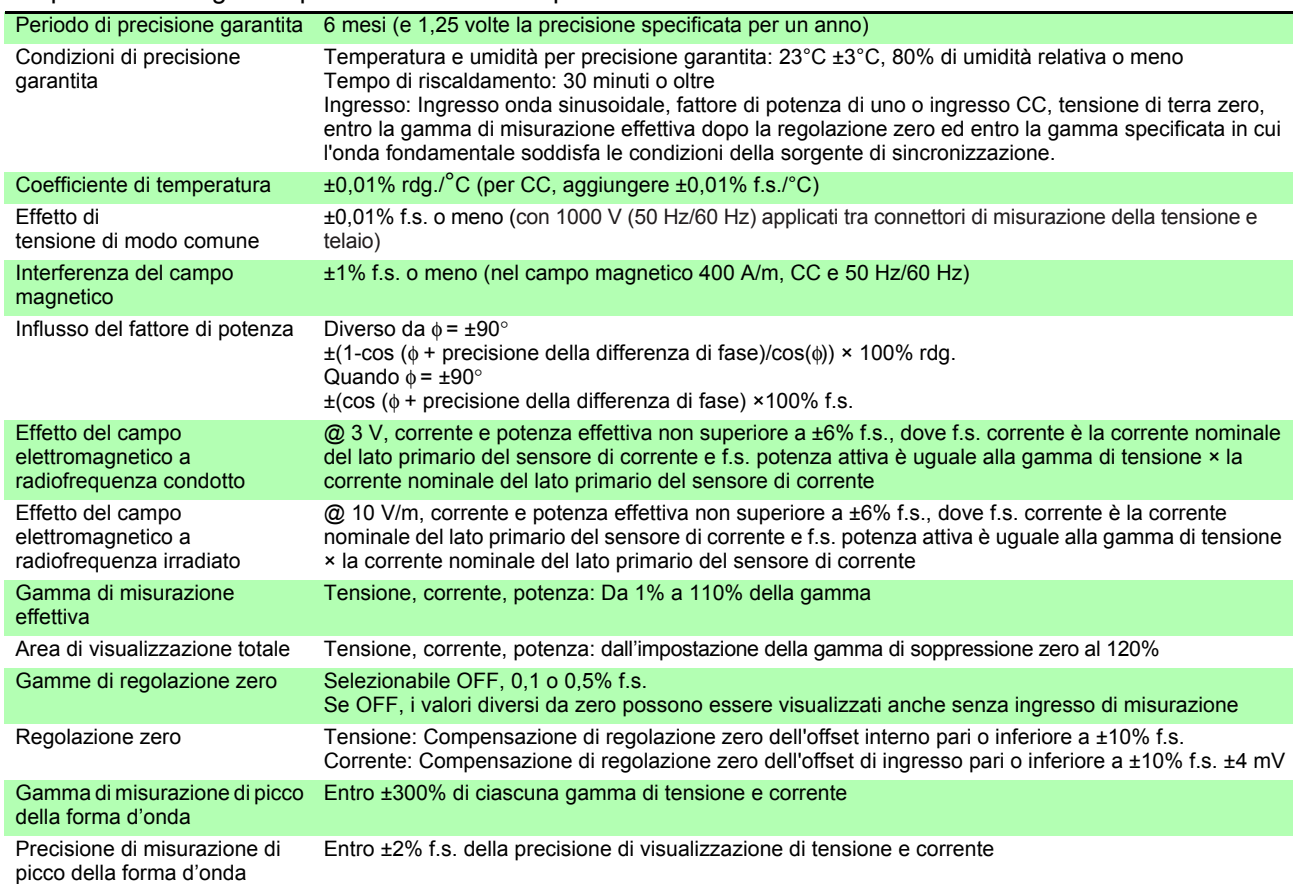

#### 2. Specifiche di misurazione della frequenza

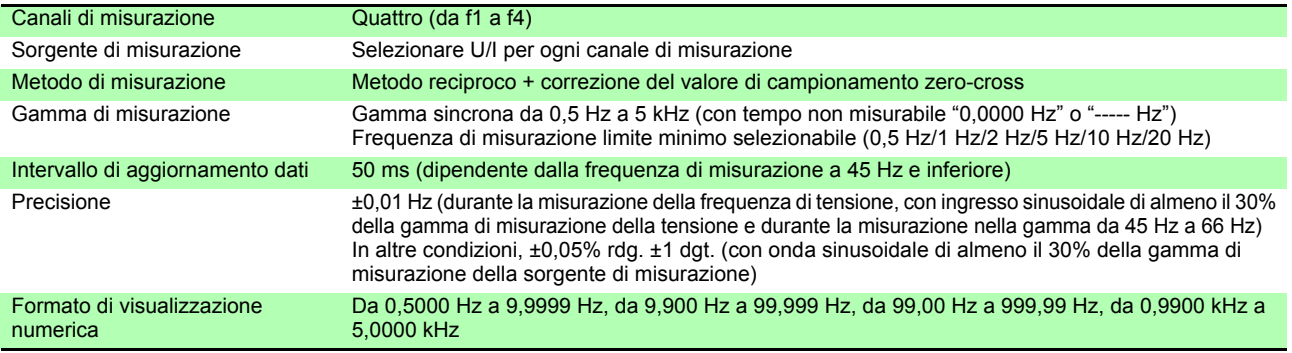

#### 3. Specifiche di misurazione dell'integrazione

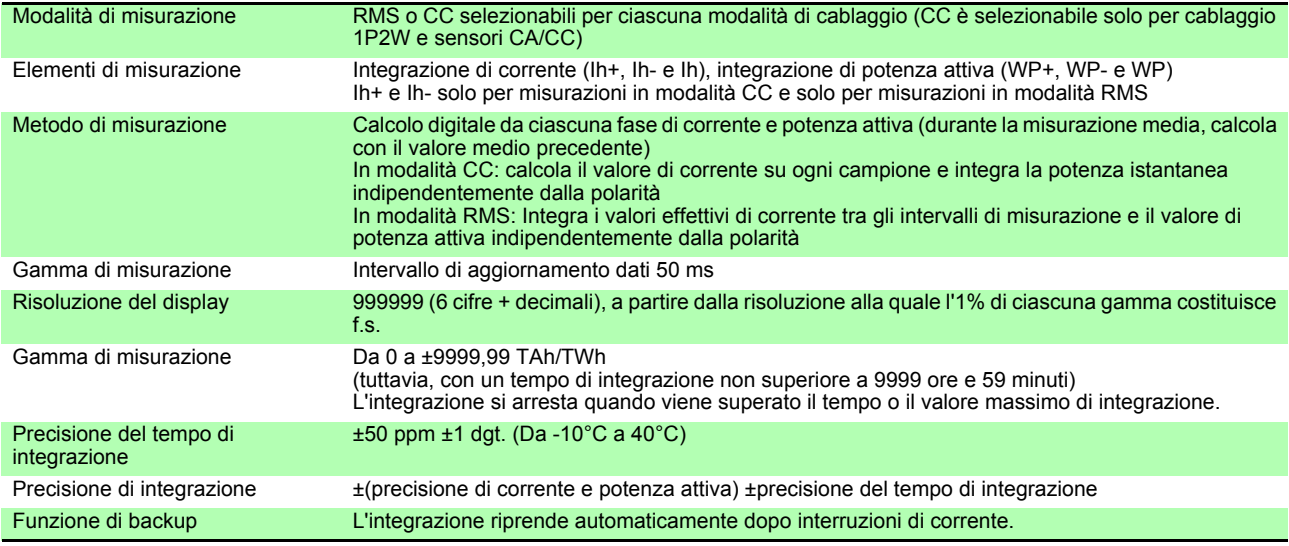

*10.2 Specifiche basiche*

#### 4. Specifiche di misurazione dell'armonica

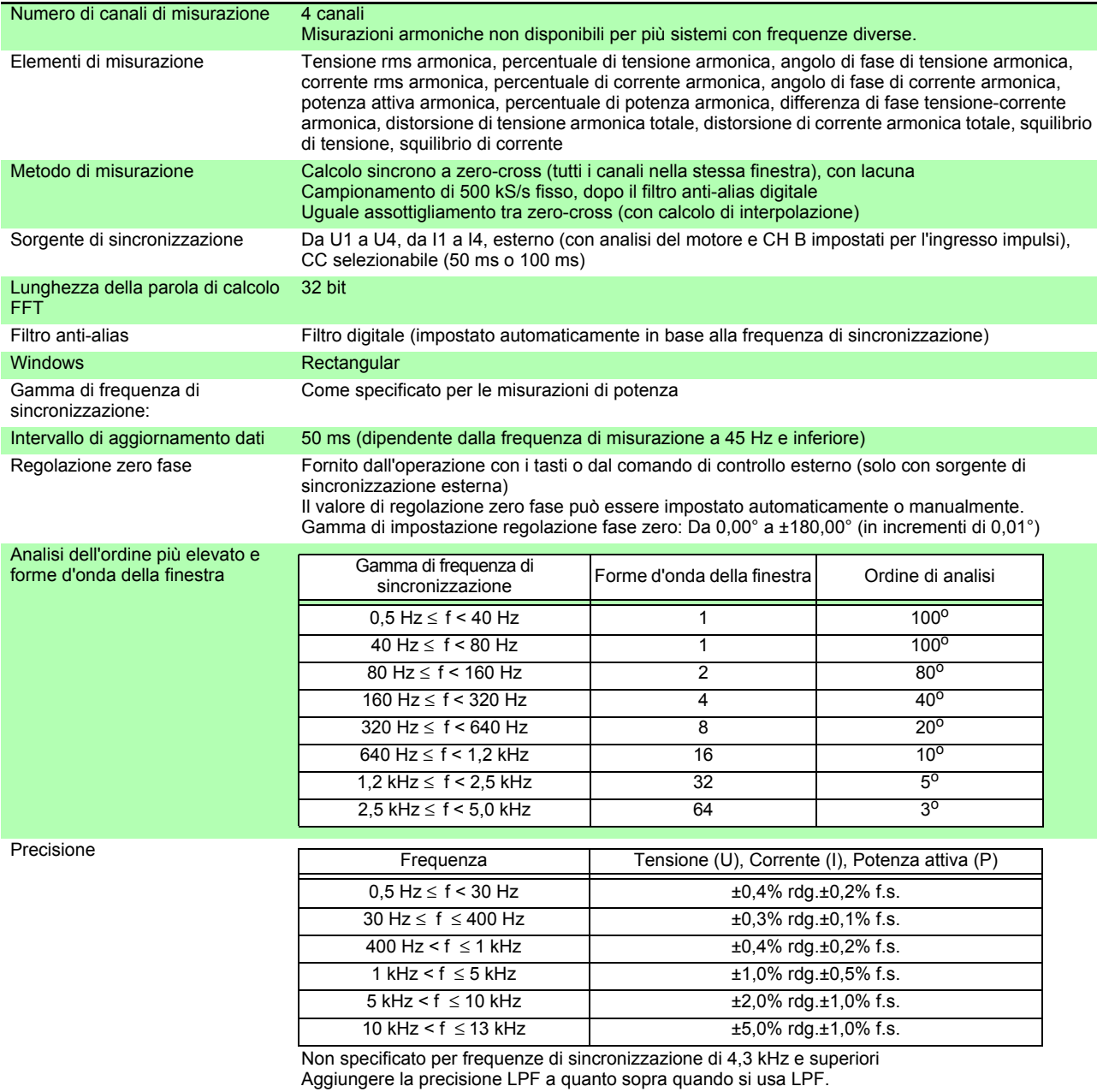

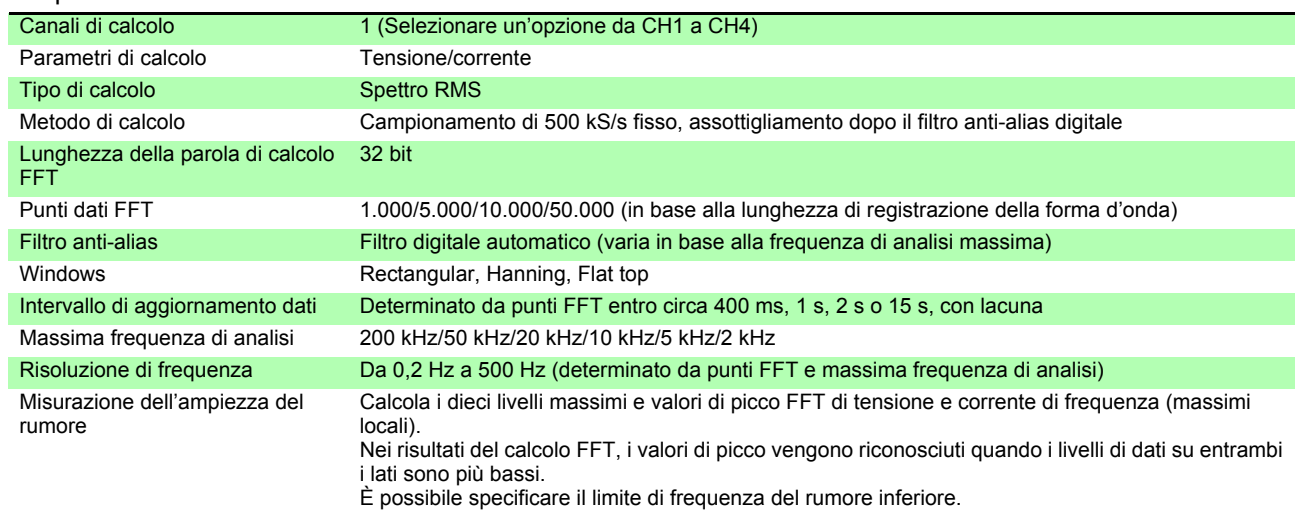

#### 5. Specifiche di misurazione del rumore

#### 6. Specifiche di analisi del motore (solo modello PW3390-03)

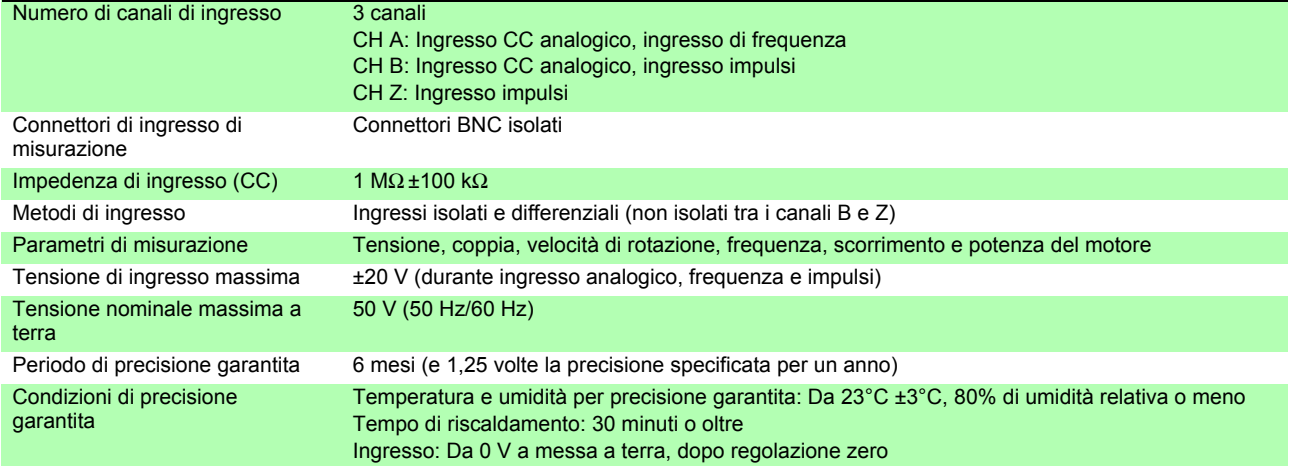

#### (1) Ingresso CC analogico (CH A/CH B)

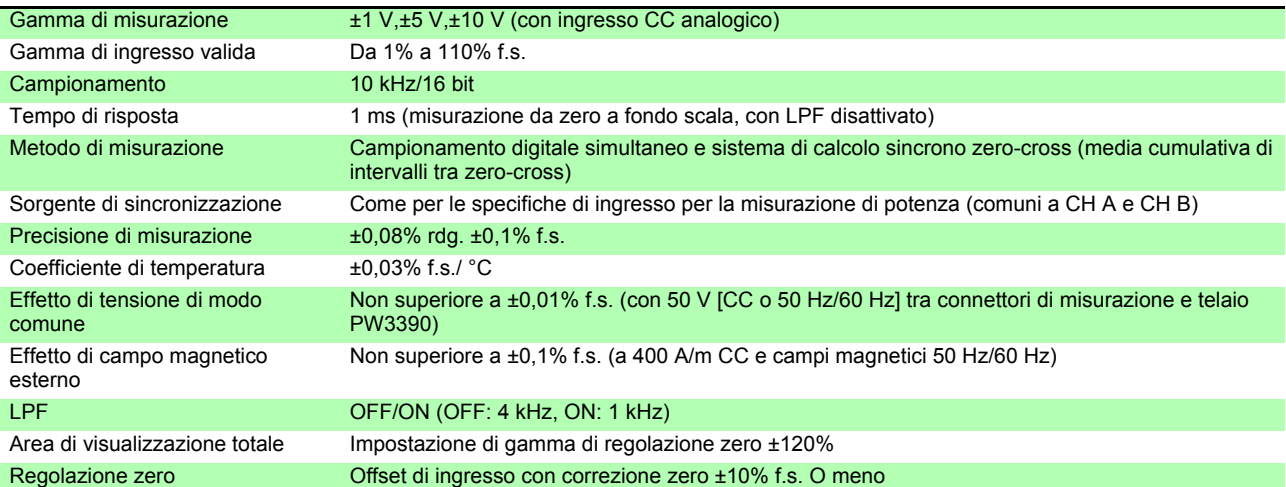

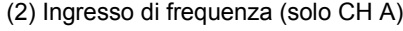

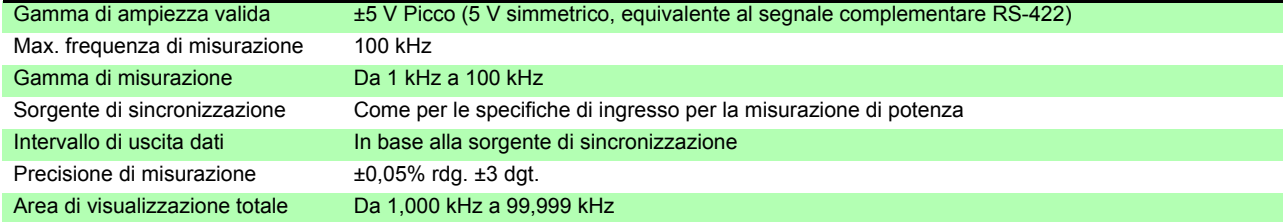

#### *10.2 Specifiche basiche*

#### (3) Ingresso di impulsi (solo CH B)

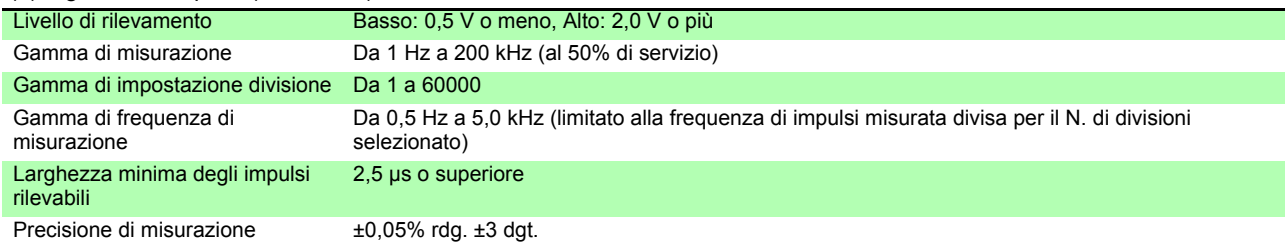

#### (4) Ingresso di impulsi (solo CH Z)

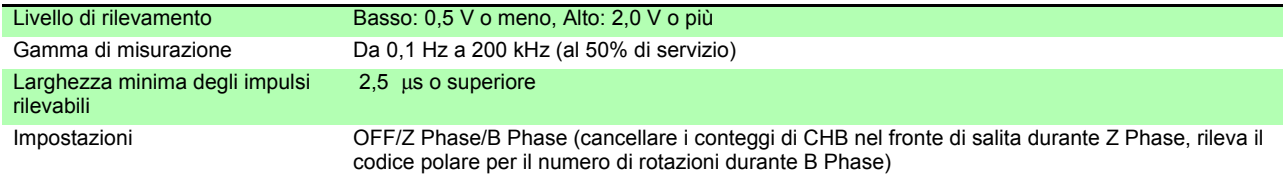

#### 7. Specifiche dell'opzione di uscita D/A (modelli PW3390-02 e PW3390-03)

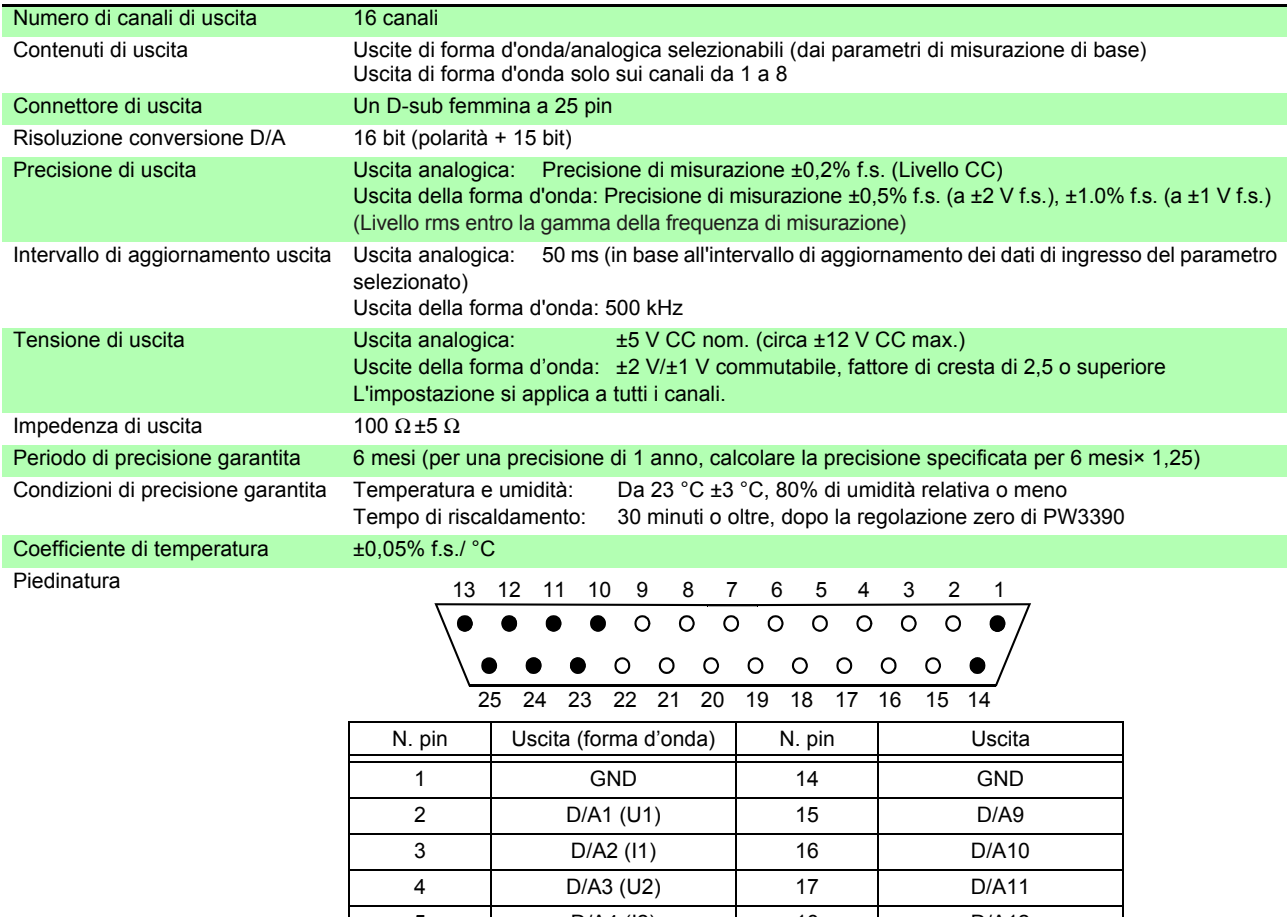

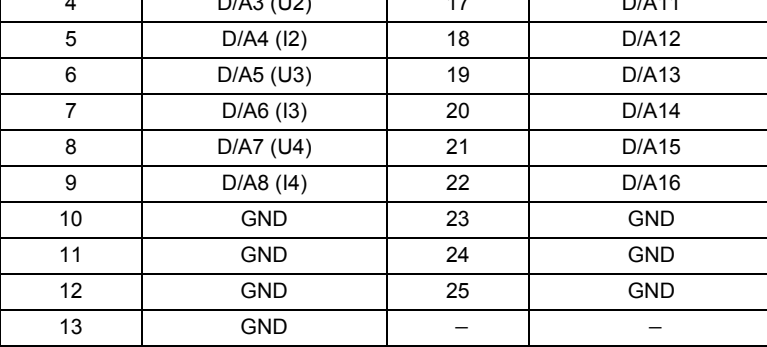

#### 8. Specifiche del display

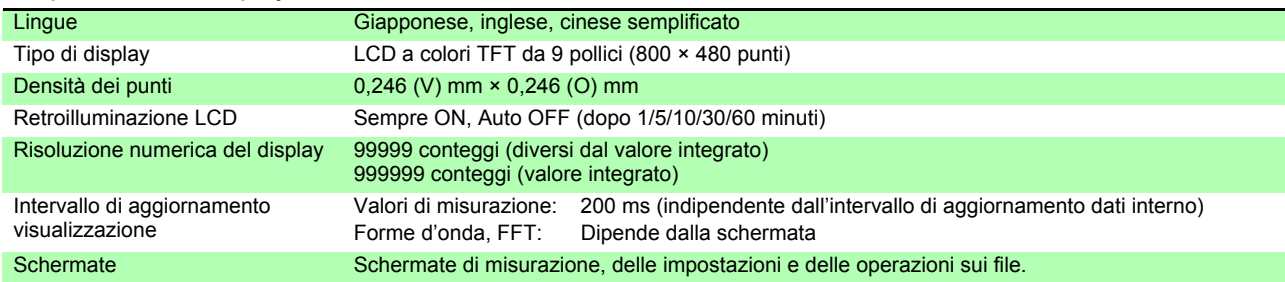

#### 9. Specifiche dell'interfaccia esterna

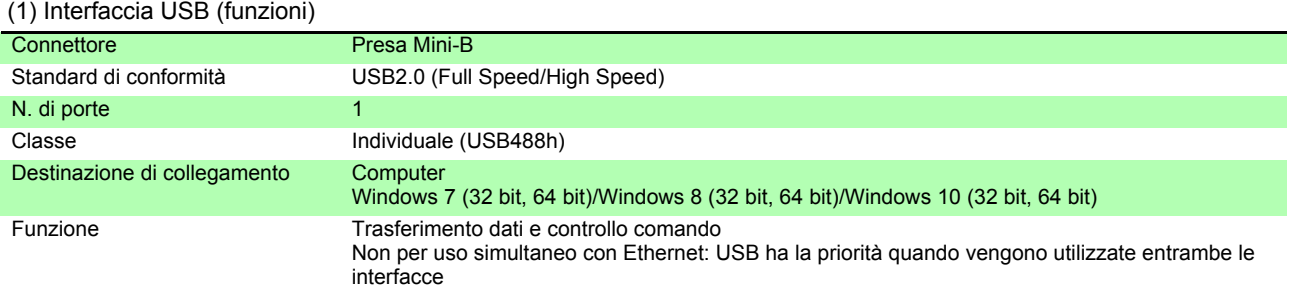

#### (2) Interfaccia di memoria USB

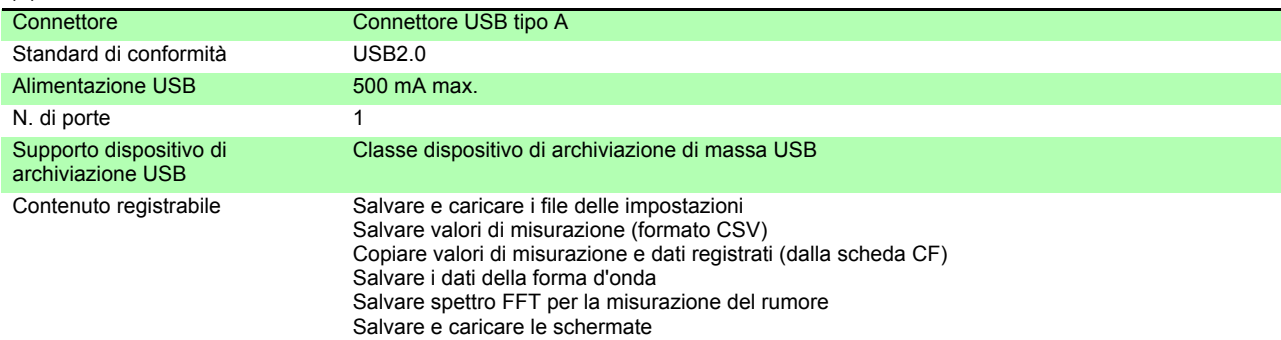

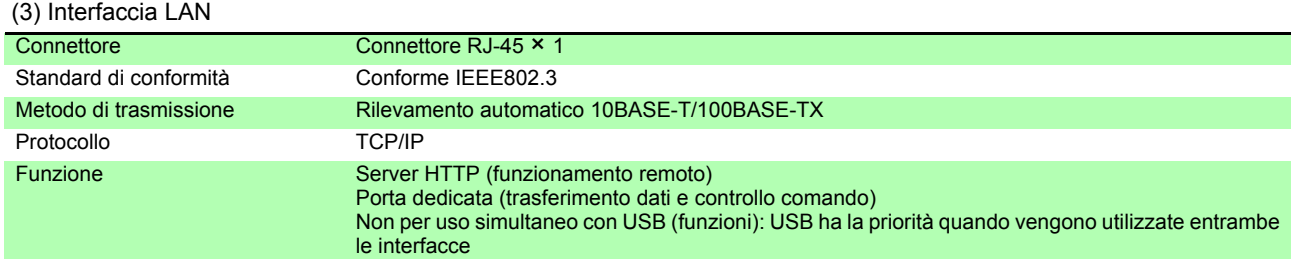

#### (4) Interfaccia della scheda CF

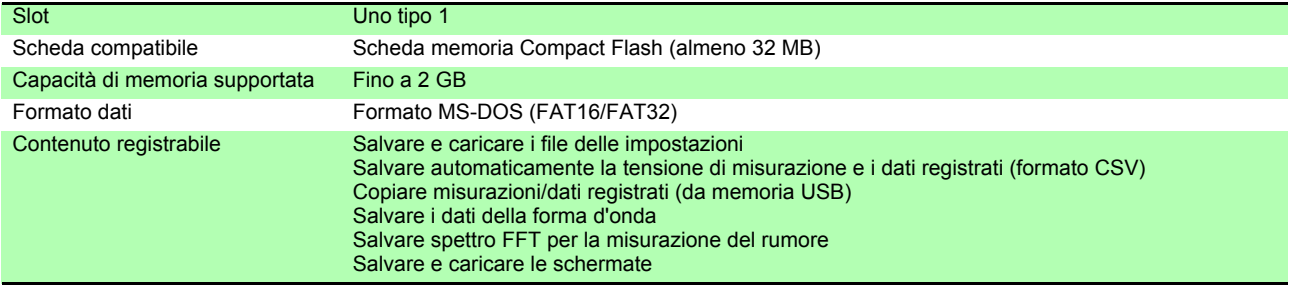

#### *10.2 Specifiche basiche*

#### (5) Interfaccia RS-232C

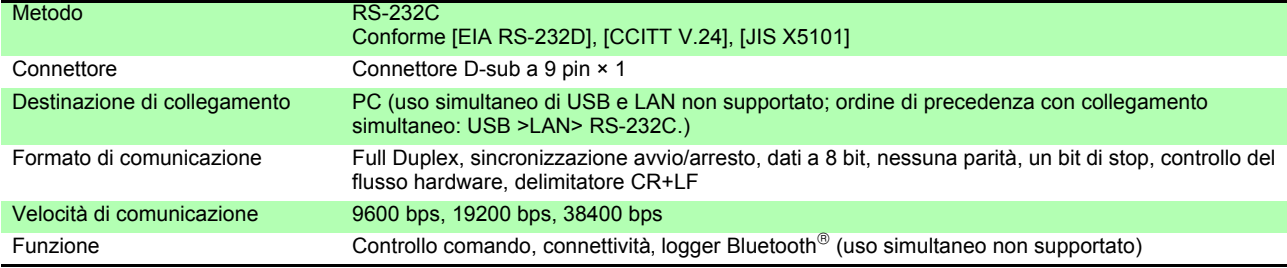

#### (6) Interfaccia di controllo sincronizzazione

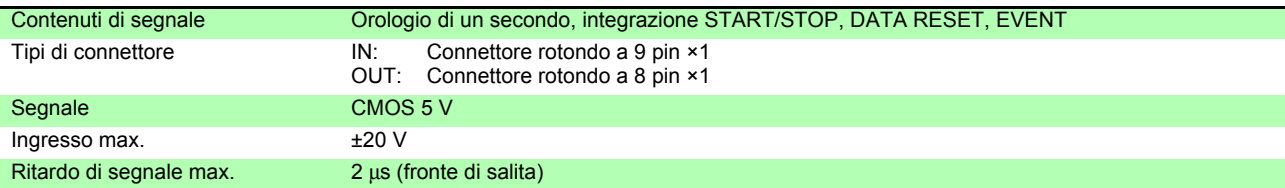

#### (7) Interfaccia di controllo esterno

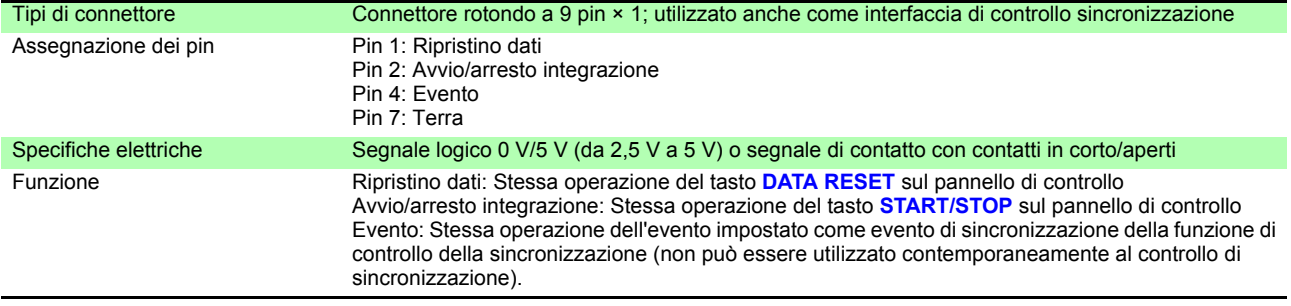

## **10.3 Specifiche funzioni**

#### 1. Funzioni gamma AUTO

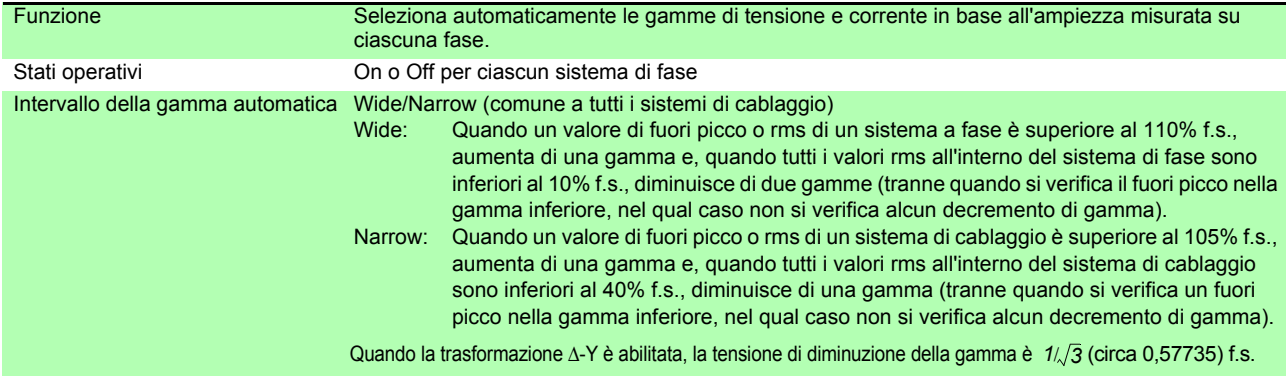

#### 2. Funzioni di controllo di temporizzazione

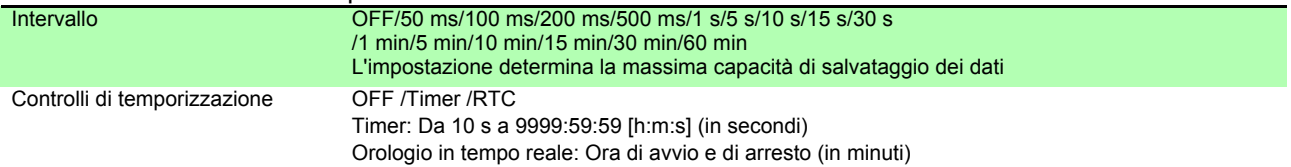

#### 3. Funzioni di blocco

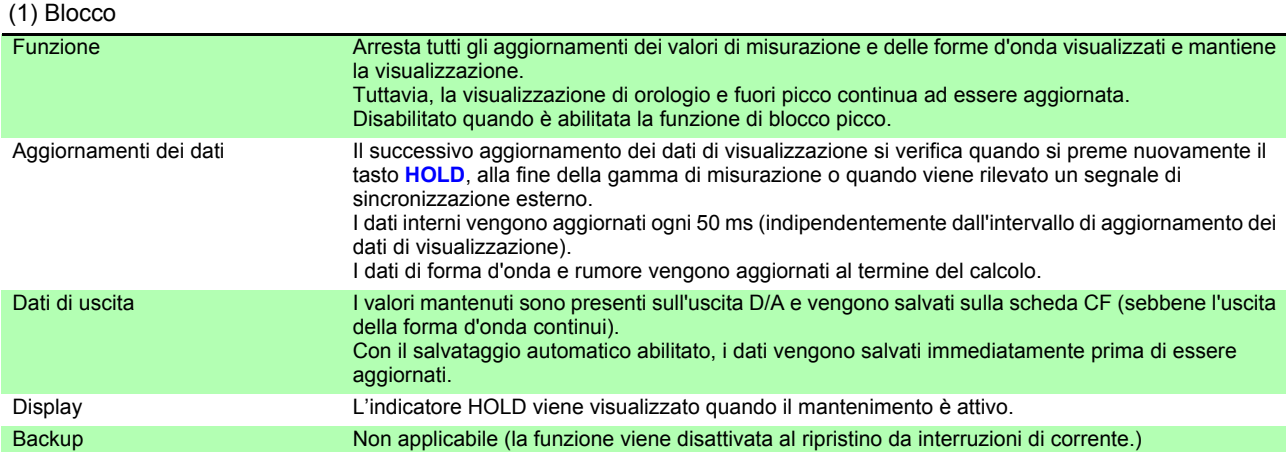

#### (2) Blocco picco

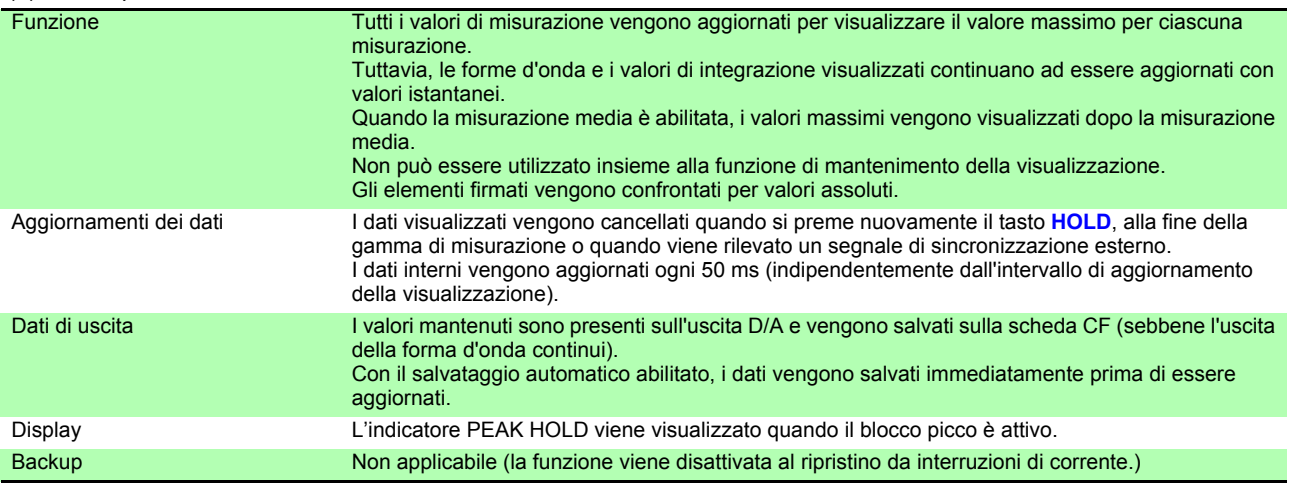

*10.3 Specifiche funzioni*

#### 4. Funzioni di calcolo

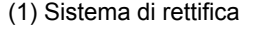

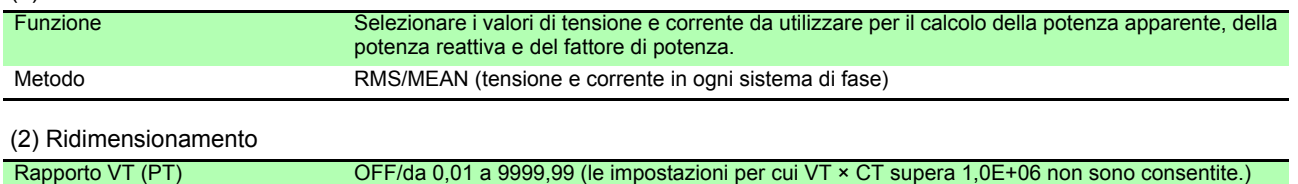

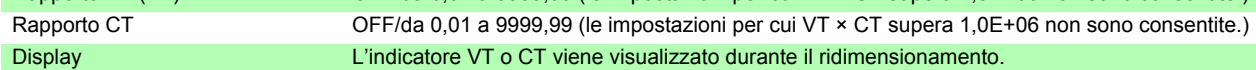

#### (3) Misurazione media

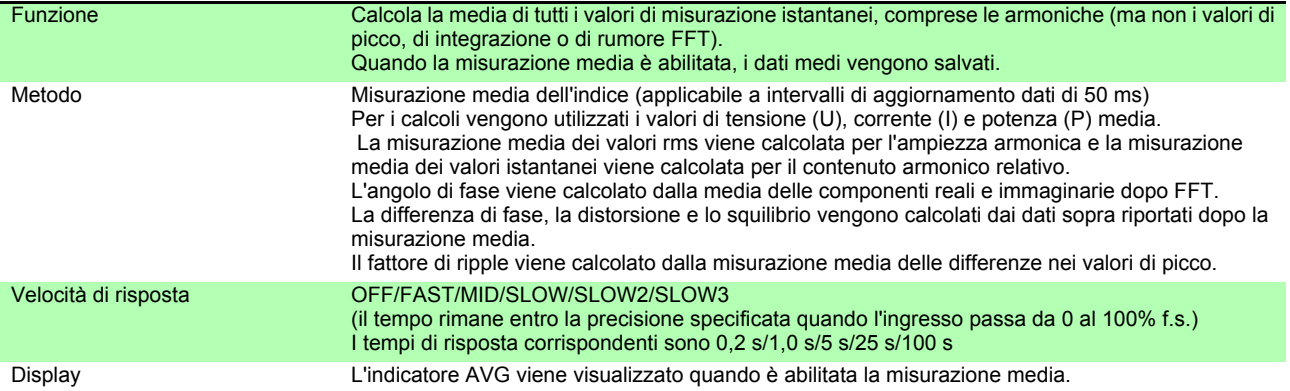

#### (4) Calcoli di efficienza e perdite

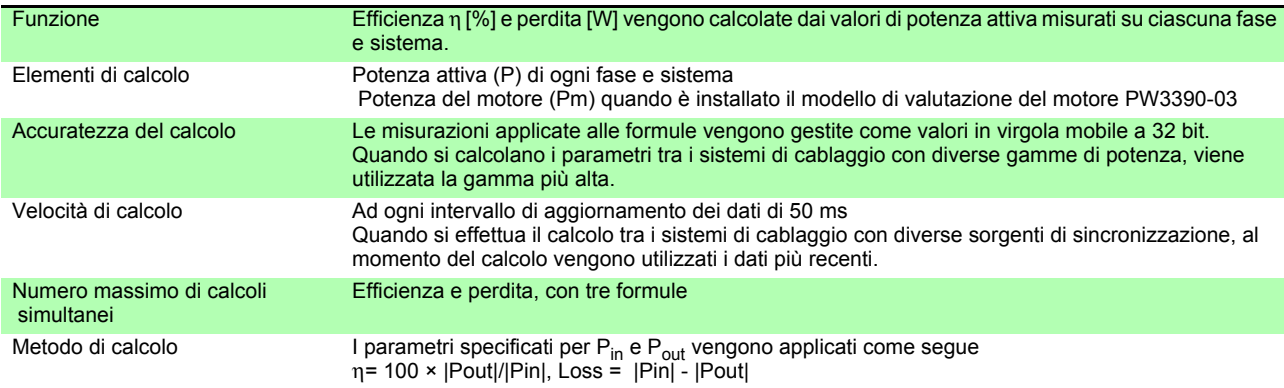

#### (5) Calcolo Δ - Y

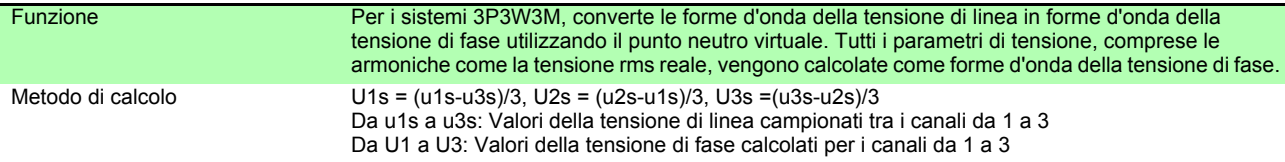

#### (6) Selezione del metodo di calcolo

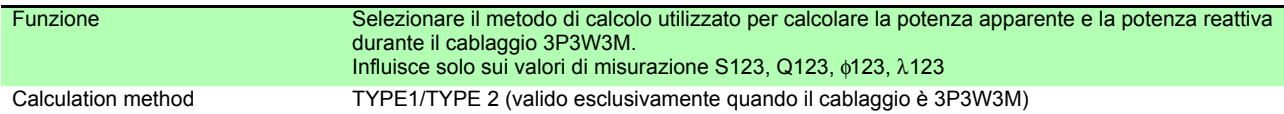

#### (7) Calcoli della correzione di fase del sensore di corrente

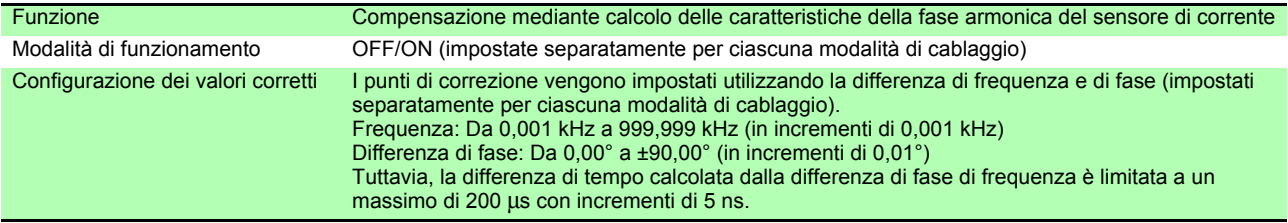

#### 5. Funzioni di visualizzazione

(1) Schermata di controllo del cablaggio

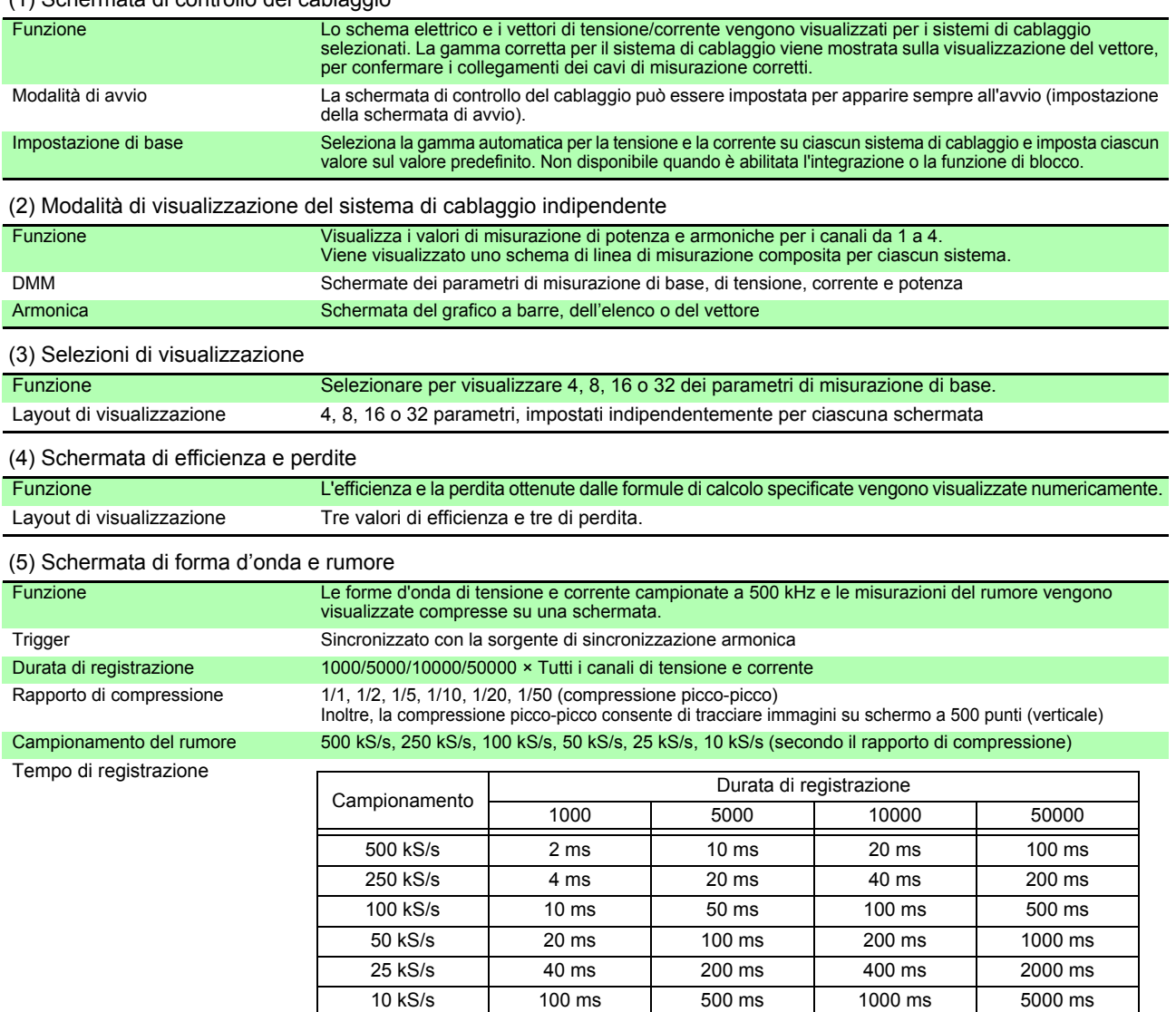

#### 6. Funzioni di visualizzazione a grafico

#### (1) Schermata di tracciato X-Y

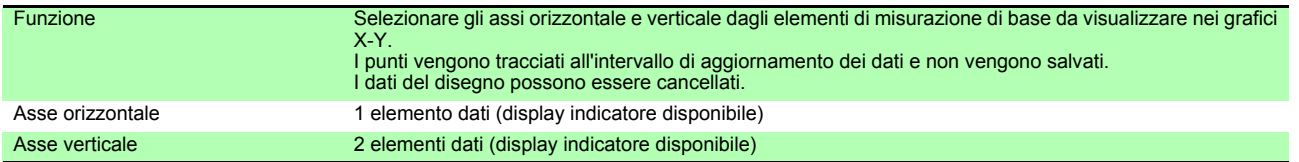

#### (2) Schermata di trend

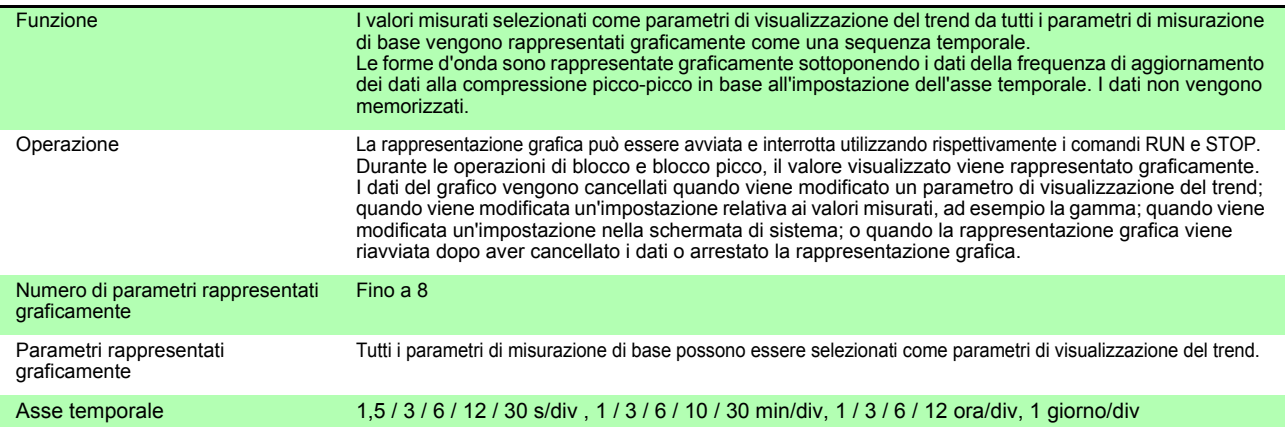

*10.3 Specifiche funzioni*

#### (2) Schermata di trend

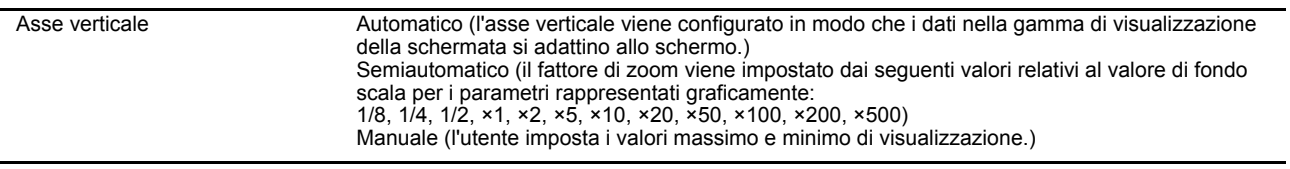

#### 7. Funzione di salvataggio automatico

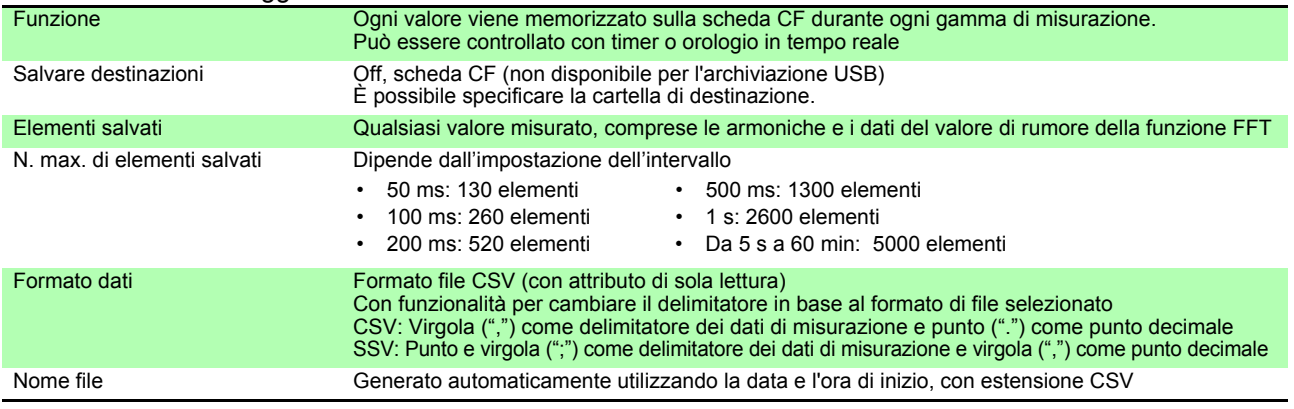

#### 8. Funzioni di salvataggio manuale

#### (1) Dati di misurazione

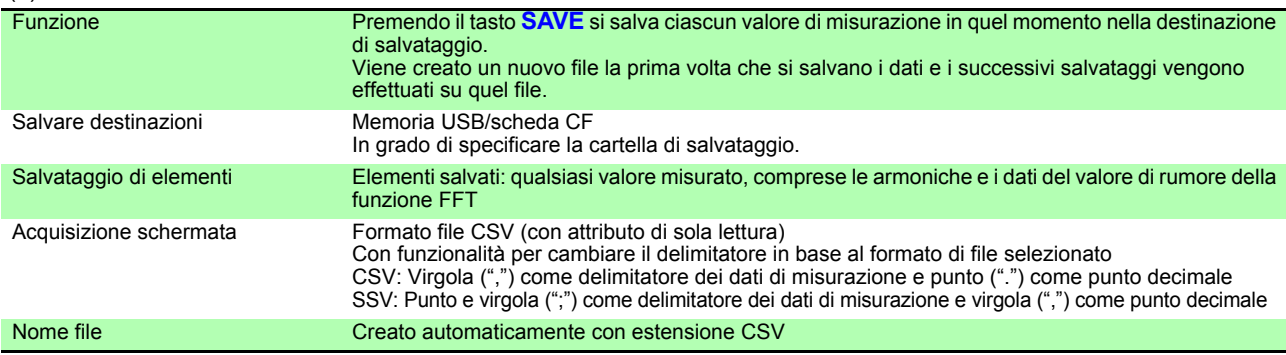

#### (2) Acquisizione schermata

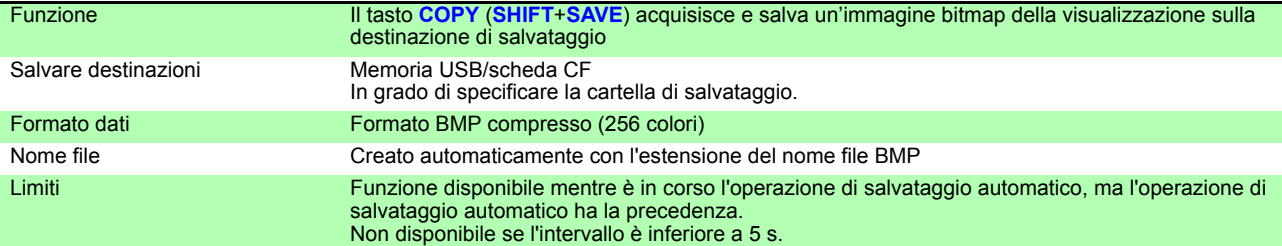

#### (3) Dati delle impostazioni

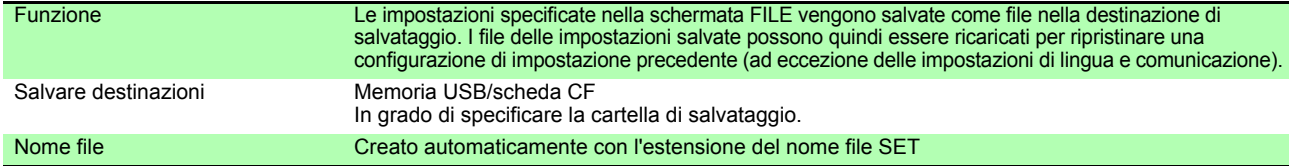

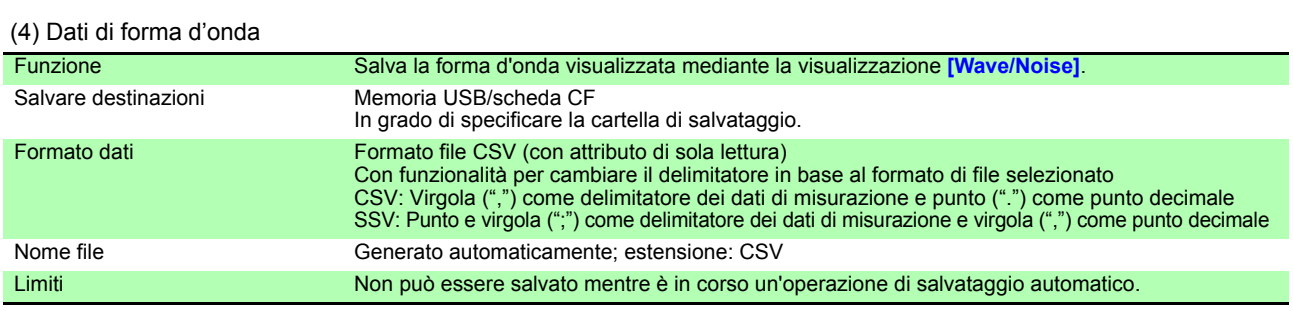

#### (5) Dati FFT

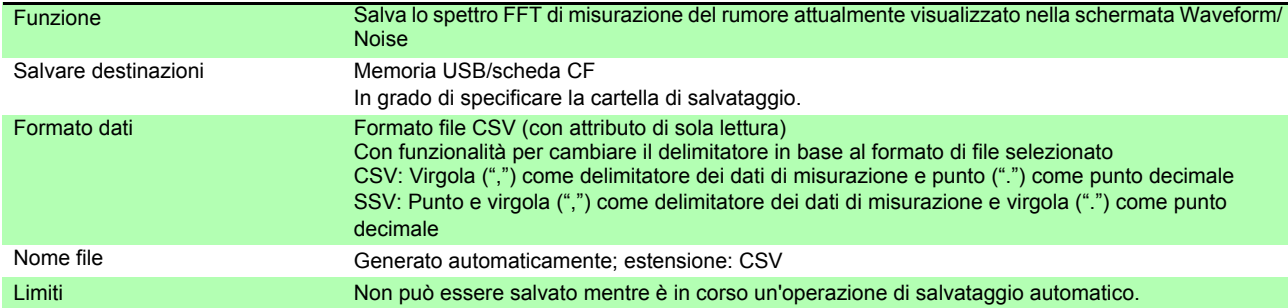

#### 9. Funzioni di controllo sincrono

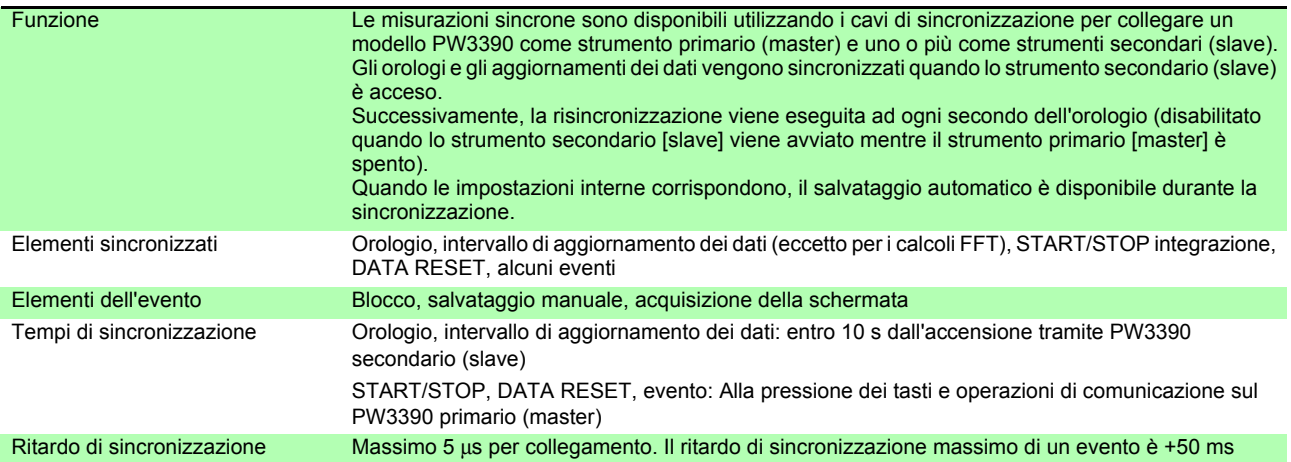

#### 10. Connettività, logger Bluetooth $^{\circledR}$

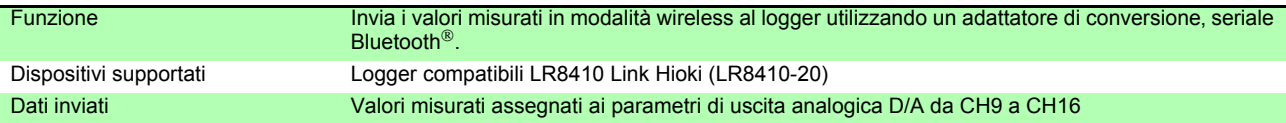

#### 11. Altre funzioni

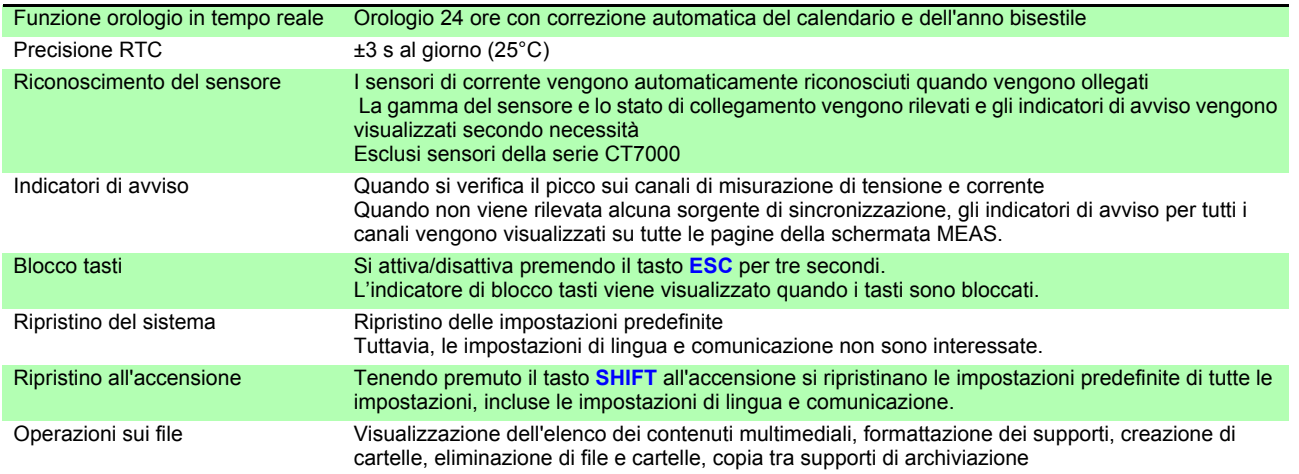

# **10.4 Specifiche di impostazione**

#### 1. Impostazioni di ingresso

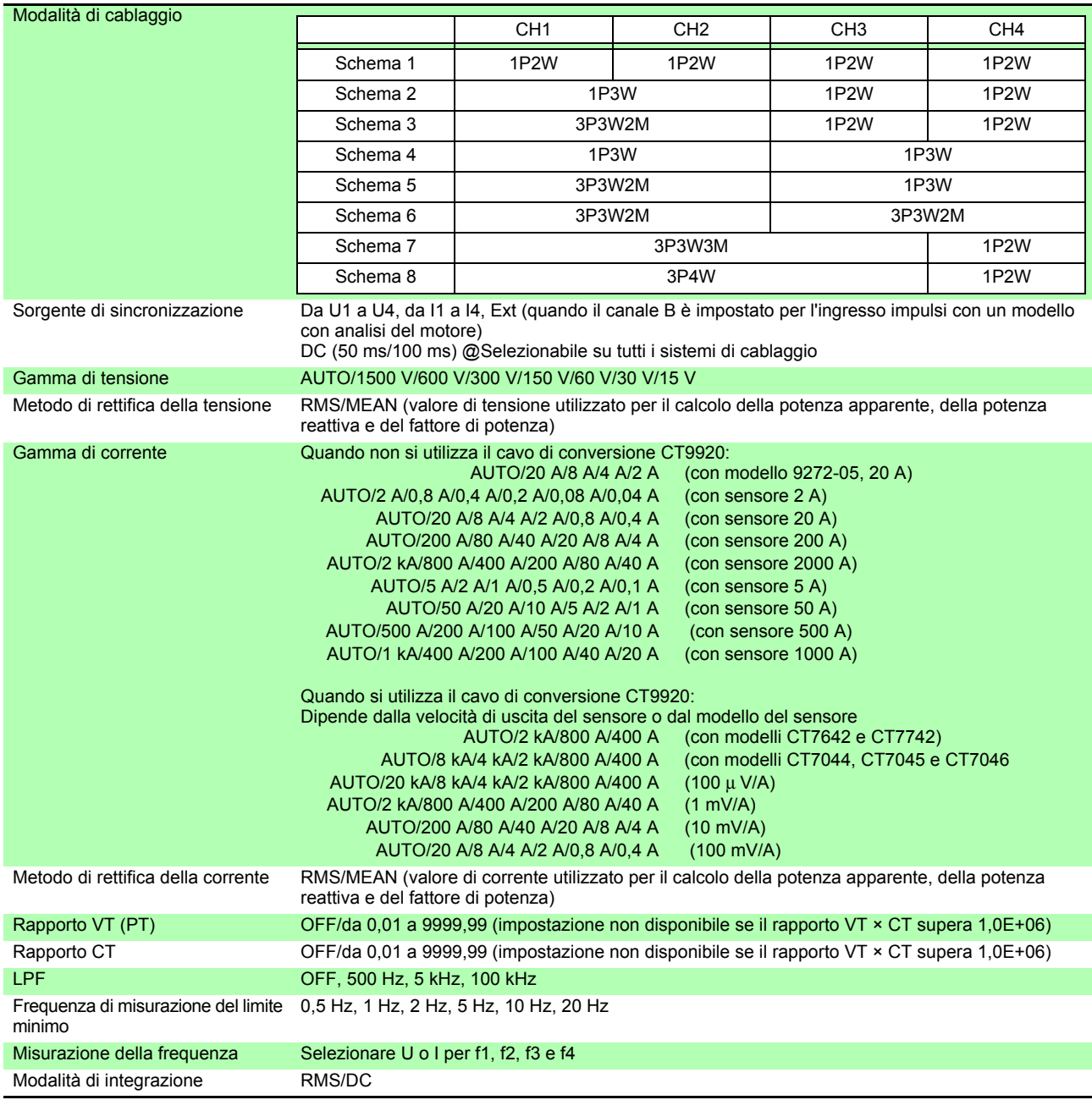

#### 2. Impostazione della correzione di fase del sensore di corrente

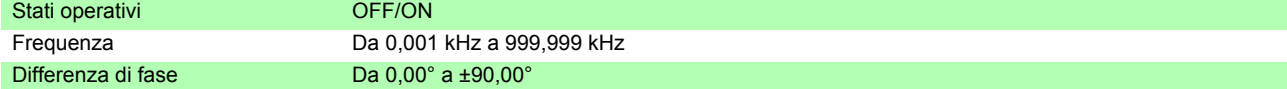
#### 3. Impostazioni di calcolo e registrazione

<span id="page-216-1"></span>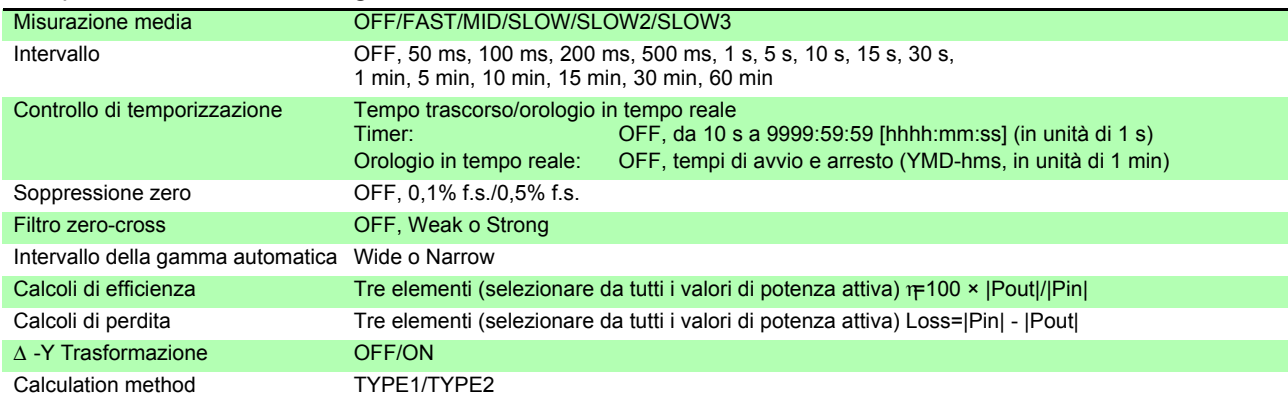

#### 4. Impostazioni armoniche

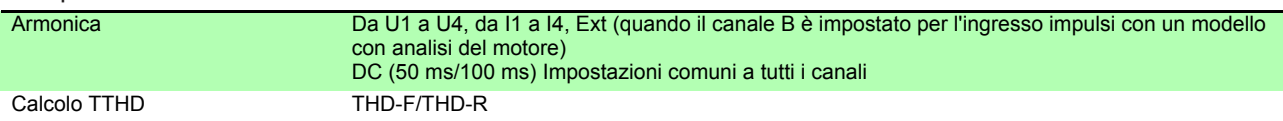

#### 5. Impostazioni di analisi del rumore

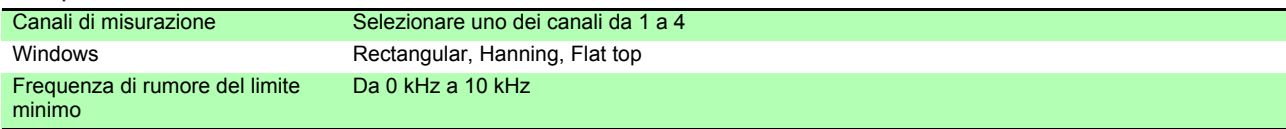

#### 6. Impostazioni di uscita D/A (con modello di opzione di uscita D/A)

<span id="page-216-0"></span>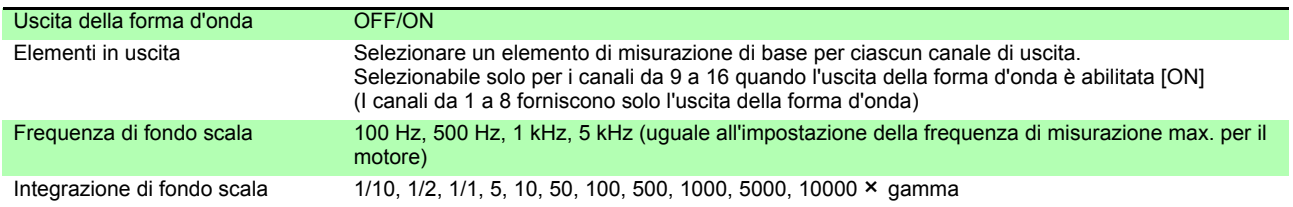

#### 7. Impostazioni di misurazione del motore (con modello di valutazione del motore)

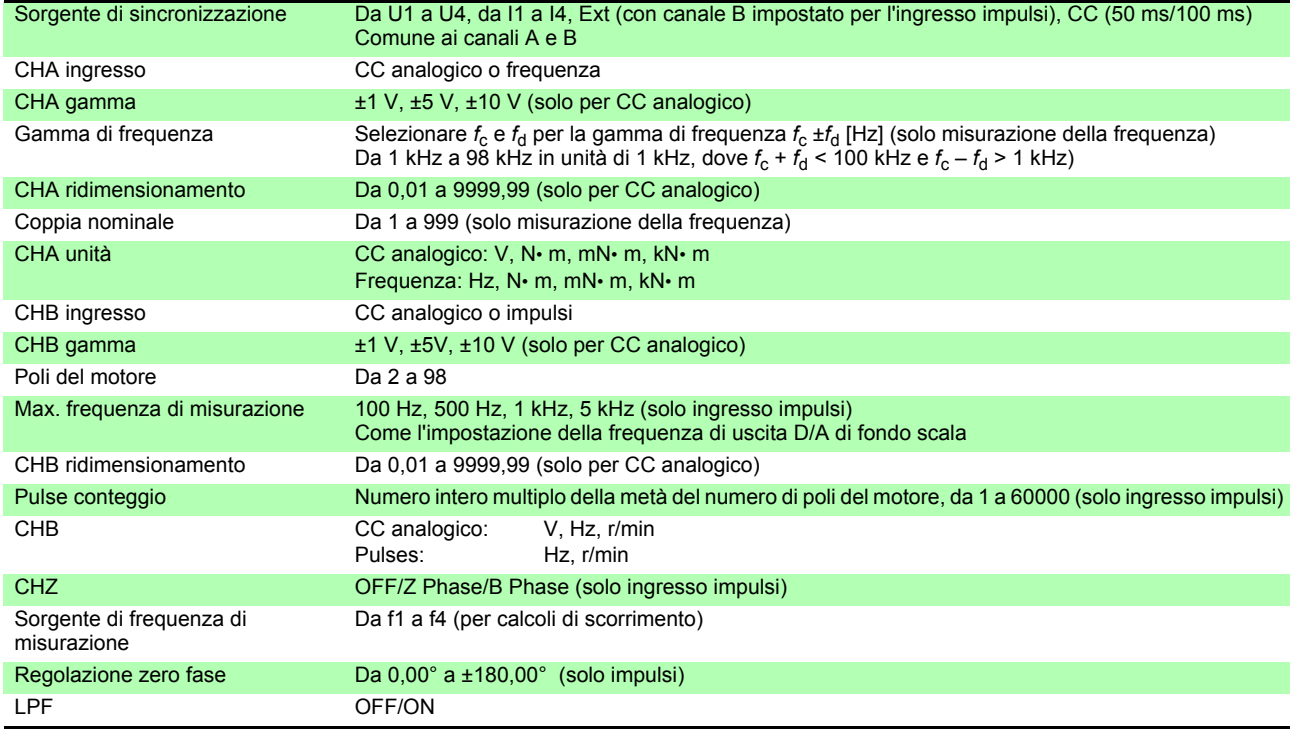

### *10.4 Specifiche di impostazione*

#### 8. Impostazioni interfaccia

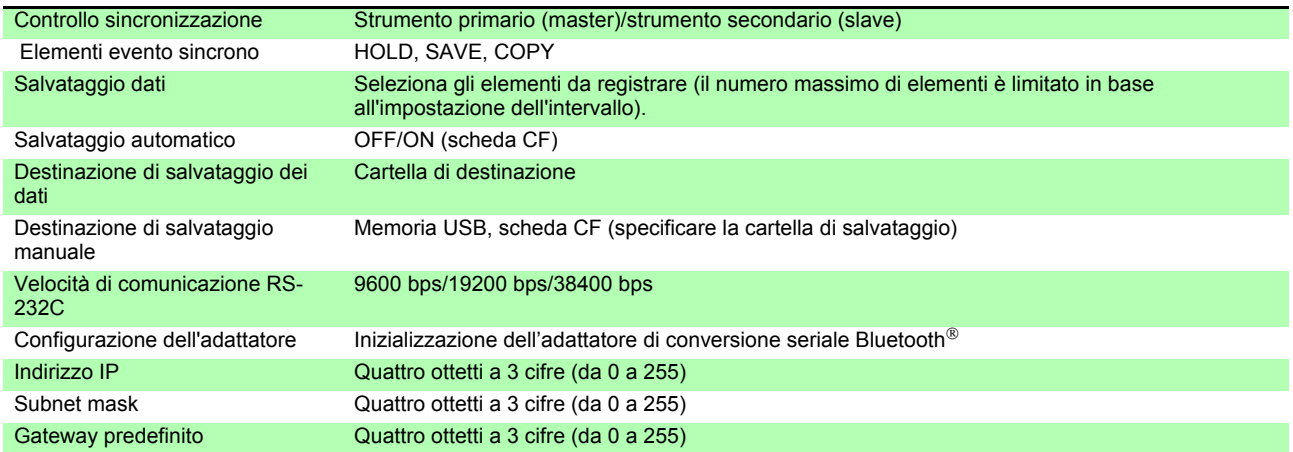

### 9. Schermata di impostazioni

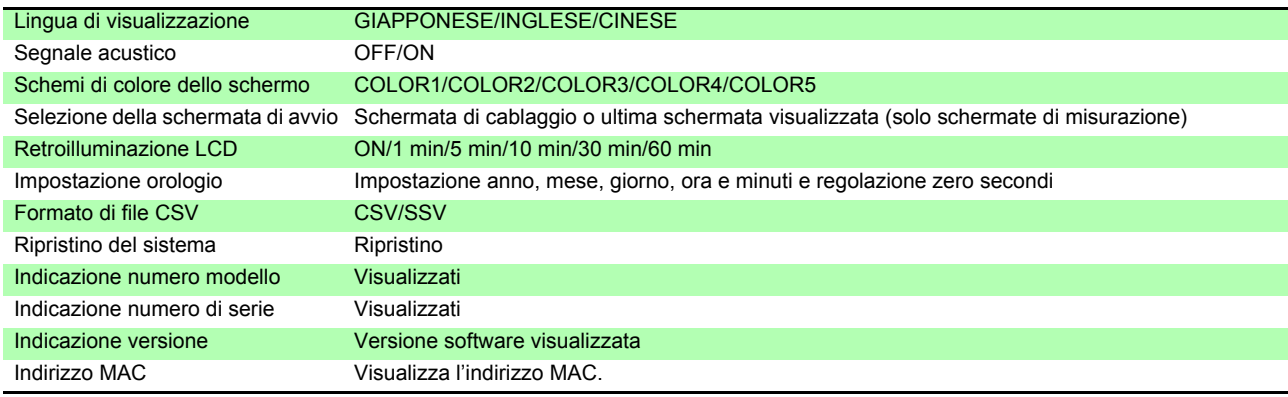

# **10.5 Dettagli dell'elemento di misurazione**

#### 1. Elementi di misurazione di base

<span id="page-218-0"></span>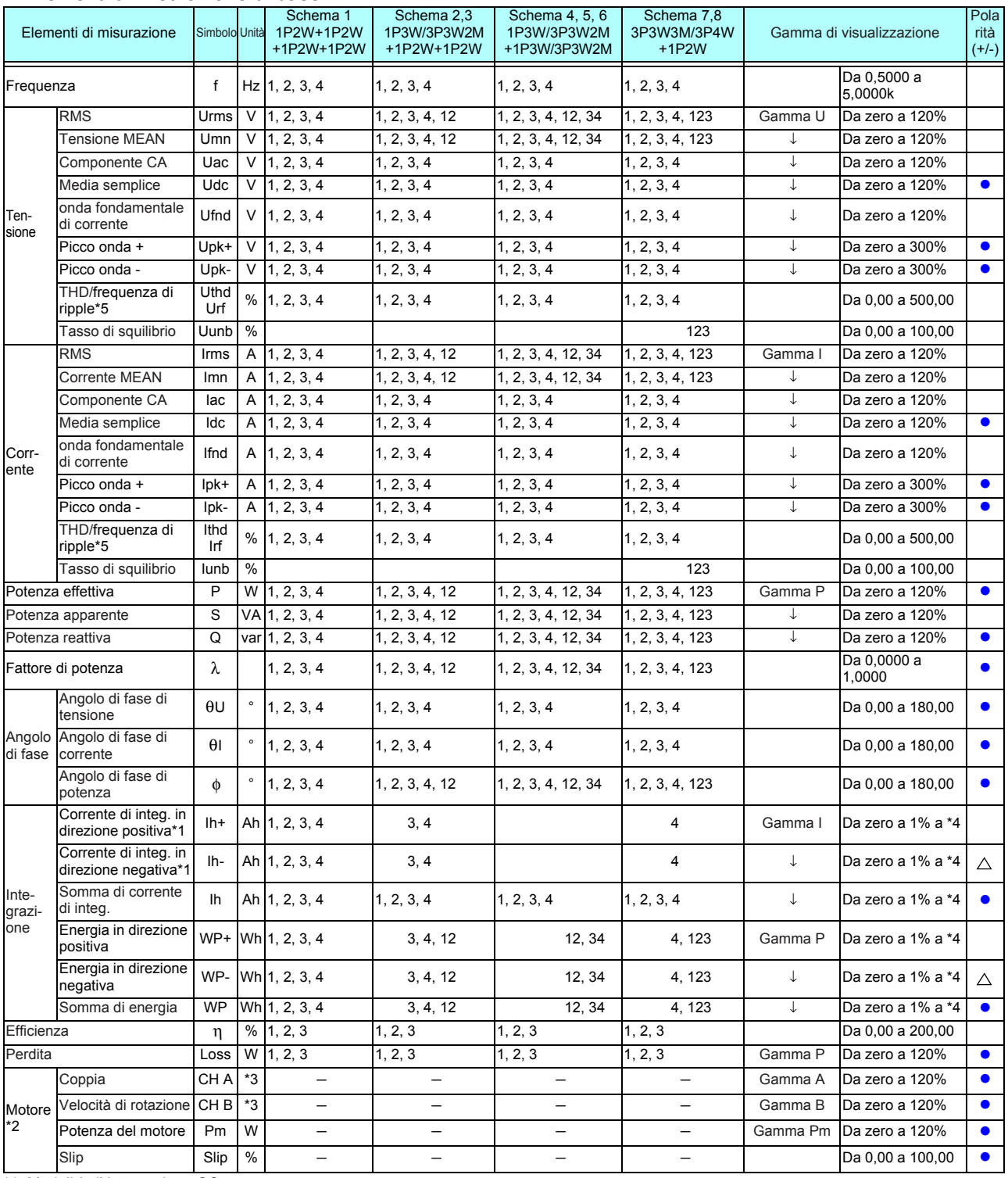

<span id="page-218-1"></span>\*1. Modalità di integrazione CC<br>\*2. Solo modelli con analisi del motore<br>\*3. Può essere modificato con selezione unità. Nessuna soppressione zero quando sono impostati la frequenza o l'impulso.<br>\*4. I valori avanti, indietro

\*5. THD quando la modalità di integrazione è RMS e rf quando la modalità di integrazione è CC,

zero indica l'impostazione di soppressione zero e i valori inferiori a zero presentano soppressione zero<br>Per la gamma P, vedere 4. Configurazione della gamma di potenza.<br>Nella gamma Pm, calcolato immettendo la coppia nomin motore.

Gamma A quando CH A misura la frequenza al valore di impostazione della coppia nominale

Gamma B quando CH B misura gli impulsi al valore di impostazione della frequenza massima di misurazione [Hz]

### *10.5 Dettagli dell'elemento di misurazione*

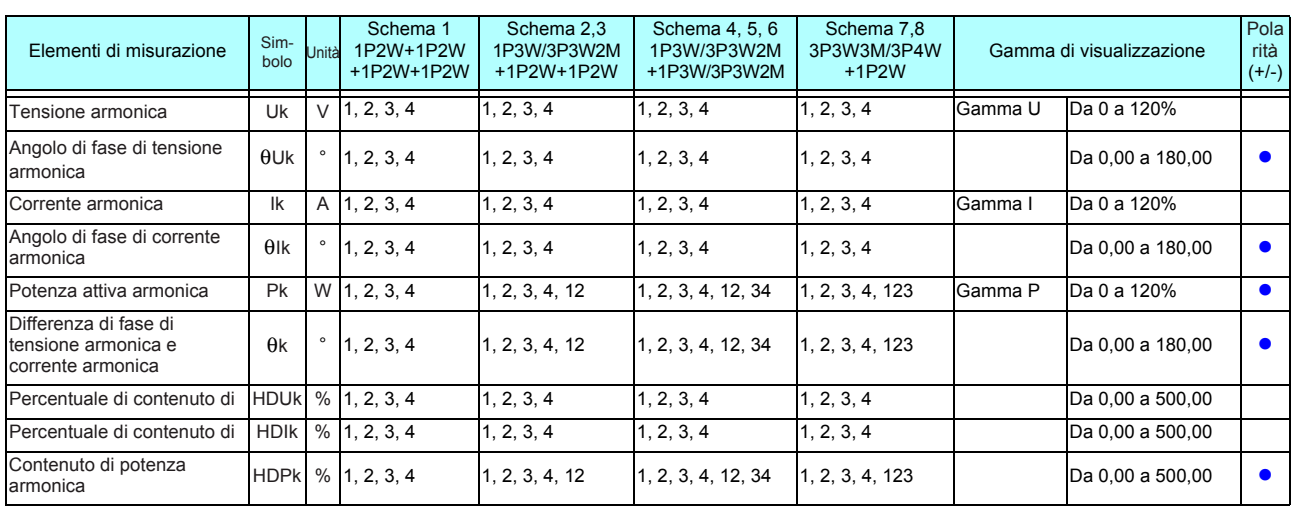

#### 2. Elementi di misurazione dell'armonica

#### 3. Elementi di misurazione del rumore

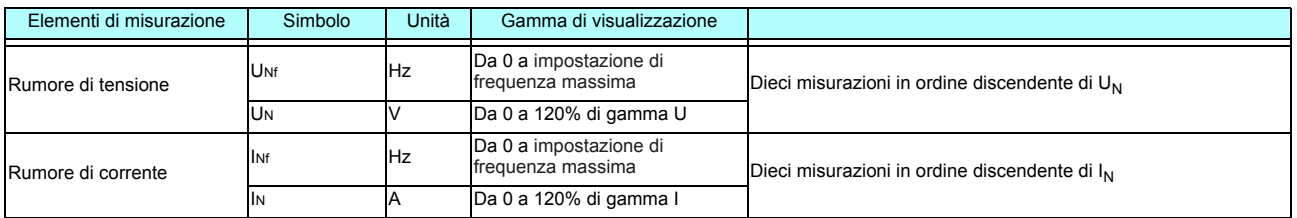

#### 4. Configurazioni della gamma di potenza

#### (1) Con sensori da 20 A

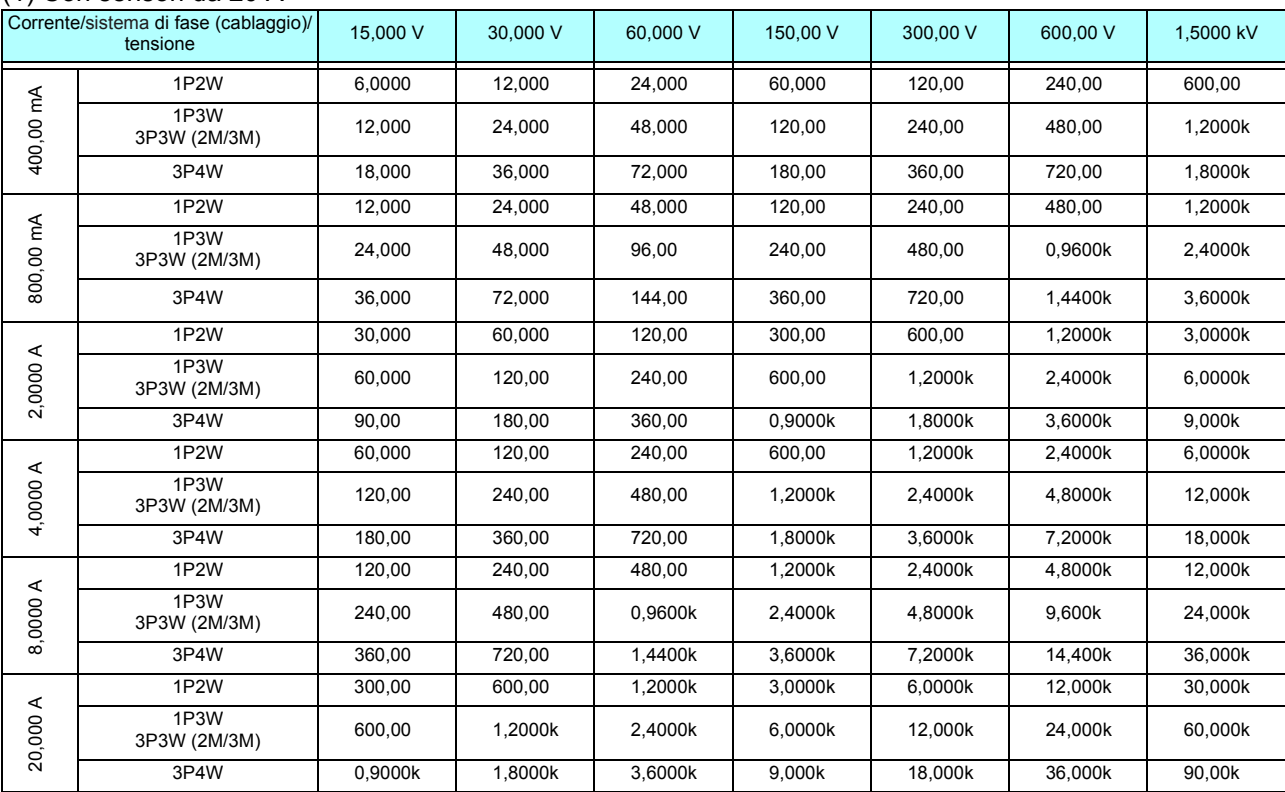

Le unità di potenza attiva (P) sono [W], le unità di potenza apparente (S) sono [VA] e le unità di potenza reattiva (Q) sono [VAR]

Moltiplicare le configurazioni della gamma in questa tabella per un fattore 1/10 quando si utilizza un sensore da 2 A, per un fattore 10 quando si utilizza un sensore da 200 A, per un fattore 100 quando si utilizza un sensore da 2 kA o per un fattore 1000 quando si utilizza un sensore da 20 kA.

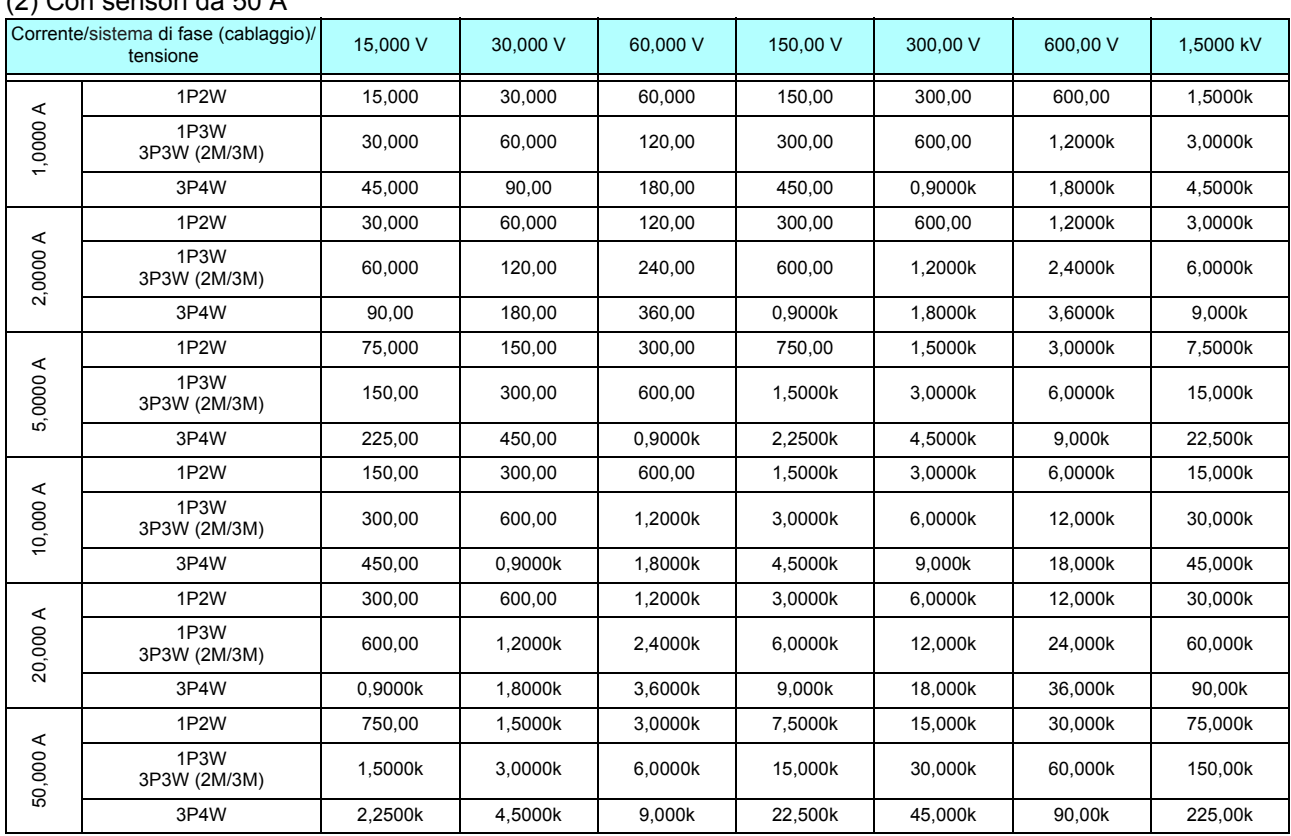

#### (2) Con sensori da 50 A

Le unità di potenza attiva (P) sono [W], le unità di potenza apparente (S) sono [VA] e le unità di potenza reattiva (Q) sono [VAR]

Moltiplicare le configurazioni della gamma in questa tabella per un fattore 1/10 quando si utilizza un sensore da 5 A o per un fattore 10 quando si utilizza un sensore da 500 A.

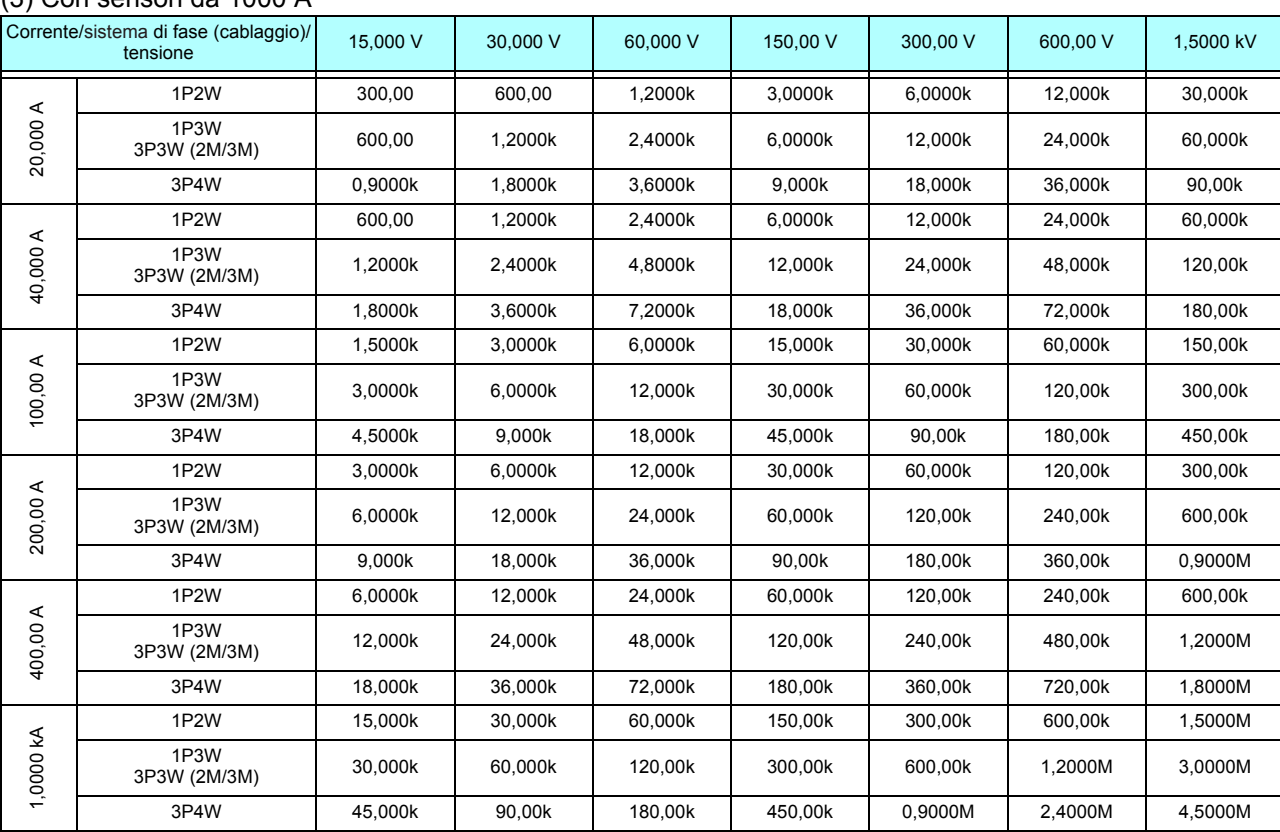

### (3) Con sensori da 1000 A

Le unità di potenza attiva (P) sono [W], le unità di potenza apparente (S) sono [VA] e le unità di potenza reattiva (Q) sono [VAR]

#### <span id="page-221-0"></span>1. Formule di calcolo per elementi di misurazione di base

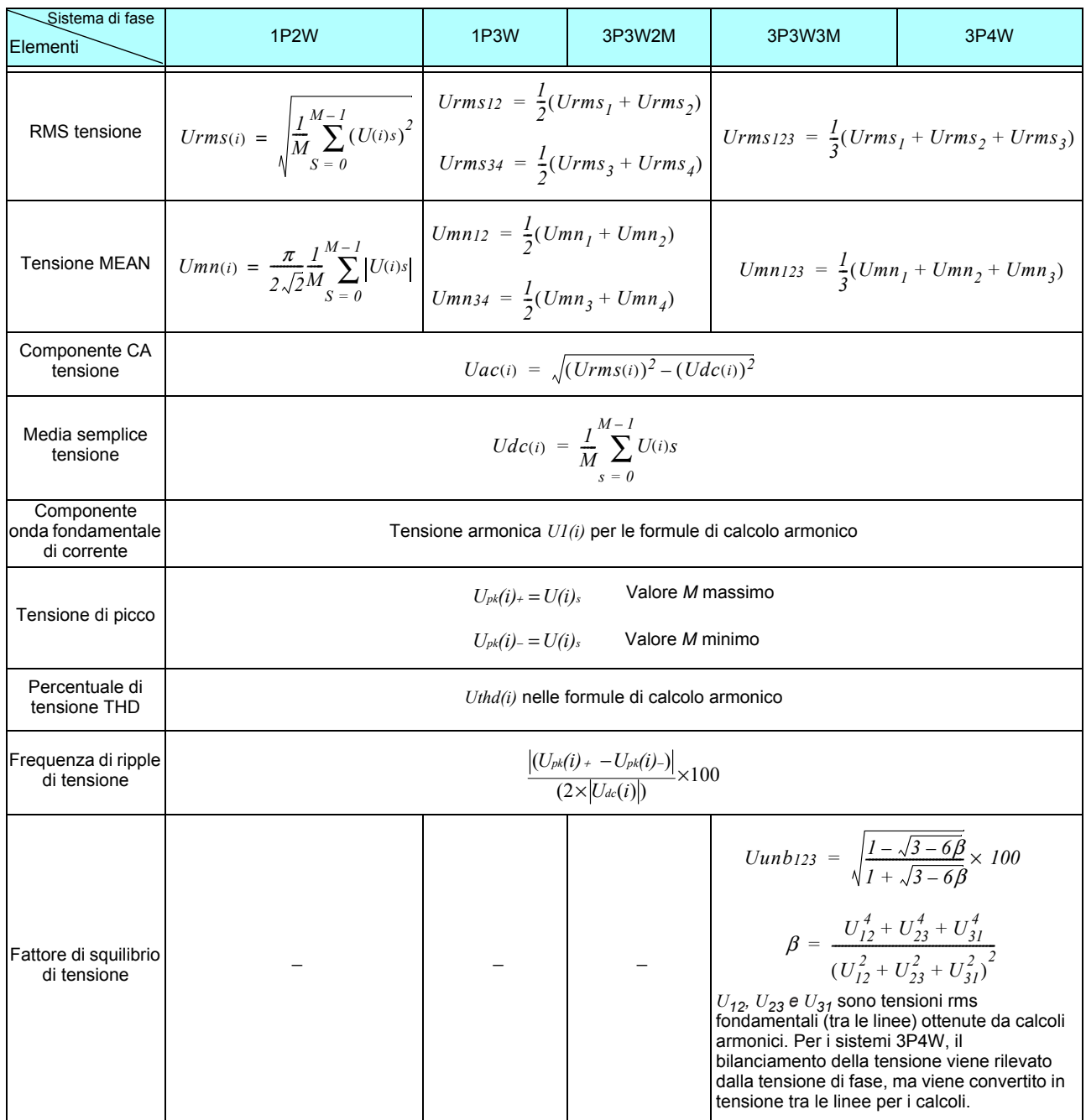

(*i*): Canale di misurazione

M: Numero di campioni sincroni

s: Numero campione (punti dati)

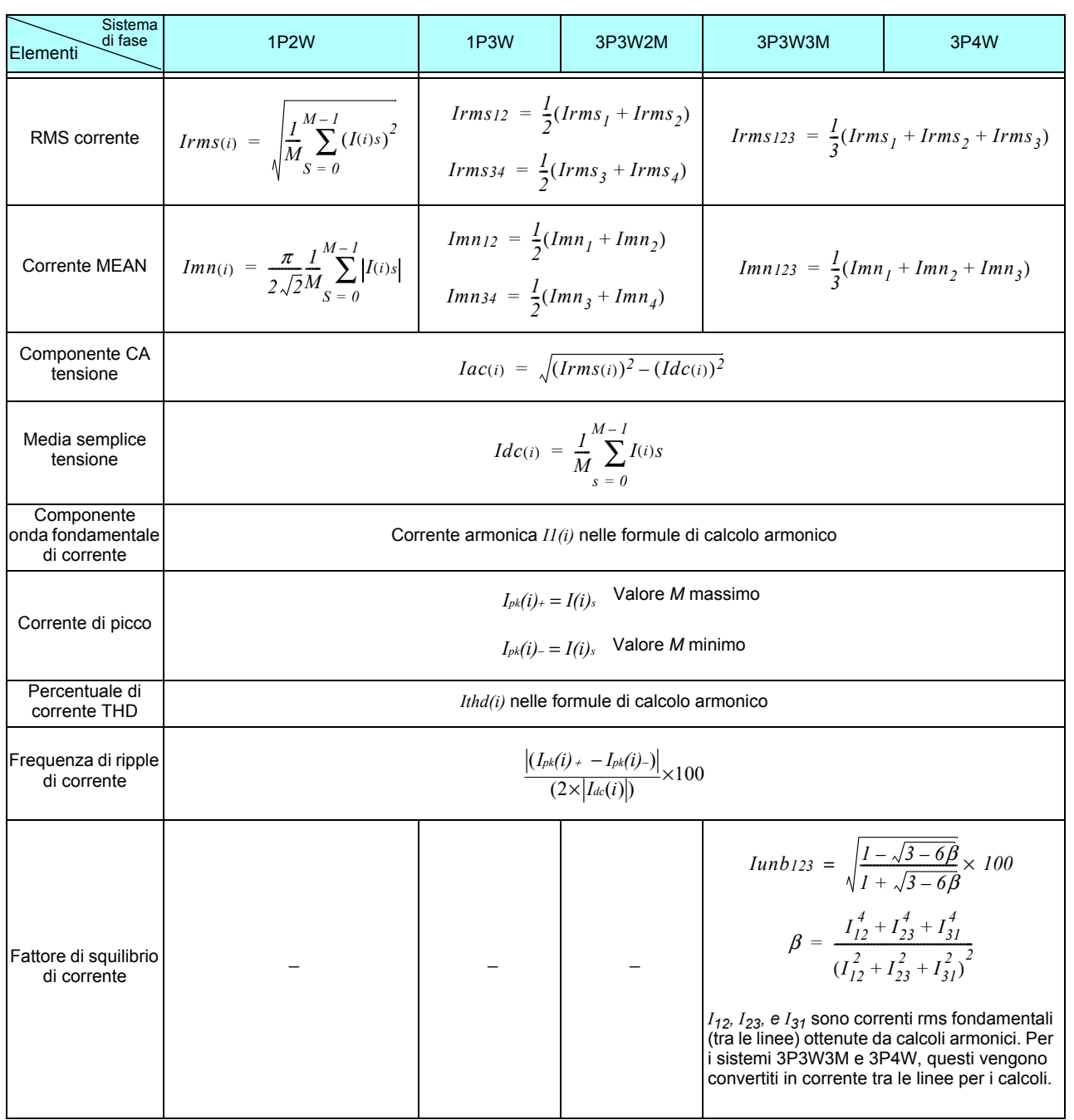

(*i*): Canale di misurazione

M: Numero di campioni sincroni

s: Numero campione (punti dati)

 $\equiv$ 

 $\mathcal{L}^{\text{max}}_{\text{max}}$  and  $\mathcal{L}^{\text{max}}_{\text{max}}$ 

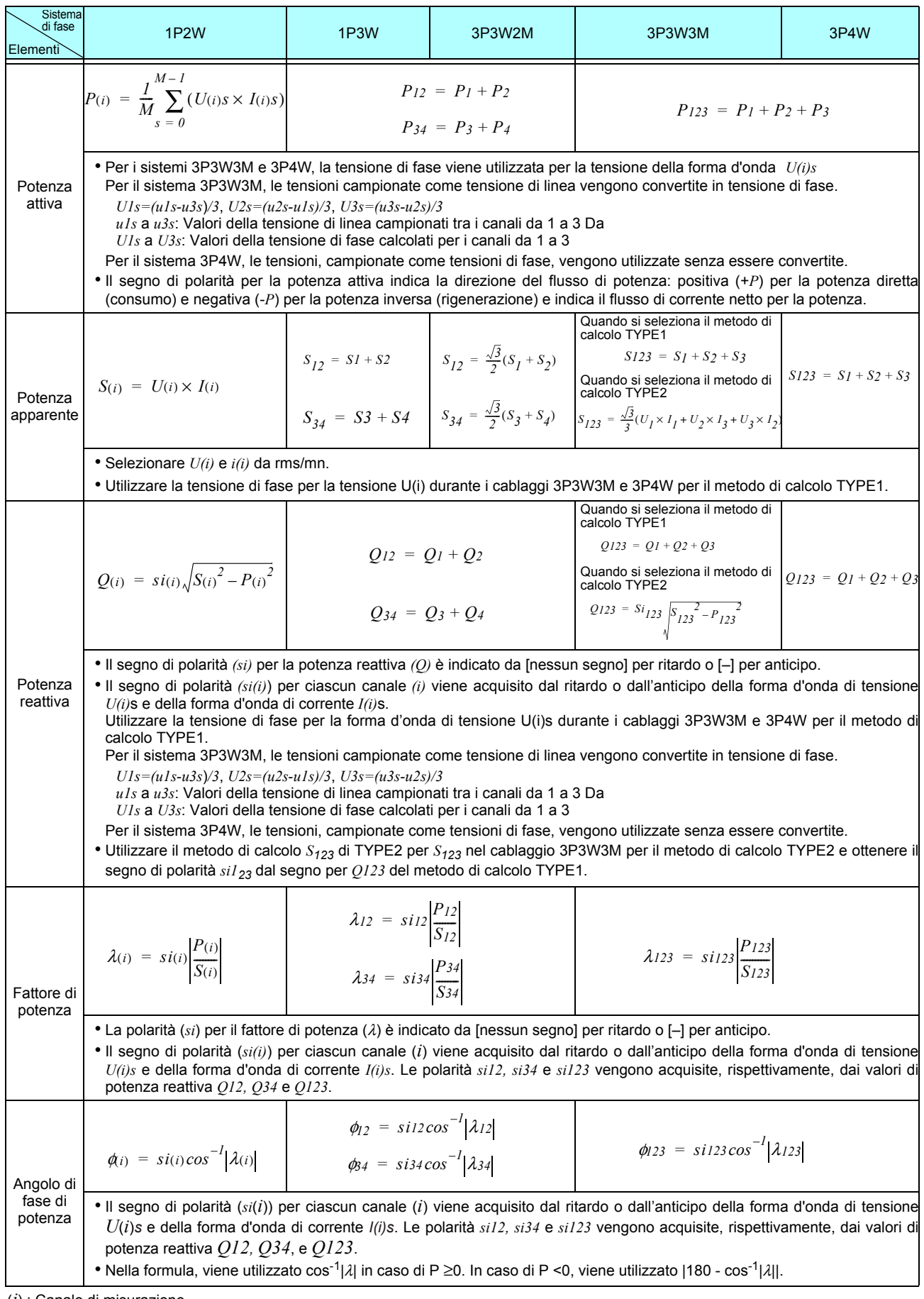

(*i*) : Canale di misurazione

M : Numero di campioni sincroni

s : Numero campione (punti dati)

|          | 2. Formule di calcolo degli elementi di misurazione dell'analisi del motore                                                                                  |                                                                                                    |                                                                                                    |
|----------|----------------------------------------------------------------------------------------------------|----------------------------------------------------------------------------------------------------|----------------------------------------------------------------------------------------------------|
| Elementi | Unità di impostazione                                                                                                    | Formule di calcolo                                                                                                    |                                                                                                    |
| CH A     | V (tensione CC)                                                                                                    | $\frac{1}{M}\sum_{s=0}^{M-1} As$                                                                                                    |                                                                                                    |
|          | N• m, mN• m, o kN•m comune a tutte le<br>misurazioni (coppia)                                                                                                | Per CC analogico                                                                                                    | Impostazione di ridimensionamento A [V] × CH A                                                                                                    |
|          |                                                                                                    | Per frequenza                                                                                                    | (Freq. di misurazione - valore di impostazione fc valore di<br>Valore di impostazione fd                                                                                                    |
|          |                                                                                                    | M : numero di campioni sincroni, S : numero campione (punti dati)                                                                                      |                                                                                                    |
| CH B     | V (tensione CC)                                                                                                    | $\frac{1}{M}\sum^{M-1}Bs$<br>$s = 0$                                                                                                    |                                                                                                    |
|          | Hz (frequenza)                                                                                                    | Per CC analogico                                                                                                    | Impostazione di ridimensionamento B [V] × CH B                                                                                                    |
|          |                                                                                                    | Ingresso impulsi                                                                                                    | N. di poli impostato× Impulsi ×<br>$*1$<br>$si =$<br>2 × N. di poli impostato<br>Il segno di polarità si viene ottenuto dal fronte di salita/<br>discesa e dal livello logico (High/Low) dell'impulso A<br>Phase e dell'impulso B Phase. |
|          | r/min (velocità di rotazione)                                                                                                    | Per CC analogico                                                                                                    | Impostazione di ridimensionamento B [V] × CH B                                                                                                    |
|          |                                                                                                    | Ingresso impulsi                                                                                                    | 2 × 60 × frequenza [Hz] (calcolato da oltre il valore di ingresso impulsi *1)<br>N. di poli impostato                                                                                                    |
| Pm       | N• m (unità CH A)                                                                                                    | $2 \times \pi \times$ (Valore di visualizzazione CH B)<br>(Valore di visualizzazione CHA) ×<br>60                                                      |                                                                                                    |
|          | mN• m (unità CH A)                                                                                                    | $2 \times \pi \times$ (Valore di visualizzazione CH B)<br>(Valore di visualizzazione CH A) × ____________<br>$60 \times 1000$                          |                                                                                                    |
|          | kN• m (unità CH A)                                                                                                    | $2 \times \pi \times$ (Valore di visualizzazione CH B) $\times$ 1000<br>60                                                                             |                                                                                                    |
|          | Il calcolo viene disabilitato quando le unità CH A non sono quelle specificate sopra e quando le unità CH B sono impostate<br>su un valore diverso da r/min. |                                                                                                    |                                                                                                    |
| Slip     | Hz (unità CH B)                                                                                                    | Frequenza di ingresso -   Valore di visualizzazione CH B <br>$100 \times$<br>Frequenza di ingresso                                                     |                                                                                                    |
|          | r/min (unità CH B)                                                                                                    | 2 × 60 × Frequenza di ingresso Valore di visualizzazione -  CH B  × N. di poli impostato<br>$100 \times$<br>$2 \times 60 \times$ Frequenza di ingresso |                                                                                                    |
|          | Selezionare una frequenza di ingresso ( $f_1$ a $f_4$ )                                                                                                    |                                                                                                    |                                                                                                    |

2. Formule di calcolo degli elementi di misurazione dell'analisi del motore

#### 3. Formule per il calcolo di misurazione dell'armonica

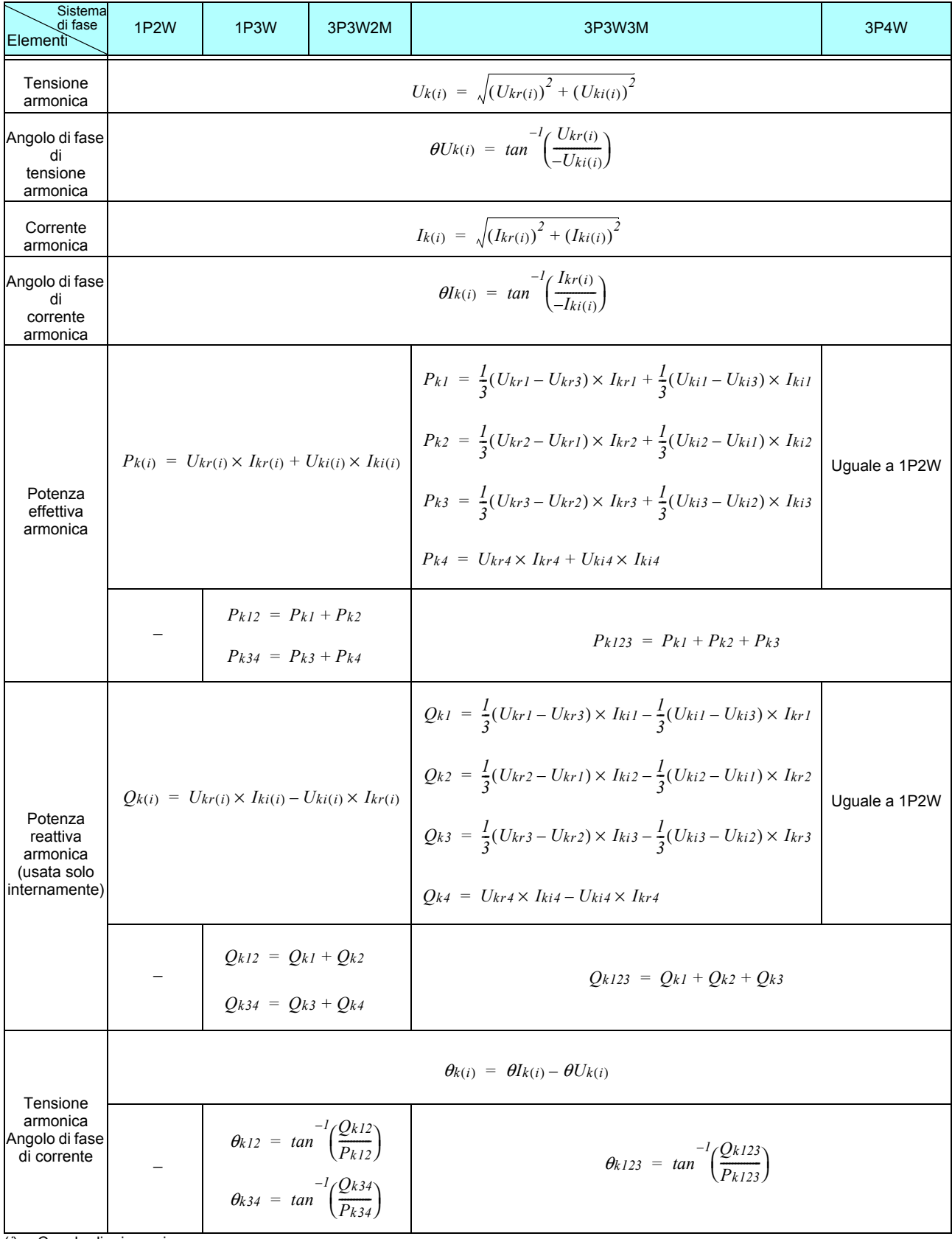

(*i*): Canale di misurazione

K : Ordine di analisi r : Parte reale del risultato complesso di FFT

I : Parte immaginaria del risultato complesso di FFT

L'angolo di fase della tensione armonica e l'angolo di fase della corrente armonica vengono corretti alla forma d'onda fondamentale della sorgente di sincronizzazione armonica che funge da punto di riferimento di fase di 0 ° (tranne quando viene utilizzata una sorgente di sincronizzazione armonica esterna).

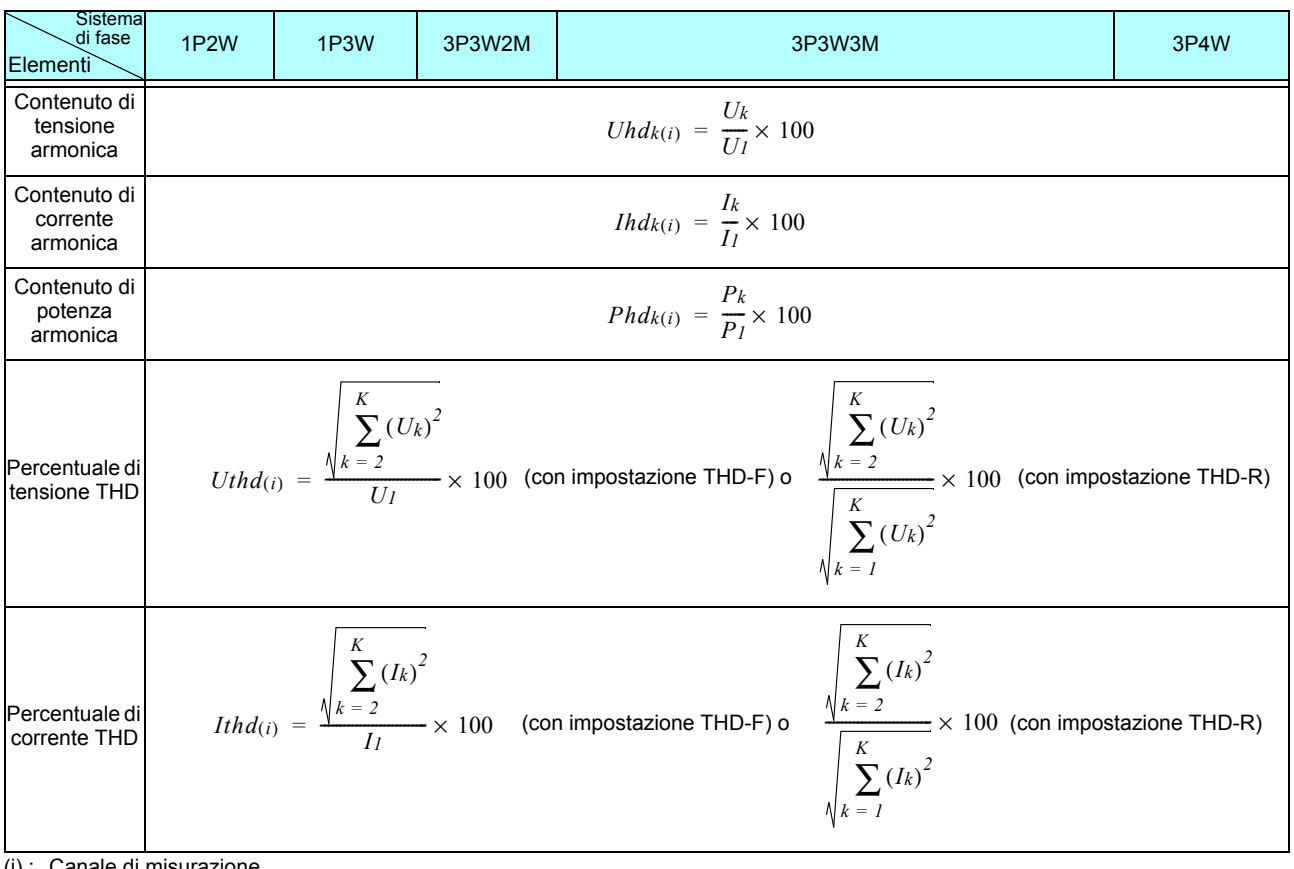

(i) : Canale di misurazione

k : Ordine di analisi

K : Ordine di analisi massimo (a seconda della frequenza di sincronizzazione)

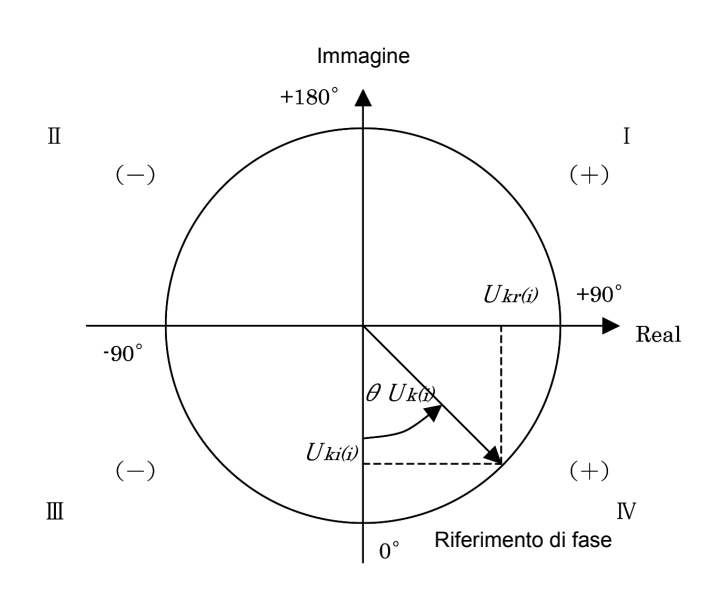

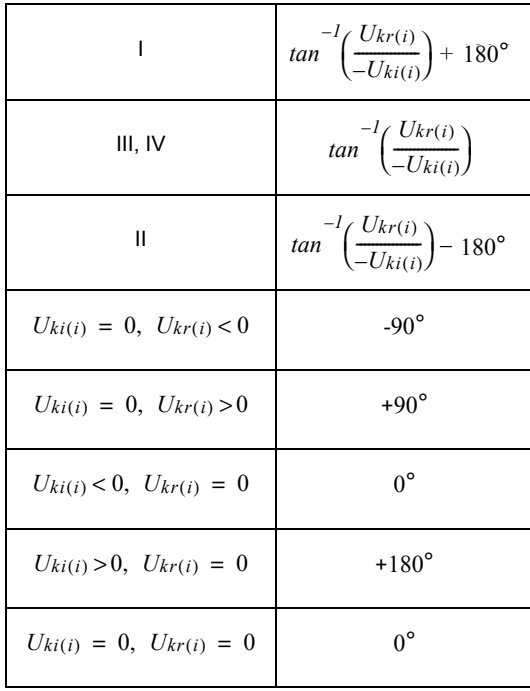

### 4. Formule per il calcolo dei parametri di misurazione del rumore

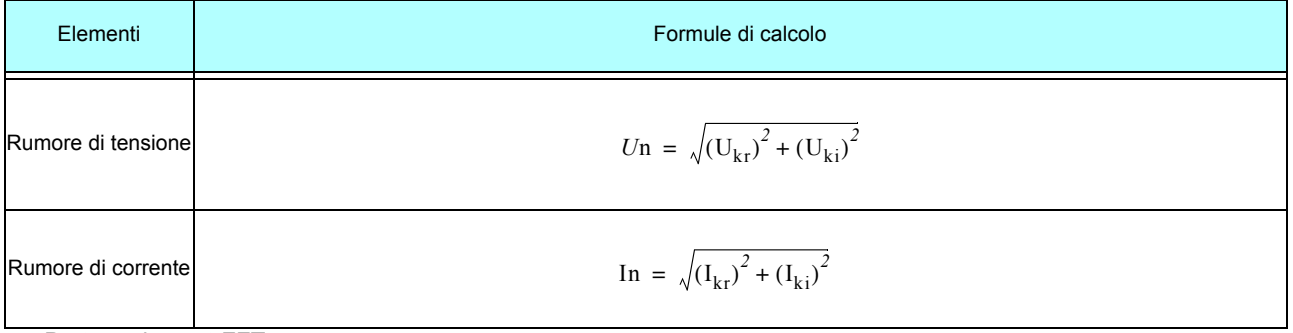

*r* : Parte reale post-FFT

*i* : Parte immaginaria post-FFT

# <span id="page-228-0"></span>**10.7 Specifiche dello schema del sistema di cablaggio**

#### Monofase a 2 fili (1P2W)

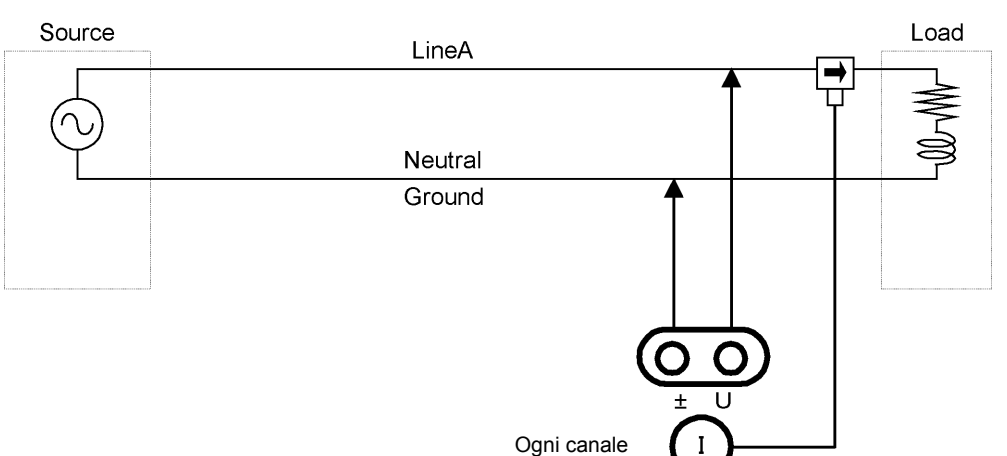

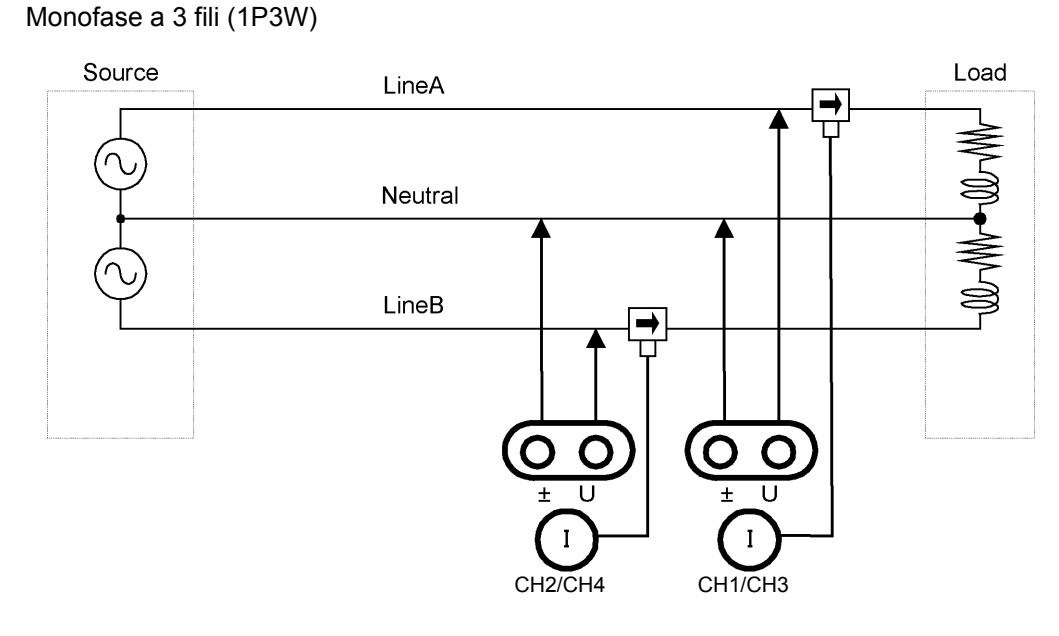

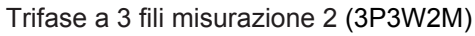

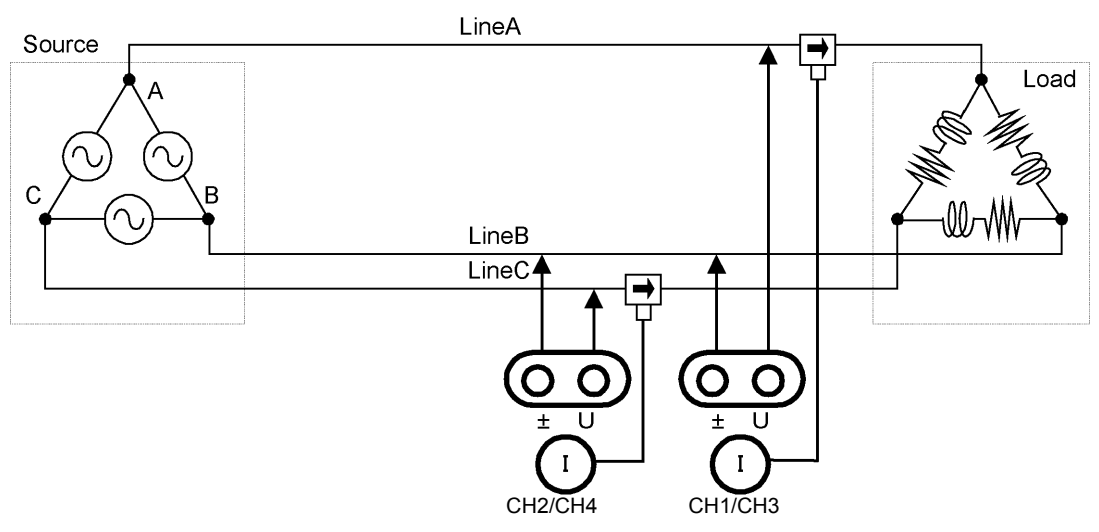

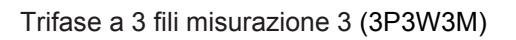

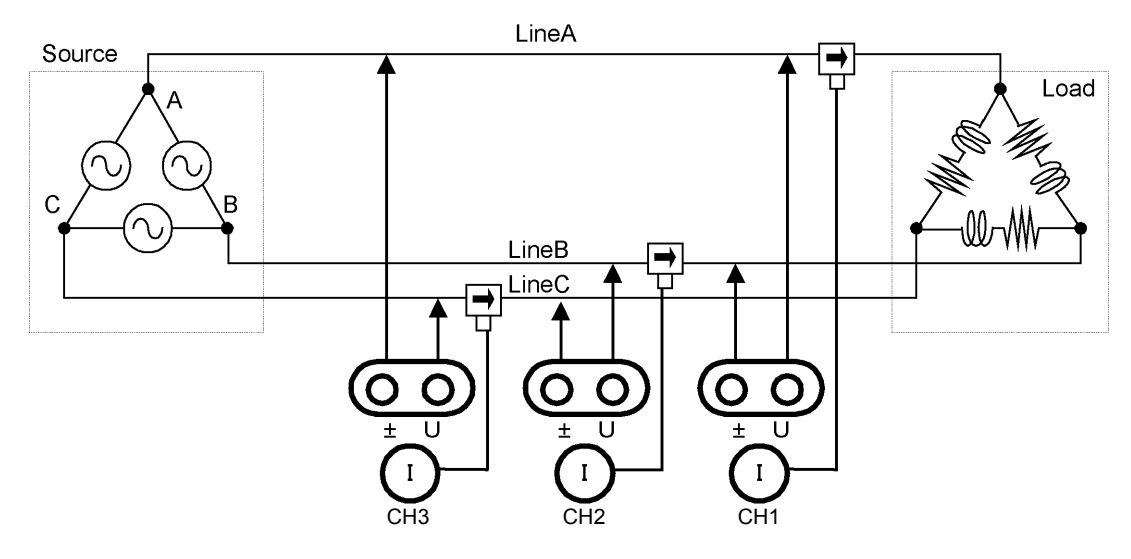

Trifase a 4 fili (3P4W)

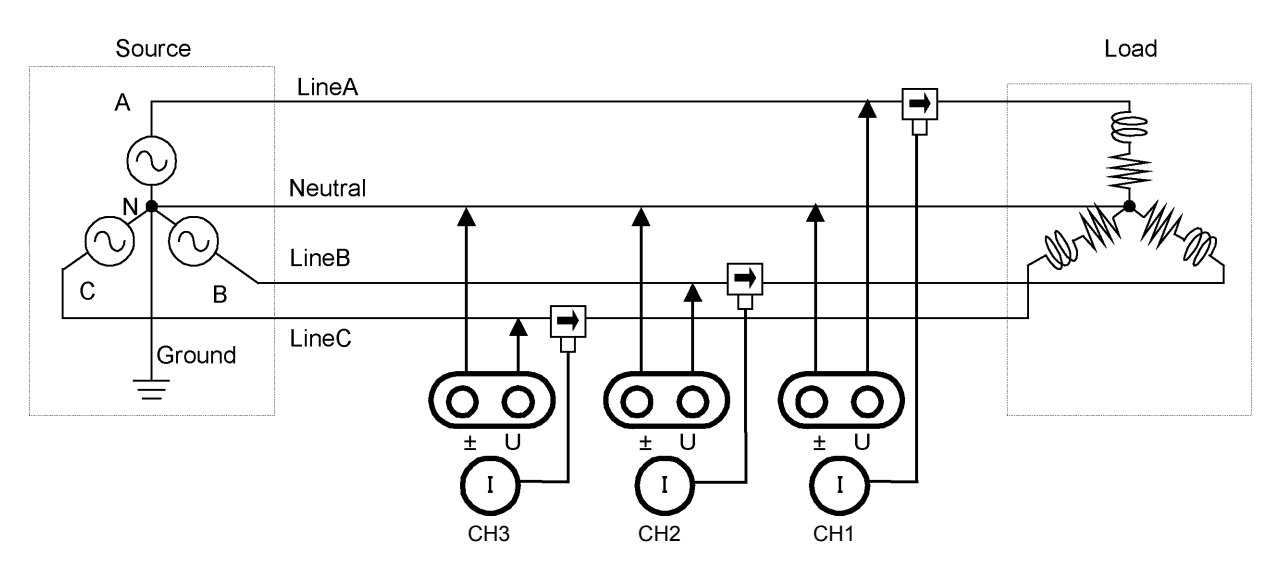

# **Manutenzione**

# **Capitolo 11**

# <span id="page-230-1"></span>**11.1 Pulizia**

#### • Pulire delicatamente lo strumento utilizzando un panno morbido inumidito con acqua **NOTA** o detergente neutro. Non utilizzare solventi come benzene, alcool, acetone, etere, chetoni, diluenti o benzina, poiché possono deformare e scolorire la custodia.

<span id="page-230-0"></span>• Pulire delicatamente il display LCD con un panno morbido e asciutto.

# **11.2 Risoluzione dei problemi**

<span id="page-230-2"></span>Prima di richiedere la riparazione o l'ispezione dello strumento, leggere ["Prima di restituire per la](#page-231-0)  [riparazione" \(pag. 224\)](#page-231-0) e la sezione ["11.3 Indicazione di errore" \(pag. 226\)](#page-233-0).

### **Ispezione e riparazione**

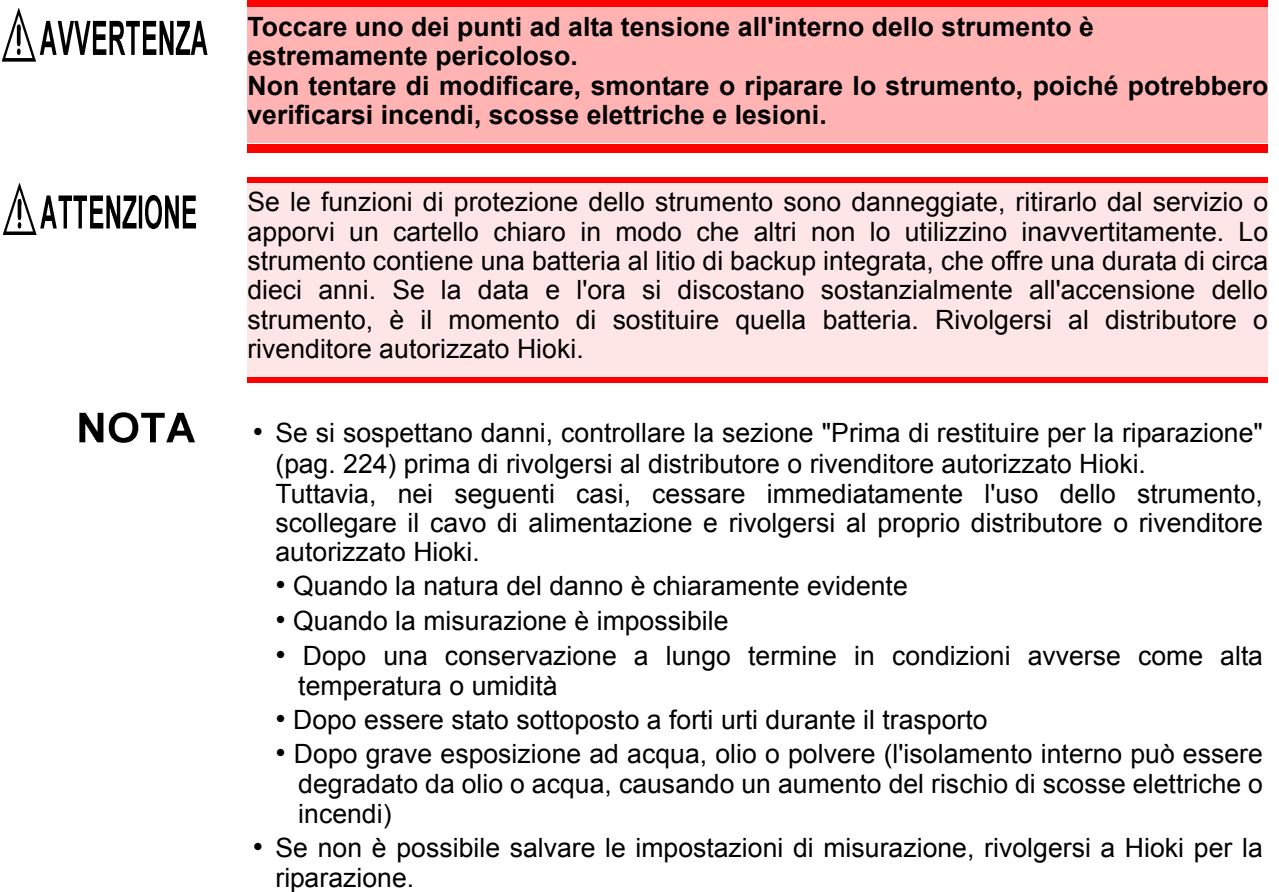

### **Trasporto dello strumento**

Imballare lo strumento in modo che non subisca danni durante la spedizione e includa una descrizione dei danni esistenti. Non ci assumiamo alcuna responsabilità per i danni subiti durante la spedizione.

11

### <span id="page-231-1"></span>**Parti sostituibili e vita utile**

Alcune parti richiedono la sostituzione periodicamente e al termine della vita utile: (La vita utile delle parti varia in base all'ambiente operativo e alla frequenza d'uso. Il funzionamento non può essere garantito oltre i seguenti periodi.)

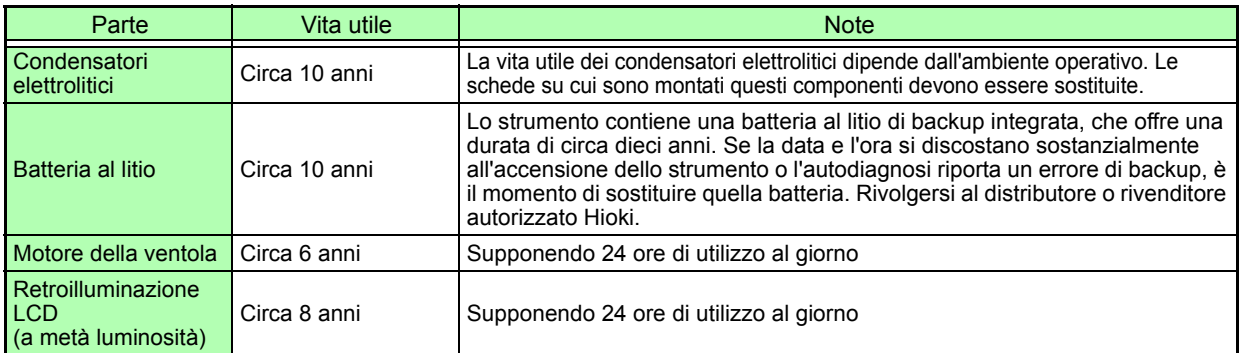

### <span id="page-231-0"></span>**Prima di restituire per la riparazione**

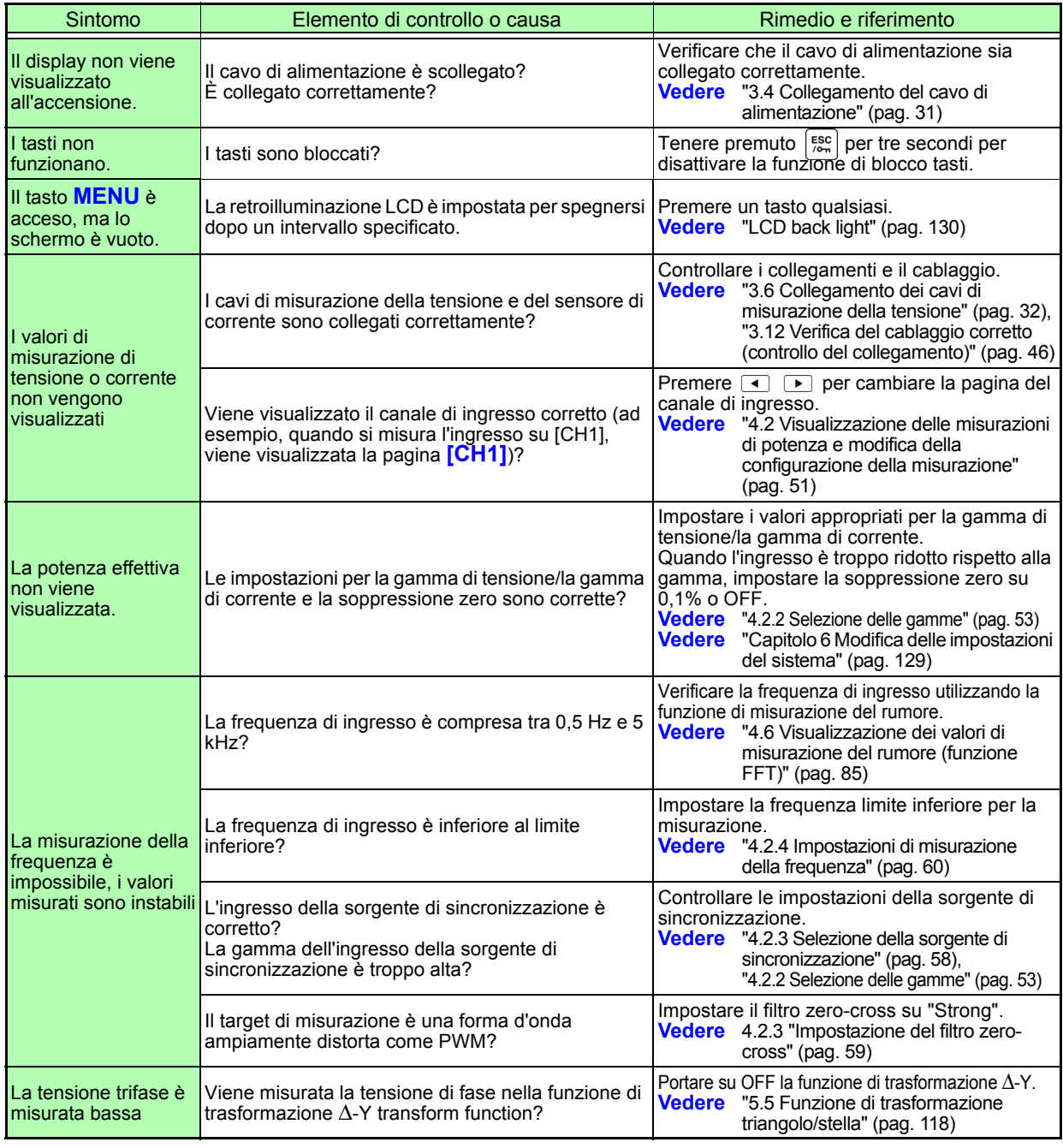

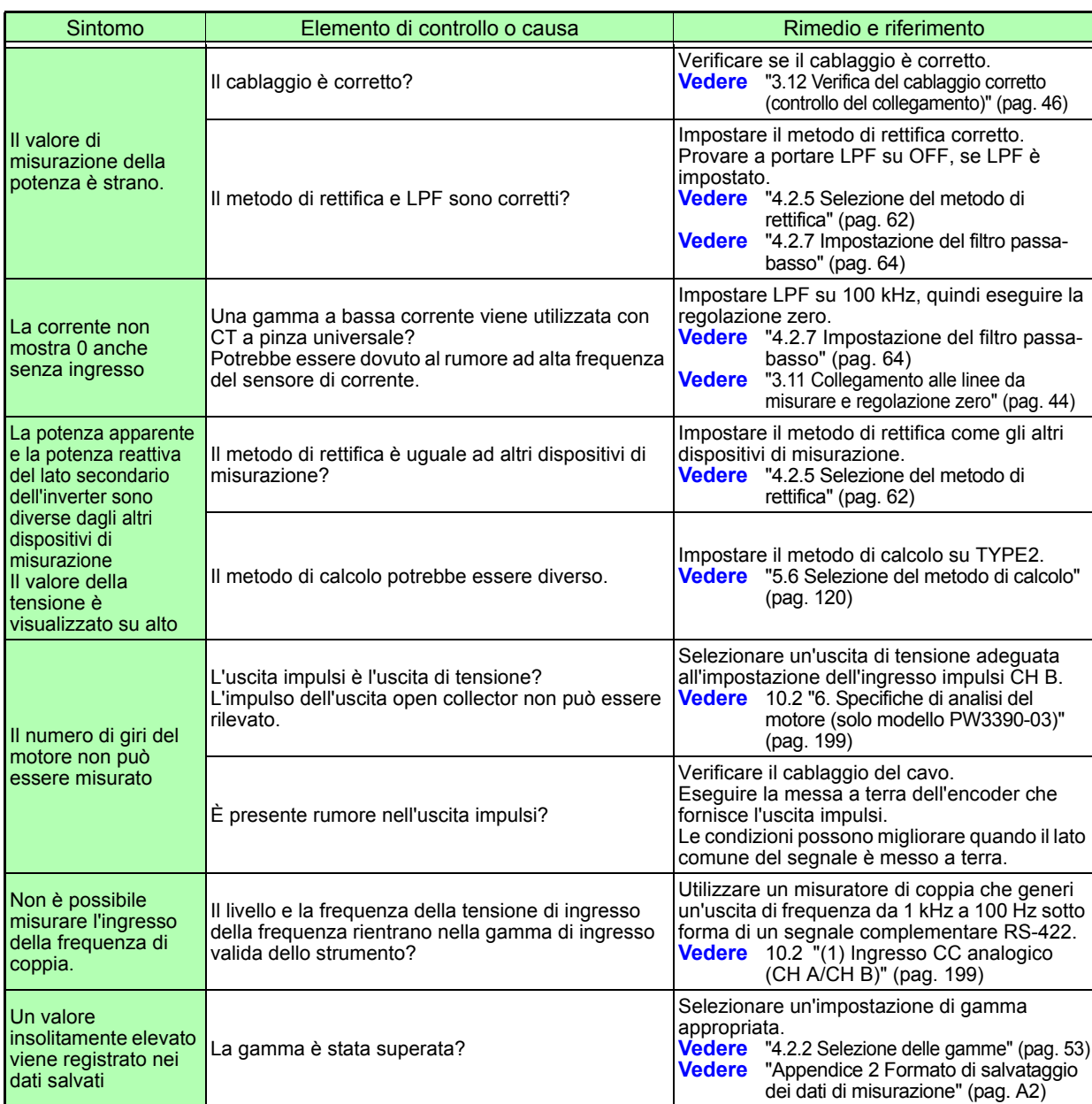

### **Quando non è possibile stabilire alcuna causa apparente**

<span id="page-232-0"></span>Eseguire un ripristino del sistema.

In tal modo si ripristinano le impostazioni predefinite.

**Vedere** ["6.1 Inizializzazione dello strumento \(Ripristino del sistema\)" \(pag. 132\)](#page-139-0)

11

# <span id="page-233-1"></span><span id="page-233-0"></span>**11.3 Indicazione di errore**

Un indicatore di errore viene visualizzato quando si verifica un errore. Consultare la contromisura corrispondente per ciascun caso. Premere  $\frac{f_{esc}}{f_{esc}}$  per cancellare l'indicatore di errore.

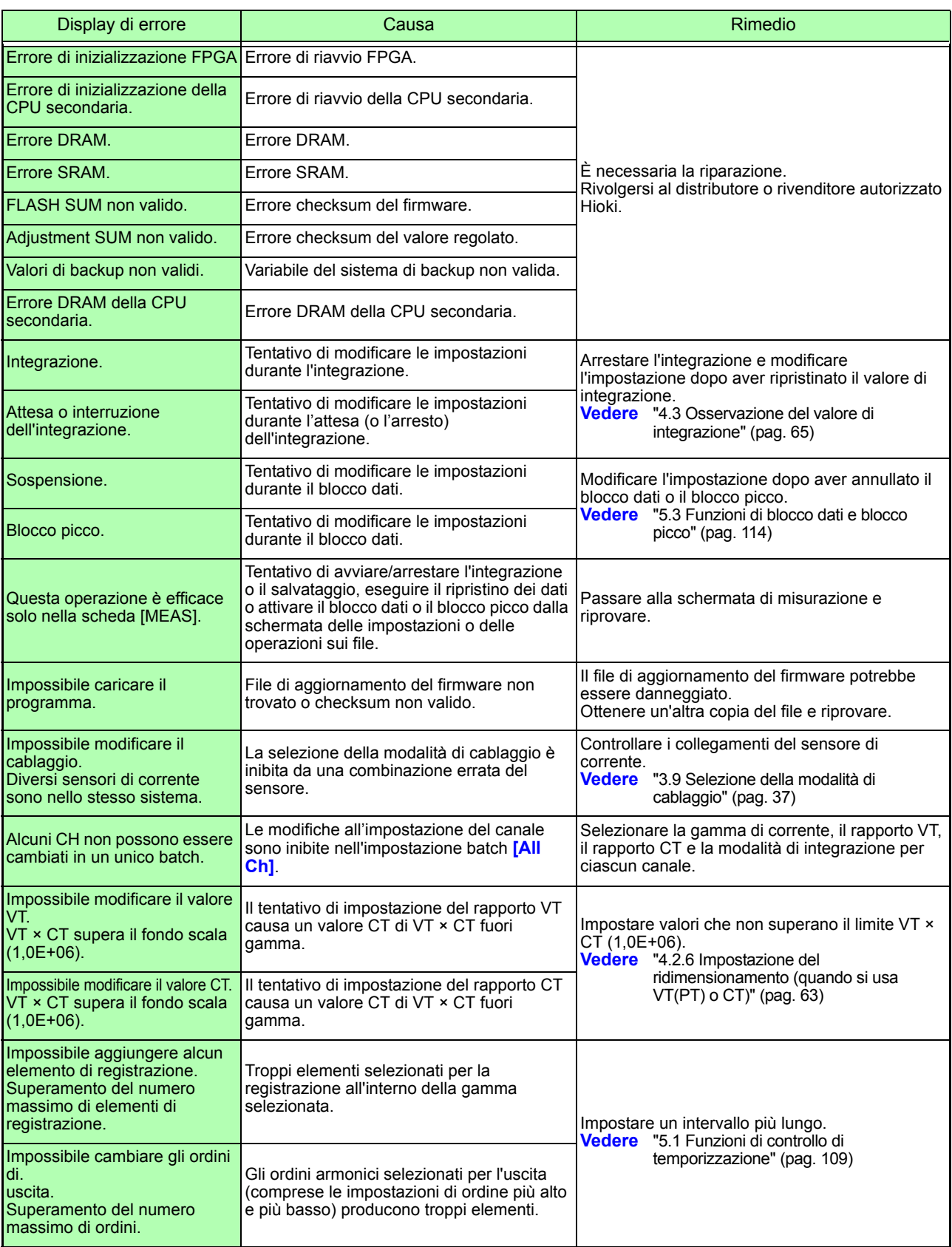

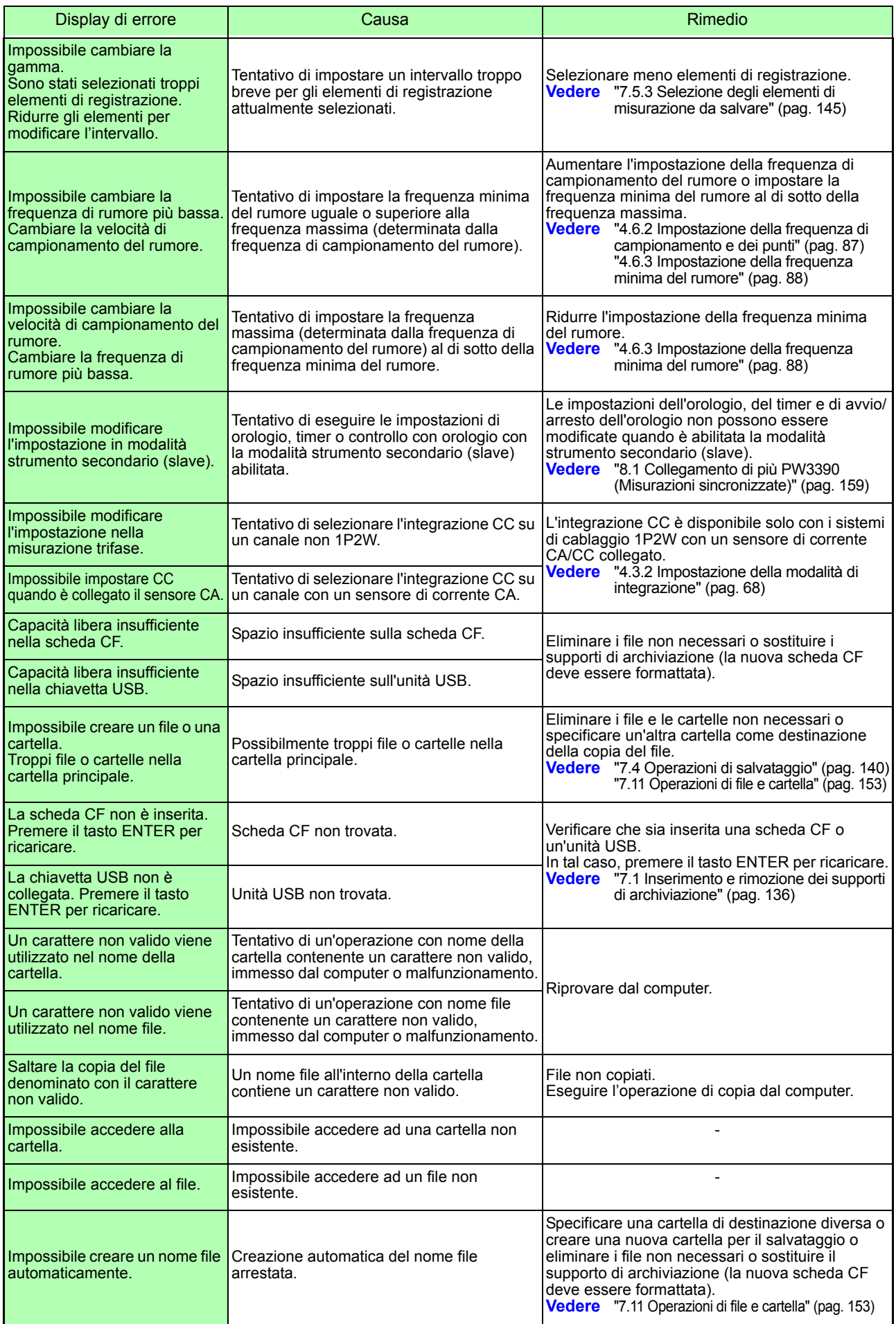

# *11.3 Indicazione di errore*

<u> 1990 - Jan Barat, politik a</u>

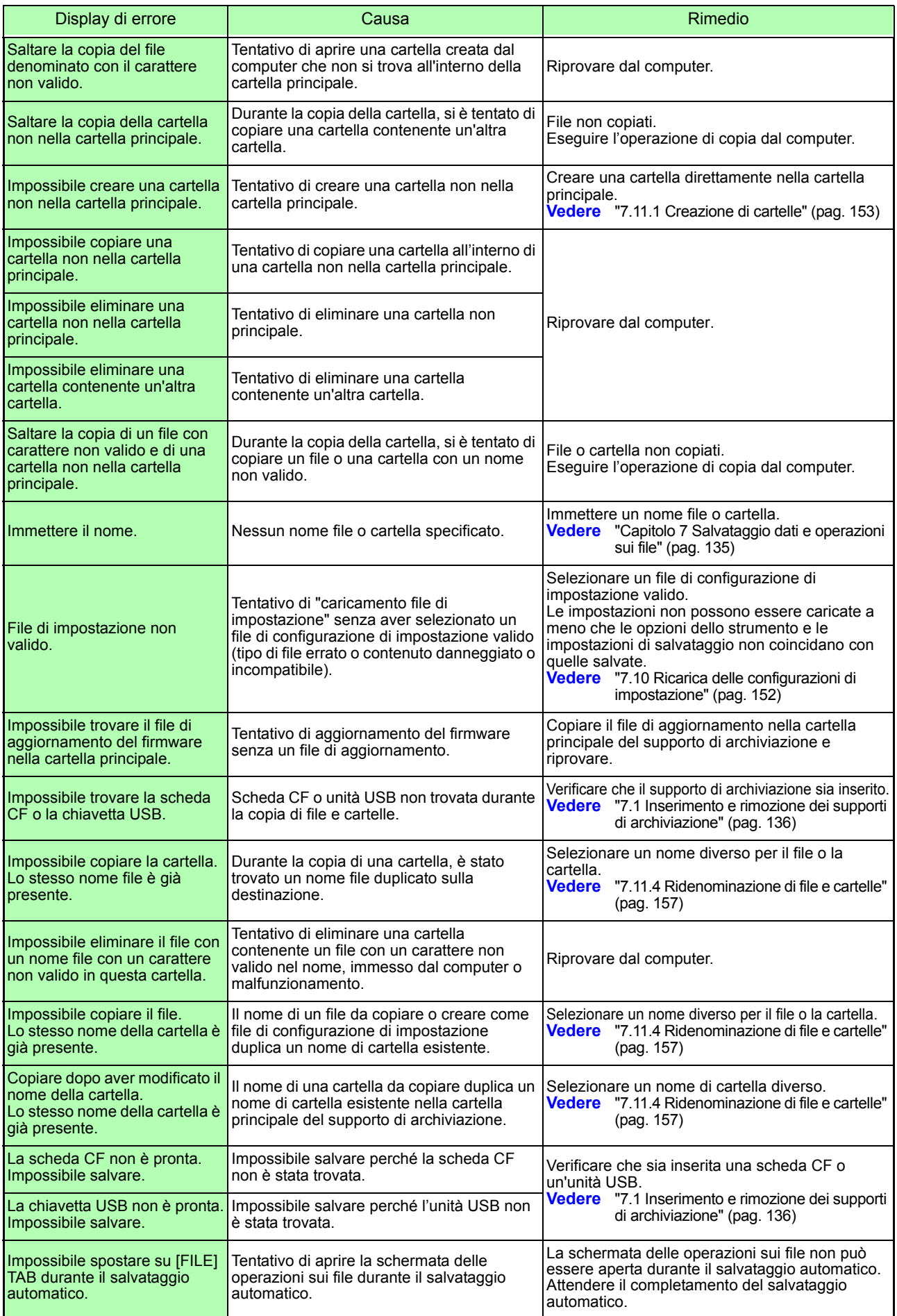

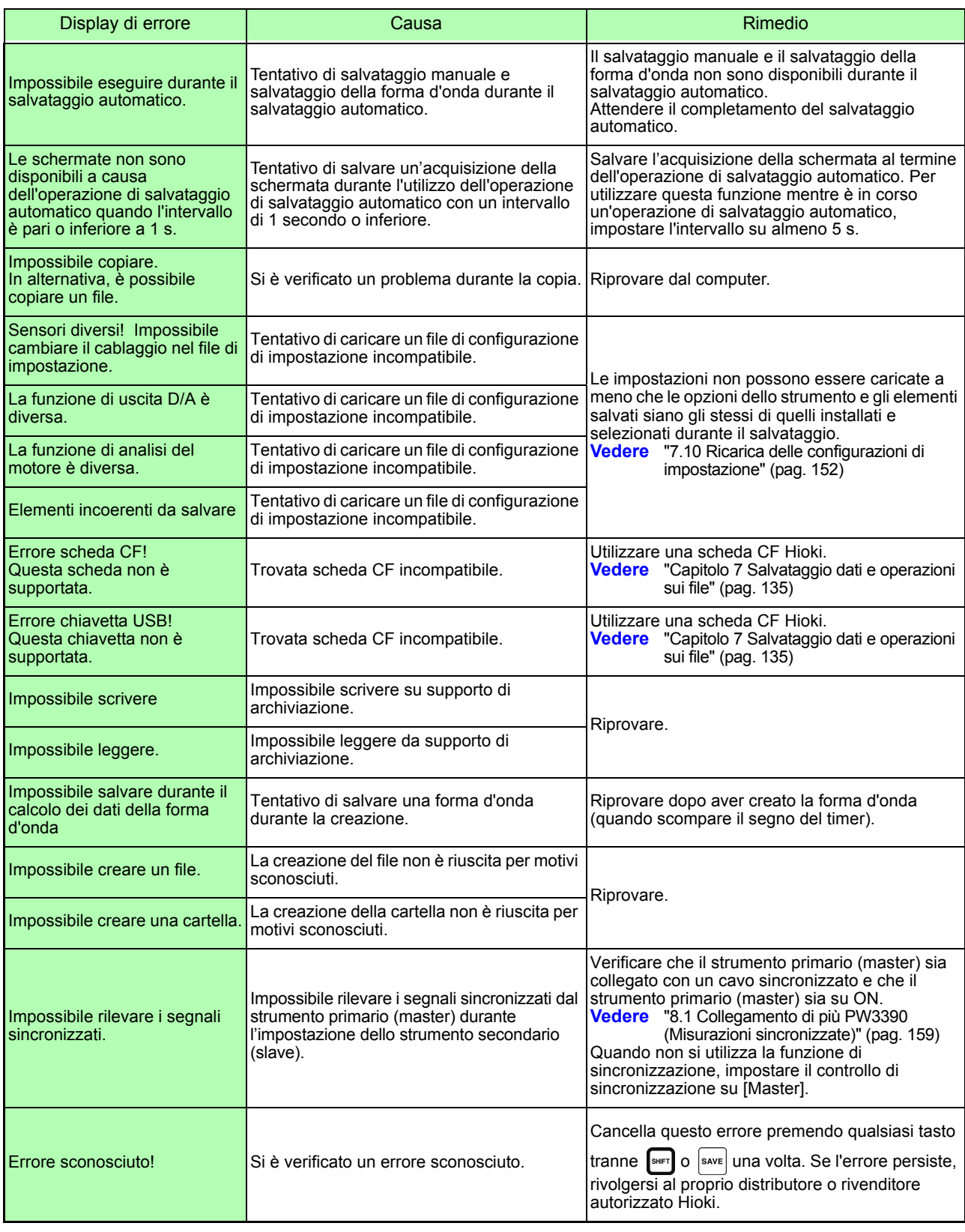

#### **Se è necessaria una riparazione, rivolgersi al distributore o rivenditore autorizzato Hioki.**

Se le linee di misurazione vengono alimentate quando lo strumento è acceso, lo **NOTA** strumento potrebbe essere danneggiato o potrebbe apparire un messaggio di errore, quindi, prima di alimentare le linee, accendere lo strumento e verificare che non venga visualizzato alcun messaggio di errore.

# <span id="page-237-0"></span>**11.4 Smaltimento dello strumento**

Per lo smaltimento di questo strumento, rimuovere la batteria al litio e smaltire la batteria e lo strumento in conformità alle normative locali.

Smaltire le altre opzioni in modo appropriato.

# A AVVERTENZA

- **Per evitare scosse elettriche, spegnere l'interruttore di alimentazione e scollegare il cavo di alimentazione e i cavi di misurazione prima di rimuovere la batteria al litio.**
- **La batteria può esplodere se usata in modo non corretto. Non cortocircuitare, ricaricare, smontare o gettare nel fuoco la batteria.**
- **Tenere le batterie lontano dalla portata dei bambini per evitare l'ingestione accidentale.**

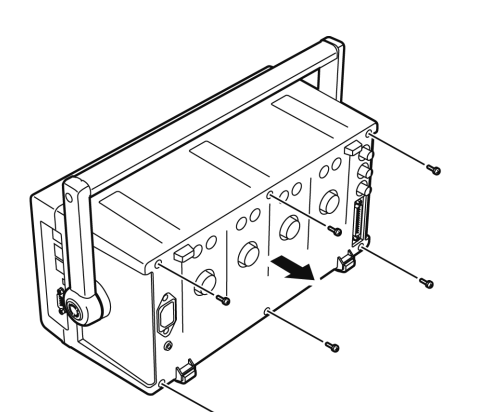

Strumenti richiesti: un cacciavite a croce N. 2, pinzette

- *1.* Spegnere l'interruttore di alimentazione dello strumento.
- *2.* Scollegare il cavo di alimentazione e tutti i cavi.
- *3.* Rimuovere le sei viti con testa a croce nel coperchio posteriore e rimuovere il coperchio facendolo scorrere indietro.

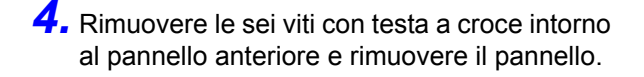

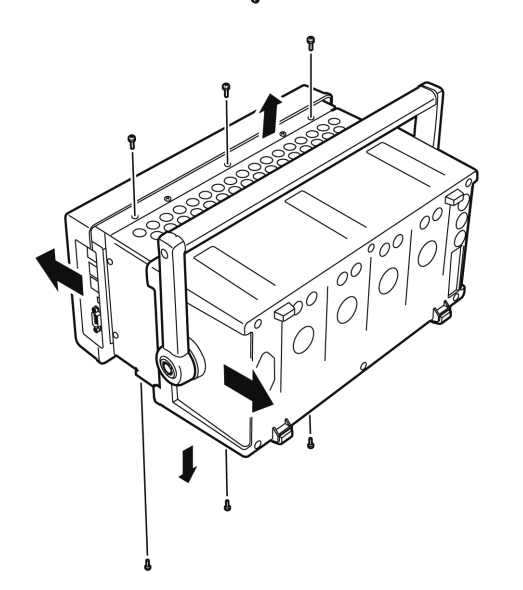

 $\exists$ aaaaaaaaaaaaaaaaaaaa 哈

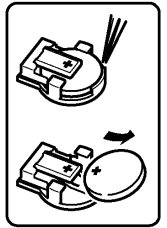

*5.* Inserire le pinzette tra la batteria e il relativo supporto sulla scheda interna e sollevare la batteria per rimuoverla.

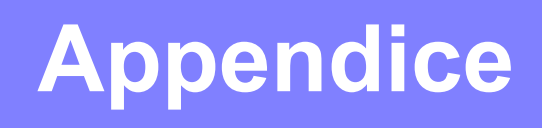

# **Appendice 1 Diagramma a blocchi**

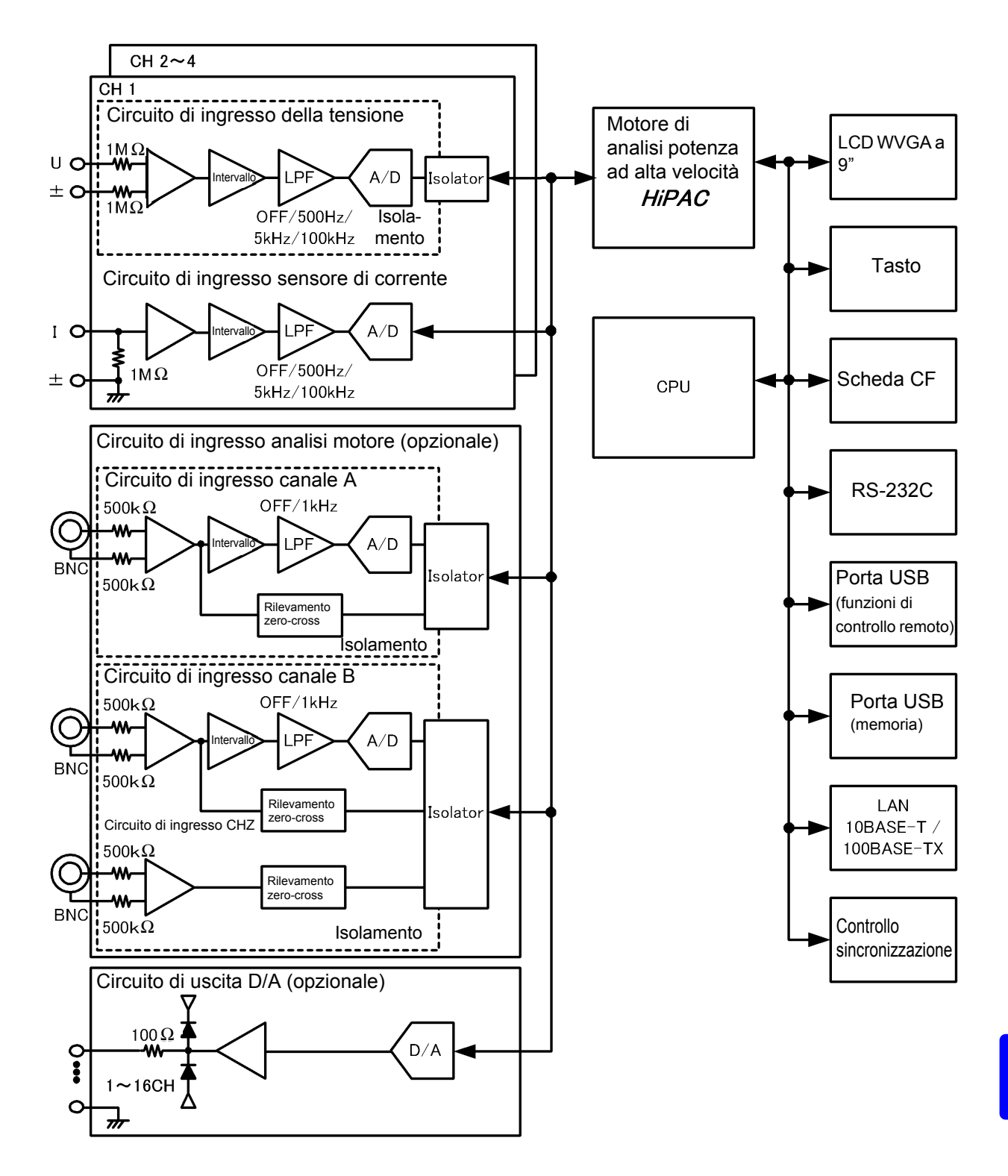

# <span id="page-239-0"></span>**Appendice 2 Formato di salvataggio dei dati di misurazione**

#### <span id="page-239-1"></span>**Struttura intestazione**

Le intestazioni (nomi degli elementi salvati all'inizio del file) quando i dati di misurazione vengono salvati manualmente o tramite salvataggio automatico sono i seguenti.

- Gli elementi selezionati vengono emessi in ordine dalla parte superiore della tabella e da sinistra a destra.
- I dati di misurazione vengono emessi dopo l'ultima riga dell'intestazione, nella stessa sequenza dell'intestazione.
- I primi tre elementi (Dati, Ora e Stato) vengono sempre emessi indipendentemente dagli elementi selezionati.

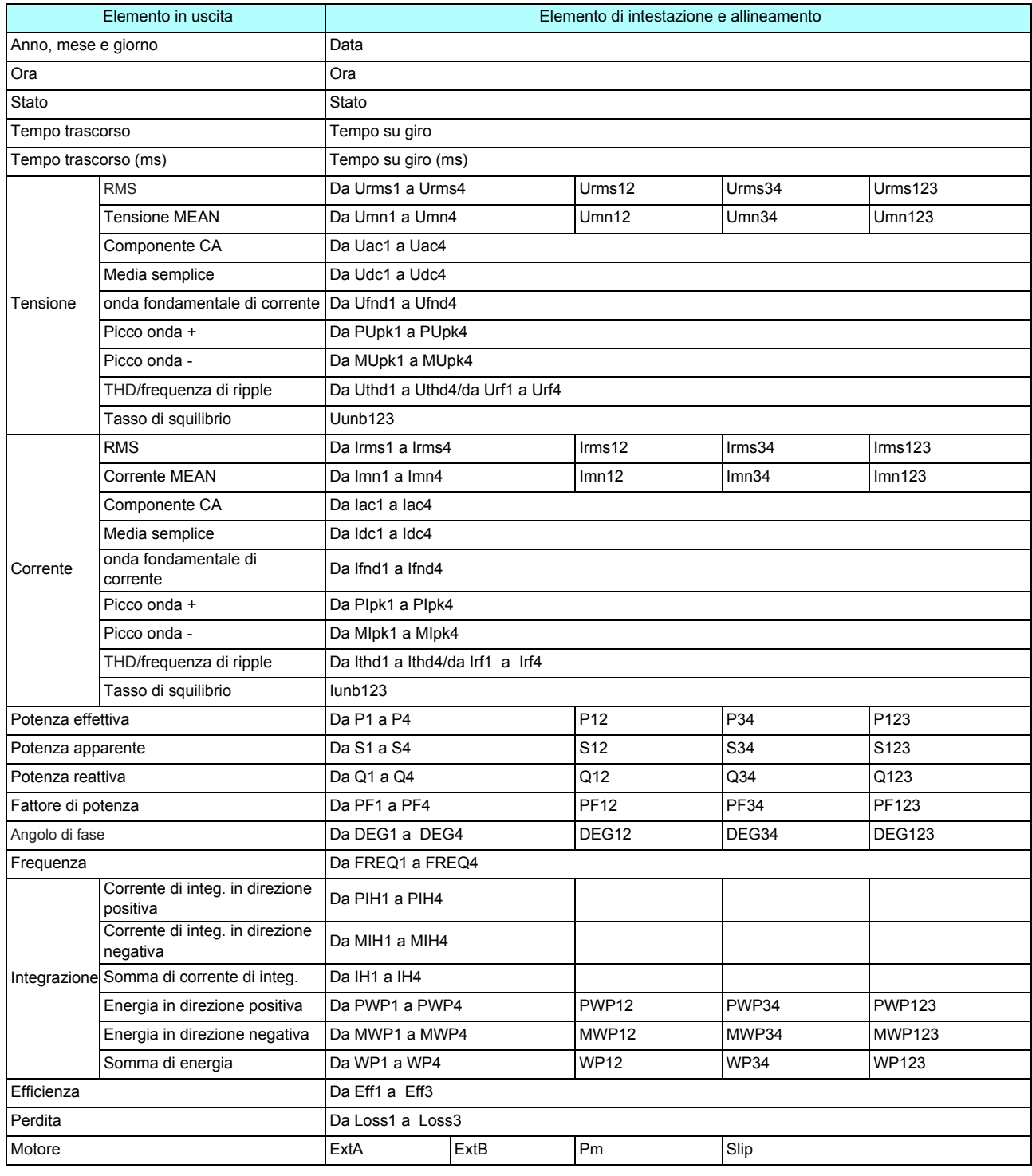

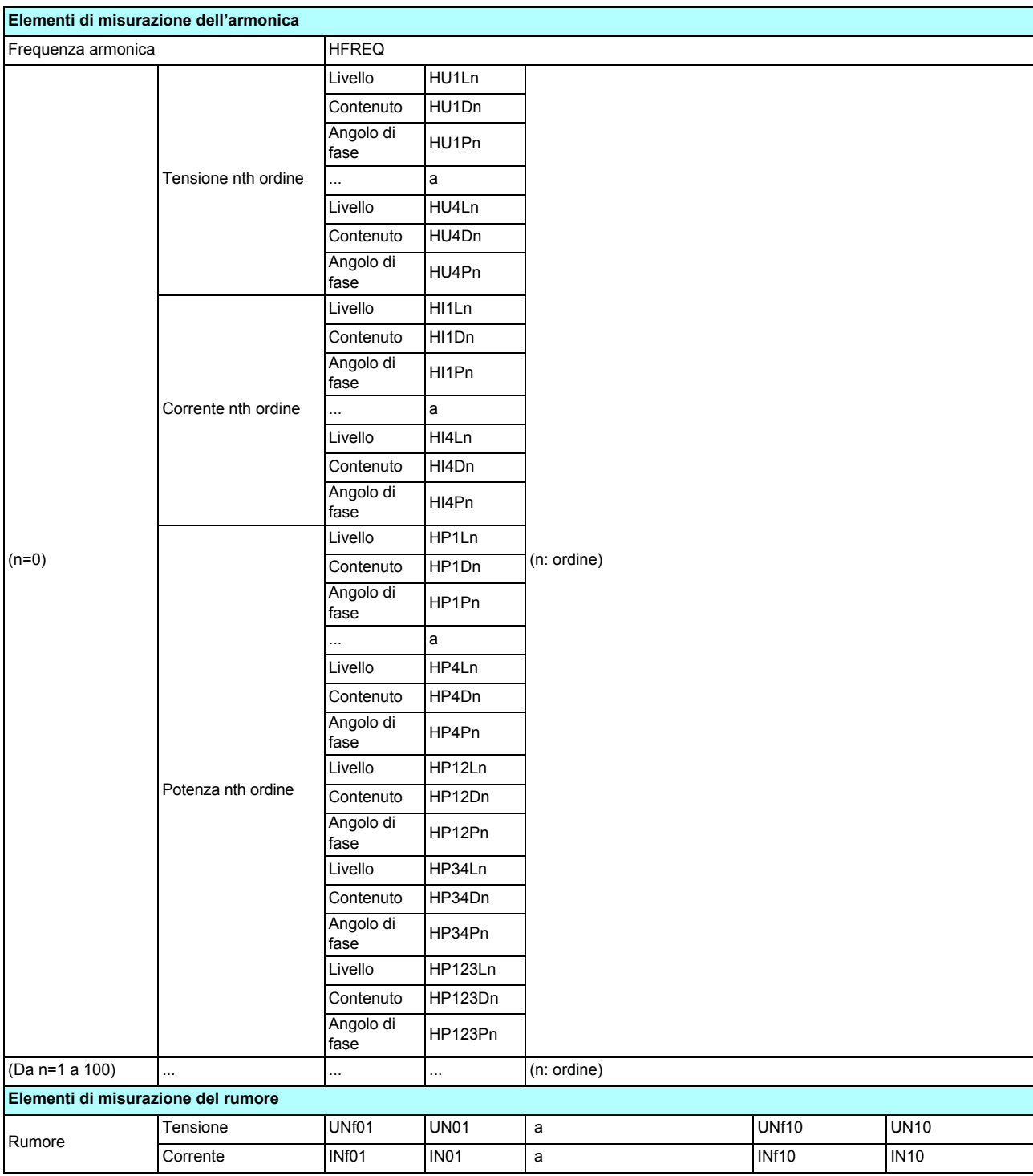

### **Informazioni sui dati di stato**

I dati di stato indicano lo stato di misurazione al momento del salvataggio dei dati e vengono visualizzati come cifra esadecimale a 32 bit, come indicato di seguito.

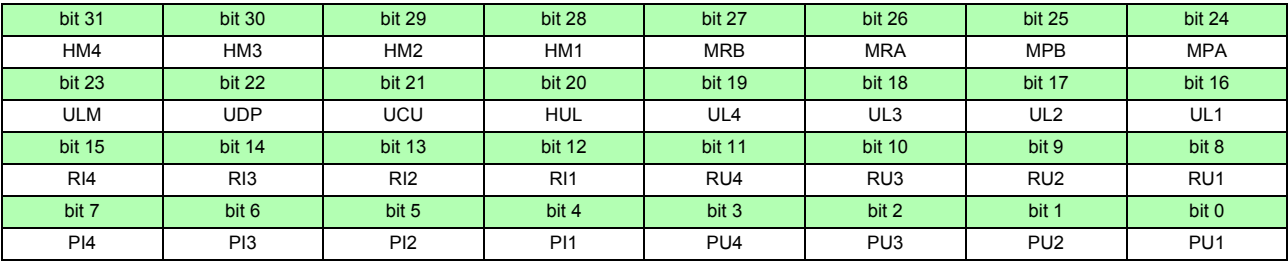

HMx : Parametri armonici non validi (nessuna sincronizzazione armonica)

- MRx : Opzioni di analisi motore A e/o B fuori scala
- MPx : Opzioni di analisi motore A e/o B fuori picco

ULM : Sincronizzazione opzioni di analisi motore A e/o B sbloccata

UDP: Visualizzazione impossibile (ad esempio, quando i dati di misurazione non sono chiaramente validi subito dopo la modifica dell'intervallo)

UCU : Calcolo impossibile (ad esempio, i dati di misurazione non sono validi subito dopo la modifica degli intervalli)

HUL : Sincronizzazione armonica sbloccata

ULx : Sincronizzazione canale x sbloccata

RIx : Corrente canale x fuori scala

RUx : Tensione canale x fuori scala

PIx : Corrente canale x fuori picco

PUx : Tensione canale x fuori picco

(x è un numero di canale)

Esempio: per le informazioni di stato "00000007"

Ogni carattere delle informazioni sullo stato, che contiene informazioni per quattro bit, rappresenta le seguenti informazioni.

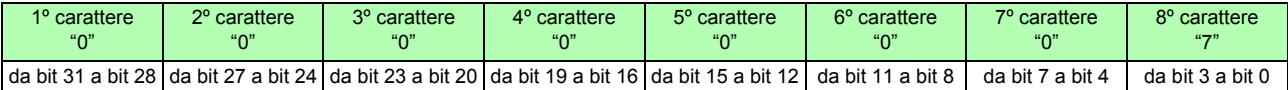

Inoltre, bit e caratteri sono correlati come segue:

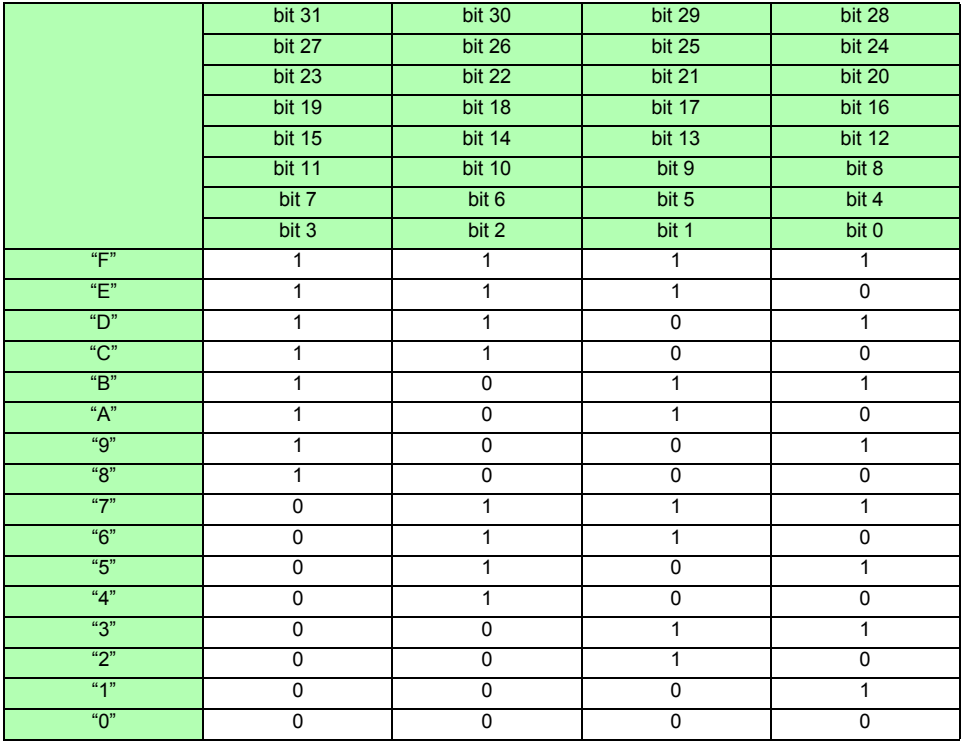

In questo esempio, i caratteri dal 1° al 7° sono tutti "0", mentre l'8 ° carattere è "7". Di conseguenza, i bit 2, 1 e 0 hanno il valore 1, mentre tutti gli altri bit hanno il valore 0.

Lo stato di bit 2, bit 1 e bit 0 rappresenta rispettivamente PU3, PU2 e PU1, il che significa che le tensioni acquisite su CH1 CH2 e CH3 superano il picco.

#### **Formato dei dati del valore di misurazione**

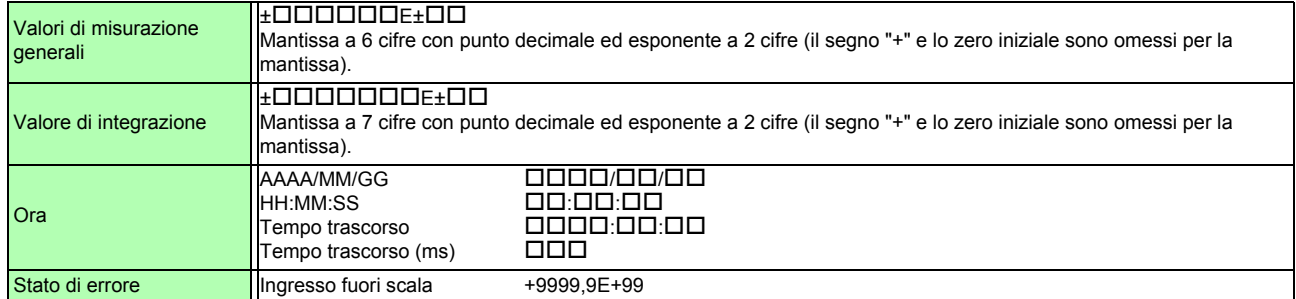

# <span id="page-242-0"></span>**Appendice 3 Illustrazione fisica**

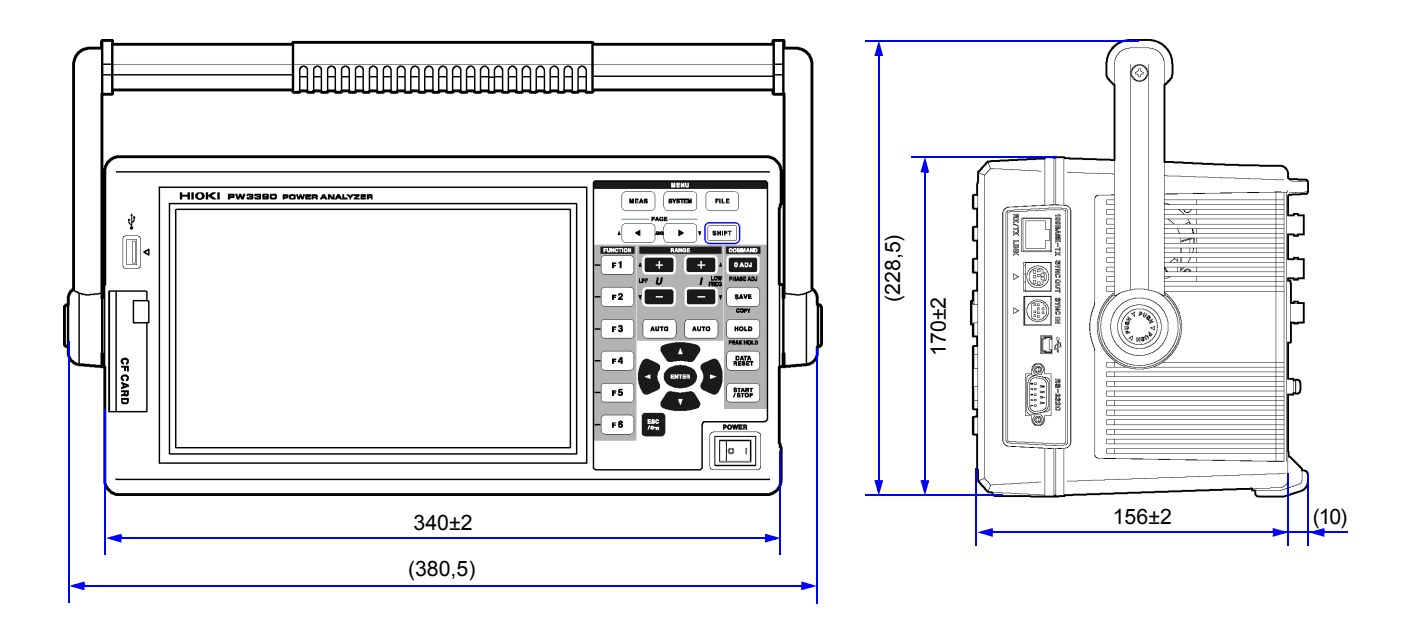

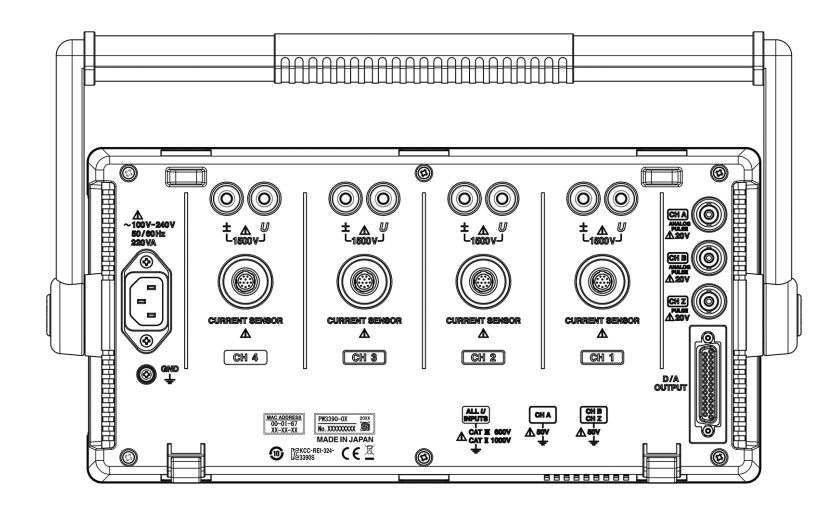

(Unità: mm)

# **Appendice 4 Montaggio su rack**

Sono disponibili le staffe di montaggio del rack illustrate. Per ulteriori informazioni, rivolgersi al distributore o rivenditore autorizzato Hioki.

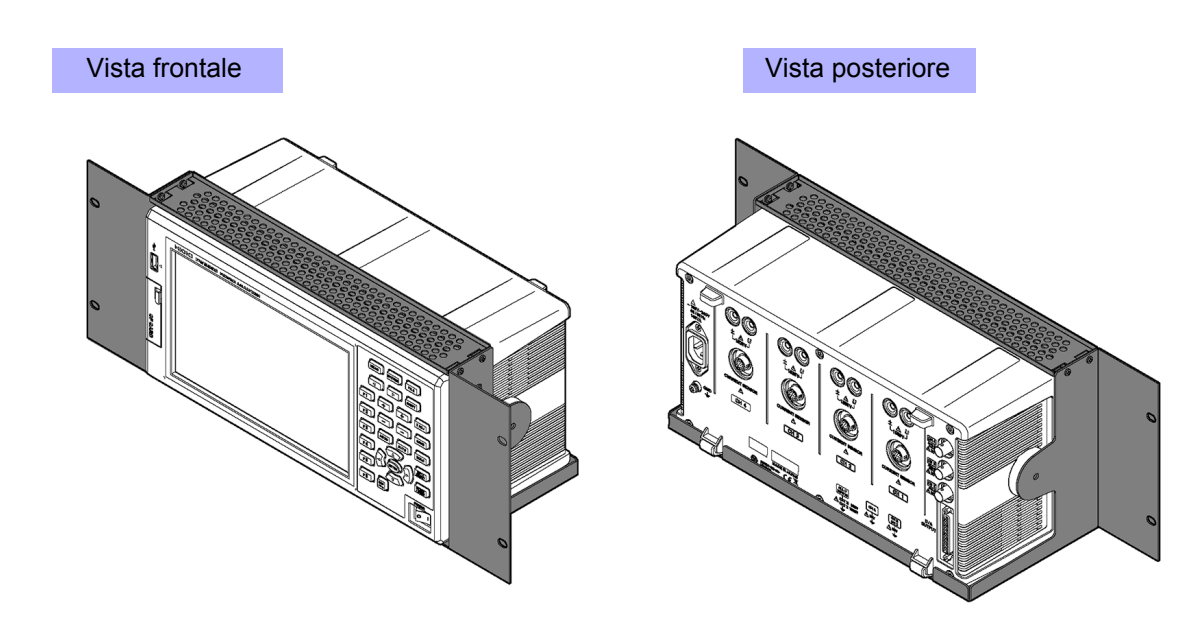

# Indice

### $\blacktriangle$

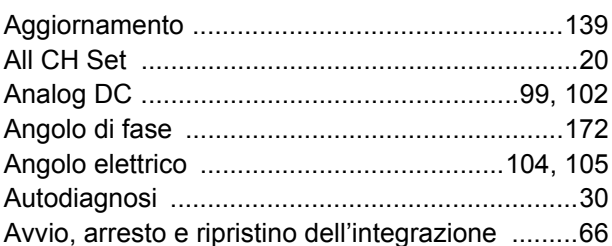

### $\mathbf{B}$

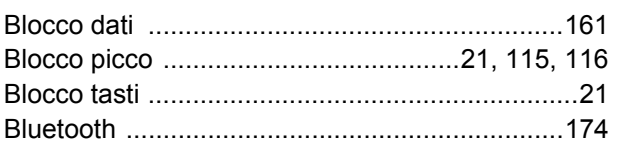

# $\overline{c}$

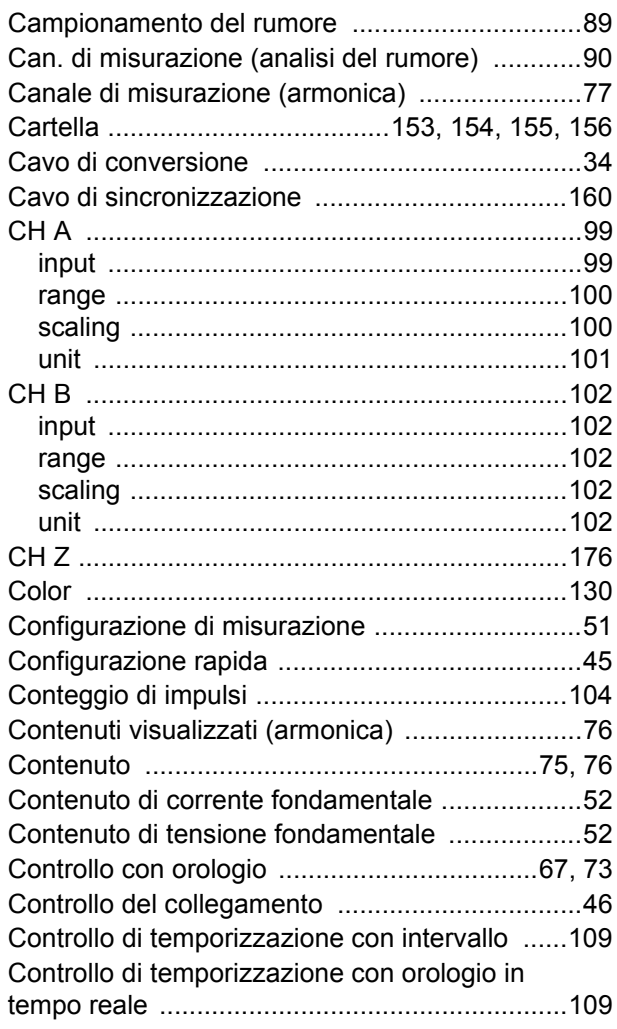

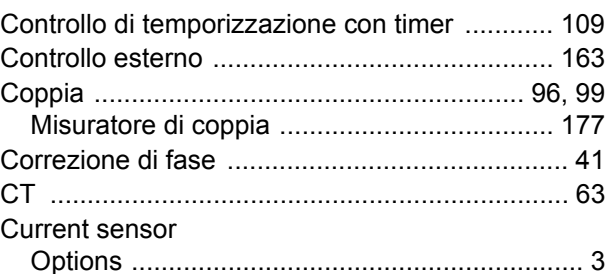

### D

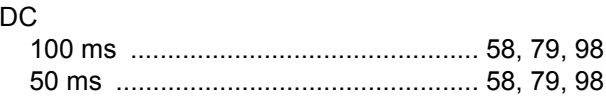

### E

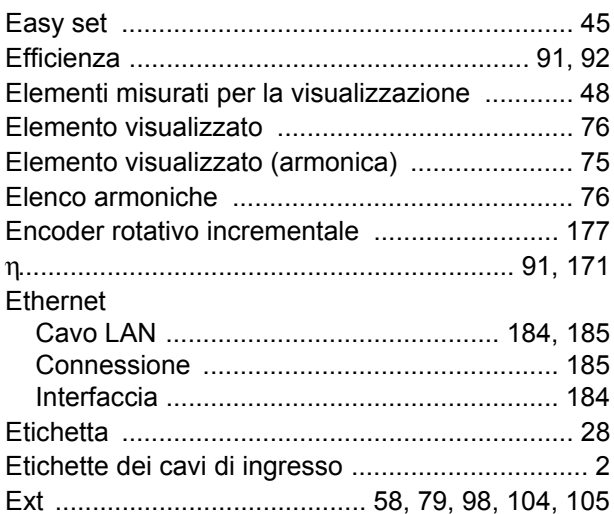

### F

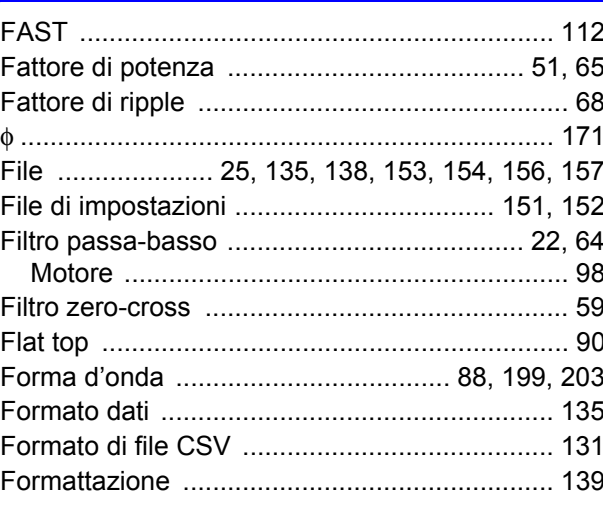

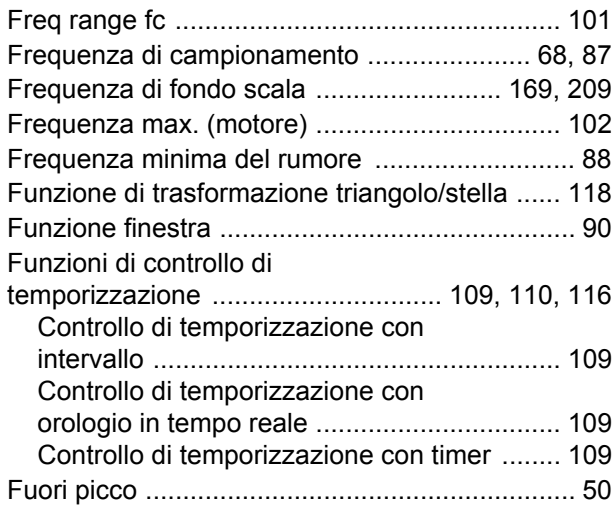

# **G**

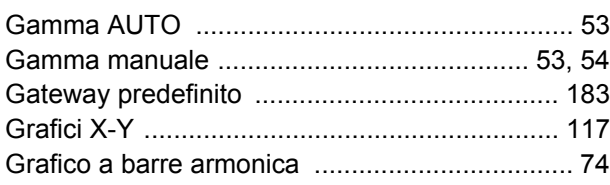

### **H**

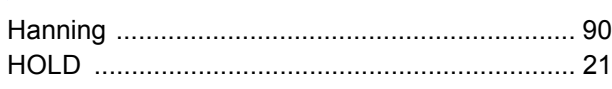

### **I**

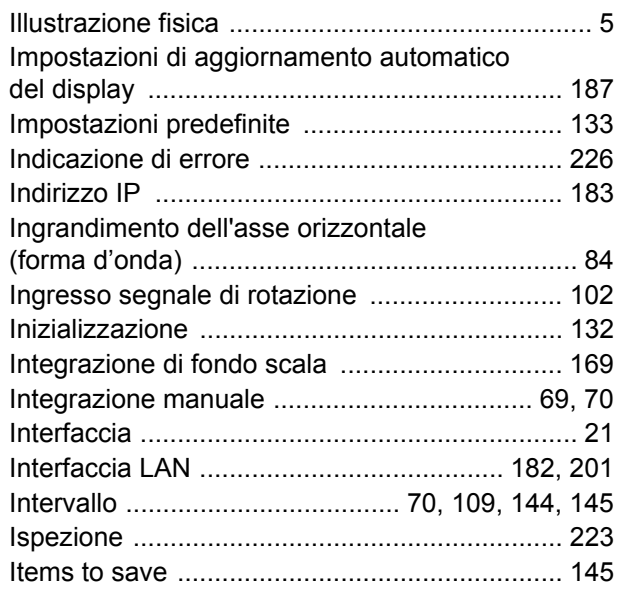

### **L**

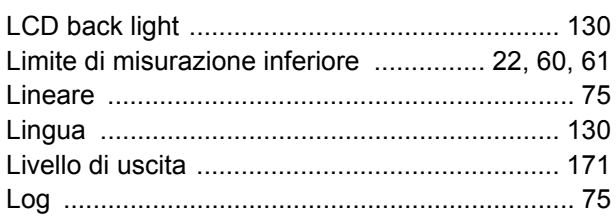

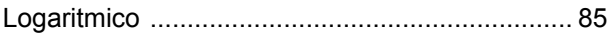

### **M**

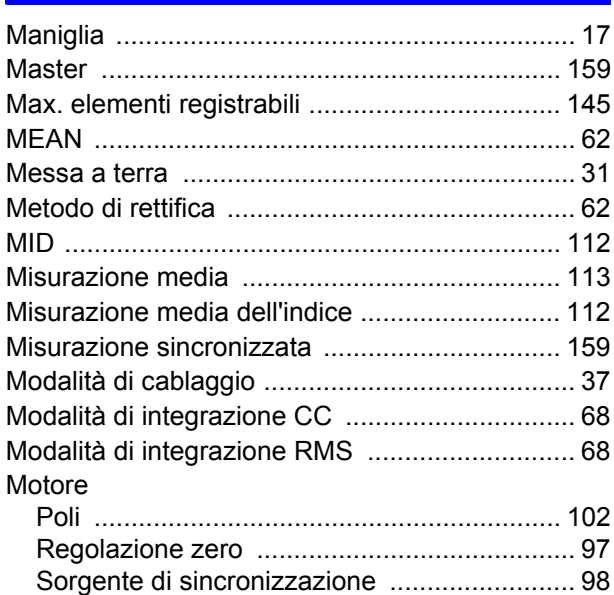

### **N**

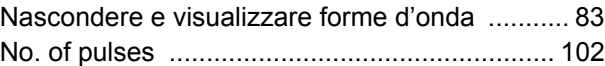

### **O**

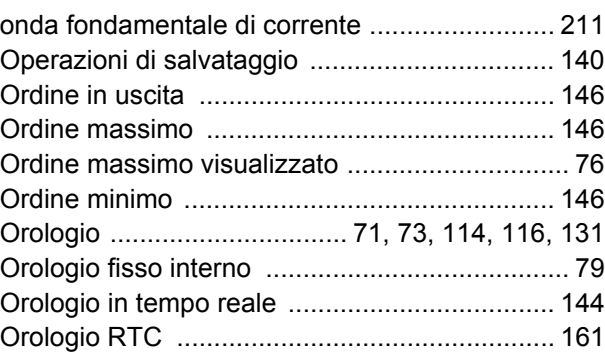

### **P**

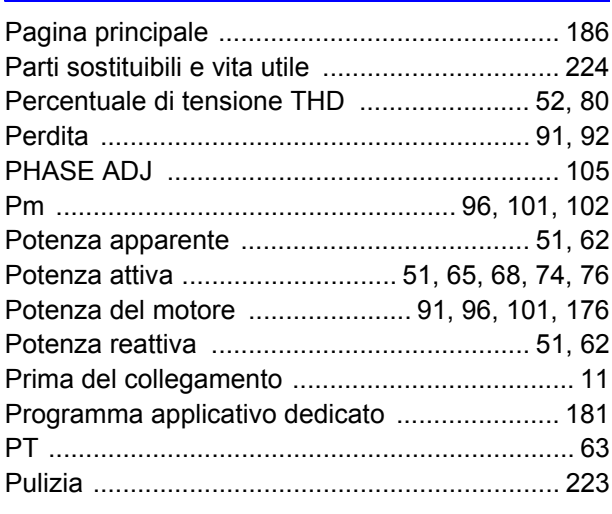

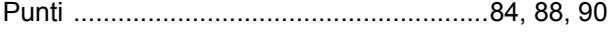

# $\overline{\mathbf{R}}$

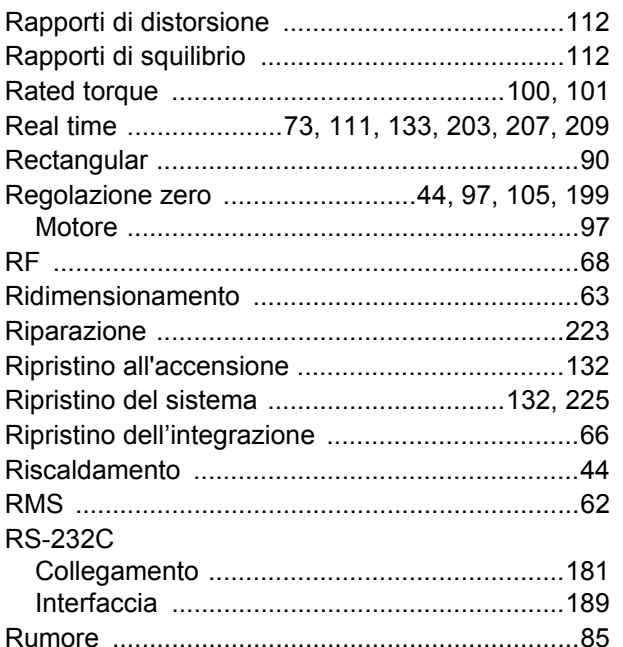

## $\mathbf{s}$

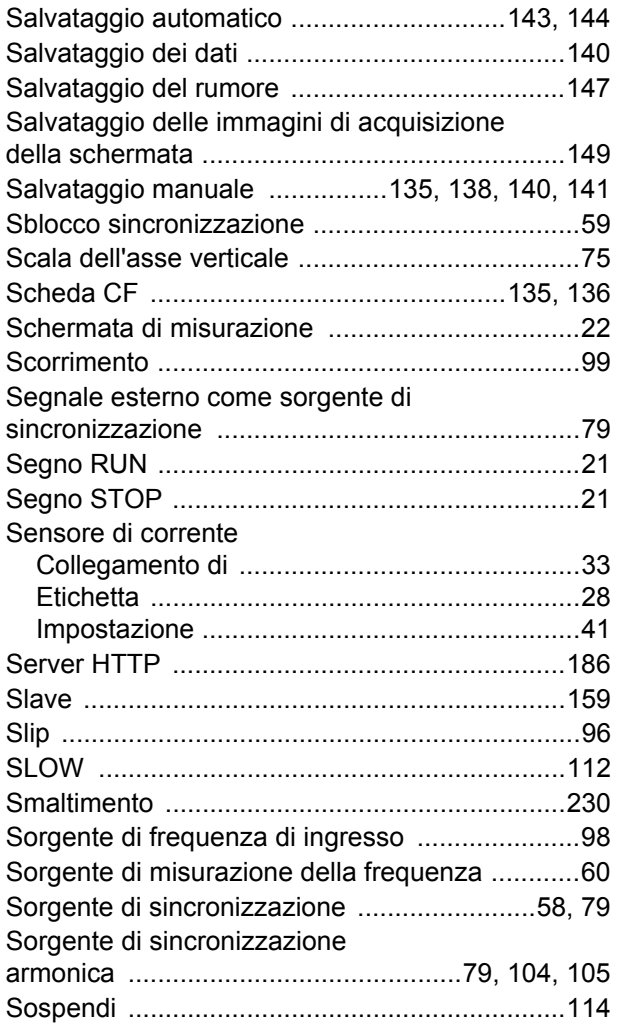

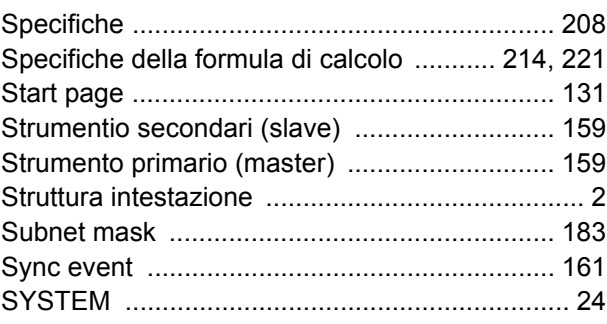

### $\mathsf T$

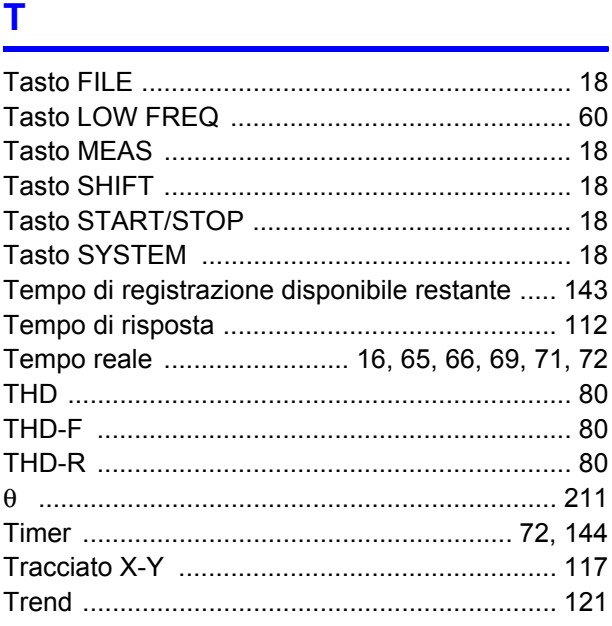

# $u$ </u>

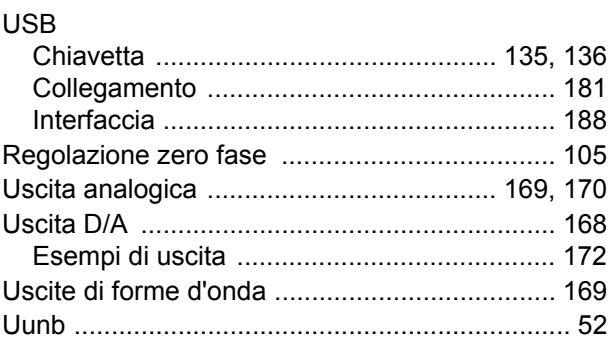

### $\overline{\mathsf{V}}$

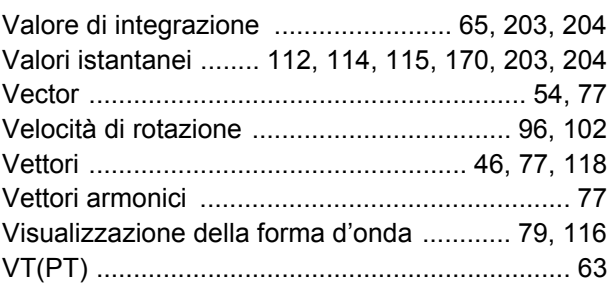

### $\overline{\mathsf{W}}$

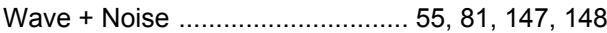

## Indice **iv**

# **Z**

 $\frac{1}{2}$ 

[Zero suppress .................................................. 131](#page-138-3)

## Certificato di garanzia

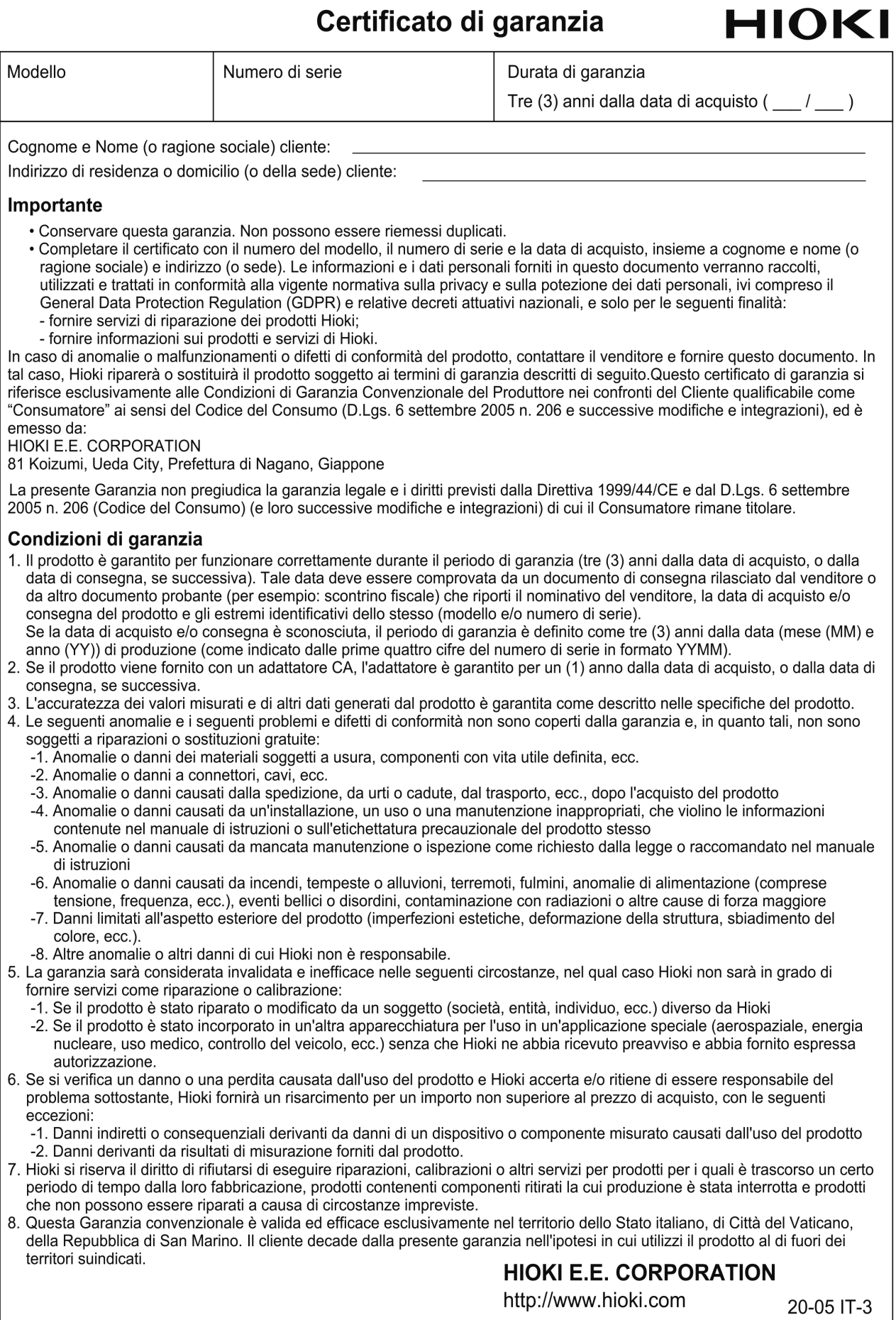

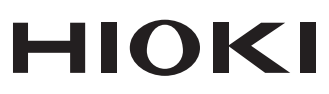

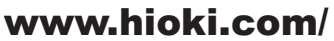

#### **HIOKI E.E. CORPORATION**

81 Koizumi, Ueda, Nagano 386-1192 Japan

Edito e pubblicato da Hioki E.E. Corporation

- 
- 

Contentiti soggetti a modifica senza preavviso.<br>
• Contenuti soggetti a modifica senza preavviso.<br>
• Il presente documento include contenuti protetti da copyright.<br>
• È vietato copiare, riprodurre o modificare il contenuto documento sulo marom o marom o sulo controllare scaricata dal nostro sito Web.<br>Solo Europa<br>- La dichiarazione di conformità UE può essere scaricata dal nostro sito Web.<br>- Contatto in Europa: HIOKI EUROPE GmbH<br>

F

۱m

Le nostre Le nostre<br>informazioni di<br>contatto regionali

Stampato in Giappone

2402 IT